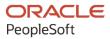

# PeopleSoft HCM 9.2: PeopleSoft Global Payroll for Switzerland

April 2022

ORACLE

PeopleSoft HCM 9.2: PeopleSoft Global Payroll for Switzerland Copyright © 1988, 2022, Oracle and/or its affiliates.

This software and related documentation are provided under a license agreement containing restrictions on use and disclosure and are protected by intellectual property laws. Except as expressly permitted in your license agreement or allowed by law, you may not use, copy, reproduce, translate, broadcast, modify, license, transmit, distribute, exhibit, perform, publish, or display any part, in any form, or by any means. Reverse engineering, disassembly, or decompilation of this software, unless required by law for interoperability, is prohibited.

The information contained herein is subject to change without notice and is not warranted to be error-free. If you find any errors, please report them to us in writing.

If this is software or related documentation that is delivered to the U.S. Government or anyone licensing it on behalf of the U.S. Government, then the following notice is applicable:

U.S. GOVERNMENT END USERS: Oracle programs (including any operating system, integrated software, any programs embedded, installed or activated on delivered hardware, and modifications of such programs) and Oracle computer documentation or other Oracle data delivered to or accessed by U.S. Government end users are "commercial computer software" or "commercial computer software documentation" pursuant to the applicable Federal Acquisition Regulation and agency-specific supplemental regulations. As such, the use, reproduction, duplication, release, display, disclosure, modification, preparation of derivative works, and/or adaptation of i) Oracle programs (including any operating system, integrated software, any programs embedded, installed or activated on delivered hardware, and modifications of such programs), ii) Oracle computer documentation and/or iii) other Oracle data, is subject to the rights and limitations specified in the license contained in the applicable contract. The terms governing the U.S. Government's use of Oracle cloud services are defined by the applicable contract for such services. No other rights are granted to the U.S. Government.

This software or hardware is developed for general use in a variety of information management applications. It is not developed or intended for use in any inherently dangerous applications, including applications that may create a risk of personal injury. If you use this software or hardware in dangerous applications, then you shall be responsible to take all appropriate fail-safe, backup, redundancy, and other measures to ensure its safe use. Oracle Corporation and its affiliates disclaim any liability for any damages caused by use of this software or hardware in dangerous applications.

Oracle and Java are registered trademarks of Oracle and/or its affiliates. Other names may be trademarks of their respective owners.

Intel and Intel Inside are trademarks or registered trademarks of Intel Corporation. All SPARC trademarks are used under license and are trademarks or registered trademarks of SPARC International, Inc. AMD, Epyc, and the AMD logo are trademarks or registered trademarks of Advanced Micro Devices. UNIX is a registered trademark of The Open Group.

This software or hardware and documentation may provide access to or information about content, products, and services from third parties. Oracle Corporation and its affiliates are not responsible for and expressly disclaim all warranties of any kind with respect to third-party content, products, and services unless otherwise set forth in an applicable agreement between you and Oracle. Oracle Corporation and its affiliates will not be responsible for any loss, costs, or damages incurred due to your access to or use of third-party content, products, or services, except as set forth in an applicable agreement between you and Oracle.

Documentation Accessibility

For information about Oracle's commitment to accessibility, visit the Oracle Accessibility Program website at <u>https://docs.oracle.com/pls/topic/lookup?ctx=acc&id=docacc</u>.

#### Access to Oracle Support

Oracle customers that have purchased support have access to electronic support through My Oracle Support. For information, visit <u>https://docs.oracle.com/pls/topic/lookup?ctx=acc&id=info</u> or visit <u>https://docs.oracle.com/pls/topic/lookup?ctx=acc&id=trs</u> if you are hearing impaired.

# Contents

| Preface: Preface                                               | xiii |
|----------------------------------------------------------------|------|
| Understanding the PeopleSoft Online Help and PeopleBooks       | xiii |
| Hosted PeopleSoft Online Help                                  | xiii |
| Locally Installed Help                                         |      |
| Downloadable PeopleBook PDF Files                              |      |
| Common Help Documentation                                      | xiii |
| Field and Control Definitions                                  |      |
| Typographical Conventions                                      | xiv  |
| ISO Country and Currency Codes                                 | xiv  |
| Region and Industry Identifiers                                |      |
| Translations and Embedded Help                                 | XV   |
| Using and Managing the PeopleSoft Online Help                  | xvi  |
| Related Links for PeopleSoft HCM                               | xvi  |
| Contact Us                                                     | xvi  |
| Follow Us                                                      | xvi  |
| Chapter 1: Getting Started with Global Payroll for Switzerland | 19   |
| Global Payroll for Switzerland Overview                        | 19   |
| Global Payroll for Switzerland Business Processes              |      |
| Global Payroll for Switzerland Integrations                    |      |
| Global Payroll for Switzerland Implementation                  |      |
| Chapter 2: Understanding Global Payroll for Switzerland        |      |
| Global Payroll for Switzerland                                 |      |
| Common Abbreviations                                           |      |
| Global Payroll for Switzerland Business Processes              |      |
| Archiving Data for Global Payroll for Switzerland              |      |
| Delivered Elements                                             |      |
| Delivered Element Creation                                     |      |
| Element Ownership and Maintenance                              |      |
| Element Naming Conventions                                     |      |
| Functional Area Codes for Switzerland                          |      |
| Element Type Codes (PIN_TYPE)                                  |      |
| Abbreviations for Swiss Domains                                |      |
| Suffixes for Switzerland                                       |      |
| Industry and Regions Feature                                   |      |
| Payment Frequencies                                            |      |
| Sarbanes-Oxley Act of 2002 Requirements                        |      |
| Global Payroll for Switzerland is Swissdec Certified           | 40   |
| Viewing Delivered Elements for Switzerland                     |      |
| Review Swiss Data                                              |      |
| Chapter 3: Defining Country Data                               |      |
| Defining a Default Retroactive Processing Method               |      |
| Defining Triggers and Segmentation Events                      | 44   |
| Identifying Proration Rules                                    |      |
| Identifying Pin Categories                                     |      |
| Identifying Rounding Rules                                     |      |
| Setting Up Pay Entities and Pay Groups                         | 50   |

| Assigning and Viewing Print Classes                    |    |
|--------------------------------------------------------|----|
| Defining Swiss Online Processing Options               |    |
| Page Used to Define Swiss Online Processing Options    |    |
| Online Processing Setup CHE Page                       |    |
| Defining Swiss Installation Options                    |    |
| Page Used to Define Swiss Install Options              | 61 |
| Installation Options CHE Page                          | 61 |
| Upload Files CHE                                       | 61 |
| Setting Up Postal Codes                                | 64 |
| Understanding Postal and Municipality Code Maintenance | 65 |
| Prepare Input File                                     | 65 |
| Upload Data                                            | 65 |
| Manage Postal Codes and Municipality Codes             |    |
| Maintaining Swiss Payroll Salary Bases                 |    |
| Chapter 4: Setting Up Family Allowances                | 69 |
| Understanding Family Allowances                        | 69 |
| Viewing Delivered Elements                             | 69 |
| Defining and Entering Family Allowances                | 69 |
| Pages Used to Define and Enter Family Allowances       | 69 |
| Entering Dependent Data in PeopleSoft HCM              | 70 |
| Family Allowance Data Page                             |    |
| Child Allowance Data Page                              | 71 |
| Define Family Allow Data CHE Page                      | 74 |
| Chapter 5: Setting Up FAKs                             | 83 |
| Understanding FAKs                                     |    |
| FAK Processing Structure                               |    |
| Viewing Delivered Elements                             | 84 |
| Entering FAK Data                                      |    |
| Page Used to Enter FAK Data                            |    |
| Entering FAK Data                                      | 85 |
| Running the FAK Contributions Report                   |    |
| Page Used to Run the FAK Contributions Report          | 87 |
| Running the FAK Contributions Report                   |    |
| Chapter 6: Setting Up Swiss Absence Rules              | 91 |
| Understanding Swiss Absence Rules                      |    |
| Viewing Delivered Elements                             | 91 |
| Absence Setup Steps for Switzerland                    |    |
| Delivered Absence Rules                                |    |
| Modification of Take Elements                          |    |
| Entitlement Calculation for Paid Vacation              |    |
| Setting Up Absence Entitlement Plans                   |    |
| Pages Used to Set Up Absence Entitlement Plans         |    |
| Entitlement Plan Page                                  |    |
| Entitlement Details Page                               |    |
| Performing Background Processing                       |    |
| Setting Up Scale Codes                                 |    |
| Pages Used to Set Up Scale Codes                       |    |
| Canton Scale Codes CHE Page                            |    |
| Salary Continuance Page                                |    |
| Chapter 7: Setting Up Tariffs                          |    |
| Understanding Swiss Tariffs                            |    |

| Viewing Delivered Elements                                      |     |
|-----------------------------------------------------------------|-----|
| Defining Tariffs                                                |     |
| Pages Used to Define Tariffs                                    |     |
| Common Elements Used to Define Tariffs                          |     |
| Tariff Area Page                                                |     |
| Base Information Page                                           |     |
| Bonus Payment Page                                              |     |
| Calculation Details Page                                        |     |
| Working Time CHE Page                                           |     |
| Overtime CHE Page                                               |     |
| Chapter 8: Setting Up Maternity Leave                           |     |
| Understanding Swiss Maternity Leave                             |     |
| Viewing Delivered Elements                                      |     |
| Setting Up Maternity Insurance                                  |     |
| Page Used to Set Up Maternity Insurance                         |     |
| Maternity Insurance Code CHE Page                               |     |
| Maternity Leave CHE Page                                        |     |
| Chapter 9: Setting Up Reports                                   |     |
| Setting Up Payslips                                             |     |
| Understanding Payslip Customizations                            |     |
|                                                                 |     |
| Pages Used to Set Up Payslips                                   |     |
| Payslip Page                                                    |     |
| Messages CHE Page                                               |     |
| Setting Up BESTA Reports.                                       |     |
| Setting Up the Salary Structure Analysis (LSE) Report           |     |
| Understanding XML File Preparation.                             |     |
| Pages Used to Set Up the Salary Structure Analysis (LSE) Report |     |
| Providers Page                                                  |     |
| Rates Page                                                      |     |
| LAW 2006 Page                                                   |     |
| Company Location CHE Page                                       |     |
| Accumulators Page                                               |     |
| Nationality Page                                                |     |
| Setting Up Tax Statements                                       |     |
| Pages Used to Set Up Tax Statements                             |     |
| Providers Page                                                  |     |
| Report Messages Page                                            |     |
| Sender Details Page                                             |     |
| Company Location Table CHE Page                                 |     |
| Accumulator Name Page                                           |     |
| Form Definition CHE Page                                        |     |
| Setting Up Source Tax Reports                                   |     |
| Pages Used to Set Up Source Tax Reports                         |     |
| Providers Page                                                  |     |
| FAK/Source Tax (System) CHE Page                                |     |
| FAK/Source Tax (Company) CHE Page                               |     |
| Accumulator Name Page                                           |     |
| Setting Up FAK_CAF Reports                                      |     |
| Pages Used to Set Up FAK_CAF Reports                            |     |
| Providers Page                                                  |     |
| Rates Page                                                      | 146 |

| FAK/Source Tax (System) CHE Page                                        | 146 |
|-------------------------------------------------------------------------|-----|
| FAK/Source Tax (Company) CHE Page                                       | 147 |
| Viewing Accumulators                                                    |     |
| Setting Up Pay Balances                                                 | 151 |
| Pages Used to Set Up Pay Balances                                       | 151 |
| Understanding Pay Balance Adjustments                                   |     |
| Define List Set Page                                                    | 151 |
| Accumulator Name Page                                                   |     |
| Setting Up the Dashboard                                                | 152 |
| Understanding Dashboard Setup                                           |     |
| Pages Used to Set Up the Dashboard                                      |     |
| Online Processing Setup CHE Page                                        |     |
| ELM Domain Setup CHE Page                                               |     |
| Providers CHE Page                                                      | 156 |
| Provider Page                                                           |     |
| FAK/Source Tax (Company) CHE Page                                       |     |
| LAW 2006 Page.                                                          |     |
| Chapter 10: Managing Overtime Requests                                  |     |
| Understanding the Overtime Request Process                              |     |
| Prerequisites                                                           |     |
| Common Elements Used in This Chapter                                    |     |
| Viewing Delivered Elements                                              | 161 |
| Creating Overtime Requests (Employee)                                   |     |
| Viewing Overtime Requests (Employee)                                    |     |
| Creating Overtime Requests (Manager)                                    |     |
| Viewing Overtime Requests (Manager)                                     |     |
| Approving Employee Overtime (Manager and Human Resources Administrator) |     |
| Managing Employee Overtime (Human Resources Administrator)              |     |
| Generating Overtime Requests                                            |     |
| Pages Used to Generate Overtime Requests                                | 167 |
| Overtime Duration CHE Page                                              | 168 |
| Overtime Elements CHE Page                                              |     |
| Request Overtime - Latest Overtime Requests Page                        | 170 |
| View Overtime Request Status - Overtime Requests Page                   |     |
| Request Overtime - Overtime Request Details (add) Page                  | 172 |
| Request Overtime - Submit Confirmation Page                             |     |
| Request Overtime - Overtime Request Detail (view) Page                  |     |
| Request Overtime - Cancel Confirmation Page                             | 175 |
| Request Employee Overtime - Select Employee Page                        |     |
| Approve Employee Overtime - Select a Transaction Page                   | 177 |
| Request Overtime - Overtime Request Details (approve) Page              | 178 |
| Generate Overtimes Page                                                 |     |
| Chapter 11: Managing Social Insurance for Switzerland                   |     |
| Understanding Swiss Social Insurance                                    |     |
| Common Social Insurance Terms                                           |     |
| Social Insurance Overview                                               |     |
| Default Hierarchy for Social Insurance                                  |     |
| Viewing Delivered Elements                                              |     |
| Common Elements Used with Social Insurance                              |     |
| Viewing Social Insurance Data                                           |     |
| Pages Used to View Social Insurance Data                                |     |
|                                                                         |     |

| Social Insurance System Page                                |  |
|-------------------------------------------------------------|--|
| Social Insurance Details Page                               |  |
| Defining Insurance Providers                                |  |
| Pages Used to Define Insurance Providers                    |  |
| Providers Page                                              |  |
| Contribution Rates Page                                     |  |
| Defining Company Social Insurance Contributions             |  |
| Pages Used to Define Company Social Insurance Contributions |  |
| Understanding Company SI Contributions                      |  |
| Implementing Legal Daily Payment Calculations               |  |
| Rates Page                                                  |  |
| Provider Page                                               |  |
| PK Data Page                                                |  |
| LAW 2006 Page                                               |  |
| LAW Messages Page                                           |  |
| Payslip Page                                                |  |
| Sender Details Page                                         |  |
| Maintain Social Ins Data CHE Page                           |  |
| Accident Insurance Data CHE Page                            |  |
| Managing Additional Insurance.                              |  |
| Pages Used to Manage Additional Insurance                   |  |
| Additional Provider CHE Page                                |  |
| Additional Insurance Data Page                              |  |
| Reporting on Social Insurance                               |  |
| Pages Used to Report on Social Insurance                    |  |
| Element Contribution List CHE Page                          |  |
| Company Setup Information CHE Page                          |  |
| Payroll Register Options Page                               |  |
| Payroll Register Element View Page                          |  |
| Pay Balance CHE Page                                        |  |
| Personal Statement CHE Page                                 |  |
| Chapter 12: Managing Source Tax                             |  |
| Understanding Source Tax                                    |  |
| Calculating Source Tax                                      |  |
| Calculation Methods                                         |  |
| Overview on Generating a Source Tax XML for Swissdec        |  |
| Calculation Elements                                        |  |
| Viewing Delivered Elements.                                 |  |
| Generating Source Tax Reports                               |  |
| Pages Used to Run Source Tax Data Reports                   |  |
| Element Contribution List CHE Page                          |  |
| Source Tax Events – proposed                                |  |
| Source Tax – Get Result (ViewGen)                           |  |
| Source Tax Year Report CHE Page                             |  |
| Source Tax Month Report CHE Page                            |  |
| Viewing and Maintaining Source Tax Data                     |  |
| Pages Used to View and Maintain Source Tax Data             |  |
| Load Files CHE Page                                         |  |
| Municipality Codes CHE Page                                 |  |
| Source Tax CHE Page                                         |  |
| Tax Data Page                                               |  |
|                                                             |  |

| FAK/Source Tax (System) CHE Page                               |  |
|----------------------------------------------------------------|--|
| Chapter 13: Defining EO Payments for Switzerland               |  |
| Understanding EO Payments                                      |  |
| Viewing Delivered Elements                                     |  |
| Defining EO Payments and Corrections                           |  |
| Pages Used to Define EO Payments and Corrections               |  |
| Understanding EO Payments and Corrections                      |  |
| Define EO Payment CHE Page                                     |  |
| Define EO Payment CHE Page                                     |  |
| Chapter 14: Managing BVG Deductions                            |  |
| Understanding BVG Calculations                                 |  |
| Viewing Delivered Elements                                     |  |
| Managing PK Data                                               |  |
| Pages Used to Manage PK Data                                   |  |
| PK Data Management                                             |  |
| Providers Page                                                 |  |
| PK Data Page                                                   |  |
| Pension Fund Data CHE Page                                     |  |
| BVG Limits CHE Page                                            |  |
| Exchanging Pension Data with PEKA                              |  |
| Pages Used to Exchange Pension Data with PEKA                  |  |
| Year End Processing CHE — Downloading BVG Page                 |  |
| Year End processing CHE — Uploading BVG Data Page              |  |
| Chapter 15: Managing Maternity Leave                           |  |
| Understanding Maternity Leave                                  |  |
| Tracking Maternity Leave                                       |  |
| Page Used to Track Maternity Leave                             |  |
| Maternity Leave CHE Page                                       |  |
| Maternity Leave Example                                        |  |
| Viewing Delivered Maternity Leave Elements                     |  |
| Maternity Deductions.                                          |  |
| Maternity Earnings                                             |  |
| Maternity Process Lists                                        |  |
| Chapter 16: Managing Banking                                   |  |
| Setting Up Swiss Banking                                       |  |
| Downloading Bank Definitions                                   |  |
| Pages Used to Download Bank Definitions                        |  |
| Understanding Bank Definitions                                 |  |
| Load Files CHE Page                                            |  |
| Setting Up Defaults for Source Banks                           |  |
| Page Used to Set Up Defaults for Source Banks                  |  |
| Pay Entities - Source Bank Link Page                           |  |
| Defining Further information in Global payroll for Switzerland |  |
| Understanding ISO 20022 in XML dashboard                       |  |
| Pages Used to set up dashboard for ISO 20022                   |  |
| Providers CHE Page                                             |  |
| Company SI Contributions CHE /Providers Page                   |  |
| ELM Domain Setup CHE Page                                      |  |
| Defining Payment Types                                         |  |
| Pages Used to Define Payment Types                             |  |
| Payments Types CHE Page                                        |  |
| r ayments Types CTIE I age                                     |  |

| Accumulator Members Page                                                            |     |
|-------------------------------------------------------------------------------------|-----|
| Defining Additional Information for Payment Types                                   |     |
| Pages Used to Define Additional Information for Payment Types                       |     |
| Sender Details Page                                                                 |     |
| E-/D-Assignments – category GR1 Page                                                |     |
| Add Deduction Recipients Page                                                       |     |
| Understanding Custom Exit to Assign Source Banks                                    |     |
| Formula Name Page                                                                   |     |
| Defining Payment Transfer Information for Payees                                    |     |
| Pages Used to Define Payment Transfer Information for Payees                        |     |
| Type 1 — Bank Accounts Page                                                         |     |
| Specify Net Pay Elections Page                                                      |     |
| Type 8 – Garnishments Swiss configured E/D-assignments Page & Recipient Page        |     |
| Type 9 – External Standard E/D - Assignments Page and Recipient Page                |     |
| Running the Payment Prep Process CHE.                                               |     |
| Pages Used to Create ISO 20022 XML (Domestic and International)                     |     |
| Run Payment Prep Process CHE Page                                                   |     |
| Create Bank List CHE Page                                                           |     |
|                                                                                     |     |
| Creating Payment Files (ISO 20022) and Reports in Global Payroll for Switzerland    |     |
| Pages Used to Create ISO 20022 XML (Domestic and International)                     |     |
| Prepare Files Page                                                                  |     |
| Process Files Page                                                                  |     |
| Running International Bank Processing (SEPA – via FG)                               |     |
| Pages Used to Run International Bank Processing                                     |     |
| Banking Country Setup Page                                                          |     |
| Banking Preparation Definition Page                                                 |     |
| Reporting                                                                           |     |
| Chapter 17: Managing Off-Cycle Payments for Switzerland                             |     |
| Understanding Off-Cycle Processing                                                  |     |
| The Off-Cycle Process                                                               |     |
| Types of Off-Cycle Transactions                                                     |     |
| Recording Manual Payments in Switzerland                                            |     |
| Manual Payments                                                                     |     |
| Entering Corrections for Switzerland                                                |     |
| Corrections                                                                         |     |
| Making Unscheduled Payments for Switzerland                                         | 305 |
| Advancing Payrolls for Switzerland                                                  |     |
| Chapter 18: Managing Multiple Contracts                                             | 307 |
| Understanding Multiple Contracts                                                    |     |
| Multiple Contract Support                                                           |     |
| Creation and Identification of Employee Records                                     |     |
| Assignment of Accident Insurance Providers for Employees with Multiple Contracts    | 309 |
| Steps for Setting Up and Entering Multiple Contracts for an Employee                |     |
| Use Cases                                                                           |     |
| Prerequisites                                                                       | 314 |
| Setting Up and Entering Multiple Contracts for an Employee                          | 314 |
| Pages Used to Set Up and Enter Multiple Contracts for an Employee                   |     |
| Multiple Contracts Company Setup CHE Page                                           |     |
| Multi Contract Exceptions CHE Page                                                  |     |
| Review MC Exceptions CHE Page                                                       |     |
| Setting Up and Running the General Ledger (GL) Process for Multi-Contract Employees |     |
|                                                                                     |     |

| Pages Used to Set Up and Run the General Ledger (GL) Process for Multi-Contract   | 201 |
|-----------------------------------------------------------------------------------|-----|
| Employees                                                                         |     |
| Understanding the General Ledger Process for Switzerland.                         |     |
| General Ledger Migrating Multiple Contracts Elements CHE Page                     |     |
| Level Page                                                                        |     |
| Send Costs to GL CHE Page                                                         |     |
| Managing Swiss Legal Attribute Records                                            |     |
| Handling of Legal Attributes in Non-MC and MC Environments                        |     |
| Legal Attributes with New Levels                                                  |     |
| Chapter 19: Processing Swissdec by Dashboard                                      |     |
| Understanding ELM and eGovernment for Global Payroll for Switzerland              |     |
| eGovernment Overview                                                              |     |
| eGovernment Reporting                                                             |     |
| Additional XML Reporting                                                          |     |
| Managing Governmental Data                                                        |     |
| Generating and Managing Dashboard XML                                             |     |
| Pages Used to Generate and Manage Dashboard XML                                   |     |
| Understanding Dashboard Processing                                                |     |
| Prepare Files Page                                                                |     |
| Process Files Page                                                                |     |
| Transmit Options Page                                                             |     |
| Ping/Interop Details Page                                                         |     |
| BI PUBLISHER/ViewGen Parameters Page                                              |     |
| Prepare FAK_CAF Setup for Verbandsausgleichskassen                                | 352 |
| Preparing XML File for FAK_CAF Monthly Processing (AK Banken and AK               |     |
| Versicherung)                                                                     |     |
| Preparing XML File for FAK_CAF YearToDate Processing (eAHV)                       |     |
| Preparing Source Tax XML Geneva (yearly = ISEL) — only supported until 31.12.2014 |     |
| Chapter 20: Generating Payslips and General Payroll Reports                       |     |
| Generating Payslips and General Reports                                           |     |
| Pages Used to Generate Payslips and General Reports                               |     |
| Understanding Payslips                                                            |     |
| Payslip Options Page                                                              |     |
| View Online Payslip CHE Page                                                      |     |
| BESTA Employment Statistic CHE Page                                               |     |
| Reconciliation Report CHE Page                                                    | 368 |
| Pay Element Summary Month Page                                                    |     |
| Creating General Ledger Reports                                                   |     |
| Pages Used to Create General Ledger Reports                                       |     |
| Create Accounting Voucher CHE Page                                                |     |
| Create Reconciliation List CHE Page                                               | 372 |
| Overpayment List CHE Page                                                         |     |
| Query Viewer Page                                                                 |     |
| Creating, Viewing, and Updating Online Tax Statements                             |     |
| Pages Used to Create, View and Update Online Tax Statements                       |     |
| Tax Statement CHE Page                                                            |     |
| Override Tax Statement CHE Page                                                   |     |
| Maintain LAW Data 2006 CHE Page                                                   |     |
| Override Tax Statement CHE Page — Updating Tax Statements Online                  |     |
| Chapter 21: Performing Gross Calculations                                         |     |
| Channels for Gross Input                                                          | 383 |

| Pages Used to Setup and Use Gross Calculations                   |     |
|------------------------------------------------------------------|-----|
| Types of Earnings and Proposed Entry Points                      |     |
| 13th Month Payments                                              |     |
| Earnings Codes                                                   |     |
| Eligibility, Pay Out Events, and Calculation                     |     |
| Hourly Payments                                                  |     |
| Overview of Earnings for Overtime Payments                       |     |
| Earnings that Use the Rate from Compensation for Code C13600     |     |
| Earnings that use the Rate from the Job Hourly Rate              |     |
| Earnings that use Rate in the Customer Maintained Overtime Table |     |
| Earnings Automatically Derived for Hourly Payments               |     |
| Other Hourly Payments                                            |     |
| Swissdec Earnings                                                |     |
| Net to Gross (Gross Up)                                          |     |
| Pages Used to make adjustments for gross up calculations         |     |
| Payee Social Ins Data CHE Page                                   |     |
| Accumulator - Member Page                                        |     |
| Chapter 22: Employee Report Center                               |     |
| Understanding Employee Report Center                             |     |
| Employee Report Center CHE Page                                  |     |
| Unemployment Reports                                             |     |
| Pages Used to Set Up and Generate Unemployment Reports           |     |
| Unemployment Report CHE Page                                     |     |
| Chapter 23: Understanding Error Messages                         |     |
| Delivered Error Messages for Switzerland                         |     |
| Chapter 24: Dashboard Reports Versus Classic Reports             |     |
| Understanding Dashboard Reports Versus Classic Reports           |     |
| Comparison Table                                                 |     |
| Chapter 25: Global Payroll for Switzerland Sarbanes-Oxley Act    |     |
| Guidelines to Fulfill the Needs of Sarbanes-Oxley Act.           |     |
| Chapter 26: Additional Certified Earnings and Deductions         |     |
| Understanding Additional Certified Earnings and Deductions       |     |
| Additional Earnings and Deductions Table                         |     |
| Additional Earnings for Child Allowance                          |     |
| Chapter 27: Global Payroll for Switzerland Accumulators          |     |
| Understanding Global Payroll for Switzerland Accumulators        |     |
| Subtotals                                                        |     |
| Others                                                           |     |
| Social Insurances                                                |     |
| Source Tax                                                       |     |
| 2006 Tax Statement (and later)                                   | 441 |
| Statistics - LSE                                                 |     |
| French Cross-Border Reporting Tax                                |     |
| Geneva (GE) Source Tax Reporting (will expire on 31.12.2014)     |     |
| Ticino (TI) Source Tax Reporting                                 |     |
| Source Tax Reporting (Various Cantons)                           |     |
| Unemployment Reporting                                           |     |
| Reporting (Others)                                               |     |
| Chapter 28: Using Customer Exits                                 |     |
| Understanding Customer Exits                                     |     |
| Formula Table for Overriding Exits                               |     |
|                                                                  |     |

| Understanding Custom Exit to Assign Source Banks                     | 450 |
|----------------------------------------------------------------------|-----|
| Formula Name Page                                                    | 450 |
| Chapter 29: Robust File Management                                   | 453 |
| Robust File Management                                               | 453 |
| Chapter 30: Year End Audit                                           | 455 |
| Year End Audit                                                       | 455 |
| Chapter 31: Global Payroll for Switzerland Reports                   | 461 |
| Global Payroll for Switzerland Reports: A to Z                       | 461 |
| Swissdec-Certified Reports                                           | 462 |
| Additional Reports                                                   | 465 |
| Chapter 32: Managing payments for Previous Year Terminated Employees | 469 |
| Understanding Payments for Previous Year Terminated Employees        |     |
| Understanding Accumulator Adjustments in Case of Late Termination    |     |

# Preface

# Understanding the PeopleSoft Online Help and PeopleBooks

The PeopleSoft Online Help is a website that enables you to view all help content for PeopleSoft applications and PeopleTools. The help provides standard navigation and full-text searching, as well as context-sensitive online help for PeopleSoft users.

# Hosted PeopleSoft Online Help

You can access the hosted PeopleSoft Online Help on the <u>Oracle Help Center</u>. The hosted PeopleSoft Online Help is updated on a regular schedule, ensuring that you have access to the most current documentation. This reduces the need to view separate documentation posts for application maintenance on My Oracle Support. The hosted PeopleSoft Online Help is available in English only.

To configure the context-sensitive help for your PeopleSoft applications to use the Oracle Help Center, see <u>Configuring Context-Sensitive Help Using the Hosted Online Help Website</u>.

# Locally Installed Help

If you're setting up an on-premise PeopleSoft environment, and your organization has firewall restrictions that prevent you from using the hosted PeopleSoft Online Help, you can install the online help locally. See <u>Configuring Context-Sensitive Help Using a Locally Installed Online Help Website</u>.

## **Downloadable PeopleBook PDF Files**

You can access downloadable PDF versions of the help content in the traditional PeopleBook format on the <u>Oracle Help Center</u>. The content in the PeopleBook PDFs is the same as the content in the PeopleSoft Online Help, but it has a different structure and it does not include the interactive navigation features that are available in the online help.

## **Common Help Documentation**

Common help documentation contains information that applies to multiple applications. The two main types of common help are:

- Application Fundamentals
- Using PeopleSoft Applications

Most product families provide a set of application fundamentals help topics that discuss essential information about the setup and design of your system. This information applies to many or all applications in the PeopleSoft product family. Whether you are implementing a single application, some combination of applications within the product family, or the entire product family, you should be familiar with the contents of the appropriate application fundamentals help. They provide the starting points for fundamental implementation tasks.

In addition, the *PeopleTools: Applications User's Guide* introduces you to the various elements of the PeopleSoft Pure Internet Architecture. It also explains how to use the navigational hierarchy, components, and pages to perform basic functions as you navigate through the system. While your application or implementation may differ, the topics in this user's guide provide general information about using PeopleSoft applications.

# **Field and Control Definitions**

PeopleSoft documentation includes definitions for most fields and controls that appear on application pages. These definitions describe how to use a field or control, where populated values come from, the effects of selecting certain values, and so on. If a field or control is not defined, then it either requires no additional explanation or is documented in a common elements section earlier in the documentation. For example, the Date field rarely requires additional explanation and may not be defined in the documentation for some pages.

# **Typographical Conventions**

| Typographical Convention | Description                                                                                                    |
|--------------------------|----------------------------------------------------------------------------------------------------|
| Key+Key                  | Indicates a key combination action. For example, a plus sign (+) between keys means that you must hold down the first key while you press the second key. For <b>Alt+W</b> , hold down the <b>Alt</b> key while you press the <b>W</b> key. |
| (ellipses)               | Indicate that the preceding item or series can be repeated any number of times in PeopleCode syntax.                                                                                                    |
| { } (curly braces)       | Indicate a choice between two options in PeopleCode syntax.<br>Options are separated by a pipe ( ).                                                                                                    |
| [] (square brackets)     | Indicate optional items in PeopleCode syntax.                                                                                                    |
| & (ampersand)            | When placed before a parameter in PeopleCode syntax,<br>an ampersand indicates that the parameter is an already<br>instantiated object.<br>Ampersands also precede all PeopleCode variables.                                                |
|                          |                                                                                                    |
| ⇒                        | This continuation character has been inserted at the end of a<br>line of code that has been wrapped at the page margin. The<br>code should be viewed or entered as a single, continuous line<br>of code without the continuation character. |

The following table describes the typographical conventions that are used in the online help.

# **ISO Country and Currency Codes**

PeopleSoft Online Help topics use International Organization for Standardization (ISO) country and currency codes to identify country-specific information and monetary amounts.

ISO country codes may appear as country identifiers, and ISO currency codes may appear as currency identifiers in your PeopleSoft documentation. Reference to an ISO country code in your documentation does not imply that your application includes every ISO country code. The following example is a country-specific heading: "(FRA) Hiring an Employee."

The PeopleSoft Currency Code table (CURRENCY\_CD\_TBL) contains sample currency code data. The Currency Code table is based on ISO Standard 4217, "Codes for the representation of currencies," and also relies on ISO country codes in the Country table (COUNTRY\_TBL). The navigation to the pages where you maintain currency code and country information depends on which PeopleSoft applications you are using. To access the pages for maintaining the Currency Code and Country tables, consult the online help for your applications for more information.

# **Region and Industry Identifiers**

Information that applies only to a specific region or industry is preceded by a standard identifier in parentheses. This identifier typically appears at the beginning of a section heading, but it may also appear at the beginning of a note or other text.

Example of a region-specific heading: "(Latin America) Setting Up Depreciation"

#### **Region Identifiers**

Regions are identified by the region name. The following region identifiers may appear in the PeopleSoft Online Help:

- Asia Pacific
- Europe
- Latin America
- North America

#### **Industry Identifiers**

Industries are identified by the industry name or by an abbreviation for that industry. The following industry identifiers may appear in the PeopleSoft Online Help:

- USF (U.S. Federal)
- E&G (Education and Government)

## **Translations and Embedded Help**

PeopleSoft 9.2 software applications include translated embedded help. With the 9.2 release, PeopleSoft aligns with the other Oracle applications by focusing our translation efforts on embedded help. We are not planning to translate our traditional online help and PeopleBooks documentation. Instead we offer very direct translated help at crucial spots within our application through our embedded help widgets. Additionally, we have a one-to-one mapping of application and help translations, meaning that the software and embedded help translation footprint is identical—something we were never able to accomplish in the past.

# Using and Managing the PeopleSoft Online Help

Select About This Help in the left navigation panel on any page in the PeopleSoft Online Help to see information on the following topics:

- Using the PeopleSoft Online Help.
- Managing hosted Online Help.
- Managing locally installed PeopleSoft Online Help.

# **Related Links for PeopleSoft HCM**

Oracle Help Center

PeopleSoft Online Help Home

PeopleSoft Information Portal

My Oracle Support

PeopleSoft Training from Oracle University

PeopleSoft Video Feature Overviews on YouTube

PeopleSoft Business Process Maps (Microsoft Visio format)

HCM Abbreviations

PeopleSoft Spotlight Series

# **Contact Us**

Send your suggestions to psoft-infodev\_us@oracle.com.

Please include the applications update image or PeopleTools release that you're using.

# **Follow Us**

| Icon | Link    |
|------|---------|
|      | YouTube |

| Icon     | Link                             |
|----------|----------------------------------|
| <b>Y</b> | <u>Twitter@PeopleSoft_Info</u> . |
|          | PeopleSoft Blogs                 |
| in       | <u>LinkedIn</u>                  |

# **Chapter 1**

# Getting Started with Global Payroll for Switzerland

# **Global Payroll for Switzerland Overview**

Switzerland payroll is Swissdec certified. This guarantees that this payroll covers all the features described in detail in the Swissdec payroll guidelines (http://www.swissdec.ch/home.htm). Switzerland payroll provides further features on top of the Swissdec certified ones. The key Global Payroll for Switzerland features include:

- Tax Statement (Lohnausweis / Certificat de salaire) Swissdec certified
- Social Insurances Swissdec certified
- Source Tax –Swissdec certified
- Family Allowances (FAK\_CAF)
- Reports to satisfy requirements of the Swiss Federal Office of Statistic (BFS\_OFS)
- EO functionality
- Payment Transfers
- Self-Service
- BVG\_LPP Interface beyond Swissdec
- Multi Contract Support
- Audit legal reporting

#### Tax Statement (Lohnausweis / Certificat de salaire) – Swissdec certified

Pages to capture data required by mandated Swiss tax statement that provides a report process to create the tax statement file in XML format for use with ELM (einheitliches Lohnmeldeverfahren).

#### Social Insurances – Swissdec certified

- Overrides on person level for the various eligibility status, yearly calculation and AHV\_AVS minimum. Without overrides calculation as of company defaults apply.
- Support for AHV\_AVS, ALV\_AC and UVG\_LAA statutory insurance schemes.
- Support impromptu AHV\_AVS entries and terminations E(M)A with creation of Proof of registration.

- Support for BVG\_LPP, KTG\_AMC and UVGZ\_LAAC company insurance schemes.
- eGovernment functionality that enables reporting for all social insurances from a single location, simplifying the process.

#### Source Tax –Swissdec certified

The payroll supports source tax calculation and reporting for all 26 cantons and supports the monthly reporting via Swissdec distributor.

Source Tax Data page provides:

- The ability to select the tariff from a list of valid values for the corresponding canton.
- The ability to specify a worker's exemption from the tax statement or from the source tax on the source tax page.
- Automatic calculation of tariffs according to civil status, number of children, canton/country of residence.
- Assign fixed rates, fixed deductions and override estimated yearly income.
- The Postal Code table used to validate the municipality code of the employee's home address (resident of Switzerland) or work location (nonresident).
- Maintain all further tax details required since 2014 (child data, spouse data, reason for tariff changes, etc. (see Swissdec guidelines)

Calculation and reporting

Annualized calculation for cantons FR, GE, TI and VD; monthly calculation for all other cantons.

#### Family Allowances (FAK\_CAF)

The payroll supports child allowances calculation and reporting for all 26 cantons. Uses a unique layout for monthly and yearly reporting that is accepted by all cantons.

Fields on the Family Allowance page provide:

- The ability to indicate whether a child is living outside of Switzerland in a country that is not part of the EU in order to determine the child allowance.
- The ability to enter the factor of the birth allowance to be applied to each child in the case of multiple births.
- The ability to enter student status with forced entry of expiration date.

FAK\_CAF Calculation and Reporting.

- Calculate GE allowances to add to the source tax base and trigger the remark in tax statement.
- Support the special rules for families with three or more children.
- Support all other canton specific rules.
- Support XML based reporting for Ausgleichskasse Banken (monthly reporting).

- Support XML based reporting for the central register (monthly), eAHV format.
- Support XML based yearly reporting Swissdec certified.

# Reports to satisfy requirements of the Swiss Federal Office of Statistic (BFS\_OFS)

- BESTA Statistic (Beschaeftigungsstatistik) beyond Swissdec.
- Salary Structure Analysis (Lohnstrukturerhebung) Swissdec certified.

#### **EO** functionality

EO includes an interface file to send electronically to the AHV\_AVS provider. EO payments are calculated in the current month, which avoids many retroactive calculations and accommodates the year change. A page is provided that enables correction of calculation data for closed periods.

#### **Payment Transfers**

ISO 20022 Credit:

- Type 3 = domestic (EUR/CHF) (incl. Garnishments and ext. Transfers)
- Type 4 = domestic (<> EUR/CHF)
- Type 5 = foreign EUR (=SEPA)
- Type  $6 = \text{foreign} (\iff \text{EUR})$

#### Self-Service

Self-service applications for managing overtime requests that enable you to carry out common tasks through a user-friendly browser page.

#### BVG\_LPP Interface – beyond Swissdec

Integration to the AG Büro 70 product PEKA<sup>®</sup> to make it easier for payroll managers to manage pensions. PEKA<sup>®</sup> supports pension calculations such as employer/employee contributions, payments, and adjustments. PeopleSoft reports pension gross salaries to PEKA<sup>®</sup>, which calculates the contributions and reports them back so that they can be deducted in payroll.

#### Multi Contract Support

Global Payroll for Switzerland supports both payroll calculation and legal reporting requirements for employees with multiple contracts by using standard employee record functionality in PeopleSoft Human Resources. No matter how many different contracts an employee has, payroll accumulates earnings and deductions of the various contracts into the only one legal record per employee in the same multi-contract company (as the employee must be presented to the official government bodies as a unified individual); however, an employee can have as many additional records as he or she has jobs.

#### Audit legal reporting

Global Payroll for Switzerland supports a tool to audit the XML file sent to the authorities. This compares numbers of various reports, e.g. - AHV\_AVS wage in AHV\_AVS report with the wage in FAK\_CAF

report (synchronous) - flow from Gross to net (integrity) - totals with XML details in XML file (extern integrity) In case of discrepancies you can drill down to the employee level to identify the cause of those discrepancies. This guarantees the consistency of data shared with authorities and helps to prepare the Audits done by authorities.

#### **Related Links**

Global Payroll for Switzerland

# **Global Payroll for Switzerland Business Processes**

Global Payroll for Switzerland supports these business processes:

- Family allowance management.
- Familienausgleichskasse (FAK) contribution calculation.
- Absence management.
- Tariff management.
- Maternity leave.
- Payslip processing.
- Overtime self-service.
- Social insurance management.
- Source tax calculations.
- Erwerbsersatzordnung für Dienstleistende in Armee und Zivilschutz (EO) payments.
- Pensionskasse and BVG management.
- Banking.
- Tax statement (Lohnausweis) generation.

This PeopleBook discusses these processes in the business process chapters.

# **Global Payroll for Switzerland Integrations**

Global Payroll for Switzerland integrates with these applications through the core Global Payroll application:

- PeopleSoft HR.
- PeopleSoft Time and Labor.

Integration considerations are discussed in the PeopleSoft Global Payroll PeopleBook.

#### **Related Links**

"Understanding Payee Data" (PeopleSoft Global Payroll) "Configuring Global Payroll to Work with Time and Labor" (PeopleSoft Global Payroll)

# **Global Payroll for Switzerland Implementation**

PeopleSoft Setup Manager enables you to generate a list of setup tasks for your organization based on the features that you are implementing. The setup tasks include the components that you must set up, listed in the order in which you must enter data into the component tables, and links to the corresponding PeopleBook documentation.

#### **Other Sources of Information**

In the planning phase of your implementation, take advantage of all PeopleSoft sources of information, including the installation guides, table-loading sequences, data models, and business process maps.

Refer to the *PeopleSoft HCM 9.2* - *Reorganization of Component Interface Permissions* (Doc ID 2342162.1) MOS posting for a list of system-delivered CIs and their usage, the mapping of CIs and associated permission lists, and the mapping of CI permission lists and user roles.

See the product documentation for PeopleTools: Setup Manager and PeopleTools: Component Interfaces

# Understanding Global Payroll for Switzerland

# **Global Payroll for Switzerland**

Global Payroll for Switzerland is a *country extension* of the core Global Payroll application. It provides you payroll rules and elements needed to run a Swiss payroll.

# **Common Abbreviations**

Within this PeopleBook abbreviations normally appear in the German language. However it is common in Switzerland to use a combination of German and French abbreviations. As such, here is an overview of both:

| German Abbreviation | French Abbreviation Description                                                           |                                                                                   |  |
|---------------------|-------------------------------------------------------------------------------------------|-----------------------------------------------------------------------------------|--|
| AHV                 | AVS Old age and bereaved insurance, invalidity insurance, salary compensively regulation. |                                                                                   |  |
| ALV                 | AC                                                                                        | Unemployment insurance.                                                           |  |
| BFS                 | OFS                                                                                       | Federal office of social insurance.                                               |  |
| BESTA               | STATEM                                                                                    | Quarterly report for statistic office.                                            |  |
| BU                  | РА                                                                                        | Occupational injury insurance.                                                    |  |
| BVG                 | LPP                                                                                       | Pension fund law.                                                                 |  |
| DTA                 | DTA                                                                                       | Data medium exchange with banks.                                                  |  |
| ELM                 | PUCS                                                                                      | Standardized wage reporting procedure.                                            |  |
| EO                  | IM                                                                                        | Salary reimbursement regularity; salary allocation at civil and military service. |  |

| German Abbreviation | French Abbreviation | Description                                             |  |
|---------------------|---------------------|---------------------------------------------------------|--|
| EZAG                | OPAE                | Collective order service, out payment via post account. |  |
| FAK                 | CAF                 | Family allocation fund.                                 |  |
| GAV                 | ССТ                 | Union contract.                                         |  |
| IV                  | AI                  | Disability insurance.                                   |  |
| КТС                 | АМС                 | Sickness daily allowance.                               |  |
| NBU                 | NPA                 | Non-Occupational injury insurance.                      |  |
| LSE                 | ESS                 | Salary structure analysis.                              |  |
| OR                  | со                  | Obligation right.                                       |  |
| РК                  | LPP                 | Pension fund.                                           |  |
| QSt                 | IS                  | Source tax.                                             |  |
| SECO                | SECO                | Federal office for economics.                           |  |
| UV                  | LAA                 | Accident insurance.                                     |  |
| UVGZ                | LAAC                | Additional accident insurance.                          |  |

### Internal Abbreviations (English only)

Here are a few additional abbreviations, which have an English only translation:

- EE = Employee
- ER = Employer
- MC = Multi Contract

# **Global Payroll for Switzerland Business Processes**

Global Payroll for Switzerland supports the following business processes:

• Family allowance management.

Global Payroll for Switzerland enables you to define and manage data for an employee's dependents and family as well as process available family allowances for each payee.

• Familienausgleichskasse (FAK) contribution calculation.

Global Payroll for Switzerland enables you to manage FAK contribution percentages, calculate deductions, and manage the relationship with the FAK.

• Absence management.

Global Payroll for Switzerland enables you to create the absence rules used by the core Global Payroll system. You can define work schedules and assign a schedule to each payee, define holidays, entitlements, and take elements. You can create entitlement plans and assign them to payees.

• Tariff management.

A tariff is a contract between employees' unions and employers' associations that defines labor agreements on issues such as standard working hours, income, and vacation. Global Payroll for Switzerland delivers tariffs in the system as Translate Table values.

• Maternity leave.

In Global Payroll for Switzerland, you enter maternity leave data on a single page. The page generates absence take elements that work with the core application's absence process to correctly process maternity leave during a payroll run.

The system determines the amount of paid maternity leave to which an employee is entitled based on years of service and the canton of residence. After the birth of the child, it recalculates the entitlement based on the Swiss legal requirement of eight weeks' leave after the child's actual birth.

Payslip processing.

Global Payroll for Switzerland enables you to generate payslips. You can also print a message on the payslip of an individual payee or on payslips belonging to designated pay groups, locations, or departments.

• Overtime self-service.

Global Payroll for Switzerland includes a self-service application for managing employee overtime requests, which enables you to carry out common tasks through a user-friendly browser page. Overtime self-service options differ for employees, managers, and Human Resources administrators.

• Social insurance management.

Contributory membership in national social insurance funds (such as AHV, IV, and EO) is mandatory for employers. You deduct social insurance contributions for those domestic and foreign employees with mandatory insurance coverage and transfer them to compensation funds in accordance with statutory requirements.

• Source tax calculations.

Switzerland is a confederation of 26 cantons with approximately 3,000 municipalities. Accordingly, it has an extremely complex taxation system, with taxes imposed at federal, cantonal, and communal levels. Tax rates can vary from one canton to another.

Erwerbsersatzordnung für Dienstleistende in Armee und Zivilschutz (EO) payments.

EO payments refer to the payment of salary during military and civilian service. The EO is an ordinance on military pay supplements and governs the earnings of military and civil defense personnel. According to the EO's provisions, people on active military duty (including members of the Women's Armed Forces and the Red Cross) or in civilian service are entitled to receive earning compensation for every paid or accredited day of service.

• Pensionskasse and BVG management.

Pensionskasse is the pension fund for Swiss employees. Global Payroll for Switzerland handles Pensionskasse with calculation and feedback from the provider. The system also enables you to make BVG calculations either internally or externally by interfacing with Swissdec.

Banking.

Global Payroll for Switzerland enables you to set up Swiss banking, set up defaults for source banks, set up banking defaults for payees, and run local country bank processing.

• Tax Statement (Lohnauweis) generation.

Global Payroll for Switzerland provides complete tax statement functionality, including expatriate handling and certificate on demand. You can exclude individuals from tax statements, close tax statements, create tax statement overrides, and view individual tax statements online.

# Archiving Data for Global Payroll for Switzerland

PeopleSoft Global Payroll for Switzerland generates a large amount of result data which you may need to maintain for auditing or regulatory purposes, and which should periodically be archived. To facilitate this requirement, PeopleSoft PeopleTools delivers an archiving tool called the Data Archive Manager. To aid in archiving your data, PeopleSoft Global Payroll for Switzerland delivers a predefined archive object (GPCH\_RSLT\_ARCHIVE) and an archive template (GPCHRSLT) created using the Data Archive Manager. The archive template uses queries to select and store data by calendar group ID from the calculation, banking, general ledger, and other post processing tables.

**Note:** Please use extreme caution when making changes to delivered archive objects, queries, or templates. Any modifications can result in the loss of important data.

#### **Related Links**

"Archiving Global Payroll Data" (PeopleSoft Global Payroll)

# **Delivered Elements**

Global Payroll defines each business process for Switzerland in terms of delivered elements and rules. Some of these elements and rules are specifically designed to meet legal requirements, whereas others support common or customary payroll practices.

This section discusses:

- Delivered element creation.
- Element ownership and maintenance.

# **Delivered Element Creation**

All of the elements and rules delivered as part of your county extension were created using the core application — the same application that you will use to create additional elements or rules, and to configure some of the elements delivered as part of your Global Payroll system. Because of the tools that you need to redefine or create new payroll elements are fully documented in the core application PeopleBook, this section does not repeat this information here. Instead, this section reviews the relationship between the core application (which contains the tools that you need to define your own elements and rules) and the country extensions (which contain country-specific rules and elements that are predefined in the system).

The core application has the following characteristics:

• It consists of a payroll rules engine—a flexible tool that enables users to define the rules and elements of their payroll system and execute payroll and absence calculations.

Global Payroll does not embed payroll-specific logic or computations in application code. Instead, it specifies all business application logic, such as earnings, deductions, absences, and accumulators, in terms of payroll rules and elements. Global Payroll enables the user to enter and maintain payroll rules through a set of pages and offers a comprehensive set of features that enable users to work in their preferred language or currency.

• It provides a payroll processing framework—a flexible way to define and execute payroll and absence processing flows, such as calendars, run types, pay periods, and process lists.

Country extensions have the following characteristics:

- They are built using the core application.
- They consist of statutory and customary objects (country-specific payroll rules, elements, payroll processes, reports, pages, and self-service applications).

## **Element Ownership and Maintenance**

The delivered elements and rules of you Global Payroll country extension can be classified based on whether they are owned and maintained by the customer or by the PeopleSoft system. Some elements and rules are maintained exclusively by PeopleSoft and cannot be modified or reconfigured, whereas others can be configured to meet requirements that are unique to your organization.

#### **Element Ownership in Global Payroll**

Global Payroll has the following five categories of element ownership:

| Term                    | Definition                                                           |  |
|-------------------------|----------------------------------------------------------------------|--|
| PS Delivered/Maintained | Elements delivered and maintained on an ongoing basis by PeopleSoft. |  |

| Term                             | Definition                                                                                                    |
|----------------------------------|----------------------------------------------------------------------------------------------------|
| PS Delivered/Not Maintained      | Elements delivered by PeopleSoft that the customer must<br>maintain. This category consists primarily of either customary<br>(non-statutory) rules or statutory elements that customers may<br>want to define according to a different interpretation of the<br>rules. Although PeopleSoft may occasionally update elements<br>that are defined as PS Delivered/Not Maintained, you are not<br>required to apply these updates. |
| Customer Maintained              | Elements created and maintained by your organization.<br>PeopleSoft does not deliver rules that are defined as Customer<br>Maintained.                                                                                                    |
| PS Delivered / Customer Modified | Elements that were originally PS Delivered/Maintained<br>elements, but which the customer has decided to control (this<br>change is irreversible).                                                                                                    |
| PS Delivered / Maintained/Secure | Delivered elements that the customer can never modify or control.                                                                                                    |

#### **Related Links**

"Defining Element Names" (PeopleSoft Global Payroll)

# **Element Naming Conventions**

Understanding the naming convention developed for PeopleSoft-delivered elements can help you determine how an element is used, the element type, and even the functional area it serves. Depending on whether the element is a primary or supporting element, or a component of a primary element, one of the following naming conventions applies:

- Primary and supporting elements.
- Component names (suffixes).

This section also discusses:

- Functional area codes for Switzerland.
- Element type codes (PIN\_TYPE).
- Suffixes for Switzerland.
- Industry and regions feature.

### **Primary and Supporting Elements**

Global Payroll for Switzerland uses the naming convention CH FF NAME for all elements. This table explains the components of the naming convention:

| Term | Definition                      |
|------|---------------------------------|
| СН   | Country.                        |
| FF   | Functional area code.           |
| NAME | The description of the element. |

For example, in the CH\_TX\_CANTON, CH represents the county (Switzerland), TX represents the functional area (taxation), and CANTON stands for canton.

#### **Component Names (Suffixes)**

When you create an earning or deduction element in Global Payroll, you must define the components that make up the element, such as base, rate, unit, and percentage. The system automatically generates the components and accumulators for the element based on the calculation rule or accumulator periods. The system also names the components and accumulators by appending a suffix to the element's name.

For example, you define the earning element named EARN1 with the calculation rule EARN1 = rate  $\times$  unit. The system automatically creates two additional elements for the components in the calculation rule: a rate element called EARN1\_RATE and a unit element called EARN1\_UNIT.

In Global Payroll for Switzerland, all suffixes fall into one of the following types:

- Separator.
- Earnings/deductions component suffixes.
- Earnings/deductions accumulator suffixes.
- Deduction arrears component suffixes.

#### **Related Links**

"Understanding Elements" (PeopleSoft Global Payroll)

# Functional Area Codes for Switzerland

The following table contains the functional area codes used in the names of Swiss elements:

| Functional Area Code | Description |  |
|----------------------|-------------|--|
| 00                   | All over.   |  |

| Functional Area Code | Description                                                                           |
|----------------------|---------------------------------------------------------------------------------------|
| AB                   | Absences.                                                                             |
| АН                   | AHV.                                                                                  |
| AL                   | ALV.                                                                                  |
| AS                   | Asylum.                                                                               |
| ВК                   | Banking.                                                                              |
| СА                   | Child allowance.                                                                      |
| ЕО                   | Civil service—Erwerbsersatzordnung für Dienstleistende in Armee und Zivilschutz (EO). |
| EP                   | Error processing.                                                                     |
| ER                   | Gross earning.                                                                        |
| FK                   | Familienausgleichskasse (FAK).                                                        |
| GR                   | Garnishments.                                                                         |
| LS                   | Lohnstrukturerhebung (Salary Structure 2012).                                         |
| MI                   | Maternity.                                                                            |
| NE                   | Net to gross (Aufrechnung).                                                           |
| РК                   | Pension fund.                                                                         |
| QS                   | Quellensteuer (Source Tax).                                                           |
| RP                   | Reporting.                                                                            |
| SI                   | Social insurance.                                                                     |
| SO                   | Solidarity Schaffhausen.                                                              |
| ТХ                   | Taxes.                                                                                |

| Functional Area Code | Description         |
|----------------------|---------------------|
| UV                   | Accident insurance. |

# Element Type Codes (PIN\_TYPE)

The following table contains codes for all the element types. Because not all element types are delivered for Switzerland, not all of these codes appear in the names of Swiss elements.

| Element Type Code | Description             |
|-------------------|-------------------------|
| AE                | Absence Entitlement.    |
| AT                | Absence Take.           |
| AC                | Accumulator.            |
| AR                | Array.                  |
| АА                | Auto Assigned.          |
| BR                | Bracket.                |
| СТ                | Count.                  |
| DT                | Date.                   |
| DD                | Deduction.              |
| DR                | Duration.               |
| ER                | Earning.                |
| EG                | Element Group.          |
| EM                | Error Message.          |
| FC                | Fictitious Calculation. |
| FM                | Formula.                |
| GC                | Generation Control.     |

| Element Type Code | Description           |
|-------------------|-----------------------|
| НС                | Historical Rule.      |
| РР                | Previous Period Rule. |
| PR                | Process.              |
| РО                | Proration Rule.       |
| RC                | Rate Code.            |
| RR                | Rounding Rule.        |
| SE                | Section.              |
| SY                | System Element.       |
| VR                | Variable.             |

# **Abbreviations for Swiss Domains**

Global Payroll for Switzerland uses abbreviations of Swissdec terminology (where Swissdec covers) for the managed domains.

| Provider Type | ENG       | FRA        | GER            | ΙΤΑ        |
|---------------|-----------|------------|----------------|------------|
| 0             | Identify  | Identifier | Identifizieren | Identifier |
| 1             | Others    | Autres     | Andere         | Altri      |
| 2             | UVG-LAA   | LAA        | UVG            | LAINF      |
| 3             | KTG-AMC   | АМС        | KTG            | IGM        |
| 4             | UVGZ-LAAC | LAAC       | UVGZ           | LAINFC     |
| 5             | FAK-CAF   | CAF        | FAK            | CAF        |
| 6             | BVG-LPP   | LPP        | BVG            | LPP        |
| 7             | AHV-AVS   | AVS        | AHV            | AVS        |

| Provider Type | ENG     | FRA    | GER       | ΙΤΑ    |
|---------------|---------|--------|-----------|--------|
| 8             | LAW_CDS | CDS    | LAW       | CDS    |
| 9             | BFS-OFS | OFS    | BFS       | OFS    |
| А             | QST_IS  | IS     | QST       | IF     |
| В             | Write   | Ecrire | Schreiben | Scrivi |
| Е             | EO_APG  | APG    | EO        | APG    |
| Ι             | BNK_BNQ | BNQ    | BNK       | BNK    |

# **Suffixes for Switzerland**

Global Payroll for Switzerland uses the default core Global Payroll suffixes.

#### **Related Links**

"Defining Suffixes" (PeopleSoft Global Payroll)

# **Industry and Regions Feature**

Global Payroll for Switzerland does not use the industry and regions feature.

# **Payment Frequencies**

This section discusses:

- Frequencies and payout periods.
- Annual, monthly, and hourly payment rules.

#### **Frequencies and Payout Periods**

The Global Payroll for Switzerland application provides calculation processes for employees that are paid annually, monthly, weekly, daily and hourly. The system, however, only supports payout periods on a monthly and weekly frequency.

The system supports hourly, daily, monthly, and annual payment rules for the monthly pay frequency and weekly payment rules for the weekly pay frequency. By default the status is taken from pay frequency on the Job record.

The statuses include:

• D = Daily

- H = Hourly
- W = Weekly.

You can override theses statuses in the customer exit CH\_00\_CHOURLY (called in formula CH\_00\_SYS\_RES).

#### Annual, Monthly, and Hourly Payment Rules

Most common payment methods use the hourly and monthly payment rule with a monthly pay frequency. Although the proration rules for child allowances expired in 2009, there is no difference regarding the legal calculations between a monthly and an hourly paid employee.

However, for gross calculations, the automated creation of compensation for vacation and holiday is controlled by the pay frequency status and happens only for employees paid on an hourly basis. Annual payments either get assigned on the job and compensation levels and then automatically the appropriate monthly rate gets calculated and handled in the payroll the same way as a monthly payment. In addition, you can designate the employee as a person who receives yearly payments, where the payout happens only in a few dedicated months. In this case the limits for the social insurance are immediately taken as yearly limits and not accumulated month by month.

See Swissdec, Richtlinien der Lohndatenverarbeitung, chapter 2.12, Modul Unperiodische Zahlungen

### **Daily Payment Rules**

There is a special treatment for employees paid on a daily basis in these domains:

- Unemployment, accident insurance (limits).
- Source tax (percent per day).
- Additional insurances (upper and lower limits).

These calculations apply for employees being paid on a daily basis based on reported working days:

• Limits for ALV-AC and UVG-LAA

Limit = Reported Working Days \* Daily Rate (this number comes from the Company table).

Source tax lookup

Lookup = Taxable Amount \* Reported Working Days / Average Working Days (this number comes from the Company table).

• Additional insurances lower and upper limits

Limit = Reported Working Days \* Yearly Rate / 365 (you can customize, if the company reports work days) Roundup to full CHF (for example, 126,000 / 365 = 346).

To enable the daily calculation, you need to maintain these values in the company setup:

#### Daily Limit and Average Work Days

An example of how working days and limit per day depend from each other:

Assume working days get reported as calendar days. We expect to see as company values:

• ALV-AC: 345

For 2 weeks of work c.p. 15 days \* 345 = 5475 CHF.

• Source Tax: 30

In the same scenario with assumed earnings of 1700 CHF there is a tax lookup of 3400 CHF in additional insurances: 15 days \* 345 for 126,000 CHF and 15 days \* 685 for an upper limit of 250,000 CHF.

If assumed working days get reported as real working days and the average is 21, then we expect to see these company values:

• ALV-AC: 500

For 2 weeks of work 10 days \* 500 = 5000 CHF.

• Source Tax : 21

In the same scenario with assumed earnings of 1700 CHF there is a tax lookup of 3570 CHF in additional insurances (probably customized to 252 working days). 15 days \* 500 for 126,000 CHF and 15 days \* 992 for an upper limit of 250,000 CHF.

See Rates Page.

#### Weekly Payment and Payout Rules

Other than employees that are paid on an hourly, daily, and monthly basis, employees paid on a weekly basis receive their paycheck each week. Nevertheless, at the end the full legal calculation and the legal reporting is based on a monthly view on the result. Therefore, the weeks need to get assigned to a dedicated month. Some months will have 4 weeks and some 5 weeks.

This mapping is managed by setting up the CH\_WK\_MAP\_W bracket (select Set Up HCM, Product Related, Global Payroll & Absence Mgmt, Elements, Supporting Elements, Brackets, Data).

This example illustrates the fields and controls on the Bracket Element: Data page. You can find definitions for the fields and controls later on this page.

| acket Name                               | Lo        | ookup Rules Se               | earch Keys | Return Columns               | Data |                              |           |                            |                            |                              |    |
|------------------------------------------|-----------|------------------------------|------------|------------------------------|------|------------------------------|-----------|----------------------------|----------------------------|------------------------------|----|
|                                          |           | Element Name                 | e CH_Wk    | K_MAP_W                      |      | Map weeks                    |           |                            | Owner                      | PS Non-Mnt                   |    |
| finition                                 |           |                              |            |                              |      | Find                         | View All  | First 🕚 1 of 1 🕑 La        | st                         |                              |    |
|                                          |           | Effective                    | e Date 01  | /01/1998                     |      |                              |           | Status Active              |                            |                              |    |
|                                          | ch k      | Keys and Return C            | Column Va  | alues                        |      |                              |           | Pers                       | onalize   Find   View All  | 🗷   🛄 👘 First 🕙 1-10 of 14 🕑 | La |
| RET<br>Search Key<br>SEGMENT END<br>DATE |           | Return Column<br>CH_WK_MAP_W |            | Return Column<br>CH_WK_MAPD1 |      | Return Column<br>CH_WK_MAPD2 |           | Return Column<br>CH_WK_WIM | Return Column<br>CH_WK_WIY | Return Column<br>CH_WK_WPM   |    |
| 01/04/2004                               | <b>Bi</b> | 01/31/2004                   | <b>B1</b>  | 01/31/2004                   | 31   | 01/31/2004                   | <b>BI</b> | 1.000000                   | 1.000000                   | 5.000000                     | +  |
| 01/11/2004                               | Ħ         | 01/31/2004                   | Ħ          | 01/31/2004                   | Ħ    | 01/31/2004                   | Ħ         | 2.000000                   | 2.000000                   | 5.000000                     | +  |
| 01/18/2004                               | BI        | 01/31/2004                   | <b>B1</b>  | 01/31/2004                   | 31   | 01/31/2004                   | 81        | 3.000000                   | 3.000000                   | 5.000000                     | +  |
| 01/25/2004                               | BI        | 01/31/2004                   | B1         | 01/31/2004                   | 31   | 01/31/2004                   | <b>B1</b> | 4.000000                   | 4.000000                   | 5.000000                     | +  |
| 02/01/2004                               | Ħ         | 01/31/2004                   | Ħ          | 01/31/2004                   | 31   | 01/31/2004                   | 31        | 5.000000                   | 5.000000                   | 5.000000                     | +  |
| 02/08/2004                               | BI        | 02/29/2004                   | <b>B</b>   | 02/29/2004                   | 31   | 02/29/2004                   | BI        | 1.000000                   | 6.000000                   | 4.000000                     | +  |
| 02/15/2004                               | BI        | 02/29/2004                   | B1         | 02/29/2004                   | 31   | 02/29/2004                   | 81        | 2.000000                   | 7.000000                   | 4.000000                     | +  |
| 02/22/2004                               | Ħ         | 02/29/2004                   | Ħ          | 02/29/2004                   | 31   | 02/29/2004                   | Ħ         | 3.000000                   | 8.000000                   | 4.000000                     | +  |
| 02/29/2004                               | BI        | 02/29/2004                   | 81         | 02/29/2004                   | 31   | 02/29/2004                   | 81        | 4.000000                   | 9.000000                   | 4.000000                     | +  |
| 03/07/2004                               | 51        | 03/31/2004                   | 31         | 03/31/2004                   | 31   | 03/31/2004                   | (iii)     | 1.000000                   | 10.000000                  | 5.000000                     | +  |

| Term                        | Definition                                          |
|-----------------------------|-----------------------------------------------------|
| Search Key SEGMENT END DATE | Displays the 1st day of the week.                   |
| Return Column CH_WK_MAPD2   | Displays the last day of the mapped month.          |
| Return Column CH_WK_WIM     | Displays the number of the week in the month.       |
| Return Column CH_WK_WIY     | Displays the number of the week in the year.        |
| Return Column CH_WK_WPM     | Displays the number of weeks assigned to the month. |

#### Calculations

For employees that get paid on a weekly basis, these calculations apply:

• Child allowance.

Employee receives the portion of child allowance according to the hours worked in the week with the weekly payment. In the last week of the month the remainder is paid out.

• Source tax (% per day).

Each week the lookup gets calculated by dividing the reported weeks by the total weeks of the month. Then the tax for that week is calculated as: Newly Calculated Taxes – Already Paid Taxes = Taxes Owed.

• Unemployment, accident insurance (limits).

Limits get adjusted to days. Weekly limit = 10,500 CHF divided by 7 = 1,500 CHF.

• Garnishments.

Garnishments get deducted first until the monthly amount is covered. As such, the employee might not have any payments the first week or first few weeks in the month.

# Sarbanes-Oxley Act of 2002 Requirements

This section discusses:

- SOX Overview
- Security
- Audits
- Managing Processes

• Archiving

#### SOX Overview

To fulfill the requirements of the Sarbanes-Oxley Act of 2002 (SOX), Global Payroll for Switzerland provides features that support security and audit requirements, makes recommendations to manage your payroll information, and supports processes that archive history according to the needs of the Principles of Orderly Electronic Bookkeeping (POEB).

SOX is a United States federal law enacted on July 30, 2002. The legislation establishes new or enhanced standards for all U.S. public company boards, management, and public accounting firms. It does not apply to privately held companies.

The Act contains 11 titles, or sections, ranging from additional corporate board responsibilities to criminal penalties, and requires the Securities and Exchange Commission (SEC) to implement rulings on requirements to comply with the new law.

#### Security

Customer should define at least two roles that allow you to separate the entry and calculation of payments from the process of approving and authorizing final payments. A detailed sample of how these roles might share the activities is provided in the Manage Process section.

As such we recommend that you implement these roles:

• Payroll Administrator:

This role allows administrators to manage all HCM and payroll relevant entries (hire, termination, assign payments). To process the payroll itself you might define a third role or grant those rights to the Payroll Administrator as well.

• Finance Administrator:

This role allows to manage the transfer of payments to GL and to the bank. Thus, payments only make it to the beneficiary after a second person had reviewed those payments.

**Note:** A sample of how these roles might share activities is provided in <u>Guidelines to Fulfill the Needs of</u> <u>Sarbanes-Oxley Act</u>. Additionally, you might set up any number of different roles that share security to meet your specific needs. The methodology that we describe in this documentation explains the minimum requirements to meet SOX requirements.

#### Audit Reports

The PeopleSoft HCM application provides these reports to track and document additional changes:

- Employee Turnover Analysis (PER010).
- Below Minimum Analysis (CMP004).
- Above Maximum Analysis (CMP005).

**Note:** You can set up auditing on any field and then decide what changes can be reviewed by a second person at any time. The Database Audit (PER029) report lists the changes kept by auditing.

The Global Payroll for Switzerland application provides these reports for auditing support:

- Calculation Reconciliation (GPCHAL02).
- Swiss Audit.
- Banklist (GPCHBK01).
- Summary Statement for Bank File (GPCHBK02).

Additionally, you can perform queries on GL data.

See Setting Up Swiss Banking.

See Generating Payslips and General Reports.

#### **Managing Processes**

Global Payroll for Switzerland Sarbanes-Oxley Act provides a sample methodology to manage a payroll that fulfills the requirements of Sarbanes-Oxley Act. In this section, the H role stands for the Payroll Administrator and the F role stands for Finance Administrator.

See Guidelines to Fulfill the Needs of Sarbanes-Oxley Act.

#### Archiving

All data that determines payroll calculations is frozen in write array tables, which are created during a payroll run. The system keeps these data as well as all results in history. For example, if there is a retroactive change to any date, the original calculated results as well as the input that was valid for those original results is retained and is available for review at any time. Additionally, all year end XML data, which contains all the legal reporting that is sent to Swissdec, is archived and stored each time it is generated, including all re-sends and corrections.

# **Global Payroll for Switzerland is Swissdec Certified**

Global Payroll for Switzerland was certified in:

- April of 2008 under certificate # 1025.08.
- December of 2010 for Swissdec 3.0 under certificate #1061.10.
- January of 2014 for Swissdec 4.0 under certificate #1061.14.

Therefore, we highly recommend that you use the Swissdec payroll guidelines as published on the Swissdec website as additional documentation to become familiar with the payroll.

Also, all earnings and reporting described on the Swissdec website is valid for this payroll, especially for small and mid size customer that might run their payrolls *out of the box* with the elements described in the guidelines and provided by PeopleSoft Global Payroll for Switzerland.

See Swissdec Website.

See Additional Earnings and Deductions Table.

# **Viewing Delivered Elements for Switzerland**

PeopleSoft delivers a query that you can run to view the names of all delivered elements designed for Switzerland. Instructions for running the query are provided in the *PeopleSoft Global Payroll PeopleBook*.

#### **Related Links**

"Understanding How to View Delivered Elements" (PeopleSoft Global Payroll)

### **Review Swiss Data**

In Global Payroll for Switzerland, data is downloaded from different websites for performing various actions in areas such as Taxes, Bank, Postal and others. The following table lists the most commonly used websites to download such data.

|                         | Page (where data is<br>used)  | Level     | Label                 | URL                                                                           |
|-------------------------|-------------------------------|-----------|-----------------------|-------------------------------------------------------------------------------|
| Generic                 | 1                             | 1         |                       |                                                                               |
| Swissdec                | Overview                      | Setup     | Swissdec              | Swissdec Website                                                              |
| Position Statement      | Overview Tax Updates          | Setup     | Tax Updates           | MyOracleSupport<br>Search for 'Switzerland<br>Position Statement'.            |
| View/Review             |                               |           |                       |                                                                               |
| UID BFS                 | GPCH_SI_Company4              | Setup     | View UID              | Statistik Schweiz —<br>UID-Register@BFS                                       |
| UID EHRA                | GPCH_SI_Company4              | Setup     | View Zefix            | Bundesamt für Justiz<br>https://www.zefix.<br>ch/de/search/entity/<br>welcome |
| National ID<br>employee | Personal Data1                | Emplid    | View UPI              | Département fédéral<br>des finances DFF                                       |
| National ID<br>child    | GPCH_CA_DATA<br>Depend_Benef2 | Dependent | View Central Register | Eidgenössisches<br>Finanzdepartement<br>EFD                                   |

|                      | Page (where data is<br>used) | Level | Label                | URL                                                                                                    |
|----------------------|------------------------------|-------|----------------------|----------------------------------------------------------------------------------------------------|
| Downloads            |                              |       |                      |                                                                                                    |
| Source Tax           | GPCH_LOAD_Files              | Setup | Download Source Tax  | Eidgenössische<br>Steuerverwaltung<br>ESTV<br>https://www.estv.<br>admin.ch/estv/de/home/<br>direkte-bundessteuer/<br>quellensteuer/<br>dienstleistungen/tarife-<br>herunterladen.html |
| Bank                 | GPCH_LOAD_Files              | Setup | Download Banks       | <u>Das Zahlungssystem</u><br><u>SIC</u>                                                                                                    |
| Postal/Village Codes | GPCH_LOAD_Files              | Setup | Download Postal/Bank | Statistik Schweiz —<br>Ortschaftenverzeichnis<br>der Schweiz<br>https://www.bfs.admin.<br>ch/asset/de/do-t-09.02-<br>gwr-3                                                             |

# **Defining Country Data**

# **Defining a Default Retroactive Processing Method**

The Default Retro Method and the On Conflict Retro Method for Switzerland are both corrective. These options are set on the Country Setup page. The core retro functionality suits all Swiss requirements.

The override retroactive to forwarding processing method is only used for net payments. The Net Payment accumulator (CH\_00\_54) is forwarded to the Earning element (CH\_00\_54f). The Final Payment element (CH\_00\_72), or CH\_00\_74 if negative, is the sum of CH\_00\_54 and CH\_00\_54f.

Global Payroll for Switzerland does not support retroactive transaction processing for the previous year. Therefore, it is recommended that during implementation that you set the retro limit to the first of January.

Additionally, several reports provide a special presentation of the results of retroactive processing. As there are no retroactive transactions that can be used for previous years, yearly reports do not process retroactive information. These reports always show the most recent results.

As a result, the presentation of retroactive information is limited to monthly and quarterly reporting. This section provides an overview on how the system handles retroactive results in these reports:

Reports with end user options:

• Pay Balance CHE (GPCHTX06)

If Print Detail Report check box is selected, the system displays the retroactive details. The delta amounts are displaced under the month where they occurred and accumulated. They are printed in bold under the current month of the payroll. The delta amounts count only in the totals of the current month to mirror the general ledger view on the numbers. If Print Detail Report check box is deselected, no details about the periods of delta will display, only the (inside the report) forwarded amounts are to the current amounts.

• Pay Element Summary CHE (GPCHAL08)

If the Print Detail Report check box is selected, the system displays the retroactive details separately for each month in which they originated. If the Print Detail Report is deselected, the system accumulates the retroactive transactions for all retro months in one amount.

• Personal Statement (GPCHSI03)

The Original Month, Most Recent Month, and As of Month radio buttons are used to list data as of the selected period in which data was generated. The system saves the personal attributes for each payroll run, in case those items that were changed in the past want to be viewed again. By choosing one of these options, you can track the history of the data change.

Reports with retroactive results in delta and reversal mode:

• Payslip (GPCHAL10)

For elements that only have changes to amounts or base pay, the system displays a new row that includes a leading asterisk (\*). For elements that only have changes to percent or rate, the system reverses the old rows and displays new rows with complete data. Retro rows that have the same percent and rate are accumulated into one row.

• Pay Balance CHE (GPCHTX06)

For elements that only have changes to amounts or base pay, the system displays only the changed row. For elements that have changes to percent or rate, the system reverses the old rows and displays new rows with complete data for the following report:

Military Service - Monthly (GPCHE01)\*

**Note:** \* If a change is for amounts only, the system creates a new row; otherwise the old row is reversed and the system additionally creates a new row.

#### **Related Links**

"Countries Page" (PeopleSoft Global Payroll)

## **Defining Triggers and Segmentation Events**

In Global Payroll, the mechanism used to detect online data changes that should result in a system action is called a trigger. Examples of common data changes that might use triggers are the hiring of a new payee, a change in pay rate, and a change in job location. There are three types of triggers: iterative, retroactive, and segmentation.

Before you can use a trigger to process a payee, perform segmentation, or perform retroactive processing, you must set up a trigger definition. The definition indicates that when a particular change to the database occurs, the system should generate the desired trigger. You define trigger event IDs on the Trigger Definition page (Set Up HCM, Product Related, Global Payroll & Absence Mgmt, Triggers, Trigger Definitions) in the Global Payroll core application.

The following table lists records with triggers for Global Payroll for Switzerland.

| Record        | Туре      | Trigger Event ID | Retro Event Definition ID |
|---------------|-----------|------------------|---------------------------|
| ADDRESSES     | Iterative |                  |                           |
| COMPENSATION  | Iterative |                  |                           |
| COMPENSATION  | Retro     | COMPENSATI       | CHE RETRO                 |
| CONTRACT_DATA | Iterative |                  |                           |
| EMPLOYMENT    | Iterative |                  |                           |

| Record          | Туре      | Trigger Event ID | Retro Event Definition ID |
|-----------------|-----------|------------------|---------------------------|
| GPCH_AB_MATERN  | Iterative |                  |                           |
| GPCH_AB_MATERN  | Retro     | CH AB MATE       | CHE RETRO                 |
| GPCH_AL_EMPLMT  | Iterative |                  |                           |
| GPCH_AL_EMPLMT  | Retro     | CH AL EMPL       | CHE RETRO                 |
| GPCH_CA_DATA1   | Iterative |                  |                           |
| GPCH_CA_DATA1   | Retro     | CH CA DAT1       | CHE RETRO                 |
| GPCH_CA_DATA2   | Iterative |                  |                           |
| GPCH_CA_DATA2   | Retro     | CH CA DAT2       | CHE RETRO                 |
| GPCH_EO_NOR_VW  | Iterative |                  |                           |
| GPCH_EO_NOR_VW  | Retro     | CH EO CALC       | CHE RETRO                 |
| GPCH_EO_RTO_VW  | Iterative |                  |                           |
| GPCH_EO_RTO_VW  | Retro     | CH EO RTO        | CHE RETRO                 |
| GPCH_GR_DAT1_VW | Iterative |                  |                           |
| GPCH_GR_DAT1_VW | Retro     | CH GR DATA       | CHE RETRO                 |
| GPCH_GR_DAT2_VW | Iterative |                  |                           |
| GPCH_GR_DAT2_VW | Retro     | CH GR DAT2       | CHE RETRO                 |
| GPCH_PK_DAT_DTL | Iterative |                  |                           |
| GPCH_PK_DAT_DTL | Retro     | CH PK DTL        | CHE RETRO                 |
| GPCH_SI_DATA    | Iterative |                  |                           |
| GPCH_SI_DATA    | Retro     | CH SI DATA       | CHE RETRO                 |

| Record          | Туре      | Trigger Event ID | Retro Event Definition ID |
|-----------------|-----------|------------------|---------------------------|
| GPCH_TX_DATA    | Iterative |                  |                           |
| GPCH_TX_DATA    | Retro     | CH TX DATA       | CHE RETRO                 |
| GPCH_TX_LAWDATA | Iterative |                  |                           |
| GPCH_TX_LAWDATA | Retro     | CH TX DATA       | CHE RETRO                 |
| GP_ABS_EVENT    | Iterative |                  |                           |
| GP_ABS_EVENT    | Retro     | GPABSEVENT       | CHE RETRO                 |
| GP_ABS_OVRD     | Iterative |                  |                           |
| GP_ABS_OVRD     | Retro     | GPABSOVRD        | CHE RETRO                 |
| GP_PI_MNL_DATA  | Iterative |                  |                           |
| GP_PI_MNL_DATA  | Retro     | GPPIMNLDAT       | CHE RETRO                 |
| GP_PI_MNL_SOVR  | Iterative |                  |                           |
| GP_PI_MNL_SOVR  | Retro     | GPPIMNLSOV       | CHE RETRO                 |
| GP_PYE_OVRD     | Iterative |                  |                           |
| GP_PYE_OVRD     | Retro     | GPPYEOVRD        | CHE RETRO                 |
| GP_PYE_OVR_SOVR | Iterative |                  |                           |
| GP_PYE_OVR_SOVR | Retro     | GPPYEOVRSO       | CHE RETRO                 |
| GP_PYE_SECT_DTL | Iterative |                  |                           |
| GP_PYE_SECT_DTL | Retro     | GPPYESECTD       | CHE RETRO                 |
| GP_RTO_TRGR     | Iterative |                  |                           |
| GP_SEG_TRGR     | Iterative |                  |                           |

| Record          | Туре         | Trigger Event ID | Retro Event Definition ID |
|-----------------|--------------|------------------|---------------------------|
| JOB             | Iterative    |                  |                           |
| JOB             | Retro        | JOB              | CHE RETRO                 |
| JOB             | Segmentation |                  |                           |
| JOB             | Segmentation |                  |                           |
| JOB_JR          | Iterative    |                  |                           |
| PERSON          | Iterative    |                  |                           |
| PERS_DATA_EFFDT | Iterative    |                  |                           |
| SCH_ASSIGN      | Iterative    |                  |                           |
| SCH_ASSIGN      | Retro        | SCHASSIGN        | CHE RETRO                 |
| SCH_MNG_SCH_TBL | Iterative    |                  |                           |
| TL_PAYABLE_TIME | Iterative    |                  |                           |
| WKF_CNT_TYPE    | Iterative    |                  |                           |

**Note:** Global Payroll for Switzerland is designed to have a retroactive limit as of January 01 of the current year.

The following table lists segmentation events for Global Payroll for Switzerland:

| Name     | Description            | Segment Type |
|----------|------------------------|--------------|
| COMPRATE | Comp Rate Segmentation | Element      |
| JOB      | Job Segmentation       | Period       |

#### **Adjusting Trigger Effective Dates**

When you define retro triggers on the Trigger Definitions-Field Values page, you can enter a positive or negative number in the Offset Days field to increase or decrease the retro trigger effective date in relation to the date of a field value change. For example, if you enter -1 in the Offset Days field for one of the values listed in the Field Values group box, and you retroactively enter that value into the database with an effective date of October 1, 2014, the system automatically adjusts the trigger effective date to

September 30, 2014 (one day earlier). The system then processes pay periods going back to September 2014 rather than October 2014.

Global Payroll for Switzerland uses the offset days feature to define the triggers for retroactive terminations entered in the JOB record using the Action field (Set Up HCM, Product Related, Global Payroll & Absence Mgmt, Triggers, Trigger Definitions, Trigger Definitions. Click the List Field Values link on the Trigger Definitions page).

Trigger Definitions-Field Values page showing JOB actions that trigger retroactive termination processing for Switzerland

|                     |                  | Trigger | Setup-Value      | es |               |   | >      |
|---------------------|------------------|---------|------------------|----|---------------|---|--------|
| Trigger Definitions |                  |         |                  |    |               |   |        |
| Field Values        |                  |         |                  |    |               |   |        |
|                     | Country          | CHE SV  | vitzerland       |    |               |   |        |
| Reco                | ord (Table) Name | JOB     |                  |    |               |   |        |
|                     | Field Name       | ACTION  |                  |    |               |   |        |
| Field Values        |                  |         |                  |    |               |   |        |
| <b>耳</b> Q          |                  |         | 14               | •  | 1-15 of 15 🔻  |   | View 3 |
| Sequence            | Character Value  |         | Trigger Event ID | )  | Offset Days * |   |        |
| 150                 | TWB              | Q       | JOB              | Q  | -1            | + | -      |
| 20                  | TER              | Q       | JOB              | Q  | -1            | + | -      |
| 30                  | RET              | Q       | JOB              | Q  | -1            | + | -      |
| 40                  | LOA              | Q       | JOB              | Q  | -1            | + | -      |
| 140                 | TWP              | Q       | JOB              | Q  | -1            | + | -      |
| 60                  | LOF              | Q       | JOB              | Q  | -1            | + | -      |
| 70                  | REC              | Q       | JOB              | Q  | 0             | + | -      |
| 10                  | HIR              | Q       | JOB              | Q  | 0             | + |        |

Note that the offset for termination triggers is -1.

The reason for this offset is that the PeopleSoft system considers the effective date of a termination entered in the **Action** field in JOB to be the first day that a payee is no longer working (in other words, the day before the termination is the last day the payee is considered active); however, the effective date of the trigger generated in response to this termination is identical to the termination date. This can create problems when the termination date in the JOB record is equal to the pay period begin date (meaning, the last day worked is the last day of the prior pay period). For example, assume that you enter a termination in JOB on February 1 after processing and closing the January calendar. In this situation, the system generates a trigger with an effective date of February 1, which is within the current period—a period in which the payee is "inactive" and is not picked up for processing. Because there is no trigger in the prior, closed period (January), this period will not be recalculated and any rules set up to generate termination payments will not be processed. To avoid this problem, Global Payroll for Switzerland sets the offset days for the *TER*, *RET*, *LOA*, *LOF*, *TWP*, and *TWB* action values in the JOB record equal to -*1*.

**Important!** If you define additional action values to trigger retroactive termination payments, you should set the offset days to -1.

#### **Related Links**

"Understanding Triggers" (PeopleSoft Global Payroll)

### **Identifying Proration Rules**

In addition to the 16 proration rules supplied for all countries, Global Payroll for Switzerland includes one additional rule: pseudo proration. CH\_AB\_PSUEDO uses CH\_AB\_COUNT\_ALL as the numerator, and the variable CH\_AB\_ONE as the denominator.

# **Identifying Pin Categories**

For GP Switzerland 8 active categories are available.

| Category | Description                   | Assigned To | Use                                          |
|----------|-------------------------------|-------------|----------------------------------------------|
| FAK      | FAK_CAF manual entries        | Earning     | E/D assignment: makes<br>Dependent mandatory |
| GR1      | Garnishment Amount            | Deduction   | E/D assignment: Fields for<br>Type 1         |
| GR2      | Garnishment Min Pay           | Deduction   | E/D assignment: Fields for<br>Type 2         |
| GR3      | Garnishment Net Amount        | Deduction   | E/D assignment: Fields for<br>Type 3         |
| IASC     | Imp. a la source les artistes | Earning     | E/D assignment: Fields for<br>Source Tax     |
| LA6      | Tax Statment 2006             | Accumulator | Category for Element<br>Contribution list    |
| LAW      | Accumulators for LAW          | n/a         | n/a                                          |
| LE       | SalaryStatistic LSE_ESS       | n/a         | n/a                                          |
| LSE      | Salary Statistic (LSE)        | Accumulator | Category for Element<br>Contribution list    |

| Category | Description | Assigned To | Use                                       |
|----------|-------------|-------------|-------------------------------------------|
| QST      | Source Tax  | Accumulator | Category for Element<br>Contribution list |

# **Identifying Rounding Rules**

In addition to the 61 rounding rules supplied for all countries, Global Payroll for Switzerland includes 6 additional rules.

| Name             | Description              | Туре      | Size     | Rule                                     |
|------------------|--------------------------|-----------|----------|------------------------------------------|
| CH AL 5RAP       | 5 Rappen.                | Increment | 0.05     | Round Up If >= 0.025<br>Else Round Down. |
| CH AB RND UP 0.5 | Round up to 0.5 decimal. | Increment | 0.5      | Round Up.                                |
| CH 00 FULL CHF   | Round to full franks.    | Rounding  | 0.0      | Round Up If >= .5 Else<br>Round Down.    |
| CH 00 10RAP      | Round to 10 Rappen.      | Rounding  | 0.1      | Round Up If >= .05<br>Else Round Down.   |
| CH 00 RUP CHF    | Round up to full CHF.    | Rounding  | 0.0      | Round Up.                                |
| CH 00 5DEC       | Round to 5 decimals.     | Rounding  | 0.000005 | Round Up If >=.<br>000005 Else Down.     |

# **Setting Up Pay Entities and Pay Groups**

Before setting up Swiss options, you need to define the pay entity and pay group on the Pay Entities and Pay Groups pages. The simplest setup is to keep company and pay entity as a one-to-one relationship, where the keys are identical. However, the pay entity can also be designated as a legal entity.

A company with the features of the legal entity must exist. If you have several companies combined into one legal entity, than you can associate additional companies with the Bracket element (CH\_00\_BLENTTY) of the legal entity (select Set Up HCM, Product Related, Global Payroll & Absence Mgmt, Elements, Supporting Elements, Brackets).

These companies obtain their payroll features from the leading legal entity. The system only displays these associated companies on selected reports for the purposes of sorting, selecting or for stating the related company.

Since companies and legal entities do not need to have a one-to-one relationship, you may set up the companies and legal entities within your organization using a matrix that could look something like this:

| Company | Legal Entity |
|---------|--------------|
| 1       | 1            |
| 2       | 1            |
| 3       | 1            |
| 4       | А            |
| 5       | А            |
| 6       | 6            |
| 7       | В            |

#### Setting Up Pay Entities and Pay Groups

| companies and legal entities wi  | ies do not need to have a one-to-one relation<br>thin your organization using a matrix that co | uship, you may set up the<br>suld look something like this: |                                        |              |
|----------------------------------|------------------------------------------------------------------------------------------------|-------------------------------------------------------------|----------------------------------------|--------------|
| Company                          | Legal Entry                                                                                    |                                                             |                                        |              |
| ۰ <b>۱</b>                       | * \                                                                                            |                                                             |                                        |              |
| 2                                | 1                                                                                              |                                                             |                                        |              |
| *                                | 1                                                                                              |                                                             |                                        |              |
|                                  |                                                                                                |                                                             |                                        |              |
| 7                                | r \                                                                                            |                                                             |                                        |              |
| lement Name: Ci                  | H_00_BLENTITY Legal E                                                                          | nty Relation                                                |                                        |              |
| Bracket Data                     |                                                                                                |                                                             | End View All Firs                      | t 🚺 1 of 1 🖸 |
|                                  | Element Name                                                                                   |                                                             |                                        | +            |
|                                  | 01.199ECH_00_BLENTITY                                                                          |                                                             | Status: Active                         |              |
| Legal Entity Relation            |                                                                                                |                                                             | ersonalize   End   🛺   🕍 First 🕅       | 1-5 of 5 🖸 L |
| Search Key<br>Legal Entity Input | Return Column<br>Legal Entity Relation                                                         | Return Column<br>Legal Entity Output 1                      | Return Column<br>Legal Entity Output 2 |              |
| 1                                | IN Z                                                                                           | 1                                                           | 1                                      | •            |
| 2                                | 2                                                                                              | 1                                                           | 1                                      | •            |
| 3                                | 3                                                                                              | 1                                                           | 3                                      | •            |
| 3                                |                                                                                                |                                                             |                                        |              |
| 4                                |                                                                                                | A                                                           | 4                                      | •            |
| 5                                | 8                                                                                              | A                                                           | 5                                      | +            |
| 4<br>5<br>syond this an undoc    | umented feature allows the                                                                     | A A                                                         | 4<br>5<br>of company X show for emp    | •            |
| any                              | Tax Staten                                                                                     |                                                             | $\neg$                                 |              |
|                                  | 1                                                                                              |                                                             | _                                      |              |
|                                  | 3                                                                                              |                                                             | $\neg$                                 |              |
|                                  | 4                                                                                              |                                                             | $\neg$                                 |              |
|                                  |                                                                                                |                                                             |                                        |              |

#### **Related Links**

"Defining Pay Entities" (PeopleSoft Global Payroll) "Defining Pay Groups" (PeopleSoft Global Payroll)

### **Assigning and Viewing Print Classes**

For multiple reports the layout and contents is determined by a print class. You can select a specific print class on the run control page before running a report. Print Classes are defined using the GP Core List Set feature. You can use the delivered list sets or build your own print classes.

See "Understanding Applications and List Sets" (PeopleSoft Global Payroll).

This table displays that delivered list sets that work best with the reports displayed in the right hand column:

| List Set    | Report                                                                                      |
|-------------|---------------------------------------------------------------------------------------------|
| CH_GPCHDM12 | Payslip (GPCHAL10)                                                                          |
| CH_GPCHDM21 | Pay Balance (GPCHTX06)<br>Pay Element Summary (GPCHAL08)<br>Element Contribution (GPCHAL07) |
| CH_GPCHSI03 | Personal Statement (GCHPSI03)                                                               |

To make changes to the delivered print class, access the Element Group Attributes page (select Set Up HCM, Product Related, Global Payroll & Absence Mgmt, Elements, Define List Set. Then click the Element Group Details icon).

This table describes how to use the fields on the Element Group Attributes page for the CH\_GPCHDM12 and CH\_GPCHDM21 list set:

| Print Class    | Notation of Print Class                                                                                                    |
|----------------|----------------------------------------------------------------------------------------------------|
| Element Name   | Displays the element for which print properties get setup here.                                                                                                    |
| Default Sort   | Displays the default as assigned in the element group. This has<br>no impact for the Swiss payroll reports.                                                                                                    |
| Override       | Override the assignment of earnings and deductions for mobile<br>payslips. If you select Override, the system shows an earning<br>under deductions and a deduction under earnings.<br>For more information, see the documentation for the "Payment<br>Summary Page" (PeopleSoft ePay). |
| Print Group    | Assign the group in which the type of salary should be printed<br>on the report.                                                                                                    |
| Print Sequence | Assign the sequence in which the type of salary should be printed on the report.                                                                                                    |
| Print Cale     | Select this check box if you want the result amount printed.                                                                                                    |
| Print Base     | Select this check box if you want the base amount printed.                                                                                                    |
| Print Rate     | Select this check box if you want the rate value printed.                                                                                                    |

| Print Class      | Notation of Print Class                                                                            |
|------------------|----------------------------------------------------------------------------------------------------|
| Print Units      | Select this check box if you want the unit value printed.                                          |
| Print Percent    | Select this check box if you want the percent value printed.                                       |
| Print Sum Amount | Select this check box if you want the amount printed in bold<br>and moved one column to the right. |
| Override Value   | If you want to reverse the algebraic sign of the salary type, enter $-1$ .                         |

**Note:** Not all columns are used for every report. For the payslip report the system defines all components in one line. Thus, under element names only earnings and deductions and the selected columns correspond to the required component. For legal reports a dedicated line is required. This means that you will only see one column checked. This selection needs to match the defining component. For example, if the Auto Assignment component base (CH\_AH\_D11\_Base) is selected, then Print Base needs to be selected as well. For the Personal Statement report the system supports only Print Group 1 and Print Group 2. In Print Group 1, assignments appear under the Base Salary chapter. In Print Group 2, assignments appear under the Insurance Deductions chapter.

To use components for legal reports you need to first allow assignment of components in the list set by selecting *GP\_ENT\_EGELN\_VW* in the Entry Prompt ID field on the Entry Type Prompts page (select Set Up HCM, Product Related, Global Payroll & Absence Mgmt, System Settings, Entry Type Prompts).

This table describes how to use the fields on the Element Group Attributes page for the CH\_GPCHSI03 list set:

| Print Class    | Notation of Print Class                                                                                                    |
|----------------|----------------------------------------------------------------------------------------------------|
| Element Name   | Displays the element for which print properties get setup here.                                                                                                    |
| Override       | Not supported.                                                                                                    |
| Print Group    | Assign the group in which the type of salary should be printed<br>on the report. For the Personal Statement report the system<br>supports only Print Group 1 and Print Group 2. In Print Group<br>1, assignments appear under the Base Salary chapter. In Print<br>Group 2, assignments appear under the Insurance Deductions<br>chapter. |
| Print Sequence | Assign the sequence in which the type of salary should be printed on the report.                                                                                                    |

See "Selecting Entry Types and Displaying Record.Field Combinations" (PeopleSoft Global Payroll).

# **Defining Swiss Online Processing Options**

To define Swiss online processing options, use the Online Processing Setup CHE (GPCH\_EG\_ONL\_SETUP) component. This topic discusses how to define Swiss Online Processing Options.

### Page Used to Define Swiss Online Processing Options

| Page Name                        | Definition Name    | Usage                                                                     |
|----------------------------------|--------------------|---------------------------------------------------------------------------|
| Online Processing Setup CHE Page | GPCH_EG_NM_VAL_PRS | Define parameter to create, validate and send XML files through dashboard |

### **Online Processing Setup CHE Page**

Use the Online Processing Setup CHE page (GPCH\_EG\_NM\_VAL\_PRS) to define parameter to create, validate and send XML files through dashboard.

Navigation:

Set Up HCM > Product Related > Global Payroll & Absence Mgmt > Framework > Processing > Online Processing Setup CHE > Online Processing Setup

#### Online Processing Setup CHE page

|                                                                         | Process Name | Ŧ                           | Filter      |                                                       |   |   |  |
|-------------------------------------------------------------------------|--------------|-----------------------------|-------------|-------------------------------------------------------|---|---|--|
| Details Personalize   Find   View All   💷   🔜 First 🕢 1-39 of 39 🕑 Last |              |                             |             |                                                       |   |   |  |
|                                                                         | Process Name | Property Name               | Is Password | Property Long Value                                   |   |   |  |
| 1                                                                       | ELM          | DecSal_Tag_Atr              |             | xmins="http://www.swissdec.ch                         | + | - |  |
| 2                                                                       | ELM          | EOFileCounter               |             | 7000054                                               | + | - |  |
| 3                                                                       | ELM          | FakFileCounter              |             | 7000000                                               | + | - |  |
| 4                                                                       | ELM          | LogFile                     |             | CONSOLE                                               | + | - |  |
| 5                                                                       | ELM          | LogLevel                    |             | 1                                                     | + | - |  |
| 6                                                                       | ELM          | SalDec_Tag_Atr              |             | schemaVersion="0.0"                                   | + | - |  |
| 7                                                                       | ELM          | XML_Version                 |             | xml version="1.0"</td <td>+</td> <td>-</td> <td></td> | + | - |  |
| 8                                                                       | ELMTransmit  | CertifcateAlias             |             | test                                                  | + | - |  |
| 9                                                                       | ELMTransmit  | CertificateAliasPassword    |             | testZertifikat                                        | + | - |  |
| 10                                                                      | ELMTransmit  | CertificateLocation         |             | transmitter.jks                                       | + | - |  |
| 11                                                                      | ELMTransmit  | CertificatePassword         |             | default                                               | + | - |  |
| 12                                                                      | ELMTransmit  | CertificateType             |             | jks                                                   | + | - |  |
| 13                                                                      | ELMTransmit  | EncryptCertificateAlias     | 4           | ***                                                   | + | - |  |
| 14                                                                      | ELMTransmit  | EncryptCertificateAliasPass |             |                                                       | + | - |  |
| 15                                                                      | ELMTransmit  | EncryptCertificateAliasPass |             |                                                       | + | - |  |

**Note:** Before you use the dashboard in Global Payroll for Switzerland, you need to specify the parameters that are explained here.

The Java architecture requires the ELM Transmit process be setup in advance. These properties are delivered with the PeopleSoft application. You can modify the property setup as needed.

Here is a brief description of the properties for the ELMTransmit process:

| Property                   | Description                                                                                                    |
|----------------------------|----------------------------------------------------------------------------------------------------|
| Certificate Alias          | The alias name for the certificate that is used needs to be specified. The default certificate delivered has the alias of <i>test</i> .                                           |
| Certificate Alias Password | The certificate Alias Password is needed to secure the certificate The default password delivered is as ' ' (blank). Use the <b>Is Password</b> checkbox to encrypt the password. |

| Property                          | Description                                                                                                    |
|-----------------------------------|----------------------------------------------------------------------------------------------------|
| Certificate Location              | This property allows the user to specify the location of the certificate used for signing the XML file. The default value is <i>transmitter.jks</i> , which is the default jks certificate delivered to the customer.                                                                                                 |
| Certificate Password              | The password for the certificate that is used needs to be specified. The default certificate is delivered as ' ' (blank). Use the <b>Is Password</b> checkbox to encrypt the password.                                                                                                    |
| Certificate Type                  | This property specifies the type of the certificate used by the Java process. The default certificate is .jks.                                                                                                    |
| EncryptCertificate Alias          | This is the alias name for the certificate used for encryption.<br>The default certificate delivered has the alias of test.                                                                                                    |
| EncryptCertificate Alias Password | The certificate Alias Password for encryption certificate. The default password delivered is as ' ' (blank).<br>Use the <b>Is Password</b> checkbox to encrypt the password.                                                                                                    |
| Encrypt Certificate Location      | This property allows the user to specify the location of the certificate used for encrypt the XML file. The default value is transmitter.jks which is the default jks certificate delivered to the customer.                                                                                                    |
| Encrypt Certificate Password      | The password for the certificate that is used needs to be specified. The default certificate is delivered as ' ' (blank). Use the <b>Is Password</b> checkbox to encrypt the password.                                                                                                    |
| Encrypt Certificate Type          | This property specifies the type of the certificate used by the Java process. The default certificate is of the type jks.                                                                                                    |
| Class Path Directory              | This property specifies the path where the additional classes<br>required by the Java process will be unzipped. These<br>additional classes are delivered in the PeopleSoft Application<br>as gpchEGlibs.jar. The default path for the Classpath directory<br>is <ps_servdir>/files/classpath_dir</ps_servdir>        |
| JVM                               | This property specifies the path of the JVM that needs to<br>be used by the Java process. The JVM path normally points<br>to the People tools JDK. The default value for this is <ps_<br>HOME&gt;/jre/bin/java.exe. For Unix platform the path needs to<br/>be modified as <ps_home>/jre/bin/java.</ps_home></ps_<br> |
| Log File                          | This property specifies the path for the log files for Java messages to be generated. The default value is <ps_servdir>/files/classpath_dir/elm.log</ps_servdir>                                                                                                    |

| Property       | Description                                                                                                    |
|----------------|----------------------------------------------------------------------------------------------------|
| Log Level      | The property specifies the level of logging to be used. The Log<br>levels are: 1- Warnings and Errors, 2- Informational, and 3-<br>Debug. The default Log Level is set to 2.                                                                                                    |
| Proxy Host URL | This property specifies the Internet proxy to be used. The default value is www-proxy.us.oracle.com. You will have to change this property to your Internet proxy.                                                                                                    |
| Proxy Port     | This property specifies the Internet Proxy Port to be used .<br>The Default value is 80. The customer will have to change this<br>property to his Internet Proxy Port.                                                                                                    |
| Service URL    | The Swissdec Webservice endpoint to which the XML is<br>delivered (change to https for SSL) The default value is set<br>to: http://tst.itserve.ch/itserve/lohnstandard/piv/receiver/<br>channel001/services/SalaryDeclaration                                                                                               |
| XSD File       | This property specifies the path to the elm.properties file<br>which is delivered as a part of the gpchEGlibs.jar . The elm.<br>properties property file in the classpath that links schema files<br>to namespaces. The default value for this property is <ps_<br>SERVDIR&gt;/files/classpath_dir/elm.properties.</ps_<br> |

PeopleSoft provides the data with defaults that point to the Swissdec test receivers. You need to adjust these values, according to their IT environment and then send the data to the Swissdec production receiver.

| Parameter                  | Production                                                                          | Test            |
|----------------------------|-------------------------------------------------------------------------------------|-----------------|
| Certificate Alias          | Request from PeopleSoft                                                             | test            |
| Certificate Alias Password | Request from PeopleSoft                                                             | ʻʻ(Blank)       |
| Certificate Location       | ORACLE PEOPLESOFT ENTERPRISE<br>Global Payroll Country Extension<br>Switzerland.jks | transmitter.jks |
| Certificate Password       | Default                                                                             | ʻʻ(Blank)       |
| Certificate Type           | JKS                                                                                 | jks             |
| Certificate Alias          | Request from PeopleSoft                                                             | test            |
| Certificate Alias Password | Request from PeopleSoft                                                             | ' ' (Blank)     |

| Parameter            | Production                                                                                 | Test                                                                        |
|----------------------|--------------------------------------------------------------------------------------------|-----------------------------------------------------------------------------|
| Certificate Location | ORACLE PEOPLESOFT ENTERPRISE<br>Global Payroll Country Extension<br>Switzerland.jks        | transmitter.jks                                                             |
| Certificate Password | Default                                                                                    | ʻʻ(Blank)                                                                   |
| Certificate Type     | JKS                                                                                        | jks                                                                         |
| Service URL          | https://distributor.Swissdec.<br>ch/services/elm-pucs-puns/<br>SalaryDeclaration/20130514/ | https://distributor.Swissdec.ch/services/<br>elm/SalaryDeclaration/20130514 |
| Proxy Host URL       | Your proxy (for example, www.proxy.us.<br>oracle.com)                                      | Your proxy (for example, www.proxy.us.<br>oracle.com)                       |
| Proxy Port           | Your proxy port (for example, 80)                                                          | Your proxy port (for example, 80)                                           |

You can find more information about the meaning of these fields in the Swissdec guidelines and the Swissdec tech doc that describes the full ELM XML.

#### **Parameters: ISO**

The online processing parameters further support management of invalid characters in ISO 20022 GP Switzerland identifies invalid characters against values given in paremeter ValidCharacters and replaces characters not included by:

- 1. If dedicated replace value given in ReplaceInvalidCharacters, by this value
- 2. Otherwise, if dedicated value for Default given in ReplaceInvalidCharacters, by this Default replacement
- 3. Otherwise, by Default = '-'

This example illustrates the fields and controls on the Online Processing Setup CHE page-1.

| 35 | ELMTransmit | xsdFile                  |   | <ps_cust_home>/files/clas</ps_cust_home> | +   |   |
|----|-------------|--------------------------|---|------------------------------------------|-----|---|
| 36 |             |                          | _ |                                          | · · |   |
| 37 | ISO         | ReplaceInvalidCharacters |   | DEFAULT;                                 | +   | - |
| 38 | ISO         | ValidCharacters          |   |                                          | +   | - |
| 39 | Interop     | FirstOperand             |   | 99900000000.00                           | +   |   |

**Note:** Any character not included in the list given for ValidCharacters gets replaced by default with '-' (Hyphen). The list of valid characters is delivered by GP Switzerland and gets updated in case ISO requirements will change. In case client prefers a more dedicated replacement he may provide replacement for any invalid character in parameter ReplaceInvalidCharacters.

#### Parameter: SecureDomain

Additional access restrictions for dashboard XML files. This got actually requested for ISO 20022 but supports any dashboard domain.

This example illustrates the Online Setup for Swiss window.

| 37 | Securityl | SecureDomain | + -                                     |
|----|-----------|--------------|-----------------------------------------|
| 38 | UserAgent | Certificate  | Online Setup for Swiss                  |
| 39 | UserAgent | Name         | l; <ps_cust_home>/files;</ps_cust_home> |

We provide now customer control on file management. In Online Processing Setup CHE client can qualify a domain for restricted access.

Process Name(proposed) = SecurityX(where X = 1 character translate for provider type)

Property Name (mandatory) = SecureDomain

Property Long Value = X;yyy where

X =one character translate for provider type and

yyy = target path for save

Once the setup is in place the save will directly go the given target and no longer grant access to the end user.

This example illustrates the Save button.

| - 1 |    |                       |      |       |      |     |      |      | · · · · · · · · · · · · · · · · · · · |      |            |       |        |
|-----|----|-----------------------|------|-------|------|-----|------|------|---------------------------------------|------|------------|-------|--------|
|     | 10 | 2017-KW2-100-M-10-001 | BNK_ | BNQ # | #KW2 | EIV | Open | Open | Validate file                         | Save | Regenerate | Print | Delete |

Click Save

This example illustrates the Confirmation Window.

| Provider Results                                    |                |         |               |                 |                      |                |               |               |              |            |       |        |
|-----------------------------------------------------|----------------|---------|---------------|-----------------|----------------------|----------------|---------------|---------------|--------------|------------|-------|--------|
| ITT Q. ITT I TO TO TO TO TO TO TO TO TO TO TO TO TO |                |         |               |                 |                      |                |               |               |              |            |       |        |
| File ID                                             | Declaration ID | Туре    | Provider Code | Process<br>Type | Provider In<br>Total | nternal E      | xternal       | Validate file | <u>S</u> ave | Regenerate | Print | Delete |
| <sup>1</sup> 2017-KW2-100-M-01-001                  |                | BNK_BNQ | #KW2          | EIV             | File Saved Succe     | essfully (1705 | 51,287) (0,0) | Validate file | Save         | Regenerate | Print | Delete |
| <sup>2</sup> 2017-KW2-100-M-02-001                  |                | BNK_BNQ | #KW2          | EIV             | C                    | ОК             | ]             | Validate file | Save         | Regenerate | Print | Delete |
| <sup>3</sup> 2017-KW2-100-M-03-001                  |                | BNK_BNQ | #KW2          | EIV             | 0                    | Open O         | pen           | Validate file | Save         | Regenerate | Print | Delete |

See Swissdec Definitions/Standards

# **Defining Swiss Installation Options**

To define Swiss installation options, use the Installation Options CHE (GPCH\_AL\_INSTALL) component.

This topic discusses how to define Swiss installation options.

Before you print reports in Global Payroll for Switzerland, you need to specify default choices for names, addresses, phone, and email. For example, you might want to print a payee's primary name and home address on a payslip.

### Page Used to Define Swiss Install Options

| Page Name                     | Definition Name | Usage                                                               |
|-------------------------------|-----------------|---------------------------------------------------------------------|
| Installation Options CHE Page | GPCH_AL_INSTALL | Define default name, address, phone, and email types for reporting. |

### Installation Options CHE Page

Use the Installation Options CHE page (GPCH\_AL\_INSTALL) to define default name, address, phone, and email types for reporting.

Navigation:

Set Up HCM > Product Related > Global Payroll & Absence Mgmt > Framework > Processing > Installation Options CHE > Installation Options CHE

Installation Options CHE page

| Installation Options CHE    |         |
|-----------------------------|---------|
| Default Types for Reporting |         |
| Report Security             |         |
| Type of Name PRI            | Primary |
| Type of Birth Name PRI      | Primary |
| Address Type HOME           | Home    |
| Phone Type Home             | ~       |
| Email Type Home             | ~       |

| Field or Control | Description                                                                                                    |
|------------------|----------------------------------------------------------------------------------------------------|
| Report Security  | Select this option to enforce report security on the Personal<br>Statement (GPCHSI03), Payslip (GPCHAL10), Payroll<br>Register (GPCHTX04) and Pay Balance (GCHTX06) reports.<br>Report security limits the users than can view report results. |

### **Upload Files CHE**

For GP Switzerland, as there are various external files, a generic tool is provided for uploading:

- Source Tax Rates
- Bank Definitions
- Postal Codes
- Municipality Codes
- ViewGen Printing Tools

This section discusses how to upload and review the various file types.

Access Load Files CHE page (Setup HCM, Product Related, Global Payroll & Absence Mgmt, Framework, Processing, Load Files CHE).

Load Files CHE page

| Load Files CHE          |                     |                   |                 |
|-------------------------|---------------------|-------------------|-----------------|
|                         | Dowr                | nload Source Tax  |                 |
| Options<br>Upload Files | View Uploaded Files | Run               |                 |
| opidariico              | view oproducer nes  | Run               |                 |
| 🗐 Save 🖃 Notify 🍫 Ret   | raab                | .因 Update/Display | Correct History |

This example illustrates the fields and controls on the Load Files CHE page\_Postal Codes.

| Load Files CHE         |                     |                   |                          |
|------------------------|---------------------|-------------------|--------------------------|
| File Type Postal Codes | Y                   |                   |                          |
|                        |                     | Download Postal C | Codes and Municipalities |
| Options                |                     |                   |                          |
| Upload Files           | View Uploaded Files | Run               | Validate Postal Codes    |
|                        |                     |                   |                          |
| Save Notify            |                     |                   |                          |

| Field or Control | Description                                                                                                    |
|------------------|----------------------------------------------------------------------------------------------------|
| File Type        | <ul> <li>Supported File Types are:</li> <li>Source Tax</li> <li>Postal Codes (including Municipality Codes)</li> <li>Bank File</li> <li>ViewGen</li> </ul> |
| Download xxxx    | Provides link to the related source in the Web.<br>See <b>PeopleTools</b> > <b>Utilities</b> > <b>Administration</b> > <b>URLs</b>                         |
| Upload Files     | All types are uploaded initially. Selecting Upload will open the following Popup, where you enter the path of your file.                                   |

Upload File Attachment - Load Files CHE

| File Attachment    |                              | × |
|--------------------|------------------------------|---|
| Choose F<br>Upload | ile No file chosen<br>Cancel |   |

File attachments can be uploaded for:

| Field or Control                            | Description                                                                                                    |
|---------------------------------------------|----------------------------------------------------------------------------------------------------|
| Source Tax                                  | TXT file per canton, ZIP file with multiple TXT files or ZIP file with multiple ZIP files; once uploaded select RUN and fill the required data.                                    |
| Postal Codes (including Municipality codes) | CSV file, which you create from the BFS_OFS xls; once<br>uploaded select RUN and fill just the required as of date.<br>For this type the button 'Validate Postal Codes' is active. |
| Bank File                                   | TXT file as provided by SIX Interbank; no further processing.<br>For this type the button 'Validate Bank file is active.                                                           |
| ViewGen                                     | ZIP file; no further processing.                                                                                                    |

| Field or Control    | Description                                                                                                    |  |
|---------------------|----------------------------------------------------------------------------------------------------|--|
| View Uploaded Files | User may review any attachment — attachments uploaded<br>using the above dialog as well any other attachments created<br>using any other GP Switzerland process, e.g. using the<br>dashboard |  |
|                     | To ease viewing existing files the system provides the following filters Provide the following filters – multiple criteria are considered as 'and':                                          |  |
|                     | • Company                                                                                                    |  |
|                     | • Domain                                                                                                    |  |
|                     | • Year                                                                                                    |  |
|                     | <ul> <li>Month (if monthly applies for the selected domain = QST<br/>_IS and FAK_CAF)</li> </ul>                                                                                             |  |
|                     | • Type (DeclareSalary/GetStatus/GetResult/other)                                                                                                    |  |

This example illustrates the fields and controls on the Uploaded Files window.

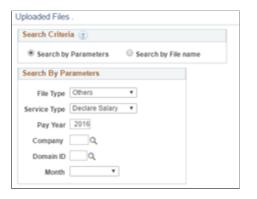

Further one can search by filename instead of given filters.

| Field or Control | Description                                      |
|------------------|--------------------------------------------------|
| RUN              | Only applicable for Source Tax and Postal Codes. |

# **Setting Up Postal Codes**

This section provides an overview of Swiss postal code maintenance and discusses how to update postal codes.

### **Understanding Postal and Municipality Code Maintenance**

Global Payroll for Switzerland is delivered with Swiss postal codes. The system uses the postal codes to validate and prompt for municipality codes. You can view the contents of the Postal Code table and load updates from the Swiss Post website.

For GP Switzerland users, the menu (Set Up HCM, Product Related, Global Payroll & Absence Mgmt, Framework, Organizational, Postal/Municipality Codes CHE) for updating Postal and Municipality Codes has changed.

### **Prepare Input File**

GP Switzerland customers are provided features to load the Postal Codes & Municipality Codes by downloading the Ortschaftenverzeichnis der Schweiz Excel Sheet (do-t-09.02-gwr-37), which is available from the Swiss Federal Statistical Office Website

To install the update, the user has to download the data from folder Ortschaftenverz.-Rép. Localités, save this folder as .csv and then upload this .csv by using Load Files CHE, file type Postal Codes.

User may consider as well to upload the enhanced files provided by Oracle along with regular announcements of legal changes. For more information please see <u>Global Payroll for Switzerland Position</u> <u>Statement 2017 (Doc ID 2216589.1)</u>

### **Upload Data**

Load Postal and Municipality Codes CHE

| Load Files CHE         |                     |                   |                         |
|------------------------|---------------------|-------------------|-------------------------|
| File Type Postal Codes | T                   |                   |                         |
|                        |                     | Download Postal C | odes and Municipalities |
| Options                |                     |                   |                         |
| Upload Files           | View Uploaded Files | Run               | Validate Postal Codes   |
| Save Notify            |                     |                   |                         |

After uploading the file and selecting Run, the following page is displayed.

This example illustrates the fields and controls on the Postal Data page.

| F    | ×      |  |
|------|--------|--|
| Year | 1      |  |
| ОК   | Cancel |  |
|      |        |  |

The user have to fill in just the current year.

Once data got loaded user can review orphan Postal Code and Municipality Code by using the button 'Validate Postal Codes'. This returns a list of active assignments for expired Codes. See HCM 92 PI 25 GP Swiss Report samples.

### Manage Postal Codes and Municipality Codes

The Municipality Codes CHE page now maintains data from POSTAL\_CD\_CHE (formerly GPCH\_TX\_VILLAGE) and is displayed as:

Municipality Codes CHE page

|   | State             | AG Argovia  |                              |                          |    |    |
|---|-------------------|-------------|------------------------------|--------------------------|----|----|
|   | nicipality Data   |             | ze   Find   View 100   🔄   🗎 | 📕 💿 First 🕙 1-6 of 355 🔮 | La | st |
|   | Municipality Code | Description | Postal Code                  | City                     |    |    |
| 1 | 4001              | Aarau       | 5032                         | Rohr                     | +  | E  |
| 2 | 4001              | Aarau       | 5000                         | Aarau                    | +  | E  |
| 3 | 4002              | Biberstein  | 5023                         | Biberstein               | +  | -  |
| 4 | 4003              | Buchs (AG)  | 5033                         | Buchs                    | +  | E  |
| 5 | 4004              | Densburen   | 5026                         | Densburen                | +  | -  |
| 6 | 4004              | Densburen   | 5025                         | Asp                      | +  | -  |

# **Maintaining Swiss Payroll Salary Bases**

Calculations for salary bases are contained in the standard version of the application. You can, however, add or change salary bases in some cases. Intern bases, which are maintained only by the producer, are not discussed here.

For the recommended accumulators buildup, use the normal types of salary via CH\_00\_0. For all standard accumulators we provide a custom entry, which is already a member of the standard accumulator.

The naming convention for the custom entry is CH\_XX\_CYY, where XX stands for positions 4 to 5 and YY stands for the positions 8. For example, CH\_00\_C0 is the custom entry for CH\_00\_0.

This enables you can add customer earnings to custom accumulators to avoid any overlap with any additional delivery of standard accumulators. For example, if you had a customer earning called Cust\_Salary, which contributes to all legal bases, then you would add this earning to accumulator  $CH_{00}_{C0}$ , which is the custom entry for standard accumulator  $CH_{00}_{0}$ .

Refer to the illustration below for a graphical representation of how accumulators are used in the Global Payroll for Switzerland application:

#### Illustration showing how accumulators are used in the Global Payroll for Switzerland application

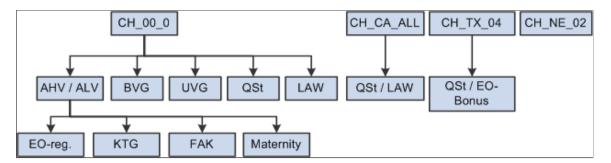

Global Payroll for Switzerland Accumulators provides an overview by functional category of the accumulators that you need to maintain.

The list of accumulators for these functional categories are:

- Subtotals
- Social Insurances
- Source Tax
- Tax Statement 2006 (and later)
- Statistics
- Source Tax Reporting
- Other Reporting Controls

The salary bases delivered in the standard version of the application are sufficient in most cases. You, however, can further define salary bases and their respective accumulators to meet your own needs.

See also Understanding Global Payroll for Switzerland Accumulators

Defining Country Data

# **Setting Up Family Allowances**

## **Understanding Family Allowances**

Global Payroll for Switzerland enables you to define and manage data for an employee's dependents and family as well as process available family allowances for each payee.

### **Viewing Delivered Elements**

The PeopleSoft system delivers a query that you can run to view the names of all delivered elements designed for Switzerland. Instructions for running the query are provided in the *PeopleSoft Global Payroll PeopleBook*.

#### **Related Links**

"Understanding How to View Delivered Elements" (PeopleSoft Global Payroll)

# **Defining and Entering Family Allowances**

This topic discusses how to define and enter family allowances.

**Note:** Since January 1, 2009 the setup parameters on the Family Allowance Data page are no longer supported. The values on the Child Allowance Data page are still used, although the **Adoption Allowance Amount** and **Birth Allowance % Method** fields are no longer supported.

### Pages Used to Define and Enter Family Allowances

| Page Name                         | Definition Name    | Usage                                                                                                    |
|-----------------------------------|--------------------|----------------------------------------------------------------------------------------------------|
| Family Allowance Data Page        | GPCH_CA_STAT_SET01 | Set up family allowance data. The<br>system delivers company CA1 as an<br>example of a government-approved<br>setup. |
| Child Allowance Data Page         | GPCH_CA_STAT_SET02 | Set up child allowance data.                                                                                         |
| Define Family Allow Data CHE Page | GPCH_CA_DATA       | Enter the family allowance payment data for individual employees.                                                    |

### **Entering Dependent Data in PeopleSoft HCM**

Enter dependent's name, address, and personal information on the Dependents Data component in PeopleSoft HCM.

#### **Related Links**

"Tracking Dependent and Beneficiary Data" (PeopleSoft Human Resources Administer Workforce)

### Family Allowance Data Page

Use the Family Allowance Data page (GPCH\_CA\_STAT\_SET01) to set up family allowance data.

The system delivers company CA1 as an example of a government-approved setup.

Navigation:

Set Up HCM > Product Related > Global Payroll & Absence Mgmt > Addl Rates > Ceilings > Values > Family Allowance Rates CHE > Family Allowance Data

Family Allowance Data page

| Family Allowance Data         Child Allowance Data |                                         |
|----------------------------------------------------|-----------------------------------------|
| Family Allowance ID CA2                            |                                         |
| Canton LU Lucerne                                  |                                         |
| Statutory Family Allowance Data                    | Find   View All 🛛 First 🕚 1 of 1 🕑 Last |
| *Effective Date 01/01/2009                         | *Status Active 💌                        |
| Household Amount - Canton Jura 0.00                |                                         |
| *Full Time Rule Age Based                          | ×                                       |
| *Part Time Rule Hours/Divisor                      | ~                                       |
| Minimum Hours Limit 0.000                          | Maximum Limit/Factor 0.00               |
| Hourly Rate or Divisor 0.000                       |                                         |
| *Single Parent Part Time Rule Divisor/Factor Ho    | purs 💌                                  |
| Minimum Hours Limit 0.000                          | Maximum Limit/Factor 0.000              |
| Hourly Rate or Divisor 0.000                       |                                         |
|                                                    |                                         |

**Note:** The Family Allowance Data and Child Allowance Data pages reflect rules that are designed to protect child and education allowances. These rules vary from canton to canton. Consequently, they are not irrevocably installed in Global Payroll and can be defined dynamically.

| Field or Control               | Description           |
|--------------------------------|-----------------------|
| Household Amount - Canton Jura | Not active currently. |

#### Full Time, Part-Time, and Single Parent Part-Time Rule

In granting family allowances, the cantons distinguish between full-time employment, part-time employment, and part-time employment for single-parent families. Different sets of rules are applied accordingly. You can view the appropriate rule for the applicable fields *Full Time Rule, Part Time Rule,* and *Single Parent Part Time Rule.* 

Fields beneath the Part Time Rule apply to employees who are not specified as single parents. Fields beneath the Single Parent Part Time Rule apply to employees who are specified as single parents. You can identify a person as a single parent on the Family Allowance page.

| Field or Control       | Description                                                                                                    |
|------------------------|----------------------------------------------------------------------------------------------------|
| Minimum Hours Limit    | The lower limit or minimum number of hours allowed to qualify for receiving the family allowance.                                                                                                    |
| Maximum Limit/Factor   | For information only. The hourly rate or divisor determines the upper limit.                                                                                                    |
| Hourly Rate or Divisor | For part-time employees, the allowance is calculated as<br>follows: Allowance * STD HOURS * 4.3333 / Divisor.<br>For hourly paid employees, the calculation is: Allowance *<br>ACTUAL HOURS / Divisor. |

### **Child Allowance Data Page**

Use the Child Allowance Data page (GPCH\_CA\_STAT\_SET02) to set up child allowance data.

Navigation:

Set Up HCM > Product Related > Global Payroll & Absence Mgmt > Addl Rates > Ceilings > Values > Family Allowance Rates CHE > Child Allowance Data

### Child Allowance Data page

| amily                                                                   | Allowance <u>D</u> ata                           | Child Allowance Dat | а            |                           |        |                |      |
|-------------------------------------------------------------------------|--------------------------------------------------|---------------------|--------------|---------------------------|--------|----------------|------|
| Family Allowance ID CA2                                                 |                                                  |                     |              |                           |        |                |      |
|                                                                         |                                                  | Canton LU Lu        |              |                           |        |                |      |
| Statutory Family Allowance Data Find   View All First 🕚 1 of 1 🕑 La     |                                                  |                     |              |                           | 🕑 Last |                |      |
| Effective Date                                                          |                                                  |                     | 01/01/2009 S | tatus Active              |        |                | + -  |
| Birth Allowance Amoun                                                   |                                                  |                     | 1000.00      | Adoption Allowance        | Amount | CHF 🔍          |      |
| Birth Allowance % Method                                                |                                                  |                     |              | ~                         |        |                |      |
|                                                                         | CA Age Maximum 1 12 CA Age Maximum 2 16          |                     |              |                           |        |                |      |
|                                                                         | Disabled Age Maximum 20 Education Age Maximum 25 |                     |              |                           |        |                |      |
| Rate                                                                    | es                                               |                     | Per          | sonalize   Find   View Al | 🖾   🛄  | First 🕙 1 of 1 | East |
| SeqNum Child Allowance 1 Child Allowance 2 Education Allowance Currency |                                                  |                     |              |                           |        |                |      |
| 1                                                                       | 1                                                | 200.00              | 210.00       | 250.00                    | CHF    | Q              | + -  |
|                                                                         |                                                  |                     |              |                           |        |                |      |
|                                                                         |                                                  |                     |              |                           |        |                |      |

## Statutory Family Allowance Data

| Field or Control                                          | Description                                                                                                    |
|-----------------------------------------------------------|----------------------------------------------------------------------------------------------------|
| Birth Allowance Amount                                    | The amount granted at the birth of a child.                                                                                                    |
| Adoption Allowance Amount                                 | Not supported.                                                                                                    |
| Birth Allowance % Method (birth allowance percent method) | Not supported.                                                                                                    |
| CA Age Maximum 1 (child allowance age maximum 1)          | Enter the age until which the amount in Child Allowance 1 is<br>paid. For example, in Zurich 170 CHF is paid until the age of<br>12. PeopleSoft maintains this amount. |
| CA Age Maximum 2 (child allowance age maximum 2)          | Enter the age until which the amount in Child Allowance 2 is<br>paid. For example, in Zurich 195 CHF is paid until the age of<br>16. PeopleSoft maintains this amount. |
| Disabled Age Maximum                                      | Indicates the maximum age for which allowances are paid for disabled children.                                                                                         |
| Education Age Maximum                                     | Indicates the maximum age for which education allowances are payable.                                                                                                  |

#### Rates

| Field or Control         | Description                                                                                                  |
|--------------------------|----------------------------------------------------------------------------------------------------|
| SeqNum (sequence number) | Shows the sequence of user input of dependent data in the HR pages; for example, spouse = 1, child $1 = 2$ . |
| Child Allowance 1        | The numeric amount to be granted for children with an age <= CA Age Maximum 1.                               |
| Child Allowance 2        | The numeric amount to be granted for children with an age <= CA Age Maximum 2.                               |
| Education Allowance      | The numeric amount to be granted as the education allowance.                                                 |
| Currency                 | The currency code for the education allowance.                                                               |
|                          | Note: The system only supports the CHF currency.                                                             |

## Logical Order of the Child Allowance Process

When processing the child allowance, the system applies the following processing logic involving age, education, and disability considerations:

#### Logical Order of the Child Allowance Process

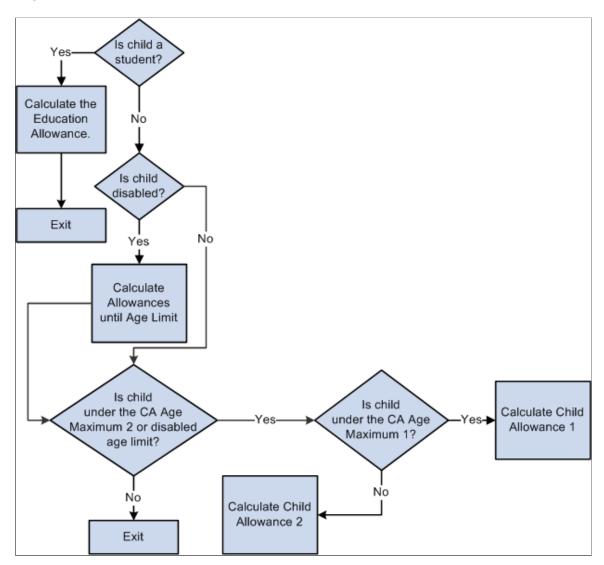

## **Define Family Allow Data CHE Page**

Use the Define Family Allow Data CHE (Define Family Allowance Data CHE) page (GPCH\_CA\_DATA) to enter the family allowance payment data for individual employees.

Navigation:

Global Payroll & Absence Mgmt > Payee Data > Define Family Allow Data CHE > Define Family Allow Data CHE

#### Define Family Allow Data CHE page - Standard Data (1 of 3)

| efine      | e Family Allow Da      | ta CHE                                                       |                |                          |         |                    |                   |          |              |                                |                           |                  |
|------------|------------------------|--------------------------------------------------------------|----------------|--------------------------|---------|--------------------|-------------------|----------|--------------|--------------------------------|---------------------------|------------------|
|            | Anna Egli              |                                                              |                | Empl ID KWG107           |         | Reference          | Record 0          |          |              |                                |                           |                  |
| amil       | y Allowance Details    |                                                              |                |                          |         |                    |                   |          |              |                                |                           |                  |
|            | Ca<br>SplitFam 99.     | Date [01/01/2021 ())<br>nton [GE <b>Q</b> ] Geneva<br>99% [] | Refere<br>Vorm | ence Record <sub>0</sub> |         | ompany KW2         |                   |          |              |                                |                           |                  |
| hild:<br>F | ren<br>Q               |                                                              |                |                          |         |                    |                   |          |              |                                |                           |                  |
|            | Q<br>tandard Data Addi | tional Data                                                  |                |                          |         | Diff               | Acquired          |          |              |                                |                           |                  |
| =          | ٩                      | tional Data <u>R</u> aFam II▶<br>Name                        | "FamRel        | Disabled                 | Student | Diff.<br>Allowance | Acquired<br>Right | Numerous | Non Resident | Birthdate                      | Legal End Date            | Reduced Begin Da |
| =          | Q<br>tandard Data Addi |                                                              | "FamRel        | Disabled                 | Student | Diff.<br>Allowance | Acquired<br>Right | Numerous |              | <b>Birthdate</b><br>02/15/2003 | Legal End Date 02/29/2028 | -                |
| 5          | tandard Data Addi      | Name<br>Egli,Paula                                           |                |                          |         | Diff.<br>Allowance | Acquired<br>Right |          | 0            |                                |                           | Reduced Begin Da |

#### Define Family Allow Data CHE page - Additional Data (2 of 3)

| Defi | ne Fa      | amily Allow Da  | ta CHE          |                   |                   |                              |              |             |               |      |                                        |                       |        |          |          |
|------|------------|-----------------|-----------------|-------------------|-------------------|------------------------------|--------------|-------------|---------------|------|----------------------------------------|-----------------------|--------|----------|----------|
|      |            | Anna Egli       |                 |                   |                   | Em                           | pl ID KWG107 |             | Reference Re  | cord | 0                                      |                       |        |          |          |
| Far  | nily Al    | Iowance Details |                 |                   |                   |                              |              |             |               |      |                                        | Q   14 4 1            | of 4 🔻 | • •      | View All |
|      |            | *Effective      | Date 08/01/2011 | 7                 |                   | Reference R                  | ecord 0      |             | pany KW2      |      |                                        |                       |        |          | + -      |
|      |            |                 |                 | Geneva            |                   | Ø Override                   |              |             | Single Parent |      |                                        |                       |        |          |          |
|      |            | SplitFam 99.    | 99%             |                   |                   |                              |              |             |               |      |                                        |                       |        |          |          |
| Chi  | ldren<br>Q |                 |                 |                   |                   |                              |              |             |               |      |                                        | 4 4 1-3 of 3 🔻 🕨      |        | View All |          |
| Γ    | Standa     | ard Data Addir  | tional Data     | <u>R</u> aFam   ) |                   |                              |              |             |               |      |                                        |                       |        |          |          |
|      |            | *Dep/Benef      |                 | Name              | Adoption Date     | Birth<br>Allowance<br>Factor | Split        | CAII99.999% | Eligible      | Sex  | National ID                            | View Central Register |        |          |          |
| 1    | 0          | 1 Q             | Egli, Paula     |                   | (                 | 1.0                          |              |             | ×             | Male | X0X.X0XX.X0XX.56                       | View Central Register | +      | -        |          |
| 2    | 0          | 2 Q,            | Egli, Beat      |                   |                   | 1.0                          |              |             | ×             | Male | XXXXXXXXXXXXXXXXXXXXXXXXXXXXXXXXXXXXXX | View Central Register | +      | Ξ        |          |
| 3    | 0          | 3 Q,            | Egli, Urs       |                   | İ                 | 1.0                          |              |             | ×             | Male | XXX.XXXXX.XXXX.03                      | View Central Register | +      | -        |          |
| Do   | umen       | ıts             |                 |                   |                   |                              |              |             |               |      |                                        |                       |        |          |          |
| E    | , Q        |                 |                 |                   |                   | 1-1 of 1 🔻 🕨                 | ▶ View All   |             |               |      |                                        |                       |        |          |          |
|      |            |                 | 4               | File Name         | Add<br>Attachment | View Attachment              |              |             |               |      |                                        |                       |        |          |          |
|      | 1          |                 |                 | 4                 | Add Attachment    | View Attachment              | + -          |             |               |      |                                        |                       |        |          |          |

#### Define Family Allowance Data CHE page RaFam (3 of 3)

|                | Renato Casar   |                        |                  |              |            | ID KV    |            |             |                       |        |                  |        |            |
|----------------|----------------|------------------------|------------------|--------------|------------|----------|------------|-------------|-----------------------|--------|------------------|--------|------------|
| mily All       | owance Details |                        |                  |              |            |          |            |             |                       | Fin    | d   View All F   | irst 🔇 | ) 1 of 1 🍳 |
|                |                | Date 09/01/2016        |                  | Reference    | e Record   | 0        | Cor        | npany KW2   |                       |        |                  |        |            |
|                | Car            | nton TI 🔍 Ticino       |                  | 🗹 Over       | ride       |          |            | Single Pare | ent                   |        |                  |        |            |
|                | SplitFam 99.9  | 99%                    |                  |              |            |          |            |             |                       |        |                  |        |            |
| Childre        | en             |                        |                  |              |            |          |            | Personal    | ize   Find   View All | 🗷   🔣  | First 🕚 1-3 of 3 | 3 🕑 L  | .ast       |
| <u>S</u> tanda | rd Data Addit  | ional Data RaFam       |                  |              |            |          |            |             |                       |        |                  |        |            |
|                | *Dep/Benef     |                        | Name All         | owance Type  | Begin I    | Date     | End Date   | Pay Year    | Excluded Value        | Storno | RaFam            |        |            |
| 1 01           | Q              | Casanova,Pauline       |                  |              |            | Ħ        | Ħ          |             |                       |        | RaFam            | +      | -          |
| 2 02           | Q              | Casanova,Beat          |                  |              |            | <b>B</b> | Ħ          |             |                       |        | RaFam            | +      | -          |
| 3 03           | Q              | Casanova,Urs           |                  |              |            | Ħ        | <b>B</b> I |             |                       |        | RaFam            | +      | -          |
| Docum          | ients          | Personalize   Find   V | /iew All   💷   📱 | First        | 🕘 1 of 1 ( | Last     |            |             |                       |        |                  |        |            |
|                |                | *File Name             | Add Attachmen    | t View Attac | hment      |          |            |             |                       |        |                  |        |            |
|                |                |                        | Add Attachmer    | t Mow Attac  | hmont      | + -      |            |             |                       |        |                  |        |            |
|                |                |                        | Aud Allachiner   | n view Allac | ment       |          | -          |             |                       |        |                  |        |            |
| ommen          | its            |                        |                  |              |            |          |            |             |                       | a      |                  |        |            |
|                |                |                        |                  |              |            |          |            |             |                       | لمع    |                  |        |            |

#### Clicking the RaFam button displays the RaFam Details page.

| RaFam Details                                                                                                    |                                                                                    |                                                                               |                                                                |                             |                                                             |                                              |                       |           |            |           |
|----------------------------------------------------------------------------------------------------|------------------------------------------------------------------------------------|-------------------------------------------------------------------------------|----------------------------------------------------------------|-----------------------------|-------------------------------------------------------------|----------------------------------------------|-----------------------|-----------|------------|-----------|
|                                                                                                    |                                                                                    |                                                                               |                                                                |                             |                                                             |                                              |                       |           |            |           |
| GW0001ZH Zuercher                                                                                                    |                                                                                    | Effe                                                                          | ctive Date 01/0                                                | 01/2000                     | Empl ID GW                                                  | 0001ZH                                       |                       |           |            |           |
| Zürcher,Kind4                                                                                                    |                                                                                    |                                                                               |                                                                |                             | Dep/Benef 04                                                |                                              |                       |           |            |           |
| Last sent to RaFam                                                                                                    |                                                                                    |                                                                               |                                                                |                             |                                                             |                                              |                       |           |            |           |
| Ref# Storno                                                                                                    | Туре                                                                               | DateFrom                                                                      | DateUntil                                                      | Amount                      | PeriodeFrom                                                 | PeriodeUntil                                 | Amount                |           |            |           |
| 270123456780041102                                                                                                    | 11                                                                                 | 2008-01-01                                                                    | 2014-12-31                                                     | 370.00                      | 2008-01-01                                                  | 2014-12-31                                   | 0.00                  |           |            |           |
| 120123456780041102                                                                                                    | 11                                                                                 | 2015-01-01                                                                    | 2016-07-31                                                     | 370.00                      | 2015-01-01                                                  | 2016-07-31                                   | 0.00                  |           |            |           |
| childAHVN13 childSurna                                                                                                    | me childFirstNam                                                                   | e childDateOfBirt                                                             | hchildGender                                                   | childFamilyl                | Relation                                                    |                                              |                       |           |            |           |
| 756.1234.5678.90 Zürcher                                                                                                    | Kind4                                                                              | 2007-01-01                                                                    | 1                                                              | 20                          |                                                             |                                              |                       |           |            |           |
|                                                                                                    |                                                                                    |                                                                               |                                                                |                             |                                                             |                                              |                       |           |            |           |
| beneficiaryAHVN13 benefici                                                                                                    | arySurnamebenefic                                                                  |                                                                               |                                                                | fBirthbeneficia             |                                                             |                                              | ploymentb             | eneficiar | vEndDateEr | nployment |
|                                                                                                    |                                                                                    |                                                                               |                                                                |                             |                                                             |                                              |                       |           |            |           |
| 756.0123.4567.89 Zuerche                                                                                                    |                                                                                    | 01ZH 19:                                                                      | 54-09-17                                                       | 0                           | 1998-01-                                                    | -01                                          |                       |           | ·          |           |
| 756.0123.4567.89 Zuerche<br>Finalized Timestamp 02/26/2<br>Ready for sending to Ra                                                                                            | r GW00                                                                             | 01ZH [19:                                                                     | 54-09-17                                                       | 0                           | 1998-01-                                                    | -01                                          | 1                     |           |            |           |
| Finalized Timestamp 02/26/2                                                                                                    | r GW00<br>016 2:53:35AM<br>Fam                                                     | DateFrom                                                                      | DateUntil                                                      | 0                           | 1998-01-                                                    | PeriodeUntil                                 | Amount                |           |            |           |
| Finalized Timestamp 02/26/2<br>Ready for sending to Ra                                                                                                    | r GW00                                                                             |                                                                               |                                                                | 0<br>Amount<br>370.00       |                                                             |                                              | <b>Amount</b><br>0.00 |           |            |           |
| Finalized Timestamp 02/26/2<br>Ready for sending to Ra<br>Ref# Storno<br>120123456780041102                                                                                   | r GW000<br>016 2:53:35AM<br>Fam<br>Type<br>11                                      | DateFrom<br>2015-01-01                                                        | <b>DateUntil</b><br>2016-07-31                                 | 370.00                      | PeriodeFrom<br>2015-01-01                                   | PeriodeUntil                                 |                       |           |            |           |
| Finalized Timestamp 02/26/2<br>Ready for sending to Ra<br>Ref# Storno<br>120123456780041102<br>childAHVN13 childSurna                                                         | r GW001 016 2:53:35AM Fam Type 11 me [childFirstNam                                | DateFrom<br>2015-01-01<br>te[childDateOfBird                                  | <b>DateUntil</b><br>2016-07-31                                 | 370.00<br>childFamily       | PeriodeFrom<br>2015-01-01                                   | PeriodeUntil                                 |                       |           |            |           |
| Finalized Timestamp 02/26/2<br>Ready for sending to Ra<br>Ref# Storno<br>120123456780041102                                                                                   | r GW000<br>016 2:53:35AM<br>Fam<br>Type<br>11                                      | DateFrom<br>2015-01-01                                                        | <b>DateUntil</b><br>2016-07-31                                 | 370.00                      | PeriodeFrom<br>2015-01-01                                   | PeriodeUntil                                 |                       |           |            |           |
| Finalized Timestamp 02/26/2<br>Ready for sending to Ra<br>Ref# Storno<br>120123456780041102<br>childAHVN13 childSurna<br>756.1234.5678.90Zürcher                              | r GW000 016 2:53:35AM Fam Type 11 me childFirstNam Kind4                           | DateFrom<br>2015-01-01<br>echildDateOfBirth<br>2007-01-01                     | DateUntil<br>2016-07-31<br>hchildGender<br>1                   | 370.00<br>childFamily<br>20 | PeriodeFrom<br>2015-01-01<br>Relation                       | PeriodeUntil<br>2016-07-31                   | 0.00                  |           |            |           |
| Finalized Timestamp 02/26/2<br>Ready for sending to Ra<br>Ref# Storno<br>120123456780041102<br>childAHVN13 childSurna<br>756.1234.5678.90Zürcher<br>beneficiaryAHVN13benefici | r GW000 016 2:53:35AM Fam Iype 11 me childFirstNam Kind4 arySurname[benefic        | DateFrom<br>2015-01-01<br>echildDateOfBird<br>2007-01-01<br>:iaryFirstNameber | DateUntil<br>2016-07-31<br>hchildGender<br>1<br>neficiaryDateO | 370.00<br>childFamily<br>20 | PeriodeFrom<br>2015-01-01<br>Relation<br>ryGender/beneficia | PeriodeUntil<br>2016-07-31<br>yryStartDateEm | 0.00                  | eneficiar |            | nployment |
| Finalized Timestamp 02/26/2<br>Ready for sending to Ra<br>Ref# Storno<br>120123456780041102<br>childAHVN13 childSurna<br>756.1234.5678.90Zürcher                              | r GW000 016 2:53:35AM Fam Iype 11 me childFirstNam Kind4 arySurname[benefic        | DateFrom<br>2015-01-01<br>echildDateOfBird<br>2007-01-01<br>:iaryFirstNameber | DateUntil<br>2016-07-31<br>hchildGender<br>1                   | 370.00<br>childFamily<br>20 | PeriodeFrom<br>2015-01-01<br>Relation                       | PeriodeUntil<br>2016-07-31<br>yryStartDateEm | 0.00                  | eneficiar |            | uployment |
| Finalized Timestamp 02/26/2<br>Ready for sending to Ra<br>Ref# Storno<br>120123456780041102<br>childAHVN13 childSurna<br>756.1234.5678.90Zürcher<br>beneficiaryAHVN13benefici | r GW000 016 2:53:35AM Fam Iype 11 me childFirstNam Kind4 arySurname[benefic        | DateFrom<br>2015-01-01<br>echildDateOfBird<br>2007-01-01<br>:iaryFirstNameber | DateUntil<br>2016-07-31<br>hchildGender<br>1<br>neficiaryDateO | 370.00<br>childFamily<br>20 | PeriodeFrom<br>2015-01-01<br>Relation<br>ryGender/beneficia | PeriodeUntil<br>2016-07-31<br>yryStartDateEm | 0.00                  | eneficiar |            | uployment |
| Finalized Timestamp 02/26/2<br>Ready for sending to Ra<br>Ref# Storno<br>120123456780041102<br>childAHVN13 childSurna<br>756.1234.5678.90Zürcher<br>beneficiaryAHVN13benefici | r GW000 016 2:53:35AM Fam Type 11 me childFirstNam Kind4 arySurnamebenefic r GW000 | DateFrom<br>2015-01-01<br>echildDateOfBird<br>2007-01-01<br>:iaryFirstNameber | DateUntil<br>2016-07-31<br>hchildGender<br>1<br>neficiaryDateO | 370.00<br>childFamily<br>20 | PeriodeFrom<br>2015-01-01<br>Relation<br>ryGender/beneficia | PeriodeUntil<br>2016-07-31<br>yryStartDateEm | 0.00                  | eneficiar |            | uployment |

## Family Allowance Details

| Field or Control                             | Description                                                                                                    |
|----------------------------------------------|----------------------------------------------------------------------------------------------------|
| Canton of Employment                         | Displays the canton for the employee.                                                                                                    |
| Override                                     | Select to override the employee's canton. If the work location<br>is located in a different canton than the canton that pays the<br>allowance. |
| Single Parent                                | Not supported since January 01, 2009, however used for XML TAG <i>Particulars/SingleParent</i> .                                               |
| Reduced HH All (reduced household allowance) | Not supported since January 01, 2009.                                                                                                    |

#### Children

The employee's dependents or beneficiaries who are already registered appear in this group box.

| Field or Control | Description                                                                                          |
|------------------|----------------------------------------------------------------------------------------------------|
| Dep/Benef Name   | The current number (internal) and name of the dependent or beneficiary (dependent/beneficiary name). |

| Field or Control | Description                                                                                                  |
|------------------|----------------------------------------------------------------------------------------------------|
| FamRel           | Family relation is derived from Relationship to Employee and Gender of Employee (in brackets Standard code). |

| Female Employee   | Male Employee     | Child       | Entry in HCM    |
|-------------------|-------------------|-------------|-----------------|
| Mother (10)       | Father (20)       | Kind        | C Child         |
| Stepmother (11)   | Stepfather (21)   | Stepchild   | SC Stepchild    |
| Fostermother (12) | Fosterfather (22) | Fosterchild | FC Foster Child |
| Grandmother (14)  | Grandfather (24)  | Grandchild  | GC Grandchild   |
| Sister (13)       | Brother (23)      | Sibling     | SB Sibling      |

| Field or Control | Description                                                                                                    |
|------------------|----------------------------------------------------------------------------------------------------|
| Disabled         | Select if the dependent or beneficiary is disabled.                                                                                                    |
| Student          | Select if the dependent or beneficiary is a student.                                                                                                    |
| Diff Allowance   | Difference Allowance (see NonResident).                                                                                                    |
| Acquired Right   | Child allowance. The acquired right will apply to all families<br>with at least three children under 16 years of age on 31<br>December 2021, provided the number of children and the type<br>of allowances remain the same. |
| Numerous         | Qualifies a child for numerous allowance (child# >= 3)                                                                                                    |
| Non Resident     | Defines whether Difference Allowance is national or international.                                                                                                    |
| Birthdate        | Displays the birth date of the child. Field is masked if masking for National ID is active.                                                                                                    |
| Legal End Date   | The date for when benefits are scheduled to end.                                                                                                    |

| Field or Control       | Description                                                                                                    |
|------------------------|----------------------------------------------------------------------------------------------------|
| Reduced Begin Date     | The date for when benefits starts. Only required in case of mid<br>month eligibility which does not go along with the hire date.<br>Child allowance gets prorated in case this date is not the last<br>day of a month. Allowance doesn't get prorated for mid period<br>LOA if the begin date is first day of the processed month. |
| Reduced End Date       | The date for when benefits are scheduled to end in individual<br>cases. This entry is required for students. Child allowance<br>gets prorated in case this date is not the last day of a month.<br>Allowance doesn't get prorated for mid period RFL if the end<br>date is last day of the processed month.                        |
| Adoption Date          | If date is filled and falls into processed month, then payroll generates Earning CH_CA_02 (Adoption allowance). In case adoption gets calculated, there is no creation of birth allowance CH_CA_01                                                                                                    |
| Birth Allowance Factor | The default value is 1. In the case of multiple births (such as twins) enter a factor for each child, according to the rules of the canton.                                                                                                    |
| SplitAll 99.999%       | This % is applied to the standard amount. May be used to create birth allowance only (%=0.001) in case of a death borne child.                                                                                                    |
| Eligible               | Select if the dependent or beneficiary has a child allowance.<br>Used only for additional children or rows on this page;<br>otherwise, leave this field deselected.                                                                                                    |
| National ID            | Child's National ID                                                                                                    |
| View Central Register  | Link to Central Register for child allowances.                                                                                                    |

#### RaFam

RAFAM (eAHV) -XML creation follows the current online data. Any change in online data is reflected with next XML creation, regardless of whether payroll ran in between or not.

| Field or Control | Description                                        |
|------------------|----------------------------------------------------|
| Allowance Type   | This override value is used for eAHV XML creation. |

| Field or Control | Description                                                                                                    |
|------------------|----------------------------------------------------------------------------------------------------|
| Begin Date       | This override value is used for eAHV XML creation.                                                                                                    |
| End Date         | This override value is used for eAHV XML creation.                                                                                                    |
| Pay Year         | If this value is filled and is same as the processing year, the<br>system adds this child information to the XML even if there<br>is no calculation for the parent in the reporting year at all<br>(This triggers XML correction for previous year, although the<br>emplid is not calculated in the current year at all). |
| Exclude Value    | XML for child gets excluded from current XML file.                                                                                                    |
| Storno Value     | The current XML gets reported with Storno attribute.                                                                                                    |
| RaFam            | Clicking this button shows the XML data history and (if available) data ready to be sent next.                                                                                                    |

#### **RaFam Details Page**

This page displays the most recent XML data sent to RAFAM (= completed) and (if already processed) the XML for this child that will get reported with the next sending.

| Field or Control           | Description                                                                                                    |
|----------------------------|----------------------------------------------------------------------------------------------------|
| Last sent to RaFam         | Details the most recent data sent to RaFam<br>It includes Allowance details (Ref#, Storno, Type, DateFrom,<br>DateUntil, Amount, PeriodFrom, Period Until, Amount),<br>Child details (childAHVN13, childSurname, childFirsName,<br>childDateOfBirth, childGender, childFamilyRelation) and<br>Benificiary details (beneficiaryAHVN13, beneficiarySurname<br>beneficiaryFirstname, beneficiaryDateOfBirth,<br>beneficiaryGender, beneficiaryStartDateEmployment,<br>beneficiaryEndDateEmployment). |
| Ready for sending to RaFam | Details of most recent XML ready for sending to RaFam for<br>the same allowance details as described above.                                                                                                    |

#### **Earnings Generated for Various Entries**

Earnings Generated for Various Entries

|    |          | 40 | 56 | Dise | Dife | Ado Amount | No Do | Connesident<br>Connesident          |
|----|----------|----|----|------|------|------------|-------|-------------------------------------|
| 01 | CH_CA_01 |    |    |      |      |            |       | Birthdate in calculated period      |
| 02 | CH_CA_02 |    |    |      |      | x          |       | Adoption date in calculated period  |
| 10 | CH_CA_10 | х  |    |      |      |            |       |                                     |
| 11 | CH_CA_11 | x  |    |      |      |            |       | >= 3 (sorted by birthdate), VD only |
| 12 | CH_CA_12 | х  |    | x    |      |            |       |                                     |
| 13 | CH_CA_13 | х  |    | x    |      |            |       | >= 3 (sorted by birthdate), VD only |
| 20 | CH_CA_20 |    | х  |      |      |            |       |                                     |
| 21 | CH_CA_21 |    | х  |      |      |            |       | >= 3 (sorted by birthdate), VD only |
| 22 | CH_CA_22 | х  | х  |      |      |            |       | Age <16, but Student, VD only       |
| 23 | CH_CA_23 | x  | х  |      |      |            |       | >= 3 (sorted by birthdate), VD only |
| 30 | CH_CA_30 |    |    |      | x    |            |       |                                     |
| 31 | CH_CA_31 |    |    |      | x    |            | x     |                                     |

Where the codes 01 to 31 follow the official XML Codes ( = Allowance Types).

Earning Codes

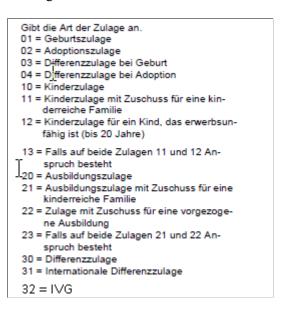

## **Additional Manual Earnings**

#### Additional Manual Earnings

|                              | Earnings        |                            |       |            | Acc  | u   |         |       |   |            |      |          |       |                  |        |   |         |         |     | GEo  | only ( | just as i | a base)  |
|------------------------------|-----------------|----------------------------|-------|------------|------|-----|---------|-------|---|------------|------|----------|-------|------------------|--------|---|---------|---------|-----|------|--------|-----------|----------|
|                              |                 |                            |       | DriverAccu | CH_  | CA_ |         |       |   |            | CH_  | _LW      | CH_LS | _сн_             | MC     |   |         |         |     | CH_  |        | сн_и      | r_       |
| <sup>3</sup> de <sup>2</sup> | AN MA           |                            | Hor   |            | ella | Å.  | $v_{U}$ | etto, |   | the second | 40 F | \$<br>\$ | 4     | Column<br>Manuar | 8<br>8 |   | رم<br>م | \$<br>8 | C4, | 4 20 | e<br>S | 25005     | මේ<br>වි |
|                              | from PI or E-/0 | ) assignment               |       |            |      |     |         |       |   |            |      |          |       |                  |        |   |         |         |     |      |        |           |          |
| 01                           | CH_CA_M01       | Birth Allowance C          | MB 01 |            |      |     |         | +     |   |            | -    | +        | +     | +                | +      |   |         |         |     |      |        |           |          |
| 02                           | CH_CA_M02       | Adoption Allowance C       | MA 02 |            |      |     |         | +     |   |            | -    | +        | +     | +                | +      |   |         |         |     |      |        |           |          |
| 03                           | CH_CA_M03       | Diff. Birth All. C         | MB 03 |            |      |     |         | +     |   |            | -    | +        | +     | +                | +      |   |         |         |     |      |        |           |          |
| 04                           | CH_CA_M04       | Diff. Adoption All. C      | MA 04 |            |      |     |         | +     |   |            | -    | +        | +     | +                | +      |   |         |         |     |      |        |           |          |
| 10                           | CH_CA_M10       | Child Allowance C          | MC 10 |            |      |     |         |       | + |            |      |          |       |                  |        | + | +       |         |     |      |        |           |          |
| 11                           | CH_CA_M11       | Child All. Numerous C      | MC 11 |            |      |     |         |       | + |            |      |          |       |                  |        | + | +       |         |     |      |        |           |          |
| 12                           | CH_CA_M12       | Child All. Disabled C      | MC 12 |            |      |     |         |       | + |            |      |          |       |                  |        | + | +       |         |     |      |        |           |          |
| 13                           | CH_CA_M13       | Child All. 11+12 C         | MC 13 |            |      |     |         |       | + |            |      |          |       |                  |        | + | +       |         |     |      |        |           |          |
| 20                           | CH_CA_M20       | Education Allowance C      | ME 20 |            |      |     |         |       |   | +          |      |          |       |                  |        |   |         | +       | +   |      |        |           |          |
| 21                           | CH_CA_M21       | Educ. All. Numerous C      | ME 21 |            |      |     |         |       |   | +          |      |          |       |                  |        |   |         | +       | +   |      |        |           |          |
| 22                           | CH_CA_M22       | Educ. All. Under 16 C      | ME 22 |            |      |     |         |       |   | +          |      |          |       |                  |        |   |         | +       | +   |      |        |           |          |
| 23                           | CH_CA_M23       | Educ. All. 21+22 C         | ME 23 |            |      |     |         |       |   | +          |      |          |       |                  |        |   |         | +       | +   |      |        |           |          |
| 30                           | CH_CA_M30       | Diff. All. National C      | MD 30 |            |      |     |         |       | + |            |      |          |       |                  |        | + | +       |         |     |      |        |           |          |
| 31                           | CH_CA_M31       | Diff. All. International C | MD 31 |            |      |     |         |       | + |            |      |          |       |                  |        | + | +       |         |     |      |        |           |          |
| 32                           | CH_CA_M32       | Child All. IVG C           | MD 32 |            |      |     |         |       | + |            |      |          |       |                  | 7      | + | +       |         |     |      |        |           |          |

Setting Up Family Allowances

# **Setting Up FAKs**

# **Understanding FAKs**

An FAK is a family allowance agency that pays monthly contributions towards family allowances, such as child allowances and maternity benefits.

Employers must be affiliated with an FAK unless they have special dispensation. The FAK is generally the same agency that is used to deduct AHV/ALV contributions. Employers are entitled to special dispensation when belonging to an FAK provided that they have a recognized contract of employment.

FAK benefits depend on the canton in which an employer is located. If an employer is affiliated with an FAK, they must transfer a certain percentage of an employee's total contribution to AHV to the FAK.

# **FAK Processing Structure**

The system processes FAK data in three parts: initialization, calculation, and refund administration.

#### Initialization

During the initialization step, the system determines which canton rules to apply for a payee. Section CH\_FK\_INIT performs these actions:

- Reads Canton from the Location table (GP\_LOCATION\_TBL).
- Reads the tax location from the Swiss Location table (PS\_LOCATION\_CHE).
- Reads Canton from the Child Allowance Data table (PS\_GPCH\_CA\_DATA1).
- Decides which Canton value to apply to FAK calculation using the FAK/CA Canton EE override formula (CH\_FK\_FO002).
- Prepares the FAK Canton information using the initiate read of FK\_FAK\_STX for FAK formula (CH\_FK\_AR004\_IN\_FK).

#### Calculation

During the calculation step, the system computes the following earning, accumulators, and deductions:

| Element  | Element Type | Description | Calculation Rule                                                                                    |
|----------|--------------|-------------|----------------------------------------------------------------------------------------------------|
| CH_FK_02 | Accumulator  | FAK Base    | AHV Wage (CH_AH_D11<br>_BASE) + Customer Entry<br>(CH_FK_C02) + FAK Base<br>Correction (CH_FK_M02). |

| Element     | Element Type | Description                       | Calculation Rule                                                                                         |
|-------------|--------------|-----------------------------------|----------------------------------------------------------------------------------------------------|
| CH_FK_M02   | Deduction    | FAK Base Correction               | Base (Payee Level) * Percent (100).                                                                      |
| CH_FK_D10   | Deduction    | FAK Contribution EE               | Base (Accumulator CH_FK_<br>02) * Percent (0.3).                                                         |
| CH_FK_D11   | Deduction    | FAK Contribution                  | Base (Accumulator CH_FK_<br>02) * Percent (CH_FK_PCT).                                                   |
| CH_FK_D00   | Accumulator  | FAK Debt                          | Family Allowance Total (CH<br>_CA_ALL) + Custom Entry<br>(CH_FK_CD00) — FAK<br>Contribution (CH_FK_D11). |
| CH_RP_FKD00 | Earning      | FAK Saldo (copy of CH_FK_<br>D00) | Amount (Accumulator CH_<br>FK_D00).                                                                      |
| CH_FK_D12   | Deduction    | FAK Compensation                  | Base (Accumulator CH_FK_<br>02) * Percent (0.01).                                                        |
| CH_FK_D13   | Deduction    | FAK Additional VS                 | Base (Accumulator CH_FK_<br>02) * Percent (0.015).                                                       |

#### **Refund Administration**

During this step, the system determines calculation amounts. Section CH\_TX\_S4000 performs these actions:

- 1. Applies additional employer FAK contributions for payees in Neuenburg and Zug by using deduction CH\_FK\_D21.
- 2. Prepares the source tax canton information using formula CH\_FK\_AR004\_IN\_TX.
- 3. Places the FAK default data and source tax refund percentages into array CH\_FK\_AR001.
- 4. Calculates the tax refund for administrators (accumulator CH\_TX\_D11).

## **Viewing Delivered Elements**

The PeopleSoft system delivers a query that you can run to view the names of all delivered elements designed for Switzerland. Instructions for running the query are provided in the *PeopleSoft Global Payroll PeopleBook*.

#### **Related Links**

"Understanding How to View Delivered Elements" (PeopleSoft Global Payroll)

# **Entering FAK Data**

This topic discusses how to enter FAK data.

## Page Used to Enter FAK Data

| Page Name         | Definition Name  | Usage                                                                                                    |
|-------------------|------------------|----------------------------------------------------------------------------------------------------|
| Entering FAK Data | GPCH_TX_FAK_STAX | Enter the company-specific FAK and<br>source tax data that is allocated to your<br>company by the cantons. |

## **Entering FAK Data**

Use the FAK/Source Tax (Company) CHE page (GPCH\_TX\_FAK\_STAX) to enter the company-specific FAK and source tax data that is allocated to your company by the cantons.

Navigation:

#### Set Up HCM >Product Related >Global Payroll & Absence Mgmt >Taxes >FAK/Source Tax (Company) CHE >FAK/Source Tax (Company) CHE

**Note:** The fields on this page enable you to combine the XML for various cantons into one provider - FAK (FAK Provider) - LAW (LAW Provider).

FAK/Source Tax (Company) CHE page (1 of 2)

| tatu | us             |                            |          |               |                         |                        |            |                |                 |            |
|------|----------------|----------------------------|----------|---------------|-------------------------|------------------------|------------|----------------|-----------------|------------|
| E    | Effective Date | 01/01/1998                 |          | Status Ac     | tive 🗸                  |                        |            |                | +               | -          |
| Sou  | irce Tax Data  | 3                          |          |               |                         |                        |            |                |                 |            |
|      | *Canton        | Description                | Tax Nbr  | Tax<br>Method | Use Premium<br>separate | Source Tax<br>Language | FAK Number | FAK %<br>total | LAW<br>Provider | FAK Provid |
| 1    | AG 🔍           | Argovia                    | 6.5871.1 | ~             |                         | Q.                     |            |                | <u> </u>        |            |
| 2    | AI             | Appenzell Inner-<br>Rhodes |          | ~             |                         | Q                      | 129.270    | 1.8000         | Q               |            |
| 3    | AR             | Appenzell Outer-<br>Rhodes | 801704   | ~             |                         | Q                      |            | 1.3900         | Q               |            |
| 4    | BE             | Berne                      |          | ~             |                         | Q.                     |            |                |                 |            |
| 5    | BL 🔍           | Basle-Country              | 1639     | ~             |                         |                        |            |                |                 |            |

#### FAK/Source Tax (Company) CHE page (2 of 2)

|          |                 |           |             |          | Find      | View All First    | 🕙 1 of 1 🕑 Last      |                     |      |    |
|----------|-----------------|-----------|-------------|----------|-----------|-------------------|----------------------|---------------------|------|----|
|          |                 |           |             |          |           |                   |                      |                     |      |    |
|          |                 |           |             |          |           | Personalize   Fin | d   View All   🗖   🛄 | First 🕙 1-5 of 26 🔍 | 2 La | st |
| FAK % EE | FAK<br>Language | FAK Month | FAK Quarter | FAK Year | Tax Month | Tax Quarter       | Rate Result Value    |                     |      |    |
|          |                 |           |             |          |           |                   |                      |                     | +    | -  |
|          |                 |           |             |          |           |                   |                      |                     | +    | E  |
|          |                 |           |             |          |           |                   | 0.100000             |                     | +    | E  |
|          |                 |           |             |          |           |                   |                      |                     | +    | E  |
|          |                 |           |             |          | <b>V</b>  |                   |                      |                     | +    | F  |

Use this page to record FAK and source tax data, which including source tax and FAK numbers, which are allocated to your company by the cantons. These fields enable you to combine the XML for various cantons into one provider – FAK (FAK Provider) - LAW (LAW Provider).

#### Source Tax Data

| Field or Control     | Description                                                                                                    |
|----------------------|----------------------------------------------------------------------------------------------------|
| Tax Nbr (tax number) | Enter the number assigned to your company by your canton's tax office.                                                                                                    |
| Tax Method           | Select another canton method, if calculation shall not follow<br>the default method for this canton. More details about methods<br>see 'Managing Source Tax' chapter.                                                                                                    |
| Source Tax Language  | Select a language for the canton source tax report. This option<br>allows you to print the tax report for each canton in a different<br>language. If there is no value in this field all the reports<br>will print in the default language. The available options are:<br><i>German, French,</i> and <i>Italian</i> . |
| FAK Number           | Enter the number that has been assigned to your company by<br>the FAK.<br>For XML Global Payroll for Switzerland uses the FAK<br>Number from the CHE Company.                                                                                                    |
|                      | Note: The system uses the language for the canton. This is important if you run reports for several cantons at once, where the language selection on the run control is not sufficient.                                                                                                    |

| Field or Control          | Description                                                                                                    |
|---------------------------|----------------------------------------------------------------------------------------------------|
| FAK % Total               | Enter the current contribution rate that employers must make<br>to the FAK for each canton, expressed as a percentage. For<br>cantons with employee portion, this shall include the employee<br>portion. |
|                           | Note: If there is no value in this field, the system doesn't support payments to the FAK in that canton.                                                                                                 |
| LAW Provider              | Select the company which generates the taxes.                                                                                                    |
| FAK Provider.             | Select the agency that is paying the monthly contributions<br>towards family allowances, such as child allowances and<br>maternity benefits.                                                             |
| FAK % EE                  | Some cantons defines employee portion as well for FAK contribution. For these cantons, enter employee (included in Total).                                                                               |
| Tax Month and Tax Quarter | Select to enable monthly and/or quarterly source tax report generation for a canton.                                                                                                    |

**Note:** PeopleSoft doesn't maintain the data on this page, because it contains information about the tax ID and FAK number, which the government assigns to your company.

# **Running the FAK Contributions Report**

This topic discusses how to run the FAK contributions report.

# Page Used to Run the FAK Contributions Report

| Page Name                            | Definition Name | Usage                                                                                                    |
|--------------------------------------|-----------------|----------------------------------------------------------------------------------------------------|
| Running the FAK Contributions Report | GPCH_RC_AL04    | This report generates using the base<br>elements—housing, maternity, child,<br>and training allowances (for both full-<br>time and part-time employees)—that are<br>predefined in the database. |

# **Running the FAK Contributions Report**

Use the FAK Contributions Report CHE page to generate a report using the base elements—housing, maternity, child, and training allowances (for both full-time and part-time employees)—that are predefined in the database.

**Note:** The recommended way to manage FAK Contribution Reporting is to report through Swissdec. The classic reporting described here may be still used for internal purpose only.

Navigation:

Global Payroll & Absence Mgmt > Authority Correspondence > FAK Monthly Contributions CHE > FAK Contributions Report CHE

FAK Contributions Report CHE page

| FAK Contributions Report CHE                               |                                                                                                    |  |
|------------------------------------------------------------|----------------------------------------------------------------------------------------------------|--|
| Run Control ID CH_Accounting_Voucher<br>Language English • | Report Manager Process Monitor Run                                                                                                    |  |
| Report Parameters                                          |                                                                                                    |  |
| Apply context language                                     |                                                                                                    |  |
| Current Pay End Date 12/31/2004                            | Email   Email   Email |  |
| Pay Entity KW1                                             | GP CE Swit                                                                                                    |  |
| Set ID CHE01 Q                                             | Empl ID                                                                                                    |  |
| Department                                                 |                                                                                                    |  |
| Country CHE                                                |                                                                                                    |  |
| Canton                                                     |                                                                                                    |  |
| C Revision List                                            | Delivery List                                                                                                    |  |

Run the FAK Contributions Report each month to list employee and employer FAK contributions.

This report is generated using the base elements—housing, maternity, child, and training allowances (for both full-time and part-time employees)—that are predefined in the database.

| Field or Control       | Description                                                          |
|------------------------|----------------------------------------------------------------------|
| Apply context language | Print the report in the employee's language                          |
| Canton                 | Select a canton (optional).                                          |
| Revision List          | This version of the list displays all details needed for FAK review. |

| Field or Control | Description                                                                                                    |
|------------------|----------------------------------------------------------------------------------------------------|
| Delivery List    | This version of the list eliminates some details that don't need<br>to be reported to the Ausgleichskasse, such as employees<br>without children. The AHV-Lohn for employees appears as<br>zero. |

Setting Up FAKs

# **Setting Up Swiss Absence Rules**

# **Understanding Swiss Absence Rules**

In Global Payroll for Switzerland, an entitlement plan is a record of all absence entitlements that are required, such as the number of days of vacation and the number of paid sick days.

The number of vacation days to which employees are entitled may be linked to weekly working hours, age, length of service, a specific function, canton of employment, or other factors.

The entitlement plan that you create here can be assigned directly to an employee. If you do not assign a specific plan, the system uses the default entitlement plan from the Tariff Factors component, since every employee is normally assigned to a tariff, tariff area, and employee category. You can make individual assignments and overrides at the employee level using supporting element overrides (SOVRs), by assigning the relevant entitlement plan to the element CH\_AB\_EE\_ENTL\_PLAN.

#### **Related Links**

"Entering Maintaining and Approving Absence Events" (PeopleSoft Absence Management)

## **Viewing Delivered Elements**

The PeopleSoft system delivers a query that you can run to view the names of all delivered elements designed for Switzerland. Instructions for running the query are provided in the *PeopleSoft Global Payroll PeopleBook*.

#### **Related Links**

"Understanding How to View Delivered Elements" (PeopleSoft Global Payroll)

# Absence Setup Steps for Switzerland

Before you can enter and process absences, you must complete various setup steps. The general setup steps are described with the Absence Set-Up and Management Tasks in the *PeopleSoft Global Payroll PeopleBook*. Following are the specific steps applicable to Global Payroll for Switzerland.

To prepare Global Payroll for Switzerland for absence processing:

1. Define work schedules and assign a schedule to each payee.

Instructions for creating a assigning work schedules are in the Using Schedules section of the *PeopleSoft Global Payroll PeopleBook*.

2. Define holiday schedules.

Instructions for creating a assigning work schedules are in the Using Schedules section of the *PeopleSoft Global Payroll PeopleBook*.

3. Define or modify entitlement and take elements.

Use the predefined absence entitlement and absence take elements delivered with Global Payroll for Switzerland, modify some attributes of these elements, or create your own absence elements. This chapter lists the delivered absence elements and describe the attributes you can change.

4. Create entitlement plans.

Entitlement plans provide a convenient way to define the amount of paid time off to which payees are entitled for vacation, sickness, accidents, or other reasons that you define. You can base entitlement on weekly work days, age, length of service, or other factors. When you run the absence process, the system retrieves the entitlement plan associated with the payee to determine the entitlement that is appropriate for the absence that is being processed.

5. Assign entitlement plans to payees.

After you define your entitlement plans, associate them with pay entity, pay group, or payees using supporting element overrides.

6. Assign absence elements to payees and process lists.

As with all primary elements, you must assign absence entitlement and take elements to payees and include them in the process lists that you use when you run the absence processes. (This step is not necessary for per-absence entitlement elements.)

The system delivers predefined sections and process lists for absence processing. Use these, modify them, or create your own.

# **Delivered Absence Rules**

The following table lists the absence take elements that included with Global Payroll for Switzerland and identifies the units in which the absence take is calculated (hours or days).

The Earning Units Paid and Earning Units Unpaid columns identify the formulas that populate the units paid and units unpaid values used by the earning calculation. The columns show only the suffix of the formula name. The full name of each formula is CH\_AB\_COUNT followed by the unique suffix.

If a count formula appears in the Earning Units Unpaid column, but not in the Earning Units Paid column, the absence is always unpaid. If a formula appears in both columns, the absence is unpaid only when the entitlement balance is zero or less.

The Priority column shows the relative priority of the absence when a payee has more than one absence event for the same date. Lower number outrank higher numbers.

| Absence<br>Reason                           | Take Element | Units | Earning Units<br>Paid | Earning Units<br>Unpaid | Priority |
|---------------------------------------------|--------------|-------|-----------------------|-------------------------|----------|
| Full Day Vacation.                          | CH_AB_U010   | D1    | D1B                   | D1U                     | 300      |
| Unpaid Vacation.                            | CH_AB_U090   |       |                       | D3                      | 300      |
| Sickness.                                   | CH_AB_U100   | D3    | D3B                   | D3U                     | 100      |
| Accident.                                   | CH_AB_U200   | D3    | D3B                   | D3U                     | 100      |
| Sickness with<br>Military Service.          | CH_AB_U300   |       | D3                    |                         | 100      |
| Accident with<br>Military Service.          | CH_AB_U400   |       | D3                    |                         | 100      |
| Maternity.                                  | CH_AB_U500   |       | D3                    |                         | 100      |
| Maternity<br>Insurance.                     | CH_AB_U510   |       |                       |                         | 100      |
| Vacation<br>Swiss Holiday<br>Participation. | CH_AB_U600   |       | Dl                    |                         | 500      |
| Vacation Army<br>Discharge.                 | CH_AB_U601   |       | D1                    |                         | 500      |
| Vacation —<br>Marriage.                     | CH_AB_U602   |       | Dl                    |                         | 400      |
| Vacation —<br>Marriage other.               | CH_AB_U603   |       | Dl                    |                         | 400      |
| Vacation — Spouse<br>Childbirth.            | CH_AB_U604   |       | DI                    |                         | 400      |
| Vacation —<br>Household Death.              | CH_AB_U605   |       | DI                    |                         | 400      |
| Vacation — Parent/<br>Child Death.          | CH_AB_U606   |       | Dl                    |                         | 400      |
| Vacation —<br>Relative Death.               | CH_AB_U607   |       | D1                    |                         | 400      |

| Absence<br>Reason                   | Take Element | Units | Earning Units<br>Paid | Earning Units<br>Unpaid | Priority |
|-------------------------------------|--------------|-------|-----------------------|-------------------------|----------|
| Vacation —<br>Removal.              | CH_AB_U608   |       | D1                    |                         | 400      |
| Vacation — Room<br>Change.          | CH_AB_U609   |       | D1                    |                         | 400      |
| Vacation —<br>Inspection.           | CH_AB_U610   |       | DI                    |                         | 400      |
| Treatment.                          | CH_AB_U611   |       | D1                    |                         | 400      |
| Vacation —<br>Minors.               | CH_AB_U612   |       | D1                    |                         | 400      |
| Sabbatical.                         | CH_AB_U700   |       | D1                    |                         | 500      |
| Military Service<br>WK.             | CH_AB_U800   |       | D3                    |                         | 200      |
| Military Service<br>RS.             | CH_AB_U810   |       | D3                    |                         | 200      |
| Military Career.                    | CH_AB_U820   |       | D3                    |                         | 200      |
| Military<br>Management<br>Training. | CH_AB_U830   |       | D3                    |                         | 200      |
| Civilian Protection<br>Service.     | CH_AB_U840   |       | D3                    |                         | 200      |
| J&S Management<br>Training.         | CH_AB_U850   |       | D3                    |                         | 400      |
| Civilian Service<br>WK.             | CH_AB_U860   |       | D3                    |                         | 200      |
| Civilian Service<br>RS.             | CH_AB_U870   |       | D3                    |                         | 200      |
| Shooting Training<br>Minors.        | CH_AB_U880   |       | D3                    |                         | 800      |
| Internal Training.                  | CH_AB_U900   |       | D1                    |                         | 500      |

| Absence<br>Reason  | Take Element | Units | Earning Units<br>Paid | Earning Units<br>Unpaid | Priority |
|--------------------|--------------|-------|-----------------------|-------------------------|----------|
| External Training. | CH_AB_U910   |       | D1                    |                         | 500      |

#### **Delivered Entitlement Elements**

Global Payroll for Switzerland delivers three entitlements:

- CH\_AB\_VACA: vacation.
- CH\_AB\_SICK: sick entitlement.
- CH\_AB\_VACA\_A: additional vacation entitlement.

Entitlements for vacations and additional vacations are frequency-based; entitlement for sickness is defined per absence.

#### **Related Links**

"Absence Takes - Priority Page" (PeopleSoft Global Payroll)

# **Modification of Take Elements**

You can elements delivered with Global Payroll for Switzerland and most of the count formulas and earning elements that these take elements use with the exception of the PeopleSoft-maintained elements described below.

#### **Changing Count Formulas**

The take elements delivered with Global Payroll for Switzerland use predefined formulas to calculate the day count and to calculate the number of units the system uses to generate positive input for earnings. You can select a different formula for the day count or for the calculation of positive input.

The suffix for each absence count formula is unique and can provide information about the count formula; for example, it can tell you how the formula interprets absences that are less than one day as explained in the following table:

| Suffix Description                    | Meaning                                                                                                    |
|---------------------------------------|----------------------------------------------------------------------------------------------------|
| B or U included in suffix<br>B = paid | These count formulas can be used only when an entitlement<br>element is associated with the take element (for example, work<br>accidents).                                     |
| U = unpaid                            | If the entitlement balance covers only part of a day's absence,<br>the system generates the correct number of units for paid<br>earnings and unpaid earnings for the same day. |

| Suffix Description | Meaning                                                                                                    |
|--------------------|----------------------------------------------------------------------------------------------------|
| BAL                | Use these formulas as day count formulas. The formula CH<br>_AB_COUNT_HOLRED is used by these count formulas to<br>reduce units for public holidays. |

The table below lists the count formulas included in the system. An X in the Day Count column indicates that the formula is an appropriate selection for the Day Count field on a take element's Day Formula page. An X in the Earning Units column indicates that the formula is appropriate for the Element Name — Unit field in the Units tab of the Day Formula page. Use the Formula View page to view a formula.

| Description                                                                                                    | Day Count | Earning Unit | Formula Name      |
|----------------------------------------------------------------------------------------------------|-----------|--------------|-------------------|
| <i>Count workdays:</i> Count scheduled days including holidays.                                                                                                    | X         | X            | CH_AB_COUNT_D1    |
| <i>Count workdays paid:</i> Counts<br>scheduled days including<br>holidays. Can be used if<br>earning code is for a paid<br>absence. Considers system<br>element PIN DAY COUNT<br>PD.       |           | X            | CH_AB_COUNT_D1B   |
| Balance count schedule<br>days: Counts scheduled days<br>including holidays, then uses<br>the formula CH_AB_COUNT<br>_HOLRED to reduce units for<br>public holidays.                        | X         |              | CH_AB_COUNT_D1BAL |
| <i>Count workdays unpaid:</i><br>Counts scheduled days<br>including holidays. Can be<br>used if earning code is for an<br>unpaid absence. Considers<br>system element PIN DAY<br>COUNT UNP. |           | X            | CH_AB_COUNT_D1U   |
| <i>Count work days without</i><br><i>public holiday:</i> Counts<br>scheduled days excluding<br>holidays. (Counts holiday if<br>Holiday Type = space.)                                       | X         | X            | CH_AB_COUNT_D2    |

| Description                                                                                                    | Day Count | Earning Unit | Formula Name      |
|----------------------------------------------------------------------------------------------------|-----------|--------------|-------------------|
| <i>Count work days without</i><br><i>public holiday paid:</i> Counts<br>scheduled days excluding<br>holidays. (Counts holiday if<br>Holiday Type = space.) Can<br>be used if earning code is for<br>a paid absence. Considers<br>system element PIN DAY<br>COUNT UNP. |           | Х            | CH_AB_COUNT_D2B   |
| Count work days without<br>public holiday unpaid:<br>Scheduled days without<br>holidays. (Counts holiday if<br>Holiday Type = space.) Can<br>be used if earning code is for<br>an unpaid absence. Considers<br>system element PIN DAY<br>COUNT UNP.                   |           | X            | CH_AB_COUNT_D2U   |
| Calendar days.                                                                                                    | х         | х            | CH_AB_COUNT_D3    |
| Calendar days + reduction<br>of holiday: Calendar days<br>reduced by the units for public<br>holiday with formula CH_AB<br>_COUNT_HOLRED.                                                                                                    | x         |              | CH_AB_COUNT_D3BAL |
| Scheduled hours: Scheduled<br>hours with holiday (ignores<br>holiday type).                                                                                                    | Х         | х            | CH_AB_COUNT_H1    |
| Scheduled hours + reduction<br>of holiday: Scheduled hours<br>with holiday (ignores holiday<br>type) reduced by the units for<br>public holiday with formula<br>CH_AB_COUNT_HOLRED.                                                                                   | X         |              | CH_AB_COUNT_H1BAL |
| Scheduled hours paid:<br>Scheduled hours with holiday<br>(ignores holiday type). Can be<br>used if earning code is for a<br>paid absence.                                                                                                    |           | X            | CH_AB_COUNT_H1B   |

| Description                                                                                                    | Day Count | Earning Unit | Formula Name    |
|----------------------------------------------------------------------------------------------------|-----------|--------------|-----------------|
| Scheduled hours unpaid:<br>Scheduled hours with holiday<br>(ignores holiday type). Can be<br>used if earning code is for a<br>unpaid absence.                                            |           | X            | CH_AB_COUNT_H1U |
| Scheduled hours without<br>public holiday: Scheduled<br>hours without holiday (counts<br>if holiday type = space).                                                                       | x         | x            | CH_AB_COUNT_H2  |
| Scheduled hours without<br>public holiday paid:<br>Scheduled hours without<br>holiday (counts if holiday<br>type = space). Can be used<br>if earning code is for a paid<br>absence.      |           | X            | CH_AB_COUNT_H2B |
| Scheduled hours without<br>public holiday unpaid:<br>Scheduled hours without<br>holiday (counts if holiday<br>type = space). Can be used if<br>earning code is for an unpaid<br>absence. |           | X            | CH_AB_COUNT_H2U |

Two conditions can cause a formula to count an absence as a half day: Select the Half Day check box when you enter the absence on the Absence Entry page or enter a number of hours that is less than the payee's scheduled hours.

#### Example of Count Formula CH\_AB\_COUNT\_H1B (Scheduled Hours Paid)

The scheduled hours paid formula works as follows:

```
IF SCHED HRS > 0

THEN

IF PARTIAL HOURS > 0

THEN

PARTIAL HOURS * (DAY COUNT PD / DAY COUNT) to formula

ELSE

SCHED HRS * (DAY COUTN PD / DAY COUNT) to formula

ENDIF

ENDIF
```

# **Entitlement Calculation for Paid Vacation**

You can use formula CH\_AB\_VAC\_ENTCALC1 to calculate entitlement paid vacation. The formula calculates entitlement monthly and prorates entitlement when a payee works less than a full month. It automatically increases entitlement for new hires and grants entitlement annually for existing employees.

The formula does the following:

- 1. Calculates entitlement for the current month, taking calendar segmentation into account. It prorates entitlement based on calendar days and stores the result in the month-to-date accumulator CH\_AB\_VAC\_ENTMONTH.
- 2. Calculates entitlement for the remaining months of the calendar year and stores the result in the variable element CH\_AB\_TEMP2.
- 3. For the last slice or segment in the calendar, the formula does the following:
  - Calculates the new annual entitlement by taking the entitlement for the current month (CH\_AB\_VAC\_ENTMONTH) and adding to it the entitlement for the previous month (stored in the year-to-date accumulator CH\_AB\_VAC\_MONSUM) and entitlement for the remaining months of the year, until year-end or the payee's termination date (CH\_AB\_TEMP2).
  - Determines whether the calculated annual entitlement represents a new entitlement (January or a new hire) or an adjustment to the previous month's calculation.

# **Setting Up Absence Entitlement Plans**

To set up absence entitlement plans, use the Absence Entitlement Plans CHE (GPCH\_AB\_ENTITLEMNT) component.

This topic discusses how to set up absence entitlement details.

An entitlement plan specifies the number of paid absence units to which payees are entitled for variety of absence reasons, such as vacation time, sickness, and accidents. For each entitlement reason, you can enter the number of entitlement units that should be granted based on the number of workdays per week, the payee's age, years of service, and/or job function. Absence entitlement plans provide a convenient method of grouping a set of entitlement rules into a single plan.

#### **Assigning Entitlement Plans to Tariffs**

The absence entitlement plan is automatically set to the Tariff Table. The default plan will set vacation entitlement to 22 (as calculated by the formula CH\_AB\_VAC\_ENTFORM).

Individual assignments and overrides at the employee level are possible with supporting element overrides by assigning the relevant entitlement plan to the element CH\_AB\_EE\_ENTL\_PLAN.

See Understanding Swiss Tariffs.

### **Assigning Entitlement Plans to Payees**

Assign an entitlement plan on the pay entity, pay group, or payee level using the Supporting Overrides page.

You can assign an entitlement plan directly to a payee by using the variable CH\_AB\_EE\_ENTL\_PLAN on the Supporting Element Overrides page. Otherwise, the system will use the default entitlement plan from the tariff factor table.

**Note:** When you assign an entitlement plan to a payee, you must still associate the individual entitlement elements that are within the plan to payees. The entitlement plan simply specifies the number of entitlement units to which the payee is entitled. It does not specify that the payee is eligible to receive the entitlement.

To override a payee's default entitlement plan:

- 1. Access the Payee Supporting Element Overrides page for the payee.
- 2. On the Elements/Dates tab, enter the following values. In the Element Type field, select *Variable*. In the Element Name field, select CH\_AB\_EE\_ENTL\_PLAN.
- 3. On the Values tab, enter the name of the entitlement plan that you want to assign to the payee.

#### Adjusting a Payee's Number of Workdays per Week

The system refers to the payee's number of workdays per week to retrieve the correct row from the entitlement plan table.

The number of workdays per week comes from the Tariff Factor Table. You can use the variable element CH\_AB\_EE\_DAYS\_WEEK to override this number for individual payees. Use the Supporting Element Overrides page to enter the override amount for the variable.

## Pages Used to Set Up Absence Entitlement Plans

| Page Name                | Definition Name    | Usage                                                                                                    |
|--------------------------|--------------------|----------------------------------------------------------------------------------------------------|
| Entitlement Plan Page    | GPCH_AB_ENTITLEMNT | Assign a description to the absence entitlement plan.                                                                       |
| Entitlement Details Page | GPCH_AB_ENTITLEDE  | Specify the number of vacation days to<br>be awarded to employees based on age,<br>length of service, or other entitlement. |

## **Entitlement Plan Page**

Use the Entitlement Plan page (GPCH\_AB\_ENTITLEMNT) to assign a description to the absence entitlement plan.

Navigation:

# Set Up HCM > Product Related > Global Payroll & Absence Mgmt > Elements > Absence Elements > Absence Entitlement Plans CHE > Entitlement Plan

#### Entitlement Plan page

| Entitlement Plan Entitlement Details               |              |                                  |
|----------------------------------------------------|--------------|----------------------------------|
| Entitlement CH_AB_                                 | VAC1         |                                  |
| Absence Entitlement Plan                           | Find V       | 'iew All 👘 First 🕙 1 of 1 🕑 Last |
| *Effective Date 01/01/19                           | 98 Status    | Active 💌 🛨 -                     |
| *Description Vacation<br>Short Description Vac Age | based on Age |                                  |

| Field or Control                  | Description                                                                                                    |
|-----------------------------------|----------------------------------------------------------------------------------------------------|
| Description and Short Description | Enter both a long description and a short description for the absence entitlement plan that you are setting up. The system uses the entries on this page to display the name of plan on other pages. |

## **Entitlement Details Page**

Use the Entitlement Details page (GPCH\_AB\_ENTITLEDE) to specify the number of vacation days to be awarded to employees based on age, length of service, or other entitlement.

Navigation:

Set Up HCM > Product Related > Global Payroll & Absence Mgmt > Elements > Absence Elements > Absence Entitlement Plans CHE > Entitlement Details

#### Entitlement Details page

| ntitlen                                                              | nent Plan E   | ntitlement Deta | ails       |                             |                      |                      |                  |                           |               |
|----------------------------------------------------------------------|---------------|-----------------|------------|-----------------------------|----------------------|----------------------|------------------|---------------------------|---------------|
|                                                                      |               | Entitleme       | nt CH_     | AB_VAC1                     |                      |                      |                  |                           |               |
| Absence Entitlement Plan Status Find   View All First 🕚 1 of 1 🕑 Las |               |                 |            |                             |                      |                      |                  |                           | 1 of 1 🕑 Last |
| Effective Date 01/01/1998 Status Active                              |               |                 |            |                             |                      |                      |                  | +                         |               |
| Eleme                                                                | ent           |                 |            |                             |                      |                      | Find   View      | All 💦 First 🕙 1           | of 1 🕑 Last   |
| Entitlement Element CH_AB_VACA                                       |               |                 |            | Q                           | Formul               | a CH_AB_VAC_EN       |                  | + -                       |               |
| Abs                                                                  | ence Entitlem | ent Plan Detai  | ls         |                             | Perso                | nalize   Find        | View All   💷   🛄 | First 🕚 1-3 o             | f 3 🕑 Last    |
|                                                                      | Days/Week     | Between<br>Age  | and<br>Age | Between<br>Service<br>Years | and Service<br>Years | Job Function<br>Code | Entitlement      | Additional<br>Entitlement |               |
| 1                                                                    |               |                 | 20         |                             | 99                   |                      | 25.000           |                           | + -           |
| 2                                                                    |               | 21              | 60         |                             | 99                   |                      | 20.000           |                           | + -           |
| 3                                                                    |               | 61              | 99         |                             | 99                   |                      | 25.000           |                           | + -           |
|                                                                      |               |                 |            |                             |                      |                      |                  |                           |               |

## Element

| Field or Control | Description                                                |
|------------------|------------------------------------------------------------|
| Entitlement      | Select the entitlement to assign to your entitlement plan. |
| Formula          | Select the formula to assign to your entitlement plan.     |

## **Absence Entitlement Plan Details**

| Field or Control                            | Description                                                                                                    |
|---------------------------------------------|----------------------------------------------------------------------------------------------------|
| Days/Week                                   | If entitlements in your plan vary according to the number of<br>weekly workdays, enter the number of workdays for which an<br>employee is eligible.             |
| Between Age and and Age                     | If entitlements in your plan vary according to age, enter the range in which an employee is eligible.                                                           |
| Between Service Years and and Service Years | If entitlements in your plan vary according to length of service,<br>enter the minimum and maximum number of years of service<br>required for this entitlement. |
| Job Function Code                           | Enter a department code to specify the vacation entitlement for a specific department.                                                                          |

| Field or Control       | Description                                                                |
|------------------------|----------------------------------------------------------------------------|
| Entitlement            | Enter the number of days to which the employee is entitled.                |
| Additional Entitlement | Enter details of any other entitlement for which the employee is eligible. |

# **Performing Background Processing**

At the beginning of the Absence process, the system retrieves the following information:

- Tariff, tariff area, and employment category for the payee.
- Entitlement plan and workdays associated with the Tariff table.
- Entitlement plan and workdays for payees, if different from the Tariff table.
- Disability data.
- Entitlement from entitlement plan.

#### Absence Process List and Sections

Use the absence process list (CH AB ABSENCE) delivered with Global Payroll for Switzerland, modify this process list, or build your own.

The sections within CH AB ABSENCE are as follows:

- CH\_AB\_INIT: Initializes sections. Executes multiple counts in preparation for absence calculations. For example, the system counts scheduled days, scheduled hours, and public holidays (days and hours).
- CH\_AB\_ENTITLEMENT: Calculates entitlement.
- CH\_AB\_TAKE: Calculates take.
- CH\_AB\_TERM\_SECT: Calculates vacation payoff for terminated payees.
- CH\_AB\_GEN\_PI: Generates positive input for earnings and deductions.

# **Setting Up Scale Codes**

This topic discusses how to view and set up canton scale codes.

The Scale Codes component contains the Canton Scale Codes CHE and Salary Continuance pages. The Canton Scale Codes CHE page lists all the cantons that belong to a selected scale. The Salary Continuance page shows the pay continuance, in weeks, that is assigned to a scale depending on the employee's length of service. When it is necessary to calculate a salary continuance due to accident, sickness, military/civilian service, or maternity, consider the following:

- If salary continuance isn't provided for in a general work agreement or cross-company regulation, under certain circumstances the employee may be entitled to salary continuance for at least three weeks, possibly longer, depending on length of service.
- When determining the duration of the salary continuance, individual cantons apply the Basel, the Bern, or the Zurich scale. The scales have been developed on the basis of case histories and legal decisions. Employee and employer are free to agree on the scale to be applied. If no individual agreement is reached, the scales assigned to the respective cantons as reflected in the Canton Scale Code CHE page are applied.

# Pages Used to Set Up Scale Codes

| Page Name                   | Definition Name  | Usage                                                                                                    |
|-----------------------------|------------------|----------------------------------------------------------------------------------------------------|
| Canton Scale Codes CHE Page | GPCH_SI_SCALE_CT | View the cantons that belong to a selected scale.                                                                 |
| Salary Continuance Page     | GPCH_SI_SCL_SICK | View the pay continuance in weeks to<br>be assigned to a scale (depending on an<br>employee's length of service). |

# **Canton Scale Codes CHE Page**

Use the Canton Scale Codes CHE page (GPCH\_SI\_SCALE\_CT) to view the cantons that belong to a selected scale.

Navigation:

Set Up HCM > Product Related > Global Payroll & Absence Mgmt > Social Security / Insurance > Scale Codes CHE > Canton Scale Codes CHE

Note: PeopleSoft delivers and maintains the data on the Scale Codes component.

#### Canton Scale Codes CHE page

| Cant | on Scale Codes CHE                               | alary Continuance                                               |  |  |  |  |  |  |
|------|--------------------------------------------------|-----------------------------------------------------------------|--|--|--|--|--|--|
|      | Scale Code 1                                     |                                                                 |  |  |  |  |  |  |
|      | *Description Scale Basel Short Description Basel |                                                                 |  |  |  |  |  |  |
| Can  | ton                                              | Personalize   Find   View All   🖾   🛅 🛛 First 🕚 1-2 of 2 🕑 Last |  |  |  |  |  |  |
|      | *Canton                                          | Description                                                     |  |  |  |  |  |  |
| 1    | BL                                               | Basle-Country +                                                 |  |  |  |  |  |  |
| 2    | BS                                               | Basle-Town                                                      |  |  |  |  |  |  |

Use this page to view the members of a scale code. The system includes the three scale codes: Basel, Bern, and Zurich.

### Salary Continuance Page

Use the Salary Continuance page (GPCH\_SI\_SCL\_SICK) to view the pay continuance in weeks to be assigned to a scale (depending on an employee's length of service).

Navigation:

# Set Up HCM > Product Related > Global Payroll & Absence Mgmt > Social Security / Insurance > Scale Codes CHE > Salary Continuance

Note: PeopleSoft delivers and maintains the data on the Scale Codes component.

Salary Continuance page

| antoi | n Scale Codes CHE Salary Continua |                                 |                   |       |            |              |     |
|-------|-----------------------------------|---------------------------------|-------------------|-------|------------|--------------|-----|
| atus  | Scale Code 1 Scale Bas            | sel                             | The difference of |       | <b>E</b> 1 | 🕙 1 of 1 🕑 L |     |
| .dtus | *Effective Date 01/01/1998 🖲      | Status Active                   | Find   View A     | AII - | FIrst      |              | Las |
| Sala  | ry Continuance Details Person     | alize   Find   View All   💷   🛅 | First 🕙 1-5 of 19 | La    | st         |              |     |
|       | Service Years                     | Salary Continuance in Weeks     |                   |       |            |              |     |
| 1     |                                   |                                 | 3                 | +     | -          |              |     |
| 2     | 1                                 |                                 | 3                 | +     | -          |              |     |
| 3     | 2                                 |                                 | 9                 | +     | -          |              |     |
| 4     | 3                                 |                                 | 9                 | +     | -          |              |     |
| 5     | 4                                 |                                 | 13                | +     | -          |              |     |

| Field or Control            | Description                                                                                                    |
|-----------------------------|----------------------------------------------------------------------------------------------------|
| Service Years               | Displays the number of years an employee has been employed with a company.                                                                                                   |
| Salary Continuance in Weeks | Displays the number of weeks during which an employee's salary can be paid if salary continuance isn't provided for in a general work agreement or cross-company regulation. |

# **Setting Up Tariffs**

# **Understanding Swiss Tariffs**

A tariff is a contract between employees' unions and employers' associations that defines labor agreements on issues such as standard working hours, income, and vacation. Global Payroll for Switzerland delivers tariffs in the system as Translate Table values.

You can apply additional labor agreement terms, such as salary plans or employee reviews, based on the tariff area, which is usually defined by region or location.

## **Viewing Delivered Elements**

The PeopleSoft system delivers a query that you can run to view the names of all delivered elements designed for Switzerland. Instructions for running the query are provided in the *PeopleSoft Global Payroll PeopleBook*.

#### **Related Links**

"Understanding How to View Delivered Elements" (PeopleSoft Global Payroll)

# **Defining Tariffs**

To define tariffs, use the E0 Allowance Values CHE (GPCH\_EO\_SETUP) and Overtime CHE (GPCH\_ER\_TUEBANS) components.

This topic lists common elements and discusses how to define tariffs.

## Pages Used to Define Tariffs

| Page Name             | Definition Name   | Usage                                                                                                    |
|-----------------------|-------------------|----------------------------------------------------------------------------------------------------|
| Tariff Area Page      | TARIFF_AREA_GER   | Establish a tariff area.                                                                                                    |
| Base Information Page | GPCH_ER_TRF_FCTR2 | Enter information for capital<br>accumulation benefits<br>(Vermogenswirksame Leistungen),<br>vacation pay percentage, sick pay, and<br>bank fees. |
| Bonus Payment Page    | GPCH_ER_TRF_FCTR3 | Enter data for the thirteenth month income.                                                                                                    |

| Page Name                | Definition Name   | Usage                                                                                       |
|--------------------------|-------------------|---------------------------------------------------------------------------------------------|
| Calculation Details Page | GPCH_ER_TRF_FCTR4 | Define the percentages and amounts for certain types of premiums.                           |
| Working Time CHE Page    | GPCH_ER_TRF_FCTR1 | Define working time details, such as<br>hours per day and hours per week, for a<br>company. |
| Overtime CHE Page        | GPCH_ER_TUEBANS   | Define overtime pay rates for your company.                                                 |

# **Common Elements Used to Define Tariffs**

| Field or Control   | Description                                                                                                    |
|--------------------|----------------------------------------------------------------------------------------------------|
| Employee Category  | Select the employee category for which you want to enter<br>information. Valid values are <i>Apprentice, Award, CompPens,</i><br><i>Doctorant, Half Orpha, Hired Help, No Status, Retiree,</i><br><i>Retrainee, Salary, Student, Trainee, Wages,</i> and <i>Wid/Orph.</i><br>You select the employee category only once in the Base<br>Information page. After that, the value that you select<br>automatically appears on the other pages in the Tariff Factors<br>component. |
| Element Entry Type | Select the element entry type for the thirteenth month income.<br>Valid values are <i>Abs Entitl</i> (absence entitlement), <i>Abs Take</i> (absence take), <i>Accumulatr</i> (accumulator), <i>Array, Auto Assgn</i> (auto assigned), <i>Bracket, Deduction, Earnings, Formula, System Element,</i> and <i>Variable.</i>                                                                                                    |

# **Tariff Area Page**

Use the Tariff Area page (TARIFF\_AREA\_GER) to establish a tariff area.

Navigation:

Set Up HCM > Product Related > Workforce Administration > Labor Administration > Tariff Area

#### Tariff Area page

| Tariff Area                                    |                 |                       |
|------------------------------------------------|-----------------|-----------------------|
| Tariff Metal Processing                        | т               | ariff Area M01        |
| Tariff Information                             | Find   View All | First 🕙 1 of 1 🕑 Last |
| *Effective Date 01/01/1900 3<br>*Status Active |                 | + -                   |
| Description Metall Schleswig-Holstein          |                 |                       |
| Short Description Met SCH-H                    |                 |                       |

Creating a tariff area on this page inserts a new row on the Tariff Area table (TARIFF\_AREA\_GER). You will need to add more information on the Tariff Factors CHE Component.

# **Base Information Page**

Use the Base Information page (GPCH\_ER\_TRF\_FCTR2) to enter information for capital accumulation benefits (Vermogenswirksame Leistungen), vacation pay percentage, sick pay, and bank fees.

Navigation:

```
Set Up HCM > Product Related > Global Payroll & Absence Mgmt > Framework > Organizational > Tariff Factors CHE > Base Information
```

Base Information page

| Base Information         Bonus Payment         Calculation Details |                                                  |
|--------------------------------------------------------------------|--------------------------------------------------|
| Tariff 01 Metal Processing                                         |                                                  |
| Tariff Area M01 Metall Schleswig-Holstein                          |                                                  |
| Category                                                           | Find   View All 🛛 First 🕚 1 of 1 🕑 Last          |
| *Effective Date 01/10/2013                                         | Status Active 💌 🛨                                |
| *Employee Category Wage Earner                                     | ×                                                |
| Capital Accumulation Maximum                                       | Bank Fee Bank Account Fee Processing Period None |
| Vacation Bonus %                                                   | Schedule                                         |
| Entitlement Plan                                                   |                                                  |
|                                                                    |                                                  |

## **Bonus Payment Page**

Use the Bonus Payment page (GPCH\_ER\_TRF\_FCTR3) to enter data for the thirteenth month income. Navigation:

# Set Up HCM > Product Related > Global Payroll & Absence Mgmt > Framework > Organizational > Tariff Factors CHE > Bonus Payment

#### Bonus Payment page

| se Information Bonus Payment | Calculation Details                           |                                |
|------------------------------|-----------------------------------------------|--------------------------------|
| Tariff 01                    | Metal Processing                              |                                |
| Tariff Area M01              | Metall Schleswig-Holstein                     |                                |
| tegory                       | Find   Vie                                    | ew All 👘 First 🕙 1 of 1 🕑 Last |
| Effective                    | Date 01/10/2013 Status Active                 | +                              |
| Employee Cat                 | gory Wage Earner                              |                                |
| Element                      | Find View                                     | w All 👘 First 🕙 1 of 1 🕑 Last  |
| Element Entry Type           | Element Name                                  | + =                            |
| 13th Month Income Pers       | nalize   Find   🔄   🔚 🛛 First 🕚 1 of 1 🕑 Last |                                |
| Months of Service            | Percent                                       |                                |
| 0                            | 0.0000 + -                                    |                                |
|                              |                                               |                                |
|                              |                                               |                                |

## **Calculation Details Page**

Use the Calculation Details page (GPCH\_ER\_TRF\_FCTR4) to define the percentages and amounts for certain types of premiums.

Navigation:

Set Up HCM > Product Related > Global Payroll & Absence Mgmt > Framework > Organizational > Tariff Factors CHE > Calculation Details

Calculation Details page

| Ba | ise  | Information <u>B</u> onu | s Payment Cal   | culation D | etails             |               |      |                 | _            |            |                  |      |
|----|------|--------------------------|-----------------|------------|--------------------|---------------|------|-----------------|--------------|------------|------------------|------|
|    |      |                          |                 |            |                    |               |      |                 |              |            |                  |      |
|    |      |                          | Tariff 01       | Metal Pro  | ocessing           |               |      |                 |              |            |                  |      |
|    |      |                          | Tariff Area M01 | Metall So  | chleswig-Holstein  |               |      |                 |              |            |                  |      |
| Са | teg  | огу                      |                 |            |                    |               |      | Find   View All | First 🕚 ·    | 1 of 1 🕑 I | Last             |      |
|    |      |                          | Effectiv        | ve Date 0  | 1/10/2013          | Status Active |      |                 |              |            | + -              |      |
|    |      |                          | Employee Ca     | itegory V  | Vage Earner        |               |      |                 |              |            |                  |      |
| (  | Calo | culation Details         |                 |            |                    |               | Pers | onalize   Find  | View All [ 🔄 |            | First 🕚 1 of 1 🤇 | Last |
|    |      | Element Entry Type       | Element Name    |            | Element Entry Type | Element Name  |      | Percent         | Amount       | Currenc    | у                |      |
|    | 1    | *                        |                 | Q          | *                  |               | Q    |                 |              | CHF        | ۹,               | + -  |
|    |      |                          |                 |            |                    |               |      |                 |              |            |                  |      |
|    |      |                          |                 |            |                    |               |      |                 |              |            |                  |      |
|    |      |                          |                 |            |                    |               |      |                 |              |            |                  |      |
|    |      |                          |                 |            |                    |               |      |                 |              |            |                  |      |

# Working Time CHE Page

Use the Working Time CHE page (GPCH\_ER\_TRF\_FCTR1) to define working time details, such as hours per day and hours per week, for a company.

Navigation:

# Set Up HCM > Product Related > Global Payroll & Absence Mgmt > Framework > Organizational > Working Time CHE > Working Time CHE

#### Working Time CHE page

| Working Time CHE       |                           |                                             |
|------------------------|---------------------------|---------------------------------------------|
| Tariff 01              | Metal Processing          |                                             |
| Tariff Area M01        | Metall Schleswig-Holstein |                                             |
| Work Time Definition   |                           | Find   View All First 🌒 1 of 1 🕑 Last       |
| *Effective Date 01/10/ | 2013 🖻 *Status Active 🗸   | + -                                         |
| Hours                  | Days                      | Weeks                                       |
| Hours per Day          | Days per Week 5           | Weeks per Month                             |
| Hours per Week         | *Days per Month           |                                             |
| Hours per Month 0.00   | Days per Year             |                                             |
| Hours per Year         |                           |                                             |
|                        |                           | Variable Monthly Pay<br>Regular Monthly Pay |
|                        |                           |                                             |

# **Overtime CHE Page**

Use the Overtime CHE page (GPCH\_ER\_TUEBANS) to define overtime pay rates for your company.

Navigation:

Set Up HCM > Product Related > Global Payroll & Absence Mgmt > Addl Rates > Ceilings > Values > Overtime CHE > Overtime CHE

Overtime CHE page

| Ove   | ertime CHE     |                            |                          |                 |                  |          |    |
|-------|----------------|----------------------------|--------------------------|-----------------|------------------|----------|----|
|       | Company AA     | Admin Conference of the US |                          |                 |                  |          |    |
| Overt | ime            |                            |                          | Find   View All | First 🕙 1 of     | f 1 🕑 La | st |
|       | *Effective Dat | e 01/10/2013 🛐             |                          |                 |                  | +        | -  |
| Ove   | ertime Rates   |                            | Personalize   Find   Vie | ew All   🖾   🛅  | First 🕙 1 of 1 🕑 | Last     |    |
|       | Monthly Salary | *Annual Salary             | *Overtime Pay Rate       | Currency        |                  |          |    |
| 1     | 41666.67       | 500000.000000              | 37.50                    | CHF             | ۱ ا              | + -      |    |
|       |                |                            |                          |                 |                  |          |    |
|       |                |                            |                          |                 |                  |          |    |
|       |                |                            |                          |                 |                  |          |    |
|       |                |                            |                          |                 |                  |          |    |
|       |                |                            |                          |                 |                  |          |    |
|       |                |                            |                          |                 |                  |          |    |

Setting Up Tariffs

# **Setting Up Maternity Leave**

# **Understanding Swiss Maternity Leave**

In Global Payroll for Switzerland, you enter maternity leave data on a single page. The page generates absence take elements that work with the core application's absence process to correctly process maternity leave during a payroll run.

The system determines the amount of paid maternity leave to which an employee is entitled based on years of service and the canton of residence. After the birth of the child, it recalculates the entitlement based on the Swiss legal requirement of eight weeks' leave after the child's actual birth. To accomplish this, the PeopleSoft system uses the maternity code list set (CH\_MATERNITY) to process maternity absence.

See "Understanding Applications and List Sets" (PeopleSoft Global Payroll).

#### **Maternity Leave Setup**

To set up maternity leave:

- 1. View or set up absence take elements on the Absence Take page in the Global Payroll core application.
- 2. View or set up maternity absence entry elements on the self-service Absence Entry Elements page.
- 3. (Geneva Canton) Set up maternity insurance percentages on the Maternity Insurance Code CHE page.

#### Maternity Leave Processing

To process maternity leave:

- 1. Enter the expected date of birth and last work day on the Maternity Leave page to generate the appropriate absence take elements in the core application.
- 2. Enter the child's actual date of birth on the Maternity Leave page to generate additional absence take elements if this birth date affects maternity leave entitlement in the core application.

Global Payroll for Switzerland processes maternity leave during regular payroll runs.

#### **Maternity Insurance**

All employees and employers must participate in the maternity insurance program and pay contributions.

#### **Related Links**

"Understanding Absence Setup and Management Tasks" (PeopleSoft Global Payroll) "Understanding Absence Element Setup" (PeopleSoft Global Payroll)

# **Viewing Delivered Elements**

The PeopleSoft system delivers a query that you can run to view the names of all delivered elements designed for Switzerland. Instructions for running the query are provided in the *PeopleSoft Global Payroll PeopleBook*.

#### **Related Links**

"Understanding How to View Delivered Elements" (PeopleSoft Global Payroll)

# **Setting Up Maternity Insurance**

This topic discusses how to set up maternity insurance.

# Page Used to Set Up Maternity Insurance

| Page Name                         | Definition Name | Usage                                                                                          |
|-----------------------------------|-----------------|------------------------------------------------------------------------------------------------|
| Maternity Insurance Code CHE Page | GPCH_SI_MI_SCL  | Define the number of salary continuation<br>weeks and deduction percentages for the<br>canton. |
| Maternity Leave CHE Page          |                 | Maintain Swiss maternity leave records.                                                        |

## Maternity Insurance Code CHE Page

Access the Maternity Insurance Code CHE page (Set Up HCM, Product Related, Global Payroll & Absence Mgmt, Social Security / Insurance, Maternity Insurance Code CHE, Maternity Insurance Code CHE).

#### Maternity Insurance Code CHE

|                   | Canton AG Argovia           |               |              |      |                      |                      |                  |        |    |
|-------------------|-----------------------------|---------------|--------------|------|----------------------|----------------------|------------------|--------|----|
| urance Details    |                             |               |              | Find | View All             | First 🕙 1 of 1       | 🕑 Last           |        |    |
| d                 | *Effective Date 07/01/2005  | 31            |              |      |                      | + -                  | •                |        |    |
|                   | Description Maternity Insu  | irance        |              |      |                      |                      |                  |        |    |
|                   | Short Description Matins    |               |              |      |                      |                      |                  |        |    |
| Salary Continuanc | e Details                   |               |              | Pers | onalize   Find       | View All   🗖         | First 🕙 1 of     | 1 🕑 La | as |
| Service Years     | Salary Continuance in Weeks | Total Percent | Empl Percent |      | Maternity<br>Minimum | Maternity<br>Maximum | Maternity Refund |        |    |
| 0                 | 14                          |               |              |      |                      | 172.00               | 80.0000          | +      |    |
|                   |                             |               |              |      |                      |                      |                  |        |    |
|                   |                             |               |              |      |                      |                      |                  |        |    |

| Field or Control              | Description                                                                                                    |
|-------------------------------|----------------------------------------------------------------------------------------------------|
| Service Years                 | These are the employee's years of service.                                                                                                    |
| Salary Continuance in Weeks   | For Geneva this value is 16 weeks. For all other cantons the value is 14 weeks.                                                                                                    |
| EE Percent (employee percent) | This is the employee paid portion of the premium.                                                                                                    |
| Maternity Minimum             | This field is valid for the Geneva canton only.<br>Enter the minimum guaranteed maternity payment for this canton.                                                                                                    |
|                               | Note: Currently, for Geneva, the minimum guaranteed maternity payment is 54 CHF per day.                                                                                                    |
| Maternity Maximum             | Enter the maximum guaranteed maternity payment for this canton.                                                                                                    |
|                               | <b>Note:</b> Currently, for Geneva, the maximum guaranteed maternity payment is 237.40 CHF per day whereas for other cantons the maximum per day is 172.00 CHF.                                                                                                    |
| Maternity Refund              | Specify the percentage of the gross used to calculate maternity payments within the minimum and maximum limits for all of the cantons.                                                                                                    |
|                               | For example, assume that the following is true:                                                                                                    |
|                               | • The maternity refund percentage is 80%.                                                                                                    |
|                               | • The minimum and maximum maternity refund for Genevare 54 CHF and 237.40 CHF respectively.                                                                                                    |
|                               | • The maximum maternity refund for other cantons is 172 CHF.                                                                                                    |
|                               | If we assume that a woman's regular earnings are 50 CHF per day, the maternity refund would be 54 CHF in Geneva, as 80% x 50 CHF (= 40) is below the 54 CHF minimum for Geneva. In other cantons, however, the refund would be 40 CHF. And if we assume that the woman's regular earnings are 300 CHF per day, the maternity refund in Geneva would be 237.40 CHF, as 80% x 300 CHF (= 240) is greater than the 237.40 CHF maximum for Geneva. In other cantons, however the maternity refund would be 172 CHF, as 80% x 300 CHF (= 240) exceeds the 172 CHF maximum for other cantons. |

# Map Internal (Hard Coded Codes) With Absence Take

Access the List set page (CH\_Maternity).

Navigation:

#### Set Up HCM >Product Related >Global Payroll & Absence Mgmt >Elements >List

This example illustrates the fields and controls on the Define List Set.

| Define List Set          |                 |                 |        |                              |              |
|--------------------------|-----------------|-----------------|--------|------------------------------|--------------|
| Country                  | CHE             | Switzerland     |        |                              |              |
| List Set                 | CH_MATERNITY    |                 |        |                              |              |
| *Description             | Maternity Codes | K               |        |                              |              |
| *Application Country     | CHE             | Switzerland     |        |                              |              |
| *Application             | CH_MATERNITY    | Maternity Codes |        |                              |              |
| List Set Details         |                 |                 | Q    4 | <ul> <li>I of 1 ▼</li> </ul> | View All     |
| *Effective Date 01/01    | /1998 🗰         |                 |        |                              | + -          |
| Element Groups           |                 |                 |        |                              |              |
| ₽ Q                      |                 |                 |        | 1-1 of 1 🔻 🕨                 | ▶   View All |
| *Element Group Name Desc | cription        |                 |        |                              |              |
| CH_AB_MATERNITY Q Mate   | rnity Codes     |                 |        |                              | + -          |
|                          |                 |                 |        |                              |              |

This example illustrates the fields and controls on the Maternity Insurance Code CHE page. You can find definitions for the fields and controls later on this page.

|                                       | Element G   | Group Attributes              | ×                                                  |
|---------------------------------------|-------------|-------------------------------|----------------------------------------------------|
| Country<br>List Set<br>Effective Date |             | Switzerland<br>Maternity Code | s                                                  |
| Element Group Name                    |             | Maternity Code                | s                                                  |
| Element Group Members and Attributes  |             | ·                             |                                                    |
| ll ⊂ C                                |             |                               | ◀   ◀   1-3 of 3 ▼   ▶   ▶   ↓   View All          |
| Attributes Type and Description       | •           |                               |                                                    |
| Element Name                          | Application | on Sort Seq                   | Internal Codes                                     |
| CH_AB_U090                            |             | 1                             | CH_MT_UNB                                          |
| CH_AB_U500                            |             | 2                             | CH_MT_LFZ                                          |
| CH_AB_U510                            |             | 3                             | CH_MT_VERS                                         |
| Old Consol                            |             |                               |                                                    |
| Element Name                          |             | Customer Al                   | osence Take                                        |
| Internal Codes                        |             |                               | n Maternity page. Values are: CH_MT_<br>CH_MT_VERS |

# Maternity Leave CHE Page

Use the Maternity Leave CHE page to maintain Swiss maternity leave records.

Navigation:

# Product Related > Global Payroll & Absence Mgmt > Elements > Payee Data > Maintain Absences > Maternity Leave CHE

This example illustrates the fields and controls on the Maternity Leave CHE page. You can find definitions for the fields and controls later on this page.

| aternity Leave CHE                                  |                                                                                                    |
|-----------------------------------------------------|----------------------------------------------------------------------------------------------------|
| Regula Duss                                         | Empl ID GWA_005 Reference Record 0                                                                                                    |
| Expected/Actual Date of Birth                       | Q,    ◀ ◀ 1 of 1 ▼ ▶ ▶     View All                                                                                                    |
| *Expected Date of Birth 03/15/2013                  | *Last Work Day 01/01/2013 📰 🛨 🗖                                                                                                    |
| Date of Birth 02/15/2013                            | Canton of Employment LU                                                                                                    |
| Maternity Paid<br>From 01/02/2013 1 To 01/22/2013 1 | Abarran Taba Flamant - Oll AB UF20                                                                                                    |
| Maternity Insurance                                 | Absence Take Element CH_AB_U500                                                                                                    |
| From 02/15/2013 To 05/23/2013                       | Absence Take Element CH_AB_U510                                                                                                    |
| Maternity Unpaid                                    |                                                                                                    |
| From To                                             | Absence Take Element                                                                                                    |
|                                                     |                                                                                                    |
| Letter Details                                      | Q    4 4 1 of 1 v > >    View All                                                                                                    |
|                                                     |                                                                                                    |
| ٩                                                   |                                                                                                    |
|                                                     |                                                                                                    |
|                                                     |                                                                                                    |
| aternity paid                                       | Calculates internal code CH_MT_LFZ on Expected Date<br>of Birth and Last Work Day and creates Absence take (he<br>CH_AB_U500) as of list set CH_Maternity considering th<br>maternity scale |
| aternity insurance                                  | Calculates internal code CH_MT_VERS on and Last Wor<br>Day and Birth Date and creates Absence take (here CH_A<br>U510) as of list set CH_Maternity considering the matern<br>scale          |
| aternity unpaid                                     | Calculates internal code CH_MT_UNB on and Last Work<br>and Birth Date and creates Absence take (here CH_AB_U<br>as of list set CH_Maternity considering the maternity scal                  |

Setting Up Maternity Leave

# **Setting Up Reports**

# **Setting Up Payslips**

This topic provides an overview on payslip customizations.

# **Understanding Payslip Customizations**

Global Payroll for Switzerland enables you to generate and adapt payslips to meet your needs. You can also print a message on the payslip of an individual payee or on payslips belonging to designated pay groups, locations, or departments.

To support your archiving and specific layout and printing needs the design of the standard payslip separates the storing of data and from data presentation. In a first step you can create an XML file and store it in the GPCH\_RP\_AL10ONL record. Then you can view or print this file in your browser using the standard XSL style sheet (GPCH\_STYLE\_KW1).

Here is a graphical representation of process for customizing payslips:

Graphic showing process for customizing payslips

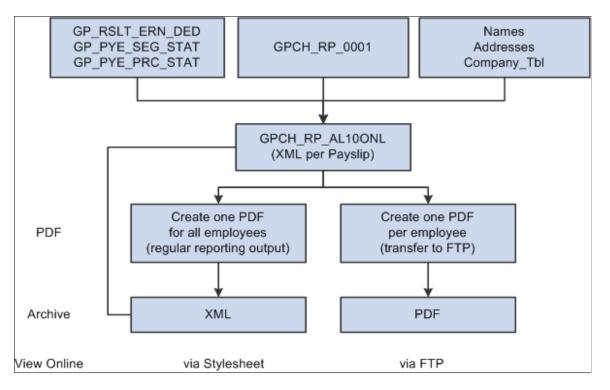

You can decide to customize the existing style sheet, create another style sheet, or choose a completely different presentation procedure. The standard, however, is to create PDF files out of XML. If you want to customize this setup, you can change the SQR or use any other tool or procedure. To define the path

to your logo for the Online Payslip, use the URL Maintenance page (select People Tools, Utilities, Administration, URLs).

GP Switzerland URL for Payslip Logo is GPCH\_ONLINE\_PAYSLIP.

In addition, you can use payslips to:

- Freeze XML after final print.
- Print or view various selections (pay entity, pay group, location, department, employee ID)
- Create messages on various organization levels.
- Sort reports by various criteria (company, pay group, location, department, employee ID, name, and canton).
- Create interfaces only.
- Recreate reports only for new calculations (for example, time stamp compares).
- Print payslips for selected subsets.

Please refer to your PeopleTools documentation for procedures on how to customize style sheets and printing procedures.

PeopleTools: Application Designer Developer's Guide

# Page NameDefinition NameUsagePayslip PageGPCH\_SI\_COMPANY6Enter the payslip style that you want to<br/>use to pay workers.Messages CHE Page<br/>Add Payslip Messages CHE PageGPCH\_AL\_01\_MSGInclude messages on payslips for payees<br/>being paid for a specific pay end date.

# Pages Used to Set Up Payslips

# **Payslip Page**

Use the Payslip page (GPCH\_SI\_COMPANY6) to enter the payslip style that you want to use to pay workers.

Navigation:

Set Up HCM > Product Related > Global Payroll & Absence Mgmt > Social Security / Insurance > Company SI Contributions CHE > Payslip

#### Payslip page

| ŀ | Ates         Provider         PK Data         LAW 2006         LAW Messages         Payslip         Sender Details |  |  |  |  |  |  |  |
|---|----------------------------------------------------------------------------------------------------|--|--|--|--|--|--|--|
|   | Company KW2 Muster AG                                                                                              |  |  |  |  |  |  |  |
|   | Payslip Details Find   View All First 🕙 1 of 1 🕑 Last                                                              |  |  |  |  |  |  |  |
|   | Effective Date 01/01/2008                                                                                          |  |  |  |  |  |  |  |
|   |                                                                                                    |  |  |  |  |  |  |  |

PeopleSoft enables you to print payslips for monthly salaries and bonuses. Because the format of payslips varies greatly from one organization to another, we provide one format as an example. We also provide a template that enables you to customize the format to accommodate the payslip style your organization uses. You can also print a message on the payslip to an individual payee or groups of payees.

See Setting Up Payslips.

## **Messages CHE Page**

Use the Messages CHE page (GPCH\_AL\_01\_MSG) to include messages on payslips for payees being paid for a specific pay end date.

Navigation:

- Set Up HCM > Product Related > Global Payroll & Absence Mgmt > Payslips > Messages CHE > Messages CHE
- Global Payroll & Absence Mgmt > Payslips > Add Payslip Messages CHE > Add Payslip Messages CHE

Messages CHE page

| Messages CHE                                   |                 |                       |
|------------------------------------------------|-----------------|-----------------------|
| Current Pay End Date 12/31/2011                |                 |                       |
| Payslip Messages                               | Find   View All | First 🕚 1 of 1 🕑 Last |
| Pay Entity KW2 Muster AG                       |                 | + -                   |
| Pay Group                                      |                 |                       |
| Business Unit                                  |                 |                       |
| Location Code                                  |                 |                       |
| Department                                     |                 |                       |
| Empl ID                                        |                 |                       |
| Description Merry Christmas and Happy New Year |                 | <u>م</u> ا<br>ا       |

You may designate that a message should appear on the payslips for all payees belonging to a pay entity, or for only those payees belonging to the pay entity that are also members of a specific pay group, location, or department. You may also designate that a message appears for only a specific payee.

**Note:** *Current Pay End Date* and *Description* are required fields. Additionally, you can select one of the following four fields: *Pay Group, Location, Department,* or *EmplID*.

| Field or Control                                                 | Description                                                                                                    |
|------------------------------------------------------------------|----------------------------------------------------------------------------------------------------|
| Current Pay End Date                                             | Select the pay end date for which you want the message to appear on the payslip.                                                          |
| Pay Entity                                                       | Select the pay entity for the organization issuing the payslip.                                                                           |
| <b>Pay Group, Location, Department, and EmplID</b> (employee ID) | If you want to include only those payees belonging to a certain<br>pay group, location, department, or employee ID, then enter<br>the ID. |
| Description                                                      | Enter the message to appear on the payslip.                                                                                               |

### Example 1

Suppose that you want to issue the message "Have a nice holiday," on the payslips of all payees belonging to a particular pay group. First, you select the appropriate current pay end date. Next, you select the pay entity issuing the payslip. Then you enter the ID for the appropriate pay group. Finally, you enter the message in the Description field.

When the payslips are generated, all payslips generated for payees belonging to the designated pay group display "Have a nice holiday."

## Example 2

Suppose that you want to issue the message "We don't have your current address on file," on the payslip of a specific payee. First, you select the appropriate current pay end date. Next, you select the pay entity issuing the payslip. Then you enter the employee ID for the payee. Finally, you enter the message in the Description field.

When the payslips are generated, the payslip for the designated payee displays "We don't have your current address on file."

# Setting Up BESTA Reports

Global Payroll for Switzerland supports the quarterly printing of BESTA reports for the statistics office To run the BESTA report you need to:

1. Create the BFS\_OFS provider (select Set Up HCM, Product Related, Global Payroll & Absence Mgmt, Social Security/Insurance, Providers CHE).

- 2. Fill in the Swiss company location table with the BUR (Betriebs-und Unternehmensregisternumer; the location ID assigned by the statistics office) and building numbers (select Set Up HCM, Product Related, Global Payroll & Absence Mgmt, Social Security / Insurance, Company Location CHE, Company Location CHE).
- 3. Define active employees and apprentices using the Bracket Data page (Set Up HCM, Product Related, Global Payroll & Absence Mgmt, Elements, Supporting Elements, Data).

**Note:** The BESTA report considers employees designated as apprentice on the Bracket Data page where the values for *APPRENTICE* match the grade of the employee and the values for *INCLUDE* match the employee status.

#### **Related Links**

<u>Defining Insurance Providers</u> "Defining Bracket Elements" (PeopleSoft Global Payroll)

# Setting Up the Salary Structure Analysis (LSE) Report

This topic provides an overview on XML file preparation.

# **Understanding XML File Preparation**

Global Payroll for Switzerland supports the creation of the salary structure report as an XML file through the dashboard. These reports are required biannually.

To prepare the XML file, you need to setup the cross references that match the various personal attributes with the official values. On the company level the contract type, BUR number and UID need to be provided.

Accumulators for the various required amounts need to be setup As with all other dashboard processing you may also needs to setup the BFS\_OFS provider type, which can be the same as the one you set up for BESTA.

#### **Related Links**

<u>Statistics - LSE</u> <u>Generating and Managing Dashboard XML</u>

# Pages Used to Set Up the Salary Structure Analysis (LSE) Report

| Page Name      | Definition Name  | Usage                       |
|----------------|------------------|-----------------------------|
| Providers Page | GPCH_SI_PROVDR   | Define insurance providers. |
| Rates Page     | GPCH_SI_COMPANY1 | Define contract type.       |

| Page Name                                       | Definition Name  | Usage                                                        |
|-------------------------------------------------|------------------|--------------------------------------------------------------|
| LAW 2006 Page                                   | GPCH_SI_COMPANY4 | Define UID and BUR numbers.                                  |
| Company Location CHE Page                       | GPCH_AL_COMPLOC  | Define attributes of Location.                               |
| Accumulators Page                               | GP_ACCUMULATOR   | Map customer earnings to standard accumulators.              |
| Nationality Page                                | GPCH_RP_LSENM    | Define attribute mappings on the Nationality page.           |
| B Educat. of Empl. (education of employee) Page | GPCH_RP_LSCF     | Define attribute mappings on the B<br>Educat. of Empl. page. |
| C Profile of Pos. (profile of position)<br>Page | GPCH_RP_LSPS     | Define attribute mappings on the C<br>Profile of Pos. page.  |
| G Contract Type Page                            | GPCH_RP_LSCT     | Define attribute mappings on the G<br>Contract Type page.    |
| Agricultural Page                               | GPCH_RP_LSAG     | Define attribute mappings on the Agricultural page.          |

# **Providers Page**

Use the Providers page (GPCH SI PROVDR) to define insurance providers.

Navigation:

# Set Up HCM > Product Related > Global Payroll & Absence Mgmt > Social Security/Insurance > Providers CHE > Providers

For more information on defining insurance providers refer to the chapter on Managing Social Insurance for Switzerland.

#### **Related Links**

**Defining Insurance Providers** 

## **Rates Page**

Use the Rates page (GPCH\_SI\_COMPANY1) to define Pay Agreement.

Navigation:

# Set Up HCM > Product Related > Global Payroll & Absence Mgmt > Social Security/Insurance > Company Location CHE > Rates

#### Rates page

| Rates Provider PK Data LAW 2006        | LAW <u>M</u> essages Pa <u>v</u> slip | Sender D | Details                                       |
|----------------------------------------|---------------------------------------|----------|-----------------------------------------------|
| Company KW2 Must                       | er AG                                 |          |                                               |
| Company Social Insurance Contributions |                                       |          | Find   View All First 🕚 1 of 2 🕭 Last         |
| *Effective Date                        | 01.01.2008                            |          | Status Active -                               |
| Pay Agreement                          | CLA-Association                       | -        |                                               |
| Weekly Hours                           | 40,00                                 |          | Daily Limit 350,000                           |
| Weekly Lessons                         |                                       |          | Avg Work Days 30,000                          |
| *AHV Status                            | 1 Employer/Employee                   | -        | AHV Admin Cost Contribution 0.015 %           |
| Employee Contribution AHV              | 5,0500 %                              | 6        | Total Contribution AHV 10,1000 %              |
| *ALV Status                            | 1 Employer/Employee                   | -        | Default Value                                 |
| Employee Contribution ALV1             | 1,0000 %                              |          | Total Contribution ALV1 2,0000 %              |
| Employee Contribution ALV2             | 0,5000 %                              |          | Total Contribution ALV2 1,0000 %              |
| Solidarity Status                      | 1 ER/EE 👻                             |          | FAK Default Pct APPLY APPLY APPLY AVS Minimum |

For more information on defining the contract type refer to the chapter on Managing Social Insurance for Switzerland.

#### **Related Links**

Rates Page

### LAW 2006 Page

Use the LAW 2006 page (GPCH\_SI\_COMPANY4) to define UID and Trading Register numbers.

Navigation:

# Set Up HCM > Product Related > Global Payroll & Absence Mgmt > Social Security/Insurance > Company SI Contribution > LAW 2006

For more information on defining UID and BUR numbers refer to the chapter on Managing Social Insurance for Switzerland.

#### **Related Links**

LAW 2006 Page

#### **Company Location CHE Page**

Use the Company Location CHE page (GPCH\_AL\_COMPLOC) to define:

- Municipality of Location.
- BUR numbers (or individual identifier for location).
- Weekly Hours and Lessons.

Navigation:

#### Set Up HCM >Product Related >Global Payroll & Absence Mgmt >Social Security/ Insurance >Company Location Table CHE

For more information on defining BUR numbers refer to the chapter on Managing Social Insurance for Switzerland.

#### **Related Links**

Company Location Table CHE Page

# **Accumulators Page**

Use the Accumulator Name page (GP\_ACCUMULATOR) to map customer earnings to standard accumulators.

Navigation:

# Set Up HCM > Product Related > Global Payroll & Absence Mgmt > Elements > Supporting Elements > Accumulators > Accumulator Name

The Accumulators page maps customer earnings to standard accumulators. This table lists the accumulators for the Salary Structure Analysis (LSE) report for the Global Payroll for Switzerland application:

| Accumulator | Description               | Custom Entry | <i>Comment - Swissdec<br/>GER / FRA</i> |
|-------------|---------------------------|--------------|-----------------------------------------|
| CH_LE_JF1   | TotalHoursOfWork Year     | see October  | Swissdec: F1                            |
| CH_LE_JF2   | TotalLessonsOfWork Year   | see October  | Swissdec: F2                            |
| CH_LE_JI    | Gross Earnings Year       | see October  | Swissdec: I                             |
| CH_LE_JJ    | Allowances Year           | see October  | Swissdec: J                             |
| CH_LE_JK    | FamIncSupplement Year     | see October  | Swissdec: K                             |
| CH_LE_JL    | Social Contributions Year | see October  | Swissdec: L                             |
| CH_LE_JM    | BVG-LPP-RegularContr Year | see October  | Swissdec: M                             |
| CH_LE_JO    | Earnings13th              | CH_LE_CJO    | Swissdec: O                             |
| CH_LE_JP    | Overtime                  | CH_LE_CJP    | Swissdec: P                             |
| CH_LE_JQ    | SporadicBenefits          | CH_LE_CJQ    | Swissdec: Q                             |

| Accumulator | Description                 | Custom Entry | Comment - Swissdec<br>GER / FRA |
|-------------|-----------------------------|--------------|---------------------------------|
| CH_LE_JR    | FringeBenefits              | CH_LE_CJR    | Swissdec: R                     |
| CH_LE_JS    | CapitalPayment              | CH_LE_CJS    | Swissdec: S                     |
| CH_LE_JT    | OtherBenefits               | CH_LE_CJT    | Swissdec: T                     |
| CH_LE_JY    | PaymentsByThird Year        | see October  | Swissdec: Y                     |
| CH_LE_JZ    | BVG-LPP-PurchaseContr       | CH_LE_CJZ    | Swissdec: Z                     |
| CH_LE_OF1   | TotalHoursOfWork October    | CH_LE_COF1   | Swissdec: F1                    |
| CH_LE_OF2   | TotalLessonsOfWork October  | CH_LE_COF2   | Swissdec: F2                    |
| CH_LE_OI    | GrossEarnings October       | CH_LE_COI    | Swissdec: I                     |
| CH_LE_OJ    | Allowances October          | CH_LE_COJ    | Swissdec: J                     |
| CH_LE_OK    | FamIncSupplement October    | CH_LE_COK    | Swissdec: K                     |
| CH_LE_OL    | SocialContributions October | CH_LE_COL    | Swissdec: L                     |
| CH_LE_OM    | BVG-LPP-RegContr October    | CH_LE_COM    | Swissdec: M                     |
| CH_LE_OY    | PaymentsByThird October     | CH_LE_COY    | Swissdec: Y                     |

#### **Related Links**

"Defining Accumulators" (PeopleSoft Global Payroll)

# **Nationality Page**

Use the Nationality page (GPCH\_RP\_LSENM ) to define attribute mappings on the Nationality page.

Navigation:

#### Set Up HCM > Product Related > Global Payroll & Absence Mgmt > Reports > Setup Cross Reference CHE > Nationality

These attributes need to be mapped:

- Visa Permit Data / Visa Permit Type
- Biographical Details / Highest Education Level

- Salary Plan / Grade
- Contract Type Clauses / Contract Type

This table displays the page, the object name of the page, the source and target values on the page that may need to be mapped, the record where the validation takes place, and page and field where these data resides on employee level.

| Page         | Object<br>Name          | Source<br>Values            | Targo              | et Val | ues              |        |          |                         | Employee                      |  |  |
|--------------|-------------------------|-----------------------------|--------------------|--------|------------------|--------|----------|-------------------------|-------------------------------|--|--|
|              |                         | Prompt                      |                    | BFS    | S_OFS (INI       | 70 on  | ly)      | Swissdec 4.0            | Page - Field                  |  |  |
| National     | li <b>g</b> pCH<br>_RP_ | Space                       | 1                  | 1      | Schweize         | r      |          |                         | Visa/Permit<br>Data -Type     |  |  |
|              | LSENM                   | L                           | 2                  | 2      | Kurzaufe         | nthalt | er       | shortTerm               |                               |  |  |
|              |                         | В                           | 3                  | 3      | Aufentha         | lter   |          | annual                  |                               |  |  |
|              |                         | С                           | 4                  | 4      | Niederge         | lassen | e        | settled                 |                               |  |  |
|              |                         | G                           | 5                  | 5      | Grenzgär         | ger    |          | crossBorder             |                               |  |  |
|              |                         | N                           | 7                  | 6      | Andere<br>Andere |        |          | asylumSeeker            |                               |  |  |
|              |                         | S                           | 8                  | 6      |                  |        |          | needForProtection       |                               |  |  |
|              |                         | xxx                         | 6                  | 6      | Andere           |        |          | othersNotSwiss          |                               |  |  |
|              |                         | Visa_<br>Permit_<br>Tbl     |                    | For    | m 2010, Cc       | lumn   | 6 *1)    | TAG ResidenceCategory   |                               |  |  |
| B<br>Educat. | GPCH<br>_RP_            | Customer                    |                    |        | А                | В      |          |                         | Biographica<br>Details -      |  |  |
| of<br>Empl.  | LSECF                   |                             | 11                 | 1      | UNI,<br>ETH      | 2      | Master   | universityMaster        | Highest<br>Education<br>Level |  |  |
|              |                         | 12 1 UNI, 3 Bachelor univer | universityBachelor |        |                  |        |          |                         |                               |  |  |
|              |                         |                             | 21                 | 2      | FH, PH           | 2      | Master   | higherEducationMaster   |                               |  |  |
|              |                         |                             | 22                 | 2      | FH, PH           | 3      | Bachelor | higherEducationBachelor |                               |  |  |

| Page                   | Object<br>Name          | Source<br>Values      |    |     |              |       |          |                               | Employe                       |
|------------------------|-------------------------|-----------------------|----|-----|--------------|-------|----------|-------------------------------|-------------------------------|
|                        |                         |                       | 30 | 3   | Höhere<br>BA |       |          | higherVocEducation            |                               |
|                        |                         |                       | 40 | 4   | Lehrer       |       |          | teacherCertificate            |                               |
|                        |                         |                       | 50 | 5   | Matura       |       |          | universityEntranceCertificate |                               |
|                        |                         |                       | 60 | 6   | BerufsAb     |       |          | vocEducationCompl             |                               |
|                        |                         |                       | 70 | 7   | Intern       |       |          | enterpriseEducation           |                               |
|                        |                         |                       | 80 | 8   | Obligatori   | sche  |          | mandatorySchoolOnly           |                               |
|                        |                         |                       | 91 |     |              | 1     | Doktorat | Doctorate                     |                               |
|                        |                         | Translates            | 3  | For | m 2012, Col  | lumn  | A, B     | TAG Education                 |                               |
| D<br>Functior<br>Skill | GPCH<br>n_/RP_<br>LSESK |                       | 1  | 1   | Oberes Ka    | der   |          | highestCadre                  | Salary Plan<br>- Grade        |
| SKIII                  |                         |                       | 2  | 2   | Mittleres l  | kader |          | middleCadre                   | _                             |
|                        |                         |                       | 3  | 3   | Unteres ka   | ader  |          | lowerCadre                    | _                             |
|                        |                         |                       | 4  | 4   | Unterstes    | Kade  | r        | lowestCadre                   |                               |
|                        |                         |                       | 5  | 5   | Ohne Kad     | er    |          | noCadre                       |                               |
|                        |                         | Sal_<br>Grade_<br>Tbl |    | For | m 2012, Col  | lumn  | С        | TAG Position                  |                               |
| G<br>Contract          | GPCH<br>_RP_            | Customer<br>setup     | 41 | 1   | UnbM         |       |          | indefiniteSalaryMth           | Contract<br>Type/             |
| Туре                   | LSECT                   |                       | 42 | 2   | UnbM&J       |       |          | indefiniteSalaryMthAWT        | Clauses -<br>Contract<br>Type |
|                        |                         |                       | 43 | 3   | UnbStd       |       | _        | indefiniteSalaryHrs           |                               |
|                        |                         |                       | 44 | 4   | BefM         |       |          | fixedSalaryMth                |                               |
|                        |                         |                       | 45 | 5   | BefStd       |       |          | fixedSalaryHrs                |                               |

| Page     | Object<br>Name          | Source<br>Values        | Targe | Target Values |                    |                                 |                        |
|----------|-------------------------|-------------------------|-------|---------------|--------------------|---------------------------------|------------------------|
|          |                         |                         | 46    | 6             | LehrV a            | apprentice                      |                        |
|          |                         |                         | 47    | 7             | Praktikum i        | internshipContract              |                        |
|          |                         |                         | 48    |               | i                  | indefiniteSalaryNoTimeConstrain | t                      |
|          |                         |                         | 49    |               | f                  | fixedSalaryNoTimeConstraint     |                        |
|          |                         | Pers_<br>Cntrct_<br>Typ |       | Form          | n 2012, Column D 7 | TAG Contract                    |                        |
| Agricult | ucaPCH<br>_RP_<br>LSEAG | Customer<br>setup       |       |               | F                  | Empty TAG                       | Salary Plan<br>- Grade |
|          |                         | Sal_<br>Grade_<br>Tbl   |       | n/a           | п<br>П             | TAG AgriculturalEmployee        |                        |

Note: \*1) defined under Particulars, thus required for all domains.

Use the steps below to generate the LSE interface files (Swissdec standard)

| Step | Action                                                                           | Navigation                                                                                                    |
|------|----------------------------------------------------------------------------------|----------------------------------------------------------------------------------------------------|
| 1    | Create a new provider for BFS_OFS                                                | Set Up HCM >Product<br>Related >Global Payroll &<br>Absence Mgmt >Social Security/<br>Insurance >Providers CHE                   |
| 2    | Add the new provider you created in step<br>1 to a company.                      | Set Up HCM >Product<br>Related >Global Payroll &<br>Absence Mgmt >Social Security/<br>Insurance >Company SI<br>Contributions CHE |
| 3    | Create a new domain for BFS_OFS or<br>add BFS_OFS to a common Swissdec<br>domain | Set Up HCM >Product<br>Related >Global Payroll &<br>Absence Mgmt >Social Security/<br>Insurance >ELM Domain Setup CHE            |

| Step | Action                                                                                    | Navigation                                                                                                    |  |
|------|-------------------------------------------------------------------------------------------|----------------------------------------------------------------------------------------------------|--|
| 4    | Assign all required statistic attributes to employees.                                    | Global Payroll &<br>Absence Mgmt >Payee<br>Data >Taxes >Maintain Source Tax<br>Data CHE                                              |  |
|      | Map customer specific attributes to official values                                       | Set Up HCM >Product<br>Related >Global Payroll &<br>Reports >Setup Cross Reference CHE                                               |  |
|      | Add BUR number for each location                                                          | Set Up HCM >Product<br>Related >Global Payroll &<br>Absence Mgmt >Social Security/<br>Insurance >ELM Company Location<br>CHE         |  |
|      | Map BFS_OFS Accumulators                                                                  | Set Up HCM >Product<br>Related >Global Payroll & Absence<br>Mgmt >Elements >Supporting<br>Elements >Accumulators >Accumulato<br>Name |  |
| 5    | Run the payroll for the company.                                                          | Global Payroll & Absence<br>Mgmt >Absence and Payroll<br>Processing >Calculate Absence and<br>Payroll                                |  |
| 6    | Prepare Dashboard for BFS_OFS (or multiple types) domain.                                 | Global Payroll & Absence<br>Mgmt >Year End Processing >Year<br>End Process CHE >Prepare Files                                        |  |
| 7    | Click Run. Then check the Process<br>Monitor to make sure the process runs to<br>success. | Global Payroll & Absence<br>Mgmt >Year End Processing >Year<br>End Process CHE >Prepare Files                                        |  |
| 8    | Validate the created file.                                                                | Global Payroll & Absence<br>Mgmt >Year End Processing >Year<br>End Process CHE >Process Files                                        |  |
| 9    | Review validation results.                                                                | Global Payroll & Absence<br>Mgmt >Year End Processing >Year<br>End Process CHE >Review Files                                         |  |
| 10   | Send file direct (PIV) or save file to a directory of your choice (EIV).                  | Global Payroll & Absence<br>Mgmt >Year End Processing >Year<br>End Process CHE >Process Files                                        |  |
|      |                                                                                           | See also <u>Robust File Management</u>                                                                                               |  |

| Step | Action                                                                                                    | Navigation                                                                                    |
|------|----------------------------------------------------------------------------------------------------|-----------------------------------------------------------------------------------------------|
| 11   | Check Response from Swissdec<br>distributor and complete if applicable<br>In case of PIV: review dashboard | Global Payroll & Absence<br>Mgmt >Year End Processing >Year<br>End Process CHE >Process Files |
|      | In case of EIV: review response EIV<br>Portal                                                              | Swissdec distributor Portal                                                                   |

# **Setting Up Tax Statements**

This topic discusses how to set up tax statements.

# Pages Used to Set Up Tax Statements

| Page Name                       | Definition Name  | Usage                                                                                     |
|---------------------------------|------------------|-------------------------------------------------------------------------------------------|
| Providers Page                  | GPCH_SI_PROVDR   | Define insurance providers.                                                               |
| Report Messages Page            | GPCH_AL_MSG_CAT  | Review messages and add individual ones (optional).                                       |
| Sender Details Page             | GPCH_SI_COMPANY7 | Override sender information (optional).                                                   |
| Company Location Table CHE Page | GPCH_AL_COMPLOC  | Define default or override for the G<br>Canteen field for specified company<br>locations. |
| Accumulator Name Page           | GP_ACCUMULATOR   | Map customer earnings to standard accumulators.                                           |
| Form Definition CHE Page        | GPCH_FM_DEF      | Upload PDF forms.                                                                         |

## **Providers Page**

Use the Providers page (GPCH\_SI\_PROVDR) to define insurance providers.

Navigation:

# Set Up HCM > Product Related > Global Payroll & Absence Mgmt > Social Security/Insurance > Providers CHE > Providers

For more information on defining insurance providers refer to the chapter on Managing Social Insurance for Switzerland.

#### **Related Links**

**Defining Insurance Providers** 

## **Report Messages Page**

Use the Report Messages page (GPCH\_AL\_MSG\_CAT) to review messages and add individual ones (optional).

Navigation:

# Set Up HCM > Product Related > Global Payroll & Absence Mgmt > Reports > Report Messages CHE > Report Messages CHE

Report Messages page

| Report Messages CHE   |                               |                                                                                     |                        |
|-----------------------|-------------------------------|-------------------------------------------------------------------------------------|------------------------|
| Report Name           | GPCHTX07                      |                                                                                     |                        |
|                       | Tax Statement 2006            |                                                                                     |                        |
| Short Description     | LAW 2006                      |                                                                                     |                        |
| Message               |                               | Find View All                                                                       | First 🕙 1 of 23 🕑 Last |
| Last Update Timestamp |                               | Concatenate Amount<br>Always Generate<br>Payee Level Override Indicator             | + -                    |
| Message Number        | 1                             |                                                                                     |                        |
| Message Text          | Expense regulations by cantor | 1                                                                                   |                        |
| Entry Type            | Accumulatr 🐱                  | Element Name CH_LW_15001                                                            | ٩                      |
|                       | setup                         | d by canton - Canton and date get a<br>ation> <allowed>2004-01-21on Type)</allowed> |                        |

| Field or Control               | Description                                                                                                    |
|--------------------------------|----------------------------------------------------------------------------------------------------|
| Concatenate Amount             | Select this check box to append amount of the accumulator.                                                                                                    |
| Always Generate                | Select this check box to generate messages for every employee according to the message assignment in the Company SI Contributions CHE (GPCH_SI_COMPANY) component. |
| Payee Level Override Indicator | Select this check box to override text for this message on the employee level.                                                                                     |

| Field or Control                | Description                                                                                                    |
|---------------------------------|----------------------------------------------------------------------------------------------------|
| Message Number and Message Text | For each message, the system displays a unique message<br>identifier (number) and message text for standard messages a<br>defined by tax administration. |
|                                 | Do not change the message number and message text for thes messages:                                                                                     |
|                                 | • 1 = Expense regulations by canton.                                                                                                    |
|                                 | • 2 = Conditions of Rz 52 covered.                                                                                                    |
|                                 | • 3 = Control display of FTE in line 15                                                                                                    |
|                                 | • 4 = Control display of Work locations in line 15                                                                                                    |
|                                 | • $5 =$ Share granted by other company.                                                                                                    |
|                                 | • $6 = $ Child Allowance per AHV-AVS.                                                                                                    |
|                                 | • 7 = Relocation costs.                                                                                                    |
|                                 | • 8 = Company Car regulations by canton.                                                                                                    |
|                                 | • 9 = Company Car regulations individual.                                                                                                    |
|                                 | • $10 =$ Market value by canton.                                                                                                    |
|                                 | • 11 = Stock Options.                                                                                                    |
|                                 | • $12 = \text{Vesting Period} > 10.$                                                                                                    |
|                                 | • 13= Not Price When Offered.                                                                                                    |
|                                 | • 14= Not Traded or Restricted.                                                                                                    |
|                                 | • 15 = GE: Source taxed employee may request. Other:<br>Source taxed employees who lodge an appeal.                                                      |
|                                 | • 16 = Employee pays (at least) 0.8% per Month private share of company car.                                                                             |
|                                 | • 17 = Auxiliary service for families CHF.                                                                                                    |
|                                 | • 9000 = Eff expenses expat.                                                                                                    |
|                                 | • 9001 = StaffShareWithoutTaxableIncome.                                                                                                    |
| Entry Type                      | This field should always be set to <i>Accumulator</i> .                                                                                                  |
| Element Name                    | Displays the accumulator name.                                                                                                    |
| Explanation                     | Provides additional information about this message.                                                                                                    |
|                                 | Note: Standard message include the path in the official XML                                                                                              |

| Field or Control             | Description                           |
|------------------------------|---------------------------------------|
| Reserved ranges for messages | 1 – 19 certified standard             |
|                              | 20 – 49 Oracle intern, line 15        |
|                              | 50 – 99 Customer, line 15             |
|                              | 100 – 8999 Customer, line 14          |
|                              | 9000 – 9999 Oracle intern (technical) |

## **Sender Details Page**

Use the Sender Details page (GPCH\_SI\_COMPANY7) to override sender information (optional).

Navigation:

# Set Up HCM > Product Related > Global Payroll & Absence Mgmt > Social Security/Insurance > Company SI Contributions CHE > Sender Details

If you enter a description in the **Description** field on the Sender Details page for the Tax Statement 2006 (GPCHTX07) report, the system overrides the default information from the HCM Company table and the Swiss Domain Set for the sender data in the lower right hand corner of the tax statement.

This tables displays the line number, default field from the Company table or the Swiss Domain Set, and the field that are overridden on the tax statement.

| Line | Default               | Sender Override Fields |
|------|-----------------------|------------------------|
| 1    | Company_Tbl.Descr     | Description            |
| 2    | Company_Tbl.Address1  | Address Line 1         |
| 3    | Company_Tbl.Address2  | Address Line 2         |
| 4    | GPCH_EG_STD.Signature | Signature              |
| 5    | GPCH_EG_STD.Phone     | Telephone              |

The default city and date come from the HCM Company table and Swiss Domain Set for the Field I in the lower left hand corner of the tax statement as shown in this table:

| Field I | Default          | Override | Override in Run Conrol |
|---------|------------------|----------|------------------------|
| Ort     | Company_Tbl.City | City     | n/a                    |

| Field I | Default                          | Override | Override in Run Conrol               |
|---------|----------------------------------|----------|--------------------------------------|
| Datum   | CurrDate as of save of dashboard | City     | Append to City (internal print only) |

**Note:** The Sender Detail override applies when the **Description** field is populated. In this case all fields get overridden, including those that did not get filled in. For printing the system populates the proposed date using the date entered in the **Issue Date** field on the run control page.

#### **Related Links**

Sender Details Page

# **Company Location Table CHE Page**

Use the Company Location Table CHE page (GPCH\_AL\_COMPLOC) to define default or override for the G Canteen field for specified company locations.

Navigation:

Set Up HCM > Product Related > Global Payroll & Absence Mgmt > Social Security / Insurance > Company Location Table CHE > Company Location Table CHE

Company Location Table CHE page

| Manager Self Service      | Company Location Table CHE                                                              |
|---------------------------|-----------------------------------------------------------------------------------------|
| Company Location Table C  | HE                                                                                      |
| Company<br>Set ID         |                                                                                         |
| Location Code<br>Zip Code |                                                                                         |
| City                      | Aarau                                                                                   |
| Canton<br>Address         |                                                                                         |
| Form Details              | Q    4 4 1 of 2 View All                                                                |
| Effective Date            | 10/01/2008 📖 🕂 🗕                                                                        |
| Municipality Code         | 4010 Q                                                                                  |
| BUR Number                | 20202002 Indiv. BtrbsNr.                                                                |
| Building Number           | 202208                                                                                  |
| Canteen G                 | Default •                                                                               |
| Weekly Hours              | 40.00                                                                                   |
| Weekly Lessons            | 40                                                                                      |
| Save Return to Search     | Previous in List Next in List Notify Add Update/Display Include History Correct History |

| Field or Control | Description                                                                                                    |  |
|------------------|----------------------------------------------------------------------------------------------------|--|
| Canteen G        | In the tax statement form there is a <b>G</b> check box. This indicates if the person receives canteen benefits, with a portion paid by the employer, or if the person receives a tax free meal allowance. |  |
|                  | Select one of these values to indicate how you want the system<br>to process canteen benefits for the company location that is<br>displayed:                                                               |  |
|                  | • Default                                                                                                    |  |
|                  | Always Check                                                                                                    |  |
|                  | Never Check                                                                                                    |  |
|                  | Follow Accumulator                                                                                                    |  |

#### **Control FTE and Work Location Display in Line 15**

Creation of FTE% - Postion and Worklocation - Message is controlled by activating the message in company-/message mapping

Control FTE and Work Location Display

| Rates                                     | Provider          | PK Data LAW 2006 LAW Messag    | es Payslip <u>S</u> | ender Details |            |                   |                    |          |
|-------------------------------------------|-------------------|--------------------------------|---------------------|---------------|------------|-------------------|--------------------|----------|
|                                           | Compa             | any GWT Muster AG              |                     |               |            |                   |                    |          |
| History                                   | r                 |                                |                     |               | Vie        | w All Firs        | st 🕙 1 of 1 🕑 Last |          |
|                                           |                   | Effective Date 01/01/2010      |                     |               | + -        |                   |                    |          |
| List Personalize   View All   🖓   🔤 First |                   |                                |                     |               |            | 🔲 🛛 🛛 First 🕙 1-4 | of 13 🕑 Last       |          |
|                                           | Message<br>Number | Message Text                   | Canton              | All Cantons   | From Dt    | Amount 1          | Company            |          |
| 1                                         | 1                 | Expense regulations by canton  | LU 🔍                |               | 04/15/2008 |                   |                    | <b>+</b> |
| 2                                         | 2 🔍               | Conditions of Rz 52 covered    | Q                   |               | 31         |                   |                    | <b>+</b> |
| 3                                         | 5 🔍               | Share granted by other company | Q                   |               | 31         |                   |                    | ÷.       |
| 4                                         | 6 🔍               | Child Allowance per AHV-AVS    | Q.                  |               | 31         |                   |                    | ÷.       |

#### Comments and Observations

| Ziffer Chi | fre                                                       |     |
|------------|-----------------------------------------------------------|-----|
| Cifra      | Bemerkungen - Observations - Osservazioni                 | CHF |
| 15.        | Expense regulations by canton LU 15.04.2008               |     |
|            | Conditions of Rz 52 covered                               |     |
|            | StaffShareWithoutTaxableIncome Stock Options              |     |
|            | Vesting Period>10                                         |     |
|            | Not Price When Offered                                    |     |
|            | Not Traded or Restricted                                  |     |
|            | Work location from: 01.01.2011 to: 31.03.2011 1061 Luzern |     |
|            | from: 01.04.2011 to: 09.05.2011 4001 Aarau                |     |
|            | from: 10.05.2011 to: 31.10.2011 1061 Luzern               |     |

# Accumulator Name Page

Use the Accumulator Name page (GP\_ACCUMULATOR) to map customer earnings to standard accumulators.

Navigation:

# Set Up HCM > Product Related > Global Payroll & Absence Mgmt > Elements > Supporting Elements > Accumulators > Accumulator Name

The Accumulators page maps customer earnings to standard accumulators. This table lists the accumulators for the LAW 2006 Tax Statement report for the Global Payroll for Switzerland application:

| Accumulator | Description                     | Custom Entry | Comment                                                                                                    |
|-------------|---------------------------------|--------------|----------------------------------------------------------------------------------------------------|
| CH_LW_10    | LAW 2006, line 1                | CH_LW_C10    | Do not change unless<br>employees do not contribute<br>through the Taxable (AHV,<br>ALV,UV,Tax) segment<br>accumulator (CH_00_0) or if<br>income needs to be reversed<br>as they contribute through CH<br>_00_0. |
| CH_LW_101   | LAW 2006, line 10.1             | CH_LW_C101   |                                                                                                    |
| CH_LW_102   | LAW 2006, line 10.2             | CH_LW_C102   |                                                                                                    |
| CH_LW_120   | LAW 2006, line 12               | CH_LW_C120   | Only use for deductions that<br>are not included in CH_TX_<br>10. The default is CH_TX_10.                                                                                                    |
| CH_LW_1311  | LAW 2006, line 13.1.1           | CH_LW_C1311  |                                                                                                    |
| CH_LW_1311A | LAW 2006, line 13.1.1 Check box | CH_LW_C1311A |                                                                                                    |
| CH_LW_1312  | LAW 2006, line 13.1.2           | CH_LW_C1312  |                                                                                                    |
| CH_LW_1321  | LAW 2006, line 13.2.1           | CH_LW_C1321  |                                                                                                    |
| CH_LW_1322  | LAW 2006, line 13.2.2           | CH_LW_C1322  |                                                                                                    |
| CH_LW_1323  | LAW 2006, line 13.2.3           | CH_LW_C1323  |                                                                                                    |
| CH_LW_133   | LAW 2006, line 13.3             | CH_LW_C133   |                                                                                                    |
| CH_LW_140   | LAW 2006, line 14               |              |                                                                                                    |

| Accumulator | Description           | Custom Entry | Comment                           |
|-------------|-----------------------|--------------|-----------------------------------|
| CH_LW_15xxx | LAW 2006, line 15     | CH_LW_C15xxx | Triggers a corresponding message. |
| CH_LW_21    | LAW 2006, line 2.1    | CH_LW_C21    |                                   |
| CH_LW_22    | LAW 2006, line 2.2    | CH_LW_C22    |                                   |
| CH_LW_23    | LAW 2006, line 2.3    | CH_LW_C23    |                                   |
| CH_LW_30    | LAW 2006, line 3      | CH_LW_C30    |                                   |
| CH_LW_40    | LAW 2006, line 4      | CH_LW_C40    |                                   |
| CH_LW_50    | LAW 2006, line 5      | CH_LW_C50    |                                   |
| CH_LW_60    | LAW 2006, line 6      | CH_LW_C60    |                                   |
| CH_LW_70    | LAW 2006, line 7      | CH_LW_C70    |                                   |
| CH_LW_90    | LAW 2006, line 9      | CH_LW_C90    |                                   |
| CH_LW_F     | LAW 2006, check box F | CH_LW_CF     |                                   |
| CH_LW_G     | LAW 2006, check box G | CH_LW_CG     |                                   |

#### **Related Links**

"Defining Accumulators" (PeopleSoft Global Payroll)

# Form Definition CHE Page

Use the Form Definition CHE page (GPCH\_FM\_DEF) to upload PDF forms.

**Note:** The recommended way to manage Tax Statement is to report through Swissdec and use ViewGen to print. The classic reporting described here may be still used for internal purpose only.

Navigation:

Set Up HCM > Product Related > Global Payroll & Absence Mgmt > Reports > Upload Form Definition CHE > Upload Form Definition CHE

#### Form Definition CHE page

| Form ID LAW-C1 Form Data Find   View All First 1 of 1 Last *Effective Date 01/01/2004 1 End Date 1 *Description Law Statement - Customer Form |
|----------------------------------------------------------------------------------------------------|
| *Effective Date 01/01/2004 🖲 🛨 🖃                                                                                                    |
| End Date                                                                                                    |
|                                                                                                    |
| *Description Law Statement - Customer Form                                                                                                    |
|                                                                                                    |
| Comment                                                                                                    |
|                                                                                                    |
| Field Mapping Personalize   Find   View All   🖾   🛅 First 🚯 1 of 1 🕑 Last                                                                     |
| *Language Code Default<br>Language                                                                                                    |
| 1 German 👽 🔽 Beteiligungen.pdf View Delete Details 🛨 🖃                                                                                        |

For each of the five forms delivered with the application, click the **Delete** button, then click **Add** to upload the corresponding form from your environment. By default you'll find these forms inside your SQR directory.

**Note:** Never use the -/+ to change lines, then you'll lose the setup and need to reload tables GPCH\_FM\_FORMOPT and GPCH\_FM\_FLD and do not introduce new Effdt for new forms.

This table lists the forms the are delivered with the Global Payroll for Switzerland application for the LAW 2006 Tax Statement:

| Form ID    | Description                      | Comment                                                            | PDF                                |
|------------|----------------------------------|--------------------------------------------------------------------|------------------------------------|
| LAW-C1     | Law Statement - Customer<br>Form | Customer Form (optional)                                           | beteiligungen.pdf                  |
| LAW-P1     | LAW Statement - Part 1           | LAW Statement – Standard<br>Page                                   | _111ohna_3-dfi_25-08-06.pdf        |
| LAW-P1B    | LAW Statement - Part 1           | LAW Statement – Form for Pensioners.                               | _111ohna_3-dfi_25-08-06b.<br>pdf   |
| LAW-PIEDIT | Edit Tax Statement               | Edit Tax Statement – Edit<br>Page                                  | _11lohna_3-dfi_250806_edit.<br>pdf |
| LAW-P2     | LAW Statement - Part 2           | LAW Statement (2nd page<br>if messages don't fit in first<br>page) | _111ohna_3-dfi_25-08-06_x.<br>pdf  |

# **Setting Up Source Tax Reports**

This topic discusses how to set up source tax reports.

Global Payroll for Switzerland supports the legal source tax reporting requirements for all cantons. You need to manage the following setup to adjust the reporting to the local requirements.

# Pages Used to Set Up Source Tax Reports

| Page Name                         | Definition Name  | Usage                                                                                                    |
|-----------------------------------|------------------|----------------------------------------------------------------------------------------------------|
| Providers Page                    | GPCH_SI_PROVDR   | Define provider for the GE and VD cantons only. See also <u>Generating and</u> <u>Managing Dashboard XML</u> .                          |
| FAK/Source Tax (System) CHE Page  | GPCH_TX_FAK      | Review values entered in the<br>Withholding Tax on Commission field.                                                                    |
| FAK/Source Tax (Company) CHE Page | GPCH_TX_FAK_STAX | Define <b>Tax Nbr, Use Premium</b><br><b>separate,</b> and <b>Source Tax Language</b><br>fields for monthly and quarterly<br>reporting. |
| Accumulator Name Page             | GP_ACCUMULATOR   | Review accumulators and add customer<br>earnings and deductions to the<br>accumulators.                                                 |

# **Providers Page**

Use the Providers page (GPCH\_SI\_PROVDR) to define provider for the GE and VD cantons only. See also <u>Generating and Managing Dashboard XML</u>.

Navigation:

# Set Up HCM, Product Related, Global Payroll & Absence Mgmt, Social Security/Insurance, Providers CHE

For more information on defining insurance providers refer to the chapter on Managing Social Insurance for Switzerland.

#### **Related Links**

**Defining Insurance Providers** 

# FAK/Source Tax (System) CHE Page

Use the FAK/Source Tax (System) CHE page (GPCH\_TX\_FAK) to review values entered in the Withholding Tax on Commission field.

Navigation:

Set Up HCM > Product Related > Global Payroll & Absence Mgmt > Taxes > FAK/Source Tax (System) CHE > FAK/Source Tax (System) CHE

Use this page to review values entered in the Withholding Tax on Commission field. For additional information on reviewing source tax percentages, refer to the Managing Source Tax chapter.

#### **Related Links**

FAK/Source Tax (System) CHE Page

# FAK/Source Tax (Company) CHE Page

Use the FAK/Source Tax (Company) CHE page (GPCH\_TX\_FAK\_STAX) to define Tax Nbr, Use Premium separate, and Source Tax Language fields for monthly and quarterly reporting.

Navigation:

Set Up HCM > Product Related > Global Payroll & Absence Mgmt > Taxes > FAK/Source Tax (Company) CHE > FAK/Source Tax (Company) CHE

FAK/Source Tax (Company) CHE page

| atu | IS          |        |                            |          |               |                         |                        |            |                |                 |              |          |               |
|-----|-------------|--------|----------------------------|----------|---------------|-------------------------|------------------------|------------|----------------|-----------------|--------------|----------|---------------|
| ł   | Effective D | Date 🖡 | )1.01.1998 间               |          | Status Active | •                       |                        |            |                | • =             |              |          |               |
| ou  | rce Tax D   | Data   |                            |          |               |                         |                        |            |                |                 |              |          |               |
|     | "Canton     |        | Description                | Tax Nbr  | Tax<br>Method | Use Premium<br>separate | Source Tax<br>Language | FAK Number | FAK %<br>total | LAW<br>Provider | FAK Provider | FAK % EE | FAK<br>Langua |
| 1   | AG          | ٩      | Argovia                    | 6.5871.1 |               |                         | Q                      |            |                | Q               | Q            |          |               |
| 2   | AI          | ٩      | Appenzell Inner-<br>Rhodes |          | •             |                         | ٩                      | 129.270    | 1,8000         | Q               | ۹.           |          |               |
| 3   | AR          | ٩      | Appenzell Outer-<br>Rhodes | 801704   | -             | 8                       | Q                      |            | 1,3900         | Q               | Q            |          |               |
| 4   | BE          | ۹,     | Berne                      |          | •             |                         | Q                      |            |                | Q               | Q            |          |               |
|     | BL          |        | Basle-Country              | 1639     |               | 8                       |                        |            |                |                 |              |          |               |

| Field or Control     | Description                                                                                                    |
|----------------------|----------------------------------------------------------------------------------------------------|
| Tax Nbr (tax number) | Enter Tax assigned to your company by tax administration.                                                                                                    |
| Tax Method           | Override tax method (e.g. for VS company may use VD method).                                                                                                    |
| Use Premium separate | Reports earnings/deductions assigned to accumulator CH_TX_<br>06 in separate column.                                                                                                    |
| Source Tax Language  | Select the language that you want to use for the canton. If the<br>language on the run control page is blank, you need to select<br>languages for specific cantons on this page, especially if you<br>run one report that contains several cantons with different<br>languages. Supported languages include English, French,<br>German and Italian. |

| Field or Control          | Description                                                                                                    |
|---------------------------|----------------------------------------------------------------------------------------------------|
| Tax Month and Tax Quarter | When running the report for several cantons in monthly or<br>quarterly mode, the system includes only those cantons that<br>qualify for monthly or quarterly mode. You can, however,<br>select both modes, then the system will include the canton in<br>both reports. |

#### **Related Links**

Entering FAK Data

# **Accumulator Name Page**

Use the Accumulator Name page (GP\_ACCUMULATOR) to review accumulators and add customer earnings and deductions to the accumulators.

Navigation:

Set Up HCM > Product Related > Global Payroll & Absence Mgmt > Elements > Supporting Elements > Accumulators > Accumulator Name

| Yearly Source Tax Report (GPCHTX01) - | - Cross Boarder Mode |
|---------------------------------------|----------------------|
|---------------------------------------|----------------------|

| Accumulator | Description                 | Custom Entry | Comment                                                                                                    |
|-------------|-----------------------------|--------------|----------------------------------------------------------------------------------------------------|
| CH_TX_GG1B  | Tax Gross Cross Boarder FRA | CH_TX_CGG1B  | Only used when employees do<br>not contribute through CH_<br>00_0 or if the reported gross<br>needs to be reversed as they<br>contribute through CH_00_0. |

Defines the reported gross. This accumulator is calculated in payroll and stored in the GPCH\_RP\_0001 table. This is where the system gets the value from for the report.

#### Yearly Source Tax Report (GPCHTX01) – Geneva

| Accumulator    | Description                  | Custom Entry | Comment |
|----------------|------------------------------|--------------|---------|
| CH_TX_GE31_YTD | GE days worked               | CH_TX_CGE31  |         |
| CH_TX_GE34_YTD | GE indemnities depart        | CH_TX_CGE38  |         |
| CH_TX_GE37     | AQ GE prestations en capital | CH_TX_CGE37  |         |
| CH_TX_GE38     | AQ GE indemnities pour frais | CH_TX_CGE38  |         |

| Accumulator | Description                   | Custom Entry | Comment |
|-------------|-------------------------------|--------------|---------|
| CH_TX_GE39  | Unpaid days attestation quit. | CH_TX_CGE39  |         |

These accumulators are calculated only within the report and saved into the XML file. Values are not stored in the GP\_RSLT\_ACUM table or in a write array.

#### Yearly Source Tax Report (GPCHTX01) - Ticinio

| Accumulator | Description               | Custom Entry | Comment |
|-------------|---------------------------|--------------|---------|
| CH_TX_TI22  | Source Tax TI unpaid days | CH_TX_TI22   |         |

This accumulator is calculated within the payroll and stored in the GPCH\_RP\_0001 table. This is where the system gets the value from for the report.

| Accumulator | Description                   | Custom Entry | Comment                                                  |
|-------------|-------------------------------|--------------|----------------------------------------------------------|
| CH_TX_06    | QS Additional Premium (s. 2i) | CH_TX_C06    | Used with cantons other than AI, AR, GL, SG, VD, and ZH. |
| CH_TX_06AI  | Source Tax Premium AI         | CH_TX_C06AI  |                                                          |
| CH_TX_06AR  | Source Tax Premium AR         | CH_TX_C06AR  | Also used for GL and SG.                                 |
| CH_TX_06VD  | Source Tax Premium VD         | CH_TX_C06VD  |                                                          |
| CH_TX_06ZH  | Source Tax Premium ZH         | CH_TX_C06ZH  |                                                          |

#### Monthy/Quarterly Source Tax Report (GPCHTX02) - AI, AR, VD, ZH

These accumulators are used to show bonus payments separately if the Use Premium flag for the canton is selected. The system calculates accumulators within the payroll. The value shown in the report is stored in the GPCH\_RP\_0001 table. This is where the system gets the value from for the report.

#### **Related Links**

"Defining Accumulators" (PeopleSoft Global Payroll) Generating and Managing Dashboard XML

# Setting Up FAK\_CAF Reports

This topic discusses how to set up FAK\_CAF reports.

Global Payroll for Switzerland supports the legal FAK\_CAF reporting requirements for all cantons. You may need to manage the following setup pages to adjust the reporting to your local requirements.

### Pages Used to Set Up FAK\_CAF Reports

| Page Name                         | Definition Name  | Usage                                                                                                    |
|-----------------------------------|------------------|----------------------------------------------------------------------------------------------------|
| Providers Page                    | GPCH_SI_PROVDR   | Define provider for the GE and VD cantons only. See also <u>Generating and</u> <u>Managing Dashboard XML</u> .                                                                                                    |
| <u>Rates Page</u>                 | GPCH_SI_COMPANY1 | Use the <b>FAK Default Pct</b> check box<br>to indicate whether contribution rates<br>shall be taken from the system level<br>or the company level. If <b>FAK Default</b><br><b>Pct</b> check box is selected, then the<br>contribution percentage comes from the<br>system.                  |
| FAK/Source Tax (System) CHE Page  | GPCH_TX_FAK      | This page is maintained by Oracle. If<br>there are no special conditions for your<br>company, you might use the rates that are<br>displayed. If the <b>FAK Default Pct</b> check<br>box is selected on the Rates page, then<br>the contribution percentage comes from<br>this page.           |
| FAK/Source Tax (Company) CHE Page | GPCH_TX_FAK_STAX | Use this page to enter the FAK_CAF<br>account assigned to your company by the<br>FAK_CAF administration. If the FAK<br>Default Pct check box is not selected<br>on the Rates page, then the contribution<br>percentages come from this page.                                                  |
|                                   |                  | If the language on the run control page is<br>blank, you need to select languages for<br>specific cantons on this page, especially<br>if you run one report that contains<br>several cantons with different languages.<br>Supported languages include English,<br>French, German and Italian. |
| Viewing Accumulators              | GP_PIN           | This page is used for informational purposes only. The standard setup should cover all your requirements.                                                                                                    |

### **Providers Page**

Use the Providers page (GPCH\_SI\_PROVDR) to define provider for the GE and VD cantons only (see also dashboard).

Navigation:

# Set Up HCM, Product Related, Global Payroll & Absence Mgmt, Social Security/Insurance, Providers CHE

For information on defining insurance providers refer to the chapter on Managing Social Insurance for Switzerland.

#### **Related Links**

Defining Insurance Providers

### **Rates Page**

Use the Rates page (GPCH\_SI\_COMPANY1) to use the FAK Default Pct check box to indicate whether contribution rates shall be taken from the system level or the company level.

If FAK Default Pct check box is selected, then the contribution percentage comes from the system.

Navigation:

Set Up HCM > Product Related > Global Payroll & Absence Mgmt > Social Security/Insurance > Company SI Contributions CHE > Rates

For information on defining FAK default percentages, refer to the chapter on Managing Social Insurance for Switzerland.

#### **Related Links**

Rates Page

### FAK/Source Tax (System) CHE Page

Use the FAK/Source Tax (System) CHE page (GPCH\_TX\_FAK) to this page is maintained by Oracle.

If there are no special conditions for your company, you might use the rates that are displayed. If the FAK Default Pct check box is selected on the Rates page, then the contribution percentage comes from this page.

Navigation:

Set Up HCM > Product Related > Global Payroll & Absence Mgmt > Taxes > FAK/Source Tax (System) CHE > FAK/Source Tax (System) CHE

#### FAK/Source Tax (System) CHE page

| atus |                                                                                                    |         |                  |           |                        |                                  | F                       | Find   View All 👘 First 🕚 1 of | f 1 🕑 La: | st |   |
|------|----------------------------------------------------------------------------------------------------|---------|------------------|-----------|------------------------|----------------------------------|-------------------------|--------------------------------|-----------|----|---|
|      |                                                                                                    | *       | Effective Date 0 | 1/01/2010 | Status Active          |                                  | HE                      |                                |           |    | + |
| FAł  | <td>e Tax (</td> <td>Contributions</td> <td></td> <td></td> <td>Person</td> <td>alize   Find   View All</td> <td>First 🕙 1-5 of 2</td> <td>6 🕑 Las</td> <td>st</td> <td></td> | e Tax ( | Contributions    |           |                        | Person                           | alize   Find   View All | First 🕙 1-5 of 2               | 6 🕑 Las   | st |   |
|      | *Countr                                                                                                    | у       | *Effective Date  | Canton    | Description            | Withholding Tax<br>on Commission | FAK Contribution        | FAK AdminFee(NE/ZG)            |           |    |   |
| 1    | CHE                                                                                                    |         | 01/01/2010       | AG        | Argovia                | 2.0000                           | 1.400000                |                                | +         | -  |   |
| 2    | CHE                                                                                                    | _       | 01/01/2010       | AI        | Appenzell Inner-Rhodes | 4.0000                           | 1.700000                |                                | +         | -  |   |
| 3    | CHE                                                                                                    | ٩       | 01/01/2010       | AR 🔍      | Appenzell Outer-Rhodes | 4.0000                           | 1.700000                |                                | +         | -  |   |
| 4    | CHE                                                                                                    | Q       | 01/01/2010       | BE        | Berne                  | 4.0000                           | 1.750000                |                                | +         | -  |   |
| 5    | CHE                                                                                                    |         | 01/01/2010 🗒     | BL 🔍      | Basle-Country          | 4.0000                           | 1.500000                |                                | +         | -  |   |

This table is maintained by Oracle. If there are no special conditions for your organization, you can use these rates. If the FAK Default Pct check box is selected on the Rates page, the system uses the contribution percentages entered here.

### FAK/Source Tax (Company) CHE Page

Use the FAK/Source Tax (Company) CHE page (GPCH\_TX\_FAK\_STAX) to use this page to enter the FAK\_CAF account assigned to your company by the FAK\_CAF administration.

If the FAK Default Pct check box is not selected on the Rates page, then the contribution percentages come from this page. If the language on the run control page is blank, you need to select languages for specific cantons on this page, especially if you run one report that contains several cantons with different languages. Supported languages include English, French, German and Italian.

Navigation:

#### Set Up HCM > Product Related > Global Payroll & Absence Mgmt > Taxes > FAK/Source Tax( Company) CHE > FAK/Source Tax (Company) CHE

FAK/Source Tax (Company) CHE page (1 of 2)

| atu | IS       |      |                            |          |               |                         |                        |            |                |                 |              |          |                |
|-----|----------|------|----------------------------|----------|---------------|-------------------------|------------------------|------------|----------------|-----------------|--------------|----------|----------------|
| E   | ffective | Date | 01/01/1998 🕅               |          | Status Ac     | tive 🗸                  |                        |            |                | +               | -            |          |                |
| bu  | rce Tax  | Data |                            |          |               |                         |                        |            |                |                 |              |          |                |
|     | *Cantor  | n    | Description                | Tax Nbr  | Tax<br>Method | Use Premium<br>separate | Source Tax<br>Language | FAK Number | FAK %<br>total | LAW<br>Provider | FAK Provider | FAK % EE | FAK<br>Languag |
| 1   | AG       | ٩    | Argovia                    | 6.5871.1 | ~             |                         | Q                      |            |                | Q               | Q            |          |                |
| 2   | AI       | Q    | Appenzell Inner-<br>Rhodes |          | ~             |                         | Q                      | 129.270    | 1.8000         | Q               | Q            |          |                |
| 3   | AR       | Q    | Appenzell Outer-<br>Rhodes | 801704   | *             |                         | Q                      |            | 1.3900         | Q               | Q            |          |                |
| 4   | BE       | 9    | Berne                      |          | ~             |                         | <b>A</b>               |            |                | Q               | Q            |          |                |
|     | BL       |      | Basle-Country              | 1639     | ~             |                         |                        |            |                |                 |              | [        |                |

#### FAK/Source Tax (Company) CHE page (2 of 2)

| Find   View All First 🕚 1 of 1 🕑 Last |                 |           |             |          |           |                   |                                     |                |
|---------------------------------------|-----------------|-----------|-------------|----------|-----------|-------------------|-------------------------------------|----------------|
|                                       |                 | 6         |             |          |           |                   |                                     |                |
|                                       |                 |           |             |          |           | Personalize   Fin | nd   View All   💷   💷 👘 First 🕚 1-5 | i of 26 🕑 Last |
| FAK % EE                              | FAK<br>Language | FAK Month | FAK Quarter | FAK Year | Tax Month | Tax Quarter       | Rate Result Value                   |                |
|                                       |                 |           |             |          |           |                   |                                     | + -            |
|                                       |                 |           |             |          |           |                   |                                     | + -            |
|                                       | <b>_</b>        |           |             |          |           |                   | 0.100000                            | + -            |
|                                       |                 |           |             |          |           |                   |                                     | + -            |
|                                       |                 |           |             |          | <b>~</b>  | <b>v</b>          |                                     | + -            |

| Field or Control                     | Description                                                                                                    |
|--------------------------------------|----------------------------------------------------------------------------------------------------|
| FAK Nbr                              | Enter the FAK_CAF account as assigned to your company by the FAK_CAF administration.                                                                                                   |
| FAK% Total                           | If the FAK Default Pct is deselected on the Rates page, the system uses the contribution percentages entered here.                                                                     |
| FAK Language                         | If you run one report for several canton with different<br>languages, select the language for the canton. The system<br>supports these languages: English, French, German and Italian. |
| FAK Provider                         | Assign FAK_CAF provider for cantons, where you want to create AK Banken and AK Versicherungen XML. This is the provider that gets mapped in Company Provider mapping.                  |
| FAK Month, FAK Quarter, and FAK Year | Not currently supported.                                                                                                    |

#### **Viewing Accumulators**

Use the Accumulators page (GP\_PIN) to this page is used for informational purposes only.

The standard setup should cover all your requirements.

Navigation:

# Set Up HCM, Product Related, Global Payroll & Absence Mgmt, Elements, Supporting Elements, Accumulators

Here are the accumulators the system uses for the Tax Statement (LAW\_CDS):

| Line 1       | Line 3       |
|--------------|--------------|
| + CH_CA_ALL  | + CH_CA_BIR  |
| - CH_CA_BIR  | + CH_CA_BKOR |
| - CH_CA_BKOR |              |

Here is a graphical representation of how information flows from the payslip to the FAK\_CAF report:

Graphical representation of how information flows from the payslip to the FAK\_CAF report

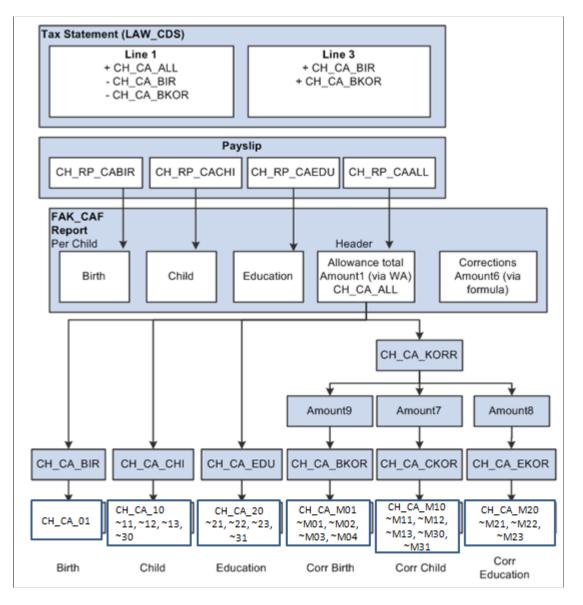

**Note:** Since child allowance reporting is controlled by existing accumulators, we do not expect that you will have to make changes to child allowance accumulators.

Use the steps below to generate the FAK\_CAF interface files by dashboard (AKB and eAHV):

| Step | Action                                                                                                    | Navigation                                                                                                    |
|------|----------------------------------------------------------------------------------------------------|----------------------------------------------------------------------------------------------------|
| 1    | Create a new provider for FAK_CAF                                                                                                    | Set Up HCM >Product<br>Related >Global Payroll &<br>Absence Mgmt >Social Security/<br>Insurance >Providers CHE                                                                                                    |
| 2    | Add the new provider you created in step<br>1 to a company.                                                                                                    | Set Up HCM >Product<br>Related >Global Payroll &<br>Absence Mgmt >Social Security/<br>Insurance >Company SI<br>Contributions CHE                                                                                                    |
| 3    | Create a new domain for FAK_CAF<br>AKB = FAK_CAF mode AKB<br>eAHV = FAK_CAF mode eAHV                                                                                                    | Set Up HCM >Product<br>Related >Global Payroll &<br>Absence Mgmt >Social Security/<br>Insurance >ELM Domain Setup CHE<br>This needs to be a domain with a single<br>Provider Type FAK_CAF. This XML<br>cannot coexist with any other Provider<br>Type in same domain. |
|      | AKB user needs to map required cantons<br>in FAK/Source Tax(Company) CHE<br>page                                                                                                    | Set Up HCM >Product<br>Related >Global Payroll & Absence<br>Mgmt >Taxes >FAK/Source Tax<br>(Company) CHE                                                                                                    |
| 4    | Assign child data to employees.                                                                                                    | Global Payroll & Absence<br>Mgmt >Payee Data >Family<br>Allowances CHE                                                                                                    |
| 5    | Run the payroll for the company.                                                                                                    | Global Payroll & Absence<br>Mgmt >Absence and Payroll<br>Processing >Calculate Absence and<br>Payroll                                                                                                    |
| 6    | Prepare Dashboard for FAK_CAF<br>domain.<br>At the bottom of the Dashboard page<br>(Prepare Files) make sure the monthly<br>value appears in the drop-down menu list<br>for the Report Period field. | Global Payroll & Absence<br>Mgmt >Year End Processing >Year<br>End Process CHE >Prepare Files                                                                                                    |
| 7    | Click Run. Then check the Process<br>Monitor to make sure the process runs to<br>success.                                                                                                    | Global Payroll & Absence<br>Mgmt >Year End Processing >Year<br>End Process CHE >Prepare Files                                                                                                    |
| 8    | Validate the created file.                                                                                                    | Global Payroll & Absence<br>Mgmt >Year End Processing >Year<br>End Process CHE >Process Files                                                                                                    |

| Step | Action                                   | Navigation                                                                                                    |
|------|------------------------------------------|----------------------------------------------------------------------------------------------------|
| 9    | Review validation results.               | Global Payroll & Absence<br>Mgmt >Year End Processing >Year<br>End Process CHE >Review Files                                            |
| 10   | Save file to a directory of your choice. | Global Payroll & Absence<br>Mgmt >Year End Processing >Year<br>End Process CHE >Process Files<br>See Also <u>Robust File Management</u> |
| 11   | Upload file to AK Portal                 |                                                                                                    |

#### **Related Links**

Generating and Managing Dashboard XML

### **Setting Up Pay Balances**

This section provides an overview on pay balance adjustments.

### Pages Used to Set Up Pay Balances

| Page Name             | Definition Name | Usage                                           |
|-----------------------|-----------------|-------------------------------------------------|
| Define List Set Page  | GP_ELN_SET      | Define print classes.                           |
| Accumulator Name Page | GP_ACCUMULATOR  | Map customer earnings to standard accumulators. |

### **Understanding Pay Balance Adjustments**

To adjust pay balances to your needs you can choose a specific print class and define earnings and deductions that should display even if the result is zero. You can also define what earnings and deductions should appear with 4 decimals instead of the normal 2 decimal setup.

### **Define List Set Page**

Use the Define List Set page (GP\_ELN\_SET) to assign and view print classes.

Navigation:

Set Up HCM >Product Related > Global Payroll & Absence Mgmt > Elements > Define List Set > Define List Set

This table displays that delivered list set that work best with the reports displayed in the right hand column:

| List Set    | Report                          |
|-------------|---------------------------------|
| CH_GPCHDM21 | Pay Balance (GPCHTX06)          |
|             | Pay Element Summary (GPCHAL08)  |
|             | Element Contribution (GPCHAL07) |

#### **Related Links**

"Selecting Entry Types and Displaying Record.Field Combinations" (PeopleSoft Global Payroll)

### **Accumulator Name Page**

Use the Accumulator Name page (GP\_ACCUMULATOR) to review accumulators and assign customer earnings and deductions.

Navigation:

# Set Up HCM >Product Related >Global Payroll & Absence Mgmt >Elements >Supporting Elements >Accumulators >Accumulator Name

**Note:** The CH\_RP\_ZERO accumulator is only supported for elements that get stored if the value is equal to zero.

This table lists the accumulators that affect pay balances on reports for the Global Payroll for Switzerland application:

| Accumulator | Description                          | Custom Entry | Comment                                                             |
|-------------|--------------------------------------|--------------|---------------------------------------------------------------------|
| CH_RP_2DEC  | Shows if value has 3 decimals.       | CH_RP_DEC2   | Stores earnings and<br>deductions that have 4<br>decimals.          |
| CH_RP_ZERO  | Shows if value is equal to zero (0). | CH_RP_ZERO   | Stores earnings and<br>deductions that have a value<br>of zero (0). |

#### **Related Links**

"Defining Accumulators" (PeopleSoft Global Payroll)

### Setting Up the Dashboard

This topic provides an overview of the dashboard setup.

### **Understanding Dashboard Setup**

Global Payroll for Switzerland supports the XML generation as certified by Swissdec. In addition, you can create XML files for:

- Year end source tax for the Geneva canton.
- Quarterly source tax reporting for the Vaud canton(Passerelle).
- FAK\_CAF reporting, monthly as defined by Ausgleichskasse Banken AKB and Ausgleichskasse Versicherungen.
- Year to date as defined by eAHV.

All required processes can run in one job. You can manage all these activities through the dashboard:

- Run processes.
- Review files via XML publisher.
- Review files via ViewGen (for Swissdec domains)
- Send files to the Swissdec distributor.
- Manage files via robust file management. See also Robust File Management.
- Archive files.

To prepare the dashboard processing, you need to prepare the system by following the instructions in this section.

See PeopleTools: BI Publisher for PeopleSoft PeopleBook

### Pages Used to Set Up the Dashboard

| Page Name                         | Definition Name    | Usage                                                                           |
|-----------------------------------|--------------------|---------------------------------------------------------------------------------|
| Online Processing Setup CHE Page  | GPCH_EG_NM_VAL_PRS | Define parameters to create, validate and send XML files through the dashboard. |
| ELM Domain Setup CHE Page         | GPCH_EG_DOMAIN     | Define ELM domains.                                                             |
| Providers CHE Page                | GPCH_SI_PROVDR     | Define insurance providers.                                                     |
| Provider Page                     | GPCH_SI_COMPANY2   | Map providers.                                                                  |
| FAK/Source Tax (Company) CHE Page | GPCH_TX_FAK_STAX   | Map providers for Ausgleichskasse<br>Banken #AKB.                               |
| LAW 2006 Page                     | GPCH_SI_COMPANY4   | Maintain UID and BUR numbers.                                                   |

### **Online Processing Setup CHE Page**

Use the Online Processing Setup CHE page (GPCH\_EG\_NM\_VAL\_PRS) to define parameters to create, validate and send XML files through the dashboard.

Navigation:

Set Up HCM > Product Related > Global Payroll & Absence Mgmt > Framework > Processing > Online Processing Setup CHE > Define Online Processing Setup > Online Processing Setup CHE

For more information on defining online properties refer to the chapter on Defining Country Data.

#### **Related Links**

Defining Swiss Online Processing Options

### **ELM Domain Setup CHE Page**

Use the ELM Domain Setup CHE page (GPCH\_EG\_DOMAIN) to define ELM domains.

Navigation:

Set Up HCM > Product Related > Global Payroll & Absence Mgmt > Social Security/Insurance > ELM Domain Setup CHE > ELM Domain Setup CHE

ELM Domain Setup CHE page

| ELM Domain Setup CHE                                                              |                  |                          |             |                      |     |    |
|-----------------------------------------------------------------------------------|------------------|--------------------------|-------------|----------------------|-----|----|
| Domain ID 1                                                                       |                  |                          |             |                      |     |    |
| Company KW2 Muster AG                                                             |                  |                          |             |                      |     |    |
| Domain Set Details 👔                                                              |                  | Find   View All          | First 🕚 1   | 1 of 1 🕭 Last        |     |    |
| *Effective Date 01.01.2008 B *swissdec Version Version 4.0 •                      | E Lega           | I Rep                    | B           | + -                  |     |    |
| Description KW2 SwissDec                                                          | Input Option     | ns                       |             |                      |     |    |
| Monitor ID peoplesoft                                                             |                  | te File If Applicable    |             |                      |     |    |
|                                                                                   | Valid Valid      | ate File if Applicable   |             |                      |     |    |
| Outbound File Directory /home/psadm2/psfl/pt/8.53/appsen/HG920DV1/files/ELM_FILES | S 📝 Sign         | File If Applicable       |             |                      |     |    |
| Contact Person Fritz Meyer-Brauns                                                 |                  | ypt File If Applicable   |             |                      |     |    |
| Email ID fritz meyer-brauns@oracle.com                                            | Com              | press File If Applicable |             |                      |     |    |
| Phone +498914302785                                                               | Domains          |                          | Personalize | 📔 👘 First 🕚 1-2 of 8 | Las | st |
| Comment Demo KW2                                                                  | Provider<br>Type | Description              | Mode        |                      |     |    |
|                                                                                   | 2 🔍              | UVG-LAA                  |             |                      | +   | -  |
|                                                                                   | 3                | KTG-AMC                  |             |                      | +   | -  |
|                                                                                   |                  |                          |             |                      |     |    |

The system builds the domain package that you can run using the dashboard in one process. Depending on your requirements, you can combine all Swissdec domains or create several packages. For Source Tax and FAK\_CAF AKB and FAK\_CAF eAHV (all monthly and not Swissdec domains) you need dedicated domains.

Use the ELM Domain Setup CHE page to enter a set of values that you use on the Dashboard page to run the various legally required reports for the Swiss eGovernment.

You can save these values and reuse them whenever you have to run government required reports.

| Field or Control                            | Description                                                                                                    |
|---------------------------------------------|----------------------------------------------------------------------------------------------------|
| Effective Date                              | Enter or select the date the ELM domain becomes effective.                                                                                                    |
| Swissdec Version                            | Only 4.0 available.                                                                                                    |
| Description                                 | Enter an appropriate description for the domain                                                                                                    |
| Monitor ID                                  | Enter the monitor ID that you want to use to communicate with your Swissdec distributor. The default is <i>peoplesoft</i> .                                                 |
| Outbound File Directory                     | Displays the directory path for the outbound files that the system creates.                                                                                                 |
| Contact Person, Email ID, Phone and Comment | Enter the names of the person responsible for the reports and how they can be contacted.                                                                                    |
| Create File If Applicable                   | Select this check box if you want the system to create a file.                                                                                                    |
| Validate File If Applicable                 | Select this check box if you want the system to validate the file.                                                                                                    |
| Sign File If Applicable                     | Select this check box if you want the system to sign the file.                                                                                                    |
| Encrypt File If Applicable                  | Select this check box if you want the system to sign the file.                                                                                                    |
| Compress File If Applicable                 | Not currently supported.                                                                                                    |
| Domains                                     | For domains of type monthly (and GE ISEL) the grid allows<br>only 1 domain type. User may however combine yearly<br>(except GE ISEL) domains to create the XML in one run.  |
|                                             | 1. XML Month - Domains of type in in ('A', 'C', 'E', 'I') or<br>(GPCH_SI_PROV_TYPE = '5' and GPCH_TX_MODE<br>⇔ '0') or (GPCH_SI_PROV_TYPE = '7' and GPCH_<br>TX_MODE ⇔ '0') |
|                                             | 2. 2. XML Year - other than 1)                                                                                                    |
| Provider Type and Description               | Select a provider type (for example UVG-LAA, KTG-AMC, UVGZ-LAAC and so on) for which you want to run reports. The description appears in the next field.                    |
|                                             | Abbreviations for Provider Types — See Abbreviations for<br>Swiss Domains <u>Element Naming Conventions</u>                                                                 |

| Field or Control | Description                                                                              |
|------------------|------------------------------------------------------------------------------------------|
| Mode             | Modes are:                                                                               |
|                  | • Swissdec; standard ELM Yearly mode (required for FAK_<br>CAF and QST_IS via Swissdec). |
|                  | Swissdec: AHV E(M)A to report impromptu Hire/<br>Termination                             |
|                  | • eAHV; YearToDate, e.g. accepted by AHV Pools Globaz and IGAKIS.                        |
|                  | • AKB; monthly, required by AK Banken and AK Versicherungen (AHV Pool Inside).           |

You can find more information about the meaning of these fields in the Swissdec guidelines and the Swissdec tech doc that describes the full ELM XML process.

### **Providers CHE Page**

Use the Providers CHE page (GPCH\_SI\_PROVDR) to define insurance providers.

Navigation:

Set Up HCM > Product Related > Global Payroll & Absence Mgmt > Social Security/Insurance > Providers CHE > Providers CHE

For more information on defining insurance providers refer to the chapter on Managing Social Insurance for Switzerland.

#### **Related Links**

Defining Insurance Providers

#### **Provider Page**

Use the Provider page (GPCH\_SI\_COMPANY2) to map providers.

Navigation:

Set Up HCM > Product Related > Global Payroll & Absence Mgmt > Social Security/Insurance > Company SI Contributions CHE > Provider

For more information on mapping providers refer to the chapter on Managing Social Insurance for Switzerland.

#### **Related Links**

Provider Page

### FAK/Source Tax (Company) CHE Page

Use the FAK/Source Tax (Company) CHE page (GPCH\_TX\_FAK\_STAX) to map providers for Ausgleichskasse Banken#AKB.

Navigation:

Set Up HCM > Product Related > Global Payroll & Absence Mgmt > Taxes > FAK/Source Tax (Company) CHE > FAK/Source Tax (Company) CHE

FAK/Source Tax (Company) CHE page

| atus           |                            |          |               |                         |                        |            |                |                 |              |          |                 |
|----------------|----------------------------|----------|---------------|-------------------------|------------------------|------------|----------------|-----------------|--------------|----------|-----------------|
| Effective Date | 01/01/1998                 |          | Status Ac     | tive 🗸                  |                        |            |                | +               | -            |          |                 |
| ource Tax Data | a                          |          |               |                         |                        |            |                |                 |              |          |                 |
| *Canton        | Description                | Tax Nbr  | Tax<br>Method | Use Premium<br>separate | Source Tax<br>Language | FAK Number | FAK %<br>total | LAW<br>Provider | FAK Provider | FAK % EE | FAK<br>Language |
| 1 AG 🔍         | Argovia                    | 6.5871.1 | ~             |                         | Q                      |            |                | Q               | Q            |          |                 |
| 2 AI           | Appenzell Inner-<br>Rhodes |          | ~             |                         | Q                      | 129.270    | 1.8000         | Q               | Q            |          |                 |
| 3 AR 🔍         | Appenzell Outer-<br>Rhodes | 801704   | ~             |                         | Q                      |            | 1.3900         | Q               | Q            |          |                 |
| 4 BE 🔍         | Berne                      |          | ~             |                         | Q                      |            |                | Q               | Q            |          |                 |
| 5 BL 🔍         | Basle-Country              | 1639     | ~             |                         |                        |            |                | Q.              |              |          |                 |

| Field or Control | Description                                                                                  |  |
|------------------|----------------------------------------------------------------------------------------------|--|
| FAK Provider     | Enter provider #AKB for those cantons where you want to create the FAK_CAF monthly XML file. |  |

#### LAW 2006 Page

Use the LAW 2006 page (GPCH\_SI\_COMPANY4) to maintain UID and BUR numbers.

Navigation:

Set Up HCM > Product Related > Global Payroll & Absence Mgmt > Social Security/Insurance > Company SI Contributions CHE > LAW 2006

Access the LAW 2006 page (Set Up HCM, Product Related, Global Payroll & Absence Mgmt, Social Security/Insurance, Company SI Contributions CHE, LAW 2006).

For more information on mapping providers refer to the chapter on Managing Social Insurance for Switzerland.

Related Links LAW 2006 Page Setting Up Reports

# **Managing Overtime Requests**

### **Understanding the Overtime Request Process**

Global Payroll for Switzerland includes transactions that manage overtime requests. Overtime self-service options differ for employees, managers, and Human Resources administrators.

| Role                          | Overtime Self-Service Options                                                                         |
|-------------------------------|----------------------------------------------------------------------------------------------------|
| Employee                      | Submit an overtime request.                                                                           |
|                               | Resubmit an overtime request when the overtime request is sent back with the reason: rework required. |
|                               | Edit an existing overtime request.                                                                    |
|                               | Cancel a submitted or approved overtime request.                                                      |
|                               | View overtime requests and approval status.                                                           |
| Manager                       | Approve or deny overtime requests originated by direct or indirect reports.                           |
|                               | Send back an overtime request with the reason: rework required.                                       |
|                               | View a list of overtime requests from direct or indirect reports.                                     |
|                               | Edit existing overtime requests for direct or indirect reports.                                       |
|                               | Request overtime for direct or indirect reports.                                                      |
|                               | Cancel a submitted or approved overtime request previously submitted for a direct or indirect report. |
| Human Resources Administrator | Approve or deny overtime requests assigned to the Human Resources administrator.                      |
|                               | Send back an overtime request with the reason: rework required.                                       |
|                               | View a list of overtime requests for reports.                                                         |
|                               | Edit existing overtime requests for reports, including requests that have already been approved.      |
|                               | Enter an overtime request for a report.                                                               |
|                               | Cancel a previously entered overtime request for a report.                                            |

Overtime requests generated by the overtime self-service application are ultimately translated into positive input and inserted into the Global Payroll positive input tables. This happens in a two-step process.

- 1. The overtime self-service application manages the overtime requests.
- 2. A background process (the Generate Overtime run control page) generates the positive input, which inserts the overtime positive input data into the appropriate tables.

**Note:** Managers and Human Resources administrators can only access the overtime request data belonging to their direct and indirect reports. The relationship between a manager or Human Resources administrator and reports can be defined in multiple ways. To set up access to direct and indirect reports, select **Set Up HCM** > **Common Definitions** > **Self Service** > **Direct Reports Setup.** Human Resources administrators can only access overtime requests awaiting their approval.

#### **Prerequisites**

Before you can manage overtime requests using the self-service application, you must set up certain listdisplay criteria, overtime entry elements, and default information.

To set up for self-service overtime requests:

- 1. Enter the criteria that define the display of overtime requests on the Overtime Duration CHE page.
- 2. Enter the overtime element and default information on the Overtime Elements CHE page.

### **Common Elements Used in This Chapter**

| Field or Control | Description                                                                                                    |
|------------------|----------------------------------------------------------------------------------------------------|
| Request Date     | Click a link to access the Request Overtime - Overtime<br>Request Details (view) page, in display-only mode, where you<br>can view details of the selected overtime request.                                                                                                    |
| Edit             | Click to access the Request Overtime - Overtime Request<br>Details (add) page, where you can modify and submit the<br>selected overtime request.                                                                                                    |
|                  | For employees and managers, the <b>Edit</b> button is only visible if you are the originator of the overtime request and the status of the request is <i>Saved</i> or <i>Rework required</i> .                                                                                                    |
|                  | For Human Resources administrators, the <b>Edit</b> button is only visible if you are the originator of the overtime request or the status of the request is <i>Approved, Approved with Change, Processed,</i> or <i>Processed with Change.</i> This enables you to modify any overtime request that you have created or already approved and any request that has already been processed. |

| Field or Control            | Description                                                                                                    |
|-----------------------------|----------------------------------------------------------------------------------------------------|
| Cancel                      | Click to cancel an overtime request and access the Cancel<br>Confirmation page.<br>For employees and managers, the <b>Cancel</b> button is only visible<br>if you are the originator of the request and the status is not<br><i>Processed</i> or <i>Processed with Change</i> . Employees can cancel<br>all overtime requests that they created and that are not yet<br>processed. The system removes canceled overtime requests<br>from the database. Managers accessing this page to view<br>overtime requests for an employee can click the <b>Return to<br/>Select Employee</b> link at the bottom of the page to return to the<br>Select Employee page. |
| Show more overtime requests | Click this link to access the View Overtime Request Status -<br>Overtime Requests page, which contains an extended list of<br>overtime results.                                                                                                    |
| Add                         | Click to open the Request Overtime - Overtime Request<br>Details page (add) page, where you can request a new<br>overtime.<br>Human Resource administrators can click the <b>Add</b> button to<br>add an overtime request without requiring further approval.                                                                                                    |

### **Viewing Delivered Elements**

The PeopleSoft system delivers a query that you can run to view the names of all delivered elements designed for Switzerland. Instructions for running the query are provided in the *PeopleSoft Global Payroll PeopleBook*.

#### **Related Links**

"Understanding How to View Delivered Elements" (PeopleSoft Global Payroll)

### **Creating Overtime Requests (Employee)**

This section discusses how to create overtime requests.

- View the approval status on your latest overtime requests.
- Submit an overtime request following your company rules.
- Create an overtime request without submitting it.
- Submit an overtime request again, following your company's rules, when this overtime request is sent back with the reason: rework required.
- Edit an overtime request that was saved for later.

• Cancel a submitted or approved request.

Employees can only access their own overtime request data.

To view, add, edit, or cancel an overtime request, employees must perform the following steps:

1. Access the Request Overtime page.

If you have multiple jobs, the Select Job Title page appears. Select the job for which you want to request overtime. The Request Overtime - Latest Overtime Requests page appears. (If you only have one job, the Request Overtime - Latest Overtime Requests page appears.) Use this page to view existing requests, add a new overtime request, edit an existing request (if you are the originator of the request and the status is *Saved* or *Rework required*), or cancel a request (if you are the originator of the request and the status is not *Processed* or *Processed with Change*).

2. Click the **Show more overtime requests** link if you don't see an existing overtime request on the Request Overtime - Latest Overtime Requests page.

The extended list View Overtime Request Status - Overtime Requests page appears. You can view, add, edit, or cancel a request on this page just as you would on the Request Overtime - Latest Overtime Requests page.

3. Click the Add or Edit button to add or edit an existing request.

The Request Overtime - Overtime Request Details (add) page appears. Enter the details of your overtime request on this page. If you cancel an overtime request, the Cancel Confirmation page appears.

4. Click the corresponding date link in the **Request Date** column on either the Request Overtime -Latest Overtime Requests page or the View Overtime Request Status - Overtime Requests page to access the Request Overtime - Overtime Request Detail (view) page where you can view overtime request information and details about the approval status.

#### **Related Links**

Request Overtime - Latest Overtime Requests Page View Overtime Request Status - Overtime Requests Page Request Overtime - Cancel Confirmation Page Request Overtime - Overtime Request Detail (view) Page

### Viewing Overtime Requests (Employee)

This section discusses how to view the overtime request status.

This transaction enables employees to view their latest overtime requests and approval status. Employees can only access their overtime request data.

To view the latest overtime requests, an employee performs these steps:

1. Access the Overtime Request Status page.

If you have multiple jobs, the Select Job Title page appears. Select the job for which you want to request overtime. The Request Overtime - Latest Overtime Requests page appears. If you only have one job, the Request Overtime - Latest Overtime Requests page is the first page to appear.

- 2. View your latest existing requests on the Request Overtime Latest Overtime Requests page.
- Click the Show more overtime requests link to display the extended list View Overtime Request Status - Overtime Requests page when an existing overtime request does not appear on the Request Overtime - Latest Overtime Requests page.
- 4. Click the corresponding date link in the **Request Date** column on either the Request Overtime Latest Overtime Requests page or the View Overtime Request Status Overtime Requests page to access the Request Overtime Overtime Request Detail page. You can view the overtime request information and details about the approval status in display-only mode.

#### **Related Links**

Request Overtime - Latest Overtime Requests Page View Overtime Request Status - Overtime Requests Page Request Overtime - Overtime Request Detail (view) Page

### **Creating Overtime Requests (Manager)**

This section discusses how to create overtime requests.

This transaction enables you to:

- View the latest overtime requests of one of your direct or indirect reports along with their approval status.
- Submit an overtime request for one of your direct or indirect reports according to your company's rules.
- Create an overtime request for one of your direct or indirect reports without submitting it.
- Submit an overtime request for one of your direct or indirect reports again, according to your company's rules, when the overtime request was created but sent back to you with the reason: rework required.
- Edit an overtime request for one of your direct or indirect reports that you created.
- Cancel a submitted or approved request for one of your direct or indirect reports that you created.

To view, add, edit, or cancel an employee's overtime request, managers perform these steps:

- 1. Access the Request Employee Overtime (Select Employee) page.
- 2. Select the employee on the Select Employee page.

The Request Overtime - Latest Overtime Requests page appears for the selected employee.

3. Click the **Show more overtime requests** link when an existing overtime request does not appear on the Request Overtime - Latest Overtime Requests page.

The extended list View Overtime Request Status - Overtime Requests page for the selected employee appears. You can view, add, edit, or cancel a request on the on this page just as you would on the Request Overtime - Latest Overtime Requests page.

4. Click the Add or Edit button to add a new request or edit an existing request.

The Request Overtime - Overtime Request Details (add) page appears. Enter the details of the employee overtime request on this page. If you cancel an overtime request, the Cancel Confirmation page appears.

5. Click the corresponding date link in the Request Date column on either the Request Overtime - Latest Overtime Requests page or the View Overtime Request Status - Overtime Requests page to view the details of an existing overtime request.

The Request Overtime - Overtime Request Detail page appears where you can view the overtime request information and details about approval status.

#### **Related Links**

Request Overtime - Latest Overtime Requests PageView Overtime Request Status - Overtime Requests PageRequest Overtime - Cancel Confirmation PageRequest Overtime - Overtime Request Detail (view) PageCreating Overtime Requests (Employee)Request Overtime - Overtime Request Details (add) Page

### Viewing Overtime Requests (Manager)

This section discusses how to view overtime requests.

This transaction enables you to view the latest overtime requests of your direct or indirect reports along with their approval status.

This transaction is display-only. You cannot add, modify, or cancel any overtime requests of your direct and indirect reports.

To view the status of an employee's overtime request, managers follow these steps:

- 1. Access the Overtime Request Status (Select Employee) page.
- 2. Select the employee on the Select Employee page.

The Request Overtime - Latest Overtime Requests page appears for the selected employee.

3. Click the **Show more overtime requests** link when an existing overtime request does not appear on the Request Overtime - Latest Overtime Requests page.

The extended list View Overtime Request Status - Overtime Requests page for the selected employee appears.

4. Click the corresponding date link in the **Request Date** column on either the Request Overtime -Latest Overtime Requests page or the View Overtime Request Status - Overtime Requests page to view the details of an existing overtime request.

The Approve Employee Details - Overtime Request Detail page appears where you can view the overtime request information and details about approval status in display-only mode.

#### **Related Links**

Request Overtime - Latest Overtime Requests Page View Overtime Request Status - Overtime Requests Page Request Overtime - Overtime Request Detail (view) Page

# Approving Employee Overtime (Manager and Human Resources Administrator)

This section discusses how to approve employee overtime.

This transaction enables you to:

- Approve or deny an overtime request.
- Send back an overtime request with the reason: rework required.

To approve or deny employee overtime, managers and Human Resources administrators follow these steps:

- 1. Access the Approve Employee Overtime Select a Transaction page.
- 2. Select the overtime request to search for approval.

The Approve Employee Overtime - Overtime Request Details (approve) page appears for that request.

**Note:** You can also view a history of overtime requests for the employee prior to approving the request.

3. Approve, deny, or send back the overtime request for rework.

The Request Overtime - Submit Confirmation page appears.

#### **Related Links**

Request Overtime - Overtime Request Detail (view) Page Request Overtime - Overtime Request Details (approve) Page

### Managing Employee Overtime (Human Resources Administrator)

This section discusses how to manage employee overtime.

This transaction enables you to:

- View a list of overtime requests for your reports.
- Enter an overtime request for your reports.
- Cancel an overtime request that you have previously entered for one of your reports.
- Modify overtime requests that are already approved.

To manage employee overtime requests, Human Resources administrators follow these steps:

- 1. Access the Employee Overtime (Select Employee) page.
- 2. Select the employee on the Select Employee page.

The Request Overtime - Latest Overtime Requests page appears for the selected employee.

3. Click the **Show more overtime requests** link when an existing overtime request does not appear on the Request Overtime - Latest Overtime Requests page, and you want to display the extended list View Overtime Request Status - Overtime Requests page for the selected employee.

You can view, add, edit, or cancel a request on the View Overtime Request Status - Overtime Requests page just as you would on the Request Overtime - Latest Overtime Requests page.

If you add a new overtime request, the Request Overtime - Overtime Request Details (add) page appears.

If you edit an existing overtime request, the Request Overtime - Overtime Request Details (add) page appears. Select Change Existing Data to make changes.

If you cancel an overtime request, the Cancel Confirmation page appears.

4. Click the corresponding date link in the **Request Date** column on either the Request Overtime -Latest Overtime Requests page or the View Overtime Request Status - Overtime Requests page to view the details of an existing overtime request.

The Overtime Request Detail page appears where you can view the overtime request information and details about approval status.

#### **Related Links**

Request Overtime - Latest Overtime Requests Page View Overtime Request Status - Overtime Requests Page Request Overtime - Cancel Confirmation Page Request Overtime - Overtime Request Detail (view) Page

### **Generating Overtime Requests**

To generate overtime requests, use the Overtime Duration CHE (GPCH\_OT\_SETUP) and Overtime Elements CHE (GPCH\_OT\_ENTRY) components.

The overtime self-service application runs separately from the core Global Payroll process. In order to generate the overtime data that will then be used during regular payroll processing, run the Generate Overtime process that creates positive input data in the core Global Payroll tables.

Global Payroll for Switzerland uses many of the pages required to manage the overtime process multiple times at various stages. In addition, different roles (employee, manager, and Human Resources administrator) access these pages. Each page is documented once and variations of the page are indicated.

This topic discusses how to generate overtime requests.

### Pages Used to Generate Overtime Requests

| Page Name                                                                                                    | Definition Name  | Usage                                                                                                    |
|----------------------------------------------------------------------------------------------------|------------------|----------------------------------------------------------------------------------------------------|
| Overtime Duration CHE Page                                                                                             | GPCH_DURATIONS   | Set up overtime duration data. Set up<br>display criteria for the list of latest<br>overtime requests and the extended list<br>of overtime requests used throughout the<br>overtime self-service application. |
| Overtime Elements CHE Page                                                                                             | GPCH_OT_ENTRY    | Set up overtime entry elements.                                                                                                    |
| Request Overtime - Latest Overtime<br>Requests Page<br>View Overtime Request Status - Latest<br>Overtime Requests Page | GPCH_OT_EVENTS   | View additional overtime requests.                                                                                                    |
| View Overtime Request Status -<br>Overtime Requests Page                                                               | GPCH_OT_EVENTS2  | View an extended list of overtime requests.                                                                                                    |
| Request Overtime - Overtime Request<br>Details (add) Page                                                              | GPCH_OT_RQST     | Add and modify overtime requests.                                                                                                    |
| Request Overtime - Submit Confirmation<br>Page                                                                         | GPCH_OT_SUB_CONF | View details of a submitted overtime<br>request.<br>Depending on the action that transfers<br>you to this page, its name can be<br>either Save Confirmation or Submit<br>Confirmation.                        |
| Request Overtime - Overtime Request<br>Detail (view) Page                                                              | GPCH_OT_RQST_DTL | View overtime request details.                                                                                                    |
| Request Overtime - Cancel Confirmation<br>Page                                                                         | GPCH_OT_CANCEL   | Cancel an overtime request.                                                                                                    |
| Request Employee Overtime - Select<br>Employee Page<br>View Overtime Request Status - Select<br>Employee Page          | OPRROWS          | Request or view overtime for direct reports.                                                                                                    |

| Page Name                                                     | Definition Name  | Usage                                       |
|---------------------------------------------------------------|------------------|---------------------------------------------|
| Approve Employee Overtime - Select a<br>Transaction Page      | GPCH_OT_MNGR_L   | Select employee overtime for approval.      |
| Request Overtime - Overtime Request<br>Details (approve) Page | GPCH_OT_APPR     | Approve an employee overtime request.       |
| Overtime Request History Page                                 | GPCH_OT_RQST_SEC | View an extended list of overtime requests. |
| Generate Overtimes Page                                       | GPCH_OT_RUNCTL   | Generate overtime requests.                 |

#### **Related Links**

<u>Generating Overtime Requests</u> "Understanding Positive Input" (PeopleSoft Global Payroll)

### **Overtime Duration CHE Page**

Use the Overtime Duration CHE page (GPCH\_DURATIONS) to set up overtime duration data.

Set up display criteria for the list of latest overtime requests and the extended list of overtime requests used throughout the overtime self-service application.

Navigation:

#### Set Up HCM > Product Related > ePay > Overtime Duration CHE > Overtime Duration CHE

Overtime Duration CHE page

| Overtime Duration CHE |  |  |  |  |
|-----------------------|--|--|--|--|
| ~                     |  |  |  |  |
|                       |  |  |  |  |
|                       |  |  |  |  |
|                       |  |  |  |  |
|                       |  |  |  |  |

| Field or Control         | Description                          |
|--------------------------|--------------------------------------|
| Maximum entries in lists | Select By Days or By Number of Rows. |

| Field or Control            | Description                                                                                                    |  |  |
|-----------------------------|----------------------------------------------------------------------------------------------------|--|--|
| First List Entries (Rows)   | Enter the number of days or rows to appear in the list of latest overtime requests depending on what you entered in the <b>Maximum entries in lists</b> field.   |  |  |
| Second List Entries (Rows)  | Enter the number of days or rows to appear in the extended list of overtime requests depending on what you entered in the <b>Maximum entries in lists</b> field. |  |  |
|                             | Note: If you enter $\theta$ for either list, the list contains all overtime requests for a specific job.                                                         |  |  |
| Type of Overtime by Default | Select the type of overtime that will be the default when a user requests overtime.                                                                              |  |  |

### **Overtime Elements CHE Page**

Use the Overtime Elements CHE page (GPCH\_OT\_ENTRY) to set up overtime entry elements.

Navigation:

#### Set Up HCM > Product Related > ePay > Overtime Elements CHE > Overtime Elements CHE

Overtime Elements CHE page

| Overtime Elements CHE        |                |                 |                       |
|------------------------------|----------------|-----------------|-----------------------|
| Type of Overtime OT2         |                |                 |                       |
| Overtime Entry Information   |                | Find   View All | First 🕙 1 of 1 🕑 Last |
| *Effective Date              | 01/01/1998 🛐   |                 | + -                   |
|                              | Overtime 150 % |                 |                       |
| Short Description            | Overtime 150 % |                 |                       |
| Element Name<br>Element Name | CH_ER_13624    | Overtime 1509   | 6                     |
|                              | Hours/Amount   |                 |                       |
|                              | OHours         | O Amount        | Soth                  |
| Overtime Default Hours       |                |                 |                       |
| Amount                       |                | Currei          | ncy Code CHF 🔍        |

When employees request overtime, they can only select overtime types that are defined on this page.

| Field or Control       | Description                                                                                                    |
|------------------------|----------------------------------------------------------------------------------------------------|
| Type of Overtime       | Displays overtime type code.                                                                                                    |
| Element Name           | Enter the name of the corresponding overtime element.                                                                                                    |
| Hours/Amount           | Select <i>Hours</i> to enable users to enter hours when requesting an overtime of this type.<br>Select <i>Amount</i> to enable users to enter an amount and currency when requesting an overtime of this type.<br>Select <i>Both</i> to enable users to enter both hours and an amount |
|                        | of currency when requesting an overtime of this type.                                                                                                    |
| Overtime Default Hours | Enter the default number of hours for users requesting an overtime of this type.                                                                                                    |

### **Request Overtime - Latest Overtime Requests Page**

Use the Request Overtime - Latest Overtime Requests, page (GPCH\_OT\_EVENTS) to view additional overtime requests.

Navigation:

- Self Service > Payroll and Compensation > Request Overtime CHE > Request Overtime Latest Overtime Requests
- Self Service > Payroll and Compensation > View Overtime CHE > View Overtime Request Status Latest Overtime Requests

Request Overtime - Latest Overtime Requests page

| Request Overtime CHE                                             |                                           |            |          |                          |                       |
|------------------------------------------------------------------|-------------------------------------------|------------|----------|--------------------------|-----------------------|
| Latest Ov                                                        | ertime Requ                               | lests      |          |                          |                       |
|                                                                  |                                           |            |          |                          |                       |
| Betty Loche                                                      | erty                                      |            |          |                          |                       |
| Director-Finan                                                   | ice                                       |            |          |                          |                       |
|                                                                  | of the most recen<br>nt to see the detail |            | iests.   |                          |                       |
| Latest Overtin                                                   | ne Requests                               |            | Pe       | rsonalize   Find   💷   🛄 | First 🕙 1 of 1 🕑 Last |
| Request Date                                                     | Type of<br>Overtime                       | Begin Date | End Date | Status                   |                       |
| 01/10/2013 Overtime 125 % 01/10/2013 01/10/2013 Submitted Cancel |                                           |            |          |                          |                       |
| Show more overtime requests                                      |                                           |            |          |                          |                       |
| Add Select the Add button to request a new overtime              |                                           |            |          |                          |                       |

This page displays a grid with an employee's latest overtime requests for a specific job. The number of overtime requests that appear in the grid depends on the setup on the Overtime Duration CHE page.

**Note:** If you access this page using the **Overtime CHE** link, then you can't add, edit, or cancel overtime requests. The **Overtime CHE** link appears on the Enter Overtime CHE page. The navigation path is Global Payroll & Absence Mgmt, Absence and Payroll Processing, Prepare Payroll, Enter Overtime CHE.

### View Overtime Request Status - Overtime Requests Page

Use the View Overtime Request Status - Overtime Requests page (GPCH\_OT\_EVENTS2) to view an extended list of overtime requests.

Navigation:

Click the Show more overtime requests link on the Request Overtime - Latest Overtime Request page.

View Overtime Request Status - Overtime Requests page

| Request Ov                                          | vertime CHE                                                                                                    |            |          |        |               |  |
|-----------------------------------------------------|----------------------------------------------------------------------------------------------------|------------|----------|--------|---------------|--|
| Overtime                                            | Requests                                                                                                    |            |          |        |               |  |
|                                                     |                                                                                                    |            |          |        |               |  |
| Betty Loch                                          | епту                                                                                                    |            |          |        |               |  |
| Director-Fina                                       | nce                                                                                                    |            |          |        |               |  |
|                                                     | Below is a list of the most recent overtime requests.<br>Select an event to see the details.<br>*View by Status All |            |          |        |               |  |
| Overtime Req                                        | Overtime Requests Personalize   Find   🖾   🛅 First 🕚 1 of 1 🕑 Last                                                  |            |          |        | 1 of 1 🕑 Last |  |
| Request Date                                        | Type of<br>Overtime                                                                                                 | Begin Date | End Date | Status |               |  |
| 01/10/2013                                          | 01/10/2013 Overtime 125 % 01/10/2013 01/10/2013 Submitted Cancel                                                    |            |          |        |               |  |
|                                                     | Show latest overtime requests                                                                                       |            |          |        |               |  |
| Add Select the Add button to request a new overtime |                                                                                                    |            |          |        |               |  |

This page displays a grid with an extended list of an employee's overtime requests for a specific job. The number of overtime requests that appear in the grid depends on the setup on the Overtime Duration CHE page.

| Field or Control | Description                                                  |
|------------------|--------------------------------------------------------------|
| View by Status   | Select the status of the overtime requests you want to view. |

**Note:** If you access this page using the **Overtime CHE** link, then you can't add, edit, or cancel overtime requests. The **Overtime CHE** link appears on the Enter Overtime CHE page. The navigation path is Global Payroll & Absence Mgmt, Absence and Payroll Processing, Prepare Payroll, Enter Overtime CHE.

### Request Overtime - Overtime Request Details (add) Page

Use the Request Overtime - Overtime Request Details (add) page (GPCH\_OT\_RQST) to add and modify overtime requests.

Navigation:

Click the Add or Edit buttons on the View Overtime Request Status - Overtime Requests page.

Request Overtime - Overtime Request Details (add) page

| Request Overtime CHE                                                                  |
|---------------------------------------------------------------------------------------|
| Overtime Request Details                                                              |
| Betty Locherty                                                                        |
|                                                                                       |
| Director-Finance                                                                      |
| Fill in the following information and select Submit to initiate the overtime request. |
| Overtime Information                                                                  |
| *Type of Overtime Overtime                                                            |
| *Overtime Begin Date 01/10/2013 (example: 12/31/2000)                                 |
| *Overtime End Date 01/10/2013 (example: 12/31/2000)                                   |
| Number of Overtime Hours 300                                                          |
| Amount 7500 Currency Swiss Franc 🗸                                                    |
|                                                                                       |
| Comment                                                                               |
| Name Betty Locherty                                                                   |
| Comment Data retrieval project.                                                       |
|                                                                                       |
| Submit Save for Later Return to list of requests                                      |
| * Required Field                                                                      |

The system transfers you to this page if you click:

- The Add button on the Request Overtime Latest Overtime Requests page or the View Overtime Request Status Overtime Requests page.
- The Edit button for an existing overtime request on the Request Overtime Latest Overtime Requests page or the View Overtime Request Status Overtime Requests page.

Use this page to add, modify, save, and submit an overtime request.

#### **Overtime Information**

| Field or Control | Description                                                                                 |
|------------------|---------------------------------------------------------------------------------------------|
| Type of Overtime | Select the type of overtime. The default type is defined on the Overtime Duration CHE page. |
| Amount           | Enter an amount and select the currency type.                                               |

**Note:** Whether you can enter hours, an amount, or both on this page depends on the setup definition on the Overtime Elements CHE page.

#### Comment

| Field or Control           | Description                                                                                                    |
|----------------------------|----------------------------------------------------------------------------------------------------|
| Submit                     | Click to submit the overtime request. When the request is<br>submitted, the system triggers the workflow for approval<br>processing and transfers you to the Request Overtime - Submit<br>Confirmation page. |
| Save for Later             | Click to save the overtime request without submitting it and transfer to the Save Confirmation page.                                                                                                    |
| Return to list of requests | Click to cancel the transaction without saving it and return to the previous page.                                                                                                    |

#### For Employees

An overtime request by an employee requires approval from both a manager and a Human Resources administrator. A worklist or email is sent to the appropriate people.

#### For Human Resources Administrators

If you add an overtime request, it is automatically approved.

If you are editing an existing overtime request, select **Change Existing Data** to modify the overtime request; enter a reason in the **Comment** field.

If you modify an existing overtime request, the status becomes Approved with Change.

### **Request Overtime - Submit Confirmation Page**

Use the Request Overtime - Submit Confirmation page (GPCH\_OT\_SUB\_CONF) to view details of a submitted overtime request.

Navigation:

Click the **Submit** button after entering an overtime on the Request Overtime - Overtime Request Details (add) page or any button on the Request Overtime - Overtime Request Details (approve) page.

Request Overtime - Submit Confirmation page

| Request Ove                | rtime CHE            |                    |                     |                         |
|----------------------------|----------------------|--------------------|---------------------|-------------------------|
| Submit Co                  | onfirmation          |                    |                     |                         |
| The Sut                    | omit was successful. |                    |                     |                         |
| Approval Detai             | ls I                 | Personalize   Find | 1   🖾   🔳           | First 🕙 1-9 of 9 🕑 Last |
| Role Name                  | Name                 | Workflow<br>Action | Transaction<br>Date | Comment                 |
| Originator                 | Betty Locherty       | Submitted          | 01/10/2013          | Data retrieval project. |
| Manager                    | Jean Parsons         |                    |                     |                         |
| Personnel<br>Administrator | Jean Parsons         |                    |                     |                         |
| Personnel<br>Administrator | Carol Jefferson      |                    |                     |                         |
| Personnel<br>Administrator | Thomas Brady         |                    |                     |                         |
| Personnel<br>Administrator | Sabine D'Hardcastle  |                    |                     |                         |
| Personnel<br>Administrator | Walter Volkmann      |                    |                     |                         |
| Personnel<br>Administrator | Robert D'Gamma       |                    |                     |                         |
| Personnel<br>Administrator | Jonny Junior         |                    |                     |                         |
| OK                         |                      |                    |                     |                         |

This page lists the roles that must approve the overtime request and the corresponding workflow action.

### **Request Overtime - Overtime Request Detail (view) Page**

Use the Request Overtime - Overtime Request Detail (view) page (GPCH\_OT\_RQST\_DTL) to view overtime request details.

Navigation:

Click the **Request Date** link on the Request Overtime - Latest Overtime Requests page.

#### Request Overtime - Overtime Request Detail (view) page

| Request Overtime CHE    |                    |                  |                         |
|-------------------------|--------------------|------------------|-------------------------|
| Overtime Request Detail |                    |                  |                         |
| Betty Locherty          |                    |                  |                         |
| Director-Finance        |                    |                  |                         |
| Overtime Information    |                    |                  |                         |
| Type of Overtim         | e Overtime 125     | 5 %              |                         |
| Overtime Begin Dat      | te 01/10/2013      |                  |                         |
| Overtime End Dat        | te 01/10/2013      |                  |                         |
| Number of Overtime Hour | <b>s</b> 3.00      |                  |                         |
| Statu                   | IS Submitted       |                  |                         |
|                         |                    |                  |                         |
| Approval Details        | Personalize   F    | Find   💷   🔳     | First 🕙 1-9 of 9 🕑 Last |
| Name                    | Workflow<br>Action | Transaction Date | Comment                 |
| Betty Locherty          | Submitted          | 01/10/2013       |                         |

This page displays overtime request information and approval details.

| Field or Control           | Description                                                                                                    |
|----------------------------|----------------------------------------------------------------------------------------------------|
| Return to list of requests | Click to return to the previous page (Request Overtime - Latest<br>Overtime Requests page or View Overtime Request Status -<br>Overtime Requests page). |
|                            | Note: The system displays this link at the bottom of the page (not shown here).                                                                         |

### **Request Overtime - Cancel Confirmation Page**

Use the Request Overtime - Cancel Confirmation page (GPCH\_OT\_CANCEL) to cancel an overtime request.

Navigation:

Click the Cancel button on the Request Overtime - Latest Overtime Requests page.

#### Request Overtime - Cancel Confirmation page

| Request Overtime CHE                                                                                |                                                                                                    |  |  |  |
|----------------------------------------------------------------------------------------------------|----------------------------------------------------------------------------------------------------|--|--|--|
| Cancel Confirmation                                                                                 |                                                                                                    |  |  |  |
| Are you sure you want to cancel this overtime request?         Yes - Cancel       No -Do Not Cancel |                                                                                                    |  |  |  |
| Field or Control                                                                                    | Description                                                                                                    |  |  |  |
| Yes - Cancel                                                                                        | Click to complete the cancellation of the request, delete it from<br>the database, and transfer to the Request Overtime - Latest<br>Overtime Requests page. |  |  |  |
| No - Do Not Cancel                                                                                  | Click to stop the cancellation and transfer to the Request<br>Overtime - Latest Overtime Requests page.                                                     |  |  |  |

#### **Request Employee Overtime - Select Employee Page**

Use the Request Employee Overtime - Select Employee page (OPRROWS) to request or view overtime for direct reports.

Navigation:

- Manager Self Service > Compensation and Stock > Request Employee Overtime CHE > Request Employee Overtime Select Employee
- Global Payroll & Absence Mgmt > Absence and Payroll Processing > Prepare Payroll > Enter Overtime CHE > Request Employee Overtime - Select Employee
- Manager Self Service > Compensation and Stock > View Overtime Status CHE > View Overtime Request Status Select Employee

#### Request Employee Overtime - Select Employee page

| Request Employee Overtime                                                                                  |                          |               |            |  |
|----------------------------------------------------------------------------------------------------|--------------------------|---------------|------------|--|
| Select Employee                                                                                            |                          |               |            |  |
| Actions -                                                                                                  |                          |               |            |  |
| Select an employee to initiate an overtime request by selecting the employee name, selecting Search for an |                          |               |            |  |
| employee, or selecting the                                                                                 | chart icon to find an in | direct report |            |  |
| Transaction 06/02/2014 Go                                                                                  |                          |               |            |  |
| Direct Reports For Betty Locherty Personalize   Find   🖾 First 🕚 1-3 of 3 🛞 Last                           |                          |               |            |  |
| Name                                                                                                    | Empl ID                  | Job Title     | Department |  |
| Adland Chu                                                                                                 | KU0065                   | SrPyrl Clk    | FIN        |  |
| Diane Palmer                                                                                               | K0MTX005                 | Admin Asst    | FIN        |  |
| Susan Hoinck                                                                                               | KU0119                   | SrFinAnIst    | FIN        |  |
| Search for an employee                                                                                     |                          |               |            |  |
| Manager Self Service                                                                                       |                          |               |            |  |
| Learning and Development                                                                                   |                          |               |            |  |

Managers or Human Resources administrators can select an employee in three ways:

- Click the employee's name link in the Name column.
- Click the Chart button to find an indirect report (not shown).
- Click the **Search for an employee** button to search for an employee.

Once you select an employee, you are transferred to the Request Overtime - Latest Overtime Requests page for that employee.

#### **Approve Employee Overtime - Select a Transaction Page**

Use the Approve Employee Overtime - Select a Transaction page (GPCH\_OT\_MNGR\_L) to select employee overtime for approval.

Navigation:

Manager Self Service > Compensation and Stock > Approve Employee Overtime CHE > Approve Employee Overtime - Select a Transaction

#### Approve Employee Overtime - Select a Transaction page

| Approve Employee Overtime CHE                                                                                                    |                                      |            |                         |                        |                       |
|----------------------------------------------------------------------------------------------------|--------------------------------------|------------|-------------------------|------------------------|-----------------------|
| Select a Transa                                                                                                    | ction                                |            |                         |                        |                       |
| Maria Santos                                                                                                    |                                      |            |                         |                        |                       |
| The list below contains overtime requests requiring your approval. select an employee to view details and to process the approval.           Employee Overtime Requests         Personalize   Find   Image: First (1 of 1 (2)   Image: First (1 of 1 (2)   Image: First (1 of |                                      |            |                         |                        |                       |
|                                                                                                    | artime Requests                      |            | Baraapaliza             | L Find L 🕅 L 🛄         |                       |
|                                                                                                    | ertime Requests                      |            | Personalize             | Find   🗖   🔳           | First 🕙 1 of 1 🕑 Last |
|                                                                                                    | ertime Requests<br>Date<br>Submitted | Begin Date | Personalize<br>End Date | Find   🔄   🔳<br>Status | First 🕙 1 of 1 🕑 Last |

This page contains a list of overtime requests awaiting a manager's or Human Resources administrator's approval.

A manager or Human Resources administrator can click the employee name to process the approval and transfer to the Approve Employee Overtime - Overtime Request Details page.

### **Request Overtime - Overtime Request Details (approve) Page**

Use the Request Overtime - Overtime Request Details (approve) page (GPCH\_OT\_APPR) to approve an employee overtime request.

Navigation:

Click an employee name on the Approve Employee Overtime - Select a Transaction page.

#### Approve Employee Overtime - Overtime Request Details (approve) page (1 of 2)

| Approve Employee Overtime              |                                 |                |              |                         |
|----------------------------------------|---------------------------------|----------------|--------------|-------------------------|
| Overtime                               | e Request Details               |                |              |                         |
| Hans Ott                               |                                 |                |              |                         |
| Manager-Customer Services Show History |                                 |                | Show History |                         |
| Overtime                               | Information                     |                |              |                         |
|                                        | Type of Overtime                | Overtime 125 % | 1            |                         |
|                                        | Overtime Begin Date             | 01/04/2013     |              |                         |
|                                        | Overtime End Date 01/04/2013    |                |              |                         |
|                                        | Number of Overtime Hours 300.00 |                |              |                         |
|                                        | Amount 7500.000 Swiss Franc     |                |              |                         |
|                                        | Status Submitted                |                |              |                         |
|                                        |                                 |                |              |                         |
| Approval Deta                          | alls                            | Workflow       | Transaction  |                         |
| Role Name                              | Name                            | Action         | Date         | Comment                 |
| Originator                             | Hans Ott                        | Submitted      | 02/24/2013   | Data Retrieval Project. |

#### Approve Employee Overtime - Overtime Request Details (approve) page (2 of 2)

| Comment |                             |      |                            |
|---------|-----------------------------|------|----------------------------|
| Name    | Maria Santos                |      |                            |
| Comment | Reduce hours by 15 percent. |      |                            |
|         |                             |      |                            |
| Approve | Rework Required             | Deny | Return to list of requests |

An overtime request by a manager requires approval only from a Human Resources administrator. A worklist or email is sent to the appropriate Human Resources administrator and the employee is notified by email that an overtime request was submitted.

| Field or Control           | Description                                                                                                    |
|----------------------------|----------------------------------------------------------------------------------------------------|
| Approve                    | Click this button to approve the overtime request. The system<br>triggers the workflow to notify the next approver, if any. If this<br>is the final approver, then the workflow notifies the human<br>resources department to process the overtime request. |
| Rework Required            | Click this button to send the request back to the originator for rework.                                                                                                    |
| Deny                       | Click this button to deny the overtime request. The system triggers the workflow to notify the originator.                                                                                                    |
| Return to list of requests | Click this link to access the Approve Employee Overtime -<br>Select a Transaction page.                                                                                                    |
| Show History               | Click this link to display an extended list of overtime requests<br>on the Overtime Request History page.                                                                                                    |

When you click **Approve**, **Rework Required**, or **Deny**, the system transfers you to the Request Overtime - Submit Confirmation page.

#### **Generate Overtimes Page**

Use the Generate Overtimes page (GPCH\_OT\_RUNCTL) to generate overtime requests.

Navigation:

Global Payroll & Absence Mgmt > Absence and Payroll Processing > Prepare Payroll > Process Overtime CHE > Generate Overtimes

Use this page to generate positive input for the overtime data. The overtime data, in the form of positive input, can then be taken into consideration when running payroll.

#### **Related Links**

"Understanding Positive Input" (PeopleSoft Global Payroll)

# **Managing Social Insurance for Switzerland**

# **Understanding Swiss Social Insurance**

Before setting up and processing social insurance contributions, you should understand the terms and procedures Global Payroll for Switzerland uses for social insurance.

## **Common Social Insurance Terms**

Here's a list of common abbreviations used on the social insurance components in Global Payroll for Switzerland.

| Abbreviation | German                                                                   | English                                        |  |
|--------------|--------------------------------------------------------------------------|------------------------------------------------|--|
| AHV          | Alters- und Hinterlassenenversicherung.                                  | Retirement and survivors' pension insurance.   |  |
| ALV          | Arbeitslosenversicherung.                                                | Unemployment insurance.                        |  |
| ALVZ (ALV2)  | Zusätzliche Arbeitslosenversicherung                                     | Additional Unemployment insurance.             |  |
| BU           | Berufsunfall-Versicherung.                                               | Work-related accident/injury insurance.        |  |
| EE           | Arbeitnehmer.                                                            | Employee.                                      |  |
| EO           | Erwerbsersatzordnung für<br>Dienstleistende in Armee und<br>Zivilschutz. | Military and civil service pay supplements.    |  |
| ER           | Arbeitgeber.                                                             | Employer.                                      |  |
| FAK          | Familienausgleichskasse.                                                 | Employer contribution to fund family benefits. |  |
| IV           | Invalidenversicherung.                                                   | Disability insurance.                          |  |
| NBU          | Nichtberufsunfall-Versicherung.                                          | Non work-related accident/injury insurance.    |  |
| РК           | Pensionskasse.                                                           | Pension fund.                                  |  |

| Abbreviation | German                                        | English                                                                                   |
|--------------|-----------------------------------------------|-------------------------------------------------------------------------------------------|
| SUVA         | Schweizerische<br>Unfallversicherungsanstalt. | Swiss Accident Insurance Institute<br>(the largest insurance provider in<br>Switzerland). |
| UV           | Unfallversicherung.                           | Accident insurance.                                                                       |

#### **Social Insurance Overview**

Contributory membership in national social insurance funds (such as AHV, IV, and EO) is mandatory for employers. You deduct social insurance contributions for those domestic and foreign employees with mandatory insurance coverage and transfer them to compensation funds in accordance with statutory requirements.

You specify the applicable prorated percentage rates for both the employer and the employee. When a new employee is hired, record his or her Social Insurance number.

At the end of prescribed pay periods, calculate the contribution amount, if the insurance provider hasn't already calculated it. Then transfer the amount to the respective provider.

The same procedure applies to unemployment insurance (ALV). For both types of insurance, deduct the employees' insurance percentage rate from their pay.

At the end of the year, total the paid earnings and then submit a complete list of employees with mandatory insurance coverage to the insurance providers. This list must include every employee's AHV number, total gross earnings, and the length of employment with the company.

If your company has a statutory requirement to make payments to a family allowance agency (FAK), transfer, depending on the canton, family allowances to employees along with their pay. Transfer the agreed percentage of the earnings subject to AHV to the FAK.

Deduct pension contributions in accordance with federal statutes governing pension funds (BVG) and, in some cases, transfer these contributions to a supplementary pension fund.

In accordance with federal statutes governing accident insurance (UVG), you must insure your employees against accidents with the SUVA or another accident insurance provider. Calculate the mandatory insurance contributions and transfer them to the insurance provider. If your company pays all or part of an employee's non-employer liability insurance premiums (NBU premiums), calculate no employee deductions, or only prorated deductions, depending on the program.

When you perform the respective calculations for these procedures, you create the prescribed reports and route them to the employee or to the responsible authorities.

You can enter tax and social insurance data after the following information is set up:

- System tables and social insurance tables.
- FAK data and percentages.
- Source Tax tables and data.

- Child Allowance table.
- Municipality table.
- Insurance providers.
- Scale codes for continued payments.

## **Default Hierarchy for Social Insurance**

This section explains the override options for social insurance. Global Payroll for Switzerland enables you to view the percentage and/or status of AHV/ALV, UV, PK, and FAK at three levels:

- First level—the social insurance system. The PeopleSoft system delivers a social insurance setup, which you can't edit because it's statutory.
- Second level—the company. You must set this level when you implement Global Payroll for Switzerland. It's an editable field that you can override.
- Third level—the employee. This is also editable.

You can override some values, such as eligibility status, at company or employee level. The following table displays whether information is available at each level.

**Note:** An *X* indicates that information is available at that level, and a dash (--) means that information is not available.

| Level                  | AHV / ALV<br>Status | Percentage of<br>AHV / ALV | Status /<br>Percentage of<br>UV | Limits | РК | FAK |
|------------------------|---------------------|----------------------------|---------------------------------|--------|----|-----|
| SI Setup               | X                   | x                          |                                 | Х      |    |     |
| Company                | X                   |                            | X through provider              |        | Х  | Х   |
| EE - Add<br>Employment |                     |                            |                                 |        | Х  |     |
| EE – SI                | Х                   |                            | Status, no percentage           |        |    |     |

## **Viewing Delivered Elements**

The PeopleSoft system delivers a query that you can run to view the names of all delivered elements designed for Switzerland. Instructions for running the query are provided in the *PeopleSoft Global Payroll PeopleBook*.

#### **Related Links**

"Understanding How to View Delivered Elements" (PeopleSoft Global Payroll)

# **Common Elements Used with Social Insurance**

| Field or Control                         | Description                                                                                                    |
|------------------------------------------|----------------------------------------------------------------------------------------------------|
| ALV Status                               | <ul> <li>Select or view who pays the ALV contributions:</li> <li><i>ER/EE</i> (default): Employer and employee each pay 50% of the contributions.</li> <li><i>NONE:</i> No contributions are paid.</li> <li><i>EMPLOYER:</i> Employer pays all contributions.</li> </ul> |
| AHV Status                               | <ul> <li>Select or view who pays the AHV contributions:</li> <li><i>ER/EE</i> (default): Employer and employee each pay 50% of the contributions.</li> <li><i>NONE:</i> No contributions are paid.</li> <li><i>EMPLOYER:</i> Employer pays all contributions.</li> </ul> |
| Risk Group                               | Select the classification for your company. Insurance providers and employers decide which employees belong to which group. Possible entries are <i>A</i> to <i>Z</i> .                                                                                                  |
| UV Status (accident insurance status)    | Select who pays accident insurance contributions. Valid values are 0 None, 1 NBU/EE, 2 NBU/EMPLOYER, and 3 BU only.                                                                                                    |
| EE Contr AHV (employee contribution AHV) | Displays the employee AHV contribution expressed as a percentage.                                                                                                    |
| Total Contribution AHV                   | Displays the AHV contribution rate as a percentage for the<br>employee and the employer together. Shows the (fixed) total<br>contribution percentages for employer and employees.                                                                                        |
| Employee Contribution ALV                | Displays the employee contribution to the ALV percentage.                                                                                                    |
| Total Contribution ALV                   | Displays the total contribution to ALV percentage paid by the employee and the employer together.                                                                                                    |
| Employee Contribution ALVZ               | Displays the employee contribution to the ALVZ percentage.                                                                                                    |
| Total Contribution ALVZ                  | Displays the total contribution to ALVZ percentage paid by the employee and employer.                                                                                                    |

# **Viewing Social Insurance Data**

This topic discusses how to view social insurance data.

## Pages Used to View Social Insurance Data

| Page Name                     | Definition Name | Usage                                                                                                    |
|-------------------------------|-----------------|----------------------------------------------------------------------------------------------------|
| Social Insurance System Page  | GPCH_SI_SYSTEM1 | View contribution limit data for Swiss<br>social insurance. This page displays the<br>standard values that apply throughout<br>Switzerland, although there are extra<br>fields for the canton of Schaffhausen. |
| Social Insurance Details Page | GPCH_SI_SYSTEM2 | View contribution limits for ALV and accident insurance.                                                                                                    |

#### **Social Insurance System Page**

Use the Social Insurance System page (GPCH\_SI\_SYSTEM1) to view contribution limit data for Swiss social insurance.

This page displays the standard values that apply throughout Switzerland, although there are extra fields for the canton of Schaffhausen.

Navigation:

Set Up HCM > Product Related > Global Payroll & Absence Mgmt > Social Security / Insurance > Social Insurance CHE > Social Insurance System

**Note:** The PeopleSoft system delivers and maintains the data on the display-only Social Insurance component.

#### Social Insurance System page

| Find   View All First    | ④ 1 of 1 ④ Last                                                                                                  |
|--------------------------|----------------------------------------------------------------------------------------------------|
|                          | T OF T ♥ Last                                                                                                    |
| Country                  | CHE                                                                                                    |
| Retirement Age Male      | 65                                                                                                    |
|                          |                                                                                                    |
| AHV_Minimum 2            | 2300,00                                                                                                    |
| Empl Cntb AHV            | 5,1500 %                                                                                                    |
| Exemption Amount         | 1400,00 CHF                                                                                                    |
| Total Contrib Soli Ct SH | 0,3000 %                                                                                                    |
|                          | Country<br>Retirement Age Male<br>AHV_Minimum 2<br>Empl Cntb AHV<br>Exemption Amount<br>Total Contrib Soli Ct SH |

| Field or Control                                                                      | Description                                                                                                    |
|---------------------------------------------------------------------------------------|----------------------------------------------------------------------------------------------------|
| Retirement Age Female                                                                 | Displays the age at which women may retire and therefore draw a pension.                                                                                  |
| Retirement Age Male                                                                   | Displays the age at which men may retire and therefore draw a pension.                                                                                    |
| Enrollment Age                                                                        | Displays the age from which retirement and survivors' pension insurance (AHV) contributions are paid.                                                     |
| AHV_Minimum                                                                           | AHV_AVS Salaries below this amount are (optional) exempted from AHV_AVS.                                                                                  |
| Exemption Amount                                                                      | Displays the monthly amount below which no AHV contributions are required for pensioners.                                                                 |
| EE Soli SH (employee solidarity, canton Schaffhausen)                                 | Displays the employee contribution as a percentage for<br>solidarity tax, which is deducted only in the canton of<br>Schaffhausen.                        |
| <b>Total Contrib Soli Ct SH</b> (total contributions solidarity, canton Schaffhausen) | Displays the combined employee and employer contributions<br>as a percentage for solidarity tax, which is deducted only in the<br>canton of Schaffhausen. |

# **Social Insurance Details Page**

Use the Social Insurance Details page (GPCH\_SI\_SYSTEM2) to view contribution limits for ALV and accident insurance.

Navigation:

#### Set Up HCM > Product Related > Global Payroll & Absence Mgmt > Social Security / Insurance > Social Insurance CHE > Social Insurance Details

Social Insurance Details page

| Social Insurance System Social Insurance Details |                                       |
|--------------------------------------------------|---------------------------------------|
| Social Insurance Data                            | Find   View All First 🕚 1 of 1 🕭 Last |
| Effective Date 01.01.2014                        | Status Active Country CHE             |
| Statutory Limit ALV1 10500,0000 CHF              | Statutory Limit ALV2 999999,0000 CHF  |
| Total Contribution ALV1 2,2000 %                 | Total Contribution ALV2 1,0000 %      |
| Employee Contribution ALV1 1,1000 %              | Employee Contribution ALV2 0,5000 %   |
| ALV Status 1 Employer/Employee                   |                                       |
| Asylum Contribution 10,0000 %                    |                                       |
|                                                  | Minimum Work Hours per Week 8         |
|                                                  | Statutory Limit UV 10500,0000 CHF     |

| Field or Control                                        | Description                                                                                                    |
|---------------------------------------------------------|----------------------------------------------------------------------------------------------------|
| Statutory Limit ALV1                                    | Displays the statutory limit of insurance for ALV.                                                                                                    |
| Statutory Limit ALV2                                    | Displays the statutory limit of insurance for ALVZ.                                                                                                    |
| ALV Status                                              | To set the default value for a company here, you should<br>override it at the company level.                                                                                                    |
| Asylum Contribution                                     | Displays the deduction for the asylum fund. Asylum<br>contributions are basically source taxes for asylum seekers,<br>expressed as a percentage of gross earnings. This deduction<br>must be made every month and deposited in an account as<br>ordered by the Federal Ministry for Refugees. GP Switzerland<br>provides the deduction CH_AS_D10 which can be keyed<br>in Earnings-/Deduction- assignments a/o Positive Input.<br>The deduction is of type Base * %, where Base = AHV_<br>AVS salary = CH_AH_D11_Base and % = CH_AS_PCT as<br>maintained in this page. |
| Minimum Work Hours per Week                             | Displays the lowest number of working hours per week for liability insurance.                                                                                                    |
| Statutory Limit UV (statutory limit accident insurance) | Displays the maximum monthly gross salary that can be insured.                                                                                                    |

## **Defining Insurance Providers**

To define insurance providers, use the Providers CHE (GPCH\_SI\_PROVDR) component.

Define the names of insurance providers and their associated provider codes on the Insurance Providers component, which consists of two pages: Insurance Providers and Contributions Rates. This topic discusses how to define insurance providers.

#### Pages Used to Define Insurance Providers

| Page Name               | Definition Name | Usage                                         |
|-------------------------|-----------------|-----------------------------------------------|
| Providers Page          | GPCH_SI_PROVDR  | Enter names and codes of insurance providers. |
| Contribution Rates Page | GPCH_SI_UV_PCT  | Enter accident insurance data.                |

#### **Providers Page**

Use the Providers page (GPCH\_SI\_PROVDR) to enter names and codes of insurance providers.

Navigation:

Set Up HCM > Product Related > Global Payroll & Absence Mgmt > Social Security / Insurance > Providers CHE > Providers

Providers page (1 of 2)

| Providers Contributi           | on Rates                              |                                 |
|--------------------------------|---------------------------------------|---------------------------------|
| Provider Type<br>Provider Code |                                       |                                 |
| Definition                     | ποΥ                                   | Q   I d d lof1 ▼ → → I View All |
| *Effective Date                | \$1/01/2004 Status Active             | Payroll Q + -                   |
| *Provider Name                 | AHV Ausgleichskasse                   | Provider Nbr 003.000            |
| *Description                   | AHV Ausgleichskasse                   |                                 |
| Contact Name                   | Tosca Fischer                         | 🗷 Sign 🗏 Encrypt                |
| Country                        | CHE Q Switzerland                     |                                 |
| Address                        | First Street<br>1234 Geneva<br>Geneva | Edit Address                    |
|                                |                                       | Transmission Mode PIV •         |
|                                |                                       | Use distributor                 |

#### Providers page (2 of 2)

| Pho  | ne Information        |                | Personalize   Find   \ | /iew All   💷   🛅 | First 🕙 1 of 1 🕑 L | _as |
|------|-----------------------|----------------|------------------------|------------------|--------------------|-----|
|      | *Phone Type           | Telephone      |                        | Country Code     |                    |     |
| 1    | ×                     |                |                        |                  | •                  |     |
| Ema  | ail Information       |                | Personalize   Find   \ | /iew All   💷   🛄 | First 🕙 1 of 1 🕑 L | Las |
|      | *Email Type           | *Email Address |                        |                  |                    |     |
| 1    |                       | ▼              |                        |                  | +                  | F   |
| URL  | . Information         |                | Personalize   Find   \ | /iew All   💷   🛄 | First 🕙 1 of 1 🕑 L | La  |
|      | *Туре                 | URL Address    |                        |                  |                    |     |
| 1    |                       | ▼              |                        |                  | +                  | -   |
| Insu | irance Status         |                | Personalize   Find   \ | /iew All   💷   🛄 | First 🕚 1 of 1 🕑 L | a   |
|      | *PK Insurance Status  | *Description   |                        |                  |                    |     |
| 1    |                       |                |                        |                  | +                  | -   |
| Insu | rance Plans           |                | Personalize   Find   \ | /iew All   💷   🛄 | First 🕙 1 of 1 🕑 L | La  |
|      | *PK Insurance Plan *D | escription     | History                | Future           |                    |     |
| 1    |                       |                |                        |                  | •                  | aī. |

**Note:** This setup is required. It is your responsibility to complete data entry according to the Swissdec certification requirements for sending files.

| Field or Control | Description                                                                                                    |  |  |  |  |  |
|------------------|----------------------------------------------------------------------------------------------------|--|--|--|--|--|
| Provider Code    | Enter a provider ID for this insurance provider.                                                                                                    |  |  |  |  |  |
|                  | Note: Due to Swissdec naming conventions the provider code needs to start with the # sign.                                                                                          |  |  |  |  |  |
| Provider Name    | Enter official provider name (Info only).                                                                                                    |  |  |  |  |  |
| Description      | Enter internal description (Info only).                                                                                                    |  |  |  |  |  |
| Contact Name     | Enter the name of your contact at the insurance provider.                                                                                                    |  |  |  |  |  |
| Provider Nbr     | Enter the name or number of the insurance provider as of Swissdec receiver list.                                                                                                    |  |  |  |  |  |
|                  | Note: For Provider Type 'I', Payroll Unit, Sign and Encrypt<br>are hidden. Use distributor - and label Source Bank ID shows<br>instead of Provider Nbr and prompts for Source Banks |  |  |  |  |  |

| Field or Control                                                                                | Description                                                                                                    |
|-------------------------------------------------------------------------------------------------|----------------------------------------------------------------------------------------------------|
| Sign file                                                                                       | If you select the Sign file check box, the XML for this<br>provider is electronically signed by certificate. This is only<br>valid for Swissdec providers, where the Swissdec certificate<br>can be applied.                 |
| Encrypt File                                                                                    | For source tax (GE, VD) and FAK monthly (AKB) and FAK<br>YearToDate (eAHV) you must NOT select this check box.<br>Selecting this check box triggers the encryption of the XML.<br>For Swissdec 4.0, encryption is mandatory. |
| Transmission Mode                                                                               | Select either <i>EIV</i> or <i>PIV</i> as the transmission mode.                                                                                                    |
| Use Distributor to                                                                              | If you send the XML through Swissdec and not directly to<br>the provider, you need to select this check box; otherwise the<br>distributor will reject the file.                                                              |
| Phone Information, Email Information, URL Information,<br>Insurance Status, and Insurance Plans | Use these groups boxes to add information about the insurance<br>provider. Email and URL address information are for<br>information purposes only, not for transmission.                                                     |

## **Contribution Rates Page**

Use the Contribution Rates page (GPCH\_SI\_UV\_PCT) to enter accident insurance data.

Navigation:

Set Up HCM > Product Related > Global Payroll & Absence Mgmt > Social Security / Insurance > Providers CHE > Contribution Rates

Contribution Rates page

| Provid                | lers Co        | ntribution Rates              |                             |                           |           |         |                  |      |
|-----------------------|----------------|-------------------------------|-----------------------------|---------------------------|-----------|---------|------------------|------|
| Provider Type UVG-LAA |                |                               |                             |                           |           |         |                  |      |
|                       | P              | Provider Code #SU             | /A SUVA                     |                           |           |         |                  |      |
| Status                | 5              |                               |                             |                           | Find   Vi | iew All | First 🕙 1 of 1 🕑 | Last |
| Cor                   | Itributions    | Effective Date 01/0           |                             | Status Active             | € Last    |         | [                | + -  |
|                       |                | 1 croonalize                  |                             |                           | Cast      |         |                  |      |
|                       | *Risk<br>Group | Employer<br>Contribution BU % | Total Contribution<br>NBU % | Employee Contribution NBU |           |         |                  |      |
| 1                     | A              | 0.6090                        | 1.4600                      | 1.4600                    | + -       |         |                  |      |
| 2                     | в              | 0.9400                        | 1.6200                      | 1.6200                    | + -       |         |                  |      |
| 3                     | Z              | 1.0000                        | 1.7000                      | 1.7000                    | + -       |         |                  |      |
|                       |                |                               |                             |                           |           |         |                  |      |
|                       |                |                               |                             |                           |           |         |                  |      |

| Field or Control                                                            | Description                                                                                                    |
|-----------------------------------------------------------------------------|----------------------------------------------------------------------------------------------------|
| <b>Employer Contribution BU %</b> (employer contribution percentage for BU) | Enter the employer's contribution for employer liability insurance (BU).                                                                                                    |
| <b>Total Contribution NBU %</b> (total contribution percentage for NBU)     | Enter the total contributions for accident insurance not covered<br>by employer liability (NBU) as a percentage.                                                                                                    |
| Employee Contribution NBU                                                   | If the contribution is shared between employer and employee,<br>enter the percent the employer would get paid by the<br>employee. For example, if both pay half for Risk Group<br>A with Total 1.46 %, you would enter 0.73 for Employee.<br>In the screen described above, the employee pays the full<br>contribution. |

# **Defining Company Social Insurance Contributions**

This topic provides an overview on Company SI Contributions and Legal Daily Payment Calculations.

# Pages Used to Define Company Social Insurance Contributions

| Page Name         | Definition Name  | Usage                                                                                                    |
|-------------------|------------------|----------------------------------------------------------------------------------------------------|
| Rates Page        | GPCH_SI_COMPANY1 | Set up social insurance data for old age<br>and survivors' insurance (AHV) and<br>unemployment insurance (ALV).                                                                                     |
| Provider Page     | GPCH_SI_COMPANY2 | Set up provider information for social<br>insurance programs, including retirement<br>and survivors' pension insurance,<br>unemployment insurance, fund family<br>benefits, and accident insurance. |
| PK Data Page      | GPCH_SI_COMPANY8 | Set up pension fund data that the company is providing to workers.                                                                                                    |
| LAW 2006 Page     | GPCH_SI_COMPANY4 | Set up tax data for social insurance<br>programs that are being provided by the<br>organization since the year 2006.<br>Before 2006 the system provided a<br>different tax statement.               |
| LAW Messages Page | GPCH_SI_COMPANY5 | Set up message information that will<br>appear on the tax reports for workers<br>from individual cantons or all cantons.                                                                            |

| Page Name                         | Definition Name  | Usage                                                                                                    |
|-----------------------------------|------------------|----------------------------------------------------------------------------------------------------|
| Payslip Page                      | GPCH_SI_COMPANY6 | Enter the payslip style that you want to use to pay workers.                                                                                                    |
| Sender Details Page               | GPCH_SI_COMPANY7 | Enter details regarding the organization<br>sending report information to different<br>legal entities in different countries.<br>You can use this page to enter different<br>information according to the language<br>that is being used by the organization to<br>which you are sending the information. |
| Maintain Social Ins Data CHE Page | GPCH_SI_DATA     | Display and change social insurance data<br>for individual employees. You can view<br>and change retirement and survivors'<br>pension insurance data (AHV) and<br>unemployment insurance data (ALV).                                                                                                    |

## **Understanding Company SI Contributions**

Use the Company SI Contributions CHE (GPCH\_SI\_COMPANY) component to define company social insurance contributions and data specific to your company. This component enables you to manage AHV and ALV data as well as accident insurance and daily accident benefits insurance.

Note: You must maintain both Company SI 1 and Company SI 2 tables.

## **Implementing Legal Daily Payment Calculations**

PeopleSoft supports daily payments for unemployment insurance, accident insurance, child allowance, and source tax. To accommodate these payments, PeopleSoft added the **Daily Limit** and **Avg Work Days** fields to the Rates page within the Swiss Company SI Contribution component.

In addition to entering the appropriate information in the **Daily Limit** and **Avg Work Days** fields, you must change an employee's compensation frequency to (*D*) Daily on the Compensation page (select Workforce Administration, Job Information, Job Data, Compensation).

#### **Rates Page**

Use the Rates page (GPCH\_SI\_COMPANY1) to set up social insurance data for old age and survivors' insurance (AHV) and unemployment insurance (ALV).

Navigation:

Set Up HCM > Product Related > Global Payroll & Absence Mgmt > Social Security / Insurance > Company Social Insurance CHE > Rates

#### Rates page

| Rates         Provider         PK Data | LAW 2006 LAW Messages Pa | yslip Sender Details                        |
|----------------------------------------|--------------------------|---------------------------------------------|
| Company KW2                            | Muster AG                |                                             |
| Company Social Insurance Contribut     | tions                    | Q    4 4 1 of 4 ▼ ▶ ▶   View All            |
| *Effective Date                        | þ1/01/2017 📰             | Status Active -                             |
| Pay Agreement                          | CLA-Association •        |                                             |
| Weekly Hours                           | 40.00                    | Daily Limit 350.000                         |
| Weekly Lessons                         | 40                       | Avg Work Days 30.000                        |
| *AHV Status                            | 1 Employer/Employee      | AHV Admin Cost Contribution 0.015 %         |
| Employee Contribution AHV              | 5.1250 %                 | Total Contribution AHV 10.2500 <sup>%</sup> |
| *ALV Status                            | 1 Employer/Employee      | Default Value                               |
| Employee Contribution ALV1             | 1.1000 %                 | Total Contribution ALV1 2.2000 %            |
| Employee Contribution ALV2             | 0.5000 %                 | Total Contribution ALV2 1.0000 %            |
| Solidarity Status                      | 1 ER/EE                  | FAK Default Pct                             |
| FAK Min Salary Avg/Year                |                          | AHV Exempt YTD Apply AHV_AVS Minimum        |
| FAK Min Salary Avg/Month               |                          |                                             |
|                                        |                          |                                             |
| Field or Control                       |                          | Description                                 |

| Field or Control | Description                                                                                                    |  |  |  |  |  |  |
|------------------|----------------------------------------------------------------------------------------------------|--|--|--|--|--|--|
| Pay Agreement    | <ul> <li>Select the Pay Agreement associated with the company social insurance contributions. Values are:</li> <li>CLA-Association.</li> <li>CLA-BusinessOrGovernment.</li> <li>collectiveContractOutside-CLA.</li> <li>individualContract.</li> </ul>             |  |  |  |  |  |  |
| Weekly Hours     | Enter the number of hours employees generally work per week.                                                                                                    |  |  |  |  |  |  |
| Daily Limit      | Enter the ALV and UVG limit, which matches the number of<br>average working days.<br>For example, if the average working days for social insurance<br>is 30, the daily limit should be 350; otherwise the amount<br>needs to be agreed to by the provider.         |  |  |  |  |  |  |
| Weekly Lessons   | Enter the number of lessons.<br>For some employees working time is counted in lessons (for<br>example: teachers). In this case, enter the number of weekly<br>lessons that employees usually work. Weekly lessons are<br>entered as an integer (for example, .00). |  |  |  |  |  |  |
| Avg Work Days    | Enter the average number of days an individual works in a week.                                                                                                    |  |  |  |  |  |  |

| Field or Control                                                          | Description                                                                                                    |
|---------------------------------------------------------------------------|----------------------------------------------------------------------------------------------------|
| AHV Status                                                                | <ul> <li>Select one of the these values to indicate the status of the retirement and survivors' pension insurance being offered by the organization:</li> <li><i>0 NONE:</i> No contribution.</li> <li><i>1 ER/EE:</i> Employer/employee distribution.</li> <li><i>2 ER:</i> Employer pays all.</li> </ul> |
| <b>AHV Admin Cost Contribution</b> (AHV administration cost contribution) | Enter the administrative clearing costs of the AHV agency, expressed as a percentage.                                                                                                    |
| Employee Contribution AHV                                                 | Displays the percentage the employee contributes to retirement<br>and survivors' pension insurance.                                                                                                    |
| Total Contribution AHV                                                    | Displays the combined percentage the employee and employer contributes to retirement and survivors' pension insurance.                                                                                                    |
| ALV Status                                                                | <ul> <li>Select one of the these values to indicate the status of the unemployment insurance being offered by the organization:</li> <li><i>0 NONE:</i> No contribution.</li> <li><i>1 ER/EE:</i> Employer/employee distribution.</li> <li><i>2 ER:</i> Employer pays all.</li> </ul>                      |
| Employee Contribution ALV1                                                | Displays the percentage the employee contributes to (ALV) unemployment insurance.                                                                                                    |
| Total Contribution ALV1                                                   | Displays the combined percentage the employee and<br>employers contributes to (ALV) unemployment insurance.                                                                                                    |
| Employee Contribution ALV2                                                | Displays the percentage the employee contributes to (ALVZ) unemployment insurance.                                                                                                    |
| Total Contribution ALV2                                                   | Displays the combined percentage the employee and<br>employers contributes to (ALVZ) unemployment insurance.                                                                                                    |
| Default Value                                                             | Click to import the values defined at installation from the Social Insurance system tables.                                                                                                    |

| Field or Control                                                           | Description                                                                                                    |  |  |  |  |  |
|----------------------------------------------------------------------------|----------------------------------------------------------------------------------------------------|--|--|--|--|--|
| Solidarity Status                                                          | <ul> <li>Select the Solidarity tax distribution for the company. Values are: and</li> <li><i>0 NONE:</i> No contribution.</li> <li><i>1 ER/EE:</i> Employer/employee distribution.</li> <li><i>2 ER:</i> Employer pays all.</li> </ul> |  |  |  |  |  |
| FAK Min Salary Avg/Year                                                    | Minimum Salary per month to be eligible for Child<br>Allowances                                                                                                    |  |  |  |  |  |
| FAK Min Salary Avg/Month                                                   | Minimum Salary per year to be eligible for Child Allowances                                                                                                    |  |  |  |  |  |
| AHV_AVS Apply Minimum                                                      | Check if in your company, AHV_AVS Salaries below<br>minimum (defined in SI System data) are exempted from<br>AHV_AVS.                                                                                                    |  |  |  |  |  |
| FAK Default PCT (Familienausgleichskasse default percentage)               | Select this check box if you want the system to use the defau<br>percentage for employer contribution to fund family benefit:                                                                                                    |  |  |  |  |  |
| AHV Exempt YTD (Alters-und Hinterlassenenversicherung exempt year-to-date) | Select this check box if you want the system to exempt<br>retirement and survivors' pension insurance for the year-to-<br>date period.                                                                                                 |  |  |  |  |  |

Note: You can override the ALV and AHV status on the Maintain Social Ins Data CHE page.

## **Provider Page**

Use the Provider page (GPCH\_SI\_COMPANY2) to set up provider information for social insurance programs, including retirement and survivors' pension insurance, unemployment insurance, fund family benefits, and accident insurance.

Navigation:

Set Up HCM > Product Related > Global Payroll & Absence Mgmt > Social Security / Insurance > Company Social Insurance CHE > Provider

#### Provider page

| <u>R</u> ates | Provider PK Data         |      | LAW 2006  | LAW | Messages     | Payslip        | Sender Details |             |          |   |      |           |                     |             |          |          |    |      |
|---------------|--------------------------|------|-----------|-----|--------------|----------------|----------------|-------------|----------|---|------|-----------|---------------------|-------------|----------|----------|----|------|
|               | Company KW2 Muste        | r AG |           |     |              |                |                |             |          |   |      |           |                     |             |          |          |    |      |
| omnany        | Social Insurance Details |      |           |     |              |                |                |             |          |   |      |           | 0                   |             | 1 of 4   | <b>T</b> | Þ  | Viev |
| ompany        | social insurance betain  | ·    |           |     |              |                |                |             |          |   |      |           |                     |             |          |          |    |      |
|               | Effective Date 01/01/201 | 7    |           |     |              |                |                |             |          | + | -    |           |                     |             |          |          |    |      |
|               | Subject to FAK Yes       | •    |           |     |              |                |                |             |          |   |      |           |                     |             |          |          |    |      |
| coident       | Insurance Provider       |      |           |     |              |                |                |             |          |   |      |           |                     |             |          |          |    |      |
| ≡ q           |                          |      |           |     |              |                |                |             |          |   |      |           |                     |             | 17 of 17 | <b>v</b> | ►I | View |
|               | Devident                 |      | *Provider |     |              |                |                | Customer ID | Sub ID / | R | isk  | UV Status | Primary<br>Provider | All Cantons | Canton   |          |    |      |
|               | Provider Type            |      | ^Provider |     | Description  |                |                | Customer ID | Contract | G | roup | UV Status | Provider            | All Cantons | Canton   |          |    |      |
| 1             | UVG-LAA                  | ۲    | #SUVA     | Q   | Backwork-Ve  | rsicherungen   | r              | 1501-12577. | 01       | 1 | Q.   | 1 NBU E 🔻 | ×                   |             |          |          | +  | -    |
| 2             | KTG-AMC                  | ۲    | #KTG      | ۹   | Backwork Ve  | rsicherungen   |                | 7651-873.1  | 4567-4   |   |      |           |                     |             |          |          | +  | Ξ    |
| 3             | UVGZ-LAAC                | ۲    | #BACK     | Q   | Backwork-Ve  | rsicherungen   | 1              | 7651-873.1  | 4567-4   |   |      |           |                     |             |          |          | +  | -    |
| 4             | FAK-CAF                  | Ŧ    | #FAKGE    | Q   | FAK_CAF G    | E              |                | 100-9976.9  |          |   |      |           |                     |             | GE       | Q        | +  | -    |
| 5             | 6 FAK-CAF                | ۲    | #FAKLU    | Q   | Familienausg | jleichskasse L | LU             | 100-9976.9  |          |   |      |           |                     |             | LU       | Q        | +  | -    |
| 6             | FAK-CAF                  | ۲    | #FAKTI    | Q   | FAK_CAF TI   |                |                | 100-9976.9  |          |   |      |           |                     |             | TI       | Q        | +  | -    |
| 7             | BVG-LPP                  | Ŧ    | #BVG01    | ۹   | Sammelstiftu | ing            |                | 1099-8777.1 | 4500-0   |   |      |           |                     |             |          |          | +  | -    |
| 8             | AHV-AVS                  | Ŧ    | #AHV01    | ۹   | AHV Ausglei  | chskasse       |                | 100-9976.9  |          |   |      |           |                     |             |          |          | +  | -    |
| 9             | LAW-CDS                  | ۲    | #TAXAD    | Q   | Steuerverwal | ltung ZH       |                |             |          |   |      |           |                     | ×           |          |          | +  | -    |
|               | BFS-OFS                  | •    | #OFS      | Q   | Bundesamt fr |                |                |             |          |   |      |           |                     |             |          |          | +  |      |

| Field or Control                                    | Description                                                                                                    |
|-----------------------------------------------------|----------------------------------------------------------------------------------------------------|
| Subject to FAK (subject to Familienausgleichskasse) | Select either <i>Yes</i> or <i>No</i> to indicate if the provider is required to make contributions to fund family benefits.                                                                                                    |
| Provider Type                                       | Select the type of insurance being offered by provider you are<br>entering (for example AHV-AVS, BFS-OFS, FAK-CAF, and<br>so on). Abbreviations for Provider Types see <u>Element Naming</u><br><u>Conventions</u>                                                                                                    |
| Provider and Description                            | Select the name of the provider offering the insurance. The name of the provider appears in the <b>Description</b> field.                                                                                                    |
|                                                     | Note: Depending on the provider type (and Run Mode), it<br>is possible to display or hide fields Insurance ID, SubID/<br>Contract, Risk Group, UV Status, Primary Provider, All<br>Cantons, Canton. Only Customer ID for provider type AHV<br>_AVS is declared mandatory. For others it's customer's<br>responsibility to fill the editable fields. |
| Customer ID                                         | Enter account assigned to you by your provider.                                                                                                    |
| Sub ID / Contract                                   | Enter the sub ID or contract number assigned to you by your provider                                                                                                    |
| Risk Group                                          | Default Risk Group (Betriebsteil) for UVG_LAA                                                                                                    |
| UV Status                                           | Default Status for UVG_LAA                                                                                                    |

| Field or Control | Description                                                                                    |
|------------------|------------------------------------------------------------------------------------------------|
| Primary Provider | Select this check box if the provider is primary for the company.                              |
| All Cantons      | Select this check box if all cantons are covered by the provider.                              |
| Canton           | Select the specific canton that the provider is covering if they are not covering all cantons. |

# PK Data Page

Use the PK Data page (GPCH\_SI\_COMPANY8) to set up pension fund data that the company is providing to workers.

Navigation:

Set Up HCM > Product Related > Global Payroll & Absence Mgmt > Social Security / Insurance > Company Social Insurance CHE > PK Data

PK Data page

| Provider PK D    | ata <u>L</u> AW 2006                                                           | LAW <u>M</u> essages                                                                                                    | Payslip                                                                                                    | Sender Detail                                                                                                    | s                                                                                                    |                                                                                                    |
|------------------|--------------------------------------------------------------------------------|----------------------------------------------------------------------------------------------------|----------------------------------------------------------------------------------------------------|----------------------------------------------------------------------------------------------------|----------------------------------------------------------------------------------------------------|----------------------------------------------------------------------------------------------------|
| Company 1/1/1/2  | Muster AO                                                                      |                                                                                                    |                                                                                                    |                                                                                                    |                                                                                                    |                                                                                                    |
| Company KWZ      | Muster AG                                                                      |                                                                                                    |                                                                                                    |                                                                                                    |                                                                                                    |                                                                                                    |
| Social Insurance | Details                                                                        |                                                                                                    |                                                                                                    | Find                                                                                                    | I View All F                                                                                                    | First 🕚 1 of 1 🕑 Last                                                                                                    |
| Effec            | tive Date 01/01/200                                                            | 8                                                                                                    |                                                                                                    |                                                                                                    |                                                                                                    | + -                                                                                                    |
| *P               | K Status Yes                                                                   | ~                                                                                                    |                                                                                                    |                                                                                                    |                                                                                                    |                                                                                                    |
| ny PK Data       |                                                                                | Pers                                                                                                    | onalize   Find                                                                                                    | View All   🗖                                                                                                    | 🔲 💦 First 🔇                                                                                                    | ) 1 of 1 🕑 Last                                                                                                    |
| ler Information  |                                                                                |                                                                                                    |                                                                                                    |                                                                                                    |                                                                                                    |                                                                                                    |
| ovider Code      | Description                                                                    | L                                                                                                    | ower Age                                                                                                    | Upper Age<br>for Man                                                                                                    | pper Age for Wo                                                                                                    | man                                                                                                    |
| VG01 🔍           | Sammelstiftung                                                                 |                                                                                                    | 18                                                                                                    | 65                                                                                                    | 64                                                                                                    | + -                                                                                                    |
|                  | Company KW2<br>Social Insurance<br>Effec<br>*P<br>ny PK Data<br>er Information | Company KW2 Muster AG<br>Social Insurance Details<br>Effective Date 01/01/200<br>*PK Status Yes<br>hy PK Data<br>er Information [===]><br>bovider Code Description | Company KW2 Muster AG<br>Social Insurance Details<br>Effective Date 01/01/2008<br>*PK Status Yes<br>hy PK Data<br>er Information<br>bovider Code<br>Description L | Company KW2 Muster AG Social Insurance Details  Effective Date 01/01/2008  *PK Status Yes  Ny PK Data Personalize   Find er Information FTTP Dovider Code Description Lower Age | Company KW2 Muster AG<br>Social Insurance Details Find<br>Effective Date 01/01/2008<br>*PK Status Yes ▼<br>hy PK Data Personalize   Find   View All   [27]  <br>er Information IIIII<br>bovider Code Description Lower Age Upper Age<br>for Man | Company KW2 Muster AG Social Insurance Details  Effective Date 01/01/2008  *PK Status Yes  Personalize   Find   View All   2   9 First  er Information  povider Code Description Lower Age Upper Age for Man Upper Age for Wo |

#### **Provider Information**

| Field or Control              | Description                                                                                                    |
|-------------------------------|----------------------------------------------------------------------------------------------------|
| PK Status                     | Select either <i>Calculate, Eligible,</i> or <i>Non Elig</i> to indicate the provider's eligibility to provide pension fund data   |
| Provider Code and Description | Select the code of the provider processing pension fund data.<br>The name of the provider appears in the <b>Description</b> field. |

| Field or Control                                         | Description                                                                                                    |
|----------------------------------------------------------|----------------------------------------------------------------------------------------------------|
| Lower Age, Upper Age for Man, and Upper Age for<br>Woman | Enter the correct ages in these fields. This information is<br>required for both internal and external BVG (pension fund)<br>calculations. |

## LAW 2006 Page

Use the LAW 2006 page (GPCH\_SI\_COMPANY4) to set up tax data for social insurance programs that are being provided by the organization since the year 2006.

Navigation:

# Set Up HCM > Product Related > Global Payroll & Absence Mgmt > Social Security / Insurance > Company Social Insurance CHE > LAW 2006

LAW 2006 page

| Rates Provider PK Data LAW 2006 LAW Messages Payslip Sender Details                                 |
|----------------------------------------------------------------------------------------------------|
| Company KW2 Muster AG                                                                               |
| Details View All First 🕙 1 of 1 🕑 Last                                                              |
| Effective Date 01/01/2008  Trading Register ID CH-100.3.032.254-8 Unique Company ID CHE-999.999.996 |
| BUR AQC0042.00                                                                                      |
| F Free transport Follow Accumulator                                                                 |
| G Canteen Follow Accumulator                                                                        |
| 13.1.1 Expenses Follow Accumulator                                                                  |
| 13.1.2 Eff. Expenses Expat Follow Accumulator                                                       |
| Address Type HOME                                                                                   |
| Canton SO                                                                                           |
| Village 2402                                                                                        |

| Field or Control                              | Description                                                                                                    |
|-----------------------------------------------|----------------------------------------------------------------------------------------------------|
| Trading Register ID                           | ID assigned by trading Register.                                                                                                    |
| UniqueCompanyID (UnternehmensIdentifikation)  | The unique company ID assigned by the statistics office                                                                                                    |
| BUR (Betriebs- und Unternehmensregisternumer) | The location ID assigned by the statistics office. Here the BUR is just for information. For Swissdec reporting, the BUR from Company Location CHE is used instead. |

| Field or Control           | Description                                                                                                    |
|----------------------------|----------------------------------------------------------------------------------------------------|
| Free Transportation F      | In the tax statement form there is an <b>F</b> check box. This indicates if the person benefits for free transportation. On this page the system displays the default.                                                                                   |
| Canteen G                  | In the tax statement form there is a <b>G</b> check box. This indicates if the person receives canteen benefits, with a portion paid by the employer, or if the person receives a tax free meal allowance. On this page the system displays the default. |
| Expenses 13.1.1            | The system displays the default, whether that field on tax statement applies or not.                                                                                                    |
| Eff. expenses expat 13.1.2 | The system displays the default, whether that field on tax statement applies or not.                                                                                                    |

#### LAW Messages Page

Use the LAW Messages page (GPCH\_SI\_COMPANY5) to set up message information that will appear on the tax reports for workers from individual cantons or all cantons.

Navigation:

#### Set Up HCM > Product Related > Global Payroll & Absence Mgmt > Social Security / Insurance > Company Social Insurance CHE > LAW Messages

LAW Messages page

|         | Comp              | any KW2 Muster AG              |        |             |                 |                 |                       |       |
|---------|-------------------|--------------------------------|--------|-------------|-----------------|-----------------|-----------------------|-------|
| History | у                 |                                |        |             | Vie             | w All First     | 🕚 1 of 1 🕑 Last       |       |
|         |                   |                                |        |             | + -             |                 |                       |       |
|         |                   | Effective Date 01/01/2008      |        |             |                 |                 |                       |       |
| List    | t                 |                                |        |             | Personalize   V | iew All   💷   🗎 | 📕 🔹 First 🕙 1-4 of 10 | 🕑 Las |
|         | Message<br>Number | Message Text                   | Canton | All Cantons | From Dt         | Amount 1        | Company               |       |
| 1       | 1 4               | Expense regulations by canton  | LU 🔍   |             | 04/15/2005 🛐    |                 |                       | +     |
| 2       | 2 _ 2 🔍           | Conditions of Rz 52 covered    |        |             | 31              |                 |                       | +     |
| 3       | 5 🔍               | Share granted by other company | Q      |             | 31              |                 |                       | +     |
| 4       | 6 🤍               | Child Allowance per AHV-AVS    |        |             | H               |                 |                       | +     |

**Note:** Use this page to define messages that are valid for the company in general or for specific cantons of the company. During message generation the system applies additional logic to decide whether this is a valid message for the dedicated employee. The system, however, only considers messages and cantons as declared here.

See Setting Up Tax Statements.

| Field or Control                | Description                                                                                                    |
|---------------------------------|----------------------------------------------------------------------------------------------------|
| Message Number and Message Text | Select the message that you want to appear on the tax reports for an individual canton or all cantons. The text of the message appears in the <b>Message Text</b> field.                                                                                                    |
| Canton                          | Select a canton. The system prints the message you selected on<br>the tax reports for the particular canton indicated in the field.                                                                                                    |
| All Cantons                     | Select this check box if you want the system to print the message you selected on the tax reports for the all cantons.                                                                                                    |
| From Dt (from date)             | Select the date from which you want the message to appear.                                                                                                    |
| Amount 1 and Company            | Some messages are reported with a fixed amount (for example, reallocation cost of CHF 2000.00). If the message in question is declared as <i>generate always</i> , then the amount from this page is reported. More see as well in chapter 19 Generating and reviewing<br>See Creating, Viewing, and Updating Online Tax Statements. |

## **Payslip Page**

Use the Payslip page (GPCH\_SI\_COMPANY6) to enter the payslip style that you want to use to pay workers.

Navigation:

Set Up HCM > Product Related > Global Payroll & Absence Mgmt > Social Security / Insurance > Company Social Insurance CHE > Payslip

Payslip page

| E | Rates Provider PK Data    | LAW 2006    | LAW <u>M</u> essages | Payslip   | Sender Details |  |  |
|---|---------------------------|-------------|----------------------|-----------|----------------|--|--|
|   | Company KW2 Mu            | ister AG    |                      |           |                |  |  |
|   | Payslip Details           |             | Find   View All      | First 🕙 1 | l of 1 🕑 Last  |  |  |
|   | Effective Date 01/01/2008 |             |                      |           |                |  |  |
|   | Payslip St                | tyle GPCH_S | STYLE_KW1            |           |                |  |  |
|   |                           |             |                      |           |                |  |  |
|   |                           |             |                      |           |                |  |  |

PeopleSoft enables you to print payslips for monthly salaries and bonuses. Because the format of payslips varies greatly from one organization to another, we provide one format as an example. We also provide

a template that enables you to customize the format to accommodate the payslip style your organization uses. You can also print a message on the payslip to an individual payee or groups of payees.

See Assigning and Viewing Print Classes.

#### **Sender Details Page**

Use the Sender Details page (GPCH\_SI\_COMPANY7) to enter details regarding the organization sending report information to different legal entities in different countries.

You can use this page to enter different information according to the language that is being used by the organization to which you are sending the information.

Navigation:

#### Set Up HCM > Product Related > Global Payroll & Absence Mgmt > Social Security / Insurance > Company Social Insurance CHE > Sender Details

Sender Details page

| Rates         Provider         PK Data         LAW 2006         LAW Messages         Payslip         Sender Details |
|----------------------------------------------------------------------------------------------------|
| Company KW2 Muster AG                                                                                               |
| Date View All First 🕚 1 of 1 🕑 Last                                                                                 |
| *Effective Date 01/01/2008                                                                                          |
| Details per language View All First (4) 1 of 1 (1) Last                                                             |
| *Language Code English 💌                                                                                            |
| *Report Name GPCHTX07                                                                                               |
| Sub Report Not Applicable                                                                                           |
| Description Muster AG                                                                                               |
| Address Line 1 Bahnhofstr. 2                                                                                        |
| Address Line 2                                                                                                    |
| Address Line 3                                                                                                    |
| Address Line 4                                                                                                    |
| City Luzern                                                                                                    |
| Postal Code 6002                                                                                                    |
| Post Box                                                                                                    |
| Telephone 0041716732275                                                                                             |
| Email ID Fritz.Meyer-Brauns@oracle.com                                                                              |
| Signature Fritz Meyer-Brauns                                                                                        |

| Field or Control                                                   | Description                                                                                        |
|--------------------------------------------------------------------|----------------------------------------------------------------------------------------------------|
| Language Code                                                      | Select the language in which you want the information sent.                                        |
| Report Name                                                        | Select the report you are sending.                                                                 |
| Sub Report                                                         | Select the name of the sub report you are sending. This field is optional.                         |
| Description                                                        | Enter a description for the report.                                                                |
| Address Line 1, Address Line 2, Address Line 3, and Address Line 4 | Use these fields to enter address information for the company that is sending the information.     |
| City, Postal Code, Post Box, Telephone, Email ID, and Signature    | Use these fields to enter identifying information for the company that is sending the information. |

In case the user selects the setup for banking report (GPCHBK01), the layout will change as below:

Company SI Contributions CHE page - Sender Details

| Rates         Provider         PK Data         LAW 2006         LAW Messages | Payslip    | Sender Details   |        |
|------------------------------------------------------------------------------|------------|------------------|--------|
| Company GWA Muster AG                                                        |            |                  |        |
| Date                                                                         | View All   | First 🕙 1 of 2   | 🕑 Last |
| *Effective Date 01.01.2013                                                   |            |                  | + -    |
| Details per language                                                         | View All   | First 🕙 1 of 1 🤇 | East 🛛 |
| *Language Code English                                                       | •          |                  | + -    |
| *Report Name GPCHBK02 🧠 Bank Trans                                           | sfer       |                  |        |
| Sub Report Not Applicable -                                                  |            |                  |        |
| TransferPurpose Line 1 Purpose1                                              |            |                  |        |
| TransferPurpose Line 2 Purpose2_123456789012345678                           | 3901234567 | 89012345678901   | 2345   |
| TransferPurpose Line 3 Purpose 3 und andere                                  |            |                  |        |
| TransferPurpose Line 4                                                       |            |                  |        |

| Field or Control        | Description                                          |
|-------------------------|------------------------------------------------------|
| Transfer Purpose Line 1 | Fills the Transfer Purpose 1 in DTA file for Banking |
| Transfer Purpose Line 2 | Fills the Transfer Purpose 2 in DTA file for Banking |

| Field or Control        | Description                                          |
|-------------------------|------------------------------------------------------|
| Transfer Purpose Line 3 | Fills the Transfer Purpose 3 in DTA file for Banking |
| Transfer Purpose Line 4 | Not supported.                                       |

## Maintain Social Ins Data CHE Page

Use the Maintain Social Ins Data CHE page (GPCH\_SI\_DATA) to display and change social insurance data for individual employees.

You can view and change retirement and survivors' pension insurance data (AHV) and unemployment insurance data (ALV).

Navigation:

# Global Payroll & Absence Mgmt > Payee Data > Social Security/Insurance > Payee Social Insurance CHE > Payee Social Insurance CHE

Maintain Social Ins Data CHE page

| Maintain Social Ins Data CHE    |                  |         |      |                     |                       |
|---------------------------------|------------------|---------|------|---------------------|-----------------------|
| Peter Bosshard                  | Empl IC          | ) KWG10 | 1    | Reference Record    | 0                     |
| Social Insurance Data           |                  |         |      | Find   View All     | First 🕙 1 of 1 🕑 Last |
| *Effective Date 07/01/2003      | Reference Record | 0       | *End | I Date 12/31/2099 🛐 | Company KW2           |
| *AHV Status 1 Employer/Employee | Tot Contrib AHV  | 10.1000 | %    |                     |                       |
| *ALV Status 1 Employer/Employee | Total Cont ALV1  | 2.5000  | %    |                     |                       |
| Apply Yearly Limits             | Total Cont ALV2  | 1.0000  | %    |                     |                       |
|                                 |                  |         |      |                     |                       |
|                                 |                  |         |      |                     |                       |
|                                 |                  |         |      |                     |                       |

| Field or Control    | Description                                                                                                    |
|---------------------|----------------------------------------------------------------------------------------------------|
| End Date            | Enter an end date if you want to display data for a restricted period of time.                                               |
| AHV Status          | Stati are: 0 = not eligible, 1 = shared payment, 2 = paid by<br>employer (2 triggers automatically a NetToGross calculation) |
| ALV Status          | Stati are: 0 = not eligible, 1 = shared payment, 2 = paid by<br>employer                                                     |
| Apply Yearly limits | Overrides Default value from Company                                                                                         |

| Field or Control      | Description                          |
|-----------------------|--------------------------------------|
| Apply AHV_AVS Minimum | Overrides Default value from Company |

## Accident Insurance Data CHE Page

Use the Accident Insurance Data CHE page (GPCH\_SI\_ACC\_INS) to enter accident insurance data.

Navigation:

# Global Payroll & Absence Mgmt > Payee Data > Social Security/Insurance > Accident Insurance Data CHE

Accident Insurance Data CHE page

| Empl KWG101 Empl Record 0               |
|-----------------------------------------|
| Find   View All 🔋 First 🕚 1 of 1 🕑 Last |
| *End Date 12/31/2099 🛐 🛨 🖃              |
|                                         |
|                                         |
| Empl Cntb NBU 1.4600 %                  |
| Tot Contrib NBU 1.4600 %                |
| ER Contrib BU 0.6090 %                  |
|                                         |
|                                         |
|                                         |
|                                         |

| Field or Control   | Description                                                                                                    |
|--------------------|----------------------------------------------------------------------------------------------------|
| Provider           | Select the provider that is overriding the employee's accident insurance.                                      |
| Accident Insurance | Select one of the these values to override the default company status of the accident insurance: <b>Status</b> |
|                    | • 0 None: Not eligible.                                                                                        |
|                    | • 1 NBU/EE: Payment shared between employer and employee (as of setup).                                        |
|                    | • 2 NBU/ER: Paid by employer only.                                                                             |
|                    | • 3 BU Only: only eligible for BU (professional insurance).                                                    |

| Field or Control                                                     | Description                                                                                                    |
|----------------------------------------------------------------------|----------------------------------------------------------------------------------------------------|
| Risk Group                                                           | Select the classification for your company. Insurance providers<br>and employers decide which employees belong to which<br>group. Possible entries are A, B, and Z.        |
| <b>Total Contr EmployeeTotal Contr NBU</b> (total contributions NBU) | Displays the total contributions for accident insurance covered<br>by employee Displays the total contributions for accident<br>insurance liability (NBU) as a percentage. |
| ER Contr BU (employer contributions BU)                              | Displays the employer's contribution for employer liability insurance (BU).                                                                                                |

# **Managing Additional Insurance**

To manage additional insurance, use the Addtl Insurance Provider CHE (GPCH\_SI\_ADDITIONAL\_GBL) component.

This topic discusses how to manage additional insurance.

**Note:** Some companies may provide employees with additional insurance packages, depending on their position in the company or their salary grade. For example, some employees may be eligible for additional health insurance in addition to the mandatory insurance packages that are available. Global Payroll for Switzerland enables you to create voluntary combinations of insurance packages. These are presented to employees, who choose one from the selections. You can use Global Payroll's functionality as a basis for additional calculations and other features that you add when you install Global Payroll for Switzerland. You create the insurance packages on the Addtl Insurance Provider CHE page, and assign them to an employee on the Additional Insurance Data page.

## Pages Used to Manage Additional Insurance

| Page Name                      | Definition Name | Usage                                                 |
|--------------------------------|-----------------|-------------------------------------------------------|
| Additional Provider CHE Page   | GPCH_SI_TYPE    | Set up additional insurance packages for an employee. |
| Additional Insurance Data Page | GPCH_SI_VARIANT | Enter additional insurance data for an employee.      |

## **Additional Provider CHE Page**

Use the Additional Provider CHE page (GPCH\_SI\_TYPE) to set up additional insurance packages for an employee.

Navigation:

#### Set Up HCM > Product Related > Global Payroll & Absence Mgmt > Social Security / Insurance > Additional Provider CHE > Additional Provider CHE

Addtl Insurance Provider CHE page

|               |              |           |                          |                        |                          |                               |                                 |                             |                          |             | Ne           | ew Window | Person   |
|---------------|--------------|-----------|--------------------------|------------------------|--------------------------|-------------------------------|---------------------------------|-----------------------------|--------------------------|-------------|--------------|-----------|----------|
| 1             | Addtl Insu   | irance    | Provider CHE             |                        |                          |                               |                                 |                             |                          |             |              |           |          |
| 5             | Compan       | ny KW2    | Muster AG                |                        | Provider Type UVG        | Z-LAAC                        |                                 |                             |                          |             |              |           |          |
|               | Details      |           |                          |                        |                          |                               |                                 |                             |                          | View        | All First    | 🕚 1 of 3  | i 🕑 Last |
| R<br>b<br>a   | ٩            | Effective | Date 01/01/2016 🛐        | "Status Act            | lve                      | ¥                             | Provider Code #BACK Q E         | ackwork-Versicherungen      |                          |             |              |           | + -      |
| 2             | Insurance Ty | /pe and F | Premium Rates            |                        |                          |                               |                                 |                             |                          | View All Fi | irst 🕚 1 of: | 2 🕑 Last  |          |
|               |              | 'lns      | urance Alternative ID 11 |                        | *Desci                   | ription Group 1 Category 1    |                                 |                             |                          |             |              | + -       | 1        |
|               |              | Tota      | I Premium Rate Male 0    | 2010                   | Total Premium/Persor     | n Male 0.00                   | 🗌 Default gro                   | up                          |                          |             |              |           |          |
|               |              | Total F   | remium Rate Female 0.    | 2010 To                | atal Premium/Person F    | emale 0.00                    | *Employee 5041                  | 🔍 UVGZ-Abzug Kategorie 1    | I                        |             |              |           |          |
| ŧ             |              |           | Salary Lower Limit       | 0.00                   | Salary Higher            | Level 126000.00               | 'Employer CH_ER_4320            | 1 🔍 Sick Daily Paymt 80% EF | R 3 mth                  |             |              |           |          |
| st<br>V<br>of |              |           | DfitSplit 211            | <b>Q</b>               | Currency                 | Code CHF                      | *Base CH_RP_UV02                | 🔍 UV Base                   |                          |             |              |           |          |
| c             | Premiu       | m Detai   | s                        |                        |                          |                               |                                 | Persona                     | ilize   View All   💷   🔜 | First 🕚 1   | of 1 🕑 Last  |           |          |
|               | *Grad        | de        | Description              | Premium Empl<br>Male % | Premium Empl<br>Female % | Empl Premium/Person %<br>Male | Empl Premium/Person %<br>Female | *Proposition                | Minimum<br>Premium       | Calculate   |              |           |          |
| Ĩ.            | 1 211        | Q         | Highest-Hi               | 0.2010                 | 0.2010                   |                               |                                 | Mandatory <b>v</b>          |                          |             | ± =          |           |          |
| 5             |              |           |                          |                        |                          |                               |                                 |                             |                          |             |              |           |          |

#### **Insurance Type and Premium Rates**

| Field or Control                                                                                                    | Description                                                                                                    |
|----------------------------------------------------------------------------------------------------|----------------------------------------------------------------------------------------------------|
| Provider Code                                                                                                    | Provider for this insurance definition.                                                                                         |
| Insurance Alternative ID                                                                                             | Assign any 2 digit code which complies with Swissdec format<br>on insurance codes for KTG_AMC and UVGZ_LAAC ( [A-<br>Z0-9]{2}.) |
| Description                                                                                                    | Fill in description of insurance as of Swissdec insurance profile.                                                              |
| Default Group                                                                                                    | If default is checked, this insurance applies for all employees,<br>which are not explicitly exempted from this group.          |
| Total Premium Rate Male, Total Premium/Person Male,<br>Total Premium Rate Female, and Total Premium/Person<br>Female | Enter these values as specified by the insurance provider.                                                                      |
| Salary Lower Limit and Salary Higher Level                                                                           | Enter the limits to entitlement for this type of insurance.                                                                     |
| Employee and Employer                                                                                                | Enter the earning or deduction code for each.                                                                                   |
| BASE                                                                                                    | Enter base earning for this insurance.                                                                                          |
| DflSplit                                                                                                    | Enter default Grade for split, in case there are no dedicated splits per salary grade.                                          |

| Field or Control | Description                                          |
|------------------|------------------------------------------------------|
| Currency         | Fix CHF                                              |
| Element Name     | Accumulator which serves as base for this insurance. |

#### **Premium Details**

| Field or Control                                                                                                    | Description                                                                                                    |
|----------------------------------------------------------------------------------------------------|----------------------------------------------------------------------------------------------------|
| Premium Empl(oyee) Male %, Premium Empl(oyee)<br>Female %, EE Premium/Person % Male, and EE<br>Premium/Person % Female | Enter employee percent of contribution. For example, if full rate is 1% and it is paid half by employer and half by employee, then enter 0.5%.     |
| Proposition                                                                                                    | Select how the insurance should be generated. Valid values are <i>Automatically</i> and <i>Mandatory</i> .                                         |
| Minimum Premium                                                                                                    | Enter the value specified by the insurance provider.                                                                                               |
| Calculate                                                                                                    | Select to have Global Payroll for Switzerland process the insurance. If the insurance information is for information only, deselect the check box. |

## **Additional Insurance Data Page**

Use the Additional Insurance Data page (GPCH\_SI\_VARIANT) to enter additional insurance data for an employee.

Navigation:

Global Payroll & Absence Mgmt > Payee Data > Social Security/Insurance > Add Other Insurances Data CHE > Additional Insurance Data

#### Additional Insurance Data page

| d Other Insurances Data CHE     |                           |                                                     |                                    |                |          |           |            |        |
|---------------------------------|---------------------------|-----------------------------------------------------|------------------------------------|----------------|----------|-----------|------------|--------|
| Peter Bosshard                  |                           | Empl ID KWG101                                      | Reference Reco                     | rd 0           |          |           |            |        |
| surance Details                 |                           |                                                     |                                    |                | View All | First 🤇   | ) 1 of 2 🤇 | 🕑 Last |
| Gender Male<br>Salary Grade 211 |                           | First Hire Date 07/01/2003<br>Annual Rate 36000.000 | CHF                                |                |          |           |            | + -    |
| *Effective Date 01/01/2016      | 131                       | Health Provider #SUVA                               |                                    |                |          |           |            |        |
| Reference Record 0              |                           | Company KW2                                         |                                    |                |          |           |            |        |
| Additional Insurance Details    |                           |                                                     | P                                  | ersonalize   💷 | First    | ④ 1 of 1  | 🕭 Last     |        |
| *Provider Type Description      | *Insurance Alternative ID | Description                                         | *Status                            | Amount         | Currency |           |            |        |
| 1 3 V KTG-AMC                   | 12                        | Group 1 Category 2                                  | Active                             |                | CHF      | Q         | + -        |        |
| eld or Control                  |                           |                                                     | Description                        |                |          |           |            |        |
|                                 |                           |                                                     | -                                  |                |          |           |            |        |
| nnual Rate                      |                           | 1                                                   | Displays the annu                  | al rate that   | applies  | s to an e | emplo      | yee.   |
| ovider Type                     |                           |                                                     | Select the provide<br>= UVGZ_LAAC. | er type. Val   | id value | es are 3  | K = KT     | G_AN   |
| surance Alternative ID          |                           |                                                     | Prompts for value                  | s from set     | ıp.      |           |            |        |

# **Reporting on Social Insurance**

This topic discusses how to view and run social insurance reports.

The Element Contribution report defines all contributions and deductions, and the SI Company Setup report lists all employee contributions for AHV, ALV, ALVZ, and UV and other company setting.

## Pages Used to Report on Social Insurance

| Page Name                          | Definition Name | Usage                                                                                                    |
|------------------------------------|-----------------|----------------------------------------------------------------------------------------------------|
| Element Contribution List CHE Page | GPCH_RC_AL07    | Create a report that documents the<br>calculation process by defining all<br>contributions and deductions. A plus<br>sign (+) in the report indicates that<br>the amount is added. A minus sign (-)<br>indicates that the amount is deducted.<br>When there is no symbol, the value is not<br>included in the calculation. |

| Page Name                          | Definition Name | Usage                                                                                                    |
|------------------------------------|-----------------|----------------------------------------------------------------------------------------------------|
| Company Setup Information CHE Page | GPCH_RC_SI06    | Lists the company ID and all it's payroll relevant attributes.                                            |
| Payroll Register Options Page      | GPCH_RC_TX04_1  | Monitors the associated accumulators and displays the payroll register.                                   |
| Payroll Register Element View Page | GPCH_RC_TX04_2  | View payroll register elements.                                                                           |
| Pay Balance CHE Page               | GPCH_RC_TX03    | Lists the employee ID, date of birth, hire<br>and termination dates, and AHV number<br>for each employee. |
| Personal Statement CHE Page        | GPCH_RC_SI03    | Lists the employee ID and all it's payroll relevant attributes.                                           |

## **Element Contribution List CHE Page**

Use the Element Contribution List CHE page (GPCH\_RC\_AL07) to create a report that documents the calculation process by defining all contributions and deductions.

A plus sign (+) in the report indicates that the amount is added. A minus sign (-) indicates that the amount is deducted. When there is no symbol, the value is not included in the calculation.

Navigation:

Global Payroll & Absence Mgmt > Absence and Payroll Processing > Reports > Element Contribution List CHE > Element Contribution List CHE

#### Element Contribution List CHE page (Detail Mode)

| em                   | ent Contrib                                                                                       | ution L                 | ist CHE                                        |                                                               |                                                  |                                  |        |          |    |
|----------------------|---------------------------------------------------------------------------------------------------|-------------------------|------------------------------------------------|---------------------------------------------------------------|--------------------------------------------------|----------------------------------|--------|----------|----|
|                      |                                                                                                   | ntrol ID Cl<br>guage Er | H_Element_Contributio<br>nglish <mark>❤</mark> | n_List Report Manag                                           | ger Pr                                           | ocess Monitor                    |        | Ru       | in |
| epor                 | rt Parameters                                                                                     |                         |                                                |                                                               |                                                  |                                  |        |          |    |
|                      | Pay Entit                                                                                         | W KW1                   | Q.                                             |                                                               |                                                  |                                  |        |          |    |
|                      | From Dat                                                                                          | e 01/01/2               | 012 🛐 To I                                     | Date 12/31/2012                                               | <b>BI</b>                                        |                                  |        |          |    |
| Pr                   | rint Detail Report                                                                                | t                       | Includ                                         | e GL Compare                                                  |                                                  |                                  |        |          |    |
|                      |                                                                                                   |                         |                                                |                                                               |                                                  |                                  |        |          |    |
|                      |                                                                                                   |                         |                                                |                                                               |                                                  |                                  |        |          |    |
|                      | Print Clas                                                                                        | S GPCHD                 | M21Q                                           |                                                               |                                                  |                                  |        |          |    |
| 00                   |                                                                                                   |                         |                                                | Flomonto in Drint Close                                       |                                                  |                                  |        |          |    |
| <b>⊙</b> 0           | Print Clas<br>Only Elements in                                                                    |                         |                                                | Elements in Print Class                                       |                                                  |                                  |        |          |    |
| -                    |                                                                                                   | Print Clas              |                                                |                                                               | View All   🔄   🗐                                 | First 🕚 1-2 of 7                 | ∕ ⊛ La | ast      |    |
| -                    | Only Elements in                                                                                  | Print Clas              |                                                | Elements in Print Class<br>Personalize   Find   \<br>Override | View All   🔄   🔙<br>Descr Short                  | First ④ 1-2 of 7<br>Sequence     | ۲ 🕑 La | ast      |    |
| Ass                  | Only Elements in<br>signment per col                                                              | Print Clas              | s O Non                                        | Personalize   Find   \                                        |                                                  |                                  |        | ast<br>– |    |
| Ass<br>1             | Only Elements in<br>signment per col                                                              | Print Class             | s O Non                                        | Personalize   Find   \<br>Override                            | Descr Short                                      | Sequence                         | +      |          |    |
| Ass<br>1<br>2        | Dnly Elements in<br>signment per col<br>Element Name                                              | Print Class             | s Non<br>Description<br>UV-Base                | Personalize   Find   V<br>Override<br>V<br>V                  | Descr Short                                      | Sequence<br>3<br>1               | +      | -        | st |
| Ass<br>1<br>2<br>Ass | Doly Elements in         signment per col         Element Name         CH_UV_02         CH_00_50  | Print Class             | s Non Description UV-Base Gross                | Personalize   Find   V<br>Override<br>V<br>V                  | Descr Short<br>UV<br>GROSS<br>ind   View All   2 | Sequence<br>3<br>1               | +      | -        | st |
| Ass<br>1<br>2<br>Ass | Doly Elements in<br>signment per col<br>Element Name<br>CH_UV_02<br>CH_00_50<br>signment per line | Print Class             | s Non Description UV-Base Gross on             | Personalize   Find   V<br>Override<br>V<br>Personalize   Fi   | Descr Short<br>UV<br>GROSS<br>ind   View All   2 | Sequence<br>3<br>1<br>First ④ 1- | +      | -        |    |

You can run the report in 2 modes:

• Overview

Based on the print class and accumulators that you select on the run control page, the Overview mode displays a list of elements vertically and the list of accumulators horizontally.

• Detail

If running in Detail mode, the system displays one page for each earning and deduction that was selected. The report provides information about the fixed set of accumulators (CH\_AH\_02, ~UV\_02, ~BV\_02, ~TX\_02, ~NE\_02, ~00\_80, ~00\_50, ~00\_52, ~00\_54, ~NE\_02) 1), accumulators that were specified on the run control page, and accumulators identified by the entries in the Category field (LAW or LA6 / BS for release 8.9 and up)

| Field or Control      | Description                                                                                                    |
|-----------------------|----------------------------------------------------------------------------------------------------|
| From Date and To Date | Lists all contribution changes between the dates specified.                                                                                                    |
| Print Detail Report   | Select this check if you want to enter specific pay entity, print<br>class and language information. If you select this check box,<br>the system displays the <b>Pay Entity, Details</b> and <b>Language</b><br>group boxes to the right. |
| Print Class           | Select a print class. The PeopleSoft system delivers two<br>standard print classes, but you can create your own. The print<br>class determines the set of selected contributing elements.                                                 |

| Field or Control             | Description                                                           |
|------------------------------|-----------------------------------------------------------------------|
| Only Elements in Print Class | Select to report only elements specified in the selected print class. |
| Non Elements in Print Class  | Select to report on all existing elements.                            |

#### Assignment per column

| Field or Control | Description                                                                                                    |
|------------------|----------------------------------------------------------------------------------------------------|
| Element Name     | Select accumulators whose contributing components should<br>be reported. The element name determines the set of elements<br>contributed to and is mandatory.                                  |
| Override         | Select to optionally override the description of the selected<br>element. You can display up to ten columns in your report and<br>can configure the level of detail that you want to display. |
| Sequence         | Enter a mandatory sequence number for the selected element's column. If you want to have the AHV/ALV contributions as the second column in your report, for example, enter sequence number2.  |

## Assignment per line

| Field or Control | Description                                                                                                    |
|------------------|----------------------------------------------------------------------------------------------------|
| Category         | Select the categories that you want the system to display on the report.                                                                                                    |
| Override         | Select to optionally override the description of the selected category.                                                                                                    |
| Sequence         | Enter a mandatory sequence number for the selected category.<br>If you want to have the LAW category as the second line in<br>your report, for example, enter sequence number2. |

## **Note:** Special feature for BVG\_LPP

Assign accumulators in Provider Page under Insurance Plans.

Navigation:

# Set Up HCM > Product Related > Global Payroll & Absence Mgmt > Social Security / Insurance > Providers CHE, Providers

Assign Accumulators in Provider page

| Ins | urance Plans       |              | Personalize   Find   V | /iew All   🖓   🛄 | First 🕙 1 of 1 🙆 | Last |
|-----|--------------------|--------------|------------------------|------------------|------------------|------|
|     | *PK Insurance Plan | *Description | History                | Future           |                  |      |
|     | 1 01               | Plan 1       | CH_BV_01_01            | CH_BV_01_02      | ٩                | + -  |

Assign contributing earnings / deductions with %.

Navigation:

Set Up HCM > Product Related > Global Payroll & Absence Mgmt > Elements > Supporting Elements > Accumulators > Contribution > Members

For example, if the earning gets paid 13 times per year, then % = 13. If payment gets paid 12 times per year then % = 12.

Assign contributing earnings / deductions with %

| Element Name CH_      | BV_01_02 BV Plan 02 future va | lues   |                 | Owner PS Mnt           |                |
|-----------------------|-------------------------------|--------|-----------------|------------------------|----------------|
| Element Member List   |                               | F      | ersonalize   Fi | nd   🗖   🗏 🛛 First 🕚 1 | -3 of 3 🕑 Last |
| Members Contributions |                               |        |                 |                        |                |
| Element Type          | *Element Name                 | Percer | nt Type         | Percent to Accumulate  |                |
| Earnings 💌            | 1000                          | Num    | eric 🗸 🗸        | 13.000000              | + -            |
| Earnings 💌            | 1033                          | 🔍 Num  | eric 💌          | 12.000000              | +              |
| Earnings              | 1050                          | Num    | eric 🗸          | 12.000000              | + -            |

This will trigger the following specific presentation in Element contribution list.

Presentation in Element contribution list

| Baricht: GPOBL07<br>Firma GWT<br>Von Datum 01.01.2010<br>Bis Datum 31.12.2010 |                                           | CustosiGBR<br>Lohnartenstam |         |     |          | feite 1<br>Erstellungsdatum 23.07.201<br>Erstellungssett 10.33.20<br>Klasse GrößeM21<br>Obtig ab 01.01.1998 |       |      |                                   |
|-------------------------------------------------------------------------------|-------------------------------------------|-----------------------------|---------|-----|----------|----------------------------------------------------------------------------------------------------|-------|------|-----------------------------------|
| Lohnart<br>BK                                                                 | Text<br>FI<br>(+/-) Konto Gültig ab CM_AL | CROSS                       | ARV/ALV | UV. | SVC V    | svc                                                                                                    | k KOK | LAN  | LER                               |
| 1000                                                                          | Monatelohn                                |                             |         |     | +(13.00) |                                                                                                    |       | 1(+) | B5(+) / OB5(+)                    |
| 1005                                                                          | Stundenlöhn                               | :                           |         | :   | •113.00) | •                                                                                                    | :     | 1(+) | STD(+) / BS(+) / OBS(+)<br>OFT(+) |
| 1006                                                                          | Tageslohn                                 |                             |         |     |          |                                                                                                    |       | 1(+) | BS(+) / OBS(+)                    |
| 1007                                                                          | Wochenlohn                                | +                           | +       | +   |          |                                                                                                    | +     | 1(+) | BS(+) / OBS(+)                    |
| 1010                                                                          | Bosorare                                  |                             |         |     |          |                                                                                                    |       | 1(+) | BS(+) / OBS(+)                    |
| 1012                                                                          | Premium Artists and Sportsman             |                             |         |     |          |                                                                                                    |       | 1(+) |                                   |
| 1015                                                                          | Aushilfelohn                              | +                           | +       | +   |          |                                                                                                    | +     | 1(+) | BS(+) / OBS(+)                    |
| 1016                                                                          | Seimarbeitlohn                            |                             |         |     |          |                                                                                                    |       | 1(+) | BS(+) / OBS(+)                    |
| 1017                                                                          | Reinigungslohn                            | +                           |         | +   |          |                                                                                                    | +     | 1(+) | BS(+) / OBS(+)                    |
| 1018                                                                          | Akkordlohn                                | +                           | +       |     |          |                                                                                                    | +     | 1(+) | BS(+) / OBS(+)                    |
| 1020                                                                          | Absenzentschädigung                       |                             |         |     |          |                                                                                                    |       | 1(+) | BS(+) / OBS(+)                    |
| 1021                                                                          | Beborde- und Komm.mitgl.                  | +                           | +       | +   |          |                                                                                                    | +     | 1(+) | BS(+) / OBS(+)                    |
| 1030                                                                          | Dienstalterszulage                        |                             |         |     |          |                                                                                                    | +     | 2(+) | BS(+) / OBS(+)                    |
| 1031                                                                          | Funktionszulage                           |                             |         |     |          |                                                                                                    |       | 1(+) | BS(+) / OBS(+)                    |
| 1032                                                                          | Stellvertretungszulage                    | +                           |         | +   | +(12.00) | - 1                                                                                                    | +     | 1(+) | BS(+) / OBS(+)                    |
| 1033                                                                          | Ortegulage                                |                             |         |     |          |                                                                                                    |       | 2(+) | BS(+) / OBS(+)                    |
| 1034                                                                          | Teverungszulage                           |                             |         |     |          |                                                                                                    |       | 1(+) | BS(+) / OBS(+)                    |
| 1040                                                                          | Familienteverungszulage                   |                             |         |     |          |                                                                                                    | +     | 1(+) | BS(+) / OBS(+)                    |
| 1050                                                                          | Wohnungezulage                            |                             |         |     | +(12.00) | - 1                                                                                                    |       | 1(+) | BS(+) / OBS(+)                    |
| 1055                                                                          | Wegentechidigung                          |                             |         |     |          |                                                                                                    | +     | 1(+) | BS(+) / OBS(+)                    |
| 1056                                                                          | Versetsungssulage                         |                             |         |     |          |                                                                                                    |       | 1(+) | BS(+) / OBS(+)                    |

## **Company Setup Information CHE Page**

Use the Company Setup Information CHE page (GPCH\_RC\_SI06) to lists the company ID and all it's payroll relevant attributes.

Navigation:

Set Up HCM > Product Related > Global Payroll & Absence Mgmt > Social Security / Insurance > Company Setup Information CHE > Company Setup Information CHE

Company SI Contrib Rpt CHE page

| Company SI Contrib Rpt CHE                                                               |                      |     |
|------------------------------------------------------------------------------------------|----------------------|-----|
| Run Control ID       CH_AHV_Year       Report Mar         Language       English       • | ager Process Monitor | Run |
| Report Parameters                                                                        |                      |     |
| From Date 01/01/2012                                                                     |                      |     |
| To Date 12/31/2012                                                                       |                      |     |
| Company KW1 G Business Institute Swi                                                     | tzerland             |     |

| Field or Control      | Description                                                                                                    |
|-----------------------|----------------------------------------------------------------------------------------------------|
| From Date and To Date | Enter the dates for which you want to run the report.                                                                 |
|                       | Note: If there is any change between the From Date and To Date, the report creates a version for each period of data. |
| Company               | Select the company for which you want to view payroll relevant attributes.                                            |

## **Payroll Register Options Page**

Use the Payr. Reg. Options (payroll register options) page (GPCH\_RC\_TX04\_1) to monitors the associated accumulators and displays the payroll register.

Navigation:

Global Payroll & Absence Mgmt > Absence and Payroll Processing > Reports > Payroll Results Register CHE > Payr. Reg. Options

| Payr. Reg. | Options | (payroll | registration | options) | page |
|------------|---------|----------|--------------|----------|------|
|------------|---------|----------|--------------|----------|------|

| Payr. Reg. Options     Payr.R. Elem. View       Run Control ID     CH_Payroll_Register     Report Manager       Language     English | Process Monitor Run                                                                                                    |
|----------------------------------------------------------------------------------------------------|----------------------------------------------------------------------------------------------------|
| Report Parameters                                                                                                    |                                                                                                    |
| Pay Year 2004 Pay Entity KW1 GP CE Switzerland                                                                                       | Personalize       Find       View         Email       All       Image: Second second secon |
|                                                                                                    | Empl ID                                                                                                    |
| Pay Group                                                                                                    | 1                                                                                                    |
| Set ID CHE01                                                                                                    | Company Personalize   Find   View All                                                                                                    |
| Department                                                                                                    | Details                                                                                                    |
| Location Code                                                                                                    | Company                                                                                                    |
| Sort Criteria                                                                                                    |                                                                                                    |
| × ×                                                                                                    |                                                                                                    |

The run control for the payroll register is a two-page component, consisting of the Report Options page and the Pay Element View page. In addition to gross pay, the columns of the report might provide information about base amounts (calculation bases) for UV pay, UV base, AHV gross, AHV base, amount not subject to AHV, ALV pay and ALVZ pay, as well as the resulting payment. You define the required information on the Payroll Register Element View page.

| Field or Control | Description                                                              |
|------------------|--------------------------------------------------------------------------|
| Pay Year         | Enter the reporting year.                                                |
| Pay Entity       | Select the pay entity that you want the system to use to run the report. |
| Pay Group        | Select the pay group that you want the system to use to run the report.  |
| Set ID           | Select a set ID only if you want to select a department or location.     |
| Department       | Select the department that you want the system to use to run the report. |
| Location Code    | Select the location that you want the system to use to run the report.   |

## **Payroll Register Element View Page**

Use the Payr.R. Elem. View (payroll register element view) page (GPCH\_RC\_TX04\_2) to view payroll register elements.

Navigation:

#### Global Payroll & Absence Mgmt > Absence and Payroll Processing > Reports > Payroll Results Register CHE > Payr.R. Elem. View

Payr. R. Elem. View (payroll register elements view) page

| Run Control ID C   | H_Payroll_Register Report Manager | Process Monitor    | Run                           |                     |           |
|--------------------|-----------------------------------|--------------------|-------------------------------|---------------------|-----------|
| ay Element Details |                                   |                    | Personalize   Find   View All | 🔎 📄 👘 First 🕚 1-7 o | f 7 🕑 Las |
| Element Name       | Description                       | Override Indicator | Element Heading               | Sequence            |           |
| 1 CH_AH_02_YTD     | AHV-Base YTD                      |                    | AHV-BASE                      | 3                   | +         |
| 2 CH_AH_04_YTD     | AHV-Exempted YTD                  |                    | AHV-EXEMPT                    | 7                   | +         |
| 3 CH_UV_02_YTD     | UV-Base YTD                       |                    | UV-BASE                       | 2                   | +         |
| 4 CH_AH_D11_YTDB   | AHV-Wage YTD                      |                    | AHV-WAGE                      | 4                   | +         |
| 5 CH_AL_D11_YTDB   | ALV-Wage YTD                      |                    | ALV-WAGE                      | 5                   | +         |
| 6 CH_AH_50_YTD     | AHV not contributing YTD          |                    | NON AHV                       | 8                   | +         |
| 7 CH_00_50_YTD     | Gross YTD                         |                    | GROSS                         | 1                   | +         |

| Field or Control   | Description                                                                                                    |
|--------------------|----------------------------------------------------------------------------------------------------|
| Element Name       | Select the year-to-date accumulator to report.                                                                                                    |
| Override Indicator | Select to override the description of the selected element. You can display up to ten columns in your report.                                                                       |
| Element Heading    | Enter a new heading name (a new description of the element) if you select the Override Indicator for an element.                                                                    |
| Sequence           | Enter a sequence number for the selected element's column. If you want to have the AHV/ALV contributions as the second column in your report, for example, enter sequence number 2. |

## Pay Balance CHE Page

Use the Pay Balance CHE page (GPCH\_RC\_TX03) to lists the employee ID, date of birth, hire and termination dates, and AHV number for each employee.

Navigation:

Global Payroll & Absence Mgmt > Absence and Payroll Processing > Reports > Pay Balance CHE > Pay Balance CHE

#### Balance CHE page (Print Yearly Report Selected)

| ✓ ELM Domain Setup CHE                                                                                                    | Pay Balance CHE        |
|----------------------------------------------------------------------------------------------------|------------------------|
| Pay Balance CHE         Run Control ID         CH_Pay_Balance_EmplCompany         Report Manager         Process Mo           Language         English                    Process Mo | nitor Run              |
| Report Parameters                                                                                                    |                        |
| Print Yearly Report     Print Pay Entity Report     Print Detail Re                                                                                                    | port                   |
| Pay Year 2018                                                                                                    | Email Information      |
| Print Class GPCHDM21 Q Print Options Print Pin Nm and Descr                                                                                                    | ▼ Q   4 4 1-1 of 1 ▼ ▶ |
| Pay Entity KW2 Q Muster AG                                                                                                    | Empl ID                |
| Pay Group Q                                                                                                    |                        |
|                                                                                                    | Company Details        |
| Set ID CHE01 Q Department Q                                                                                                    | □ Q III III V III V    |
| Location Code Q                                                                                                    | Company                |
| Business Unit Q                                                                                                    |                        |
| Sort Criteria                                                                                                    |                        |
| Save Return to Search Notify                                                                                                    | Add Update/Display     |

This report:

- Summarizes employee contributions, which are grouped and sorted according to the specified calendar month.
- Summarizes employee data for the employer on the final page.
- Can be printed in two versions, one that shows all retro pay in detail and one that shows only accumulated amounts, including retro.

| Field or Control        | Description                                                                                                    |
|-------------------------|----------------------------------------------------------------------------------------------------|
| Print Yearly Report     | If you select this check box, the system displays the <b>Pay Year</b> field. Use this to create the report for the selected year. If you deselect this check box, the system displays the <b>From Date</b> and <b>To Date</b> fields. Use these fields to run reports for a quarter or fiscal year if the dates are different from the calendar year. The from date and to date can span a maximum of 12 months, but it can also report across years (for example, from 06/01/2008 to 05/31/2009). |
| Print Pay Entity Report | Select to print only those pages that display the annual and<br>monthly totals for a pay entity, and not all of the retro pay data<br>for all employees that the report lists.                                                                                                    |
| Print Detail Report     | Select to print a detailed presentation of the retro results.                                                                                                    |

| Field or Control | Description                                                                                                    |
|------------------|----------------------------------------------------------------------------------------------------|
| Print Class      | Select the print class you require. The PeopleSoft system delivers two standard print classes, although you can create your own.                                                                                                    |
|                  | Print classes for this report must not assign more than one component per selected element. Otherwise the report will have duplicates and fail. To show amounts and units of an earning, do the following on the Print Classes page: Enter the earning and select the <b>Print Sum Amounts</b> check box for that earning and then enter the Auto Assign element (xx_unit) and select the <b>Print Units</b> check box. |

## **Personal Statement CHE Page**

Use the Personal Statement CHE page (GPCH\_RC\_SI03) to list the employee ID and all it's payroll relevant attributes.

Navigation:

Global Payroll & Absence Mgmt > Absence and Payroll Processing > Reports > Personal Statement CHE > Personal Statement

Personal Statement CHE page

| Personal Statemer<br>Run Control II<br>Languag | or Run                                                                 |             |                                                                                                    |
|------------------------------------------------|------------------------------------------------------------------------|-------------|----------------------------------------------------------------------------------------------------|
| Report Parameters                              |                                                                        |             |                                                                                                    |
| Apply context langua                           | ge                                                                     |             |                                                                                                    |
| Original Month                                 | Most Recent Month<br>t Pay End Date 12/31/2004<br>Print Class GPCHDM12 | As Of Month | Email     Personalize   Find   View All   7       Information     First ④ 1 of 1       Empl ID     Last       1     Q |
|                                                | Pay Entity KW1 Q                                                       | GP CE Swit  | Company Personalize   Find   View All   2<br>Details First 1 of 1<br>Last                                             |
| Sort Criteria                                  | Name 🔻                                                                 | Ŧ           |                                                                                                    |

| Field or Control | Description                                                                                                    |
|------------------|----------------------------------------------------------------------------------------------------|
| Language         | The Personal Statement supports the these languages: English,<br>French, German and Italian. For languages that are not<br>supported, the system uses the base language. |

## **Report Parameters**

| Field or Control                                   | Description                                                                                                    |
|----------------------------------------------------|----------------------------------------------------------------------------------------------------|
| Apply Context Language                             | The statement is printed in the language of the employee.                                                                                                    |
| Original Month, Most Recent Month, and As Of Month | <ul> <li>Select one of these radio buttons to indicate the month you want the system to use to run the report. If you select As of Month, the system displays a second date field that you can use to indicate the required calculation month.</li> <li>The system displays data as of the selected generation period. The personal attributes get saved for each payroll run in case there were changes in the past. By selecting one of these options, you can track the history of data changes.</li> <li>For example: The date is October 2008 and you want to see data from June. There was a retro calculation in July and September for the person you selected. Their work location in June was BE originally. In July it was changed to ZH in reto with a June date. In October it was changed again in retro mode to TG. If you select the most recent month, you will see TG. If you select July, August, or September as the As of Month you will see ZH.</li> </ul> |
| Current Pay End Date                               | Period for the which data get retrieved                                                                                                    |
| Print Class                                        | Selects the earnings and deductions that display under insurance payments and base salary.                                                                                                    |

# **Managing Source Tax**

## **Understanding Source Tax**

Switzerland is a confederation of 26 cantons with approximately 3,000 municipalities. Accordingly, it has an extremely complex taxation system, with taxes imposed at federal, cantonal, and communal levels. Tax rates can vary from one canton to another.

Source tax applies to specific categories of foreign employees. It is calculated according to the canton in which a worker is employed, and employers take source tax deductions directly from the earnings of these foreign nationals residing in Switzerland. Employers must withhold the tax due and pay this source tax to the cantonal tax administration. Source tax, levied at the source, pays off federal, cantonal, and communal tax liabilities.

### **Calculating Source Tax**

Data inputs for the source tax calculation are generally the same for all Swiss cantons. The employee's work location is read from the job records, and other source tax information is read from the employee Tax Data page along with stored tax rates for each canton, which together provide the raw data to be used in the calculation.

Not all cantons use the same mode for the regular calculation method to arrive at the source tax. For example, the regular calculation mode in cantons GE, FR, TI, and VD differs from the mode that applies in the 22 other cantons. User can decide (after agreed by canton) to apply one of the 4 different canton methods as well for any other canton. For example, in some cases the canton VD method is also used for other cantons. Then the user just needs to maintain the tax method override in FAK/Source Tax (Company) CHE page. In addition, the different selections on the employee Tax Data page determine what method applies to different employees (all methods are applicable to all cantons).

**Note:** The different calculation modes for the regular method are described in greater detail later in this chapter.

**Note:** There is special tax treatment for French Cross-Border workers in the following eight cantons: BE, BL, BS, JU, NE, SO, VD, and VS. Working in one of these 8 cantons, having a home address country equal to *France*, and having no assignment for source tax qualifies employees for this type of taxation. Cross-border employees are reported with their taxable gross on the Cross-Border Report for France. The employer then provides the list of employees to the tax administration which reports the gross to the location of residence. Thus the employees have their Swiss earnings taxed in France.

**Note:** With Swissdec 4.0, French Cross-Border workers for these 8 Cantons get reported as well in the standard source tax XML with TAG 'specialAgreement'.

## **Calculation Methods**

This section discusses:

- Primary tax calculation methods.
- Exceptions to the regular method.

# Primary Calculation Methods (determined by selection on employee's Tax Data page )

There are four primary methods used to calculate an employee's monthly source tax deduction, which are managed on the Tax Data page. These methods are summarized as follows:

| Method Name      | Description                                                                                                    |
|------------------|----------------------------------------------------------------------------------------------------|
| Regular          | A rate is selected from the tax table of the employee's tariff<br>based on the applicable calculation mode.<br>The system uses this rate to calculate the tax based on the<br>employee's actual earnings.                          |
| Fixed Percentage | A rate is entered in the employee's Tax Data page.<br>The system uses this rate to calculate the tax based on the<br>employee's actual earnings.                                                                                   |
| Fixed Deduction  | An amount is entered in the employee's Tax Data page. This amount is withheld monthly as the source tax deduction.                                                                                                    |
| Fixed Base       | An amount is entered in the employee's Tax Data page.<br>Depending on the tax tariff, this amount determines the source<br>tax rate.<br>The system uses this rate to calculate the tax based on the<br>employee's actual earnings. |

# Calculation Modes for Regular and Fixed Base Methods (determined by assigned canton)

Within the regular source tax calculation method there are exceptions for cantons GE, FR, TI, and VD. Instead of calculating the tax on a monthly earning base, these cantons calculate source tax as explained in the following table(by maintaining tax method override in FAK/Source Tax (Company) CHE page, user can decide to apply these methods as well to any other canton):

| Canton | Mode                                                                                                    |
|--------|----------------------------------------------------------------------------------------------------|
| GE     | An annual adjustment is made in the December payroll for<br>employees who meet the following conditions: full-time (FTE<br>= 100%) for the entire year, employed in GE the entire year,<br>with the same tariff for the full year. For other employees the<br>tax is calculated using the monthly mode as is done in the 22<br>other cantons.                                                                                                    |
| FR     | Each month the rate is calculated on the estimated yearly<br>income, which is equal to: (actual regular earnings / actual<br>months * 12) + actual bonus payments. Depending on the tax<br>tariff, this amount determines the source tax rate. With this rate<br>the tax is calculated using the employee's actual earnings (see<br>CH_TX_07_YTD) within the tariff(s). Then the amount of tax<br>paid is subtracted and the remaining amount is the source tax<br>for the month.                                                                                                    |
| TI     | <ul> <li>Each month the rate is calculated on the monthly salary.<br/>In case of the following events, a tax adjustment is made:<br/>December payroll or termination, or departure from the TI canton.</li> <li>For the TI canton, the rate is calculated on the estimated yearly income, which is equal to: (actual regular earnings / actual months * 12) + actual bonus payments. Depending on the tax tariff, this amount determines the source tax rate. With this rate the tax is calculated using the employee's prorata actual annual earnings within the tariff(s) (by days within the tariff—see CH _TX_08_YTD). Then the amount of tax paid is subtracted and the remaining amount is the source tax adjustment.</li> </ul> |

| Canton | Mode                                                                                                    |
|--------|----------------------------------------------------------------------------------------------------|
| VD     | Each month the rate is calculated on the estimated yearly<br>income, which is equal to: (actual regular earnings / actual<br>months * 12) + actual bonus payments. Depending on the tax<br>tariff, this amount determines the source tax rate. With this rate<br>the tax is calculated using the employee's actual earnings (see<br>CH_TX_07_YTD) within the tariff(s). Then the amount of tax<br>paid is subtracted and the remaining amount is the source tax<br>for the month.                                                                                                    |
|        | Besides the regular tariffs, in Canton Vaud there is a special<br>source tax tariff for artists. You may have employees that<br>should be taxed by this special tariff. After you implement<br>the changes regarding the source tax tariff for artists, assign<br>earnings specific to artists (standard earning 1012). Then<br>check to see if the tax is calculating correctly and being<br>reported on the Earnings and Deductions page (select Global<br>Payroll & Absence Mgmt, Absence and Payroll Processing,<br>Review Absence/Payroll Info, Results by Calendar, Earnings<br>and Deductions). |
|        | • Earnings = 1012 (Premium Artists and Sportsmen).                                                                                                    |
|        | • Deduction = CH_TX_D10 (Artists and Sportsmen).                                                                                                    |
|        | Tax deductions:                                                                                                    |
|        | • 10% for daily profits until 200 CHF.                                                                                                    |
|        | • 15% for daily profits until 1000 CHF.                                                                                                    |
|        | • 20% for daily profits until 3000 CHF.                                                                                                    |
|        | • 25% for daily profits higher than 3001 CHF.                                                                                                    |
|        | Users can view and print the official forms by clicking the<br>View button from the Source Tax Month run control page (the<br>system calls BI Publisher when you click the View button).                                                                                                    |

#### **Override Source Tax Method**

Override Source Tax Method

| tus  |         |      |             |         |               |                         |                  |   |            |                |                 |              |          |                 |
|------|---------|------|-------------|---------|---------------|-------------------------|------------------|---|------------|----------------|-----------------|--------------|----------|-----------------|
| Effe | ctive I | )ate | 01/01/2006  |         | Status Ac     | ctive 💌                 |                  |   |            |                | +               | -            |          |                 |
| urce | Tax I   | Data |             |         |               |                         |                  |   |            |                |                 |              |          |                 |
| *Ca  | anton   |      | Description | Tax Nbr | Tax<br>Method | Use Premium<br>separate | Source<br>Langua |   | FAK Number | FAK %<br>total | LAW<br>Provider | FAK Provider | FAK % EE | FAK<br>Language |
| 1 BE |         | Q    | Berne       |         | ~             |                         | 1                | Q |            | 1.9000         | <u> </u>        | Q            |          |                 |
| 2 LL | J       | ٩    | Lucerne     |         | ~             |                         | 1                | Q |            | 1.9000         | Q               | Q            |          |                 |
| 3 N  | N       | 0    | Nidwalden   |         | ~             |                         | 1                | Q |            | 3.2000         | <b></b>         | Q            |          |                 |
| 4 01 | N       | Q    | Obwalden    |         | ~             |                         | 1                | Q |            | 3.2000         | Q.              | Q.           |          |                 |
| 5 VS | 3       | 0    | Valais      |         | VD 🗸          |                         | 1                | Q |            | 3.2000         | Q.              | Q.           |          |                 |

## **Overview on Generating a Source Tax XML for Swissdec**

In addition to supporting the generation of PDF files to report source tax calculations (which we no longer 'actively' support, Global Payroll for Switzerland supports primarily the generation of a Swissdec ELM file to be sent to the authorities via SOAP messaging. The resulting XML file can be validated, viewed and transmitted to the authorities using the Dashboard architecture (see Swissdec WebService Call – Page Process files).

See Generating and Managing Dashboard XML.

Use these steps to generate the source tax interface files:

| Step | Action                                                                                                    | Navigation path                                                                                                    |  |  |
|------|----------------------------------------------------------------------------------------------------|----------------------------------------------------------------------------------------------------|--|--|
| 1    | Create a new provider for each canto for<br>reporting source tax.<br>!! Naming convention is #XX, where XX<br>stands for the standard 2 digit Canton<br>abbreviation. | Set Up HCM >Product<br>Related > Global Payroll &<br>Absence Mgmt >Social Security/<br>Insurance >Providers CHE                   |  |  |
| 2    | Add the new provider(s) you created in step 1 to a company and check for each canton box and map to the canton = XX.                                                  | Set Up HCM >Product<br>Related > Global Payroll &<br>Absence Mgmt >Social Security/<br>Insurance >Company SI<br>Contributions CHE |  |  |
| 3    | Create a new domain for the source tax<br>with mode = 'Swissdec'.                                                                                                    | Set Up HCM >Product<br>Related > Global Payroll &<br>Absence Mgmt >Social Security/<br>Insurance >ELM Domain Setup CHE            |  |  |
| 4    | Assign the source tax to employees.                                                                                                    | Global Payroll &<br>Absence Mgmt >Payee<br>Data >Taxes >Maintain Source Tax<br>Data CHE                                           |  |  |

| Step | Action                                                                                                    | Navigation path                                                                                                    |  |
|------|----------------------------------------------------------------------------------------------------|----------------------------------------------------------------------------------------------------|--|
| 5    | Run the payroll for the company.                                                                                                    | Global Payroll & Absence<br>Mgmt >Absence and Payroll<br>Processing >Calculate Absence and<br>Payroll                              |  |
| 6    | For a Swissdec source tax domain, the<br>monthly mode and the first month of the<br>selected year are default.Global Payroll & Absence<br>Mgmt >Year End Processin<br>End Process CHE >Prepar |                                                                                                    |  |
| 7    | Click Run. Then check the Process<br>Monitor to make sure the process runs to<br>success.                                                                                                    | Global Payroll & Absence<br>Mgmt >Year End Processing >Year<br>End Process CHE >Prepare Files                                      |  |
| 8    | Validate the created file.<br>Global Payroll & Absence<br>Mgmt >Year End Processing ><br>End Process CHE >Process Fil                                                                         |                                                                                                    |  |
| 9    | Review validation results.<br>Global Payroll & Absence<br>Mgmt >Year End Processi<br>End Process CHE >Review                                                                                  |                                                                                                    |  |
| 10   | Send the file using send&Request button.                                                                                                    | Global Payroll & Absence<br>Mgmt >Year End Processing >Year<br>End Process CHE >Process Files<br>See <u>Robust File Management</u> |  |
| 11   | Run GetStatus using send&Request button.                                                                                                    | Global Payroll & Absence<br>Mgmt >Year End Processing >Year<br>End Process CHE >Process Files                                      |  |
| 12   | Run GetResult using send&Request button.                                                                                                    | Global Payroll & Absence<br>Mgmt >Year End Processing >Year<br>End Process CHE >Process Files                                      |  |

#### **Related Links**

Generating and Managing Dashboard XML

## **Calculation Elements**

The following tables contain the delivered elements used for source tax calculations:

| Customer Maintained Accumulators | Description                                                                                                |  |
|----------------------------------|----------------------------------------------------------------------------------------------------|--|
|                                  | Source Tax Base. Captures all taxable earnings, as well as ones that need to go into CH_TX_03 or CH_TX_04. |  |

| Customer Maintained Accumulators | Description                                                                                                    |
|----------------------------------|----------------------------------------------------------------------------------------------------|
| CH_TX_03                         | Includes earnings considered to be <i>regular</i> for annual estimation, but not prorated in case of mid month hire or termination.                                                                                                    |
| CH_TX_04                         | Includes earnings considered to be bonus payments for annual estimation.                                                                                                    |
| CH_TX_05TI                       | Lump Expenses TI. Up to an annual limit of 12, 000, only half of the payment is taxed.                                                                                                    |
| CH_TX_12                         | <ul> <li>Earnings in this accumulator contribute to the lookup amount that determines the rate.</li> <li>The following 2 scenarios can be addressed using this accumulator:</li> <li>Earning adds to CH_TX_02 and subtracts from CH_TX _12 (earning is taxed, but is not taken into account to determine the tax rate).</li> <li>Earning adds only to CH_TX_12 (earning is not taxed, but is taken into account to determine the tax rate).</li> <li>Functional requirement for other possible combinations are not known.</li> </ul> |

| System Maintained Accumulators | Description                                                                                                    |
|--------------------------------|----------------------------------------------------------------------------------------------------|
| CH_TX_07_YTD                   | Taxable Gross in Tariff YTD.<br>Used in calculation mode for VD and FR to split the actual<br>yearly salary in case of tariff changes. |
| CH_TX_08_YTD                   | Taxable Days in Tariff YTD.<br>Used in calculation mode for TI to split the actual yearly salary<br>in case of tariff changes.         |
| CH_TX_10                       | Source tax per month. Sum of all different source tax deductions (see Source Tax Deductions).                                          |

| Source Tax Deductions | Description                                                               |
|-----------------------|---------------------------------------------------------------------------|
| CH_TX_D10             | Premium artists and sportsmen. Source tax artists and sportsmen.          |
| CH_TX_D12             | Regular or fixed base method: Source tax contribution (except VD and FR). |

| Source Tax Deductions | Description                                                                    |
|-----------------------|--------------------------------------------------------------------------------|
| CH_TX_D31             | Regular or fixed base method: Source tax contribution VD and FR.               |
| CH_TX_D51             | Regular method: Yearly adjustment GE and TI.                                   |
| CH_TX_M00             | Manual entry of deduction via positive input (manual corrections) all cantons. |
| CH_TX_M01             | Fixed percent method: Source tax contribution all cantons.                     |
| CH_TX_M02             | Fixed amount method: Source tax contribution all cantons.                      |

## **Viewing Delivered Elements**

The PeopleSoft system delivers a query that you can run to view the names of all delivered elements designed for Switzerland. Instructions for running the query are provided in the *PeopleSoft Global Payroll PeopleBook*.

#### **Related Links**

"Understanding How to View Delivered Elements" (PeopleSoft Global Payroll)

## **Generating Source Tax Reports**

This topic discusses how to generate source tax reports.

## Pages Used to Run Source Tax Data Reports

| Page Name | Definition Name       | Usage                                                                                                    |
|-----------|-----------------------|----------------------------------------------------------------------------------------------------|
|           | GPCH_RC_AL07          | Create a report that documents the<br>calculation process by defining all<br>contributions and deductions. A plus<br>sign (+) in the report indicates that<br>the amount is added. A minus sign (-)<br>indicates that the amount is deducted.<br>When there is no symbol, the value is not<br>included in the calculation. |
|           | GPCH_QST_EMA_Proposed | View Source Tax EMA proposals                                                                                                    |
|           | ViewGen               | View Authority Response                                                                                                    |

| Page Name                        | Definition Name | Usage                                                                                                    |
|----------------------------------|-----------------|----------------------------------------------------------------------------------------------------|
| Source Tax Year Report CHE Page  | GPCH_RC_TX01    | Run the Source Tax Year report<br>(GPCHTX01), which displays net<br>salary as well as employee source tax<br>contributions. For the cantons of Geneva<br>and Waadt, the report prints on an<br>official form and is normally required<br>once a year. |
| Source Tax Month Report CHE Page | GPCH_RC_TX02    | Run the Source Tax Month report.                                                                                                    |

### **Element Contribution List CHE Page**

Use the Element Contribution List CHE page (GPCH\_RC\_AL07) to create a report that documents the calculation process by defining all contributions and deductions.

A plus sign (+) in the report indicates that the amount is added. A minus sign (-) indicates that the amount is deducted. When there is no symbol, the value is not included in the calculation.

Navigation:

Global Payroll & Absence Mgmt >Absence and Payroll Processing >Reports >Element Contribution List CHE >Element Contribution List CHE This example illustrates the fields and controls on the Element Contribution List CHE page. You can find definitions for the fields and controls later on this page.

|                        | List                                  |                 |                             |           |           |            | _                       |     | Elemen     | it Co | ntribu | ition List |
|------------------------|---------------------------------------|-----------------|-----------------------------|-----------|-----------|------------|-------------------------|-----|------------|-------|--------|------------|
| nent C                 | ontribution List                      | CHE             |                             |           |           |            |                         |     |            |       |        |            |
|                        | Run Control ID CH<br>Language En      | _Eleme<br>glish | nt_Contribution_List        | Repor     | t Manager | Process    | Monitor                 | Run |            |       |        |            |
| oort Par               | ameters                               |                 |                             |           |           |            |                         |     |            |       |        |            |
| F                      | Pay Entity KW2                        | c               | 2                           |           |           |            |                         |     |            |       |        |            |
| F                      | From Date 01/01/201                   | 6 📅             | To Date 12/31/2016          | 6 🗰       |           |            |                         |     |            |       |        |            |
|                        | Detail Report                         |                 | Include GL Compare          |           |           |            |                         |     |            |       |        |            |
|                        |                                       |                 | - molude of compare         |           |           |            |                         |     |            |       |        |            |
| P                      | Print Class GPCHDM                    | 21 Q            |                             |           |           |            |                         |     |            |       |        |            |
| Only E                 | elements in Print Class               | s               | Non Elements in Pri         | int Class |           |            |                         |     |            |       |        |            |
|                        |                                       |                 |                             |           |           |            |                         |     |            |       |        |            |
| signme                 | ent per column                        |                 |                             |           |           |            |                         |     |            |       |        |            |
| ≣; Q                   |                                       |                 |                             |           |           |            |                         | 1-  | 2 of 5 🔻 🕨 |       | V      | /iew All   |
|                        | *Element Name                         |                 | Description                 | Ove       | erride    | Des        | cr Short                | Sec | quence     |       |        |            |
|                        |                                       |                 |                             |           |           | 200        |                         |     | luence     |       |        |            |
| 1                      | CH_AH_02                              | Q               | AHV-Base                    | ø         |           |            | /_AVS                   |     | 2          | ŀ     | +      | -          |
| 1                      |                                       | ٩               | AHV-Base<br>Source Tax-Base |           |           |            | -                       |     |            |       |        | -          |
|                        |                                       |                 |                             |           |           | AHV        | -                       |     | 2          |       |        |            |
| 2                      |                                       |                 |                             |           |           | AHV        | -                       |     | 2          |       |        |            |
| 2                      | CH_TX_02                              |                 |                             |           |           | AHV        | -                       | 4   | 2          |       |        |            |
| 2<br>ssignme           | CH_TX_02                              | ٩               |                             |           | Override  | AHV        |                         | •   | 2          |       | +      | -          |
| 2<br>signme            | CH_TX_02                              | Q<br>Desci      | Source Tax-Base             |           |           | AHV<br>QST | IS<br>IM<br>Description | •   | 2<br>5     |       | +      | -          |
| 2<br>ssignme<br>IIII Q | CH_TX_02 ent per line *Category LA6 Q | Q<br>Desci      | Source Tax-Base             |           | Override  | AHV<br>QS1 |                         | 4   | 2<br>5     |       | +      | View All   |

Define Category 'QST' under categories and this will create an overview of Source Tax assignments as shown here (other parameters see Chapter 11 Managing Social Insurance for Switzerland CHE Page)

#### Source Tax assignments

| kericht: GPCNAL07<br>Yirma GMU<br>Non Datum 01.01.201<br>He Datum 31.12.201 |                                |        | Lotu      | artenetar | **          |            |         | Erst.4  | 2<br>11ungsdatum 05.10.201<br>11ungsdatu 01:44:21<br>e GPCNERE1<br>g ab 01.01.1998 |
|-----------------------------------------------------------------------------|--------------------------------|--------|-----------|-----------|-------------|------------|---------|---------|------------------------------------------------------------------------------------|
| ohnart                                                                      | Text                           | BRUTTO | AITE_AITS | 010_1AA   | BWG LPD BWG | TUX QET_18 | LAN_COS | QET_DET |                                                                                    |
|                                                                             | (+/-) Konto GDitig ab          |        |           |           |             |            |         |         |                                                                                    |
| 206A                                                                        | Röckstände 13. Monatsiohn      |        |           |           |             |            |         |         |                                                                                    |
| 2008                                                                        | 13. Monatepubalt               |        |           |           |             |            | 1(+)    |         |                                                                                    |
| 201                                                                         | Gratifikation                  |        |           |           |             |            | 3 (+3   | E(+)    |                                                                                    |
| 202                                                                         | Weibnachterulage               |        |           |           |             |            | 3 (+3   |         |                                                                                    |
| 210                                                                         | Booussahlung                   |        |           |           |             |            | 3 (+)   | H(+)    |                                                                                    |
| 211                                                                         | Gewissbetelligung              |        |           |           |             |            | 3(+)    |         |                                                                                    |
| 313                                                                         | Bondersulage                   |        |           |           |             |            | 3 (+3   |         |                                                                                    |
| 213                                                                         | #rfolgsprimie                  |        |           |           |             |            | 3(+)    |         |                                                                                    |
| 314                                                                         | Laistungeprimie                |        |           |           |             |            | 3 (+3   |         |                                                                                    |
| 215                                                                         | Leistungsprimie                |        |           |           |             |            | 3(+)    |         |                                                                                    |
| 214                                                                         | Verbesserungsvorschläge        |        |           |           |             |            | 3 (+)   |         |                                                                                    |
| 217                                                                         | Unsateprinte                   |        |           |           |             |            | 3 (+)   |         |                                                                                    |
| 218                                                                         | Provision                      |        |           |           |             |            | 1(+)    |         |                                                                                    |
| 219                                                                         | Prinessprinte                  |        |           |           |             |            | 3(+)    |         |                                                                                    |
| 230                                                                         | Diesstalteregeetheske          |        |           |           |             |            | 3 (+3   | E(+)    |                                                                                    |
| 231                                                                         | Jubiligunegeschenke            |        |           |           | -           |            | 3(+)    |         |                                                                                    |
| 232                                                                         | Treveprimie                    |        |           |           |             |            | 3(+)    |         |                                                                                    |
| 250                                                                         | Schadeswerbitungsprinie        |        |           |           |             |            | 3 (+)   |         |                                                                                    |
| 300                                                                         | Lohn bei Onfall                |        |           |           |             |            | 1(+)    |         |                                                                                    |
| 391                                                                         | Lobs bei Kraskbeit             | -      |           |           |             |            | 3 (+)   |         |                                                                                    |
| 302                                                                         | Lohn bei Militär-/Eivildienet  |        |           |           |             |            | 2.0+3   |         |                                                                                    |
| 303                                                                         | Lohn bei Aus-/Weiterbildung    |        |           |           |             |            | 1(+)    |         |                                                                                    |
| 310                                                                         | Anzahl gearbeitete Stunden     |        |           |           |             |            | 1143    |         |                                                                                    |
| 325                                                                         | Anzahi bezahite Perienstunden  |        |           |           |             |            |         |         |                                                                                    |
| 316                                                                         | Anzahl bezahlte Abeenzetunden  |        |           |           |             |            |         |         |                                                                                    |
| 320                                                                         | Annahl unberahlter Absonratd   |        |           |           |             |            |         |         |                                                                                    |
| 330                                                                         | Angahi Laktionan               |        |           |           |             |            |         |         |                                                                                    |
| 340                                                                         | And berahlte Ausfall-Lektionen |        |           |           |             |            |         |         |                                                                                    |
| 400                                                                         | Abgangeentechidigung           |        |           |           |             |            | 4(+)    |         |                                                                                    |
| 401                                                                         | Abgangsentschadg (ARV-pflicht) | :      |           |           |             | :          | 3(+)    | D(+)    |                                                                                    |
| 410                                                                         | Esplatg mit Vorworgecharakter  |        | -         | -         |             |            | 4(+)    |         |                                                                                    |
| 411                                                                         | Espitalleistung (AFV-pflicht)  |        |           |           |             |            | 3(+)    | 1       |                                                                                    |
| 420                                                                         | Lobasachgesuss                 |        | -         | -         |             |            | 4 (+)   |         |                                                                                    |
| 500                                                                         | Vervaltungeratebonorar         |        |           |           |             |            | 6(+)    | G(+)    |                                                                                    |
| 501                                                                         | Vervaltungerateentechädigung   |        |           |           |             |            | 6(+)    | 24141   |                                                                                    |
|                                                                             |                                |        |           |           |             |            | 11-1    |         |                                                                                    |
|                                                                             |                                |        |           |           |             |            |         |         |                                                                                    |
|                                                                             |                                |        |           |           |             |            |         | 1       |                                                                                    |
|                                                                             |                                |        |           |           |             |            |         |         |                                                                                    |

## Source Tax Events – proposed

Use the PSQuery GPCH\_QST\_EMA\_Proposed to view EMA proposals.

Navigation:

#### **Reporting Tools** >Query >Query Viewer

PSQuery

Г

| ١                                                 | ahltag Q<br>Firma Q<br>View Results                                                                                              | ]                                                                                               |                                                                                                    |                                                                                                    |                                                                                                    |                                                     |                                                                                                    |                                                  |                                                                            |                                                                                                    |                                                                              |
|---------------------------------------------------|----------------------------------------------------------------------------------------------------|-------------------------------------------------------------------------------------------------|----------------------------------------------------------------------------------------------------|----------------------------------------------------------------------------------------------------|----------------------------------------------------------------------------------------------------|-----------------------------------------------------|----------------------------------------------------------------------------------------------------|--------------------------------------------------|----------------------------------------------------------------------------|----------------------------------------------------------------------------------------------------|------------------------------------------------------------------------------|
| ١                                                 | Firma                                                                                                    | •                                                                                               |                                                                                                    |                                                                                                    |                                                                                                    |                                                     |                                                                                                    |                                                  |                                                                            |                                                                                                    |                                                                              |
| ١                                                 |                                                                                                    |                                                                                                 |                                                                                                    |                                                                                                    |                                                                                                    |                                                     |                                                                                                    |                                                  |                                                                            |                                                                                                    |                                                                              |
|                                                   | View Results                                                                                                    |                                                                                                 |                                                                                                    |                                                                                                    |                                                                                                    |                                                     |                                                                                                    |                                                  |                                                                            |                                                                                                    |                                                                              |
| 25                                                |                                                                                                    |                                                                                                 |                                                                                                    |                                                                                                    |                                                                                                    |                                                     |                                                                                                    |                                                  |                                                                            |                                                                                                    |                                                                              |
| 25                                                |                                                                                                    |                                                                                                 |                                                                                                    |                                                                                                    |                                                                                                    |                                                     |                                                                                                    |                                                  |                                                                            |                                                                                                    |                                                                              |
| 25                                                |                                                                                                    |                                                                                                 |                                                                                                    |                                                                                                    |                                                                                                    |                                                     |                                                                                                    |                                                  |                                                                            |                                                                                                    |                                                                              |
|                                                   | ST_EMA_VORSCHLAG                                                                                                    | SLISTE - EMA                                                                                    | Vorschlag                                                                                                    |                                                                                                    |                                                                                                    |                                                     |                                                                                                    |                                                  |                                                                            |                                                                                                    |                                                                              |
| _                                                 |                                                                                                    |                                                                                                 |                                                                                                    |                                                                                                    |                                                                                                    |                                                     |                                                                                                    |                                                  |                                                                            |                                                                                                    |                                                                              |
| Zal                                               | hitag 05/31/2013 🙀                                                                                                    |                                                                                                 |                                                                                                    |                                                                                                    |                                                                                                    |                                                     |                                                                                                    |                                                  |                                                                            |                                                                                                    |                                                                              |
|                                                   |                                                                                                    |                                                                                                 |                                                                                                    |                                                                                                    |                                                                                                    |                                                     |                                                                                                    |                                                  |                                                                            |                                                                                                    |                                                                              |
|                                                   | Firma GWU Q                                                                                                    |                                                                                                 |                                                                                                    |                                                                                                    |                                                                                                    |                                                     |                                                                                                    |                                                  |                                                                            |                                                                                                    |                                                                              |
| V                                                 | lew Results                                                                                                    |                                                                                                 |                                                                                                    |                                                                                                    |                                                                                                    |                                                     |                                                                                                    |                                                  |                                                                            |                                                                                                    |                                                                              |
| D                                                 | ownload results in : Excel                                                                                                    | Coveradebaat                                                                                    | Taxt Eila VMI Eila                                                                                                    | (4.85)                                                                                                    |                                                                                                    |                                                     |                                                                                                    |                                                  |                                                                            |                                                                                                    |                                                                              |
|                                                   |                                                                                                    | spreadsneet CS                                                                                  | V Text File AML File                                                                                                    | (4 KD)                                                                                                    |                                                                                                    |                                                     |                                                                                                    |                                                  |                                                                            |                                                                                                    |                                                                              |
| Vie                                               | ew All                                                                                                    |                                                                                                 |                                                                                                    |                                                                                                    |                                                                                                    |                                                     |                                                                                                    |                                                  |                                                                            | Fi                                                                                                    |                                                                              |
|                                                   | ID Emp                                                                                                    | Record Co                                                                                       | Pay End Date                                                                                                    | Descr                                                                                                    | Deale Date                                                                                                    |                                                     |                                                                                                    |                                                  |                                                                            |                                                                                                    | irst 1-15 of 15 Last                                                         |
| 1                                                 |                                                                                                    |                                                                                                 |                                                                                                    |                                                                                                    | Begin Date                                                                                                    | Character 02                                        | End Date                                                                                                    | Character 03                                     | EMA                                                                        | Descr2                                                                                                    | Action                                                                       |
|                                                   | GWU_101                                                                                                    | 0 GWU                                                                                           | 05/31/2013                                                                                                    | Kanton                                                                                                    | 04/30/2013                                                                                                    | Character 02<br>BE                                  | End Date                                                                                                    | Character 03                                     | <b>EMA</b><br>35                                                           | Descr2<br>A:Kantonswechsel                                                                                                    |                                                                              |
| 2                                                 | GWU_101<br>GWU_101                                                                                                    | 0 GWU<br>0 GWU                                                                                  |                                                                                                    |                                                                                                    |                                                                                                    |                                                     | End Date<br>05/31/2013                                                                                       | Character 03                                     |                                                                            |                                                                                                    | Action                                                                       |
|                                                   |                                                                                                    |                                                                                                 | 05/31/2013                                                                                                    | Kanton                                                                                                    |                                                                                                    |                                                     |                                                                                                    |                                                  | 35                                                                         | A:Kantonswechsel                                                                                                    | Action<br>VOR                                                                |
| 3                                                 | GWU_101                                                                                                    | 0 GWU                                                                                           | 05/31/2013<br>05/31/2013                                                                                                    | Kanton<br>Kanton                                                                                                    | 04/30/2013                                                                                                    | BE                                                  |                                                                                                    |                                                  | 35<br>12                                                                   | A:Kantonswechsel<br>E:Kantonswechsel                                                                                                    | Action<br>VOR<br>VOR                                                         |
| 3<br>4                                            | GWU_101<br>GWU_102                                                                                                    | 0 GWU<br>0 GWU                                                                                  | 05/31/2013<br>05/31/2013<br>05/31/2013                                                                                                    | Kanton<br>Kanton<br>Kanton                                                                                                  | 04/30/2013                                                                                                    | BE                                                  | 05/31/2013                                                                                                   | LU                                               | 35<br>12<br>35                                                             | A:Kantonswechsel<br>E:Kantonswechsel<br>A:Kantonswechsel                                                                                                    | Action<br>VOR<br>VOR<br>VOR                                                  |
| 3<br>4<br>5                                       | GWU_101<br>GWU_102<br>GWU_102                                                                                                    | 0 GWU<br>0 GWU<br>0 GWU                                                                         | 05/31/2013<br>05/31/2013<br>05/31/2013<br>05/31/2013                                                                                                    | Kanton<br>Kanton<br>Kanton<br>Kanton                                                                                        | 04/30/2013                                                                                                    | BE                                                  | 05/31/2013                                                                                                   | LU                                               | 35<br>12<br>35<br>12                                                       | A:Kantonswechsel<br>E:Kantonswechsel<br>A:Kantonswechsel<br>E:Kantonswechsel                                                                                                    | Action<br>VOR<br>VOR<br>VOR<br>VOR                                           |
| 3<br>4<br>5<br>6                                  | GWU_101<br>GWU_102<br>GWU_102<br>GWU_103                                                                                         | 0 GWU<br>0 GWU<br>0 GWU<br>0 GWU                                                                | 05/31/2013<br>05/31/2013<br>05/31/2013<br>05/31/2013<br>05/31/2013<br>05/31/2013                                                                                     | Kanton<br>Kanton<br>Kanton<br>Kanton<br>Anz. Kinder                                                                         | 04/30/2013<br>04/30/2013<br>01/31/2013                                                                                     | BE                                                  | 05/31/2013<br>05/31/2013<br>05/31/2013                                                                       | LU<br>LU<br>1                                    | 35<br>12<br>35<br>12<br>26                                                 | A:Kantonswechsel<br>E:Kantonswechsel<br>A:Kantonswechsel<br>E:Kantonswechsel<br>M:Kinderabzug                                                                                                    | Action<br>VOR<br>VOR<br>VOR<br>VOR<br>VOR<br>VOR                             |
| 3<br>4<br>5<br>6<br>7                             | GWU_101<br>GWU_102<br>GWU_102<br>GWU_103<br>GWU_107                                                                              | 0 GWU<br>0 GWU<br>0 GWU<br>0 GWU<br>0 GWU                                                       | 05/31/2013<br>05/31/2013<br>05/31/2013<br>05/31/2013<br>05/31/2013<br>05/31/2013                                                                                     | Kanton<br>Kanton<br>Kanton<br>Kanton<br>Anz. Kinder<br>Adresse                                                              | 04/30/2013<br>04/30/2013<br>01/31/2013<br>01/01/2012                                                                       | BE<br>BE<br>0<br>Lilienst                           | 05/31/2013<br>05/31/2013<br>05/31/2013<br>05/01/2013                                                         | LU<br>LU<br>1<br>Dorfstra                        | 35<br>12<br>35<br>12<br>26<br>25                                           | A:Kantonswechsel<br>E:Kantonswechsel<br>A:Kantonswechsel<br>E:Kantonswechsel<br>M:Kinderabzug<br>M:Wohnadresse                                                                                                    | Action<br>VOR<br>VOR<br>VOR<br>VOR<br>VOR<br>VOR<br>VOR                      |
| 3<br>4<br>5<br>6<br>7<br>8                        | GWU_101<br>GWU_102<br>GWU_102<br>GWU_103<br>GWU_107<br>GWU_107                                                                   | 0 GWU<br>0 GWU<br>0 GWU<br>0 GWU<br>0 GWU<br>0 GWU                                              | 05/31/2013<br>05/31/2013<br>05/31/2013<br>05/31/2013<br>05/31/2013<br>05/31/2013<br>05/31/2013                                                                       | Kanton<br>Kanton<br>Kanton<br>Anz. Kinder<br>Adresse<br>Besch. Grad                                                         | 04/30/2013<br>04/30/2013<br>01/31/2013<br>01/01/2012<br>04/30/2013                                                         | BE<br>BE<br>0<br>Lilienst<br>0                      | 05/31/2013<br>05/31/2013<br>05/31/2013<br>05/01/2013                                                         | LU<br>LU<br>1<br>Dorfstra                        | 35<br>12<br>35<br>12<br>26<br>25<br>28                                     | A Kantonswechsel<br>E Kantonswechsel<br>E Kantonswechsel<br>E Kantonswechsel<br>M Kinderabzug<br>M Wohnadresse<br>M Beschäftigungsgrad                                                                                                    | Action<br>VOR<br>VOR<br>VOR<br>VOR<br>VOR<br>VOR<br>VOR                      |
| 3<br>4<br>5<br>6<br>7<br>8                        | GWU_101<br>GWU_102<br>GWU_102<br>GWU_103<br>GWU_107<br>GWU_107<br>GWU_107<br>GWU_107                                             | 0 GWU<br>0 GWU<br>0 GWU<br>0 GWU<br>0 GWU<br>0 GWU<br>0 GWU                                     | 05/31/2013<br>05/31/2013<br>05/31/2013<br>05/31/2013<br>05/31/2013<br>05/31/2013<br>05/31/2013<br>05/31/2013                                                         | Kanton<br>Kanton<br>Kanton<br>Anz. Kinder<br>Adresse<br>Besch. Grad<br>Kanton                                               | 04/30/2013<br>04/30/2013<br>01/31/2013<br>01/01/2012<br>04/30/2013                                                         | BE<br>BE<br>0<br>Lilienst<br>0                      | 05/31/2013<br>05/31/2013<br>05/31/2013<br>05/01/2013<br>05/31/2013                                           | LU<br>LU<br>1<br>Dorfstra<br>100                 | 35<br>12<br>35<br>12<br>26<br>25<br>28<br>35                               | A Kantonswechsel<br>E Kantonswechsel<br>A Kantonswechsel<br>E Kantonswechsel<br>M Kinderabzug<br>M Wohnadresse<br>M Beschäfigungsgrad<br>A Kantonswechsel                                                                                    | Action<br>VOR<br>VOR<br>VOR<br>VOR<br>VOR<br>VOR<br>VOR<br>VOR               |
| 3<br>4<br>5<br>6<br>7<br>8<br>9                   | GWU_101<br>GWU_102<br>GWU_102<br>GWU_103<br>GWU_107<br>GWU_107<br>GWU_107<br>GWU_107<br>O GWU_107                                | 0 GWU<br>0 GWU<br>0 GWU<br>0 GWU<br>0 GWU<br>0 GWU<br>0 GWU<br>0 GWU                            | 05/31/2013<br>05/31/2013<br>05/31/2013<br>05/31/2013<br>05/31/2013<br>05/31/2013<br>05/31/2013<br>05/31/2013<br>05/31/2013                                           | Kanton<br>Kanton<br>Kanton<br>Anz. Kinder<br>Adresse<br>Besch Grad<br>Kanton<br>Kanton                                      | 04/30/2013<br>04/30/2013<br>01/31/2013<br>01/01/2012<br>04/30/2013<br>04/30/2013                                           | BE<br>DE<br>Ullienst<br>O<br>BE                     | 05/31/2013<br>05/31/2013<br>05/31/2013<br>05/01/2013<br>05/31/2013<br>05/31/2013                             | LU<br>1<br>Dorfstra<br>100                       | 35<br>12<br>35<br>12<br>26<br>25<br>28<br>35<br>12                         | A Kantonswechsel<br>E Kantonswechsel<br>E Kantonswechsel<br>E Kantonswechsel<br>M Kinderabzug<br>M Wohnadresse<br>M Beschältigungsgrad<br>A Kantonswechsel<br>E Kantonswechsel                                                               | Action<br>VOR<br>VOR<br>VOR<br>VOR<br>VOR<br>VOR<br>VOR<br>VOR<br>VOR<br>VOR |
| 5<br>6<br>7<br>8<br>9<br>10                       | GWU_101<br>GWU_102<br>GWU_102<br>GWU_103<br>GWU_107<br>GWU_107<br>GWU_107<br>GWU_107<br>GWU_107<br>GWU_107                       | 0 GWU<br>0 GWU<br>0 GWU<br>0 GWU<br>0 GWU<br>0 GWU<br>0 GWU<br>0 GWU<br>0 GWU                   | 05/31/2013<br>05/31/2013<br>05/31/2013<br>05/31/2013<br>05/31/2013<br>05/31/2013<br>05/31/2013<br>05/31/2013<br>05/31/2013<br>05/31/2013                             | Kanton<br>Kanton<br>Kanton<br>Anz. Kinder<br>Adresse<br>Besch. Grad<br>Kanton<br>Kanton<br>Temporär                         | 04/30/2013<br>04/30/2013<br>01/31/2013<br>01/01/2012<br>04/30/2013<br>04/30/2013<br>04/01/2013                             | BE<br>DE<br>Ullienst<br>D<br>BE                     | 05/31/2013<br>05/31/2013<br>05/31/2013<br>05/01/2013<br>05/31/2013<br>05/31/2013<br>05/01/2013<br>05/01/2013 | LU<br>1<br>Dorfstra<br>100<br>LU<br>N            | 35<br>12<br>35<br>12<br>26<br>25<br>28<br>35<br>12<br>28<br>35<br>12<br>23 | A-Kantonswechsel<br>E-Kantonswechsel<br>A-Kantonswechsel<br>E-Kantonswechsel<br>M-Wohnderabzug<br>M-Wohndersse<br>M-Beschäftigungsgrad<br>A-Kantonswechsel<br>E-Kantonswechsel<br>M-Nebenerwerb                                              | Action<br>VOR<br>VOR<br>VOR<br>VOR<br>VOR<br>VOR<br>VOR<br>VOR<br>VOR<br>VOR |
| 3<br>4<br>5<br>6<br>7<br>8<br>9<br>10<br>11       | GWU_101<br>GWU_102<br>GWU_102<br>GWU_103<br>GWU_107<br>GWU_107<br>GWU_107<br>GWU_107<br>GWU_107<br>GWU_107                       | 0 GWU<br>0 GWU<br>0 GWU<br>0 GWU<br>0 GWU<br>0 GWU<br>0 GWU<br>0 GWU<br>0 GWU<br>0 GWU          | 05/31/2013<br>05/31/2013<br>05/31/2013<br>05/31/2013<br>05/31/2013<br>05/31/2013<br>05/31/2013<br>05/31/2013<br>05/31/2013<br>05/31/2013<br>05/31/2013               | Kanton<br>Kanton<br>Kanton<br>Anz. Kinder<br>Adresse<br>Besch. Grad<br>Kanton<br>Kanton<br>Temporär<br>Temporär             | 04/30/2013<br>04/30/2013<br>01/31/2013<br>01/01/2012<br>04/30/2013<br>04/30/2013<br>04/01/2013<br>04/01/2013               | BE<br>0<br>Lilienst<br>0<br>BE<br>Y<br>Y            | 05/31/2013<br>05/31/2013<br>05/31/2013<br>05/01/2013<br>05/31/2013<br>05/31/2013<br>05/31/2013               | LU<br>LU<br>1<br>Dorfstra<br>100<br>LU<br>N<br>N | 35<br>12<br>35<br>12<br>26<br>25<br>28<br>35<br>12<br>23<br>34             | A Kantonswechsel<br>E Kantonswechsel<br>E Kantonswechsel<br>E Kantonswechsel<br>M Könderabzug<br>M Wohnafersee<br>M Beschäftigungsgrad<br>A Kantonswechsel<br>E Kantonswechsel<br>M Nebenerwerb<br>A Tempotire Anstellung<br>M Zwistand      | Action<br>VOR<br>VOR<br>VOR<br>VOR<br>VOR<br>VOR<br>VOR<br>VOR<br>VOR<br>VOR |
| 3<br>4<br>5<br>6<br>7<br>8<br>9<br>10<br>11<br>12 | GWU_101<br>GWU_102<br>GWU_102<br>GWU_103<br>GWU_107<br>GWU_107<br>GWU_107<br>GWU_107<br>GWU_107<br>GWU_107<br>GWU_107<br>GWU_109 | 0 GWU<br>0 GWU<br>0 GWU<br>0 GWU<br>0 GWU<br>0 GWU<br>0 GWU<br>0 GWU<br>0 GWU<br>0 GWU<br>0 GWU | 05/31/2013<br>05/31/2013<br>05/31/2013<br>05/31/2013<br>05/31/2013<br>05/31/2013<br>05/31/2013<br>05/31/2013<br>05/31/2013<br>05/31/2013<br>05/31/2013<br>05/31/2013 | Kanton<br>Kanton<br>Kanton<br>Kanton<br>Anz. Kinder<br>Adresse<br>Besch. Grad<br>Kanton<br>Kanton<br>Temporär<br>Zivilstand | 04/30/2013<br>04/30/2013<br>01/31/2013<br>01/01/2012<br>04/30/2013<br>04/30/2013<br>04/01/2013<br>04/01/2013<br>04/01/2013 | BE<br>BE<br>0<br>Lilienst<br>0<br>BE<br>Y<br>Y<br>S | 05/31/2013<br>05/31/2013<br>05/31/2013<br>05/01/2013<br>05/31/2013<br>05/31/2013<br>05/01/2013<br>05/01/2013 | LU<br>LU<br>1<br>Dorfstra<br>100<br>LU<br>N<br>N | 35<br>12<br>35<br>12<br>26<br>25<br>28<br>35<br>12<br>23<br>34<br>21       | A Kantonswechsel<br>E Kantonswechsel<br>E Kantonswechsel<br>E Kantonswechsel<br>M Kinderabzug<br>M Wohnadresse<br>M Beschäfigungsgrad<br>A Kantonswechsel<br>E Kantonswechsel<br>E Kantonswechsel<br>M Nebenerwerb<br>A Tempořare Anstellung | Action<br>VOR<br>VOR<br>VOR<br>VOR<br>VOR<br>VOR<br>VOR<br>VOR<br>VOR<br>VOR |

### Source Tax – Get Result (ViewGen)

Use ViewGen to review Authority response (Get Result)

Navigation:

# Global Payroll & Absence Mgmt >Authority Correspondence >XML based reporting CHE >Monthly XML CHE

#### Monthly XML CHE / Processing page

| Prepare I                         | Files Process Files                                                                                  |                |                  |                   |                        |                   |                            |                  |                                |              |              |                               |                                        | New Winds               |                                               |
|-----------------------------------|----------------------------------------------------------------------------------------------------|----------------|------------------|-------------------|------------------------|-------------------|----------------------------|------------------|--------------------------------|--------------|--------------|-------------------------------|----------------------------------------|-------------------------|-----------------------------------------------|
|                                   | Run Control ID CH_KW2_15_<br>Language English •                                                      | 2017           |                  |                   |                        |                   |                            |                  |                                |              |              |                               |                                        |                         |                                               |
| Optio                             | ons                                                                                                  |                |                  |                   |                        |                   |                            |                  |                                |              |              |                               |                                        |                         |                                               |
|                                   | y context language                                                                                   |                |                  |                   |                        |                   |                            |                  |                                |              |              |                               |                                        |                         |                                               |
|                                   | Pay Year 2017                                                                                        |                | Company KV       | V2 Q              |                        |                   |                            | Delete           |                                |              |              |                               |                                        |                         |                                               |
|                                   |                                                                                                    |                | company [        |                   |                        |                   |                            |                  |                                |              |              |                               |                                        |                         |                                               |
|                                   | BVG-ValidAsOf 01/01/2018                                                                             |                | Domain ID        | 15 Q. Source      | ce Tax swis            | sdec              |                            |                  |                                |              |              |                               |                                        |                         |                                               |
|                                   |                                                                                                    |                |                  |                   |                        |                   |                            |                  |                                |              |              |                               |                                        |                         |                                               |
| lashbo                            | pard Parameters                                                                                      |                |                  |                   |                        |                   |                            |                  |                                |              |              |                               |                                        |                         |                                               |
|                                   | Parameters<br>Results                                                                                |                |                  |                   |                        |                   |                            |                  |                                |              |              |                               |                                        |                         |                                               |
|                                   | Results                                                                                              |                |                  |                   |                        |                   |                            |                  |                                |              |              |                               | [4] ·                                  | 1-11 of 11              | <b>T</b> >                                    |
| vider                             | Results                                                                                              | Declaration ID | Туре             | Provider Code     | Process<br>Type        | Provider<br>Total | Internal E                 | External         | Validate file                  | <u>S</u> ave | Ping         | Send & Require                | Regenerate                             | 1-11 of 11<br>Print     |                                               |
| ovider I<br>₽ Q                   | Results<br>File ID                                                                                   | Declaration ID | Type<br>QST-IS   |                   | Process<br>Type<br>PIV |                   |                            | External<br>Open | Validate file<br>Validate file | <u>S</u> ave | Ping<br>Ping | Send & Require                |                                        |                         | Dele                                          |
| ovider I                          | Results File ID 2017-KW2-15-M-01-001                                                                 | Declaration ID |                  | #GE               |                        |                   | Open (                     |                  |                                | -            | -            |                               | Regenerate                             | Print                   | Delet                                         |
| ovider  <br>Q<br>(<br>)<br>(<br>) | File ID           2017-KW2-15-M-01-001           2017-KW2-15-M-02-001                                | Declaration ID | QST-IS           | #GE<br>#GE        | PIV                    |                   | Open (<br>Open (           | Open             | Validate file                  | Save         | Ping         | Send & Require                | Regenerate                             | Print<br>Print          | Dele<br>Dele<br>Dele                          |
|                                   | File ID           2017.KW2-15-M-01-001           2017.KW2-15-M-02-001           2017.KW2-15-M-03-001 | Declaration ID | QST-IS<br>QST-IS | #GE<br>#GE<br>#GE | PIV<br>PIV             |                   | Open C<br>Open C<br>Open C | Open<br>Open     | Validate file<br>Validate file | Save         | Ping<br>Ping | Send & Require Send & Require | Regenerate<br>Regenerate<br>Regenerate | Print<br>Print<br>Print | Delet     Delet     Delet     Delet     Delet |

#### **Transmit Options**

|                               |     |                |              |           | Transmit O               | ptions |      |          |               |
|-------------------------------|-----|----------------|--------------|-----------|--------------------------|--------|------|----------|---------------|
| Company                       | KW2 | Pay Year       | 2017         |           |                          |        |      |          |               |
| Domain ID                     | 15  | File ID        | 2017-KW2-15- | -M-11-001 |                          |        |      |          |               |
| rovider Code                  | #GE | Jobkey         |              |           |                          |        |      |          |               |
| rovider Type                  | А   | Declaration ID |              |           |                          |        |      |          |               |
| ptions                        |     |                |              |           |                          |        |      |          |               |
| ✓ Sign                        | Com | press 🗷 Er     | icrypt 🗆     | Test Mode |                          |        |      |          |               |
| Sign Request For Declare Sala |     | press 🕑 Er     | icrypt 🔲     | Test Mode |                          |        |      |          |               |
| lequest For                   |     |                | I Request    |           | esponse                  | Print  | view |          |               |
| lequest For<br>Declare Sala   | агу | Open ELN       |              | ELM R     | esponse<br>atus Response |        | view | Complete | Not Available |

PrintView on GetResult will create these PDFs shown below.

| ELM-QST   Quelle                    | nsteuerabrechnungsresultat                                           |                                                                                                    |     |
|-------------------------------------|----------------------------------------------------------------------|----------------------------------------------------------------------------------------------------|-----|
| Kantonole Steuerverwahung           | Konton<br>Absochungsperiode<br>Änderungen berlaksiolstigt bis        | GE<br>03-2018                                                                                                    |     |
| Criteradheses                       | SSL-Nummer                                                           | 121307                                                                                                    |     |
| Beachrichtigungen                   | Information                                                          | [2205] Résultat d'une déclaration.                                                                                                    |     |
| TIM                                 | Obernsithangszeit<br>DeclarationID<br>RequestID<br>ResponseID        | 17.84.2018 / 11:37180<br>14221284874275<br>2015-000-1-06-06-08-107-2015-04-17-11.17.09.800000<br>R19242344:54:151                                                                               |     |
| Total lashender Monat               | Alterechningsperiode<br>- QST-Lähna<br>- QST-Bairlige<br>- Komminion | 03-2018<br>CHEF 194°201.70<br>CHEF 29'030.45<br>CHEF 450.40                                                                                                    |     |
| Totel rilaitwittende<br>Korrekturen | Monut<br>- QST-Lilina<br>- QST-Berige<br>- Kommission                | 02-2018<br>CMEF -7956.85<br>CMEF -8155.20<br>CMEF -25.65                                                                                                    |     |
|                                     | Monat<br>- QNT-Lifine<br>- QST-Berilge<br>- Kommission               | 01-0013<br>CERF -7'457.65<br>CERF -0'112.20<br>CERF -0'112.25                                                                                                    |     |
| Total laufendes Jahr                | von<br>bis<br>- QST-Löhne<br>- QST-Heritge<br>- Komminion            | 01.01.2018<br>31.01.2018<br>CHEF 579'909.40<br>CHEF 22'130.65<br>CHEF 5'444.40                                                                                                    |     |
|                                     |                                                                      | Absochnungsperiode : 63-2018   Übermittlangsacit : 17.04.2018 / 11:17:10   Stylashast Varsion : 1.2, 2017-06-28<br>nr:3absochupeter NVNN riseguetebenen, 2019.001, 17.03, un oncine Venger NVNN | 1/1 |

Recap-mode (all cantons besides VD (and GE from 2019))

"Inhaltliche Rückmeldung" (VD (and GE from 2019))

|              |                             |                       | 01710 augustadiaa., 105.4, 017, 110, |  |
|--------------|-----------------------------|-----------------------|--------------------------------------|--|
|              |                             |                       |                                      |  |
|              |                             |                       |                                      |  |
|              |                             |                       |                                      |  |
|              |                             |                       |                                      |  |
|              |                             |                       |                                      |  |
|              |                             | gen, Abrechnungsperi  |                                      |  |
| LLM-QST Pers | onen mit Seitätigus         | gen, Anterenningspers | 108.04-2019                          |  |
|              |                             |                       |                                      |  |
| ARY Number   | onen mit Bestatigus<br>Name | Geb.                  | Kt. Information                      |  |
|              |                             |                       |                                      |  |

### Source Tax Year Report CHE Page

**Important!** The following report got replaced by the Swissdec XML and may be now used only for internal purpose. Oracle will no longer support changes to this report.

Use the Source Tax Year Report CHE page (GPCH\_RC\_TX01) to run the Source Tax Year report (GPCHTX01), which displays net salary as well as employee source tax contributions.

Both reports got replaced by the Swissdec XML and may be now used only for internal purpose. Oracle will no longer support changes to these reports.

Navigation:

Global Payroll & Absence Mgmt > Taxes > Source Tax Year Report CHE > Source Tax Year Report CHE

#### Source Tax Year Report CHE page

| Source Tax Year Report CHE                     |                     |                      |                   |                               |
|------------------------------------------------|---------------------|----------------------|-------------------|-------------------------------|
| Run Control ID CH_AHV_Year<br>Language English | Report Manager      | Process Monitor      | Run               |                               |
| Report Parameters                              |                     |                      |                   |                               |
| Cross Border France                            | Print Village Total |                      |                   |                               |
| Pay Year 2004 Pay Entity KW1                   | SP CE Swit          |                      | Email Personalize | Find View All<br>First 1 of 1 |
| Country CHE                                    | 2                   |                      | Empl ID           |                               |
| Canton                                         | à                   |                      | 1                 | Q + -                         |
| Issued Date 12/31/2                            | 2004 🛐              | Formalix Output Path |                   |                               |
|                                                |                     |                      |                   |                               |

| Field or Control     | Description                                                                                                    |
|----------------------|----------------------------------------------------------------------------------------------------|
| Cross Border France  | Select to include French border workers in the report.                                                                                                    |
| Print Village Total  | Select this check box if you want to print totals for the tax<br>administration refund and the consolidated tax debt for each<br>village; otherwise that total will only show per canton. This is<br>required for cantons where you send the tax report directly to<br>the village rather than to the canton office.                                                 |
| Canton               | Select a canton to run the report for that canton only. If there<br>is a required report for that canton, it will also be created.<br>For example, if you choose the canton of Geneva, the system<br>creates the Attestation Quittance report in French. And if you<br>choose the canton of Tessin, the system creates the Attestato-<br>Ricevuta report in Italian. |
|                      | If you do not select a canton, the report is printed for all cantons along with the required reports.                                                                                                    |
| Issued Date          | Date that shows as issue date on the statements per person (FR, TI) and the XML (GE, VD).                                                                                                    |
| Formalix Output Path | Not supported as of 2009.                                                                                                    |

## Source Tax Month Report CHE Page

**Important!** The following report got replaced by the Swissdec XML and may be now used only for internal purpose. Oracle will no longer support changes to this report.

Use the Source Tax Month Report CHE page (GPCH\_RC\_TX02) to run the Source Tax Month report.

Navigation:

# Global Payroll & Absence Mgmt > Taxes > Source Tax Month Report CHE > Source Tax Month Report CHE

Source Tax Month Report CHE page: Quarterly Report check box selected

| Source Tax Month           | Report CHE                       |                |                           |                       |             |                                               |
|----------------------------|----------------------------------|----------------|---------------------------|-----------------------|-------------|-----------------------------------------------|
| Run Control ID<br>Language | CH_Bank_Transfer                 | Report Manager | Process Monitor           |                       | Run         |                                               |
| Report Parameters          |                                  |                |                           |                       |             |                                               |
| Quarterly Report           | Print Vi                         | lage Total     | Print Earlie              | r Xml                 |             |                                               |
|                            | Quarter Quarter 1 Pay Entity KW1 | GP CE Sw       | Pay Year 2008<br>vit View | Employee<br>Selection | Personalize | Find   View All  <br>First ④ 1 of 1<br>④ Last |
|                            | Country CHE 🔍                    | Domain ID      | Q                         | Empl ID               |             |                                               |
|                            | Canton                           |                |                           | 1                     |             |                                               |

Source Tax Month Report CHE page: Quarterly Report check box deselected

| Source Tax Month Re<br>Run Control ID CP<br>Language Er | -<br>H_Bank_Transfer                   | Report Manager  | Process Monitor |                       | Run                                                       |
|---------------------------------------------------------|----------------------------------------|-----------------|-----------------|-----------------------|-----------------------------------------------------------|
| Report Parameters                                       |                                        |                 |                 |                       |                                                           |
| Quarterly Report                                        | Print Vi                               | llage Total     | Print Earlier   | r Xml                 |                                                           |
|                                                         | y End Date 03/31/201<br>Pay Entity KW1 | 12 🔍 GP CE Swit | View            | Employee<br>Selection | Personalize   Find   View All  <br>First 4 1 of 1<br>Last |
|                                                         | Country CHE 🔍                          | Domain ID       | Q               | Empl ID               |                                                           |
|                                                         | Canton                                 |                 |                 | 1                     | Q 🛨 🗖                                                     |

| Field or Control                                     | Description                                                                                                    |
|------------------------------------------------------|----------------------------------------------------------------------------------------------------|
| Quarterly Report, Quarter and Current Pay End Period | If you select the <b>Quarterly Report</b> check box, the system<br>displays the <b>Quarter</b> field. You can then select the quarter for<br>which you want to include data on the report.<br>If you want to run monthly source tax reporting, do not select<br>the <b>Quarterly Report</b> check box. The system displays the<br><b>Current Pay End Period</b> field. The system then requires that<br>you enter a current pay end date.                         |
|                                                      | Note: If you don't select a canton, the system creates a<br>monthly report for all cantons, which have the FAK Month<br>check box selected on the Canton (FAK/Source Tax) page. To<br>access this page, select Setup HCM, Product Related, Global<br>Payroll & Absence Management, Taxes, FAK/Source Tax<br>(Company) CHE.<br>If you select a canton, the system generates a monthly report<br>regardless of the settings on the Canton (FAK/Source Tax)<br>page. |

| Field or Control    | Description                                                                                                    |
|---------------------|----------------------------------------------------------------------------------------------------|
| Print Village Total | Select this check box if you want to print totals for the tax<br>administration refund and the consolidated tax debt for each<br>village; otherwise that total will only show per canton. This is<br>required for cantons where you send the tax report directly to<br>the village rather than to the canton office |
| Print Earlier Xml   | Select this check box to launch an BI Publisher report for a special source tax type. Currently, this feature is only used with Source Tax for artists.                                                                                                    |
| Canton              | Select a canton to run the report for that canton only. The system creates Canton-specific appendixes for yearly tax reporting only.                                                                                                    |
| Domain ID           | Select a domain ID when you are launching a BI Publisher<br>report for a special source tax type. This ID is needed to merge<br>the domain setup into BI Publisher. Currently, this feature is<br>only used with Source Tax for artists.                                                                            |
| View                | Click this button to view and print the official report for the quarter after you run the process. This will show the most recent XML, means in case of manual override the values of the override. Currently, this feature is only used with Source Tax for artists.                                               |

## Viewing and Maintaining Source Tax Data

To view and maintain source tax data, use the FAK/SourceTax (Company) CHE (GPCH\_TX\_FAK\_STAX) component.

This topic discusses how to view and maintain source tax data.

There are four steps to viewing and maintaining source tax data in Global Payroll for Switzerland.

- 1. Upload and view / update municipality code information for each canton.
- 2. Upload and view source tax data for each canton, to determine source tax rates that apply to foreign nationals in the individual Swiss canton.
- 3. Enter source tax data for foreign residents in Switzerland.
- 4. Update and view source tax percentage data, including withholding commission percentages.

## Pages Used to View and Maintain Source Tax Data

| Page Name                         | Definition Name  | Usage                                                                                                    |
|-----------------------------------|------------------|----------------------------------------------------------------------------------------------------|
| Load Files CHE Page               | GPCH_LOAD_FILES  | Load Postal/Municipality Codes.<br>Load Tax Rates.                                                                                                    |
| Municipality Codes CHE Page       | GPCH_TX_VILLAGE  | View and update municipality codes and<br>their descriptions for a selected canton.<br>User uploads the Municipality Code<br>table, but you can modify the data if<br>necessary. |
| Source Tax CHE Page               | GPCH_TX_SETUP    | View source tax details such as source<br>tax tariffs and basis, amounts and<br>percentages. User uploads the Source<br>Tax table, but you can modify the data if<br>necessary.  |
| Tax Data Page                     | GPCH_TX_DATA     | Enter source tax data for a foreign employee.                                                                                                    |
| FAK/Source Tax (System) CHE Page  | GPCH_TX_FAK      | View source tax details such as source<br>tax tariffs and basis, amounts, and<br>percentages.                                                                                    |
| FAK/Source Tax (Company) CHE Page | GPCH_TX_FAK_STAX | View and edit source tax settings such as<br>source tax language and source tax report<br>frequency.                                                                             |

## Load Files CHE Page

Use the Load Files CHE page (GPCH\_LOAD\_FILES) to insert data into the Source Tax Rates table.

Navigation:

Set Up HCM > Product Related > Global Payroll & Absence Mgmt > Framework >Processing > Load Files CHE

#### Load Files CHE page

| Load Files CHE<br>File Type Source Tax 🔹 |                     |                   |                 |
|------------------------------------------|---------------------|-------------------|-----------------|
|                                          | Dov                 | vnload Source Tax |                 |
| Options                                  |                     |                   |                 |
| Upload Files                             | View Uploaded Files | Run               |                 |
|                                          |                     |                   |                 |
|                                          |                     |                   |                 |
| Save 🗄 Notify 🍫 Ref                      | fresh               | 週 Update/Display  | Correct History |

| Field or Control    | Description                                                                                       |
|---------------------|---------------------------------------------------------------------------------------------------|
| Download Source Tax | Link to legal site for tax rates download.                                                        |
| Upload File         | Will open a popup to determine the source of your file.                                           |
| View Uploaded File  | Provides an overview of uploaded files.                                                           |
| Run                 | Triggers further processing for files that need further processing (Source Tax and Postal Codes). |

When Source Tax file has been uploaded, the Run button will open the following subpage.

#### Load Source Tax Rates CHE page

|           | Run Control ID C | CH_Load_Source_Tax_Rates Rep  | oort Manager      | Process Monitor     | F |
|-----------|------------------|-------------------------------|-------------------|---------------------|---|
| arameters |                  |                               |                   |                     |   |
| Yea       | r Ref            | resh Nbr Rows for this year   | Insert into Sourc | e Tax Rates Table.  |   |
| Filename  |                  |                               |                   |                     |   |
| Prefi     | x                | + Can                         | ton F             | File extension TXT  |   |
|           |                  |                               |                   | Replace filename ?  |   |
| Canton Se | election         | Personalize   Find   View All | First             | ④ 1-10 of 26 🕑 Last |   |
| Selec     | t Canton         | Description                   | Filename          | Nbr Rows            |   |
| 1 🔲       | AG               | Argovia                       |                   |                     |   |
| 2         | AI               | Appenzell Inner-Rhodes        |                   |                     |   |
| 3 🗌       | AR               | Appenzell Outer-Rhodes        |                   |                     |   |
| 4         | BE               | Berne                         |                   |                     |   |
| 5 🔲       | BL               | Basle-Country                 |                   |                     |   |
| 6         | BS               | Basle-Town                    |                   |                     |   |
| 7         | FR               | Fribourg                      |                   |                     |   |
| 8         | GE               | Geneva                        |                   |                     |   |
| 9         | GL               | Glarus                        |                   |                     |   |
|           | GR               | Grisons                       |                   |                     |   |

Source tax rates are maintained by Oracle. However, you can load these rates directly into your application. As the cantons sometimes publish the new rates later than you might want them, you can use this feature to retrieve the rates in time for your current payroll.

To manage the upload you need to download the files from the internet and unzip them into a directory where the application has access to the files (usually a directory on the same machine as the application server).

See Swiss Federal Tax Administration Website.

| Field or Control                   | Description                                                                                                    |
|------------------------------------|----------------------------------------------------------------------------------------------------|
| Year                               | Enter the year for which you need to upload the rates                                                                  |
| Refresh Nbr Rows for this year     | Click to display the number of rows that already exist in the database under the <b>Nbr Rows</b> column in the grid.   |
| Insert into Source Tax Rates Table | Select if you want to update the final data; otherwise the process will only populate temp tables to allow a test run. |

| Field or Control  | Description                                                                                            |
|-------------------|----------------------------------------------------------------------------------------------------|
| Prefix            | This is always $TARxx$ , where $xx$ is the current year.                                               |
| File extension    | Always enter <i>TXT</i> as the file extension.                                                         |
| Directory         | The directory from where you load the data.                                                            |
| Replace filename? | Click to populate filename entries in the <b>Filename</b> column in the grid.                          |
| Select            | Select the cantons that you need to upload.                                                            |
| Canton            | Displays a list of all 26 cantons with 2 character abbreviations.                                      |
| Description       | Displays the names of the 26 cantons.                                                                  |
| Filename          | The entries in this column are automatically created based on your previous entries.                   |
| Nbr of Rows       | Displays the number of existing rows, if you clicked the <b>Refresh Nbr Rows for this year</b> button. |

### **Municipality Codes CHE Page**

Use the Municipality Codes CHE page (GPCH\_TX\_VILLAGE) to view and update municipality codes and their descriptions for a selected canton.

Municipality Codes get loaded along with Postal Code, but you can modify the data if necessary.

Navigation:

Set Up HCM > Product Related > Global Payroll & Absence Mgmt > Taxes > Municipality Codes CHE > Municipality Codes CHE

*Warning!* Postal Code load fills Municipality Codes. When modifying this data if necessary, you should carefully consider the impact of these changes.

### Source Tax CHE Page

Use the Source Tax CHE page (GPCH\_TX\_SETUP) to view source tax details such as source tax tariffs and basis, amounts and percentages.

Navigation:

Set Up HCM > Product Related > Global Payroll & Absence Mgmt > Taxes > Source Tax CHE > Source Tax CHE

#### Source Tax CHE page

| Source Tax CHE         |                            |                   |                        |                                          |                                         |  |  |
|------------------------|----------------------------|-------------------|------------------------|------------------------------------------|-----------------------------------------|--|--|
|                        | Ca                         | anton BE Berne    | 9                      |                                          |                                         |  |  |
|                        | Percent                    | Type General      |                        |                                          |                                         |  |  |
| Tax Deta               | ails                       |                   |                        |                                          | Find   View All 🔋 First 🕚 1 of 1 🕑 Last |  |  |
|                        | Effective                  | e Date 01/01/2012 | 2                      | Status A                                 | Active                                  |  |  |
| Tariff Find   View All |                            |                   |                        | Find   View All 💿 First 🕙 1 of 43 🕑 Last |                                         |  |  |
|                        | Withholding Tax Tariff A0+ |                   |                        |                                          | Read Data                               |  |  |
| Rate                   | es                         |                   | Personalize   Find   V | iew All   🗖   🛄                          | First 🕙 1 of 1 🛞 Last                   |  |  |
|                        | Gender                     | Low Gross         | Tax Amount             | Currency                                 | Tax %                                   |  |  |
| 1                      | Unknown                    |                   |                        | CHF                                      |                                         |  |  |
|                        |                            |                   |                        |                                          |                                         |  |  |
|                        |                            |                   |                        |                                          |                                         |  |  |
|                        |                            |                   |                        |                                          |                                         |  |  |

#### Tariff

| Field or Control       | Description                                              |  |
|------------------------|----------------------------------------------------------|--|
| Withholding Tax Tariff | Displays the Withholding Tax Tariff code.                |  |
| Read Data              | Click to display details about the rates for source tax. |  |

#### Rates

| Field or Control       | Description                                                                                             |  |
|------------------------|----------------------------------------------------------------------------------------------------|--|
| Gender                 | Since 2014, there are no separate rates for Male or Female.<br>Thus you will always see 'unknown' here. |  |
| Low Gross              | Displays the lower limit for the tax increment.                                                         |  |
| Tax Amount             | Displays the amount of source tax that is deducted.                                                     |  |
| Tax % (tax percentage) | Displays the percentage of source tax deducted.                                                         |  |

## Tax Data Page

Use the Tax Data CHE page (GPCH\_TX\_DATA) to assign, update and view employee source tax details such as source tax tariffs, mutations, spouse and children data.

Navigation:

#### Global Payroll & Absence Mgmt >Payee Data >Taxes >Maintain Source Tax Data CHE

This example illustrates the fields and controls on the Tax Data page.

| Manager Self Service                                                       |                       | Maintain Source Tax | Data CHE            |                              |                        | <b>λΦ:</b>      |
|----------------------------------------------------------------------------|-----------------------|---------------------|---------------------|------------------------------|------------------------|-----------------|
| Tax Data General Comments                                                  |                       |                     |                     |                              | New Window   Help   Po | ersonalize Page |
| Daniel Schmocker                                                           | Em                    | pl ID KWG035        | Reference Record    | 0                            |                        |                 |
| Source Tax Data                                                            |                       |                     |                     | Q       1 of 1 🗸 🕨           | I View All             |                 |
| *Effective Date 05/01/20                                                   | I21 🔝 Reference       | Record 0            | Company KW3         |                              | + -                    |                 |
| Residence 4066                                                             | Olten Solothurn       | Override            | Canton SO Solo      | othum Source                 | ce Tax Exempt          |                 |
| "Municipality Code                                                         | ٩                     | FTE 1.000000        | FTE 3rd             | Apply                        | y FTE                  |                 |
| Withholding Tax Tariff A0Y                                                 | ٩                     | Default A0Y;A0N     | Hourly Full time    | e lookup 🗌 Grant             | tCode                  |                 |
| Override Tax Amount 0.                                                     | 0.0000 Override Perc  | cent (%) 0.0000     | Denomination        | ✓ Side .                     | Job                    |                 |
| Estimated Yearly Income                                                    | Other A               | activities 💌        | Concubinage         | Annul                        | iity                   |                 |
| Tax Calculation Method                                                     |                       |                     |                     |                              |                        |                 |
| lutation Data                                                              |                       |                     |                     |                              |                        |                 |
| m; Q                                                                       |                       |                     |                     | 4 4 1-1 of 1 💌 🕨 🕨           | View All               |                 |
| EMA Description                                                            | Event Date Begin Date | End Date Process In | Trigger Status      | Conf-Base Amount             |                        |                 |
| 1 Q                                                                        |                       | <b></b>             |                     |                              | + -                    |                 |
| ependent Data                                                              |                       |                     |                     |                              |                        |                 |
|                                                                            |                       |                     |                     |                              | View All               |                 |
| Dep/Benef Relation                                                         | Name Birthdate        | Employment Type     | Begin Date End Date | e Side Job WT Canton         |                        |                 |
| 1 Q                                                                        |                       | Y                   |                     |                              | + -                    |                 |
|                                                                            |                       |                     |                     |                              |                        |                 |
| Save Return to Search Notify                                               |                       |                     |                     | late/Display                 |                        |                 |
| Return to Search Notify           Notify           Data   General Comments |                       |                     | Upd                 | late/Display Include History | Correct History        |                 |

| Field or Control           | Description                                                                                                    |
|----------------------------|----------------------------------------------------------------------------------------------------|
| Residence or Work Location | If the address of the employee is in Switzerland, the system<br>displays the <b>Residence</b> field label. If the address of the<br>employee is not in Switzerland, the system changes the field<br>label to <b>Work Location</b> and displays the corresponding<br>Postal, City and Canton. |
| Municipality Code          | Select the code of the municipality in which the employee<br>lives. Prompt values are the municipality codes that<br>correspond to the canton.                                                                                                    |

| Field or Control                   | Description                                                                                                    |
|------------------------------------|----------------------------------------------------------------------------------------------------|
| Withholding Tax Tariff and Default | Select a tariff from the list of valid tariffs for the canton. This tariff is used to calculate the source tax under the regular or standard method.                                                                                                    |
|                                    | The system defaults source tax tariff codes based on civil<br>status, number of children, and work permission. This<br>information is usually available in HCM. PeopleSoft, however<br>provides a default tariff code and an override option in its<br>Global Payroll for Switzerland application.                                                                                                    |
|                                    | For example if the default list shows the tariff code B0Y and B0N in the Default field, and both codes are also available in the prompt list, the system displays B0Y in the edit box.                                                                                                    |
|                                    | <b>Note:</b> If the tax tariff code is not present in the prompt list<br>when you click the <b>Lookup</b> button, the system displays an<br>error message and the page cannot be saved. If you enter a<br>tariff code that is not in the default list but is present in the<br>prompt list, the system also displays a warning message. You<br>can, however, save the page because the tariff code is present<br>in the prompt list. |
| Override Tax Amount                | Use this field to override the selected tariff and apply the source tax using a <i>fixed deduction</i> .                                                                                                    |
| Estimated Yearly Income            | Enter an amount to override the annual income used in the regular source tax calculation. This amount is used to calculate the source tax under the <i>fixed base</i> method.                                                                                                    |
| Tax Calculation Method             | Select the required source tax calculation method.<br>Possible values are:                                                                                                    |
|                                    |                                                                                                    |
|                                    | <ul><li> ZH [Monthly]</li><li> VD [Annual]</li></ul>                                                                                                    |
| Override                           | Select to override the canton. The <b>Canton</b> field becomes available, in which you can select a canton.                                                                                                    |
| FTE                                | Displays the data stored in Job Data records.                                                                                                    |
| Override Percent (%)               | Use this field to override the selected tariff and calculate the source tax using a <i>fixed percentage</i> .                                                                                                    |

| Field or Control        | Description                                                                                                    |  |
|-------------------------|----------------------------------------------------------------------------------------------------|--|
| Other Activities        | Other activities.<br>Possible values are:                                                                                                    |  |
|                         | • CH.                                                                                                    |  |
|                         | • abroad.                                                                                                    |  |
|                         | • abroadAndCH.                                                                                                    |  |
| FTE 3rd                 | FTE in the external company to calculate the source tax. This field is applicable in multi employment scenarios.                                                                                                    |  |
|                         | For Canton VD user defines whether for an employee with FTE < 1 tax look up considers FTE or not.                                                                                                    |  |
|                         | <b>Note:</b> The field is read by array CH_TX_AR100 and the formula CH_TX_FO110 is taken into account the Apply FTE flag (DB field: FTE_INDICATOR, variable:CH_TX_APPLY_FTE). The excerpt from the formula shows that the field is not tied to any canton except for the rounding.      |  |
| Hourly Full time lookup | Select the checkbox, if the employees work hours will be<br>grossed upto 180 hours. This field determines the tax rate for<br>hourly paid employees who have more than 50 hours in one<br>employment and have multiple employments then the hours<br>should be grossed up to 180 hours. |  |
| Denomination            | Religion Values are:                                                                                                    |  |
|                         | Roman Catholic.                                                                                                    |  |
|                         | Christian Catholic.                                                                                                    |  |
|                         | Reformed Evangelical.                                                                                                    |  |
|                         | Jewish Community.                                                                                                    |  |
|                         | OtherOrNone.                                                                                                    |  |
| Concubinage             | Employee life is in a state of concubinat; values are:                                                                                                    |  |
|                         | • Yes.                                                                                                    |  |
|                         | • No.                                                                                                    |  |
|                         | • Unknown.                                                                                                    |  |

For more details on the following fields, see Swissdec guidelines, Source Tax chapter.

| Field or Control  | Description                                                                                                    |  |  |
|-------------------|----------------------------------------------------------------------------------------------------|--|--|
| Source Tax Exempt | Select if the employee is exempt from source tax.                                                                                                    |  |  |
| Apply FTE         | For Canton VD user defines whether for an employee with FTE < 1 tax look up considers FTE or not.                                                                                                    |  |  |
| Grant Code        | Check box Canton assigned a special tariff.                                                                                                    |  |  |
| Side Job          | Check box Part Time Job.                                                                                                    |  |  |
| Annuity           | Check box Pension                                                                                                    |  |  |
| Mutation Data     |                                                                                                    |  |  |
| EMA               | <ul> <li>Events, that cause a tariff change E = Start, M = Change, A = End, values are:</li> <li>11 — E:Company.</li> <li>12 — E:cantonChange.</li> <li>13 — E:others.</li> <li>21 — M:civilstate.</li> <li>22 — M:partnerWork.</li> <li>23 — M:sideline.</li> <li>24 — M:partnerWorkIT.</li> <li>25 — M:residence.</li> <li>26 — M:childrenDeduction.</li> <li>27 — M:churchTax.</li> <li>28 — M:activityRate.</li> <li>29 — M:others.</li> <li>31 — T:Company.</li> <li>32 — T:naturalization.</li> <li>33 — T:settled-C.</li> <li>34 — T:temporary.</li> <li>35 — T:cantonChange.</li> <li>36 — T:others.</li> <li>CC - Correction Confirmed</li> </ul> |  |  |

| Field or Control        | Description                                                                                                    |  |
|-------------------------|----------------------------------------------------------------------------------------------------|--|
| Description             | Description of the event.                                                                                                    |  |
| Event Date              | Date of the event.<br>Defaults to Effdt.                                                                                                    |  |
| Begin Date              | First day of the month for reporting this event (last day of month).<br>Defaults to last day of Event Date.                                                              |  |
| End Date                | last day of month for reporting this event (last day of month).<br>Defaults for events 11,12 and 13 to Next open payroll.<br>For other events to last day of Event Date. |  |
| Process In              | Next open payroll.                                                                                                    |  |
| Trigger Status          | Status of the event. Values are open or processed.                                                                                                    |  |
| Conf-Base and<br>Amount | These two fields are enabled if the EMA is CC – Correction<br>Confirmed. These fields are used to manage correction<br>responses from the Canton authorities.            |  |
|                         | Note: Currently, Canton do not send back the confirmed correction information hence user can ignore it. These are needed for future certifications.                      |  |
| Dependent Data          |                                                                                                    |  |
| Dep/Benef               | Dependent ID. Prompts only for existing Dependents.                                                                                                    |  |
| Relation                | Dependent Relation, for source tax we use C and SP.                                                                                                    |  |
| Name                    | Name of the dependent.                                                                                                    |  |
| Birthdate               | Birthdate of dependent.                                                                                                    |  |

| Field or Control             | Description                                                                                                    |  |
|------------------------------|----------------------------------------------------------------------------------------------------|--|
| Employment Type              | <ul> <li>Spouse Employment. The values in the list are</li> <li>WorkOrCmpensatory: Salary or compensatory salary (only).</li> <li>WrkCmpAndAnnuity: Salary or compensatory salary and Pension.</li> <li>Annuity: Pension only.</li> </ul> |  |
| Begin Date                   | Begin of counting for tax reporting.                                                                                                    |  |
| End Date                     | End of counting for tax reporting.                                                                                                    |  |
| SideJob (unchecked = Full)   | Full-/Part Time                                                                                                    |  |
| WT Canton (26 Cantons + EX ) | Work Location (26 Cantons + EX)                                                                                                    |  |

Oracle terminology and the corresponding Swissdec terminology

| Oracle                                                                                           | Swissdec                                                                                                    |
|--------------------------------------------------------------------------------------------------|----------------------------------------------------------------------------------------------------|
| Employment Type <ul> <li>WorkOrCmpensatory</li> <li>WrkCmpAndAnnuity</li> <li>Annuity</li> </ul> | <ul> <li>Spouse employment</li> <li>Salary or compensatory salary (only)</li> <li>Salary or compensatory salary + Pension</li> <li>Pension only</li> </ul> |
| SideJob (unchecked = Full)                                                                       | Full/Part Time                                                                                                    |
| WT Canton (26 Cantons + EX )                                                                     | Work Location (26 Cantons + EX)                                                                                                    |

The following fields are visible, mandatory or hidden depending on Relation and employment type. See the synopsis below:

#### Synopsis

| В        | С                            | D          | E                                                | F                                       | G              |
|----------|------------------------------|------------|--------------------------------------------------|-----------------------------------------|----------------|
|          | further dependencies on      |            |                                                  |                                         |                |
| Relation | WrkCmpAnn                    | Begin Date | End Date                                         | SideJob                                 | WT Canton      |
| Spouse   | blank                        | Grey/empty | Grey/empty                                       | Grey/empty                              | Grey/empty     |
|          | WorkOrCompensatory           | Grey/effdt | Edit / optional/no default(processed = for ever) | edit/optional/no default(processed = N) | edit/mandatory |
|          | WorkOrCompensatoryAndAnnuity | Grey/effdt | Edit / optional/no default(processed = for ever) | edit/optional/no default(processed = N) | edit/mandatory |
|          | Annuity                      | Grey/empty | Grey/empty                                       | Grey/empty                              | Grey/empty     |
|          |                              |            |                                                  |                                         |                |
| Child    | Grey/empty                   | Grey/effdt | Edit / optional                                  | Grey/empty                              | Grey/empty     |

## FAK/Source Tax (System) CHE Page

Use the FAK/Source Tax (System) CHE page (GPCH\_TX\_FAK) to view source tax details such as source tax tariffs and basis, amounts, and percentages.

Navigation:

# Set Up HCM > Product Related > Global Payroll & Absence Mgmt > Taxes > FAK/Source Tax (System) CHE > FAK/Source Tax (System) CHE

#### FAK/SourceTax(System) CHE page

| tus | 5        |          |                  |           |                        |                                  | F                       | Find   View All 👘 First 🕚 1 of 1 | 🕑 L  | ast |   |
|-----|----------|----------|------------------|-----------|------------------------|----------------------------------|-------------------------|----------------------------------|------|-----|---|
|     |          | *        | Effective Date 0 | 1/01/2010 | Status Active          | Cł                               | ΗE                      |                                  |      |     | + |
| FAI | K/Source | e Tax (  | Contributions    |           |                        | Person                           | alize   Find   View All | 🕞 📔 🛛 First 🕙 1-5 of 26          | 🕑 La | ast |   |
|     | *Countr  | у        | *Effective Date  | Canton    | Description            | Withholding Tax<br>on Commission | FAK Contribution        | FAK AdminFee(NE/ZG)              |      |     |   |
| 1   | CHE      | Q        | 01/01/2010       | AG 🔍      | Argovia                | 2.0000                           | 1.400000                |                                  | +    | -   |   |
| 2   | CHE      | ٩        | 01/01/2010       | AI        | Appenzell Inner-Rhodes | 4.0000                           | 1.700000                |                                  | +    | =   |   |
| 3   | CHE      |          | 01/01/2010       | AR 🔍      | Appenzell Outer-Rhodes | 4.0000                           | 1.700000                |                                  | +    |     |   |
| 4   | CHE      | Q        | 01/01/2010       | BE        | Berne                  | 4.0000                           | 1.750000                |                                  | +    | -   |   |
| 5   | CHE      | <b>Q</b> | 01/01/2010 📴     | BL 🔍      | Basle-Country          | 4.0000                           | 1.500000                |                                  | +    |     |   |

| Field or Control              | Description                                                                                                    |
|-------------------------------|----------------------------------------------------------------------------------------------------|
| Withholding Tax on Commission | Enter a percentage, between 2% and 4%, that the employer deducts from paid taxes for administrative work involved in supporting source tax. See <u>Entering FAK Data</u> . Loading Source Tax Rates updates this percentage as well (creates a new Effdt along with the rates upload). |

# **Defining EO Payments for Switzerland**

## **Understanding EO Payments**

EO payments refer to the payment of salary during military and civilian service. The EO is an ordinance on military pay supplements and governs the earnings of military and civil defense personnel. According to the EO's provisions, people on active military duty (including members of the Women's Armed Forces and the Red Cross) or in civilian service are entitled to receive earning compensation for every paid or accredited day of service.

If this compensation is equal to 80 percent of an employee's salary, the employer does not need to make any additional payments. However, if this EO compensation replaces less than 80 percent of the effective earning, the employer is obliged to make up the difference to 80 percent of the salary for a limited period. This time period is defined according to the Basel, Bern, and Zurich scales.

When the limited period has expired, the employer is exonerated of further salary payments, and the employee may then only claim EO compensation. General work contracts or individual agreements may help to secure more favorable compensation for the employee.

#### **Related Links**

Setting Up Scale Codes

#### **Viewing Delivered Elements**

The PeopleSoft system delivers a query that you can run to view the names of all delivered elements designed for Switzerland. Instructions for running the query are provided in the *PeopleSoft Global Payroll PeopleBook*.

#### **Related Links**

"Understanding How to View Delivered Elements" (PeopleSoft Global Payroll)

## **Defining EO Payments and Corrections**

This topic provides an overview of EO payments and corrections.

## Pages Used to Define EO Payments and Corrections

| Page Name                  | Definition Name | Usage                                                                                                    |
|----------------------------|-----------------|----------------------------------------------------------------------------------------------------|
| Define EO Payment CHE Page | GPCH_EO_CALC    | Record an employee's military and<br>civilian service data. You use this data<br>to put forward your claims from the EO<br>compensation office.                                                                                                    |
| Define EO Payment CHE Page | GPCH_EO_RETRO   | Enter data required for EO correction calculations for closed periods.                                                                                                    |
| EO Pay Card Page           | GPCH_RC_EO01    | Lists each employee's insurance<br>number, full name, and employee ID<br>in ascending order. The report also<br>displays the employee's military service<br>type, the duration of this service,<br>yearly salary, how many children the<br>employee has, and the total amount of<br>EO compensation that the employee has<br>received.<br>The page creates a printed report<br>and an interface file that can be sent<br>electronically to the AHV provider. |

## **Understanding EO Payments and Corrections**

EO payments are calculated in the current month. The system uses the annual salary and the number of children as of the first day of the military service period for the whole duration of the service, even if the service spans multiple months.

There is a separate page for entering standard EO data and correction (retroactive) EO data. The correction page has fields for manually overriding annual salary and the number of children. The same 3 dates are used in both the standard and the correction EO page.

## **Define EO Payment CHE Page**

Use the Define EO Payment CHE page (GPCH\_EO\_CALC) to record an employee's military and civilian service data.

You use this data to put forward your claims from the EO compensation office.

Navigation:

Global Payroll & Absence Mgmt > Payee Data > Define EO Payment CHE > Define EO Payment CHE

#### Define EO Payment CHE page

| Define EO Payment CHE                                                                                                    |                                 |                                |  |  |  |
|----------------------------------------------------------------------------------------------------|---------------------------------|--------------------------------|--|--|--|
| Rosa Inglese                                                                                                    | Empl ID KWG112                  | Reference Record 0             |  |  |  |
| EO Card                                                                                                    | Find                            | View All First 🕙 1 of 1 🕑 Last |  |  |  |
| Action Date 11/13/2008<br>*Effective Date 01/01/2008<br>*Service Type 12 Military Promotion<br>*Card Type 1 EO Card<br>*From Date 01/15/2008<br>*Days Difference 61 | Account-/Ru     Control-/EO-Per |                                |  |  |  |
| Country CHE                                                                                                    | Reference Marital               | lumber 1<br>Status S           |  |  |  |

| Field or Control | Description                                                                                                    |
|------------------|----------------------------------------------------------------------------------------------------|
| National ID      | The system automatically populates this field, which comes from the PERSNID table.                                                                                                    |
| Action Date      | Displays the date when you entered the data into the system.                                                                                                    |
| Service Type     | Select the type of service in which the employee was involved.<br>Valid values are <i>Military</i> – <i>Regular, Military Recruit, Military</i><br><i>Promotion, Civil Service, Trainer, Alternative Service,</i> and<br><i>AlternService (Recruit).</i>                                                                                                    |
| Card Type        | Select the card type that proves that an employee has<br>done their military service. Valid values are <i>EO Card, EO</i><br><i>Replacement Card, Corrected Payback,</i> and <i>Corrected Claim</i> .                                                                                                    |
| From Date        | Select the date when military service began within the month.                                                                                                    |
| End Date         | Select the date when the employee's military service ended within the month.                                                                                                    |
| To Date          | Enter the end date of military service if the service runs for<br>more than 1 month and the final service date falls outside of<br>the month indicated in the <b>From Date</b> and <b>End Date</b> fields.<br>This date is particularly important when legal rates of military<br>payment change during the service. In this case, rates are taken<br>as of the "final end date" specified in the <b>To Date</b> field. |
| Days Difference  | Enter the number of days that the employee was involved<br>in military service. This field displays the difference in days<br>between the <b>Effective Date</b> and the <b>End Date</b> , and is required<br>to calculate the earning requirement.                                                                                                    |

| Field or Control | Description                                                                                                    |  |  |
|------------------|----------------------------------------------------------------------------------------------------|--|--|
| Reference Number | The system assigns a unique ReferenceNumber for each reporting.                                                                                            |  |  |
|                  | Note: The unique reference number is used to secure, that<br>we report only new entries and do not report any changes for<br>earlier reported services.    |  |  |
| Override         | Select to override the values from the employee record for the <b>Country, Canton,</b> and <b>Marital Status</b> fields.                                   |  |  |
| Default Value    | Click this button to reset the <b>Country</b> , <b>Canton</b> , and <b>Marital</b><br><b>Status</b> to the default values if an override has been entered. |  |  |

**Note:** As we skip retro for any service, a retro change for an already reported service will trigger a retro payroll, but will not be reflecting in the monthly EO reporting. This may cause difference between current payroll amounts and current EO reporting.

## **Define EO Payment CHE Page**

Use the Define EO Payment CHE page (GPCH\_EO\_RETRO) to enter data required for EO correction calculations for closed periods.

Navigation:

# Global Payroll & Absence Mgmt > Payee Data > Define EO Payment CHE > Define EO Payment CHE

Define EO Payment Ovrd CHE page

| Define EO Payment Ovrd CHE          |                                |                                  |
|-------------------------------------|--------------------------------|----------------------------------|
| Rosa Inglese                        | Empl ID KWG112                 | Reference Record 0               |
| EO Card                             | Find                           | View All 👘 First 🕙 1 of 1 🕑 Last |
| Action Date 01/01/2013              |                                | + -                              |
| *Effective Date 12/01/2012          | Reference Record 0 Compar      | ny KW2                           |
| *Service Type 10 Military - Regular | Account-/Ref-N                 | 123                              |
| *Card Type 1 EO Card                | Control-/EO-Pers-Nb            | r 123                            |
| *From Date 12/01/2012 3             | *End Date 12/15/2012 🛐 To Date | te 12/15/2012 🛐                  |
| *Days Difference 15                 | Reference Number               | er                               |
| Annual Amt 15000.00                 | DepBen Cnt                     |                                  |
| Daily Rate 130.00                   | Allowance 1950.00              |                                  |
| Override                            |                                |                                  |
| Country CHE                         | Canton LU Marital Stat         | us S                             |

The fields on this page are the same as the fields on the EO Statement page, with the following additions:

| Field or Control                        | Description                                                                                                    |
|-----------------------------------------|----------------------------------------------------------------------------------------------------|
| Annual Amt (annual amount)              | You can manually override the amount of annual salary.                                                                                                    |
| Daily Rate                              | Enter the new daily rate. This value is written to the writable array for the EO interface.                                                                  |
| DepBen Cnt (dependents' benefits count) | Enter the number of children that the employee has.                                                                                                    |
|                                         | <b>Note:</b> As we skip retro for any service, that got already reported. This page is only used to report services first time, that happened previous year. |

Use these steps to generate the EO\_APG interface files:

| Step | Action                                                                                                    | Navigation                                                                                                    |
|------|----------------------------------------------------------------------------------------------------|----------------------------------------------------------------------------------------------------|
| 1    | Create a new provider for EO_APG                                                                                                    | Set Up HCM >Product<br>Related >Global Payroll &<br>Absence Mgmt >Social Security/<br>Insurance >Providers CHE                   |
| 2    | Add the new provider you created in step<br>1 to a company.                                                                                                    | Set Up HCM >Product<br>Related >Global Payroll &<br>Absence Mgmt >Social Security/<br>Insurance >Company SI<br>Contributions CHE |
| 3    | Create a new domain for EO_APG                                                                                                    | Set Up HCM >Product<br>Related >Global Payroll &<br>Absence Mgmt >Social Security/<br>Insurance >ELM Domain Setup CHE            |
| 4    | Assign EO_APG services to employees.                                                                                                    | Global Payroll &<br>Absence Mgmt >Payee<br>Data >Taxes >Maintain Source Tax<br>Data CHE                                          |
| 5    | Run the payroll for the company.                                                                                                    | Global Payroll & Absence<br>Mgmt >Absence and Payroll<br>Processing >Calculate Absence and<br>Payroll                            |
| 6    | Prepare Dashboard for EO_APG<br>domain.<br>At the bottom of the Dashboard page<br>(Prepare Files) make sure the value,<br>monthly appear in the drop-down menu<br>list for the Report Period field. | Global Payroll & Absence<br>Mgmt >Year End Processing >Year<br>End Process CHE >Prepare Files                                    |

| Step | Action                                                                                    | Navigation                                                                                                    |
|------|-------------------------------------------------------------------------------------------|----------------------------------------------------------------------------------------------------|
| 7    | Click Run. Then check the Process<br>Monitor to make sure the process runs to<br>success. | Global Payroll & Absence<br>Mgmt >Year End Processing >Year<br>End Process CHE >Prepare Files                                          |
| 8    | Validate the created file.                                                                | Global Payroll & Absence<br>Mgmt >Year End Processing >Year<br>End Process CHE >Process Files                                          |
| 9    | Review validation results.                                                                | Global Payroll & Absence<br>Mgmt >Year End Processing >Year<br>End Process CHE >Review Files<br>See Also <u>Robust File Management</u> |
| 10   | Save file to a directory of your choice.                                                  |                                                                                                    |
| 11   | Upload file to AK Portal                                                                  |                                                                                                    |

#### **Related Links**

Generating and Managing Dashboard XML

# **Managing BVG Deductions**

# **Understanding BVG Calculations**

Global Payroll for Switzerland provides you with two ways of calculating BVG deductions, externally and internally. Both methods require you to maintain PK data within the payroll system.

#### **External Calculations**

The Global Payroll for Switzerland BVG calculation feature enables you to interface using swiss dec BVG Interface. = external calculation. To prepare exchange with the Pension fund (PEKA) user needs to run the required payrolls and dashboard for domain BVG LPP.

For more details how to run dashboard: Generating and Managing Dashboard XML

#### Internal Calculations

To calculate BVG deductions internally, you must complete these steps:

- 1. Indicate that the BVG deductions will be calculated internally by selecting *Calculate* or *Eligible* in the **PK Status** field on both the PK Data page and the Pension Fund Data CHE page.
- 2. Set up your specific rules, valid rates and provider in brackets CH\_PI\_BR001 and CH\_PI\_BR002.
- 3. Run a payroll.

Included in the delivered payroll process is section CH\_PI\_S1000, which will calculate the BVG deductions.

Note: The system will only calculated BVG deductions for employees included in this pay run.

#### **Viewing Delivered Elements**

The PeopleSoft system delivers a query that you can run to view the names of all delivered elements designed for Switzerland. Instructions for running the query are provided in the *PeopleSoft Global Payroll PeopleBook*.

#### **Related Links**

"Understanding How to View Delivered Elements" (PeopleSoft Global Payroll)

# **Managing PK Data**

To manage PK data, use the BVG Limits CHE (GPCH\_PK\_LIMIT) component.

This topic provides an overview of PK data.

## Pages Used to Manage PK Data

| Page Name                  | Definition Name  | Usage                                                                                                    |
|----------------------------|------------------|----------------------------------------------------------------------------------------------------|
| Providers Page             | GPCH_SI_PROVDR   | Set up insurance plans and insurance status for a provider.                                                                                                    |
| PK Data Page               | GPCH_SI_COMPANY4 | Select the PK calculation method for the company. Set up age requirements.                                                                                                    |
| Pension Fund Data CHE Page | GPCH_PK_DATA     | Select the PK calculation method for an employee. Maintain employee pension fund data.                                                                                                   |
| BVG Limits CHE Page        | GPCH_PK_LIMIT    | Define BVG limits.                                                                                                    |
| Bracket Data Page          | GP_BRACKET_DATA  | Maintain the PK provider contribution<br>amounts in bracket CH_PI_BR001.<br>Maintain the relationship between<br>pension provider and Global Payroll<br>elements in bracket CH_PK_BR005. |

#### **PK Data Management**

Whether interfacing with PEKA or calculating BVG deductions internally, you must maintain the PK within your payroll system. You'll need to check the information set up in the system to determine which employees are eligible for BVG deductions, and if those deductions will be calculated outside of the global payroll system.

To do this you will:

- 1. Use the Provider CHE page to set up PK insurance plans, and PK insurance status.
- 2. Use the PK Data page to make the company eligible for external BVG calculations or internal calculations, select the company's PK providers, and establish age limits and download file options.
- 3. Use the Pension Fund Data CHE page to make an employee eligible for external BVG calculations or internal calculations, and to select the employee's PK provider, insurance plan, and insurance status.

**Note:** To be eligible for external BVG calculations, the PK status for the company and the employee must be set to *eligible*.

If you will be calculating BVG deductions internally, you must also:

• Set up deduction limits on the BVG Limits CHE page.

 Maintain the PK provider contribution amounts in bracket CH\_PI\_BR001 using the Bracket Data page.

If you will be calculating BVG deductions externally (Swissdec), you must also map the pension provider and Global Payroll elements using the Convert PK code to PS code bracket (CH\_PK\_BR005).

## **Providers Page**

Use the Providers page (GPCH\_SI\_PROVDR) to set up insurance plans and insurance status for a provider.

Navigation:

Set Up HCM > Product Related > Global Payroll & Absence Mgmt > Social Security / Insurance > Providers CHE > Providers

| <b>Providers</b> | page (1 | of 2) |
|------------------|---------|-------|
|------------------|---------|-------|

| Providers Contribution Rates                  |                                         |
|-----------------------------------------------|-----------------------------------------|
| Provider Type BVG-LPP                         |                                         |
| Provider Code #BVG01                          |                                         |
| Definition                                    | Find   View All 🛛 First 🖪 1 of 1 🕨 Last |
| *Effective Date 01.01.1960 🕫 *Status Active 👻 | BVG_LPP Group                           |
| *Provider Name Pensionskasse Oldsoft          | swissdec Insurance ID XXXXX             |
| *Description Sammelstiftung                   | AHV_AVS/FAK_CAF Nbr                     |
| Contact Name Peter Frey                       | Sign Encrypt                            |
| Country CHE C Switzerland                     |                                         |
| Address Postfach                              | Edit Addres Transmission PIV -          |
| 1209 Genève                                   | Mode                                    |
| Geneva                                        | Use distributor                         |
|                                               |                                         |

#### Providers page (2 of 2)

|      | ance Status          |        | Personalize   Find   View All   🖾   🔠 🛛 First 💶 1-2 of 3 🕨 Last |             |            |                |             |             |
|------|----------------------|--------|-----------------------------------------------------------------|-------------|------------|----------------|-------------|-------------|
|      | 'PK Insurance Status |        | *Description                                                    |             |            |                |             |             |
| 1    | 0                    |        | 00                                                              | )           |            |                |             | + -         |
| 2    | 1                    |        | Status 1                                                        |             |            |                |             | ÷ =         |
| Insu | rance Plans          |        |                                                                 | Personalize | Find   Vie | ew All   💷   🛗 | First 🗹 1-2 | of 2 🕨 Last |
|      | *PK Insurance Plan   | *Descr | iption                                                          | History     |            | Future         |             |             |
| 1    | 00                   | Plan 0 |                                                                 | CH_BV_01_01 | Q          | CH_BV_01_02    | Q           | ÷ -         |
| 2    | 01                   | Plan 1 |                                                                 | CH_BV_01_01 | Q          | CH_BV_01_02    | Q           | + -         |

| Field or Control | Description                  |
|------------------|------------------------------|
| Sign File        | Mandatory for all Swissdec . |

| Field or Control                    | Description                                                                                                    |
|-------------------------------------|----------------------------------------------------------------------------------------------------|
| Encrypt File                        | Mandatory for Swissdec 4.0.                                                                                                    |
| Transmission Mode                   | Select either <i>EIV</i> or <i>PIV</i> as the transmission mode.                                                                                           |
| Use Distributor                     | Select this check box for all Swissdec XML.                                                                                                    |
| PK Insurance Status and Description | Enter a 1 digit number or character to represent the status<br>of the PK insurance plan. Then enter a description in the<br><b>Description</b> field.      |
| PK Insurance Plan and Description   | Enter a 1 or 2 digit number or character to represent the status<br>of the PK insurance plan. Then enter a description in the<br><b>Description</b> field. |
| History                             | Enter the BVG_LPP accumulator for history earnings contributing to the calculated base.                                                                    |
| Future                              | Enter the BVG_LPP accumulator for forecast earnings contributing to the calculated base.                                                                   |

#### **PK Data Page**

Use the PK Data page (GPCH\_SI\_COMPANY4) to select the PK calculation method for the company.

Set up age requirements.

Navigation:

Set Up HCM > Product Related > Global Payroll & Absence Mgmt > Social Security / Insurance > Company SI Contributions CHE > PK Data

PK Data page - Provider Information tab

| <u>R</u> ates | Provider        | PK Data   | LAW 2006                       | LAW <u>M</u> essages | Pa <u>v</u> slip | Sender Deta          | ils             |                |      |
|---------------|-----------------|-----------|--------------------------------|----------------------|------------------|----------------------|-----------------|----------------|------|
|               | Company         | KW2 Mu    | uster AG                       |                      |                  |                      |                 |                |      |
| ompa          | any Social Inst | urance De | etails                         |                      |                  | Fin                  | d   View All    | First 🕙 1 of 1 | 🕑 La |
|               |                 |           | e Date 01/01/200<br>Status Yes | •                    |                  |                      |                 |                | +    |
| Com           | ipany PK Data   | 1         |                                | Perso                | onalize   Find   | View All   🗵         | First           | 🕚 1 of 1 🕑 La  | ast  |
| Pro           | vider Informat  | tion      | <b>.</b>                       |                      |                  |                      |                 |                |      |
| t             | *Provider Code  | e De      | escription                     | L                    | ower Age         | Upper Age<br>for Man | Upper Age for V | Voman          |      |
| 1             | #BVG01          | 🔍 s       | ammelstiftung                  |                      | 18               | 65                   | 64              | +              | -    |

The Lower Age, Upper Age for Man, and Upper Age for Woman fields are required for both internal and external BVG calculations.

### Pension Fund Data CHE Page

Use the Pension Fund Data CHE page (GPCH\_PK\_DATA) to select the PK calculation method for an employee.

Maintain employee pension fund data.

Navigation:

Global Payroll & Absence Mgmt > Payee Data > Pension Information > Pension Fund Data CHE > Pension Fund Data CHE

Pension Fund Data CHE page

| ension Fund Data CHE                                                                                                    |                                                                                                    |
|----------------------------------------------------------------------------------------------------|----------------------------------------------------------------------------------------------------|
| Peter Bosshard                                                                                                    | Empl ID KWG101 Empl Record 0                                                                                                    |
| Social Insurance Data                                                                                                    | Q    4 4 1 of 1 🔻 🕨 🕅 View All                                                                                                    |
| *Effective Date 07/01/2003                                                                                                    | + -                                                                                                    |
| Social Insurance Data                                                                                                    | Q    4 4 1 of 1 View All                                                                                                    |
| *Provider Code #BVG01 Q Sammelstiftung<br>PK Insurance Plan 01 Q Plan 1<br>PK Insurance Status 2 Q Status 2<br>PK Status Yes<br>PK Insurance ID<br>PK Alternate ID 101<br>PK Exit Date | Valid as of 07/01/2003                                                                                                    |
| PK Salary                                                                                                    | Currency CHF Q                                                                                                    |
| Save Return to Search Notify                                                                                                    | Update/Display Include History Correct History                                                                                                    |
| Field or Control                                                                                                    | Description                                                                                                    |
| Valid as of                                                                                                    | Serves as PK Entry Date, is filled by first Effdt and can be overridden if a different entry date applies.                                                      |
| PK Insurance ID                                                                                                    | Enter an insurance ID or accept the default if you selected Pk<br>Insurance ID from EMPLID on the PK Data page.                                                 |
| PK Alternate ID                                                                                                    | Enter a numeric ID to use when interfacing with PEKA. The system will populate this field with the Person ID if that field is numeric and less than ten digits. |

| Field or Control | Description                                                                        |
|------------------|------------------------------------------------------------------------------------|
| PK Salary        | Enter to override the yearly salary amount used to calculate the BVG contribution. |

## **BVG Limits CHE Page**

Use the BVG Limits CHE page (GPCH\_PK\_LIMIT) to define BVG limits.

Navigation:

Set Up HCM > Product Related > Global Payroll & Absence Mgmt > Pensions > BVG Limits CHE > BVG Limits CHE

BVG Limits CHE page

| BVG Limits CHE                 |              |                |                          |                       |
|--------------------------------|--------------|----------------|--------------------------|-----------------------|
| Company                        | KW2          | Muster AG      |                          |                       |
| Provider Type                  | BVG-LPP      |                |                          |                       |
| Provider Code                  | #BVG01       | Sammelstiftung |                          |                       |
| Definition                     |              |                | Find View All            | First 🕙 1 of 1 🕑 Last |
| *Effective Date                | 01/01/2000 関 |                |                          | + -                   |
| Currency Code                  | CHF 🔍        |                |                          |                       |
| Maximum Allowable Salary       | 52000.00     | 00000          | Maximum Allowable Hrly   | y                     |
| Coordination Deduction         | 27000.00     | 00000          | Coordinate Amount Hrly   | y                     |
| Maximum Pensionable Salary     | 16000.00     | 00000          | Maximum Pensionable Hrly | y                     |
| Minimum Pensionable Salary     | 4000.00      | 00000          | Minimum Pensionable Hrly | y                     |
| Suppl Ret Credits Salary Limit | 1300.00      | 00000          |                          |                       |
| PK Offset Periods              |              |                | PK Hourly Offset Weeks   | S                     |
|                                |              |                |                          |                       |

| Field or Control       | Description                                                                         |
|------------------------|-------------------------------------------------------------------------------------|
| PK Offset Periods      | The number of months of employment required for salaried employees to enroll in PK. |
| PK Hourly Offset Weeks | The number of weeks of employment required for hourly employees to enroll in PK.    |

# **Exchanging Pension Data with PEKA**

This topic discusses how to exchange pension data with PEKA.

## Pages Used to Exchange Pension Data with PEKA

| Page Name                                            | Definition Name | Usage                                                                                                    |
|------------------------------------------------------|-----------------|----------------------------------------------------------------------------------------------------|
| Year End Processing CHE —<br>Downloading BVG Page    | GPCH_RC_EGOVT   | <ul><li>Send &amp; Request Data for:</li><li>Synchronize</li><li>Salary</li></ul>                            |
| Year End processing CHE — Uploading<br>BVG Data Page | GPCH_RC_EGOVT   | Receive Data:<br>• Synchronize<br>• Salary                                                                   |
| Bracket Data Page                                    | GP_BRACKET_DATA | Maintain the relationship between<br>pension provider and Global Payroll<br>elements in bracket CH_PK_BR005. |

# Year End Processing CHE — Downloading BVG Page

Use the Year End Processing CHE — Transmit Options page (GPCH\_RC\_EGOVT) for downloading BVG Data.

Navigation:

Global Payroll & Absence Mgmt > Year-End Processing > Year End Process CHE > Process Files >Send & Request

#### Year End processing CHE page - Downloading BVG Data

| ransmit Options                                |                                                                       |                          |           |          |               |
|------------------------------------------------|-----------------------------------------------------------------------|--------------------------|-----------|----------|---------------|
|                                                | Pay Year 2013<br>File ID 2013-GWA-1-Y-01-001<br>Jobkey<br>Jaration ID |                          |           |          |               |
| Options           Image: Sign         Compress | Encrypt Test Mo                                                       | de                       |           |          |               |
| Request For                                    |                                                                       |                          |           |          |               |
| Declare Salary                                 |                                                                       |                          |           |          |               |
| Send: 🗸 Open                                   | ELM Request                                                           | ELM Response             | Printview |          |               |
| GetStatus: Open                                | GetStatus Request                                                     | GetStatus Response       | Printview | Complete | Not Available |
| GetResult: Open                                | GetResult Request                                                     | GetResult Response       | PrintView | Compare  | Import        |
| Synchronize Contract                           |                                                                       |                          |           |          |               |
| Send: 📰 Open                                   | Sync. ELM Request                                                     | Sync. ELM Response       | Printview |          |               |
| Get Status: Open                               | Sync. GetStatus Request                                               | Sync. GetStatus Response | Printview |          | Not Available |
| Get Result: Open                               | Sync. GetResult Request                                               | Sync. GetResult Response | Printview | Compare  |               |
| C Automate                                     | d completion                                                          |                          |           |          |               |
| Transmission Config File                       | Internal Log File Externa                                             | I Log File               |           |          |               |
| OK will submit the file or offer               | the file for save.                                                    |                          |           |          |               |
| OK Cancel                                      |                                                                       |                          |           |          |               |

#### Select required process:

| Field or Control | Description                                   |
|------------------|-----------------------------------------------|
| Send             | Data for Salary / Synchronize.                |
| Get Status       | Request End receiver Status.                  |
| Get Result       | Request Contributions / Synchronize Response. |

#### **Related Links**

Generating and Managing Dashboard XML

## Year End processing CHE — Uploading BVG Data Page

Use the Year End processing CHE — Transmit Options page (GPCH\_RC\_EGOVT) for uploading BVG Data.

Navigation:

# Global Payroll & Absence Mgmt > Year-End Processing > Year End Process CHE > Process Files >Send & Request

Year End processing CHE page — Transmit Options page Compare / Import

| Company GWA                         | Pay Year 2013               |                          |           |          |               |
|-------------------------------------|-----------------------------|--------------------------|-----------|----------|---------------|
| Domain ID 1                         | File ID 2013-GWA-1-Y-01-001 |                          |           |          |               |
| Provider Code #FAKAG                | Jobkey                      |                          |           |          |               |
|                                     | ration ID                   |                          |           |          |               |
| Options                             |                             |                          |           |          |               |
| Sign Compress                       | Encrypt Test Mo             | de                       |           |          |               |
| Request For                         |                             |                          |           |          |               |
| Declare Salary                      |                             |                          |           |          |               |
| Send: 📝 Open                        | ELM Request                 | ELM Response             | Printview |          |               |
| GetStatus: Open                     | GetStatus Request           | GetStatus Response       | Printview | Complete | Not Available |
| GetResult: Open                     | GetResult Request           | GetResult Response       | PrintView | Compare  | Import        |
| Synchronize Contract                |                             |                          |           |          |               |
| Send: Open                          | Sync. ELM Request           | Sync. ELM Response       | Printview |          |               |
| Get Status: Open                    | Sync. GetStatus Request     | Sync. GetStatus Response | Printview | Complete | Not Available |
| Get Result: Open                    | Sync. GetResult Request     | Sync. GetResult Response | Printview | Compare  |               |
| Automated                           | completion                  |                          |           |          |               |
| Transmission Config File            | -                           | il Log File              |           |          |               |
| OK will submit the file or offer th | te file for save.           |                          |           |          |               |

| Field or Control                   | Description                                                                                                    |
|------------------------------------|----------------------------------------------------------------------------------------------------|
| Declare Salary                     |                                                                                                    |
| Get Result / Compare               | Compares BVG_LPP Response with BVG_LPP Data in current DB and launches a compare report via BI Publisher.                                        |
| Get Result / Import                | Import BVG_LPP deductions received from BVG_LPP provider as Earning-/Deduction Assignment. The earning mappings follows the bracket CH_PK_BR005. |
| Sychronize Contract (only BVG_LPP) |                                                                                                    |
| Get Result / Compare               | Compares BVG_LPP Response with BVG_LPP Data in current DB and launches a compare report via BI Publisher.                                        |

For more details see Generating and Managing Dashboard XML

#### BVG Data

| Muster AG             | Versicherer   | PensionskasseOldsoft |       |                          |            |
|-----------------------|---------------|----------------------|-------|--------------------------|------------|
| Bahnhofstrasse 1      | Vertrags-Nr.  | 4500-0               |       | Datum                    | 10/12/2010 |
| Bannioloadasse 1      |               |                      |       |                          | 10/12/2010 |
| 6002 Luzem            | Buchungskreis | Filiale Bern         |       | Seite                    | 1/4        |
|                       |               |                      |       |                          |            |
| Inhalt                | Rückmeldung   |                      | Lohnb | uchhaltung               | Aktion     |
| Name und Vorname      | Andrey Mela   | nie                  |       |                          |            |
| Zivilstand            | ledig         |                      |       |                          |            |
| Status                | Missing       |                      |       |                          |            |
| Warnung               |               |                      |       |                          |            |
| Information           |               |                      |       |                          |            |
| BVG-Code              | 11            |                      |       |                          |            |
| Bemerkung             |               |                      |       |                          |            |
| Gültig ab             |               |                      |       |                          |            |
| Arbeitnehmer-Beiträge |               |                      |       |                          |            |
| Arbeitgeber-Beiträge  |               |                      |       |                          |            |
| Beiträge von Dritten  |               |                      |       |                          |            |
| Name und Vorname      |               | ter                  | Bossh | ard Peter                |            |
| Zivilstand            | ledig         |                      | verhe | eiratet                  |            |
| Status                | Identified    |                      |       |                          |            |
| Warnung               | 3105 Untersch | iedlicher Zivistand  |       |                          |            |
| Information           |               |                      |       |                          |            |
| BVG-Code              | 11            |                      |       |                          | 7          |
| Bemerkung             | mappingFrom=  |                      |       |                          |            |
| Gültig ab             | 2011-01-01    |                      |       |                          |            |
| Arbeitnehmer-Beiträge |               | CHF 2080 pro Monat   |       |                          |            |
| Arbeitgeber-Beiträge  |               | CHF 4160 pro Monat   |       |                          |            |
| Beiträge von Dritten  | CHF 1000 pro  |                      |       |                          |            |
| Name und Vorname      | Casanova Re   | nato                 | Casar | iova Renato              |            |
| Zivilstand            |               |                      |       |                          |            |
| Status                | Identified    |                      |       | ritt erfasst per<br>2011 |            |
| Warnung               |               |                      |       |                          |            |
| Information           |               |                      |       |                          |            |
| BVG-Code              | 11            |                      | 21    |                          |            |

For more details how to run dashboard, see Generating and Managing Dashboard XML

# **Managing Maternity Leave**

# **Understanding Maternity Leave**

In Global Payroll for Switzerland you enter maternity leave data on a single page. The page generates absence take elements that work with the core application's absence process to correctly process maternity leave during a payroll run.

The system determines the amount of paid maternity leave to which an employee is entitled based on years of service and the canton of residence. After the birth of child, it recalculates entitlement based on the Swiss legal requirement of eight weeks' leave after the child's actual birth. To accomplish this, the PeopleSoft system uses the maternity code list set (CH\_MATERNITY) to process maternity absence.

#### **Related Links**

"Understanding Applications and List Sets" (PeopleSoft Global Payroll) "Absence Management Features" (PeopleSoft Global Payroll) "Understanding Absence Element Setup" (PeopleSoft Global Payroll)

# **Tracking Maternity Leave**

This topic discusses how to enter maternity leave data and provides a maternity leave example.

Global Payroll for Switzerland enables you to enter all maternity data on one page and then stores this data on the GP\_ABS\_EVENT table that the core application uses to process payroll.

## Page Used to Track Maternity Leave

| Page Name                | Definition Name   | Usage                                  |
|--------------------------|-------------------|----------------------------------------|
| Maternity Leave CHE Page | GPCH_AB_EE_MATERN | Track employee maternity absence data. |

## Maternity Leave CHE Page

Use the Maternity Leave CHE page (GPCH\_AB\_EE\_MATERN).

Navigation:

#### Global Payroll & Absence Mgmt >Payee Data >Maintain Absences >Maternity Leave CHE >Maternity Leave CHE

#### Maternity Leave CHE page

| Renato Combertaldi                 | Empl ID KWG106              | Reference Re         | cord 0                |
|------------------------------------|-----------------------------|----------------------|-----------------------|
| xpected/Actual Date of Birth       |                             | Find   View All      | First 🕙 1 of 1 🕑 Last |
| *Expected Date of Birth 02/28/2013 | *Last Work Day 12/01/20     | 12 🛐                 | +                     |
| Date of Birth                      | Canton of Employment LU     |                      |                       |
| Maternity Paid                     |                             |                      |                       |
| From 12/02/2012 3 To 03/02/2013 3  | Absence Take Element CH_AB_ | U500                 |                       |
| Maternity Insurance                |                             |                      |                       |
| From 01/01/2013 B To 03/31/2013 B  | Absence Take Element        |                      |                       |
| Maternity Unpaid                   |                             |                      |                       |
| From B To B                        | Absence Take Element        |                      |                       |
| Letter Details                     | Find View All F             | irst 🐠 1 of 1 🕑 Last |                       |
|                                    |                             | <b>H -</b>           |                       |

| Field or Control | Description                                                    |
|------------------|----------------------------------------------------------------|
| Last Work Day    | Enter the last day the employee worked before maternity leave. |
| Day of Birth     | Enter the child's actual date of birth.                        |

#### **Maternity Paid**

The system automatically calculates this data based on your entry in the Last Work Day field.

| Field or Control | Description                                                                                                    |
|------------------|----------------------------------------------------------------------------------------------------|
| From             | Displays the date following the last worked day.                                                                                                    |
| То               | Displays the last day eligible for paid maternity leave. This<br>is based on canton rules and years of service derived from<br>the Scale Codes and Job Data – Employment Information<br>(Company Seniority Date field) pages. |
| Absence Take     | Displays the core application absence take element you linked<br>to the absence type CH_MT_LFZ (paid maternity) on the self-<br>service Absence Entries page.                                                                 |

#### **Maternity Insurance**

The system automatically calculates this data based on your entry in the Date of Birth field. This group box only appears for employees working in Geneva.

| Field or Control | Description                                                                                                  |
|------------------|----------------------------------------------------------------------------------------------------|
| From             | Child's birthdate.                                                                                           |
| То               | End of the maximum period established in the setup table. For example, 16 weeks after the child's birthdate. |
| Absence Take     | Displays the core application take element you linked to the absence type CH_MT_VERS.                        |

#### Maternity Unpaid

The system automatically calculates this data based on your entry in the **Date of Birth** field. If eight weeks after the date of birth is before the **Maternity Paid To** date, no unpaid maternity is necessary.

| Field or Control | Description                                                                                                    |
|------------------|----------------------------------------------------------------------------------------------------|
| From             | Displays the date following the Maternity Paid To date.                                                                                                    |
| То               | Displays the date eight weeks from the child's date of birth.                                                                                                  |
| Absence Take     | Displays the core application absence take element you linked<br>to the absence type CH_MT_UNB (unpaid maternity) on the<br>self-service Absence Entries page. |

#### Letter Details

Provides optional fields for generating maternity leave letters.

## **Maternity Leave Example**

Beate Ulrich has four years of service with her company and resides in Zurich; she is therefore entitled to ten weeks paid maternity leave. Her expected date of birth is 10 October 2001 and her last worked day is 26 September 2001. The system generates the following:

| Field or Control      | Description        |
|-----------------------|--------------------|
| Maternity Paid From   | 27 September 2001. |
| Maternity Paid To     | 5 December 2001.   |
| Maternity Unpaid From | None.              |

| Field or Control    | Description |
|---------------------|-------------|
| Maternity Unpaid To | None.       |

The child's actual birth date is 15 October 2001. This entry generates a second absence take and the following unpaid dates:

| Field or Control      | Description      |
|-----------------------|------------------|
| Maternity Unpaid From | 6 December 2001. |
| Maternity Unpaid To   | 9 December 2001. |

# **Viewing Delivered Maternity Leave Elements**

This section contains information on the rules that Global Payroll for Switzerland provides to process maternity leave, including:

- Maternity deductions.
- Maternity earnings.
- Maternity process lists.

# **Maternity Deductions**

The following is a list of maternity deductions delivered with Global Payroll for Switzerland.

| Deduction                                       | Description                                   |
|-------------------------------------------------|-----------------------------------------------|
| Absence Code CH_AB_U500<br>Deduction CH_AB_1000 | Maternity Paid.                               |
| Absence Code CH_AB_U090<br>Deduction CH_AB_2000 | Unpaid Vacation.                              |
| CH_MI_D10                                       | Employee contribution to maternity insurance. |
| CH_MI_D11                                       | Total contribution to maternity insurance.    |

# **Maternity Earnings**

The following is a list of maternity earnings delivered with Global Payroll for Switzerland.

| Earning                     | Description                                                                                                    |
|-----------------------------|----------------------------------------------------------------------------------------------------|
| CH_MI_02                    | Maternity base.<br>Technically, this is not an earning, but the calculation base for<br>generating the maternity earning.                                                                                       |
| CH_MI_B02                   | Manual correction for maternity base CH_MI_02.                                                                                                    |
| CH_ER_48000                 | Calculated based on CH_AB_U500, payment according to official scale.                                                                                                    |
| CH_ER_48010                 | Calculated based on CH_AB_U510, payment according to additional maternity insurance.                                                                                                    |
| CH_ER_48020 and CH_ER_48030 | Generated for the period of CH_AB_U510 that is not<br>overlapping with the standard scale pay. These earnings are<br>generated so that your organization can decide to pay or not<br>pay salary in this period. |

## **Maternity Process Lists**

The following is a list of maternity process lists delivered with Global Payroll for Switzerland.

| Process List        | Description                 |  |  |
|---------------------|-----------------------------|--|--|
| CH_AB_ABSENCE       | Absence Process List.       |  |  |
| Section CH_AB_TAKE  | Absence Take.               |  |  |
| CH_AB_U090          |                             |  |  |
| CH_AB_U500          |                             |  |  |
| CH_AL_CH01          | Calc Process List.          |  |  |
| Section CH_ER_S2000 | Earnings from Absence Time. |  |  |
| CH_AB_1000          |                             |  |  |
| CH_AB_2000          |                             |  |  |
|                     |                             |  |  |

The maternity calculation is done in section CH\_MI\_S1000. This section is used by two process lists, one for absences and one for payroll. The absence process list uses the maternity section to calculate the take. The payroll process lists uses the maternity section to calculate the payment.

The PeopleSoft system delivers a query that you can run to view the names of all delivered elements designed for Switzerland. Instructions for running the query are provided in the *PeopleSoft Global Payroll PeopleBook*.

#### **Related Links**

"Understanding How to View Delivered Elements" (PeopleSoft Global Payroll)

# **Managing Banking**

# **Setting Up Swiss Banking**

The banking feature in Global Payroll for Switzerland uses pages in PeopleSoft HCM, the Global Payroll core application, and Global Payroll for Switzerland.

To define banking for Switzerland:

1. Upload your banks through Load files CHE for Swiss banks. Foreign country banks you define on the Bank Table page, which you can access from the Global Payroll core application.

**Note:** The pages for defining banks are common to all PeopleSoft HCM applications and are documented in the *PeopleSoft HCM Application Fundamentals PeopleBook*.

- 2. Define the organization level for your source bank on the Source Bank Link page in the Pay Entity component of the Global Payroll core application.
- 3. You do the necessary dashboard setup and may apply additional logic to assign source banks, if the GP Core way to assign these does not cover the needs of your organization. Specify additional information that gets transferred along with the payment itself (TAG <UStrg>)
- 4. Define bank account information for payees on the Bank Account Information page in the Global Payroll core application.
- 5. Run the Payment Prep process CHE on the Banking Run Control page in the Global Payroll core
- 6. Create payment files (ISO 20022) and reports in Global Payroll for Switzerland.

Note: For GP Switzerland Bank transfer of all types IBAN is mandatory.

This example illustrates the overview of Swiss Payment Transfer.

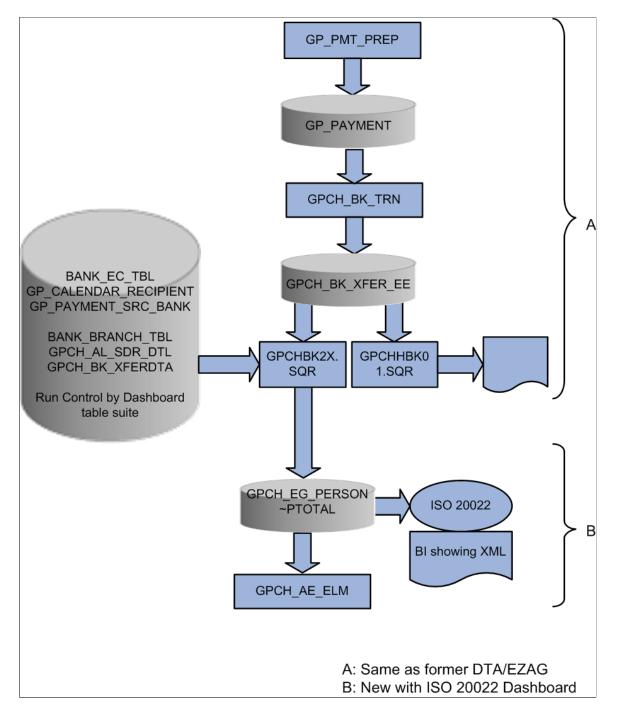

#### **Related Links**

"Setting Up Banks and Bank Branches" (Application Fundamentals) "Understanding Banking" (PeopleSoft Global Payroll) Setting Up the Dashboard

# **Downloading Bank Definitions**

This topic provides an overview of bank definitions and discusses how to Load Files.

## Pages Used to Download Bank Definitions

| Page Name           | ne Definition Name |                 |
|---------------------|--------------------|-----------------|
| Load Files CHE Page | GPCH_LOAD_FILES    | Load bank file. |

### **Understanding Bank Definitions**

Updated bank and branch information is available on the Swiss Interbank Clearing (SIC) website. To add this information to your system, you must do the following:

Use Load files CHE Page to load the swiss banks: You manually download the file from the SIC website and attach it to your network. Specify the network path on the Load files CHE page.

### Load Files CHE Page

Use the Load Files CHE page (GPCH\_LOAD\_FILES) to load the bank definition file from the SIC website.

Navigation:

# Set Up HCM > Product Related > Global Payroll & Absence Mgmt > Framework > Processing > Load Files CHE

Load Files CHE page

| Load Files CHE         |                     |                   |                          |  |  |
|------------------------|---------------------|-------------------|--------------------------|--|--|
| File Type Postal Codes | T                   |                   |                          |  |  |
|                        |                     | Download Postal ( | Codes and Municipalities |  |  |
| Options                |                     |                   |                          |  |  |
| Upload Files           | View Uploaded Files | Run               | Validate Postal Codes    |  |  |
| Save Notify            |                     |                   |                          |  |  |

Select the file to upload from the local directory where you saved the file downloaded manually from the SIC Website (The link Download Banks points to this site).

Upload File Attachment - Load Files CHE

| File Attachment                             |  |
|---------------------------------------------|--|
| Choose File No file chosen<br>Upload Cancel |  |

Once the file got uploaded click the Run button to load data into BANK\_EC\_TBL.

Afterwards, you may check whether there are any employees with Bank Accounts, which are no longer valid. Click Validate Bank Accounts button, select the Year where you just uploaded the bank data and review the list.

Bank Data

| Bank Data   | × |
|-------------|---|
| Year 2014 🔍 |   |
| OK Cancel   |   |
|             |   |

Review the result

Bank Data validation Report

|                                      |   | A                             | В | С |  |  |  |
|--------------------------------------|---|-------------------------------|---|---|--|--|--|
|                                      | 1 | 1 Bank Data Validation Report |   |   |  |  |  |
|                                      | 2 | 2                             |   |   |  |  |  |
| 3 Employee ID Bank ID Account Number |   | Pay Group                     |   |   |  |  |  |

#### **Related Links**

Report Samples

# **Setting Up Defaults for Source Banks**

This topic discusses how to set up source bank defaults at the pay entity level.

### Page Used to Set Up Defaults for Source Banks

| Page Name                            | Definition Name | Usage                                                                         |  |
|--------------------------------------|-----------------|-------------------------------------------------------------------------------|--|
| Pay Entities - Source Bank Link Page | GP_PE_SBANK_LNK | Enter information about source bank and payment type at the pay entity level. |  |

#### Pay Entities - Source Bank Link Page

Use the Pay Entities - Source Bank Link page (GP\_PE\_SBANK\_LNK).

Navigation:

#### Set Up HCM > Product Related >Global Payroll & Absence Mgmt >Framework >Organizational >Pay Entities > Source Bank Link

Source Bank Link page

| Pay Entity Address                                                                 | Processing Details | <u>R</u> etro Limits | Supporting Elem | ent Overrides | Source Bank Link | D   |
|------------------------------------------------------------------------------------|--------------------|----------------------|-----------------|---------------|------------------|-----|
| Pay Entity     GWS     Muster AG       *Organization Link Option     Company       |                    |                      |                 |               |                  |     |
| Definition Find   View All First 🕚 1 of 1 🕑 Last                                   |                    |                      |                 |               |                  |     |
| Effective Date 02/05/2013 🛐 Load All Organization Units                            |                    |                      |                 |               | + -              |     |
| Organization Link List Personalize   Find   View All   🖾   🛅 First 🕚 1 of 1 🕑 Last |                    |                      |                 |               |                  |     |
| *Organization Unit Description                                                     |                    |                      | *Source Bank ID | Name          |                  |     |
| GW4                                                                                | GP Swiss Test 4    |                      | KW01            | UBS           |                  | + - |
|                                                                                    |                    |                      |                 |               |                  |     |

**Note:** The pay entity automatically populates from the core application. On this page, enter information about the source bank ID and the payment type.

| Field or Control              | Description                                                                                                    |
|-------------------------------|----------------------------------------------------------------------------------------------------|
| Load All Organizational Units | Select this option to load all valid entries for the link options.<br>These valid entries must be active as of the effective date. |
| Source Bank ID                | Select the source bank ID that you require. Source banks are<br>the money sources from which payroll disbursements are<br>drawn.   |

# Defining Further information in Global payroll for Switzerland

Global Payroll Switzerland has long experience in preparation and communication of XML files for legal authorities. Thus GP Switzerland uses the existing framework (Swiss XML dashboard) to create Swiss ISO 20022 XML. User can map deductions for Transfer types 8 and 9.Further user can add more information to the transfer (transfer purpose) on company and transfer level.

### Understanding ISO 20022 in XML dashboard

GP Switzerland dashboard manages all XML based reporting with the same framework. The following graphics shows how ISO 20022 is embedded in the framework. User just needs to understand that he will run the monthly process for a domain of type banking (BNK\_BNQ)

ISO 20022 in XML Dashboard

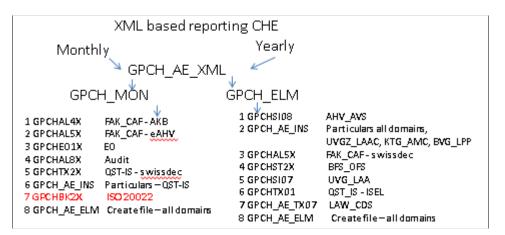

Follow the steps below for setting up dashboard framework for Swiss payment transfer.

| Step | Action                                                  | Navigation                                                                                                    |
|------|---------------------------------------------------------|----------------------------------------------------------------------------------------------------|
| 1    | Create a new provider for each Source Bank              | Set Up HCMProduct Related Global Payroll &<br>Absence MgmtSocial Security/InsuranceProviders<br>CHE                |
| 2    | Add the new provider(s) created in step 1 to a company. | Set Up HCMProduct Related Global Payroll &<br>Absence MgmtSocial Security/InsuranceCompany<br>SI Contributions CHE |
| 3    | Create a new domain for each source bank                | Set Up HCMProduct Related Global Payroll &<br>Absence MgmtSocial Security/InsuranceELM<br>Domain Setup CHE         |

## Pages Used to set up dashboard for ISO 20022

| Page Name                                        | Definition Name  | Usage                   |
|--------------------------------------------------|------------------|-------------------------|
| Providers CHE Page                               | GPCH_SI_Providr  | Define Swiss providers. |
| Company SI Contributions CHE /<br>Providers Page | GPCH_SI_COMPANY2 | Map Swiss providers.    |
| ELM Domain Setup CHE Page                        | GPCH_EG_DOMAIN   | Define Swiss Domains.   |

## **Providers CHE Page**

Use the Providers CHE page (GPCH\_SI\_Providr) to map source banks to the dashboard for ISO 20022 XML creation.

Navigation:

# Set Up HCMProduct Related Global Payroll & Absence MgmtSocial Security/InsuranceProviders CHE

Providers CHE page.

| Providers Contribution Rates                  |                                               |
|-----------------------------------------------|-----------------------------------------------|
| Provider Type BNK_BNQ                         |                                               |
| Provider Code #PFI                            |                                               |
| Definition                                    | Find   View All 🛛 First 🕚 1 of 1 🛞 Last       |
| *Effective Date 01/01/2016 🛐 *Status Active 🔻 | •                                             |
| *Provider Name Post Finance                   | Source Bank ID KW02                           |
| *Description Post Finance                     |                                               |
| Contact Name                                  |                                               |
| Country CHE Switzerland                       |                                               |
| Address                                       | EditAddress                                   |
|                                               | Transmission Mode EIV 🔹                       |
|                                               |                                               |
|                                               |                                               |
| Field or Control                              | Description                                   |
| Source Bank ID                                | Map the source bank for dashboard processing. |

#### **Related Links**

<u>Providers CHE Page</u> <u>Understanding Dashboard Processing</u>

## **Company SI Contributions CHE /Providers Page**

Use the Providers page (GPCH\_SI\_COMPANY2) to map source banks to the company for the dashboard for ISO 20022 XML creation.

Navigation:

# Set Up HCMProduct Related Global Payroll & Absence MgmtSocial Security/InsuranceCompany Social Insurance CHE Company SI Contributions CHE

Company SI Contributions CHE /Providers page.

| Rates           | Provider                         | P <u>K</u> Data | <u>L</u> AW 2 | 006  | LAW M | essages              | Payslip | Sender Details |                      |               |           |                     |          |             |     |          |
|-----------------|----------------------------------|-----------------|---------------|------|-------|----------------------|---------|----------------|----------------------|---------------|-----------|---------------------|----------|-------------|-----|----------|
| (               | Company KW2                      | Muster AG       |               |      |       |                      |         |                |                      |               |           |                     |          |             |     |          |
| mpany           | Social Insuran                   | ce Details      |               |      |       |                      |         |                |                      |               |           | C                   | ξ    €   | 1 of 4 🔻    | • • | View     |
|                 |                                  | 04/04/2017      |               |      |       |                      |         |                |                      | +             | -         |                     |          |             |     |          |
| *5              | Effective Date<br>Subject to FAK | Yes             | •             |      |       |                      |         |                |                      |               |           |                     | I I I6-1 | 7 of 17 🔻 🕨 |     | View All |
| *S<br>ccident l | ubject to FAK                    | Yes             | *Prov         | ider | 1     | Description          |         | Customer ID    | Sub ID /<br>Contract | Risk<br>Group | UV Status | Primary<br>Provider |          |             | H I | View All |
| *S<br>ccident l | ubject to FAK                    | Yes             |               |      |       | Description<br>Audit |         | Customer ID    | Sub ID /<br>Contract | Risk<br>Group | UV Status | Primary<br>Provider |          |             | H   | View All |

| Field or Control | Description                      |
|------------------|----------------------------------|
| Provider Type    | Select provider type BNK_BNQ     |
| provider         | Select the provider/ Source Bank |

## ELM Domain Setup CHE Page

Use the ELM Domain Setup CHE page (GPCH\_EG\_DOMAIN) the anchor key for the dashboard for ISO 20022 XML creation.

Navigation:

Set Up HCM >Product Related > Global Payroll & Absence Mgmt >Social Security/ Insurance >ELM Domain Setup CHE

#### ELM Domain Setup CHE page.

| LM Domain Setup CHE       |                                                            |                  |                                                |         |                |                              |    |           |        |
|---------------------------|------------------------------------------------------------|------------------|------------------------------------------------|---------|----------------|------------------------------|----|-----------|--------|
| Domain ID 1               |                                                            |                  |                                                |         |                |                              |    |           |        |
| Company KW2 Muster AG     |                                                            |                  |                                                |         |                |                              |    |           |        |
| omain Set Details ③       |                                                            |                  |                                                |         | Q              | <ul> <li>1 of 1 ▼</li> </ul> |    | Vie       | w All  |
| *Effective Date           | 01/01/2008 *swissdec Version Version 4.0 •                 | 🗆 Legal Rep      |                                                |         | + -            |                              |    |           |        |
| *Description              | KW2 SwissDec                                               | Input Option     | 15                                             |         |                |                              |    |           |        |
| Monitor ID                | peoplesoft                                                 | Creat            | e File If Applicable                           |         |                |                              |    |           |        |
|                           | /home/psadm2/psfl/pt/8.56/appserv/H92FMB02/files/ELM_FILES | 🗷 Sign           | ate File if Applicabl<br>File If Applicable    |         |                |                              |    |           |        |
|                           | Fritz Meyer-Brauns                                         |                  | pt File If Applicable<br>press File If Applica |         |                |                              |    |           |        |
| Email ID                  | fritz.meyer-brauns@oracle.com                              |                  |                                                |         |                |                              |    |           |        |
|                           |                                                            | Domains          |                                                |         |                |                              |    |           |        |
| Phone                     | +490914302703                                              | =                |                                                |         | € €            | 1-2 of 8 🔻 🕨                 |    | View All  |        |
| Comment                   | Demo KW2                                                   | Provider<br>Type | Description                                    |         | Mode           |                              |    |           |        |
|                           |                                                            | 2 Q,             | UVG-LAA                                        |         |                |                              | +  | -         |        |
|                           |                                                            | 3 Q              | KTG-AMC                                        |         |                |                              | +  | -         |        |
|                           |                                                            |                  |                                                |         |                |                              |    |           |        |
| Save Return to Search Not | tify                                                       |                  |                                                | Add     | Update/Display | Include Histor               | ry | Correct H | istory |
|                           |                                                            |                  |                                                |         |                |                              |    |           |        |
| Field or Control          |                                                            | Ľ                | Descriptio                                     | on      |                |                              |    |           |        |
| Provider Type             |                                                            | S                | Select provider type I = BNK_BNQ               |         |                |                              |    |           |        |
| Other fields              |                                                            | F                | or informa                                     | ation j | purpose only   | у.                           |    |           |        |

# **Defining Payment Types**

GP Switzerland supports the following transfer types:

- Type 1: Salary
- Type 8: Garnishments
- Type 9: External Transfer

## Pages Used to Define Payment Types

| Page Name                | Definition Name | Usage                                                        |
|--------------------------|-----------------|--------------------------------------------------------------|
| Payments Types CHE Page  | GPCH_BK_BNKTRN  | To view the accumulators that are assigned to payment types. |
| Accumulator Members Page | GP_Accumulator3 | To view and maintain deductions for payment types.           |

# Payments Types CHE Page

Use the Payment Types page to View the accumulators that are assigned to payment types.

Navigation:

# Set up HCM > Product Related > Global Payroll & Absence Mgmt >Banking/Payment Types CHE

This example illustrates the fields and controls on the Payment Types page.

| Favorites 🔻      | Main Menu 🔻              | > Payment | Types CHE        |
|------------------|--------------------------|-----------|------------------|
|                  |                          |           |                  |
|                  |                          |           |                  |
| Payment          | Types CHE                |           |                  |
| Pay              | <b>ment Type</b> Garnisl | hments    |                  |
| Eler             | nent Name CH_BK          | (_PAYMT8  | Bank Garnishment |
| 🔚 Save 🛛 🧕       | TReturn to Search        | 🔚 Notify  |                  |
| Field or Control |                          |           | Description      |

| Field or Control  | Description                                                             |  |
|-------------------|-------------------------------------------------------------------------|--|
| Payment Types CHE | Garnishments or external transfer.                                      |  |
| Element Name      | Accumulator name, where deductions for this transfer type get assigned. |  |

## **Accumulator Members Page**

Use Accumulator Members page to assign deductions to payment type 8 and type 9.

Navigation:

Set Up HCM >Product Related >Global Payroll & Absence Mgmt >Elements >Supporting Elements /Accumulators

This example illustrates the fields and controls on the Accumulators Members page.

|                  |                   |    |                           |                 |             |                   |      | Â    |
|------------------|-------------------|----|---------------------------|-----------------|-------------|-------------------|------|------|
| Accumulator Name | Definition Level  | Me | mbers                     |                 |             |                   |      | N    |
| Element          | Name CH_BK_PAYMT8 | }  | Bank Garnishment          | C               | wner PSMnt  |                   |      |      |
| Element Member   | List              |    |                           | Personalize   F | ïnd   🗖   🔣 | First 🕚 1-14 of 1 | 14 🕑 | Last |
| Members Contri   | butions 💷         |    |                           |                 |             |                   |      |      |
| Element Type     | *Element Name 🔺   |    | Description               | *Begin Date     | End Date    | Accumulator Sign  |      |      |
| Seg. Accm 🔻      | CH_BK_CPAYMT8     | Q  | Custom Entry CH_BK_PAYMT8 | 01/01/1998 🛐    | 31          | Add               | ÷    |      |
| Deduction •      | CH_GR_D01         | Q  | Garnishment Amount        | 01/01/1998 🛐    |             | Add               | ÷    |      |
| Deduction •      | CH_GR_D02         | Q  | Garnishment Min Pay       | 01/01/1998 🛱    | 31          | Add               | +    | -    |
| Deduction •      | CH_GR_D03         | Q  | Garnishment Net Amount    | 01/01/1998 🛐    | 31          | Add               | +    | -    |

**Note:** For GP Switzerland Bank transfer, only member accumulator is resolved till level custom exit (here, CH BK CPAYMENT8); that is custom exit accumulator must have members of type accumulator.

#### **Related Links**

Accumulator - Member Page

# **Defining Additional Information for Payment Types**

For GP Switzerland ISO 20022 payment transfers, you can provide additional information on TAG <UStrg> for:

- Type 1 (salary) on company level or using prepared hard coded purpose
- Type 8 (garnishment) on E-/D- assignment level
- Type 9 (external. transfer) along with recipient information

## Pages Used to Define Additional Information for Payment Types

| Page Name                                   | Definition Name   | Usage                                                                                                    |
|---------------------------------------------|-------------------|----------------------------------------------------------------------------------------------------|
| Sender Details Page                         | GPCH_COMPANY7     | Define additional Info for TAG <ustrg><br/>per company for Type 1.</ustrg>                                                    |
| <u>E-/D-Assignments – category GR1 Page</u> | GP_ED_PYE_DTL_SEC | Define garnishment with additional<br>Swiss configured fields. (contents gets<br>transferred to TAG <ustrg> – Type 8)</ustrg> |
| Add Deduction Recipients Page               | GP_RCP_PYE        | Define recipient for Type 8 and Type<br>9. For Type 9, purpose 1 and 2 get<br>transferred to TAG <ustrg>.</ustrg>             |

**Note:** For Type 1, user can either go with prepared, hard coded value or define individual language sensitive message in Swiss company setup. Hard coded value is available in GPCH\_BK\_XFER\_EE. Alternately, user can provide additional information by setup.

#### Additional Information for Type 1

For Type 1, user can either go with prepared, hard coded value or define individual language sensitive message in Swiss company Setup.

Hard coded value is available in GPCH\_BK\_XFER\_EE..

Additional Information for Type 1

| GP_PMT_AMT 🛔 GPCH_BK_ACCT_NM_RC | GPCH_BK_ACCT_NM_ | IS 🚦 GPCH_BK_PUR_TRNFER 🚦 | GPCH_BK_EXT_COUNT 🚦 GPCH_BK_ |
|---------------------------------|------------------|---------------------------|------------------------------|
| 42259.95 Paula Nestler 1        | Credit Suisse    | KW2 SALAER 12/2016        | 0 00                         |
| 500 Retreihungsant Bern         | Credit Suisse    | Carnishnent Anount        | 1.02                         |

#### **Sender Details Page**

Use the Sender Details page (GPCH\_COMPANY7) to override the transfer purpose in ISO 20022 XML.

Navigation:

Set Up HCM > Product Related > Global Payroll & Absence Mgmt >Social Security/Insurance / Company SI Contributions / Sender Details

This example illustrates the fields and controls on the Sender Details page.

| Favorites Main Menu > Set Up F                        | HRMS -> Product_Related -> Global Payroll & Absence Mgmt -> Social Sec |
|-------------------------------------------------------|------------------------------------------------------------------------|
|                                                       |                                                                        |
| ( <u>R</u> ates ) <u>P</u> rovider ) LAW <u>D</u> ata | PK Data LAW 2006 LAW Messages Payslip Sender Detai                     |
| Company: GW1                                          | GP Swiss Test 1                                                        |
| Date                                                  | View All First 🚺 1 of 5 🕨 Last                                         |
| *Effective Date:                                      | 01.01.2010                                                             |
| Details per language                                  | View All First 🗹 1 of 1 🖸 Last                                         |
| *Language Code:                                       | English -                                                              |
| *Report Name:                                         | GPCHBK02 Rank Transfer                                                 |
| Sub Report:                                           | Not Applicable 👻                                                       |
| TransferPurpose Line 1:                               | Purpose1                                                               |
| TransferPurpose Line 2:                               | Purpose2123456789012345678901234567890123456789012345                  |
| TransferPurpose Line 3:                               | Purpose 3 und andere                                                   |
| TransferPurpose Line 4:                               |                                                                        |

| Field or Control               | Description                                                    |
|--------------------------------|----------------------------------------------------------------|
| Report Name                    | this feature gets activated for Report Type = GPCHBK02.        |
| TransferPurpose Line1 to Line3 | Purpose 1 to 3 will fill <ustrd> TAG in ISO 20022 XML.</ustrd> |

#### Additional Information for Type 8 - garnishments

For Type 8 user shall fill the Swiss configured fields in E-/D-Assignment page for garnishment. That info gets transferred to the TAG <USTRG>

## E-/D-Assignments – category GR1 Page

Use the Swiss configured E-/D-assignment page to transfer garnishment details in ISO 20022 XML, TAG <UStrg>

Navigation:

# Global Payroll & Absence Mgmt >Payee Data >Assign Earnings and Deductions >Element Assignment by Payee

This example illustrates the fields and controls on the Element Assignment by Payee/Element Detail Page.

| Element Assignment By Payee    |                           |                  |                        |    |
|--------------------------------|---------------------------|------------------|------------------------|----|
| Element Detail                 |                           |                  |                        |    |
| Employee ID KWG11              | 7 Empl Record             | 0 Name           | Paula Nestler          |    |
|                                | •                         | -                |                        |    |
| Element Name CH_GF             | R_D01 Garnishment Amo     | ount             | Instance               | 1  |
| Assignment Process Detail      |                           |                  |                        |    |
| Assignment Is Active           | Currency Code C           | HF 🔍 Swiss Franc |                        |    |
| *Process Order 999             | *Begin Date 01            | 1/01/2017        | End Date               | 31 |
| Recipient Tag 1 🔍              | Betreibungsamt Bern       |                  | Previous End Date      |    |
| Allow Batch Update of End Date |                           |                  | Updated in Payroll Run |    |
| Calculation Information        |                           |                  |                        |    |
| Calculation Rule Amo           | ount                      |                  |                        |    |
| Amount                         | Ŧ                         |                  |                        |    |
| Amount Element                 | Q                         |                  |                        |    |
| Amount Value                   | Ţ                         |                  |                        |    |
| Garnishment Amount             |                           |                  |                        |    |
| *(                             | Court Name CourtOfJustice |                  |                        |    |
|                                | *Doc ID #100/AZ-%200      |                  |                        |    |
| *Reau                          | Ilar Earning 100          | 0                |                        |    |
|                                | cial Earning              |                  |                        |    |
|                                | - Chartfield              | Q                |                        |    |
| OK Cancel Refresh              |                           |                  |                        |    |

| Field or Control       | Description                         |
|------------------------|-------------------------------------|
| Court Name             | filled into TAG USTRG               |
| Doc ID                 | filled into TAG USTRG               |
| Regular Earning        | limit (depends on garnishment type) |
| Special Earning        | limit (depends on garnishment type) |
| Fund Code — Chartfield | Info for GL only                    |

#### Additional Information for Type 9 – external transfer

For Type 9 can fill the fields Purpose 1 and Purpose 2, which get transferred to the TAG <USTRG>

### **Add Deduction Recipients Page**

Use Add Deduction Recipients page to transfer details on external transfer in ISO 20022 XML, TAG <UStrg>.

Navigation:

#### Global Payroll & Absence Mgmt >Payee Data >Assign Earnings and Deductions >Element Assignment by Payee >Deduction Recipients

This example illustrates the fields and controls on the Add Deduction Recipients Page.

**Note:** Create deduction recipient with ID > 0.

| Add Deduction Recipients                   |                |                                        |      |
|--------------------------------------------|----------------|----------------------------------------|------|
| Employee ID KWG117                         | Empl Record    | 0 Name Paula Nestler                   |      |
| Deductions                                 |                | Find 🛛 First 🕚 2 of 3 🕑 L              | Last |
| *Element Name CH_AS_D10                    | Q              | Recipient Tag 1                        | -    |
| Enter Recipient ID - OR - Recipient Name a | nd Information | Find   View All 💦 First 🕚 1 of 1 🕟 Las | st   |
| *Effective Date 01/01/2016                 | 31             | <b>.</b>                               | -    |
| Recipient ID KW_SEM                        | Q              | State Secret. for migration            |      |
| Recipient Name                             |                |                                        |      |
| Deposit Schedule                           | Q              |                                        |      |
| Purpose 1 EXTPURPOSE                       | 1              |                                        |      |
| Purpose 2 EXTPURPOSE:                      | 2              |                                        |      |

| Field or Control                    | Description                                                       |
|-------------------------------------|-------------------------------------------------------------------|
| Recipient ID                        | Enter the recipient ID.                                           |
| Recipient Name and Deposit Schedule | Currently, this functionality is not supported in GP Switzerland. |
| Purpose 1 and Purpose 2             | Transferred to TAG Ustrd                                          |

# **Understanding Custom Exit to Assign Source Banks**

Custom exit formula is useful in cases, if GP standard methods for assignment of different source banks may not sufficient for separation of source banks.

Tthe custom exit formula for Swiss bank is defined by using Formula Name page.

## Formula Name Page

Use Formula Name page to define Custom Exit Formula.

Navigation:

# Set Up HCM >Product Related >Global Payroll & Absence Mgmt >Elements, Supporting Elements >Formulas

This example illustrates the fields and controls on the Formula Name page.

| Formula Name Field-by-Field                                                           | 2efinition Text Definition                                           |                                                                                                    |
|---------------------------------------------------------------------------------------|----------------------------------------------------------------------|----------------------------------------------------------------------------------------------------|
| *Description<br>*Definition As Of Date<br>Element Use<br>*Owner<br>*Class<br>*Used By |                                                                      | Element Type Formula<br>"Field Format Decimal  " Element Nbr 43060 Always Recalculate Override Levels Pay Entity Via Elements Pay Group Element Definition Payee Positive Input Calendar Results Store Store Store if Zero |
| Resolution Parameters                                                                 |                                                                      | Version Information                                                                                                    |
|                                                                                       | This element type does not require additional resolution parameters. | Last Updated 07/24/07 10:22:15.000000PM<br>Last Updated By PPLSOFT<br>User Version                                                                                                    |
| Custom Fields                                                                         | Comments                                                             |                                                                                                    |

Note: PeopleSoft delivers the custom exit empty.

#### **Proposal for Customer Formula**

```
0 >> FM[CH_BK_CF0001]
IF ... = ... Then
'XXX' >>
>> VR[CH_BK_POST_RECEIVE]
End If
```

**Note:** In case an employee has multiple accounts, all accounts need to be transferred from the same source banks.

#### Application Engine GPCH\_BK\_TRN.GPCHBK12.Step01

```
UPDATE PS GPCH BK XFER EE
  SET SRC BANK ID = ( SELECT R.CHAR PIN VAL
  FROM PS GP RSLT PIN R
  , PS_GP_PIN P
WHERE P. PIN NM = 'CH BK POST RECEIVE'
   AND P.PIN NUM = R.PIN NUM
   AND PS GPCH BK XFER \overline{\text{EE}}.CAL RUN ID = R.CAL RUN ID
   AND PS GPCH BK XFER EE.CAL ID = R.CAL ID
   AND PS_GPCH_BK_XFER_EE.GP_PAYGROUP = R.GP_PAYGROUP
   AND PS_GPCH_BK_XFER_EE.EMPLID = R.EMPLID
AND PS_GPCH_BK_XFER_EE.EMPL_RCD = R.EMPL_RCD)
WHERE PS \overline{G}PCH \overline{B}K \overline{X}FER \overline{E}E.CAL RUN ID = \%Bind(CAL RUN ID)
   AND PS GPCH BK XFER EE.PAY ENTITY = %Bind(PAY ENTITY)
   AND PS GPCH BK XFER EE.EMPLID BETWEEN %Bind (EMPLID FROM) AND %Bind (EMPLID TO)
   AND ( EXISTS (
SELECT 'X'
  FROM PS GP RSLT PIN R
  , PS GP PIN P
WHERE P. PIN NM = 'CH BK POST RECEIVE'
   AND P.PIN NUM = R.PIN NUM
   AND PS GPCH BK XFER_EE.CAL_RUN_ID = R.CAL_RUN_ID
   AND PS GPCH BK XFER EE.CAL ID = R.CAL ID
   AND PS GPCH BK XFER EE.GP PAYGROUP = R.GP PAYGROUP
   AND PS GPCH BK XFER EE.EMPLID = R.EMPLID
   AND PS GPCH BK XFER EE.EMPL RCD = R.EMPL RCD)
```

# **Defining Payment Transfer Information for Payees**

IBAN is mandatory for all GP Switzerland payment transfers.

Transfer credentials are assigned for the following payment types:

- Type 1 in GP Core Bank accounts and Net Pay Election page.
- Type 8 in Swiss configured E/D-assignments for garnishments/recipients.
- Type 9 in GP Core E/D-assignments / Recipients.

#### Pages Used to Define Payment Transfer Information for Payees

| Page Name                   | Definition Name | Usage                                    |  |
|-----------------------------|-----------------|------------------------------------------|--|
| Type 1 — Bank Accounts Page | PYE_BANKACCT    | Define bank account for salary – Type 1. |  |

| Page Name                                                                                         | Definition Name   | Usage                                                                                                    |
|---------------------------------------------------------------------------------------------------|-------------------|----------------------------------------------------------------------------------------------------|
| Specify Net Pay Elections Page                                                                    | GP_NET_DIST       | Define net pay election for Type 1.                                                                       |
| <u>Type 8 – Garnishments Swiss configured</u><br><u>E/D-assignments Page &amp; Recipient Page</u> | GP_ED_PYE_DTL_SEC | Define garnishment with additional<br>Swiss configured fields (contents gets<br>transferred).             |
| Recipient page                                                                                    | GP_RCP_PYE        | Define recipient – Type 8 and 9 For type<br>9, purpose 1 and 2 get transferred to<br>TAG <ustrg>.</ustrg> |

## Type 1 — Bank Accounts Page

Use Maintain Bank Accounts page (PYE\_BANKACCT) to assign accounts for the employee.

Navigation:

# Global Payroll & Absence Mgmt > Payee Data > Net Pay/Recipient Elections > Maintain Bank Accounts

This example illustrates the fields and entrols on the Maintain Bank Accounts page.

| er Bosshard                           |                                  | Persor    | ND KWG101          |                       |
|---------------------------------------|----------------------------------|-----------|--------------------|-----------------------|
| Accounts                              |                                  |           | Find   View All    | First 🕚 1 of 1 🕑 Last |
| Account ID                            | 2                                | Status    | Active             | •                     |
| Туре                                  | Regular                          | Ŧ         |                    |                       |
| ank Details                           |                                  |           |                    |                       |
| Country Code                          | CHE 🔍 Switzerland                |           | 🔲 International A  | CH Bank Account       |
| IBAN                                  | CH06 0010 0001 2345 6789 0       |           | Validate           |                       |
| *Bank ID                              | 00100                            | Schweizer | ische Nationalbank |                       |
| Bank Branch ID                        |                                  |           |                    |                       |
| *Account Number                       | 001234567890                     |           |                    |                       |
| Account Name                          | Peter Bosshard 2                 |           |                    |                       |
| *Currency Code<br>Alternative Bank ID | CHF 🔍 Swiss Franc<br>87-620350-1 |           |                    |                       |

| Field or Control | Description                                                                                                    |
|------------------|----------------------------------------------------------------------------------------------------|
| Туре             | Follows the GP Core management of types GP Swiss<br>processing ignore the type same as "tries to transfers any" (if<br>along with valid other transfer information). |
| IBAN             | IBAN is mandatory for GP Swiss accounts.                                                                                                    |

#### **Related Links**

"Maintain Bank Accounts Page" (PeopleSoft Human Resources Administer Workforce)

### **Specify Net Pay Elections Page**

Use Net Pay Elections Page (GP\_NET\_DIST) to assign net pay to accounts.

Navigation:

#### Global Payroll & Absence Mgmt, Payee Date >Net Pay/Recipient Elections >Net Pay Elections

This example illustrates the fields and controls on the Specify Net Pay Elections Page.

|                             |                 |           |            |                                                    |                                                                                                    |                    |            |             |               | 俞     |
|-----------------------------|-----------------|-----------|------------|----------------------------------------------------|----------------------------------------------------------------------------------------------------|--------------------|------------|-------------|---------------|-------|
| Specify I                   | Net Pay Elect   | tions     |            |                                                    |                                                                                                    |                    |            |             |               |       |
| Peter Bos                   | shard           | Employee  |            | En                                                 | n <b>piID</b> KWG10                                                                                                    | 1 I                | Empl Recor | rd O        |               |       |
| un Types                    |                 |           |            |                                                    |                                                                                                    | Find               | View All   | First 🕚     | 1 of 1 🕑 Las  | st    |
| *F                          | Run Type Name 🕬 | PAY       | GP CE Sw   | itzerland                                          |                                                                                                    | 🔲 Default Ele      | ction      | +           | -             |       |
| Effective Da                | tes             |           |            |                                                    |                                                                                                    | Find               | View All   | First 🕚     | 1 of 1 🕑 Last |       |
|                             | *Effective Date | 3/01/2016 | 31         |                                                    |                                                                                                    |                    |            | + -         | -             |       |
| Distributi                  | on Detail       |           |            | F                                                  | <sup>p</sup> ersonalize   F                                                                                                    | ind   View All   🕯 | a   🔜      | First 🕚 🖞   | 1 of 1 🕑 Last |       |
| *Order<br>Number            | *Payment Method |           | Account ID | Primary<br>Account                                 | Partial<br>Allowed                                                                                                    | Percent            |            | An          | nount         |       |
| 1                           | Bank Transfer   | Ŧ         | 20         |                                                    |                                                                                                    |                    |            |             | <b>.</b> -    |       |
| 1aintain Banl<br>🛚 Save 🛛 🔯 | < Accounts      | E Notify  | 2 Refresh  |                                                    | 週 し                                                                                                    | /pdate/Display     | 🔎 Inclu    | ude History | 🎲 Correct His | story |
| eld or Control              |                 |           |            | Desc                                               | Description                                                                                                    |                    |            |             |               |       |
| ffective Date               |                 |           |            | - e.g. i<br>Instand<br>this m<br>If effe<br>case o | Fill the effdt for net pay distribution.If (first) effdt is > S<br>- e.g. in case of future hire- GP Core sets GP_Employmer<br>Instance to 0 and GP Switzerland does not create paymer<br>this month. Enter the effective date for net pay distribution<br>If effective date is greater than system date, for example<br>case of future hire- GP Core sets GP_Employment.Instant<br>0 and GP Switzerland does not create payment for this m |                    |            |             |               |       |

#### **Related Links**

"Defining Payee Net Pay Elections" (PeopleSoft Global Payroll)

# Type 8 – Garnishments Swiss configured E/D-assignments Page & Recipient Page

Use Swiss configured E/D-assignments page (GP\_ED\_PYE\_DTL\_SEC) for garnishments/recipients.

Navigation:

# Global Payroll & Absence Mgmt >Payee Data >Assign Earnings and Deductions >Element Assignment by Payee >Link Deduction Recipients

This example illustrates the fields and controls on the Add Deduction Recipients Page.

| Add Deduction Recipi          | ients                  |            |                  |                |          |
|-------------------------------|------------------------|------------|------------------|----------------|----------|
| Employee ID KWG117            | Empl R                 | lecord 0   | Name Pa          | ula Nestler    |          |
| Deductions                    |                        |            | Find             | First 🕚 1 of   | 2 🕑 Last |
| *Element Name                 | H_GR_D01               | Q          | Recipient Tag    | 1              | + -      |
| Enter Recipient ID - OR - Rec | ipient Name and Inform | ation      | Find   View All  | First 🕙 1 of 1 | 🕑 Last   |
| *Effective Date               | )1/01/2016             | <b>B</b> I |                  |                | + -      |
| Recipient ID                  | WGBE                   | ]Q Bet     | reibungsamt Bern |                |          |
| Recipient Name                |                        |            |                  |                |          |
| Deposit Schedule              |                        | Q          |                  |                |          |
| Purpose 1                     | GARNPURPOSE1           |            |                  |                |          |
| Purpose 2                     | GARNPURPOSE2           |            |                  |                |          |

Enter the Recipient ID. Rest of the fields are not supported in GP Switzerland.

For type 8 GP Switzerland puts

- recipient credentials in <CdtTrfTxInf> (instead of Employees bank account data ).
- fills Purpose 1 and Purpose 2 in <Ustrd>.

This example illustrates the fields and controls on the Element Assignment by Payee / Element Detail page.

| Element Assignment By Pa               | ауее                |                  |            |         |                        |    |
|----------------------------------------|---------------------|------------------|------------|---------|------------------------|----|
| Element Detail                         |                     |                  |            |         |                        |    |
| Employee ID                            | KWG117              | Empl Record      | 0          | Name    | Paula Nestler          |    |
| Element Name                           | CH_GR_D01           | Garnishment Amo  | unt        |         | Instance               | 1  |
| Assignment Process Detail              |                     |                  |            |         |                        |    |
| Assignment Is Active                   |                     | Currency Code CH | IF 🔍 Swis  | s Franc |                        |    |
| *Process Order                         | 999                 | *Begin Date 01   | /01/2017 🛐 |         | End Date               | 31 |
| Recipient Tag                          | 1 🔍 Betreibungsa    | mt Bern          |            |         | Previous End Date      |    |
| Allow Batch Update of End              | Date                |                  |            |         | Updated in Payroll Run |    |
| Calculation Information                |                     |                  |            |         |                        |    |
| Calculation Ru                         | ile Amount          |                  |            |         |                        |    |
| Amou                                   | Int                 | <b>T</b>         |            |         |                        |    |
| Amount Eleme                           |                     | Q                |            |         |                        |    |
| Amount Val                             | ue                  | <b>F</b>         |            |         |                        |    |
| <ul> <li>Garnishment Amount</li> </ul> |                     |                  |            |         |                        |    |
|                                        | *Court Name         | ourtOfJustice    |            |         |                        |    |
|                                        | *Doc ID #1          | 00/AZ-%200       |            |         |                        |    |
|                                        | *Regular Earning    | 1000             |            |         |                        |    |
|                                        | Special Earning     |                  |            |         |                        |    |
| Fun                                    | d Code - Chartfield |                  | Q          |         |                        |    |
| OK Cancel F                            | Refresh             |                  |            |         |                        |    |
| Field or Control                       |                     |                  | Desci      | ription | 1                      |    |

| Field or Control              | Description                                          |  |  |  |
|-------------------------------|------------------------------------------------------|--|--|--|
| Recipient TAG                 | Recipient tage must be greater than zero.            |  |  |  |
| Calculation Information (all) | This feature is not supported for GPCH Garnishments. |  |  |  |
| Court Name                    | filled into TAG USTRG.                               |  |  |  |
| Doc ID                        | filled into TAG USTRG.                               |  |  |  |
| Regular Earning               | limit (depends on garnishment type).                 |  |  |  |
| Special Earning               | limit(depends on garnishment type).                  |  |  |  |
| Fund Code – Chartfield        | Info for GL only.                                    |  |  |  |

# Type 9 – External Standard E/D - Assignments Page and Recipient Page

Use Swiss configured E/D-assignments for garnishments/recipients.

Navigation:

#### Global Payroll & Absence Mgmt >Payee Data >Assign Earnings and Deductions >Element Assignment by Payee >Deduction Recipients link

This example illustrates the fields and controls on the Add Deduction Recipients page.

```
Note: create deduction recipient with ID > 0.
```

| Add Deduction Recipients                   |                |                     |                |           |
|--------------------------------------------|----------------|---------------------|----------------|-----------|
| Employee ID KWG117                         | Empl Record    | 0 Name F            | aula Nestler   |           |
| Deductions                                 |                | Find                | First 🕚 1 of   | 12 🕑 Last |
| *Element Name CH_GR_D01                    | Q              | Recipient Tag       | 1              | + -       |
| Enter Recipient ID - OR - Recipient Name a | nd Information | Find   View All     | First 🕚 1 of 1 | 🕑 Last    |
| *Effective Date 01/01/2016                 | 31             |                     |                | + -       |
| Recipient ID KWGBE                         | Q              | Betreibungsamt Bern |                |           |
| Recipient Name                             |                |                     |                |           |
| Deposit Schedule                           | Q              |                     |                |           |
| Purpose 1 GARNPURPOS                       | E1             |                     |                |           |
| Purpose 2 GARNPURPOS                       | 50             |                     |                |           |

| Field or Control                    | Description                                          |
|-------------------------------------|------------------------------------------------------|
| Recipient ID                        | Enter recipient ID.                                  |
| Recipient Name and Deposit Schedule | These features are not supported for GP Switzerland. |
| Purpose 1 and Purpose 2             | Transferred to TAG Ustrd                             |

For type 9 GP Switzerland puts

- recipient credentials in <CdtTrfTxInf> (instead of Employees bank account data )
- fills Purpose 1 and Purpose 2 in <Ustrd>

This example illustrates the fields and controls on the Element Assignment by Payee / Element Detail page.

| Element Assignment By Payee                 |                    |                    |                  |                 |            |
|---------------------------------------------|--------------------|--------------------|------------------|-----------------|------------|
| Element Detail                              |                    |                    |                  |                 |            |
| Employee ID K                               | WG117 Emp          | I Record 0         | Name P           | aula Nestler    |            |
| Element Name LC                             | OAN PAYBCK Loan Pa | ay Back            |                  |                 | Instance 1 |
| Assignment Process Detail                   |                    |                    |                  |                 |            |
| Assignment Is Active                        | Currency Code      | CHF 🔍 Swiss F      | ranc             |                 |            |
| *Process Order 999                          |                    | 01/01/2017 🙀       |                  | End Date        | 31         |
| Recipient Tag 🗾 🍳                           | Recipient 1        |                    | Previo           | us End Date     |            |
| Allow Batch Update of End Date              |                    |                    | Updated in       | Payroll Run     |            |
| <ul> <li>Calculation Information</li> </ul> |                    |                    |                  |                 |            |
| Calculation Rule Am                         | iount              |                    |                  |                 |            |
| Amount                                      | meric 🔹            |                    |                  |                 |            |
| Amount Element                              |                    |                    |                  |                 |            |
| *Amount Value                               | 500 🛒              |                    |                  |                 |            |
| Supporting ∈ Overrides                      | F                  | Personalize   Find | View All   🗖   🔣 | First 🕚 1 of 1  | 🕑 Last     |
| lement Name Desc                            | cription           | Character Value    | Numeric Value    | Date Value      |            |
| ٩                                           |                    |                    |                  | 31              | + -        |
| Field or Control                            |                    | Desc               | ription          |                 |            |
| Paginiant TAG                               |                    | Pecipi             | ont tog voluo sk | ould be greater | than zoro  |

| Recipient TAG                 | Recipient tag value should be greater than zero. |  |  |
|-------------------------------|--------------------------------------------------|--|--|
| Calculation Information (all) | follows GP Core.                                 |  |  |

### Invalid ISO 20022 characters

Use the Online Processing Setup CHE parameters of type ISO to manage invalid characters, which may come in through Address, Account Name a/o external transfer attributes. See Chapter 3 Defining Country Data / Define Swiss Online Processing Option.

### **Restricted Access to XML files**

Use the Online Processing Setup CHE parameters of type Security to manage restricted access to XML files. See Chapter 3 Defining Country Data / Define Swiss Online Processing Option.

## **Running the Payment Prep Process CHE**

This topic discusses how to run local country and international bank processing. To generate banking data for Switzerland, start by running the Payment Prep Process on the Run Payment Prep Process CHE page. This process creates a flattened table (GPCH\_BK\_XFER\_EE) with data needed to produce payment files and payment reports including the Bank List CHE.

## Pages Used to Create ISO 20022 XML (Domestic and International)

| Page Name                         | Definition Name    | Usage                                                                                                    |
|-----------------------------------|--------------------|----------------------------------------------------------------------------------------------------|
| Run Payment Prep Process CHE Page | GPCH_BANK_POPULATE | Run the Payment Prep Process for Switzerland.                                                                                                    |
| Create Bank List CHE Page         | GPCH_RC_BK01       | Create a report that provides information<br>on all payments that have been made to<br>employees through a financial institution<br>such as a bank or the post office. This<br>report is mainly used internally for<br>accounting purposes. |
|                                   |                    | Note: You must run the Payment<br>Prep Process in Global Payroll for<br>Switzerland before printing this report.                                                                                                    |

### **Related Links**

"Understanding Banking" (PeopleSoft Global Payroll)

## **Run Payment Prep Process CHE Page**

Use the Run Payment Prep Process CHE (Run Payment Preparation Process CHE) page (GPCH\_BANK\_POPULATE) to run the Payment Prep Process for Switzerland.

Navigation:

## Global Payroll & Absence Mgmt > Payment Processing > Run Payment Prep Process CHE > Run Payment Prep Process CHE

This example illustrates the fields and controls on the Run Payment Prep Process CHE Page.

| Run Payment Pr          | ep Process CHE           |                 |                   |               |                     |
|-------------------------|--------------------------|-----------------|-------------------|---------------|---------------------|
| Run Cont                | rol ID 1 Report Manager  | Process Monitor | г                 | Run           |                     |
| Multiple Info Report Da | ita                      |                 | Processing Phase  | es and Option | S                   |
| *Calendar (             | Group KW M200609         |                 | Calculate Payees  |               |                     |
| Descr                   | iption 2006 09 - Monthly |                 | Update Statis     | tics          |                     |
| Stream Nu               | mber Process Stre        | eams            | 🔲 Finalize Entire | e Run         |                     |
| User Field 1-Label      |                          |                 |                   |               |                     |
| Calendar List           |                          | Personalize     | Find   View All   | 키 🛄 Fi        | rst 🕘 1 of 1 🕭 Last |
| Pay Group               | Calendar ID              |                 | Payr              | ment Date     |                     |
| KW21                    | V21 KWM200609PW21REG     |                 | 09/3              | 0/2006        |                     |
| Streams                 |                          | Personalize     | Find   View All   | 쾨   🛄 🛛 Fi    | rst 🕙 1 of 1 🕑 Last |
| Stream Number           | Empl ID From             | Empl ID To      |                   | c             | alculated           |
|                         |                          |                 |                   |               |                     |

| Field or Control | Description                                                                                                    |
|------------------|----------------------------------------------------------------------------------------------------|
| Calendar Group   | Select the calendar group on which to run the process. The system processes any items (segments) that are approved or finalized by the payroll process.                                                                                  |
| Stream Number    | If the Process Streams check box is selected and you select<br>Calculate in the Processing Phases and Options group box, you<br>must select the stream number to process. Each stream number<br>represents a predefined range of payees. |
| Process Streams  | The Process Streams check box is selected automatically if<br>you selected the stream processing option when defining the<br>calendar group.                                                                                             |

## **Processing Phases and Options**

| Field or Control  | Description                                                                                                    |
|-------------------|----------------------------------------------------------------------------------------------------|
| Calculate         | Select to have the system create the payment file by matching<br>the finalized results from the payroll process with information<br>you defined in banking setup.                 |
|                   | You can run the Calculate step repeatedly until you finalize the banking process.                                                                                                 |
| Update Statistics | Select to have the banking system generate statistics to help<br>the data administrator fine-tune system performance.                                                             |
| Finalize          | After everything is calculated, select Finalize. (If you used stream processing for the Calculate phase, the system finalizes all streams for the calendar group simultaneously.) |
|                   | Note: Note: If you're not using streams, you can select<br>Calculate and Finalize at the same time.                                                                               |

### **Calendar List**

After you run the Calculate phase, this group box displays information for each calendar in the calendar run.

### Streams

After you run the Calculate phase, this group box displays information for each calendar in the calendar run.

## **Create Bank List CHE Page**

Use the Create Bank List CHE page to provide an overview of transfer data, before creation of final ISO 20022 file (for auditing purposes for example).

Navigation:

#### Global Payroll & Absence Mgmt >Payment Processing >Create Bank List CHE

This example illustrates the fields and controls on the Create Bank List CHE Page.

| Favorites ▼ Main Menu ▼ > Create Bank List CHE                                              |                                               |  |  |  |
|---------------------------------------------------------------------------------------------|-----------------------------------------------|--|--|--|
|                                                                                             |                                               |  |  |  |
|                                                                                             |                                               |  |  |  |
| Create Bank List CHE                                                                        |                                               |  |  |  |
| Pup Control D. Old Basky and Bastal Orders                                                  | Report Managery, Braccos Maniter, Run         |  |  |  |
| Run Control ID CH_Bank_and_Postal_Orders Language German                                    | Report Manager Process Monitor Kun            |  |  |  |
| Report Parameters                                                                           |                                               |  |  |  |
|                                                                                             |                                               |  |  |  |
| Current Pay End Date 01/31/2016                                                             |                                               |  |  |  |
| Pay Entity KW2 Q Mus                                                                        | ter AG                                        |  |  |  |
| Pay Group                                                                                   |                                               |  |  |  |
| Source Bank ID                                                                              |                                               |  |  |  |
|                                                                                             |                                               |  |  |  |
| 🔚 Save 🔯 Return to Search 1 Previous in List 4 Next in List 🖃 Notify 📑 Add 🖉 Update/Display |                                               |  |  |  |
| Field or Control                                                                            | Description                                   |  |  |  |
| Current Day End Data                                                                        | Taraat Day End Data This field is mandatary   |  |  |  |
| Current Pay End Date                                                                        | Target Pay End Date. This field is mandatory. |  |  |  |
| Pay Entity     Target Pay Entity (= Company) - This field is manda                          |                                               |  |  |  |
| Pay Group                                                                                   | Target Pay Group. This field is optional.     |  |  |  |
| Source Bank ID                                                                              | Target Source Bank. This field is optional.   |  |  |  |

## Creating Payment Files (ISO 20022) and Reports in Global Payroll for Switzerland

Within the Swiss payroll application, employee payment information gets transferred – beginning 01/2018 (Post Finance) and 07/2018 (other receiving banks) - using the Swiss derivative of ISO 20022. ISO 20022 replaces former DTA (data exchange by file) and the EPO (electronic payment order) format.

GP Switzerland supports the following payment types:

- Type 3 = domestic (EUR/CHF) (incl. Garnishments and ext. Transfers)
- Type 4 = domestic (<> EUR/CHF)
- Type 5 = foreign EUR (=SEPA)
- Type  $6 = \text{foreign} ( \le \text{EUR} )$

Global Payroll Switzerland has long experience in preparation and communication of XML files for legal authorities. Thus GP Switzerland uses the existing framework (Swiss XML dashboard) to create Swiss ISO 20022 XML.

The required setup for dashboard is (almost) the same as for any other XML created by dashboard. For the setup, follow the steps below.

| Step | Action                                                                                                    | Navigation Path                                                                                                    |
|------|----------------------------------------------------------------------------------------------------|----------------------------------------------------------------------------------------------------|
| 1    | Prepare Dashboard for Swissdec standard domain.                                                           | Global Payroll & Absence Mgmt,<br>>Authority Correspondence,<br>>Month, >Prepare Files                             |
| 2    | Click Run. Then check the Process<br>Monitor to make sure the process runs to<br>success.                 | Global Payroll & Absence Mgmt,<br>>Authority Correspondence,<br>>Month, >Prepare Files                             |
| 3    | Validate the created file.                                                                                | Global Payroll & Absence Mgmt,<br>>Authority Correspondence,<br>>Month, >Prepare Files                             |
| 4    | Review results.                                                                                           | Global Payroll & Absence Mgmt,<br>>Authority correspondence,<br>>Month, >Print View (select BI<br>Publisher)       |
| 5    | Use the Save button.<br>Save file to a directory of your choice<br>and upload to your source bank portal. | Global Payroll & Absence Mgmt,<br>>Authority correspondence,<br>>Month<br>See also <u>Robust File Management</u> . |

Note: This step is run once the CHE banking process runs successfully.

## Pages Used to Create ISO 20022 XML (Domestic and International)

| Page Name          | Definition Name | Usage                                        |
|--------------------|-----------------|----------------------------------------------|
| Prepare Files Page | GPCH_EG_RSTATUS | Prepare ISO 20022 XML.                       |
| Process Files Page | GPCH_EG_FSTATUS | Validate, review and download ISO 20022 XML. |

## **Prepare Files Page**

Use the Prepare Files CHE page (GPCH\_EG\_RSATUS) to prepare the ISO 20022 XML.

Navigation:

## Global Payroll & Absence Mgmt, >Authority Correspondence, >XML based reporting CHE, >Monthly

This example illustrates the fields and controls on the Prepare Files page.

| Prepare Files                                                                                                    |               |                 |                         | Monthly XML CHE    |  |  |
|----------------------------------------------------------------------------------------------------|---------------|-----------------|-------------------------|--------------------|--|--|
| Prepare Files Process Files                                                                                        |               |                 |                         |                    |  |  |
| Run Control ID     CH_KW2_100_2017     Report Manager     Process Monitor     Run       Language     English     ▼ |               |                 |                         |                    |  |  |
| un_Options                                                                                                    |               |                 |                         |                    |  |  |
| Apply context language                                                                                             |               |                 |                         | Delete             |  |  |
| Pay Year 2017                                                                                                    |               | Company KW2 Q   |                         | C CALL             |  |  |
| BVG-ValidAsOf 01/01/2018                                                                                           | ī             | Domain ID 100 Q | ISO 20022 KW2           |                    |  |  |
|                                                                                                    |               | ISO-Prtry CND   |                         |                    |  |  |
| Dashboard Parameters     Report Sub Selection Selected Processes                                                   |               |                 |                         |                    |  |  |
| 町 Q                                                                                                    |               |                 |                         | I≪ 1-3 of 3 ▼ → →I |  |  |
| Туре                                                                                                    | Report Status | Report Period   | Current Pay End<br>Date | New Period Run     |  |  |
| <sup>1</sup> Identify                                                                                              | Open          |                 |                         |                    |  |  |
| <sup>2</sup> Write File                                                                                            | Success       |                 |                         |                    |  |  |
| 3 BNK_BNQ                                                                                                    | Success       | Monthly         | 10/31/2017              | •                  |  |  |

| Field or Control     | Description                                                                                                    |
|----------------------|----------------------------------------------------------------------------------------------------|
| Domain ID            | For Monthly Processing, this will prompt only for monthly domains.                                                      |
| Report Period        | For Monthly Processing, this is always monthly.                                                                         |
| Current Pay End Date | Defaults to the earliest open End date in the selected year. You can only save, if payment pre CHE ran for this period. |
| Run                  | Starts Job GPCH_AE_XML which launches for monthly menu Job GPCH_MONTH.                                                  |
| ISO-Prty             | The values fills TAG TP/PRTY. If empty TAG doesn't get created.                                                         |

This example illustrates the fields and controls on the Process Detail page.

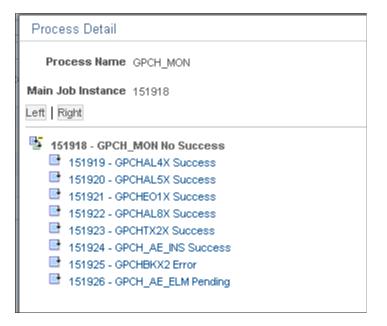

## **Process Files Page**

Use the Process Files CHE page (GPCH\_EG\_FSATUS) validate, review and save the ISO 20022 XML.

Navigation:

Global Payroll & Absence Mgmt, >Authority Correspondence, >XML based reporting CHE, >Monthly

This example illustrates the fields and controls on the Process Files page.

| Prepare Files                                                                              |                                 |                                   |                       |                        |                   | Мо               | nthly XML        | . CHE                          |              |                                        |                         |                            |
|--------------------------------------------------------------------------------------------|---------------------------------|-----------------------------------|-----------------------|------------------------|-------------------|------------------|------------------|--------------------------------|--------------|----------------------------------------|-------------------------|----------------------------|
| Prepare Files Process Files                                                                |                                 |                                   |                       |                        |                   |                  |                  |                                |              |                                        |                         |                            |
| Run Control ID CH<br>Language Eng                                                          | _KW2_100_2017<br>glish <b>T</b> |                                   |                       |                        |                   |                  |                  |                                |              |                                        |                         |                            |
| In_Options                                                                                 |                                 |                                   |                       |                        |                   |                  |                  |                                |              |                                        |                         |                            |
| Apply context language Pay Year 20 EVG-ValidAsOf D10 Dashboard Parameters Provider Results | 17                              | Company<br>Domain ID<br>ISO-Prtry |                       | ISO 20022              | 2 KW2             |                  | Delete           |                                |              |                                        |                         |                            |
| III Q.                                                                                     |                                 |                                   |                       |                        |                   |                  |                  |                                |              |                                        | < 1-10 of 10            | <b>▼</b> → →               |
| File ID                                                                                    | Declaration ID                  | Туре                              | Provider Code         | Process<br>Type        | Provider<br>Total | Internal         | External         | Validate file                  | <u>S</u> ave | Regenerate                             | < 1-10 of 10 Print      | • • Delete                 |
|                                                                                            | Declaration ID                  | Type<br>BNK_BNQ                   | Provider Code<br>#KW2 | Process<br>Type<br>EIV | Provider<br>Total | Internal<br>Open | External<br>Open | Validate file<br>Validate file | Save         |                                        |                         |                            |
| File ID                                                                                    | Declaration ID                  |                                   |                       | Туре                   | Provider<br>Total |                  |                  |                                | _            | Regenerate                             | Print                   | Delete                     |
| File ID 1 2017-KW2-100-M-01-001                                                            | Declaration ID                  | BNK_BNQ                           | #KW2                  | Type<br>EIV            | Provider<br>Total | Open             | Open             | Validate file                  | Save         | Regenerate                             | Print                   | Delete                     |
| File ID<br>2017-KW2-100-M-01-001<br>2017-KW2-100-M-02-001                                  | Declaration ID                  | BNK_BNQ<br>BNK_BNQ                | #KW2<br>#KW2          | Type<br>EIV<br>EIV     | Provider<br>Total | Open<br>Open     | Open<br>Open     | Validate file<br>Validate file | Save<br>Save | Regenerate<br>Regenerate<br>Regenerate | Print<br>Print<br>Print | Delete<br>Delete<br>Delete |

| Field or Control | Description                                                                               |
|------------------|-------------------------------------------------------------------------------------------|
| Validate         | Validates the XML vs. most recent ISO 20022 schema (currently pain.001.001.03.ch.02.xsd). |

| Field or Control | Description                                                                                                    |
|------------------|----------------------------------------------------------------------------------------------------|
| Save             | Saves the file to your target directory other than for all other<br>domains save navigates directly to the robust file management<br>page. |
| Print            | Print contents of XML via BI Publisher.                                                                                                    |
| Delete           | Delete the row for this month.                                                                                                    |

## Reporting

A BI PUBLISHER report (GPCH\_ISO20022) is delivered to print payment information. The data source of this report is the ISO 20022 XML.

BI Publisher ViewGen Parameters

|                                                 | BI Publisher       | Wiew    | ien Paran  | seters |        |              |   |               |
|-------------------------------------------------|--------------------|---------|------------|--------|--------|--------------|---|---------------|
| Additional Parameters                           |                    |         |            |        | 1      |              |   |               |
|                                                 | 100 characters ren | naming. |            |        |        |              |   |               |
| Payee List ID                                   |                    |         |            |        |        |              |   |               |
| Sort Criteria                                   |                    |         |            |        |        |              |   |               |
|                                                 |                    |         |            |        | ٠      |              |   |               |
|                                                 |                    |         |            |        |        |              |   |               |
|                                                 |                    |         |            |        |        |              |   |               |
|                                                 |                    |         |            |        |        |              |   |               |
| Request For                                     |                    |         |            |        |        |              |   |               |
|                                                 |                    |         |            |        |        |              |   |               |
| B Publisher                                     | Realist            |         |            | -      |        |              |   |               |
| B Publisher     Language Code                   | English            |         | Employee   |        |        | 1.1.4        |   |               |
| Language Code                                   |                    |         | Employee   |        | 14 - 4 | 5-1-0        |   | b N<br>Vez Al |
|                                                 |                    | •       |            |        | 14 - 4 | 1-1-0        | • |               |
| Language Code<br>Output Format                  | POF .              |         | <b>T</b> Q |        |        |              |   | Vee Al        |
| Language Code                                   | POF .              | •       |            |        |        | 5.1 <i>0</i> |   |               |
| Language Code<br>Output Format<br>Sub Selection | POF<br>By Emplo    | •       | <b>T</b> Q |        |        |              |   | Vee Al        |
| Language Code<br>Output Format<br>Sub Selection | POF .              | •       | <b>T</b> Q |        |        |              |   | Vee Al        |
| Language Code<br>Output Format<br>Sub Selection | POF<br>By Emplo    | •       | <b>T</b> Q |        |        |              |   | Vee Al        |

This example illustrates the fields and controls on the BI PUBLISHER report (GPCH\_ISO20022) for mode Summar ( = used for approval = 1 page).

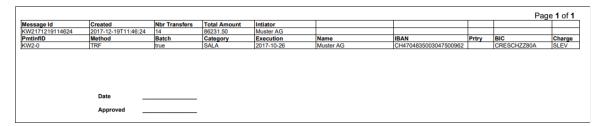

This example illustrates the fields and controls on the BI PUBLISHER report (GPCH\_ISO20022) for mode Detail ( = used for detail review = 1 cover page + n detail pages).

| lessage Id     | Created                            | Nbr Trans | fers Total An | nount Intiator |                      |                            |                  |          |              |                                                             |                |
|----------------|------------------------------------|-----------|---------------|----------------|----------------------|----------------------------|------------------|----------|--------------|-------------------------------------------------------------|----------------|
| W2171219114624 | 2017-12-19T11:46:24                | 14        | 86231.50      | ) Muster A0    | 3                    |                            |                  |          |              |                                                             |                |
| mtinfiD        | Method                             | Batch     | Categor       | y Execution    | n Name               |                            | IBAN             |          | Prtry BIC    |                                                             | Charg          |
| W2-0           | TRF                                | true      | SALA          | 2017-10-2      | 26 Muster AC         | 3                          | CH47048350030    | 47500962 | CR           | SCHZZ80A                                                    | SLEV           |
|                |                                    |           |               |                |                      |                            |                  |          |              | Pa                                                          | ge <b>2</b> of |
| Instr ID       | End To End T                       | vpe Cur   | r Amount      | BIC            | Name                 | Address                    |                  | IBAN     |              | Remark                                                      |                |
| KWG10100002    | 2017KW2100M1000<br>1KWG101000002   | СН        | 2249.10       | SNBZCHZZXXX    | Peter Bosshard 2     | CH Hauptstrass<br>Sachseln | e 5 6072         | CH060010 | 000123456789 | 0 KWG101 00                                                 | 01000          |
| KWG101000010   | 2017KW2100M1000<br>1KWG101000010   | CH        | 500.00        | POFICHBEXXX    | Betreibungsamt Bern  | CH Hauptstrass<br>Sachseln | e 5 6072         | CH210900 | 000343198247 | Bosshard, P<br>KWG101 Sa<br>Garnishmen<br>VG-BE-KA3<br>2016 | t Amount       |
| KWG10200008    | 2017KW2100M1000<br>1KWG102000008   | CH        |               | UBSWCHZH89D    | External Transfer    | CH Bundesstra:<br>Luzern   |                  |          | 3223P8730012 | TransferLuz<br>PURPOSE1                                     |                |
| KWG104000004   | 2017KW2100M1000<br>1KWG104000004   | СН        | 2807.20       | SNBZCHZZXXX    | Lorenz Degelo 1      | CH Lopperstras             | se 8 6010 Kriens | CH570010 | 000333222233 | 3 KWG104 00                                                 | 01000          |
| KWG105000011   | 2017KW2100M1000<br>1KWG105000011   | СН        | 2753.15       | DEUTDEDBFRA    | Regula Duss 1        | CH Maihofstras<br>Luzern   | se 42 6004       | DE035007 | 002400044889 | 87 KWG105                                                   |                |
| KWG106000013   | 2017KW2100M1000 S<br>1KWG106000013 | EPA EUI   | R 1475.10     | ESSEDE5F690    | Renato Combertaldi 1 | CH Brügglistras            | se 2 6004 Luzern | DE286901 | 011129871401 | 00 KWG106                                                   |                |
| KWG109000014   | 2017KW2100M1000<br>1KWG109000014   | СН        |               | SSKMDEMMXXX    | Corinne Farine 1     | CH Zentralstras<br>Luzern  | se45 6003        |          | 000000481095 |                                                             |                |
|                |                                    |           |               |                |                      |                            |                  |          |              |                                                             |                |

### **Related Links**

Understanding ELM and eGovernment for Global Payroll for Switzerland

## Running International Bank Processing (SEPA – via FG)

The SEPA solution delivered for Switzerland is based on Global Payroll Core SEPA solution, but includes some additional setup in the Banking Preparation Definition and a specific BI PUBLISHER report. This solution manages only pure SEPA payments in Euros (those defined as type 5 payments in the ISO 20022 Payments ) and on top of the local ISO 20022 solution it processes the feedback as of PAIN.002. Especially international clients or clients using PeopleSoft Finance may consider to use the GP based solution via Financial Gateway.

## Pages Used to Run International Bank Processing

| Page Name                           | Definition Name  | Usage                                                                                                    |
|-------------------------------------|------------------|----------------------------------------------------------------------------------------------------|
| Banking Country Setup Page          | GP_APP_PKG_SETUP | The Banking Country Setup for<br>Switzerland is managed using the CORE<br>BANK Application Package and the<br>Application Class SQL delivered in<br>Global Payroll Core. |
| Banking Preparation Definition Page | GP_SQL_SETUP     | The Banking Preparation Definition<br>Setup for Switzerland has two sequences<br>to generate different SQL statements for<br>each recipients.                            |

## **Banking Country Setup Page**

The Banking Country Setup (GP\_APP\_PKG\_SETUP) for Switzerland is managed using the CORE\_BANK Application Package and the Application Class SQL delivered in Global Payroll Core.

Navigation:

## Set Up HCM > Product Related > Global Payroll & Absence Mgmt >Banking >Banking Country Setup

This example illustrates the fields and controls on the Banking Country Setup page.

| Banking Country Setup          |                |
|--------------------------------|----------------|
| Country CHE Switzerland        | *Status Active |
| PS Delivered/Maintained (?)    |                |
| Root Package ID CORE_BANK      | ٩              |
| Qualified Package/Class Path : | ۹,             |
| Application Class ID SQL       | ٩              |
| Customer Maintained ②          |                |
| Root Package ID                |                |
| Qualified Package/Class Path   |                |
| Application Class ID           |                |

## **Banking Preparation Definition Page**

The Banking Preparation Definition Setup (GP\_SQL\_SETUP) for Switzerland has two sequences to generate different SQL statements for each of the following types of Recipients:

- Employees using SEPA payment
- Individual Recipients using SEPA payment

Navigation:

Set Up HCM >Product Related >Global Payroll & Absence Mgmt >Banking >Banking Preparation Definition

This example illustrates the fields and controls on the Banking Preparation Definition page.

|                           | 1000                |                        |    | Generate<br>View SQL | Gen        | has been generat<br>erated SQL has be |                                | NI First 🐠 1 o        | f 2 🕑 Last |
|---------------------------|---------------------|------------------------|----|----------------------|------------|---------------------------------------|--------------------------------|-----------------------|------------|
|                           | r Oracle 🝷          |                        |    | VIEW DUL             |            |                                       |                                |                       |            |
| Description               | Employee SEPA       |                        |    |                      |            |                                       |                                |                       |            |
| Format                    | t SEPA_CT           |                        |    |                      |            |                                       |                                |                       |            |
| Description               |                     |                        |    |                      |            | Persona                               | lize   Find   View 100   💷   🛅 | First @ 1-10          | 157 🕑 La   |
| Insert into GP_PAYMENT_FG | Input Type          | Select from GP_PAYMENT |    | Character Value      | Date Value | Numeric Value                         | Other Record Label.Field       | Aggregate<br>Function | Group By   |
| CAL_RUN_ID                | GP_PAYMENT Record 💌 | CAL_RUN_ID             | ۹, |                      |            |                                       |                                | •                     | 1          |
| EMPLID                    | GP_PAYMENT Record . | EMPLID                 | 9  |                      |            |                                       |                                |                       | 1          |
| EMPL_RCD                  | GP_PAYMENT Record • | EMPL_RCD               | 9  |                      |            |                                       |                                | •                     | 1          |
| GP_PAYGROUP               | GP_PAYMENT Record • | GP_PAYGROUP            | 9  |                      |            |                                       |                                | •                     | 1          |
| CAL_ID                    | •                   |                        | 9  |                      | E          |                                       |                                |                       |            |
| ORIG_CAL_RUN_ID           | •                   |                        | 9  |                      | B          |                                       |                                |                       |            |
| RSLT_SEG_NUM              | •                   |                        | 9  |                      |            |                                       |                                | •                     | E          |
| PIN_NUM                   | GP_PAYMENT Record . | PIN_NUM                | 9  |                      |            |                                       |                                |                       | 1          |
| INSTANCE                  | •                   |                        | 9  |                      | B          |                                       |                                |                       |            |
| RECIPIENT_TAG             | GP_PAYMENT Record . | RECIPIENT_TAG          | 9  |                      |            |                                       |                                | •                     | 1          |

### **Related Links**

"Country-Specific Processing" (PeopleSoft Global Payroll)

## Reporting

A new BI PUBLISHER report (GPCH\_FG\_DTL) is delivered to print payment information. The data source of this report is the GP\_FG\_RPT\_QRY Query, which is a Query from Global Payroll Core. This report can be run from the new Payment File Generation Page.

#### This example illustrates the fields and controls on the New Banking Report for Switzerland report.

|                           |                                           |                                                   | 1                        | PeopleSoft          |                                             |                                           |                              |
|---------------------------|-------------------------------------------|---------------------------------------------------|--------------------------|---------------------|---------------------------------------------|-------------------------------------------|------------------------------|
| Report ID: GP             | CH SEPA                                   |                                                   | PAYMENT REPOR            |                     | Run                                         | e No. 1<br>Date 3/10/201<br>Time 21:04:20 |                              |
| GWT2010-0<br>Issuing Bank |                                           | GWT Type o<br>04835 Code Issuing                  | of Beneficiary<br>Bank   | : All<br>: KW02     |                                             |                                           |                              |
| KW02/CH                   | 4704835003047500962                       | /T Positive Payments                              |                          |                     |                                             |                                           |                              |
| GWT_001                   | Beneficiary / Recipient<br>Peter Bosshard | Transfer Purpose<br>salary for 2/2010<br>FROM GWT | Net Payment<br>61,592.90 | Payment method<br>T | Account number<br>CH47048350030475<br>00962 | Date<br>10/03/2011                        | Bank<br>Post Finance Dummy   |
| GWT_002                   | Anna Aebi                                 | salary for 2/2010<br>FROM GWT                     | 11,922.45                | т                   | CH47048350030475<br>00962                   | 10/03/2011                                | CREDIT SUISSE (4)            |
| GWT_003                   | Renato Casanova                           | salary for 2/2010<br>FROM GWT                     | 8,755.75                 | т                   | CH47048350030475<br>00962                   | 10/03/2011                                | Post Finance Dummy           |
| GWT_005                   | Regula Duss                               | salary for 2/2010<br>FROM GWT                     | 39,812.40                | т                   | CH47048350030475<br>00962                   | 10/03/2011                                | UBS SA                       |
| GWT_006                   | Renato Combertaldi                        | salary for 2/2010<br>FROM GWT                     | 5,500.00                 | т                   | CH47048350030475<br>00962                   | 10/03/2011                                | UBS SA                       |
| GWT_007                   | Anna Egli                                 | salary for 2/2010<br>FROM GWT                     | 4,927.00                 | т                   | CH47048350030475<br>00962                   | 10/03/2011                                | Banque Cantonale Vaudoise    |
| GWT_008                   | Michael Estermann                         | salary for 2/2010<br>FROM GWT                     | 14,858.65                | т                   | CH47048350030475<br>00962                   | 10/03/2011                                | Post Finance Dummy           |
| GWT_009                   | Corinne Farine                            | salary for 2/2010<br>FROM GWT                     | 22,505.75                | т                   | CH47048350030475<br>00962                   | 10/03/2011                                | Banque Cantonale Vaudoise    |
| GWT_010                   | Heinz Ganz                                | salary for 2/2010<br>FROM GWT                     | 4,801.55                 | т                   | CH47048350030475<br>00962                   | 10/03/2011                                | Post Finance Dummy           |
| GWT_011                   | Monica Herz                               | salary for 2/2010<br>FROM GWT                     | 9,255.45                 | т                   | CH47048350030475<br>00962                   | 10/03/2011                                | UBS SA                       |
| GWT_012                   | Rosa Inglese                              | salary for 2/2010<br>FROM GWT                     | 5,018.15                 | т                   | CH47048350030475<br>00962                   | 10/03/2011                                | Post Finance Dummy           |
| GWT_013                   | Claude Jung                               | salary for 2/2010<br>FROM GWT                     | 15,941.25                | т                   | CH47048350030475<br>00962                   | 10/03/2011                                | UBS SA                       |
| GWT_014                   | Beat Kaiser                               | salary for 2/2010<br>FROM GWT                     | 3,584.60                 | т                   | CH47048350030475<br>00962                   | 10/03/2011                                | Banque Cantonale Vaudoise    |
| GWT_015                   | Pia Lusser                                | salary for 2/2010<br>FROM GWT                     | 3,518.00                 | т                   | CH47048350030475<br>00962                   | 10/03/2011                                | Banque Cantonale Vaudoise    |
| GWT_017                   | Paula Nestler                             | salary for 2/2010<br>FROM GWT                     | 4,481.95                 | т                   | CH47048350030475<br>00962                   | 10/03/2011                                | Banque Cantonale Vaudoise    |
| GWT_018                   | Maria Nunez                               | salary for 2/2010<br>FROM GWT                     | 27,676.65                | т                   | CH47048350030475<br>00962                   | 10/03/2011                                | Banque Cantonale Vaudoise    |
| GWT_019                   | Hans Ott                                  | salary for 2/2010<br>FROM GWT                     | 5,419.35                 | т                   | CH47048350030475<br>00962                   | 10/03/2011                                | Post Finance Dummy           |
| GWT_020                   | Maria Paganini                            | salary for 2/2010<br>FROM GWT                     | 4,317.00                 | т                   | CH47048350030475<br>00962                   | 10/03/2011                                | UBS SA                       |
| GWT_021                   | Edith Ganz                                | salary for 2/2010                                 | 21,546.75                | т                   | CH47048350030475                            | 10/03/2011                                | Banque Raiffeisen Morges Ven |

## **Related Links**

"Country-Specific Processing" (PeopleSoft Global Payroll)

Managing Banking

## Chapter 17

# Managing Off-Cycle Payments for Switzerland

## **Understanding Off-Cycle Processing**

This section discusses:

- The off-cycle process.
- Types of off-cycle transactions.

## **The Off-Cycle Process**

Off-cycle processing refers to processing payments and making corrections to payroll results outside of the normal payroll schedule. Off-cycle transactions are usually made to correct prior payments, enter manual payments, or to make early termination payments that can't wait until the next scheduled payroll.

## **Types of Off-Cycle Transactions**

The four types of off-cycle transactions are:

1. Manual payments.

Manual payments enable you to enter payments that you have calculated and paid outside the payroll system. Examples include paying a new hire with a manual check, because their pay details were not entered in time for the normal pay run.

2. Corrections.

Corrections enable you to correct results of any finalized payroll. Examples include reversing a sick leave payment when workers compensation should have been paid.

3. Unscheduled payments.

Unscheduled payments enable you to enter one-time payments that fall outside the normal payroll process. Examples include one time bonuses or expense reimbursement.

4. Advances.

Advances enable you to pay payees before their normally scheduled pay run. Examples include salary due on termination.

5. 13th month payments

It is standard for 13th month wages to be paid out in situations where there is a termination or in the December payroll.

## **Recording Manual Payments in Switzerland**

This section provides an overview of recording manual payments and provides examples of how to use the manual payment functionality with the Swiss delivered rules.

## **Manual Payments**

When entering manual payments for Swiss payees, it is recommended that all calculations be mutually calculated outside the system and then entered. The following areas need to be considered when entering manual payments:

• Selecting *Period (Calendar) Paid* and *Payment Date* on the Period Calendar tab of the Manual Payments page.

The selection of the period paid and the payment date need to be considered carefully. When selecting the period paid, it is recommended that you select the previous finalized calendar or the current open calendar. The selection of the payment date directly affects how elements are accumulated. For example, if you have an accumulator that accrues based on period end date, the payment date may not update the accumulator balances at the right time.

• Selecting processing controls on the Manual Payments page.

The *Period Begin Date* and *Period End Date* should default after selecting the *Period (Calendar) Paid.* It is recommended that these dates not be changes as the delivered Swiss rules have been designed to calculate using whole periods, and may not automatically segment if a partial period is entered.

The run type defaults from the *Period (Calendar) Paid* and it is recommended that the defaults be used. To ensure that the payee's manual payment is processed by the system, the *Allow Duplicates* check box must be selected on the run type; otherwise, the payee may not be processed again if the system detects that they have already been processed in the period.

*Stop Regular Resolution* enables you to stop the resolution of all elements on the process list except that elements entered into the manual payment. If you decide to allow regular resolution, an analysis would need to be performed to understand the impact on your supporting elements.

If using the Limited Element Set, you need to ensure that all elements calculate independently of preor post-processing formulas, as these do not resolve during off-cycle processing.

**Note:** Manual payments are used to record monetary values only, absence accumulators will not be updated using this method.

## **Entering Corrections for Switzerland**

This section provides an overview of corrections and provides examples of how to make corrections using Swiss delivered rules.

## Corrections

The Corrections page of the Off-Cycle Requests component (GP\_OFFCYCLE\_SETUP) is used when you need to change finalized results, usually due to a user error. This method uses period-to-date logic built into the Swiss delivered statutory rules.

The following areas need to be considered when entering corrections:

- All earnings and deductions need to have period-to-date logic applied.
- This method is used to correct pay accumulators only. Absence accumulators will not be corrected.

## **Making Unscheduled Payments for Switzerland**

The Unscheduled Payments page of the Off-Cycle Requests component (GP\_OFFCYCLE\_SETUP) is used to make one-time payments that are processed outside of the on-cycle payroll. Examples include bonuses and expense reimbursements. This method uses period-to-date logic build into Swiss delivered statutory rules when calculating.

The following areas need to be considered when entering unscheduled payments:

- All earnings and deductions need to have period-to-date logic applied.
- When selecting the period paid, it is recommended that you select the previous finalized calendar or the current open calendar.
- This method is used to record monetary values only. Absence accumulators will not be updated.

## **Advancing Payrolls for Switzerland**

The Advance Payrolls page of the Off-Cycle Requests component (GP\_OFFCYCLE\_SETUP) is used when you would like to pay an employee before their normal on-cycle pay run. For example, an employee is terminating employment with your organization and the termination payments need to be paid immediately and not in the next on-cycle pay run. The following is recommended when making advance payments:

- Always select the next open calendar, as skipping calendars may update accumulators incorrectly.
- Absence accumulators will calculate automatically for the calendar group selected.

## **Managing Multiple Contracts**

## **Understanding Multiple Contracts**

This section discusses:

- Multiple contract support.
- Creation and identification of employee records.
- Assignment of Accident Insurance Providers for Employees with Multiple Contracts
- Steps for setting up and entering multiple contracts for an employee.
- Use cases.

## **Multiple Contract Support**

PeopleSoft Global Payroll for Switzerland supports both payroll calculation and legal reporting requirements for employees with multiple contracts by using standard employee record functionality in PeopleSoft HCM. In PeopleSoft HCM, each job held by an employee is represented by a separate record in the Job Data table and is identified by a distinct employee record number. Global Payroll for Switzerland makes use of this functionality to define and track data for multi-contract employees by creating one record in the Job Data table with a unique employee record number for the *legal* definition of the employee, and multiple additional records with their own record numbers to drive separate payroll calculations for each concurrent job or contract. No matter how many different contracts an employee has, there can be only one *legal* record per employee in the same multi-contract company (as the employee must be presented to the official government bodies as a unified individual); however, an employee can have as many additional records as he or she has jobs. In other words, in a multi-contract company, each record in the Job Data table is identified as:

• Job data for a single contract (if only one contract exists within the company for the employee).

or

• Job data to define the employee as a legal entity (also known as *receiving* contract data).

and

• Job data for each concurrent contract (also known as *sending* contract data).

To summarize, in a multi-contract company, the possible scenarios are:

• One single contract record in Job Data.

or

• One legal or *receiving* contract record + n *sending* contract records.

**Note:** In a non multi-contract company, each job represents a single contract. The same is true in a multi-contract company for employees with only one job or contract.

## **Creation and Identification of Employee Records**

When you hire an employee into a job in a multi-contract company, you do not need to add a job data row for the receiving contract; you only need to enter job data for the sending contracts, and the system automatically creates the corresponding legal record. In addition, the system automatically identifies which record (job data row) for an employee is the legal or receiving record, and which records are sending records used to drive internal payroll calculations.

The system identifies the different records as follows: when you enable multi-contract functionality for a company on the MC Company Setup CHE page, the system assigns the first available legal record number to that company starting with the number 999. For any employee with multiple contracts in the company, this number becomes the default number of the legal or receiving record in the Job Data table. You can view this record and any other job records for the employee on the Review Multiple Contracts CHE page. This page identifies the function or role of each record (*sending, receiving,* or *single* contract) and displays the record number for receiving contracts assigned to company employees.

This can be illustrated as follows:

1. When you select **Enable Multi Contract** on the MC Company Setup CHE page, the system generates a legal record number for all employees with multiple contracts in the company. This number (998 in the example below) is displayed in the **Legal Rcd#** field:

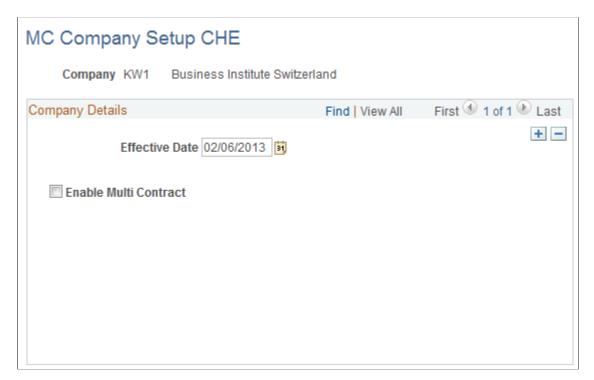

MC Company Setup CHE page

2. After assigning multiple contracts to an employee, you can view the legal record generated by the system as well as the job record (single or sending) for each concurrent job on the Review Multiple Contracts CHE page:

Review Multiple Contracts CHE page

| Review Multiple Contra   | acts CHE       |                     |                                        |                  |          |                       |  |
|--------------------------|----------------|---------------------|----------------------------------------|------------------|----------|-----------------------|--|
| Peter Bosshard           |                |                     | Person ID KWG001 Refre                 |                  |          |                       |  |
| Company                  |                |                     | Find   View All 🛛 First 🕚 1 of 1 🕑 Las |                  |          |                       |  |
| Company KW1 Busi         | ness Institute | Switzerland         |                                        |                  |          |                       |  |
| Contract                 |                |                     |                                        | Find   Vi        | iew All  | First 🕙 1 of 1 🕑 Last |  |
| Empl Record 0            |                |                     |                                        |                  | Excep    | Edit                  |  |
| Job Data                 |                |                     | Personalize   Find                     | d   View All   🛙 | a   🖿    | First 🕙 1 of 4 🕑 Last |  |
| Action and Status Job In | nformation     | <u>Compensation</u> |                                        |                  |          |                       |  |
| Effective Date Sequence  | Action         | Payroll Status      | Standard Hours                         | Work Period      | FTE      | Record Role           |  |
| 01/01/2005               | 0 Data Chg     | Active              | 40.00                                  | Weekly           | 1.000000 | Single Contract       |  |
| Create New Contract      |                |                     |                                        |                  |          |                       |  |

The **Empl Rcd**# field in the **Legal Contract** group box displays the legal record number generated for all employees of the company for which you have enabled multiple contracts.

In addition, the numbers of single and sending records appear in the **Empl Rcd#** field in the **Contract** group box, and detailed information about each record appears on the **Action and Status**, **Job Information**, and **Compensation** tabs at the bottom of the page.

## Assignment of Accident Insurance Providers for Employees with Multiple Contracts

In cases where employees have multiple contracts, you may want to assign various accident insurance providers per contract (for example SUVA and HELSANA) In a normal situation you would assign the legal attributes of the insurer (source tax code, children, social insurance, and garnishments) on the legal level. In this situation, however, you would assign accident insurance on the job level (employee record).

If you assign various accident insurance providers for an employee with multiple contracts at the company level, payee level, and payee override level (accident insurance), the providers at the payee override level are considered the highest override level for SI data calculation. The system considers the payee level the next highest level for overriding SI data. The company level is considered the lowest.

The system uses the information in the Global Payroll Results Calendar component (GP\_RSLT\_CAL\_RUN) to select the SI rates from the accident insurance page. This system of overriding insurance data supports organizations that have employees with multiple employment contracts and insurance providers.

## Steps for Setting Up and Entering Multiple Contracts for an Employee

To set up multiple contracts for an employee, complete these steps:

- 1. Select the **Enable Multi Contract** check box on the MC Company Setup CHE page for the company into which you are hiring the employee.
- 2. Hire the employee in the company for which you have enabled multiple contracts (step 1) and add a job assignment using the Add a Person (PERSONAL\_DATA) and Job Data (JOB\_DATA) components.

We discuss these components in the PeopleSoft HR PeopleBook: Administer Workforce.

See "Adding a Person" (PeopleSoft Human Resources Administer Workforce), "Understanding Job Data" (PeopleSoft Human Resources Administer Workforce).

3. Add a concurrent assignment for the employee. To do this, click the **Create New Contract** button on the Review Multiple Contracts CHE page. This takes you to the New Employment Instance (JOB\_DATA\_EMP) component, where you can enter information for the new assignment.

When you enter an additional job record for a muli-contract employee and save your work, the system automatically creates the corresponding legal record.

**Note:** In addition to using the Review Multiple Contracts CHE page to add concurrent assignments, you can use it to view existing records for a multi-contract employee and to update, maintain, or terminate job records (see step 4).

4. To update and maintain job records or to terminate a contract, access the Review Multiple Contracts CHE page and click the **Edit** button. This takes you to the Job Data (JOB\_DATA) component, where you can view, enter, and modify an employee's job information.

**Note:** When you terminate the legal job record for a multi-contract employee, the system automatically terminates all of the associated sending records so that you do not need to terminate each one manually.

See Use Cases.

5. After adding job records, terminating records, or modifying existing job data, access the Review MC Exceptions CHE page, which displays any contract changes that the system was unable to process or resolve. If there are unresolved changes, you will need to enter them into the system manually.

For example, if you add an additional job for a multiple contract employee and this job is the second sending contract, the system creates—via a component interface—a new job with the legal (receiving) record number for the company. If the component interface fails to create the legal record, this information will appear on the Review MC Exceptions CHE component, and you can access the Add Additional Assignment (JOB\_DATA\_CONCUR) component and manually create a job record with the legal record number for the employee's company.

## **Use Cases**

This section presents several use cases to illustrate how the system updates job data records for multiple contract employees in different situations, including termination.

## Example 1: Hiring When an Employee Has Multi-Contract Management in One Company and Non Multi-Contract Management in Another

In this scenario, the employee has multiple contracts enabled in company KW1 and multiple contracts disabled in company KW2.

Assume that the legal record number for the employee's company—as displayed on the MC Company Setup CHE page—is 998.

Assume that you complete the following actions:

- 1. Hire the employee in company KW1 (employee record number = 0).
- 2. Add an additional job in company KW2 (employee record number = 1).

After completing these steps, there are two rows of data in Job Data:

| Employee Record | Company | Role            |
|-----------------|---------|-----------------|
| 0               | KW1     | Single Contract |
| 1               | KW2     | Single Contract |

Now, assume that you add an additional job for the employee in company KW1 (employee record number = 2). After completing this step, there are four job data records in the system:

| Employee Record | Company | Role            |
|-----------------|---------|-----------------|
| 0               | KW1     | Sending         |
| 1               | KW2     | Single Contract |
| 2               | KW1     | Sending         |
| 998             | KWI     | Legal           |

Now, suppose that you add another job for the employee in company KW2 (employee record number = 3). Because this company is not enabled for multiple contracts, the system inserts the new job as an additional single contract:

| Employee Record | Company | Role            |
|-----------------|---------|-----------------|
| 0               | KW1     | Sending         |
| 1               | KW2     | Single Contract |

| Employee Record | Company | Role            |
|-----------------|---------|-----------------|
| 2               | KW1     | Sending         |
| 3               | KW2     | Single Contract |
| 998             | KW1     | Legal           |

Finally, suppose that you add one more job in company KW1 (employee record number = 4). Because a legal (receiving) record already exists for the employee in company KW1, the system inserts only the new job (there can be only one legal definition of the employee per company):

| Employee Record | Company | Role            |
|-----------------|---------|-----------------|
| 0               | KW1     | Sending         |
| 1               | KW2     | Single Contract |
| 2               | KW1     | Sending         |
| 3               | KW2     | Single Contract |
| 4               | KW1     | Sending         |
| 998             | KW1     | Legal           |

## Example 2: Terminating One Multi-Contract Job

In this scenario, assume that you begin with the six employee records that are in the system at the end of the previous example. In addition, assume that you terminate the employee record with record number = 0.

After terminating record 0, there are 5 active records in the system:

| Employee Record | Company | Role            | Status     |
|-----------------|---------|-----------------|------------|
| 0               | KW1     | Sending         | Terminated |
| 1               | KW2     | Single Contract |            |
| 2               | KW1     | Sending         |            |

| Employee Record | Company | Role            | Status |
|-----------------|---------|-----------------|--------|
| 3               | KW2     | Single Contract |        |
| 4               | KW1     | Sending         |        |
| 998             | KW1     | Legal           |        |

### **Example 3: Terminating All Multiple Contracts at One Time**

In this scenario, assume that you begin with the following records in the Job Data table for companies KW1 and KW2:

| Employee Record | Company | Role            |
|-----------------|---------|-----------------|
| 0               | KW1     | Sending         |
| 1               | KW2     | Single Contract |
| 2               | KW1     | Sending         |
| 3               | KW2     | Single Contract |
| 4               | KW1     | Sending         |
| 998             | KW1     | Legal           |

If you want to terminate—in one step—all of the multiple contracts in company KW1, all you need to do is terminate the legal (receiving) record (record number = 998). The system then automatically terminates all of the sending records associated with that legal record:

| Employee Record | Company | Role            | Status     |
|-----------------|---------|-----------------|------------|
| 0               | KW1     | Sending         | Terminated |
| 1               | KW2     | Single Contract |            |
| 2               | KW1     | Sending         | Terminated |
| 3               | KW2     | Single Contract |            |

| Employee Record | Company | Role    | Status     |
|-----------------|---------|---------|------------|
| 4               | KW1     | Sending | Terminated |
| 998             | KW1     | Legal   | Terminated |

**Note:** After making changes to job data records such as the ones described in this section, access the Review MC Exceptions component to determine if the system has correctly updated the records.

## **Prerequisites**

PeopleSoft Global Payroll for Switzerland uses routings and handlers in the WORKFORCE\_SYNC and GPCH\_MC\_SYNC service operations to automatically create legal (receiving) job records for multicontract employees and to terminate these records when concurrent contracts are removed. The same routings and handlers synchronize the data between sending contracts and legal contracts in case of hires, company changes, or termination of multiple contracts.

To enables these operations, set up PeopleSoft Integration Broker and activate messaging using the following objects:

- Node: PSFT\_HR.
- Messages: WORKFORCE\_SYNC and GPCH\_MC\_SYNC.
- Queues: PERSON\_DATA and GPCH\_MC.
- Services: WORKFORCE\_SYNC and GPCH\_MC\_SYNC.
- Service Operations: WORKFORCE\_SYNC and GPCH\_MC\_SYNC.
- Service Operation Handlers: GPCH\_Sync\_Legal\_Job for service operation WORKFORCE\_SYNC and Sync\_GP\_NET\_DIST for service operation GPCH\_MC\_SYNC.
- Service Operation Routings: all with Directions = Local and Sender.
- Node and Receiver Node = PSFT\_HR for the above service operations.

**Note:** PeopleSoft provides detailed information on how to configure Integration Broker and set up routings and handlers in the *PeopleTools: Integration Broker PeopleBook*.

## Setting Up and Entering Multiple Contracts for an Employee

To set up and enter multiple contracts for an employee, use the MC Company Setup CHE (GPCH\_MC\_COMPANY), Review Multiple Contracts CHE (GPCH\_MC\_JOB\_DATA), and Review MC Exceptions CHE (GPCH\_MC\_EXCEPTIONS) components.

This topic discusses how to set up and enter multiple contracts for an employee.

## Pages Used to Set Up and Enter Multiple Contracts for an Employee

| Page Name                                    | Definition Name  | Usage                                                                                                    |
|----------------------------------------------|------------------|----------------------------------------------------------------------------------------------------|
| Multiple Contracts Company Setup CHE<br>Page | GPCH_MC_COMPANY  | <ul> <li>Enable multiple contracts for a company.</li> <li>Generate the record number used to identify the legal (receiving) record for employees with multiple contracts.</li> </ul>                                                                                                    |
| Multi Contract Exceptions CHE Page           | GPCH_MC_JOB_DATA | <ul> <li>Add a concurrent assignment for<br/>an employee in a multi-contract<br/>company.</li> <li>View all job data rows for a multi-<br/>contract employee.</li> <li>Maintain job data rows for multi-<br/>contract employees.</li> <li>View the role of each job data<br/>record for a multi-contract<br/>employee (either <i>Single, Sending,</i> or<br/><i>Receiving</i>).</li> <li>This component functions as an interface<br/>to the New Employment Instance (JOB<br/>_DATA_EMP) and Job Data (JOB_<br/>DATA) components, enabling you to<br/>access, edit, and enter new rows of job<br/>data from a single location.</li> </ul> |
| Review MC Exceptions CHE Page                | GPCH_MC_EXCEPT   | Review contract changes that the system<br>is unable to resolve or process.<br>You may need to enter these changes<br>manually.                                                                                                    |

## Multiple Contracts Company Setup CHE Page

Use the MC Company Setup CHE (Multiple Contracts Company Setup CHE) page (GPCH\_MC\_COMPANY) to enable multi-contract for a Company.

Navigation:

Set Up HCM > Product Related > Global Payroll & Absence Mgmt > Framework > Organizational > MC Company Setup CHE > MC Company Setup CHE

#### MC Company Setup CHE page

| MC Company Setup CHE                         |                                                        |
|----------------------------------------------|--------------------------------------------------------|
| Company KW1 Business Institute Switzerla     | and                                                    |
| Company Details<br>Effective Date 02/06/2013 | Find   View All First ④ 1 of 1 🕑 Last                  |
| Enable Multi Contract                        | Legal Record Number 996                                |
|                                              |                                                        |
| Field or Control                             | Description                                            |
| Enable Multi Contract                        | Select to enable multiple contract functionality for a |
|                                              |                                                        |

| Multi Contract Exceptions CHE Page |  |
|------------------------------------|--|
|                                    |  |

Legal Rcd# (legal record number)

Use the Multi Contract Exceptions CHE page (GPCH\_MC\_JOB\_DATA) to enter and maintain job data for a multi-contract employee.

Navigation:

Global Payroll & Absence Mgmt > Payee Data > Multi Contract Exceptions CHE > Multi Contract Exceptions CHE

Displays the record number used to identify the legal

company shown at the top of the page.

(receiving) record for employees with multiple contracts in the

#### Review Multiple Contracts CHE page

| eview Multip                                                | le Contra     | cts CHE     | Ξ                    |                    |                       |         |                       |
|-------------------------------------------------------------|---------------|-------------|----------------------|--------------------|-----------------------|---------|-----------------------|
| erner Bossha                                                | rd            |             |                      | Per                | son ID GW4            | 001     | Refresh               |
| npany                                                       |               |             |                      |                    | Find   V              | iew All | First 🕙 1 of 1 🕑 Last |
| Company (                                                   | GW4 GP Sv     | viss Test 4 |                      |                    |                       |         |                       |
| egal Contract                                               |               |             |                      |                    |                       |         |                       |
| Empl                                                        | Record 999    |             |                      |                    |                       | Excep   | tions                 |
| Job Data Personalize   Find   View All   🔄   🛄 First 🕚 1 of |               |             |                      |                    | First 🕙 1 of 1 🕑 Last |         |                       |
| Effective Date                                              | Effective     | e Sequence  | e Action             |                    |                       | Payro   | II Status             |
| 01/01/2005                                                  |               |             | 0 Hire               |                    |                       | Active  |                       |
| ontract<br>Empl                                             | Record 0      |             |                      |                    | Find Vie              |         | First ④ 1 of 2 ④ Last |
| Job Data                                                    |               |             |                      | Personalize   Find | I   View All   🛙      | 2   🔳   | First 🕙 1 of 1 🕑 Last |
| Action and Sta                                              | itus Job Info | ormation    | <u>C</u> ompensation |                    |                       |         |                       |
| Effective Date                                              | Sequence      | Action      | Payroll Status       | Standard Hours     | Work Period           | FTE     | Record Role           |
| Enootivo bato                                               |               |             |                      |                    |                       |         |                       |

This page provides access the New Employment Instance (JOB\_DATA\_EMP) and Job Data (JOB\_DATA) components, enabling you to modify existing job information, create new job records, or terminate job records from a single location. The data displayed on the page is drawn from the Job Data table and can be refreshed after you make changes to an employee's work location, payroll information, salary and compensation data, or other job information, so that you can maintain accurate records and manage your employees based on current job data.

| Field or Control | Description                           |
|------------------|---------------------------------------|
| Company          | Displays the company of the employee. |

## Legal Contract

| Field or Control | Description                                                                                                    |
|------------------|----------------------------------------------------------------------------------------------------|
| Empl Record      | Displays the legal or <i>receiving</i> record number for a group of concurrent jobs when there are multiple contracts for an employee.                                |
|                  | The legal record number is generated automatically for multi-<br>contract employees when you select <b>Enable Multi Contract</b><br>on the MC Company Setup CHE page. |
|                  | See Multiple Contracts Company Setup CHE Page.                                                                                                    |

## Contract

| Field or Control | Description                                                                                                    |
|------------------|----------------------------------------------------------------------------------------------------|
| Empl Record      | Displays the <i>single</i> or <i>sending</i> record number for each job assigned to a multi-contract employee.                                                                                                    |
|                  | Note: The role of an employee's job record in a multi-contract company is defined as <i>single</i> if he/she has only one job and no concurrent assignments. <i>Sending</i> and <i>legal</i> roles apply only when the employee has multiple assignments. |

## Job Data - Action and Status Tab

Select the Action and Status tab.

This tab displays information about the sending and single contract records belonging to a multi-contract employee.

| Field or Control            | Description                                                                                                    |
|-----------------------------|----------------------------------------------------------------------------------------------------|
| Effective Date and Sequence | Displays the effective date and sequence of the job data record with the action and status displayed on the <b>Action and Status</b> tab.                                |
| Action                      | Displays the action value associated with the job data record.<br>For example, the job data record created when an employee is<br>hired displays the value <i>Hire</i> . |
| Payroll Status              | Displays a status of <i>Active</i> or <i>Inactive</i> .                                                                                                    |

| Field or Control                                                           | Description                                                                                                    |
|----------------------------------------------------------------------------|----------------------------------------------------------------------------------------------------|
| <b>Standard Hours, Work Period,</b> and <b>FTE</b> (full time equivalency) | These fields display the standard hours, work period, and full<br>time equivalency from the Job Data table for each record. |
| Record Role                                                                | Displays the role of each record you are viewing: either <i>Single</i> or <i>Sending</i> .                                  |

### Job Data - Job Information Tab

#### Select the Job Information tab.

This tab displays information about the sending and single contract records assigned to a multi-contract employee.

#### Review Multiple Contracts CHE page - Job Information tab

| Job Data                                       |                              | Personalize   Find   View All   💷   🛅 |                  | rst 🕙 1 of 1 🕑 Last |
|------------------------------------------------|------------------------------|---------------------------------------|------------------|---------------------|
| Action and Status Job Information Compensation |                              |                                       |                  |                     |
| Business Unit                                  | Job Title                    | Department                            | Location         | Full/Part Time      |
| Switzerland Business Unit                      | Manager-Customer<br>Services | Department 30401                      | Agentur Lausanne | Part-Time           |

| Field or Control | Description                                                                                            |
|------------------|----------------------------------------------------------------------------------------------------|
| Business Unit    | Displays the business unit associated with the employee's job record in the Job Data table.            |
| Job Title        | Displays the job title associated with the employee's job record<br>in the Job Data table.             |
| Department       | Displays the department associated with the employee's job record in the Job Data table.               |
| Location         | Displays the location associated with the employee's job record in the Job Data table.                 |
| Full/Part Time   | Displays the full or part time status associated with the employee's job record in the Job Data table. |

## Job Data - Compensation tab

Select the **Compensation** tab.

This tab displays information about the sending and single contract records belonging to a multi-contract employee.

| Job Data          |                     | Perso       | nalize   Find   View All   🗖   🗎 | First 🕙 1 of 1 🕑 Last |
|-------------------|---------------------|-------------|----------------------------------|-----------------------|
| Action and Status | Job Information Com | pensation 💷 |                                  |                       |
| Pay Group         | Short Description   | Frequency   | Compensation Rate                | Description           |
| GW41              | GW41                | Monthly     | 5000.000000                      | Swiss Franc           |

| Field or Control  | Description                                                                                                    |
|-------------------|----------------------------------------------------------------------------------------------------|
| Pay Group         | Displays the pay group associated with the employee's job record in the Job Data table.                                                                                                    |
|                   | <b>Important!</b> The multiple contract functionality discussed<br>in this chapter assumes that the <i>Pay Groups</i> and <i>Calendars</i><br>are the same across all job records (contracts) for the same<br>employee, whether they are sending records or legal records. |
| Short Description | Displays the short description of the pay group associated with the employee's job record in the Job Data table.                                                                                                    |
| Frequency         | Displays the frequency of the components of pay associated<br>with the employee's job record in the Job Data table.                                                                                                    |
| Compensation Rate | Displays the compensation rate associated with the employee's job record in the Job Data table.                                                                                                    |
| Description       | Displays the currency associated with the compensation rate.                                                                                                    |

### Edit

Click the **Edit** button to access the Job Data (JOB\_DATA) component where you can modify the information in an employee's job record or terminate jobs.

### Exceptions

Click the **Exceptions** button to access the Review MC Exceptions CHE (GPCH\_MC\_EXCEPTIONS) component, where you can review contract changes that the system is unable to resolve or process.

### **Create New Contract**

Click the **Create New Contract** button to access the New Employment Instance (JOB\_DATA\_EMP) component, where you can add a concurrent assignment for the payee.

**Note:** When you create a new employment instance that results in multiple contracts for an employee, the system automatically creates a job record with the legal record number for the employee's company.

#### Refresh

Click the **Refresh** button to populate the Review Multiple Contracts CHE page with current job data from the Job Data table.

## **Review MC Exceptions CHE Page**

Use the Review MC Exceptions CHE page (GPCH\_MC\_EXCEPT) to review contract changes that the system is unable to resolve or process.

You may need to enter these changes manually.

Navigation:

## Global Payroll & Absence Mgmt > Payee Data > Review MC Exceptions CHE > Review MC Exceptions CHE

The system generates error and warning messages in response to contract data changes that it cannot process or resolve. Use this page to view these error and warning messages. You may need to correct these errors manually.

## Setting Up and Running the General Ledger (GL) Process for Multi-Contract Employees

To set up and run the General Ledger process for Switzerland, use the GL Migrating MC Elements CHE (GPCH\_GL\_MIGR), Accumulators (GP\_ACCUMULATOR), and Send Costs to GL CHE (GPCH\_GL\_PREPARE) components.

This topic provides an overview of the General Ledger process for Switzerland.

## Pages Used to Set Up and Run the General Ledger (GL) Process for Multi-Contract Employees

| Page Name                                                        | Definition Name  | Usage                                                                                                    |
|------------------------------------------------------------------|------------------|----------------------------------------------------------------------------------------------------|
| General Ledger Migrating Multiple<br>Contracts Elements CHE Page | GPCH_GL_MIGR_LST | Select segment accumulators to transfer<br>to a target record where they can be<br>picked up by the GL process.                                                                                                    |
| Level Page                                                       | GP_ACCUMULATOR_1 | Specify the variables storing the record<br>number and company to which you want<br>to transfer segment accumulator results.<br>We discuss this page in the <i>PeopleSoft</i><br><i>Global Payroll PeopleBook</i> . |

| Page Name                 | Definition Name | Usage                                                                                                    |
|---------------------------|-----------------|----------------------------------------------------------------------------------------------------|
| Send Costs to GL CHE Page | GP_GL_PREPARE   | Send costs to PeopleSoft General Ledger.<br>When you run the General Ledger<br>process from this page, the system<br>transfers accumulator results to the<br>target record and company stored in<br>the variables specified on the segment<br>accumulator Level page and then sends<br>the results to PeopleSoft General Ledger.<br>If you are using the multiple contracts<br>functionality for Switzerland, follow all<br>General Ledger setup steps described<br>in the Global Payroll core application<br>PeopleBook, with one exception: do not<br>use the standard Send Costs to GL page<br>to transfer cost data to General Ledger.<br>Use the General Ledger Run Control<br>page for Switzerland to do this instead.<br>If you are not using this functionality,<br>follow all General Ledger processing<br>steps described in the core application<br>PeopleBook. |

## **Understanding the General Ledger Process for Switzerland**

The standard General Ledger process for Global Payroll uses segment accumulator results to calculate and distribute costs. However, in the case of multiple contracts, each sending record generates accumulator results for one contract only, and consequently provides incomplete cost data, whereas the single *receiving* record sums up all of the data for the employee (each sending contract calculates the gross for one contract, whereas the legal contract calculates all legal earnings and deductions on accumulated salaries). For legal and reporting reasons, it is precisely this record that is of interest to General Ledger. However, because General Ledger is not set up to process segment accumulator results for the legal record, Global Payroll for Switzerland delivers a General Ledger process (GPCH\_GL\_RC) that you can run to *transfer* the segment accumulators from the last record calculated—the legal or receiving record, which has the highest number and is therefore processed after the others—to a target record and company specified in the User Key fields of the same segment accumulators. The General Ledger process can then pick up the accumulator results from the record and company identified in the User Key fields and use them for cost distribution.

Before running this process, you must access the GL Migrating MC Elements CHE page and list the segment accumulators to migrate from the legal record to the target record and company specified in the segment accumulators' User Key fields.

The steps for setting up and running the General Ledger process can be summarized as follows:

1. Select the segment accumulators to transfer to the target record where they can be picked up and processed by General Ledger.

To do this, use the GL Migrating MC Elements CHE page.

2. Specify the variables storing the record number and company to which you want to transfer segment accumulator results in the accumulators' User Key fields.

Do this on the Level page of the Accumulators (GP\_ACCUMULATOR) component in the core application.

3. Send the accumulator results to PeopleSoft General Ledger.

Do this on the General Ledger Run Control page.

**Important!** For a segment accumulator to be migrated across record number results, it must have both the target record number and company indicated in its USER\_KEY fields and it must be listed in an effective dated migration list for the processed pay entity.

## **General Ledger Migrating Multiple Contracts Elements CHE Page**

Use the GL Migrating MC Elements CHE (General Ledger Migrating Multiple Contracts Elements CHE) page (GPCH\_GL\_MIGR\_LST) to select segment accumulators to transfer to a target record where they can be picked up by the GL process.

Navigation:

#### Set Up HCM > Product Related > Global Payroll & Absence Mgmt > Integration > GL Multi Contract Elements CHE > GL Migrating MC Elements CHE

GL Migrating MC Elements CHE page

| Pay Entit             | y KW1            | GP CE Switzerland         |               |               |
|-----------------------|------------------|---------------------------|---------------|---------------|
| efinition             |                  | Find   View               | All First 🕚   | 1 of 1 🕑 Last |
| *Effe                 | ective Date 02/0 | 6/2013 🛐                  |               | + -           |
| Migrating<br>Elements | Personaliz       | e   Find   View 3   🗖   🗐 | First 🕙 1-4 ( | of 4 🕑 Last   |
| Entry Type            | Elemen           | nt Name                   |               |               |
| Seg. Accm             | ▼ CH_00          | )_04                      | Q,            | + -           |
| oog. Acom             |                  |                           | 0             | + -           |
| Seg. Accm             | CH_AL            | 02                        | Q             |               |
|                       | CH_AL CH_CA      |                           | Q             | ÷ E           |

| Field or Control | Description                             |
|------------------|-----------------------------------------|
| Entry Type       | Select Seg. Accm (segment accumulator). |

| Field or Control | Description                                                                                                    |
|------------------|----------------------------------------------------------------------------------------------------|
| Element Name     | List the segment accumulators to transfer from the legal <i>(receiving)</i> record to the target record for GL processing. |

## Level Page

Use the Level page (GP\_ACCUMULATOR\_1) to specify the variables storing the record number and company to which you want to transfer segment accumulator results.

We discuss this page in the PeopleSoft Global Payroll PeopleBook.

Navigation:

Set Up HCM > Product Related > Global Payroll & Absence Mgmt > Elements > Supporting Elements > Accumulators > Level

Level page

| Accumulator Name Definition Level Members |          |                 |                                |  |  |
|-------------------------------------------|----------|-----------------|--------------------------------|--|--|
| Element Name CH                           | _MC_AH02 | MC for CH_AH_02 | Owner PS Mnt                   |  |  |
| Accumulator Level                         |          |                 |                                |  |  |
| Payee (EMPLID) Ob (EMPLID/EMPL_RCD)       |          |                 |                                |  |  |
| User Key Type 1                           | Variable | •               | Key Element 1 CH_MC_RCVR_CMPNY |  |  |
| User Key Type 2                           | Variable | •               | Key Element 2 CH_MC_RCVR_RCD   |  |  |
| User Key Type 3                           |          | •               | Key Element 3                  |  |  |
| User Key Type 4                           |          | -               | Key Element 4                  |  |  |
| User Key Type 5                           |          | -               | Key Element 5                  |  |  |
| User Key Type 6                           |          | <b>*</b>        | Key Element 6                  |  |  |

In the User Key Type fields, select *Variable*, and then enter the variable element CH\_MC\_RCVR\_CMPNY (MC Receiver Company) in combination with the variable CH\_MC\_RCVR\_RCD (MC Receiver) in the Key Element fields. These variables are set up to hold the company and the number of the target record to which you are transferring the segment accumulator results.

Note: We discuss this page in detail in the PeopleSoft Global Payroll PeopleBook.

See "Defining Accumulators" (PeopleSoft Global Payroll).

## Send Costs to GL CHE Page

Use the Send Costs to GL CHE page (GP\_GL\_PREPARE) to send costs to PeopleSoft General Ledger.

When you run the General Ledger process from this page, the system transfers accumulator results to the target record and company stored in the variables specified on the segment accumulator Level page and then sends the results to PeopleSoft General Ledger.

#### Navigation:

Global Payroll & Absence Mgmt > Time and Labor / GL Costs > Send General Ledger Costs CHE > Send General Ledger Costs CHE

Send Costs to GL CHE page

| Send Costs to   | GL CHE                                                   |                 |                                |                                      |  |
|-----------------|----------------------------------------------------------|-----------------|--------------------------------|--------------------------------------|--|
| I               | Run Control ID 1 Re                                      | oort Manager    | Process Monitor                | Run                                  |  |
| Payroll Run 🕐   |                                                          |                 |                                | Processing Phases and Options        |  |
| Stream          | dar Group K0 M20060<br>m Number<br>sting Date 02/06/2013 | Process Stre    | 01 - MONTHLY<br>ams            | Calculate Update Statistics Finalize |  |
| Calendar List 🕐 |                                                          | Personalize   F | ind   View All   🔄   🛄 🛛 First | 🕙 1 of 1 🕑 Last                      |  |
| Pay Group       | Calendar ID                                              |                 | Payment Date                   |                                      |  |
| KOPGA           | K0 M200601P                                              | PGAREG          | 01/31/2006                     |                                      |  |
| Streams (?)     |                                                          | Personali       | ze   Find   View All   🗖   🛄   | First 🕙 1 of 1 🕑 Last                |  |
| Stream Number   | Empl ID From                                             | Empl ID To      | Calculat                       | e Completed                          |  |
|                 |                                                          |                 |                                |                                      |  |

The fields on the General Ledger Run Control page for Switzerland are identical to those on the Send Costs to GL page in the Global Payroll core application.

See "Running the General Ledger Process and Sending Data" (PeopleSoft Global Payroll).

# **Managing Swiss Legal Attribute Records**

This section discusses:

- · Handling of Legal Attributes in Non-MC and MC Environments
- Legal Attributes with New Levels

# Handling of Legal Attributes in Non-MC and MC Environments

PeopleSoft Global Payroll for Switzerland supports handling of employees for payroll calculations in two modes — Non-MC Environments and MC Environments.

In Non-MC Environments:

- Individual employee records are considered as a single legal entity
- Reference record and employee record have an one-to-one relationship
- · Swiss attributes are assigned to a dedicated employee record
- Independent Payroll is generated for this legal entity per employee record

#### In MC Environments:

- There can be multiple employment records for a single employee / legal entity spanning several companies, and canton of work locations
- Unlimited number of employee records can be added
- Multiple employment records are mapped to a single reference record
- Reference Record and employee records have a one-to-many relationship
- The reference record acts as the unified single legal entity
- Swiss attributes are assigned to this unified single legal entity
- Payroll and ceilings are applied to the single legal entity
- Reference records are identified by the system and this controls prompting and defaults

# Legal Attributes with New Levels

| Page Name                         | Definition Name | Usage                                                                                                    |
|-----------------------------------|-----------------|----------------------------------------------------------------------------------------------------|
| Define Family Allow Data CHE Page | GPCH_CA_DATA    | <ul> <li>Reference record in Level 0<br/>indicates the most recent record<br/>and is displayed for information<br/>purposes only.</li> <li>Reference record in Level 1<br/>indicates reference record 'as of<br/>effective date'.</li> <li>This determines prompting and<br/>defaults.</li> </ul> |
| Maintain Source Tax Data CHE Page | GPCH_TX_DATA    | <ul> <li>Reference record in Level 0<br/>indicates the most recent record<br/>and is displayed for information<br/>purposes only.</li> <li>Reference record in Level 1<br/>indicates reference record 'as of<br/>effective date'.</li> <li>This determines prompting and<br/>defaults.</li> </ul> |

| Page Name                                         | Definition Name | Usage                                                                                                    |
|---------------------------------------------------|-----------------|----------------------------------------------------------------------------------------------------|
| Maintain Social Insurance Data CHE<br>Page        | GPCH_SI_DATA    | <ul> <li>Reference record in Level 0<br/>indicates the most recent record<br/>and is displayed for information<br/>purposes only.</li> <li>Reference record in Level 1<br/>indicates reference record 'as of<br/>effective date'.</li> <li>This determines prompting and<br/>defaults.</li> </ul> |
| Accident Insurance Data CHE Page                  | GPCH_UV_DATA    | Employee Record is assigned to each dedicated record in both MC and Non-MC Environments.                                                                                                    |
| Add Other Insurance Data CHE Page GPCH_SI_VARIANT |                 | <ul> <li>Reference record in Level 0<br/>indicates the most recent record<br/>and is displayed for information<br/>purposes only.</li> <li>Reference record in Level 1<br/>indicates reference record 'as of<br/>effective date'.</li> <li>This determines prompting and<br/>defaults.</li> </ul> |
| Pension Fund Data CHE Page                        | GPCH_PK_DATA    | Employee Record is assigned to each<br>dedicated record in both MC and Non-<br>MC Environments                                                                                                    |
| Maintain LAW Data CHE Page GPCH_TX_LAW_DA         |                 | <ul> <li>Reference record in Level 0<br/>indicates the most recent record<br/>and is displayed for information<br/>purposes only.</li> <li>Reference record in Level 1<br/>indicates reference record 'as of<br/>effective date'.</li> <li>This determines prompting and<br/>defaults.</li> </ul> |
| Override Tax Statement CHE Page GPCH_IF_TX07      |                 | Reference record in Level 0 indicates the most recent record and is displayed for information purposes only.                                                                                                    |

| Page Name                           | Definition Name   | Usage                                                                                                    |
|-------------------------------------|-------------------|----------------------------------------------------------------------------------------------------|
| Define EO Payment CHE Page          | GPCH_EO_CALC      | <ul> <li>Reference record in Level 0<br/>indicates the most recent record<br/>and is displayed for information<br/>purposes only.</li> <li>Reference record in Level 1<br/>indicates reference record 'as of<br/>effective date'.</li> <li>This determines prompting and<br/>defaults.</li> </ul> |
| Define EO Payment Override CHE Page | GPCH_EO_RETRO     | <ul> <li>Reference record in Level 0<br/>indicates the most recent record<br/>and is displayed for information<br/>purposes only.</li> <li>Reference record in Level 1<br/>indicates reference record 'as of<br/>effective date'.</li> <li>This determines prompting and<br/>defaults.</li> </ul> |
| Maternity Leave CHE Page            | GPCH_AB_EE_MATERN | <ul> <li>Reference record in Level 0<br/>indicates the most recent record<br/>and is displayed for information<br/>purposes only.</li> <li>Reference record in Level 1<br/>indicates reference record 'as of<br/>effective date'.</li> <li>This determines prompting and<br/>defaults.</li> </ul> |
| Define Payee Data CHE Page          | GPCH_AL_EMPLMNT   | <ul> <li>Reference record in Level 0<br/>indicates the most recent record<br/>and is displayed for information<br/>purposes only.</li> <li>Reference record in Level 1<br/>indicates reference record 'as of<br/>effective date'.</li> <li>This determines prompting and<br/>defaults.</li> </ul> |

# **Processing Swissdec by Dashboard**

# Understanding ELM and eGovernment for Global Payroll for Switzerland

This section discusses:

- eGovernment Overview
- eGovernment Reporting
- Additional XML Reporting
- Managing Governmental Data

# eGovernment Overview

Swiss eGovernment, or ELM (einheitliches Lohnmeldeverfahren), is the secure electronic transmission of salary declaration for social insurance, taxation and statistical reporting.

Increasing demand for electronically submitted data is currently spreading across Europe. Approximately 300,000 companies operating in Switzerland report information relating to social insurance registration, taxation, and statistical data to government agencies and insurance providers. An estimated 90 percent of all salary-related information is already in electronic form. In Switzerland SUVA, Swissdec, and other Swiss social insurance and software providers have been working together to define an XML-based electronic submission standard under the umbrella project initiative called Lohnstandard-CH.

# eGovernment Reporting

Delivered eGovernment functionality enables you to run year end and monthly legal reporting using a single dashboard, simplifying the process. Governmental data is taken from the existing set of legal reports and stored in separate XML records.

eGovernment creates the ELM records using the following reports:

- GPCHSI07 UV Yearly.
- GPCHSI08 AHV Year and NON AHV/ALV.
- GPCHSI8X AHV E(M)A
- GPCH\_AE\_TX07 Tax Statement.
- GPCHAL5X FAK Yearly.
- GPCH\_AE\_INS BVG Pension, KTG Health, and UVGZ Additional Accident insurance.

- GPCHST2X BFS Salary Statistics
- GPCHTX2X Source Tax.

# **Additional XML Reporting**

Besides the year end and monthly processes that create the XML according to the ELM Swissdec format, we included these XML reports that can also be processed using the dashboard:

- GPCHTX01 Source Tax Year for GE.
- GPCHAL4X FAK\_CAF monthly for Ausgleichskasse Banken and Ausgleichskasse Versicherungen (Pool Inside).
- GPCHAL5X FAK\_CAF YearToDate as of eAHV format (e.g. Pools Globaz and IGAKIS).
- GPCHEOX1 EO\_APG Military service for Ausgleichskasse Banken and Ausgleichskasse Versicherungen (Pool Inside).
- GPCHAL8X XML Audit
- GPCHB2X Bank Transfer format ISO 20022

# **Managing Governmental Data**

By selectively processing eGovernment reports you can breakup data reporting and submission in discrete parts as necessary. For example, consider an organization with four entities of varying sizes: one large and three smaller entities. You may choose to process data from the large entity separately from the other three, which may then be processed together as a group. The data for all four entities may then be sent to the government in two transmissions.

#### Managing Governmental Data

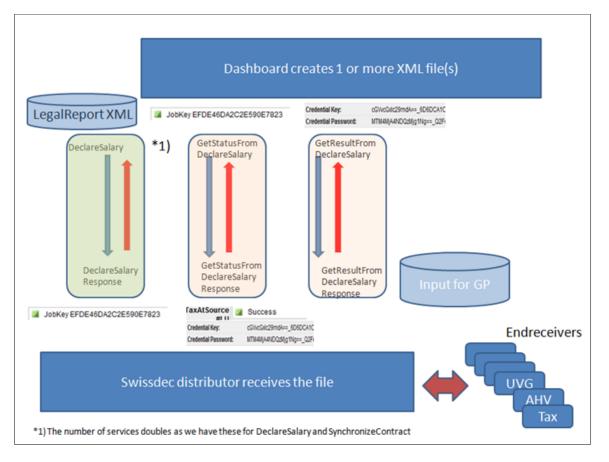

ELM Year End processes (AHV\_AVS, BFS\_OFS, FAK\_CAF, UVG\_LAA, UVGZ\_LAAC, KTG\_AMC, LAW\_CDS, BVG\_LPP) can be run as single domain or combined. Yearly process for Source Tax GE (ISEL) and all monthly processes (incl. source tax Swissdec) need to run in a single domain. The dashboard includes a group of pages called Prepare Files and Process Files. This is where you can select a previously defined domain set to run the defined reports all at the same time for domains defined in the selected domain set and only for providers within the domains, which are mapped on the company level.

# Generating and Managing Dashboard XML

This topic provides an overview on dashboard processing.

# Pages Used to Generate and Manage Dashboard XML

| Page Name                 | Definition Name | Usage                                                                                                    |
|---------------------------|-----------------|----------------------------------------------------------------------------------------------------|
| <u>Prepare Files Page</u> | GPCH_EG_RSTATUS | Run a set of reports based on a<br>previously defined domain. The system<br>generate XML only for providers within<br>the domain, which are mapped on the<br>company level. |

| Page Name                               | Definition Name      | Usage                                                                                                    |
|-----------------------------------------|----------------------|----------------------------------------------------------------------------------------------------|
| Process Files Page                      | GPCH_EG_FSTATUS      | View the files that were processed in<br>the run. From this page you can also<br>validate, save, or ping the receiver's<br>WebServer and send the file.       |
| Transmit Options Page                   | GPCH_EG_SEND_OPTN    | Select the options that you want to use to transmit or save the file.                                                                                         |
| Ping/Interop Details Page               | GPCH_EG_PING_INTER   | Send an XML message to the distributor.                                                                                                    |
| BI PUBLISHER/ViewGen Parameters<br>Page | GPCH_EG_BI_PUBLISHER | Select the parameters that you want<br>to use to run the report. You can also<br>select the criteria by which you want the<br>system to sort the information. |
| File Management Options Page            | GPCH_FILE_PROCESS    | Upload, Save, Delete and View Files.<br>Optional as well further Process and<br>Print by BI Publisher.<br>See also <u>Robust File Management</u> .            |

# **Understanding Dashboard Processing**

From a central dashboard, eGovernment allows you to control the year end and monthly reporting process. Using the dashboard you can Create and manage the XML, which is finally sent to the authorities.

Here is a graphical representation of how the system processes information from the dashboard:

GP Switzerland dashboard manages all XML based reporting with one framework. The following graphics provides an overviewon for all monthly and yearly XML created by dashboard. User starts Job GPCH\_AE\_XML which launches - depending on navigation (monthly or yearly) – in the backend jobs GPCH\_MON or GPCH\_ELM.

This example illustrates XML based reporting CHE.

|                                                                                                    | XML based repo                                                                                                    | rting CHE                                                                                                    |                                                                                                    |
|----------------------------------------------------------------------------------------------------|----------------------------------------------------------------------------------------------------|----------------------------------------------------------------------------------------------------|----------------------------------------------------------------------------------------------------|
| Monthly                                                                                                    | /<br>GPCH_AE_XM                                                                                                    | Yearly                                                                                                    |                                                                                                    |
| 1 GPCHAL4X F<br>2 GPCHAL5X F<br>3 GPCHE01X E<br>4 GPCHAL8X A<br>5 GPCHTX2X C<br>6 GPCH_AE_INS F<br>7 GPCHBK2X I | _MÖN<br>FAK_CAF-AKB<br>FAK_CAF-eAHY<br>E0<br>Audit<br>QST-IS-swissdec<br>Particulars = QST-IS<br>ISO 20022<br>Createfile = all domains | GPCH_ELM<br>1 GPCHSI08<br>2 GPCH_AE_INS<br>3 GPCHAL5X<br>4 GPCHSI07<br>5 GPCHSI07<br>6 GPCHTX01<br>7 GPCH_AE_TX07<br>8 GPCH_AE_ELM | AHV_AVS<br>Particulars all domains,<br>UVGZ_LAAC, KTG_AMC, EVG_LPP<br>FAK_CAF - swissdec<br>BFS_OFS<br>UVG_LAA<br>QST_IS - ISEL<br>LAW_CDS<br>Create file - all domains |

Graphical representation of how the system processes information from the dashboard

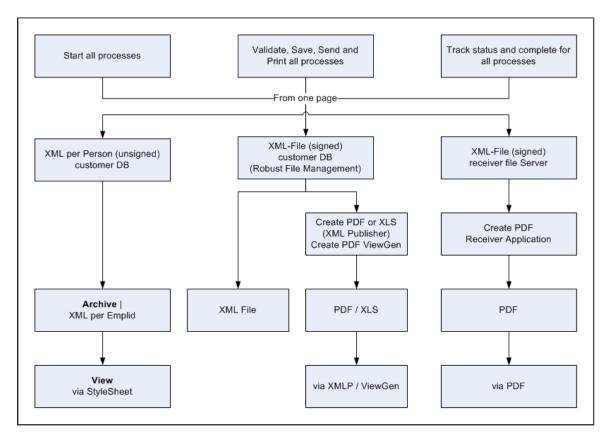

# **Prepare Files Page**

Use the Prepare Files page (GPCH\_EG\_RSTATUS) to run a set of reports based on a previously defined domain.

The system generates XML only for providers within the domain, which are mapped on the company level.

Navigation:

# Global Payroll & Absence Mgmt > Authority Correspondence >XML based reporting CHE > Year End XML CHE > Prepare Files

Navigation:

# Global Payroll & Absence Mgmt > Authority Correspondence >XML based reporting CHE > Monthly XML CHE > Prepare Files

Prepare Files page (1 of 2)

| Prepare Files Process Files                   |                                                           |                                                                                                    |
|-----------------------------------------------|-----------------------------------------------------------|----------------------------------------------------------------------------------------------------|
| Run Control ID FMB_GWA                        | _2013_1 Report Manager<br>▼                               | Process Monitor Run                                                                                                    |
| Run_Options                                   |                                                           |                                                                                                    |
| Pay Year 2013<br>BVG-ValidAsOf 01.01.2014 🛐   | Company GV<br>Domain ID                                   | VA Q Delete                                                                                                    |
| Dashboard Parameters     Report Sub Selection | Print Class                                               | Q                                                                                                    |
|                                               | sonalize   Find   View All   🔄  <br>First 🛋 1 of 1 🕨 Last | Company     Personalize   Find   View All   2         Details     Image: Second second secon |
| Provider Type                                 | Provider Code                                             | Company                                                                                                    |
| 1                                             | Q # =                                                     | 1                                                                                                    |
| Group List ID                                 | 2                                                         | Employee Sub Personalize   Find   View All   🖉  <br>Selection First 💶 1 of 1 🗈 Last                                                                                                    |
|                                               |                                                           | Empl ID         •           1         •         •                                                                                                    |

## Prepare Files page (2 of 2)

| Prepare Files Process Files |                 |                                  |                     |
|-----------------------------|-----------------|----------------------------------|---------------------|
| Run Control ID CH_KW2_1_201 | 6               | Report Manager Process Monitor   | Run                 |
| Language German             |                 | toport manager i recese menner - |                     |
| Language                    |                 |                                  |                     |
| Run_Options                 |                 |                                  |                     |
| Apply context language      |                 |                                  |                     |
| Pay Year 2016               | Company KW2 🔍   |                                  | Delete              |
| BVG-ValidAsOf 01/01/2017    | Domain ID 🔤 1 🔍 | KW2 SwissDec                     |                     |
|                             | Print Class     | Q                                |                     |
| Dashboard Parameters        |                 |                                  |                     |
|                             |                 |                                  |                     |
| Report Sub Selection        |                 |                                  |                     |
| Selected Processes          | Persona         | lize   Find   💷   🔣 👘 First 🔇    | 🕨 1-10 of 10 💿 Last |
| Туре                        | Report Status   | Report Period                    |                     |
| 1 Identify                  | Success         |                                  |                     |
| 2 UVG-LAA                   | Success         |                                  |                     |
| 3 KTG-AMC                   | Success         |                                  |                     |
| 4 UVGZ-LAAC                 | Success         |                                  |                     |
| 5 FAK-CAF                   | Success         |                                  |                     |

### Prepare files page (when the Navigation is Monthly)

| repare Files Process Files                             |                 |                 |                 |                         |                                                     |  |
|--------------------------------------------------------|-----------------|-----------------|-----------------|-------------------------|-----------------------------------------------------|--|
| Run Control ID FMB<br>Language Engl                    |                 |                 | Repo            | rt Manager Process      | Monitor                                             |  |
| un_Options                                             |                 |                 |                 |                         |                                                     |  |
| Apply context language Pay Year BVG-ValidAsOf 01/01/01 | 001 🛐           | Company         | ] <b>Q</b><br>Q |                         | Delete                                              |  |
| Dashboard Parameters                                   |                 | Print Class     | (               | 2                       |                                                     |  |
| Report Sub Selection                                   |                 |                 |                 |                         |                                                     |  |
| Provider Sub<br>Selection Personalize                  | Find   View All | 🕅 1 of 1 🕑 Last | Deta            |                         | Find   View All   🔄   🔣<br>First 🕙 1 of 1 🕑 Last    |  |
| 1                                                      | <b>T</b>        | Q + -           | 1               | Jonipany                | Q + -                                               |  |
| Group List ID                                          | ٩               |                 | Sub             | loyee Personali         | ze   Find   View All   🔄  <br>First 🕚 1 of 1 🕑 Last |  |
|                                                        |                 |                 | E<br>1 [        | Empl ID                 | Q ± -                                               |  |
| Selected Processes                                     |                 |                 | Persona         | alize   Find   🗖   📕    | First 🕢 1 of 1 🕑 Last                               |  |
| Туре                                                   | Report Status   | Report Period   |                 | Current Pay End<br>Date | New Period Run                                      |  |
|                                                        |                 |                 |                 | D dito                  |                                                     |  |

| Field or Control       | Description                                                                                                    |
|------------------------|----------------------------------------------------------------------------------------------------|
| Apply context language | Print the report in the employee's language.                                                                                                    |
| Pay Year               | Enter the year for which you want to run the reports.                                                                                                    |
| Company                | Select the company for which you want to run the reports.                                                                                                    |
| BVG Valid asOfDate     | The system populates this field with the first day of the pay<br>year +1 that you entered. It is used for the control of individual<br>BVG_LPP processing.                                                                                                    |
| Domain ID              | Select the domain ID that you set up on the ELM Domain<br>Setup CHE page. The system populates the values that you<br>entered on the ELM Domain Setup CHE page in the fields<br>below.                                                                                                    |
|                        | Note: Prompt will only show domains of type 'Yearly'.                                                                                                    |
| Delete                 | To delete this information, click the Delete button, then save<br>and then enter domain ID again (same or other).                                                                                                    |
|                        | <b>Note:</b> Delete will clean up all entries, whether the data was already sent to the authorities or not. By default, the delete button is not active. If inactive, delete button is hidden (till Image 17 just grey ). You can activate it by setting the PowerUser parameter to 'Y' in the <b>Online Processing CHE page</b> .        |
| Print Class            | Only submitted for Monthly audit (see Chapter 31).                                                                                                    |
| Dashboard Parameters   | These fields describe the various parameters used to create the current file. This information is entered on the ELM Domain Setup CHE page and is populated when you select the domain ID (this entry is mandatory for GE ISEL).                                                                                                    |
| Run                    | Dashboard processing follows the logic of payroll processing (starting with Image 17). It allows to run again as long as the file was not sent. Thus send will play the same role as finalize does in payroll processing. The Run button is greyed out if the file is sent (that is Declaration ID has been filled in the second folder). |

### Report Sub Selection (when the Navigation selected is Yearly)

Using the fields in this group box selects only a subset of information, which means the entities need to be included in the processed domain.

| Field or Control     | Description                                                                                                    |
|----------------------|----------------------------------------------------------------------------------------------------|
| Provider Type        | Select the type of provider for whom you want to create the XML Mandatory for ISO20022, if more than 1 homebank per company.                                                                                                    |
| Provider Code        | Select the provider for whom you want to create the XML.<br>Mandatory for ISO20022, if more than 1 homebank per<br>company.                                                                                                    |
| EmplID (employee ID) | Select the ID(s) of the employee(s) for whom you want to create the XML                                                                                                    |
| Company              | Select the Company (only for GE ISEL XML, see Yearly).                                                                                                    |
| Group List ID        | Select a group for which you want to create XML. You create<br>group lists on the Group List page (select Set Up HCM,<br>Product Related, Global Payroll & Absence Mgmt, Payee<br>Groups, Group Lists, Group List).<br>See also "Creating Group Lists" (PeopleSoft Absence<br>Management). |
| Select Processes     |                                                                                                    |
| Туре                 | Domains selected for this domain<br>Always included: Identify and Write File<br>Others depend on set definition                                                                                                    |
| Report Status        | The system displays the status of the report after the job has been run to completion.                                                                                                    |
| Report Period        | For Navigation Yearly it's always blank (display only)                                                                                                    |

**Note:** Once a user saves the page, the system creates a table suite for the dashboard. Setup information, like company address, domain attributes, and so on, have already been saved in XML format. When starting the job the process invokes all included legal processes, but only executes processes that are included in that domain set. The last step is an Application Engine process (GPCH\_AE\_ELM), which creates the final XML file. The system stores XML snippets for each person on the employee ID and domain level (GPCH\_EG\_PERSON). The system also stores provider totals as well as ready to go XML snippets on the provider and year level. All further viewing and reporting inside the dashboard uses the XML file as a source.

## Report Sub Selection (when the Navigation selected is Monthly)

There are subtle differences to the filed when the Navigation is Monthly. The field descriptions for the Report Sub section when the Navigation is Monthly is given below:

| Field or Control     | Description                                                                                                    |
|----------------------|----------------------------------------------------------------------------------------------------|
| Provider Type        | Select the type of provider for whom you want to create the XML Mandatory for ISO20022, if more than 1 homebank per company.                                                                                                    |
| Provider Code        | Select the provider for whom you want to create the XML.<br>Mandatory for ISO20022, if more than 1 homebank per<br>company.                                                                                                    |
| EmplID (employee ID) | Select the ID(s) of the employee(s) for whom you want to create the XML                                                                                                    |
| Company              | Select the Company (only for GE ISEL XML, see Yearly).                                                                                                    |
| Group List ID        | Select a group for which you want to create XML. You create<br>group lists on the Group List page (select Set Up HCM,<br>Product Related, Global Payroll & Absence Mgmt, Payee<br>Groups, Group Lists, Group List).<br>See also "Creating Group Lists" (PeopleSoft Absence<br>Management). |
| Select Processes     |                                                                                                    |
| Туре                 | Domains selected for this domain<br>Always included: Identify and Write File<br>Others depend on set definition                                                                                                    |
| Report Status        | The system displays the status of the report after the job has been run to completion.                                                                                                    |
| Report Period        | For Navigation Yearly it's always blank (display only)                                                                                                    |
| Current Pay End Date | Defaults to the most recent open month end in the current year.<br>Users can edit this field.                                                                                                    |

| Field or Control | Description                                                                                                    |
|------------------|----------------------------------------------------------------------------------------------------|
| New Period Run   | This field is available, if the current period got finalized. Click<br>to open the next period in this year. Validates for ISO20022 for<br>existing Payment Prep and for others against Payr Run for this<br>months |

**Note:** Once a user saves the page, the system creates a table suite for the dashboard. Setup information, like company address, domain attributes, and so on, have already been saved in XML format. When starting the job the process invokes all included legal processes, but only executes processes that are included in that domain set. The last step is an Application Engine process (GPCH\_AE\_ELM), which creates the final XML file. The system stores XML snippets for each person on the employee ID and domain level (GPCH\_EG\_PERSON). The system also stores provider totals as well as ready to go XML snippets on the provider and year level. All further viewing and reporting inside the dashboard uses the XML file as a source.

# **Process Files Page**

Use the Process Files page (GPCH\_EG\_FSTATUS) to view the files that were processed in the run.

From this page you can also validate, save, or ping the receiver's WebServer and send the file.

Navigation:

Global Payroll & Absence Mgmt > Authority Correspondence >XML based reporting CHE > Year End XML CHE > Process Files

Or

Navigation:

Global Payroll & Absence Mgmt > Authority Correspondence >XML based reporting CHE > Monthly XML CHE > Process Files

#### Process Files page

|        | Run Control ID FMB_GWA_20<br>Language English |                | ager Proc | ess Monitor   | R               | un                |          |          |               |          |            |                |                |       |    |
|--------|-----------------------------------------------|----------------|-----------|---------------|-----------------|-------------------|----------|----------|---------------|----------|------------|----------------|----------------|-------|----|
| n_0    | ptions                                        |                |           |               |                 |                   |          |          |               |          |            |                |                |       |    |
|        | Pay Year 2013                                 | Compa          | iny GWA 🔍 |               | Delete          | 1                 |          |          |               |          |            |                |                |       |    |
| B/     | /G-ValidAsOf 01.01.2014 関                     | Domain         | ID 1 🔍    |               |                 | _                 |          |          |               |          |            |                |                |       |    |
|        |                                               | Print Cla      | ss        |               |                 |                   |          |          |               |          |            |                |                |       |    |
| Dashi  | board Parameters                              |                |           |               |                 |                   |          |          |               |          |            |                |                |       |    |
|        |                                               |                |           |               | Log File        | Ping/Interop F    | Response |          |               |          |            |                |                |       |    |
| ovide  | er Results                                    |                |           |               |                 |                   |          |          |               | Personal | ize   Find | 🖉 📜 🛛 First    | 💶 1-10 of 10 🕨 | Last  |    |
|        | File ID                                       | Declaration ID | Туре      | Provider Code | Process<br>Type | Provider<br>Total | Internal | External | Validate file | Save     | Ping       | Send & Require | Regenerate     | Print | De |
| •      | 2013-GWA-1-Y-01-001                           |                | KTG-AMC   | #KTG          | PIV             |                   | Open     | Open     | Validate file | Save     | [Ping]     | Send & Require |                | Print | De |
| 2      |                                               |                | UVGZ-LAAC | #BACK         | PIV             |                   | Open     | Open     |               |          |            | Get Result     |                | Print |    |
| 0      |                                               |                | AHV-AVS   | #AHV          | PIV             |                   | Open     | Open     |               |          |            | Get Result     |                | Print |    |
| l.     |                                               |                | BFS-OFS   | #OFS          | PIV             |                   | Open     | Open     |               |          |            | Get Result     |                | Print |    |
| 5      |                                               |                | FAK-CAF   | #FAKBE        | PIV             |                   | Open     | Open     |               |          |            | Get Result     |                | Print |    |
| 6      |                                               |                | BVG-LPP   | #BVG01        | PIV             |                   | Open     | Open     |               |          |            | Get Result     |                | Print |    |
|        |                                               |                | LAW-CDS   | #TAXAD        | PIV             |                   | Open     | Open     |               |          |            |                |                | Print |    |
| ,<br>r |                                               |                | UVG-LAA   | #SUVA         | PIV             |                   | Open     | Open     |               |          |            | Get Result     |                | Print |    |
|        |                                               |                | FAK-CAF   | #FAKAG        | PIV             |                   | Open     | Open     |               |          |            | Get Result     |                | Print |    |
| 1      |                                               |                |           |               |                 |                   |          |          |               |          |            |                |                |       |    |

From this page you can validate, print, save, or send the file. Further you can print (via ViewGen a/o BI Publisher), or ping the receiver's WebServer

| Field or Control      | Description                                                                                                    |
|-----------------------|----------------------------------------------------------------------------------------------------|
| Log File              | Link to internal log – only available after validation.                                                                                                    |
| Ping/Interop Response | Link to Ping/Inter Response – only available after Ping/<br>Interop.                                                                                           |
| +/-                   | Explode or collapse receiver list for this file.                                                                                                    |
| File ID               | File ID created as combination of Year-Company-DomainSet-<br>PeriodOption-Period-SerialNumber. In the XML we<br>additionally append the time stamp to File ID. |
| Declaration ID        | The Swissdec distributor returns the Declaration ID. Once the file is sent, the Declaration ID will be shown here.                                             |
| Туре                  | Lists the domain type of receivers addressed by this domain set.                                                                                               |
| Provider Code         | Lists the receivers addressed by this domain set.                                                                                                    |
| Process Type          | Shows the assigned Process type (EIV or PIV). For Swissdec,<br>PIV is mandatory (will set distributor to true).                                                |
| Provider Total        | Currently not supported.                                                                                                    |

| Field or Control | Description                                                                                                    |
|------------------|----------------------------------------------------------------------------------------------------|
| Internal         | Displays status of the Internal processing (status of creation and validation).                                                                                                    |
| External         | Displays status of the external processing (status of send & response).                                                                                                    |
| Validate File    | Click to identify any validation errors (against the related XSD provided by authorities). The system displays a message that tells you if the XML file validates (JAVA validation on XSD) and lists all validation errors, if any.                                              |
| Save             | The Save button will guide you to the Transmit Options page<br>in Saving mode.<br>The sub page File Management option gives you the options to<br>save the data in test mode, as a signed file and or as encrypted<br>file.                                                      |
|                  | <ul> <li>For ISO 20022 Transmit Options page is skipped and it directly navigates to File management options.</li> <li>For all domains (but requested for ISO 20022): For restricted access to XML see Parameter "Security" in Online Processing Options CHE.</li> </ul>         |
|                  | Note: By default, Test option is inactive and Encrypt is active.<br>Sign option follows the setup default. To override this option,<br>set the PowerUser parameter to 'Y' in the Online Processing<br>Setup CHE page.                                                            |
| Ping             | Click the Ping button to confirm that connection to the<br>Swissdec distributor is active and Interop button to perform<br>an operability check. The system displays the Ping /<br>Interop details page where you can choose either <b>Ping</b> or<br><b>Interoperability.</b>   |
| Send&Request     | If you selected the PIV (Prozess Integriertes Verfahren)<br>transmission method on the Providers page (Set Up HCM,<br>Product Related, Global Payroll & Absence Mgmt, Social<br>Security / Insurance, Providers CHE, Providers), the system<br>displays the Send&Request button. |
|                  | The Send&Request button will guide you to the Transmit<br>Options page in Transmission mode.<br>The sub page gives you the options to send the data in test                                                                                                    |

| Field or Control | Description                                                                                                    |
|------------------|----------------------------------------------------------------------------------------------------|
| Regenerate       | If the files were sent already with success, click the Complete<br>Flag in the 'Review files' folder. This will grey out the Send<br>button and activate the Regenerate button. Click this button to<br>regenerate the file. This creates new generations of the files,<br>appending the ID numbers with sequence numbers (_n) to<br>identify the generation. You can now send the files again.<br>Internally, the files will have new request IDs and the request<br>IDs that preceded them. Using this information, the receiver<br>can identify the files as replacements for the files that were<br>sent previously. Per Definition this feature is only available for<br>PIV mode. |
| Print            | Click to view the file you generated. In this page, you can<br>compare 2 XML files using XSLT processing. The system<br>displays the information in a separate browser window using<br>the BI Publisher or Swissdec ViewGen. ViewGen is available<br>for all Swissdec domains (except BVG_LPP). BI Publisher<br>provides output for internal usage for all domains.                                                                                                    |
| Delete           | Will delete this file, but not the other files for this domain set.                                                                                                    |

# **Transmit Options Page**

Use the Transmit Options page (GPCH\_EG\_SEND\_OPTN) to select the options that you want to use to transmit or save the file.

To view the internal and external log files and response from the receiver's Web Service.

To compare or import data included in responses from the receiver's WebService.

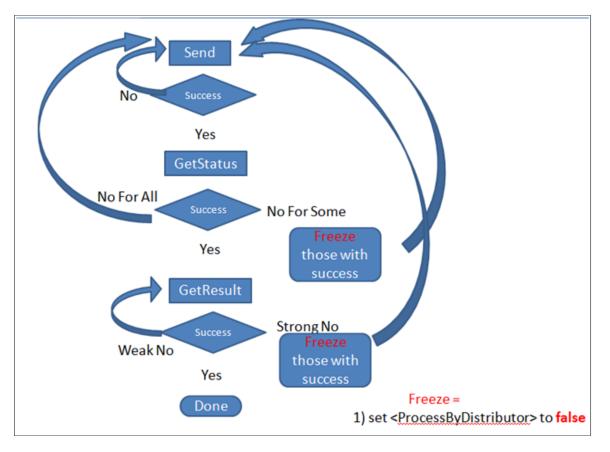

Process flow DeclareSalary - GetStatus - GetResult

Navigation:

Click the Send & Require or the Save button on the Process Files page.

#### Transmit Options page

| 10 O 11                            |                             |                          |           |          |               |
|------------------------------------|-----------------------------|--------------------------|-----------|----------|---------------|
| ransmit Options                    |                             |                          |           |          |               |
| Company GWA                        | Pay Year 2013               |                          |           |          |               |
| Domain ID 1                        | File ID 2013-GWA-1-Y-01-001 |                          |           |          |               |
| Provider Code #KTG                 | Jobkey                      |                          |           |          |               |
|                                    | aration ID                  |                          |           |          |               |
| Options Deck                       | a addit it?                 |                          |           |          |               |
|                                    | -                           | _                        |           |          |               |
| Sign Compress                      | 🗹 Encrypt 👘 Test Mo         | de                       |           |          |               |
| Request For                        |                             |                          |           |          |               |
|                                    |                             |                          |           |          |               |
| Declare Salary                     |                             |                          |           |          |               |
| Send: 🗸 Open                       | ELM Request                 | ELM Response             | Printview |          |               |
| GetStatus: Open                    | GetStatus Request           | GetStatus Response       | Printview | Complete | Not Available |
| GetResult: Open                    | GetResult Request           | GetResult Response       | PrintView | Compare  | Import        |
| Synchronize Contract               |                             |                          |           |          |               |
| Send: 📃 Open                       | Sync. ELM Request           | Sync. ELM Response       | Printview | 1        |               |
| Get Status: Open                   | Sync. GetStatus Request     | Sync. GetStatus Response | Printview | Complete | Not Available |
| Get Result: Open                   | Sync. GetResult Request     | Sync. GetResult Response | Printview | Compare  | i i           |
| Automated                          | completion                  |                          |           |          | -             |
|                                    | -                           |                          |           |          |               |
| Transmission Config File           | Internal Log File Externa   | al Log File              |           |          |               |
|                                    |                             |                          |           |          |               |
| OK will submit the file or offer t | he file for save.           |                          |           |          |               |
| OK Cancel                          |                             |                          |           |          |               |
| OK Cancel                          |                             |                          |           |          |               |

| Field or Control | Description                                                                |
|------------------|----------------------------------------------------------------------------|
| Company          | Current Company.                                                           |
| Pay Year         | Current Year.                                                              |
| Domain ID        | Current Domain Set.                                                        |
| File ID          | Current File ID.                                                           |
| Provider Code    | Current Provider.                                                          |
| Jobkey           | Jobkey returned by distributor for DeclareSalary and Synchronize Contract. |
| Provider Type    | Type of current Provider.                                                  |
| Declaration ID   | Declaration ID returned by distributor.                                    |

| Field or Control                       | Description                                                                                                    |
|----------------------------------------|----------------------------------------------------------------------------------------------------|
| Sign File                              | By default the system makes this check box unavailable for<br>use. If the <i>PowerUser</i> parameter is set to <i>Yes</i> in the online<br>properties, the system enables this check box. Deselect this<br>check box to create an unsigned file. For Swissdec, it's<br>mandatory to sign. For non Swissdec XML, uncheck the sign.         |
| Compress File                          | Currently, this feature is not supported.                                                                                                    |
| Encrypt File                           | Select this check box encrypt the file. Selecting this option<br>will cause the encrypt mode to be different from the standard<br>setting for the provider.                                                                                                    |
| Test Mode                              | By default the system makes this check box unavailable for<br>the user. If the <i>PowerUser</i> parameter is set to <i>Yes</i> in the online<br>properties, the system enables this check box. Selecting this<br>check box creates the XML with a Test Tag that informs the<br>receiver that this file is only sent for testing purposes. |
| Request For                            |                                                                                                    |
| Send line                              |                                                                                                    |
| Check box                              | If checked, the OK will save or send (depending on entry<br>mode) the file = Service DeclareSalary / Synchronize<br>Contract<br>After file has been sent, the response will automatically popup<br>as PDF via BI Publisher.                                                                                                    |
| Text                                   | Status of send (open, error, success).                                                                                                    |
| ELM Request                            | Link to unsigned source XML (via File management subpage).                                                                                                    |
| ELM Response                           | Link to decrypted response XML (via File management subpage).                                                                                                    |
| Printview                              | Displays decrypted response as PDF via BI Publisher – same as the one that automatically pops up after send.                                                                                                    |
| GetStatus line(Only available for PIV) |                                                                                                    |
| Check box                              | If checked, the OK will send the GetStatus Request .<br>After file has been sent, the response will automatically popup<br>as PDF via BI Publisher.                                                                                                    |
| Text                                   | Status of send (open, error, success).                                                                                                    |

| Field or Control                       | Description                                                                                                    |
|----------------------------------------|----------------------------------------------------------------------------------------------------|
| Field or Control                       | Description                                                                                                    |
| ELM Request                            | Link to unsigned source XML (via File management subpage).                                                                                |
| ELM Response                           | Link to decrypted response XML (via File management subpage).                                                                             |
| Printview                              | Displays decrypted response as PDF via BI Publisher – same<br>as the one that automatically pops up after send GetStatus.                 |
| Complete                               | Active, if completion possible or required.                                                                                               |
| Text                                   | Status of Completion.                                                                                                    |
| GetResult line(Only available for PIV) |                                                                                                    |
| Check box                              | If checked, the OK will send the GetResult Request .                                                                                      |
|                                        | After file has been sent, the response will automatically popup<br>as PDF via BI Publisher.                                               |
| Text                                   | Status of send (open, error, success).                                                                                                    |
| ELM Request                            | Link to unsigned source XML (via File management subpage).                                                                                |
| ELM Response                           | Link to decrypted response XML (via File management subpage).                                                                             |
| Printview                              | Displays decrypted response as PDF via BI Publisher – same<br>as the one that automatically pops up after send GetResult.                 |
| Compare                                | Only for BVG_LPP. Compares response data with the data in current DB and shows the result in a PDF automatically called via BI Publisher. |
| Import                                 | Only BVG_LPP and Source tax. Supports import of BVG_<br>LPP deductions and Source tax changes.                                            |
| Automated Completion                   | Only for BVG_LPP SynchronizeContectomplete automatically.                                                                                 |
| Transmission Config File               | Link to the config file with transmission parameters.                                                                                     |
| Internal Log File                      | Link to internal log.                                                                                                    |
| External Log File                      | Link to external log.                                                                                                    |
|                                        |                                                                                                    |

# **Ping/Interop Details Page**

Use the Ping/Interop details page (GPCH\_EG\_PING\_INTER) to send an XML message to the distributor.

Navigation:

Click the **Ping** button on the Process Files page.

Ping/Interop details page

| Ping/Interop details |                                |
|----------------------|--------------------------------|
| Company KW2          | Pay Year 2011                  |
| Domain ID 1          | Request ID 2011-KW2-1-Y-01-001 |
| Ping/Interop         |                                |
| Ping                 | Interoperability               |
| OK Cancel            |                                |

| Field or Control | Description                                                                                                    |
|------------------|----------------------------------------------------------------------------------------------------|
| Ping             | Select this option to send a standard XML message to the distributor. If the connection is set up properly, you will receive the same message. |
| Interoperability | Select this option to send various test strings to the distributor<br>so they can evaluate the response.                                       |

# **BI PUBLISHER/ViewGen Parameters Page**

Use the BI PUBLISHER/ViewGen Parameters page (GPCH\_EG\_BI\_PUBLISHER) to select the parameters that you want to use to run the report.

You can also select the criteria by which you want the system to sort the information.

ViewGen is a reporting Tool provided by Swissdec, which supports PDF creation, validation and some conversion on XML. This tool is embedded in GPCH dashboard and the recommended way to create legal reports the Swissdec certified domains. User needs to get hold of the Swissdec ViewGen zip and upload the same in Load Files CHE.

| Plugin                    | Oracle Support |
|---------------------------|----------------|
| AhvFreeReport             | Yes            |
| AhvReport                 | Yes            |
| FakReport                 | Νο             |
| FakDetailedReport         | Yes            |
| KtgReport                 | Yes            |
| Barcode                   | Νο             |
| TaxAccountingReport       | Yes            |
| UvgReport                 | Yes            |
| UvgzReport                | Yes            |
| Anonymizer                | Yes            |
| Validator                 | Yes            |
| AhvProofOfInsuranceReport | Yes            |
| StatisticReport.          | Yes            |
| QstReport                 | Yes            |
| QstResultReport           | Yes            |

Navigation:

Click the **View** button on the Process Files page.

#### BI Publisher/ViewGen Parameters page

| BI Publisher/ViewGen | Parameters          |                   |           |                                            |
|----------------------|---------------------|-------------------|-----------|--------------------------------------------|
| Company              | KW2                 | Pay Year          | 2017      |                                            |
| Domain ID            | 1                   | File ID           | 2017-KW2- | 2-1-Y-01-005                               |
| Provider Code        | #SUVA               | Jobkey            |           |                                            |
| Provider Type        | 2                   | Declaration ID    |           |                                            |
| ViewGen Parameters   |                     |                   |           |                                            |
| Viewgen              |                     | Run in Batch      |           |                                            |
|                      | Plugin Override     |                   |           | Ŧ                                          |
| Additio              | onal Parameters     |                   |           |                                            |
|                      |                     | 100 characters re | maining   | 77                                         |
|                      | Payee List ID       |                   |           |                                            |
| Sort Criteria        |                     |                   |           |                                            |
|                      | •                   |                   | •         | ¥                                          |
|                      |                     |                   |           |                                            |
| Request For          |                     |                   |           |                                            |
| BI Publisher         |                     |                   |           |                                            |
|                      | Language Code       | English           | •         | Employee Personalize   Find   View All   2 |
|                      |                     | 005               |           | ID   First (1) 1 of 1 (1)<br>Last          |
|                      | Output Format       | PDF               | •         | Empl ID                                    |
|                      | Sub Selection       | By Emplid         | *         |                                            |
|                      | Sub Selection       |                   |           | 1Q +                                       |
| Sort Criteria        |                     |                   |           |                                            |
|                      | •                   |                   | •         | <b>T</b>                                   |
|                      |                     |                   |           |                                            |
| XSLT processing      |                     |                   |           |                                            |
|                      | Find   View All   👔 |                   | L Name    | Q Run                                      |
| XML File             |                     |                   | XSL       | GLT Result                                 |
| 1                    | Q 🕂                 |                   |           |                                            |

| Field or Control | Description                                                                                                    |
|------------------|----------------------------------------------------------------------------------------------------|
| ViewGen          | Select if you want to create output by ViewGen.<br>Following ViewGen parameters are only active, if ViewGen is<br>checked.                                                                              |
| Run in Batch     | Check in case creation of output will exceed time limit for<br>online transactions (standard setting = 5 minutes). When run<br>in batch mode a message will inform the user, that run got<br>scheduled. |

| Field or Control       | Description                                                                                                    |
|------------------------|----------------------------------------------------------------------------------------------------|
| Plugin Override        | ViewGen supports more than 10 different plugins (see<br>ViewGenReadMe.txt). The system fills the plugin by default.<br>User can override the Plugin (e.g. for AHV Free Report,<br>Validation only or to anonymize the XML) |
| Additional Parameters  | Enter additional parameters.                                                                                                    |
|                        | The following parameters get filled by default language: -1 DF<br>FR IT (default as of processing language) canton (for Source<br>Tax only): -c XX (default as of processed canton)                                        |
|                        | Beyond most used parameters are for ViewGen reports are:                                                                                                    |
|                        | specimen: -w Creates wartermarked report                                                                                                    |
|                        | Additionally for Tax Statement:                                                                                                    |
|                        | Position of Address: -i LEFT RIGHT (default is RIGHT)                                                                                                    |
|                        | Third language English instead of Italian: -n                                                                                                    |
|                        | (full list see ViewGen Readme)                                                                                                    |
| Payee List ID          | Select a Payee List to create an output for a subset of the generated XML.                                                                                                    |
|                        | <b>Note:</b> Print by Payee List will restrict the XML itself to the selection. Thus user may take a backup of the full XML and restore the same after selective print.                                                    |
| Sort Criteria          | ViewGen supports sort for Emplid, First Name, Language,<br>Last Name and Residence Canton for 1 to 3 sort levels.                                                                                                    |
|                        | <b>Note:</b> Print by Payee List will restrict the XML itself to the selection. Thus user may take a backup of the full XML and restore the same after selective print.                                                    |
| BI Publisher           | Select if you want to create output by BI Publisher.                                                                                                    |
| Language Code          | Select the language that you wan to use for the reports.<br>Supported languages are English, French, German, and Italian                                                                                                   |
| Output Format          | Select either <i>PDF</i> or <i>XLS</i> .                                                                                                    |
| Sub Selection          | Select the sub selection mode that you want the system to use<br>either <i>By Emplid</i> or <i>By Group List</i> .                                                                                                    |
| Empl ID and Group List | Depending on the option you selected in the Sub Section field<br>the system displays one or both group boxes.                                                                                                    |

| Field or Control          | Description                                                                                                    |
|---------------------------|----------------------------------------------------------------------------------------------------|
| Sort Criteria             | Select the preferred method in which you want the system to sort the data. Sort options include: <i>AHV-Nbr, Birthdate, Empl ID, Last Name,</i> and <i>First Name.</i> |
| AHV Report and ALV Report | These options are only available for the AHV_AVS report.<br>Here you can choose, whether you want to the AHV_AVS<br>yearly report or the AHV_AVS exempted report.      |
| XSLT Processing           |                                                                                                    |
| XML Files                 | Select XML files you want to compare. Standard supports comparison of FAK_CAF YearToDate files.                                                                        |
| XSLT Name                 | Select HTML object, which contains the XSLT to process<br>the files assigned under the XML files. Standard provides the<br>XSLT GPCH_XSLT_Compare.                     |
| XSLT Result               | Link to File management Option Page to manage the result created by XSLT processing. See also <u>Robust File</u> <u>Management</u> .                                   |

Use these steps to generate the Swissdec standard domain XML (AHV\_AVS, FAK\_CAF, UVG\_LAA, UVGZ\_LAAC, KTG\_AMC, BFS\_OFS, LAW\_CDS, Source Tax):

| Step | Action                                                                                                    | Navigation Path                                                                                                    |
|------|----------------------------------------------------------------------------------------------------|----------------------------------------------------------------------------------------------------|
| 1    | Create a new provider for each Swissdec standard<br>domain.<br>Provider for Source Tax need to named like this #XX. | Set Up HCM >Product Related >Global<br>Payroll & Absence Mgmt >Social Security/<br>Insurance >Providers CHE                |
|      | Where XX is the 2 character Canton Code, e.g. #BE, #ZH etc.                                                         |                                                                                                    |
| 2    | Add the new provider you created in step 1 to a company.                                                            | Set Up HCM >Product Related >Global<br>Payroll & Absence Mgmt >Social Security/<br>Insurance >Company SI Contributions CHE |
| 3    | Create a new domain for Swissdec standard domain (1 for all or tailored to your company needs).                     | Set Up HCM >Product Related >Global Payroll &<br>Absence Mgmt >Social Security/Insurance >ELM<br>Domain Setup CHE          |
| 4    | Assign Swissdec standard domain attributes to employees.                                                            | Global Payroll & Absence Mgmt >Payee<br>Data >Taxes >Maintain Source Tax Data CHE                                          |
| 5    | Run the payroll for the company.                                                                                    | Global Payroll & Absence Mgmt >Absence and<br>Payroll Processing >Calculate Absence and Payroll                            |

| Step | Action                                                                                                    | Navigation Path                                                                                                    |
|------|----------------------------------------------------------------------------------------------------|----------------------------------------------------------------------------------------------------|
| 6    | Prepare Dashboard for Swissdec standard domain.                                                                            | Global Payroll & Absence Mgmt >Authority<br>Correspondence >XML based reporting CHE >Year<br>End XML CHE (or Monthly XML CHE) >Prepare<br>Files                                                                                                   |
| 7    | Click Run. Then check the Process Monitor to make sure<br>the process runs to success.                                     | Global Payroll & Absence Mgmt >Authority<br>Correspondence >XML based reporting CHE >Year<br>End XML CHE (or Monthly XML CHE)                                                                                                    |
| 8    | Validate the created file.                                                                                                 | Global Payroll & Absence Mgmt >Authority<br>Correspondence >XML based reporting CHE >Year<br>End XML CHE (or Monthly XML CHE)                                                                                                    |
| 9    | Review results.                                                                                                    | Global Payroll & Absence Mgmt >Authority<br>Correspondence >XML based reporting CHE >Year<br>End XML CHE (or Monthly XML CHE) >Process<br>Files Print View (for all Swissdec domains besides BVG<br>_LPP and BFS_OFS preferred usage is ViewGen). |
| 10   | Send File to Swissdec distributor.<br>For PIV: use Send button                                                             | Global Payroll & Absence Mgmt >Authority<br>Correspondence >XML based reporting<br>CHE >Yearly or Monthly >Process Files                                                                                                    |
|      | For EIV: use Save button<br>Save file to a directory of your choice and Upload to<br>Swissdec distributor using EIV Portal | See also <u>Robust File Management</u> .                                                                                                    |
| 11a  | Review Response, for EIV.                                                                                                  | Swissdec EIV Portal.                                                                                                    |
| 11b  | Review Response and Complete for PIV.                                                                                      | Global Payroll & Absence Mgmt >Authority<br>Correspondence >XML Based Reporting<br>CHE >Yearly or Monthly >Process Files                                                                                                    |
|      |                                                                                                    | Send GetStatus                                                                                                    |
|      |                                                                                                    | Complete (if applicable)                                                                                                    |
|      |                                                                                                    | Send GetResult                                                                                                    |

# Prepare FAK\_CAF Setup for Verbandsausgleichskassen

In case a company reports to a "Verbandsausgleichskasse", it reports all cantons to this institution We support XML creation for multiple cantons with the same customer account. See Swissdec guidelines chapter 3.17.4 We use the XML creation with the ,normal' setup (= 1 Provider for each canton) Now we identify the Mode 'Verbandausgleichskasse' by the existence of the Canton-/Provider Mapping in Canton The following setup triggers the creation of XML for Verbandsausgleichskassen.

Navigation:

#### Set Up HCM >Product Related >Global Payroll & Absence Mgmt >Taxes >FAK/ SourceTax(Company) CHE >FAK/SourceTax(Company) CHE

#### FAK/SourceTax (Company) CHE page

| ompany    | : GWT Muste                   | r AG           |                      |                      |                        |            |       |          |              |                 |
|-----------|-------------------------------|----------------|----------------------|----------------------|------------------------|------------|-------|----------|--------------|-----------------|
| Status    |                               |                |                      |                      |                        |            |       |          |              |                 |
|           |                               |                | <b></b>              |                      |                        |            |       | + -      |              |                 |
| Effective | 01/01/2010                    | B Stat         | tus: Acti            | ve 🔻                 |                        |            |       |          |              |                 |
| Date:     |                               |                |                      |                      |                        |            |       |          |              |                 |
| Source T  | ax Data                       |                |                      |                      |                        |            |       |          |              |                 |
|           |                               |                | -                    |                      | Source                 |            | FAK % | LAW      |              |                 |
| *Canto    | on Description                | <u>Tax Nbr</u> | <u>Tax</u><br>Method | Use Premium separate | <u>Tax</u><br>Language | FAK Number | total | Provider | FAK Provider | FAK % EE        |
|           | Description       Q     Berne | Tax Nbr        | Method               |                      |                        | FAK Number | total | Provider | FAK Provider | <u>FAK % EE</u> |
| 1 BE      |                               | Tax Nbr        | Method               |                      | Language               | FAK Number |       | Provider |              | FAK % EE        |

| Field or Control | Description                                                                            |
|------------------|----------------------------------------------------------------------------------------|
| FAK Provider     | Dummy Provider for 'Verbandsausgleichskasse' – not mapped<br>in Company-Provider page. |

# Preparing XML File for FAK\_CAF Monthly Processing (AK Banken and AK Versicherung)

Use the Prepare Files page (GPCH\_EG\_RSTATUS) for preparing XML file for FAK\_CAF Monthly Processing (AK Banken and AK Versicherung).

Processed cantons get identified by the existence of the Canton-/Provider Mapping similar to the creation of XML for Verbandsausgleichskassen.

Navigation:

Set Up HCM >Product Related >Global Payroll & Absence Mgmt >Taxes >FAK/ SourceTax(Company) CHE >FAK/SourceTax(Company) CHE This example illustrates the fields and controls on the FAK/SourceTax (Company) CHE Page. You can find definitions for the fields and controls later on this page.

| Compa    | any KW2      | luster AG             |               |               |                         |                        |            |                |                 |                 |   |     |
|----------|--------------|-----------------------|---------------|---------------|-------------------------|------------------------|------------|----------------|-----------------|-----------------|---|-----|
| atus     |              |                       |               |               |                         |                        |            |                |                 |                 |   |     |
| ffective | Date 01/01/2 | 016 💼                 | Status Active | v             |                         |                        | + -        |                |                 |                 |   |     |
| ource Ta | x Data       |                       |               |               |                         |                        |            |                |                 |                 |   |     |
| ∎, Q     |              |                       |               |               |                         |                        |            |                |                 |                 |   |     |
|          | *Canton      | Description           | Tax Nbr       | Tax<br>Method | Use Premium<br>separate | Source Tax<br>Language | FAK Number | FAK %<br>total | LAW<br>Provider | FAK<br>Provider |   | FAK |
|          |              |                       |               |               | _                       | 2 0                    |            | 3.2000         | Q               | #AKB            | ۹ |     |
| 2        | GE           | Geneva                |               | •             |                         | 2 0                    |            | 3.2000         | ~               |                 |   |     |
| 2        |              | A Geneva<br>A Lucerne |               |               |                         | 1 0                    |            | 1.9000         | م<br>م          | #AKB            | ٩ |     |
|          | LU           |                       |               |               |                         |                        |            |                |                 |                 | ٩ |     |
| 3        | LU           | ۲ Lucerne             |               |               | •                       | 1 C                    |            | 1.9000         | ٩               |                 |   |     |

| Field or Control | Description                                                                 |  |
|------------------|-----------------------------------------------------------------------------|--|
| FAK Provider     | AKB Provider and this is the only mapped provider in Company-Provider page. |  |

This example illustrates the fields and controls on the Provider Page.

| Rates Provider PK Data                                                                   | LAW 2006 LAW | / <u>M</u> essages Payslip <u>S</u> er | ider Details |          |       |           |          |                                          |            |   |          |
|------------------------------------------------------------------------------------------|--------------|----------------------------------------|--------------|----------|-------|-----------|----------|------------------------------------------|------------|---|----------|
| Company KW2 Muster AG                                                                    |              |                                        |              |          |       |           |          |                                          |            |   |          |
| Company Social Insurance Details                                                         |              |                                        |              |          |       |           | Q        | $\ \cdot\ _{\mathbb{R}^{n}} = \ \cdot\ $ | 1 of 4 🔻 🕨 |   | View All |
| Effective Date 01/01/2017<br>*Subject to FAK Ves •<br>Accident Insurance Provider<br>III |              |                                        |              |          |       |           |          |                                          | View All   |   |          |
|                                                                                          |              |                                        |              | Sub ID / | Risk  |           | Primary  |                                          |            |   |          |
| Provider Type                                                                            | *Provider    | Description                            | Customer ID  | Contract | Group | UV Status | Provider | All Cantons                              | Canton     |   |          |
| 4 FAK-CAF 🔻                                                                              | ⊭AKB Q       | Ausgleichskasse Banken                 |              |          |       |           |          | 2                                        |            | + | -        |
| 5 BVG-LPP T                                                                              | #BVG01 Q     | Sammelstiftung                         | 1099-8777.1  | 4500-0   |       |           |          |                                          |            | + |          |

Navigation:

Global Payroll & Absence Mgmt >Authority Correspondence >XML based reporting CHE >Monthly >Process Files

#### Process Files Page

| Prepare   | Files Process Files                          |               |                |                         |              |                    |
|-----------|----------------------------------------------|---------------|----------------|-------------------------|--------------|--------------------|
|           | Run Control ID CH_KW2_21<br>Language English | _2017<br>▼    | Report         | t Manager Process       | s Monitor    | Run                |
| Run_Optic | ons                                          |               |                |                         |              |                    |
| 🗆 Арр     | bly context language                         |               |                |                         |              | Delete             |
|           | Pay Year 2017                                |               | Company KW2 Q  |                         |              | Delete             |
|           |                                              |               | Domain ID 21 Q | FAK_CAF AKB             |              |                    |
| Dashb     | ooard Parameters                             |               |                |                         | -            |                    |
| ▶ Repo    | ort Sub Selection                            |               |                |                         |              |                    |
| Selected  | Processes                                    |               |                |                         |              |                    |
| III C     |                                              |               |                |                         |              | 1-3 of 3 🔻 🕨 🕅     |
|           | Туре                                         | Report Status | Report Period  | Current Pay End<br>Date | New Period F | Run                |
|           | <sup>1</sup> Identify                        | Open          |                |                         |              |                    |
| 2         | <sup>2</sup> FAK-CAF                         | Success       | Monthly        | 01/31/2017              |              |                    |
|           | <sup>3</sup> Write File                      | Success       |                |                         |              |                    |
|           |                                              |               |                |                         |              |                    |
| Save      | Return to Search Notify                      | 1             |                |                         |              | Add Update/Display |
| Save      | Return to Search Notify                      | ]             |                |                         |              | Add Update/Display |

XML for Ausgleichskasse Banken and AK Versicherungen needs to be created in a single domain. In this domain, FAK\_CAF mode AKB was selected. This mode does not provide a certificate, therefore you need to deselect the **Sign** check box on the provider level. You need to create the file in EIV mode, as there is no integrated sending. Therefore, you must save the file to a directory of your choice and upload the file from there to the website provided by Ausgleichskasse Banken or Ausgleichskasse Versicherungenthe.

**Note:** Once you save the page, the system makes the period display only. If you run the process for a specific month, you can either rerun the process for the month or run the process for the next month. For both scenarios you need to select the **New Month Run** check box. The system provides a new field that you can use to enter a new date. If you select a new month, the system keeps the old data and switches to the next month. If you select the same date again, the system asks you to delete the current period before you continue. Once you run the process for a particular month, you can view history for the months from the Process Files page. Children without National ID are included in the resulting XML the TAG SV-AS-Number is filled like this "000.CHILD:KWG109" where KWG109 is the EMPLID.

See also Setting Up FAK\_CAF Reports

# Preparing XML File for FAK\_CAF YearToDate Processing (eAHV)

Use the Prepare Files page (GPCH\_EG\_RSTATUS) for preparing XML File for FAK\_CAF YearToDate Processing (eAHV).

Navigation:

# Global Payroll & Absence Mgmt >Authority Correspondence > XML based reporting CHE >Monthly XML CHE >Prepare Files

Prepare Files

| ricpurei             | Files Process Files                                 |                    |                 |                 |              |
|----------------------|-----------------------------------------------------|--------------------|-----------------|-----------------|--------------|
|                      | Run Control ID CH_KW2_20_2017<br>Language English V |                    | Report Manager  | Process Monitor | Run          |
| un_Optio             | ns                                                  |                    |                 |                 |              |
| 🗆 Appl               | y context language                                  |                    |                 |                 |              |
|                      | Pay Year 2017                                       | Compa              | ny KW2 Q        |                 | Delete       |
|                      | BVG-ValidAsOf 01/01/2018                            | Domain             | ID 20 Q eAHV FA | λK              |              |
|                      |                                                     |                    |                 |                 |              |
| Dashbo               | bard Parameters                                     |                    |                 |                 |              |
|                      |                                                     |                    |                 |                 |              |
| Report               | ard Parameters                                      |                    |                 |                 |              |
| Report<br>Selected I | bard Parameters                                     |                    |                 |                 |              |
| Report               | ard Parameters                                      |                    |                 | 4               |              |
| Report<br>Selected I | ard Parameters                                      | Report Status      | Report Period   | 14              |              |
| Report<br>Selected I | ard Parameters t Sub Selection Processes            | Report Status Open |                 | 14              |              |
| ► Repor              | t Sub Selection Processes Type Identify             |                    |                 | 14              | Pay End Date |

XML for eAHV needs to be created in a single domain. In this domain FAK\_CAF mode eAHV is elected. It cannot run in a package with other processes. This mode does not provide a certificate, therefore you need to deselect the Sign check box on the provider level. You need to create the file in EIV mode, as there is no integrated sending. Therefore, you must save the file to a directory of your choice and upload the file from there to the website provided by the proposed receiver.

Further we need this provider as the only FAK\_CAF provider in Company mapping with attribute 'All cantons'.

#### Provider Page

| Rates   | Provider         | P <u>K</u> Data | LAW 2006            | LAW | Messages    | Payslip       | Sender Details |                           |                      |               |           |                     |             |          |     |        |
|---------|------------------|-----------------|---------------------|-----|-------------|---------------|----------------|---------------------------|----------------------|---------------|-----------|---------------------|-------------|----------|-----|--------|
|         | Company KW2      | Muster AG       |                     |     |             |               |                |                           |                      |               |           |                     |             |          |     |        |
| mpany   | Social Insurance | e Details       |                     |     |             |               |                |                           |                      |               |           | Q                   |             | 1 of 4 🔻 | • • | Viev   |
|         |                  |                 |                     |     |             |               |                |                           |                      | + -           |           |                     |             |          |     |        |
|         | Insurance Provid | Yes 🔻           |                     |     |             |               |                |                           |                      |               |           |                     | 4 4 4-6     | of 15 🔻  | • • | View A |
| cident: | *Subject to FAK  | Yes 🔻           | *Provider           |     | Description |               |                | Customer ID               | Sub ID /<br>Contract | Risk<br>Group | UV Status | Primary<br>Provider | All Cantons |          | • • | View A |
| cident: | Subject to FAK   | Yes 🔻           | *Provider<br>#FAKZH | Q   |             | leichskasse Z | н              | Customer ID<br>100-9976.9 |                      | Risk<br>Group | UV Status | Primary<br>Provider |             |          | H   |        |

**Note:** Once you save the page, the system makes the period display only. If you run the process for a specific month, you can either rerun the process for the month or run the process for the next month. The New Month Run check box is only available after the current month got 'completed'.

#### **Transmit Options**

|                            |        |                |                             | Transmit Opt                        | ions                   |          |   |
|----------------------------|--------|----------------|-----------------------------|-------------------------------------|------------------------|----------|---|
| Company                    | KW2    | Pay Year       | 2017                        |                                     |                        |          |   |
| Domain ID                  | 20     | File ID        | 2017-KW2-20-I               | M-01-001                            |                        |          |   |
| Provider Code              | #FAKZH | Jobkey         |                             |                                     |                        |          |   |
| Provider Type              | 5      | Declaration ID |                             |                                     |                        |          |   |
| Options                    |        |                |                             |                                     |                        |          |   |
|                            |        |                |                             |                                     |                        |          |   |
| Request For<br>Declare Sal | агу    |                |                             |                                     |                        |          |   |
|                            |        | Open ELN       | I Request                   | ELM Response                        | Printview              |          |   |
| Declare Sal                | atus   | open           | l Request<br>Status Request | ELM Response<br>Get Status Response | Printview<br>Printview | Complete | ] |

Completion is done in subpage Transmit Options by click the complete flag on line 'GetStatus'

| Pre  | epare Files Process F      | iles                        |           |               |                 |                   |          |          |               |              |
|------|----------------------------|-----------------------------|-----------|---------------|-----------------|-------------------|----------|----------|---------------|--------------|
|      | Run Control ID<br>Language | CH_KW2_20_2017<br>English   |           |               |                 |                   |          |          |               |              |
| Run_ | Options                    |                             |           |               |                 |                   |          |          |               |              |
|      | Apply context language     |                             |           |               |                 |                   |          | Delete   |               |              |
|      | Pay Year                   | 2017                        | Company   | KW2 Q         |                 |                   |          | Delete   |               |              |
|      | BVG-ValidAsOf              | 01/01/2018                  | Domain IE | 20 Q          | eAHV FAK        |                   |          |          |               |              |
| ▶ D  | ashboard Parameters        |                             |           |               |                 |                   |          |          |               |              |
| Pro  | vider Results              |                             |           |               |                 |                   |          |          |               |              |
| щ    | 問 Q                        |                             |           |               |                 |                   |          |          |               |              |
|      | File ID                    | Declaration ID              | Туре      | Provider Code | Process<br>Type | Provider<br>Total | Internal | External | Validate file | <u>S</u> ave |
| 1    | 2017-KW2-20-M-01-001       | 2018-06-20<br>1224:6I:00xFF | FAK-CAF   | #FAKZH        | EIV             |                   | Open     | Open     | Validate file | Save         |

This example illustrates the fields and controls on the Process Files page.

Once complete is executed the New Period flag will be active and time stamp of completion is filled under 'Declaration ID'. The system provides a new field that you can use to enter a new date. If you select a new month, the system keeps the old data and switches to the next month. If you select the same date again, the system asks you to delete the current period before you can continue. Once you run the process for a particular month, you can view history for the month from the Process Files page. Children without National ID are not included in the resulting XML and user finds a notification for such cases in the log file.

See also Setting Up FAK\_CAF Reports

# Preparing Source Tax XML Geneva (yearly = ISEL) — only supported until 31.12.2014

Use the Prepare Files page (GPCH\_EG\_RSTATUS) for preparing Source Tax XML Geneva.

#### Navigation:

#### Global Payroll & Absence Mgmt >Authority Correspondence > XML based reporting CHE >Year End XML CHE >Prepare Files

Access the Prepare Files page (Global Payroll & Absence Mgmt, Authority Correspondence, XML based reporting CHE, Year End XML CHE, Process Files).

#### Prepare Files page

| Prepare Files Process Files Review Files                     |                      |                                                      |                   |
|--------------------------------------------------------------|----------------------|------------------------------------------------------|-------------------|
| Run Control ID CH_SD_KW2_30_2011<br>Language English         | Report Manager Proce | ss Monitor Run                                       |                   |
| Run_Options                                                  |                      |                                                      |                   |
| Pay Year 2011                                                | ompany KW2 🔍         | Delete                                               |                   |
| BVG-ValidAsOf 01/01/2012                                     | omain ID 13 🔍        |                                                      |                   |
| Dashboard Parameters                                         |                      |                                                      |                   |
| Report Sub Selection                                         |                      |                                                      |                   |
| Provider Sub Personalize   Find   Vie<br>Selection First 1 0 |                      | Personalize   Find   View All   🔄  <br>I of 1 🕑 Last | Group List ID     |
| Provider Type Provider Code                                  | Empl ID              |                                                      |                   |
| 1 QST-IS - #GE                                               | + - 1                | <ul> <li>± =</li> </ul>                              |                   |
| Selected Processes                                           |                      | Personalize   Find   🖾   🛅 First 🤇                   | 🕨 1-3 of 3 🕑 Last |
| Туре                                                         | Report Status        | Report Period                                        |                   |
| 1 Identify                                                   | Open                 |                                                      |                   |
| 2 QST-IS                                                     | Open                 | Yearly                                               | •                 |
| 3 Write File                                                 | Open                 |                                                      |                   |

# Creating Yearly XML (GE Only)

| Field or Control                | Description                                                                                     |
|---------------------------------|-------------------------------------------------------------------------------------------------|
| Provider Type and Provider Code | Select provider type QST-IS and the provider #GE to create the XML. These fields are mandatory. |
| Report Period                   | Defaults to Yearly (display only)                                                               |

**Note:** The source tax XML needs to be created in a single domain. It cannot run in a package with other processes. The GE tax administrations does not provide a certificate, therefore you need to deselect the **Sign** check box on the provider level. You also need to create the file in EIV mode, as there is no integrated sending. Therefore, you must save the file to a directory of your choice and upload the file from there to the website provided by the Geneva (ISEL) tax administration.

### Preparing XML ISO 20022

Use the Prepare Files page (GPCH\_EG\_RSTATUS) for preparing XML File for ISO 20022.

#### **Preparing XML Audit**

Use the Prepare Files page (GPCH\_EG\_RSTATUS) for preparing XML Audit.

# Preparing XML EO for AKB

Use the Prepare Files page (GPCH\_EG\_RSTATUS) for preparing XML EO for AKB.

Related Links Setting Up Swiss Banking Year End Audit Defining EO Payments and Corrections

# Chapter 20

# Generating Payslips and General Payroll Reports

# **Generating Payslips and General Reports**

This topic provides an overview of payslips.

## Pages Used to Generate Payslips and General Reports

| Page Name                                                | Definition Name    | Usage                                                                                                    |
|----------------------------------------------------------|--------------------|----------------------------------------------------------------------------------------------------|
| Payslip Options Page                                     | GPCH_RC_AL01_1     | Run the Payslip report for Global Payroll<br>Switzerland.                                                                                                    |
| Payslip Elem. View (payslip elements view) Page          | GPCH_RC_AL01_2     | Specify additional currencies used to print special earnings.                                                                                                    |
| View Online Payslip CHE Page                             | GPCH_RP_INQ_PYSLIP | View the Swiss version of the online payslip.                                                                                                    |
| "Self Service Payslip Options<br>Page" (PeopleSoft ePay) | GP_SS_PSLP_OPTIONS | Enable online payslip printing using the<br>View Payslip self-service transaction,<br>and enable mobile payslip access.                                                                                                    |
| "Define List Set Page" (PeopleSoft<br>Global Payroll)    | GP_ELN_SET         | Define elements and components, and<br>sort order.<br>For more information, see <u>Assigning and</u>                                                                                                    |
| BESTA Employment Statistic CHE Page                      | GPCH_RC_ST01       | Viewing Print Classes.<br>Run the BESTA Employment Statistics<br>report (GPCHST01.SQR). The<br>Federal Office for Statistics requires<br>all enterprises that employ people in<br>Switzerland to indicate quarterly the<br>employment numbers and a business<br>outlook. This report satisfies that<br>requirement. The SQR generates both<br>a printed report and a file for electronic<br>transfer. |
| Reconciliation Report CHE Page                           | GPCH_RC_AL02       | Reconciliate values from Payroll, Bank<br>Transfer and GL Interface                                                                                                    |

| Page Name                      | Definition Name | Usage                                                                                                    |
|--------------------------------|-----------------|----------------------------------------------------------------------------------------------------|
| Pay Element Summary Month Page | GPCH_RC_AL08    | Records the payroll process by defining<br>all earnings and deductions for a specific<br>month and the current year to date. |

## **Understanding Payslips**

Global Payroll for Switzerland enables you to generate and adapt payslips to meet your needs. You can also send a message (printed on the payslip) to an individual payee or to payees belonging to designated pay groups, locations, or departments.

The system generates an additional row per earning marked with an asterisk for the total of the retro results. Employee and pay summary data for the given month are printed in the header. This includes date of birth, starting date with the organization, location, department, religion, bank account details, currency in which the earnings are to be paid, and holiday entitlement for the remainder of the year. The run control for the payslip is a two-page component consisting of the Payslip Options page and the Payslip Element View page.

Global Payroll for Switzerland enables you to generate and adapt payslips to meet your needs. To support archiving and specific layout and printing needs, the design of the standard payslip supports the separation of data storage and data presentation.

In the first step the system creates an XML file and stores it in the GPCH\_RP\_AL10ONL record. A user can then view the XML file in their browser using the standard Stylesheet (XSL) GPCH\_STYLE\_KW1. Users can also create a PDF file from the XML and then print it.

#### **Related Links**

Global Payroll for Switzerland Reports: A to Z

#### **Payslip Options Page**

Use the Payslip Options page (GPCH\_RC\_AL01\_1) to run the Payslip report for Global Payroll Switzerland.

Navigation:

Global Payroll & Absence Mgmt > Payslips > Create/Print Payslips CHE > Payslip Options

#### Payslip Options page

| Payslip Options Payslip Elem. Vie                   | N                      |                                                |
|-----------------------------------------------------|------------------------|------------------------------------------------|
| Run Control ID CH_Pay<br>Language: Language English |                        | port Manager Process Monitor Run               |
| Report Parameters                                   |                        |                                                |
| Apply context language                              |                        |                                                |
| Multiple Payslips                                   |                        | Current Pay End Date 12/31/2004                |
| Print Class GPCHDM12                                | -                      | Save Personalize   Find   View<br>Confirmation |
| Pay Entity KW1                                      | GP CE Switzerland      | 1 of 1 🕑 Last                                  |
| Pay Group                                           | Q                      | Empl ID                                        |
| Set ID CHE01 Q                                      | Department Q           |                                                |
| Location                                            | ]0                     | Company Personalize   Find   View All   2      |
| O Print Only                                        | Regenerate Interface   | Details                                        |
| Interface Only                                      |                        | Company                                        |
| Print & Interface                                   | Print Vacation Details | 1                                              |
|                                                     | Print Time Stamp       |                                                |
| Sort Criteria                                       |                        |                                                |
| Emplid   Name                                       | ¥                      |                                                |

**Note:** Define the elements that you want to display in multiple currencies on your payslip. You may want to see the values of some elements (gross and net, for example) in a different currency. This is especially useful for organizations in countries participating in the EMU—you can display key amounts in both the local currency and the Euro.

| Field or Control       | Description                                                                                                    |
|------------------------|----------------------------------------------------------------------------------------------------|
| Language               | Payslip supports these languages: English, French, German,<br>and Italian. For languages that are not supported, the system<br>automatically uses the base language.                                                                                                    |
| Apply Context Language | The payslip is printed in the language of the employee.                                                                                                    |
| Multiple Payslips      | Select to print payslips for more than one month in a single request.                                                                                                    |
|                        | When you select this option, all fields on the page except<br><b>Print Class, Pay Entity, From Date, Current Pay End Date</b><br>and <b>EmpIID</b> are hidden. Enter the from date and the current<br>pay end date and select the employees for whom you want to<br>print the payslips. |
|                        | Note: When you select this option you cannot create new payslips. You can only print payslips that have been previously generated.                                                                                                    |

| Field or Control                                  | Description                                                                                                    |
|---------------------------------------------------|----------------------------------------------------------------------------------------------------|
| Print Class                                       | Select a print class. The system includes two standard print classes, although you can create your own.                                                                                                    |
| Currency Code                                     | Select the currency in which to print the payslip. The system<br>performs a currency conversion in case the processing<br>currency isn't the specified currency.                                                                                                    |
| Sort Criteria                                     | Select sort criteria. Values include <i>Canton, Company, Deptid</i> (department ID), <i>Empid</i> (employee ID), <i>Location, Name,</i> and <i>PayGroup</i> .                                                                                                    |
| Print Only, Interface Only, and Print & Interface | The <b>Print Only</b> option always uses the interface record as its source. Select the <b>Print Only</b> option if the report has already been run with either the <b>Interface Only</b> or the <b>Interface &amp; Print</b> option selected. The <b>Print Option</b> creates PDF output. The <b>Interface Only</b> option creates only an interface record that stores the data as XML                                                                                                    |
| Regenerate Interface                              | Select to regenerate the interface.<br>When you run the payslip with the <b>Interface Option</b> selected,<br>the process compares timestamps of the payroll (GP_PYE<br>_SEG_STAT) and the Interface record. If the timestamps<br>are identical, the system does not generate a new version.<br>If you need a new version due to a change on the setup for<br>earning description or message generation, you can force the<br>regeneration, even if no payroll happened in between (as long<br>as the period isn't finalized). |
| Final                                             | Select to finalize the pay period. Once the period is finalized, you cannot change it any longer. The payslip is frozen.                                                                                                    |
| Print Vacation Details                            | Select to print vacation details in the upper right corner of the payslip.                                                                                                    |
| Print Time Stamp                                  | Select to print the timestamp of the generation in the footer of the payslip.                                                                                                    |

To create the Swiss version of the online payslip follow these steps:

1. Click Run.

The system displays the Process Scheduler Request page.

- 2. Select the **Payslip Delta** check box.
- 3. Click OK.

**Note:** Selecting the Online Payslip CHE job check box on the Process Scheduler Request page creates the same PDF as PDF Delta SQR. The system, however, uses a GP Core process to create the online payslip and the mobile payslip (if both were enabled during ePay setup) and then makes it available for self service and mobile access.

This is an example of how to set up the Self Service Payslip Options for Global Payroll for Switzerland

| Self Service Pay                                                                              | slip Options              |                                                                 |                           |                                                  |        |      |   |                                                                                                    |
|-----------------------------------------------------------------------------------------------|---------------------------|-----------------------------------------------------------------|---------------------------|--------------------------------------------------|--------|------|---|----------------------------------------------------------------------------------------------------|
| Country CHE Switzerland Default URL Identifier GP_SS_PSLP_ATTACH Q Payslip Binary Attachments |                           |                                                                 |                           |                                                  |        |      |   |                                                                                                    |
| Default Payslip Print                                                                         | Options                   | ePay Availabili                                                 | ePay Availability Options |                                                  |        |      |   |                                                                                                    |
| Suppress Payslip<br>Disable Mobile Pay                                                        | -                         | Enabled in Self Service<br>Days after Payment Date              |                           |                                                  |        |      |   |                                                                                                    |
| ePay Mobile Settings                                                                          | \$                        |                                                                 |                           |                                                  |        |      |   |                                                                                                    |
| Enable Mobile Pay                                                                             | slip                      |                                                                 |                           |                                                  |        |      |   |                                                                                                    |
| View Options                                                                                  |                           |                                                                 |                           | Data Extracti                                    | on Op  | tion | S |                                                                                                    |
| Number Of<br>E<br>Months Of Retrievabl                                                        | bisplayed<br>e History 24 | ☑ Display Net Pay E<br>☑ Display Absence<br>☑ Display Payroll B | Balances                  | * Data Extra<br>Application Eng<br>*ePay List Se | jine N | ame  |   | In this option, global payroll core will refer the staging lables for mobile<br>pay to provide the mobile payslip view. |
|                                                                                               |                           | Display Payroli B<br>Display PDF Pays                           |                           | ePa                                              | iy Lis |      |   | Absence Balance Configuration                                                                                           |
| Payslip Availability I                                                                        | By Run Type               | Personalize   View A                                            | u   🗷                     | First 🕚 1 of 1                                   | ا ھ    | ist  |   |                                                                                                    |
| Run Type                                                                                      | Description               |                                                                 | Days after P              | ayment Date                                      |        |      |   |                                                                                                    |
| ٩                                                                                             |                           |                                                                 |                           |                                                  | +      | -    |   |                                                                                                    |
| Updated on 09                                                                                 | 9/08/16 7:21:13AM         | Updated By H                                                    | CRCHE                     |                                                  |        |      |   |                                                                                                    |

The default URL to determine the location of the PDF (FTP or attachment) is set to *GP SS PSLP ATTACH* to store the generated PDF files as an attachment in the database.

For more information, see the product documentation for the "Self Service Payslip Options Page" (PeopleSoft ePay).

#### **View Online Payslip CHE Page**

Use the View Online Payslip CHE page (GPCH\_RP\_INQ\_PYSLIP) to view the Swiss version of the online payslip.

Navigation:

Global Payroll & Absence Mgmt > Payslips > View Online Payslip CHE > View Online Payslip CHE

#### View Online Payslip CHE

| iew Online Payslip CH                                                                                  | IE                       |          |                                   |                  |  |
|----------------------------------------------------------------------------------------------------|--------------------------|----------|-----------------------------------|------------------|--|
| fr<br>osshard, Peter<br>ahnhofplatz 2<br>02 Luzem                                                      | т                        | elephone |                                   |                  |  |
|                                                                                                    |                          | elefax   |                                   |                  |  |
| WG101-0                                                                                                |                          |          |                                   |                  |  |
|                                                                                                    |                          |          |                                   |                  |  |
| Pay Slip : Januar                                                                                      | y 2008                   |          |                                   |                  |  |
|                                                                                                    | y 2008<br>Factor/Base    | Unit/%   | Amount                            | Sum              |  |
| Monthly Salary                                                                                         |                          | Unit/%   | Amount<br>23'333.33               |                  |  |
| Monthly Salary<br>Gross                                                                                | Factor/Base              |          | 23'333.33                         | Sum<br>23'333.33 |  |
| Monthly Salary<br>Gross<br>AHV-Contribution EE                                                         | Factor/Base<br>23'333.33 | 5.0500   | 23'333.33<br>1'178.35-            |                  |  |
| Monthly Salary<br>Gross<br>AHV-Contribution EE<br>ALV-Contribution EE                                  | Factor/Base              |          | 23'333.33                         | 23'333.33        |  |
| Monthly Salary<br>Gross<br>AHV-Contribution EE<br>ALV-Contribution EE<br>Legal Deductions              | Factor/Base<br>23'333.33 | 5.0500   | 23'333.33<br>1'178.35-            |                  |  |
| Monthly Salary<br>Gross<br>AHV-Contribution EE<br>ALV-Contribution EE                                  | Factor/Base<br>23'333.33 | 5.0500   | 23'333.33<br>1'178.35-            | 23'333.33        |  |
| Monthly Salary<br>Gross<br>AHV-Contribution EE<br>ALV-Contribution EE<br>Legal Deductions<br>Legal Net | Factor/Base<br>23'333.33 | 5.0500   | 23'333.33<br>1'178.35-<br>192.00- | 23'333.33        |  |

#### **Related Links**

"Global Payroll Overview" (PeopleSoft Global Payroll)

#### **BESTA Employment Statistic CHE Page**

Use the BESTA Employment Statistic CHE page (GPCH\_RC\_ST01) to run the BESTA Employment Statistics report (GPCHST01).

SQR). The Federal Office for Statistics requires all enterprises that employ people in Switzerland to indicate quarterly the employment numbers and a business outlook. This report satisfies that requirement. The SQR generates both a printed report and a file for electronic transfer.

Navigation:

Global Payroll & Absence Mgmt > Authority Correspondence > BESTA Employment Statistic CHE > BESTA Employment Statistic CHE

| BESTA Employme    | ent Statistic CHE  |                      |             |                             |     |
|-------------------|--------------------|----------------------|-------------|-----------------------------|-----|
|                   | CH_BESTA_Employm   | ent_Statistics Rep   | ort Manager | Process Monitor             | Run |
| Language          | English -          |                      |             |                             |     |
| Report Parameters |                    |                      |             |                             |     |
| To Date           | 02/12/2013         |                      |             |                             |     |
| Company           | KW1 🔍              | Business Institute S | witzerland  |                             |     |
| Set ID            | CHE01              | Set Id for CHE01BU   |             |                             |     |
| Location Code     | GW01               | Standort Bern        |             |                             |     |
| Provider Type     | BFS-OFS            | •                    |             |                             |     |
| Receiver ID       | #OFS               |                      |             |                             |     |
|                   | Employment Supply/ | Demand               |             |                             |     |
|                   | Skilled            |                      |             |                             |     |
|                   | Demand             | Balanced             | Supply      |                             |     |
|                   | Trained            |                      |             |                             |     |
|                   | Demand             | Balanced             | Supply      |                             |     |
|                   | Unskilled          |                      |             |                             |     |
|                   | Demand             | Balanced             | Supply      |                             |     |
|                   | Employment Forecas | st                   |             |                             |     |
|                   | © Positive         | © Satisfying         | © Negative  | Ouknown                     |     |
| Clerk             | Vern Bermer        |                      | Va          | acant positions 5           |     |
| Phone             | 773-882-2200       |                      | Bran        | ch of Company 225           |     |
|                   |                    |                      |             | Issued Date 02/12/2013 🛐    |     |
|                   |                    |                      | Late        | st Return Date 02/02/2013 🛐 |     |
|                   |                    |                      |             |                             |     |

#### BESTA Employment Statistic CHE page

| Field or Control         | Description                                                                                                    |
|--------------------------|----------------------------------------------------------------------------------------------------|
| Employment Supply/Demand | <ul> <li>For each category of labor (Skilled, Trained, Unskilled) select the best description of the forecast of availability of employees in the next quarter.</li> <li><i>Demand:</i> This category requires more headcount.</li> <li><i>Balanced:</i> This category has enough headcount.</li> <li><i>Supply:</i> This category has extra headcount.</li> </ul> |
| Employment Forecast      | Select the best description of the employment prospect for the next three months.                                                                                                    |
| Vacant positions         | Enter the number of vacant positions.                                                                                                    |
| Clerk                    | Enter the name of the person to be contacted by the Federal Office for Statistic.                                                                                                    |

| Field or Control   | Description                                                                    |
|--------------------|--------------------------------------------------------------------------------|
| Phone              | Enter the contact phone number of the person designated as clerk.              |
| Branch of Company  | Enter the branch that the contact person works in.                             |
| Latest Return Date | Enter the required return date as defined by the Federal Office for Statistic. |

Note: The report will also include the BUR number from the Company Location CHE page.

#### **Related Links**

Rates Page

#### **Reconciliation Report CHE Page**

Use the Calc Reconciliation Report CHE page (GPCH\_RC\_AL02) to run the Calc Reconciliation Report.

Navigation:

#### Global Payroll & Absence Mgmt > Absence & Payroll Processing > Reports > Reconciliation Report CHE

Calc Reconciliation Report CHE page

| Calc Reconciliation Report CHE                   |                                                    |                                      |                           |                 |        |
|--------------------------------------------------|----------------------------------------------------|--------------------------------------|---------------------------|-----------------|--------|
| Run Control ID CH_SD_KW2_3<br>Language English - | 0_2011 Report Manager                              | Process                              | s Monitor Rt              | n               |        |
| Report Parameters                                |                                                    |                                      |                           |                 |        |
| Report Parameters                                |                                                    |                                      |                           |                 |        |
| *Run Parameter                                   | Calendar Group                                     | •                                    |                           |                 |        |
| Net Amount Retro Delta                           | CH_00_54                                           | ash                                  |                           |                 |        |
| Current Pay End Date                             | 03/31/2012 🔍                                       |                                      |                           |                 |        |
| Calendar Group ID                                | Calendar Group ID GWS2013-12 Monthly December 2013 |                                      |                           |                 |        |
| Include Banking Compare                          |                                                    |                                      |                           |                 |        |
| ☑ Include GL Compare                             | Compare by Pin                                     | <ul> <li>Map</li> <li>Num</li> </ul> | PIN<br>Personalize   Viev | v All   🗖 🛛 🕚 1 | of 1 🕑 |
|                                                  |                                                    |                                      | Element Name              | Reverse Sign    |        |
|                                                  |                                                    | 1                                    | CH_00_54                  |                 | + -    |
|                                                  |                                                    |                                      |                           |                 |        |

| Field or Control | Description                                                                                                    |
|------------------|----------------------------------------------------------------------------------------------------|
| Run Parameter    | Select either <i>Calendar Group</i> or <i>Pay Entity</i> (if you want to run the report for a single pay entity). |

| Field or Control                 | Description                                                                                                    |
|----------------------------------|----------------------------------------------------------------------------------------------------|
| Net Amount Retro Delta           | Select the accumulator assigned in the process list as net payment.                                                                                                    |
| Current Pay End Date             | Enter the pay end date for reconciliation.                                                                                                    |
| Calendar Group ID and Pay Entity | Depending on run parameter that you select, enter either the calendar group or the pay entity that you want to use to run the report.                                                                                                    |
| Include Banking Compare          | Select if you want to include the banking amounts.                                                                                                    |
| Include GL Compare               | Select if you want the GL amounts included. If you select this check box, select either <i>Compare by Account</i> or <i>Compare by PIN</i> .                                                                                                    |
| Map PIN Num and Map Account      | Depending on the mode you selected in the <b>Include GL</b><br><b>Compare</b> field, the system displays either the <b>Map PIN Num</b><br>group box or the <b>Map Account</b> group box.<br>Enter the PIN or the account that you want to use for the<br>report. You can add multiple PINs or accounts by adding<br>additional rows. |
| Reverse Sign                     | Select to compare amounts that need to be reversed. This process depends on the way the targeted interface handles credits and debits.                                                                                                    |

# Pay Element Summary Month Page

Use the Pay El. Sum. Month (pay element summary month) page (GPCH\_RC\_AL08) to records the payroll process by defining all earnings and deductions for a specific month and the current year to date.

Navigation:

Global Payroll & Absence Mgmt > Absence and Payroll Processing > Reports > Pay Element Summary CHE > Pay El. Sum. Month

#### Pay El. Sum. Month (pay element summary month) page

| Pay El. Sum. Month Address                                                                    |                          |                                                          |
|-----------------------------------------------------------------------------------------------|--------------------------|----------------------------------------------------------|
| Run Control ID     CH_Pay_Element_Summary_Month     Report Manager       Language     English | Process Monitor          | Run                                                      |
| Report Parameters                                                                             |                          |                                                          |
| Print Class GPCHDM2                                                                           | Company P<br>Details All | ersonalize   Find   View<br>P   First ① 1<br>of 1 ② Last |
| Pay Entity KW1 GP CE Switzerland                                                              | Company<br>1             | <ul> <li>+ -</li> </ul>                                  |
| Set ID CHE01 🧠<br>Department 🦳 🔍                                                              | Print Detail             | Report                                                   |

**Note:** To provide more detailed information about the reporting unit, select the Address tab. If any address is displayed on this page, the system displays it in the header of the report.

| Field or Control     | Description                                                                                |
|----------------------|--------------------------------------------------------------------------------------------|
| Print Class          | Select the print class that you want to use for your report                                |
| Current Pay End Date | Select the date to which you want to run the report within the year.                       |
| Pay Entity           | Select the pay entity that you want to use for the report.                                 |
| Set ID               | if you want to select a department or location, you must first select a set ID.            |
| Department           | Select a department.<br>If you use this field, you must also select a set ID.              |
| Print Detail Report  | Select this check box if you want the retro value displayed per retro month on the report. |
| Company              | If you use pay entity as a legal entity, select the subset for the company                 |

# **Creating General Ledger Reports**

This topic discusses how to create general ledger reports.

#### Pages Used to Create General Ledger Reports

| Page Name                           | Definition Name   | Usage                                                                                                    |
|-------------------------------------|-------------------|----------------------------------------------------------------------------------------------------|
| Create Accounting Voucher CHE Page  | GPCH_RC_GL01      | Lists General Ledger results by<br>ChartField. You must run the pay run and<br>GL processes from the Global Payroll<br>core application before printing this<br>report.                                                                                                    |
| Create Reconciliation List CHE Page | GPCH_RC_GL02      | Summarizes and groups General Ledger results per account.                                                                                                    |
| Overpayment List CHE Page           | GPCH_RC_AL06      | Create a report that lists the<br>overpayments that an employer has made<br>to an employee. The term overpayments<br>refers to payments made in addition to<br>normal salary. The Overpayment List<br>report displays employee ID, name,<br>month and year that the overpayment<br>was made, the amount, and the total<br>overpayments. You must first have<br>defined a pay entity. |
| Query Viewer Page                   | QUERY_VIEWER_SRCH | Query GL Interface data as of Global<br>Payroll General Ledger data (GP_GL_<br>DATA).                                                                                                    |

# **Create Accounting Voucher CHE Page**

Use the Create Accounting Voucher CHE page (GPCH\_RC\_GL01) to lists General Ledger results by ChartField.

You must run the pay run and GL processes from the Global Payroll core application before printing this report.

Navigation:

Global Payroll & Absence Mgmt > Time and Labor / GL Costs > Create Accounting Voucher CHE > Create Accounting Voucher CHE

#### Create Accounting Voucher CHE

| Create Accounting          | Voucher CHE              |                |                 |     |
|----------------------------|--------------------------|----------------|-----------------|-----|
| Run Control ID<br>Language | CH_Accounting_Voucher    | Report Manager | Process Monitor | Run |
| Report Parameters          |                          |                |                 |     |
| Accou                      | Inting Date 01/31/2001 関 |                |                 |     |
|                            | Pay Entity KW1           |                |                 |     |
| Journal                    | I Template PTMPLT        |                |                 |     |
| Bus                        | siness Unit CHE01 🔍      |                |                 |     |
| General L                  | edger Unit CHE01 🔍       |                |                 |     |
|                            |                          |                |                 |     |

| Field or Control    | Description                                                                                                    |
|---------------------|----------------------------------------------------------------------------------------------------|
| Accounting Date     | Enter the date that you want the system to use to list general ledger results by ChartField.                    |
| Pay Entity          | Select the pay entity that you want the system to use to list general ledger results by ChartField.             |
| Journal Template    | Select the journal template that you want the system to use to list general ledger results by ChartField.       |
| Business Unit       | Select the business unit that you want the system to use to list general ledger results by ChartField.          |
| General Ledger Unit | Select the general ledger unit that you want the system to use<br>to list general ledger results by ChartField. |

# **Create Reconciliation List CHE Page**

Use the Create Reconciliation List CHE page (GPCH\_RC\_GL02) to summarizes and groups General Ledger results per account.

Navigation:

Global Payroll & Absence Mgmt > Time and Labor / GL Costs > Create Reconciliation List CHE > Create Reconciliation List CHE

#### Create Reconciliation List CHE page

| Create Reconciliation List                 | CHE            |                 |     |
|--------------------------------------------|----------------|-----------------|-----|
| Run Control ID CH_Reco<br>Language English | Report Manager | Process Monitor | Run |
| Report Parameters                          |                |                 |     |
| Accounting Date                            | 01/31/2001     |                 |     |
| Pay Entity                                 | KW1            |                 |     |
| Journal Template                           | PTMPLT         |                 |     |
| Business Unit                              | t CHE01        |                 |     |
| General Ledger Unit                        | t CHE01        |                 |     |

| Field or Control    | Description                                                                                                    |
|---------------------|----------------------------------------------------------------------------------------------------|
| Accounting Date     | Enter the date that you want the system to use to summarizes<br>and group general ledger results.                 |
| Pay Entity          | Select the pay entity that you want the system to use to summarizes and group general ledger results.             |
| Journal Template    | Select the journal template that you want the system to use to summarizes and group general ledger results.       |
| Business Unit       | Select the business unit that you want the system to use to summarizes and group general ledger results.          |
| General Ledger Unit | Select the general ledger unit that you want the system to use<br>to summarizes and group general ledger results. |

#### **Overpayment List CHE Page**

Use the Overpayment List CHE page (GPCH\_RC\_AL06) to create a report that lists the overpayments that an employer has made to an employee.

The term overpayments refers to payments made in addition to normal salary. The Overpayment List report displays employee ID, name, month and year that the overpayment was made, the amount, and the total overpayments. You must first have defined a pay entity.

Navigation:

Global Payroll & Absence Mgmt > Absence and Payroll Processing > Reports > Overpayment List CHE > Overpayment List CHE

#### Overpayment List CHE page

| Overpayment List CHE<br>Run Control ID CH_Overpayment_List Report Ma<br>Language English - | nager Process Monitor                              | Run                |  |
|--------------------------------------------------------------------------------------------|----------------------------------------------------|--------------------|--|
| Report Parameters As Of Date 12/31/2004                                                    |                                                    |                    |  |
| Pay Entity KW1     GP CE Swit       Field or Control                                       | Description                                        |                    |  |
| As Of Date                                                                                 | Enter the period for which you w overpayment list. | ant to generate an |  |

## **Query Viewer Page**

**Pay Entity** 

Use the Query Viewer page (QUERY\_VIEWER\_SRCH) to query GL Interface data as of Global Payroll General Ledger data (GP\_GL\_DATA).

overpayment list.

Select the pay entity for which you want to generate an

Navigation:

#### **Reporting Tools** > **Query** > **Query** Viewer > **Query** Viewer

In addition to running these reports, you can run these queries on GP\_GL\_DATA.

| Query Name       | Description                             | Usage (Mapping)                                       | E1 / All |
|------------------|-----------------------------------------|-------------------------------------------------------|----------|
| GPCH_CC_MAPPING  | Map cost center to department.          | Cost centers and departments.                         | E1       |
| GPCH_ED_ACCOUNTS | Map earnings and deductions to account. | Earnings, deductions, and accounts.                   | All      |
| GPCH_EE_MAP      | Employee and cost center.               | Employee, cost center, department.                    | E1 / All |
| GPCH_GL_ACC_DTL  | Details per account.                    | Account details.                                      | E1       |
| GPCH_GL_E1CMP    | E1 company balance.                     | Company totals (similar to Reconciliation List CHE ). | E1       |
| GPCH_GL_EMPLID   | Employee details                        | Employee details.                                     | E1       |

| Query Name      | Description                   | Usage (Mapping)                                                                     | E1 / All |
|-----------------|-------------------------------|-------------------------------------------------------------------------------------|----------|
| GPCH_GL_ERROR   | Error for these employee IDs. | Employee IDs in error (either<br>not in balance or not mapped<br>to a cost center). | E1       |
| GPCH_GL_LOHNART | Employee wage mapping.        | Details for employee and earnings and deductions.                                   | E1       |

**Note:** E1 = Using Interface to PeopleSoft One Financials.

# Creating, Viewing, and Updating Online Tax Statements

This topic discusses how to create, view and update online tax statements.

#### Pages Used to Create, View and Update Online Tax Statements

| Page Name                       | Definition Name | Usage                                                                                            |
|---------------------------------|-----------------|--------------------------------------------------------------------------------------------------|
| Tax Statement CHE Page          | GPCH_RC_TX07    | Create PDF files for tax statements<br>(when the XML file was created through<br>the dashboard). |
|                                 | GPCH_LAW_DATA   | Set attributes for LAW creation                                                                  |
| Override Tax Statement CHE Page | GPCH_IF_TX07    | View tax statements online.                                                                      |

#### **Tax Statement CHE Page**

Use the Tax Statement CHE page (GPCH\_RC\_TX07) to create PDF files for tax statements (when the XML file was created through the dashboard).

Navigation:

Global Payroll & Absence Mgmt > Taxes > Tax Statement 2006 CHE > Tax Statement 2006 CHE

#### Tax Statement 2006 CHE page

| Tax Statement 2006 CHE                           |                                                                                                    |  |  |  |  |  |
|--------------------------------------------------|----------------------------------------------------------------------------------------------------|--|--|--|--|--|
| Run Control ID CH_Tax_Stmt<br>Language English ▼ | Report Manager Process Monitor Run                                                                        |  |  |  |  |  |
| Report Parameters                                |                                                                                                    |  |  |  |  |  |
| Apply context language                           |                                                                                                    |  |  |  |  |  |
| Date Option Yearly Report   Pay Year 2013        | Company<br>Selection         Personalize   Find   View All   🖾   🔢 First ④           1 of 1 ⑥ Last        |  |  |  |  |  |
|                                                  | Company Description                                                                                       |  |  |  |  |  |
| Pay Entity GWS Q Muster AG                       |                                                                                                    |  |  |  |  |  |
| Domain ID 1 Q<br>Set ID SHARE Q                  | Canton Personalize   View All   🗐   🤀 First 🕚 1 of 1                                                      |  |  |  |  |  |
| Department Q                                     | Canton Description                                                                                        |  |  |  |  |  |
| Issued Date 12/31/2013                           | 1Q +                                                                                                    |  |  |  |  |  |
| *Run Type Interface and Print                    | Employee         Personalize   View All   🖾   🔢         First ④ 1 of           Selection         1 ④ Last |  |  |  |  |  |
| Include Pending Calculations                     | Empl ID Name                                                                                              |  |  |  |  |  |
| Sort Criteria                                    | 1Q + -                                                                                                    |  |  |  |  |  |
| Emplid V V V                                     |                                                                                                    |  |  |  |  |  |

| Field or Control       | Description                                                                                                    |
|------------------------|----------------------------------------------------------------------------------------------------|
| Apply context language | Print in the employee's language.                                                                                                    |
| Date Option            | The regular mode is <i>Yearly Report</i> . You can, however, choose <i>Date Range</i> . This option is not supported for Print Only mode, however.<br>If you select <i>Yearly Report</i> , the system displays the <b>Pay Year</b> field. If you select <i>Date Range</i> , the system displays the <b>From Date</b> ad <b>To Date</b> fields. |
| Pay Year               | Enter the pay year.                                                                                                    |
| From Date and To Date  | Enter the date range for which you want to create a tax statement.                                                                                                    |
| Pay Entity             | Select the pay entity for which you want to create a tax statement.                                                                                                    |
| Domain ID              | Select the domain ID for which the XML was created.                                                                                                    |
| SetID                  | Select a set ID if you only want to print statements for a certain department.                                                                                                    |

| Field or Control             | Description                                                                                                    |
|------------------------------|----------------------------------------------------------------------------------------------------|
| Department                   | Select a department if you only want to print statements for a certain department. In this case you need to also select a set ID.                                                                                                    |
| Issued Date                  | If you want to override the creation date in the Form field <i>I</i> Ort Datum, enter a date in this field. To do this should have already selected overrides in Sender Details on the company level. If you don't want to override, leave this field blank.        |
| Run Type                     | Select <i>Print</i> (recommended). The <i>Interface</i> run type is used for testing purposes and the creation of special tax statement scenarios.                                                                                                    |
| Split                        | This option is not supported for the <i>Print</i> run type. Depending<br>on the expat status, the tax statement can be split by expat<br>status periods. This option is used primarily for testing<br>purposes and the creation of special tax statement scenarios. |
| Include Pending Calculations | This option is not supported for the <i>Print</i> run type. In Interface mode selecting this option would include pending calculations, not finalized periods. This option is primarily available to support testing.                                               |
| Sort Criteria                | Select the fields that you want the system to use to sort the data.                                                                                                    |
| Company, Canton, and Empl ID | Select the company, canton, and employee IDs for the statement that you want to print.                                                                                                    |

Selecting the Print run type creates a PDF file using the current official form. The system retrieves data from the XML as created through the dashboard. A barcode is enabled. In case the text in lines 2.3, 4, 7, 13.1.2, 13.2.3, 14 or 15 exceeds the size of the form, the system creates an additional page, which displays unlimited text. The second page is confirmed by the tax administration as well.

**Note:** Use this run control only for the Print run type. The creation of Interface files must be done through the dashboard before you use the Print run control. You can also create the PDF using the Swissdec tool called *Viewgen* and ignore this mass print. You can select subsets here. To print and view single employee IDs, use the online view and update feature.

# **Override Tax Statement CHE Page**

Use the Override Tax Statement CHE page (GPCH\_IF\_TX07) to view tax statements online.

Navigation:

Global Payroll & Absence Mgmt > Payee Data > Taxes > Override Tax Statement CHE > Override Tax Statement CHE

#### Override Tax Statement CHE page

| Pet                                                           | ter Bosshard |         |           |         |        | Empl ID KWG101   |         | R    | eference Record | 0   |
|---------------------------------------------------------------|--------------|---------|-----------|---------|--------|------------------|---------|------|-----------------|-----|
| Tax Statements Personalize   Find   🖾   🛄 First 🕚 1 of 1 🕑 La |              |         |           |         |        |                  |         |      | of 1 🕑 Last     |     |
| Begin Date                                                    | End Date     | Company | Domain ID | Version | Status | Source Indicator | Details | View | Edit            |     |
| 01/01/2011                                                    | 12/31/2011   | KW2     | 1         | 1       | Open   | System           | Details | View | Edit            | + - |

#### Click View.

The system displays the PDF file in your browser.

# Maintain LAW Data 2006 CHE Page

Navigation:

#### Global Payroll & Absence Mgmt > Payee Data > Taxes > Maintain LAW DATA 2006 CHE

Maintain LAW Data 2006 CHE page 1 of 3

| Data <u>M</u> essages | Expatriate            |                                          |
|-----------------------|-----------------------|------------------------------------------|
| Peter Bossha          | rd                    | Empl ID KWG101 Reference Record 0        |
| Definition            |                       | I of 1 • I View All                      |
| Effectiv              | e Date 01/01/2018     | Reference Record 0 *Company KW2 Q        |
| Can                   | teen G Always Check • | Free Transportation F Always Check •     |
| Expenses              | 13.1.1 Default •      | Eff expenses expat 13.1.2 Always Check • |
| c                     | Canton Q              | Statement A/B Default •                  |
| Addres                | s Type HOME Q         | Print options Print Always               |
| Re                    | marks                 | ج <u>ا</u>                               |
|                       |                       |                                          |
|                       |                       |                                          |

| Field or Control | Description                       |  |  |  |  |
|------------------|-----------------------------------|--|--|--|--|
| Canteen G        | Override Check box G. Values are: |  |  |  |  |
|                  | • Always                          |  |  |  |  |
|                  | • Default                         |  |  |  |  |
|                  | Follow Accumulator                |  |  |  |  |
|                  | • Never                           |  |  |  |  |

| Field or Control      | Description                                                                                                    |
|-----------------------|----------------------------------------------------------------------------------------------------|
| Free Transportation F | <ul> <li>Override Check box F. Values are:</li> <li>Always</li> <li>Default</li> <li>Follow Accumulator</li> <li>Never</li> </ul>           |
| Expenses 13.1.1       | Override Check box 13.1.1. Values are:<br>• Always<br>• Default<br>• Follow Accumulator<br>• Never                                          |
| Expenses 13.1.2       | <ul> <li>Override Check box 13.1.2. Values are:</li> <li>Always</li> <li>Default</li> <li>Follow Accumulator</li> <li>Never</li> </ul>      |
| Canton                | Override canton of residence                                                                                                    |
| Statement A/B         | <ul> <li>Override tax statement / Pension Statement (default 'Tax').</li> <li>Values are:</li> <li>A</li> <li>B</li> <li>Default</li> </ul> |
| Address type          | Override source of address (default 'HOME')                                                                                                 |
| Print Option          | <ul> <li>Override Check box G, Values are:</li> <li>Always</li> <li>Never</li> <li>If not zero (default value)</li> </ul>                   |
| Remarks               | Track reason of override (not transferred to XML)                                                                                           |

#### Maintain LAW Data 2006 CHE page 2 of 3

| <u>D</u> ata                                   | Messages                                                                                                    | Expatriat | e                 |                              |        |           |          |         |   |   |
|------------------------------------------------|----------------------------------------------------------------------------------------------------|-----------|-------------------|------------------------------|--------|-----------|----------|---------|---|---|
| Peter Bosshard Empl ID KWG101 Reference Record |                                                                                                    |           |                   |                              |        |           |          |         |   |   |
| Definitio                                      | Definition                                                                                                    |           |                   |                              |        |           |          |         |   |   |
| Maintair<br>III                                | Effective Date         01/01/2018         Reference Record         0           Company         KW2         Muster AG         Image: Company KW2         Muster AG |           |                   |                              |        |           |          |         |   |   |
|                                                | *Action Type                                                                                                    |           | Message<br>Number | Message Text                 | Canton | From Date | Amount 1 | Company |   |   |
|                                                | 1 Do Not Proce                                                                                                    | ess 🔻     | 101 <b>Q</b>      | Benefit on Insurance Premium | ٩      |           |          |         | + | - |

| Field or Control | Description                                                                                                    |
|------------------|----------------------------------------------------------------------------------------------------|
| Action           | <ul> <li>Add, suppress or update generated messages. Values are:</li> <li>Additional</li> <li>Do not process</li> <li>override</li> </ul> |
| Message Nbr      | Prompts for existing messages (1 to 9001)                                                                                                 |
| Message Text     | Defaults to setup text, overwritable as of setup                                                                                          |
| Canton           | Fills canton in message (e.g.in message 1)                                                                                                |
| From Date        | Fills from date in message (e.g. in message 1)                                                                                            |
| Amount 1         | Fills amount in message (e.g. in message 7)                                                                                               |
| Company          | Fills company in message (e.g. in message 5)                                                                                              |

#### Maintain LAW Data 2006 CHE page 3 of 3

| Data Messages Expatriate                                              |                                                         |  |  |  |  |
|-----------------------------------------------------------------------|---------------------------------------------------------|--|--|--|--|
| Peter Bosshard Empl                                                   | D KWG101 Reference Record 0                             |  |  |  |  |
| Definition                                                            | I I of 1 v I View All                                   |  |  |  |  |
| Effective Date 01/01/2018 Reference Record 0<br>Company KW2 Muster AG |                                                         |  |  |  |  |
| Expat Periods                                                         |                                                         |  |  |  |  |
| From Date 🔛 🕂 🗕                                                       |                                                         |  |  |  |  |
| To Date                                                               |                                                         |  |  |  |  |
| Status Ignore Periods •                                               |                                                         |  |  |  |  |
| Save Return to Search Notify                                          | Update/Display Include History Correct History          |  |  |  |  |
| Field or Control                                                      | Description                                             |  |  |  |  |
| From date                                                             | Begin of Period to consider Status                      |  |  |  |  |
| To date                                                               | End of Period to consider Status                        |  |  |  |  |
| Status                                                                | Defines whether period is ignored or split. Values are: |  |  |  |  |
|                                                                       | • Ignore                                                |  |  |  |  |
|                                                                       | • Split                                                 |  |  |  |  |

## **Override Tax Statement CHE Page — Updating Tax Statements Online**

Use the Override Tax Statement CHE page (GPCH\_IF\_TX07) to update Tax Statements online.

Navigation:

# Global Payroll & Absence Mgmt > Payee Data > Taxes > Override Tax Statement CHE > Override Tax Statement CHE

Override Tax Statement CHE page

| Hans Ott                                  |            |         |           |         |                                      | Empl ID KWG119 |        |                  |        | Reference Record 0 |     |  |
|-------------------------------------------|------------|---------|-----------|---------|--------------------------------------|----------------|--------|------------------|--------|--------------------|-----|--|
| Tax Statements Personalize   Find   🔄   🔤 |            |         |           |         |                                      |                |        | First 🕚 1-2 of 2 | 🕑 Last |                    |     |  |
| Begin Date                                | End Date   | Company | Domain ID | Version | Status Source Indicator Details View |                |        |                  | View   | Edit               |     |  |
| 01/01/2011                                | 12/31/2011 | KW2     | 1         | 1       | Open                                 |                | System | Details          | View   | Edit               | +   |  |
| 01/01/2011                                | 12/31/2011 | KW2     | 1         | 2       | Open                                 |                | User   | Details          | View   | Edit               | + - |  |

To update the tax statement online:

1. Access the Override Tax Statement CHE page.

2. Select the Add a new row (+) button.

The page should now have an additional row.

- 3. Click View and save the PDF file.
- 4. Click Edit.

The system displays the Tax Statement Lump page (GPCH\_IF\_TX07\_1). Use this page to change the Form ID that the system is using to create the PDF.

- 5. Click OK.
- 6. Click Edit.

The PDF file displays as a form.

- 7. Update any values that you want to change.
- 8. Click Save.

# **Performing Gross Calculations**

# **Channels for Gross Input**

This section discusses:

- Pages used to setup and use gross calculations.
- Types of earnings and proposed entry points.

# Pages Used to Setup and Use Gross Calculations

Use these pages to setup gross calculations and use standard gross calculations.

| Page Name                       | Object Name      | Navigation                                                                                                    | Usage                                                      |
|---------------------------------|------------------|----------------------------------------------------------------------------------------------------|------------------------------------------------------------|
| Compensation                    | Job_Data3        | Workforce<br>Administration >Job<br>Information >Job<br>Data >Compensation                                         | Assign compensation                                        |
| Element Assignment by Payee     | GP_ED_PYE        | Global Payroll &<br>Absence Mgmt >Payee<br>Data >Assign Earnings<br>and Deductions >Element<br>Assignment By Payee | Assign earnings and<br>deductions for multiple<br>periods. |
| One Time (Positive Input)       | GP_PI_MNL_ERNDED | Global Payroll &<br>Absence Mgmt >Payee<br>Data >Assign Earnings and<br>Deductions >One Time<br>(Positive Input)   | Assign the per calculation period.                         |
| Pension Interface Upload<br>CHE | GPCH_RC_PK02     | Global Payroll & Absence<br>Mgmt >Pension >Pension<br>Interface Upload CHE                                         | Upload pension fund payments.                              |
| Request Overtime CHE            | GPCH_OT_EVENTS   | Self Service >Payroll &<br>Compensation >Request<br>Overtime CHE                                                   | Assign per Self Service                                    |
| Absence Event Entry             | GP_ABS_EVENT     | Global Payroll & Absence<br>Management >Payee<br>Data >Maintain<br>Absences >Absence Event                         | Enter payments coming from absences.                       |

| Page Name                       | Object Name  | Navigation                                                                              | Usage                                                               |
|---------------------------------|--------------|-----------------------------------------------------------------------------------------|---------------------------------------------------------------------|
| Define Family Allow Data<br>CHE | GPCH_CA_DATA | Global Payroll & Absence<br>Management >Payee<br>Data >Define Family Allow<br>Data CHE  | Enter family allowance<br>payment data for individual<br>employees. |
| Maintain Source Tax Data<br>CHE | GPCH_TX_DATA | Global Payroll &<br>Absence Mgmt >Payee<br>Data >Taxes >Maintain<br>Source Tax Data CHE | Enter and maintain source tax deduction information.                |

# **Types of Earnings and Proposed Entry Points**

This table describes the different types of earnings that are used for gross inputs and the sample elements with which they are associated:

| Earnings Types              | Sample Elements                                             |
|-----------------------------|-------------------------------------------------------------|
| Assign Compensation         |                                                             |
| Annual salary               | CH_ER_01000 ; 1000;                                         |
| Monthly salary              | C10000                                                      |
| Appendage hourly salary     | CH_ER_13600                                                 |
| Assign From and To          |                                                             |
| Meal compensation           | CH_ER_40000 or CH_ER_40005                                  |
| Representation expenses     |                                                             |
| Assign Per Period           |                                                             |
| Paid hours                  | Payroll element CH_ER_14100 (Grati Gross)                   |
| Gratification               | Payroll element CH_ER_14500 (Grati Net)                     |
| Children allowance manually | Payroll element CH_ER_12500                                 |
| Assign Per Self Service     |                                                             |
| Absences full time worker   | Absences (see GP Core)                                      |
| Overtime monthly salary     | CH_ER_13620 - Overtime 125 % (example, begin and end dates) |

| Earnings Types                  | Sample Elements               |
|---------------------------------|-------------------------------|
| Interface from Absences         |                               |
| Unpaid vacation                 | CH_AB_U090                    |
| Salary shortage in days         | CH_AB_U010 Vacation whole day |
|                                 | CH_AB_U500 Maternity          |
| Interface from Pension          |                               |
|                                 | CH_PK_D10,                    |
|                                 | CH_PK_D20                     |
|                                 | CH_PK_D30                     |
| Auto Generated                  |                               |
| Child allowances                | CH_CA_B00                     |
| Source tax                      | CH_CA_C00                     |
| EO-Compensation                 | CH_CA_E00                     |
| All Social Insurance deductions | CH_TX_D11                     |
|                                 | CH_TX_D12                     |
|                                 | CH_TX_D31                     |

# **13th Month Payments**

This section discusses:

- Earnings codes.
- Eligibility, pay out events, and calculation.

# **Earnings Codes**

13th month payments can be configured yearly or half-yearly. In cases where there is a termination or mid-year hire, the system automatically prorates the earnings amount. The calculation is based on an accumulator. In addition, the system provides a monthly earnings code, which can be used to charge the arrears to your general ledger.

Here are the two new earnings codes:

| Earnings           | Code  | Description             |
|--------------------|-------|-------------------------|
| 13th month arrears | 1200A | Used for general ledger |
| 13th month salary  | 1200B | Money to the employee   |

## Eligibility, Pay Out Events, and Calculation

The calculation of 13th month payment might be very specific for each branch and company within your organization. Therefore this feature is designed to be very flexible. It enables you to add your own logic in the customer exists that are provided. You can benefit from the framework and add your own logic without increasing the maintenance effort.

#### Eligibility

The system defines the eligibility to earn 13th month base pay per month in formula CH\_ER\_FOGCMTH. It is standard that all active employees are eligible for 13th month wages. To adjust eligibility, you can modify the custom exit formula CH\_ER\_CFOGCMTH.

#### **Pay Out Events**

The system defines the pay out event in formula CH\_ER\_FOGCPAY. It is standard for 13th month wages to be paid out in situations where there is a termination or in the December payroll. To adjust eligibility, you can modify the custom exit formula CH\_ER\_CFOGCPAY.

#### Calculation

The CH\_ER\_13B accumulator defines the earnings that contribute to the 13th month base pay. You can, however, add an employee's earnings to this accumulator. The 13th month wage amount is subject to social contributions and the source tax.

# **Hourly Payments**

This section discusses:

- Overview of earnings for overtime payments.
- Earnings that use the rate from compensation for code C13600.
- Earnings that use the rate from the job hourly rate.
- Earnings that use rate in the customer maintained overtime table.
- · Earnings automatically derived for hourly payments
- Other hourly payments.

# **Overview of Earnings for Overtime Payments**

We recommend that customers use the earnings that are described in this section for overtime payments. Swiss payroll provides samples that take the rate from the compensation, job or overtime setup. Furthermore, these earnings were setup to automatically create the mandatory additional earnings that compensate hourly workers for holidays and vacation. To adjust these earnings to the your needs, update the table with overtime pay rates and the two brackets that provide the percentage for holiday and vacation compensation.

Hourly payments chart for overtime pay rates, holiday compensation, and vacation compensation

| Input         |    |         |                           |            | Accumulator |   |       | Generated Earn | ing         |
|---------------|----|---------|---------------------------|------------|-------------|---|-------|----------------|-------------|
| Compensation  |    | ED / PI |                           |            |             |   |       |                |             |
| Rate          | *  | units   | CH_ER_13600 / ~ 13610     | Pay        |             |   |       |                |             |
|               |    |         |                           | -amount -> | CH_ER_8010  | * | % Vac | CH_ER_14010    | Pay or Info |
|               |    |         |                           |            |             |   | % Hol | CH_ER_14020    | Pay or Info |
| Rate          | *  | units   | CH_ER_13601               | Pay        |             |   |       |                |             |
|               | Т  |         |                           | -amount -> | CH_ER_8011  | * | % Vac | CH_ER_14011    | Pay or Info |
|               | Γ  |         |                           |            |             |   | % Hol | CH_ER_14021    | Pay or Info |
| Job           | Γ  |         |                           |            |             |   |       |                |             |
| Hourly RT     | *  | units   | CH_ER_13620 / ~ 22 / ~ 24 | Рау        | N           |   |       |                |             |
|               | Γ  |         |                           | -          | 13          |   |       |                |             |
| Job/ Overtime | CH | IE      |                           |            |             |   |       |                |             |
| Rate          | *  | units   | CH ER 22000               | Pay        |             |   |       |                |             |

# Earnings that Use the Rate from Compensation for Code C13600

This section discusses:

- CH\_ER\_13600 Hourly payment 1.
- CH\_ER\_13610 Hourly payment 2.
- CH\_ER\_13601 Hourly payment previous year

#### CH\_ER\_13600 - Hourly Payment 1

This table shows the earning, rate type, value, unit type, and value used for the CH\_ER\_13600 earnings:

| Earning                    | Rate Type | Value                        | Unit Type                    | Value        |
|----------------------------|-----------|------------------------------|------------------------------|--------------|
| CH_ER_13600 Rate *<br>Unit | Rate Code | CH_ER_C13600 = HR:<br>C13600 | Earning/Deduction assignment | Manual entry |

1. Calculation

CH\_ER\_13600 is the standard earning to calculate hourly payments. The rate can be selected as Net-Rate or Gross-Rate. According to the options that you select, the percentages in the setup table need to be maintained as a rate that includes payment for vacation and holidays. Earnings CH\_ER\_14010 and CH\_ER\_14020 are calculated automatically. You can then add them to the salary or just generate them for informational purposes. 2. Source of value

Hours come from units that are entered manually. The rate comes from rate code C13600 as provided in compensation on the employee level. You can override this rate manually.

3. Specifics

By virtue of a court act from 2004, a person that is paid on an hourly basis can claim payments for vacation and holidays. By contract it is mandatory that these payments are specified. In case it's not obvious from the contract, the employee can claim these payments on top of the hourly rate. Therefore, it is necessary to display the components that are dedicated to this task. In the delivered DEMO version, the earnings and percentages are shown as net payments, which means they are added to the regular salary (accumulator  $CH_00_0$ ).

#### CH\_ER\_13610 – Hourly Payment 2

This table shows the earning, rate type, value, unit type, and value used for the CH\_ER\_13610 earning:

| Earning                    | Rate Type | Value                        | Unit Type      | Value        |
|----------------------------|-----------|------------------------------|----------------|--------------|
| CH_ER_13610 Rate *<br>Unit | Rate Code | CH_ER_C13600 = HR:<br>C13600 | Positive input | Manual entry |

Similar to CH\_ER\_13600, the CH\_ER\_13610 earning code can be used for exceptions and is managed using positive input. CH\_ER\_13610 may also be used for a regular number of hours for each month and for assignment on earnings and deductions.

#### CH\_ER\_13601 – Hourly Payment Previous Year

This table shows the earning, rate type, value, unit type, and value used for the CH\_ER\_13601 earning:

| Earning                    | Rate Type | Value                        | Unit Type      | Value        |
|----------------------------|-----------|------------------------------|----------------|--------------|
| CH_ER_13601 Rate *<br>Unit | Rate Code | CH_ER_C13600 = HR:<br>C13600 | Positive input | Manual entry |

1. Calculation

The standard earning to calculate hourly payments for the previous year. The rate can be selected as Net-Rate or Gross-Rate. According to the options you select, the percentages in the setup table need to be maintained as a rate that includes payment for vacation and holidays. Earnings CH\_ER\_14011 and CH\_ER\_14021 are calculated automatically. You can then add them to the salary or just generate them for informational purposes.

2. Source of value

Hours come from units that are entered manually. The rate comes from rate code C13600 as provided in compensation on the employee level. You can override this rate manually.

3. Specifics

See earning CH\_ER\_13600.

# Earnings that use the Rate from the Job Hourly Rate

This section discuses these earnings:

- CH\_ER\_13620 overtime 100 percent.
- CH\_ER\_13622 overtime 125 percent.
- CH\_ER\_13624 overtime 150 percent.

#### CH\_ER\_13620 - Overtime 100 Percent

This table shows the earning, rate type, value, unit type, and value used for the CH\_ER\_13620 earning:

| Earning                    | Rate Type | Value                          | Unit Type      | Value        |
|----------------------------|-----------|--------------------------------|----------------|--------------|
| CH_ER_13620 Rate *<br>Unit | Formal    | CH_ER_FO100 = SY.<br>Hourly RT | Positive input | Manual entry |

The rate uses the Hourly RT Global Payroll system element.

#### CH\_ER\_13622 – Overtime 125 Percent

This table shows the earning, rate type, value, unit type, and value used for the CH\_ER\_13622 earning:

| Earning                    | Rate Type | Value                          | Unit Type      | Value        |
|----------------------------|-----------|--------------------------------|----------------|--------------|
| CH_ER_13622 Rate *<br>Unit | Variable  | CH_ER_FO100 = SY.<br>Hourly RT | Positive input | Manual entry |

The rate uses the Hourly RT Global Payroll system element multiplied by 1.25 percent.

#### CH\_ER\_13624 - Overtime 150 Percent

This table shows the earning, rate type, value, unit type, and value used for the CH\_ER\_13624 earning:

| Earning             |        | Rate Type | Value                          | Unit Type      | Value        |
|---------------------|--------|-----------|--------------------------------|----------------|--------------|
| CH_ER_13624<br>Unit | Rate * | Variable  | CH_ER_FO100 = SY.<br>Hourly RT | Positive input | Manual entry |

The rate uses the Hourly RT Global Payroll system element multiplied by 1.50 percent.

# Earnings that use Rate in the Customer Maintained Overtime Table

This section discuses these earnings for vacation and holiday compensation:

- CH\_ER\_14010 hourly vacation compensation.
- CH\_ER\_14011 hourly vacation compensation (previous year).
- CH\_ER\_14020 hourly holiday compensation.
- CH\_ER\_14021 hourly holiday compensation (previous year).

#### CH\_ER\_14010 – Hourly Vacation Compensation

This table shows the earning, rate type, value, unit type, and value used for the CH\_ER\_14010 earning:

| Earning                  | Rate Type   | Value      | Unit Type | Value          |
|--------------------------|-------------|------------|-----------|----------------|
| CH_ER_14010 Basis *<br>% | Accumulator | CH_ER_8010 | Formula   | As of bracket. |

1. Calculation

Vacation compensation for hourly paid employees.

2. Source of value

Base is accumulator CH\_ER\_8010, which accumulates hourly earnings. The standard uses CH\_ER\_13600 and CH\_ER\_13610. The percentage uses CH\_ER\_FO010, which provides a value based on age and the value in the standard bracket CH\_ER\_BR001. You can override these earnings and use a real vacation plan, however.

3. Specifics

There is one vacation payment generated based on the sum of hourly earnings within the specified month.

#### CH\_ER\_14011 – Hourly Vacation Compensation (Previous Year)

This table shows the earning, rate type, value, unit type, and value used for the CH\_ER\_14011 earning:

| Earning                  | Rate Type   | Value      | Unit Type | Value          |
|--------------------------|-------------|------------|-----------|----------------|
| CH_ER_14011 Basis *<br>% | Accumulator | CH_ER_8010 | Formula   | As of bracket. |

1. Calculation

Vacation compensation for the previous year for hourly paid employees.

2. Source of value

The base uses accumulator CH\_ER\_8011, which accumulates hourly earnings for the previous year. The standard uses CH\_ER\_13601. The percentage uses CH\_ER\_FO011 which provides a value based on the previous year's age and the value in the standard bracket CH\_ER\_BR001. You can override these earnings and use a real vacation plan, however.

3. Specifics

There is one vacation payment generated for the previous year based on the sum of hourly earnings for the previous year within the specified month.

**Note:** Depending on age (for previous year plus 1 year) the system assigns vacation entitlements of 20, 25 or 30 days. You can override this in the corresponding customer exit. You can also adjust percentages in cases where the compensation is paid additionally or already included in the payment for overtime earnings.

To make changes, access the Data page by selecting Set Up HCM, Product Related, Global Payroll & Absence Mgmt, Elements, Supporting Elements, Brackets, Data. Then select the CH\_ER\_BR001 element name (hourly vacation component)

#### CH\_ER\_14020 – Hourly Holiday Compensation

This table shows the earning, rate type, value, unit type, and value used for the CH\_ER\_14020 earning:

| Earning                  | Rate Type   | Value      | Unit Type | Value          |
|--------------------------|-------------|------------|-----------|----------------|
| CH_ER_14020 Basis *<br>% | Accumulator | CH_ER_8010 | Formula   | As of bracket. |

#### 1. Calculation

Holiday compensation for hourly paid employees.

2. Source of value

The base uses accumulator CH\_ER\_8010, which accumulates hourly earnings. The standard uses CH\_ER\_13600 and CH\_ER\_13610. The percentage uses CH\_ER\_FO022, which provides value based on the value in bracket CH\_ER\_BR002. You can override this by using a percentage for the real holiday schedule.

3. Specifics

There is one holiday payment generated based on the sum of hourly earnings within the specified month.

#### CH\_ER\_14021 – Hourly Holiday Compensation (Previous Year)

This table shows the earning, rate type, value, unit type, and value used for the CH\_ER\_14021 earning:

| Earning                  | Rate Type   | Value      | Unit Type | Value          |
|--------------------------|-------------|------------|-----------|----------------|
| CH_ER_14021 Basis *<br>% | Accumulator | CH_ER_8010 | Formula   | As of bracket. |

1. Calculation

Holiday compensation for the previous year for hourly paid employees.

2. Source of value

The base uses accumulator CH\_ER\_8011, which accumulates hourly earnings for the previous year. The standard uses CH\_ER\_13601. The percentage uses CH\_ER\_FO022 which provides a value based on the value in bracket CH\_ER\_BR002. You can override this by using a percentage for the real holiday schedule.

3. Specifics

There is one holiday payment for the previous year that is generated based on the sum of hourly earnings for the previous year within the specified month

To make changes, access the Data page by selecting Set Up HCM, Product Related, Global Payroll & Absence Mgmt, Elements, Supporting Elements, Brackets, Data. Then select the CH\_ER\_BR002 element name (holiday premium hourly payment).

#### **Earnings Automatically Derived for Hourly Payments**

This section discusses the CH\_ER\_22000 earning which is used for certain overtime payments.

#### CH\_ER\_22000 - Overtime 125 % (GAV)

This table shows the earning, rate type, value, unit type, and value used for the CH\_ER\_22000 earning:

| Earning                        | Rate Type | Value                                             | Unit Type      | Value        |
|--------------------------------|-----------|---------------------------------------------------|----------------|--------------|
| CH_ER_22000 Rate *<br>Unit * % | Variable  | CH_ER_FO030 =<br>Overtime Pay Rate<br>(Annual RT) | Positive input | Manual entry |

The rate equals the overtime pay rate that appears on the Overtime CHE page, where the bracket entry (Annual Salary) equals the Annual RT Global Payroll system element.

# **Other Hourly Payments**

There are more earnings provided that you can use to enter hourly payments. This earnings are in the range between 1000 and 9999 and are provided due to the Swissdec certification. Use these earnings to manually input data. They do not create any corresponding compensation, however.

# **Swissdec Earnings**

All earnings as defined in the Swissdec guidelines are available within Global Payroll for Switzerland. Earnings are maintained according to the guidelines. You can use them for production without making any changes.

See also Beispiel eines Lohnartenstamms.

# Net to Gross (Gross Up)

Global Payroll for Switzerland supports gross up calculations. It is not an iterative approach. It follows the formulas as provided by the former SUVA (document 1922.d).

Here are the pages you would access to make adjustments for gross up calculations:

#### Pages Used to make adjustments for gross up calculations

| Page Name                      | Object Name      | Usage                                           |
|--------------------------------|------------------|-------------------------------------------------|
| Payee Social Ins Data CHE Page | GPCH_SI_DATA     | Set AHV and ALV status to 2.                    |
| Accumulator - Member Page      | GP_ACCUMULATOR_3 | Assign net earnings to accumulator CH_<br>NE_02 |

#### Payee Social Ins Data CHE Page

Gross up for all earnings is triggered by assigning AHV and ALV a status of 2 – employer pays all on employees social insurance data. Then all contribution for AHV, ALV and UVG are grossed up. Gross up happens by default and the gross up amount is shown in generated earnings CH NE XXX.

Use the Maintain Social Ins Data CHE page (GPCH\_SI\_DATA) to Set AHV and ALV status to 2.

See the example here:

Navigation:

Global Payroll & Absence Mgmt >Payee Data >Social Security/Insurance >Payee Social Insurance CHE >Payee Social Insurance CHE

#### Maintain Social Ins Data CHE page

| Maintain Social Ins Data CHE |                         |                      |                       |
|------------------------------|-------------------------|----------------------|-----------------------|
| Alois Roost                  | Empl ID KWG033          | Reference Record     | 0                     |
| Social Insurance Data        |                         | Find   View All      | First 🕙 1 of 1 🕑 Last |
| *Effective Date 01/01/2000   | Reference Record 0      | *End Date 12/31/2099 | Company KW1           |
| *AHV Status 2 Employer 🗸     | Tot Contrib AHV 10.1000 | %                    |                       |
| *ALV Status 2 Employer 👻     | Total Cont ALV1 3.0000  | %                    |                       |
| Apply Yearly Limits          | Total Cont ALV2 2.0000  | %                    |                       |
|                              |                         |                      |                       |
|                              |                         |                      |                       |

#### **Accumulator - Member Page**

Gross up for dedicated earnings is managed by assigning earnings to the CH\_NE\_02 accumulator. For testing you might just use the sample earnings CH\_ER\_15000 and CH\_ER\_14500. Based on the Swissdec certification of this module we provide the standard Gratuity earnings (1201) as a gross up earning. A limitation of using this earning is that it does not include source tax in the gross up.

Use the Accumulator - Member page (GP\_ACCUMULATOR\_3) to assign net earnings to accumulator CH\_NE\_02.

See example here:

Navigation:

# Set Up HCM >Product Related >Global Payroll & Absence Mgmt >Elements >Supporting Elements >Accumulators >Members

Accumulator - Member page

| Accumulator Name | Definition Level I  | Members             |              |                 |                      |        |
|------------------|---------------------|---------------------|--------------|-----------------|----------------------|--------|
| Eleme            | nt Name CH_NE_02    | Net to Gross Base   |              | Owner PS M      | nt                   |        |
| Element Member L | ist                 |                     | Persona      | lize   Find   🗵 | 🔲 💦 First 🕙 1-3 of 3 | B 🕑 La |
| Members Con      | tri <u>b</u> utions |                     |              |                 |                      |        |
| Element Type     | *Element Name       | Description         | *Begin Date  | End Date        | Accumulator Sign     |        |
| Earnings -       | CH_ER_15000         | VR Salary net       | 01/01/1998 🛐 | 31              | Add 👻                | +      |
| Earnings •       | CH_ER_14500         | Net premium         | 01/01/1998 🛐 | 31              | Add 🔻                | +      |
| Seg. Accm        | CH NE C02           | Cust Entry CH NE 02 | 01/01/1998   | 31              | Add 👻                | +      |

# Chapter 22

# **Employee Report Center**

# **Understanding Employee Report Center**

This section provides an overview of the Employee Report Center and discusses:

- Unemployment Reports
- Future Options

Note: Currently, the employee report center lists only the Unemployment Report.

More reports will be added for single employees. Future options consists of reports such as:

- Any Swissdec domain XML
- Pay Slip
- Pay Balance
- Tax Statement

#### **Employee Report Center CHE Page**

Use the Employee Report Center CHE Page (GPCH\_UNEMP\_DB) to access employee reports.

Navigation:

#### Global Payroll & Absence Mgmt >Payee Data > Employee Report Center CHE

Employee Report Center CHE Page

| Employee Report Center CHE                                              |  |
|-------------------------------------------------------------------------|--|
| Employee Report Center CHE<br>Run Control ID CH_Pay_Balance_Emp/Company |  |
| Employee Reports                                                        |  |
| View SwissDec (ViewGen)                                                 |  |
| View Payslips                                                           |  |
| View PayBalance                                                         |  |
| Tax Statement                                                           |  |
| Unemployment Report                                                     |  |

# **Unemployment Reports**

This topic discusses how to setup and generate Unemployment Reports.

# Pages Used to Set Up and Generate Unemployment Reports

| Page Name                    | Object Name    | Usage                                           |
|------------------------------|----------------|-------------------------------------------------|
| Accumulator Name Page        | GP_ACCUMULATOR | Map customer earnings to standard accumulators. |
| Unemployment Report CHE Page | GPCH_UNEMP_REP | Generate unemployment reports.                  |

# **Unemployment Report CHE Page**

Use the Unemployment Report CHE Page (GPCH\_UNEMP\_REP) to generate unemployment reports (Form 041 and Form 103).

Navigation:

#### Global Payroll & Absence Mgmt >Payee Data > Employee Report Center CHE >Employee Reports >Unemployment Report >Unemployment Report CHE

Unemployment Report CHE Page

| Unemployment Report CHE    |                     |               |        |   |
|----------------------------|---------------------|---------------|--------|---|
|                            |                     |               |        |   |
|                            |                     |               |        |   |
| Report Parameters          |                     |               |        |   |
| *Empl ID K                 | WG101               | Language Code | French | • |
| Effective Date 02          | 2/13/2013 🛐         | Report Format | RTF    | • |
| Pay Balance Run control Cl | H_PAY_BALANCE_EMP/( | Report Type   | 041    | - |
|                            | Generate Report     |               |        |   |
|                            |                     |               |        |   |

The unemployment report is generated in the specified format. You have to manually enter additional data into blank fields.

**Note:** In order to enter / update additional data into the system generated report , the proposed format is RTF.

#### Unemployment Report Form 041

| Assurance-chômage CE art 67 R 1408/71                                                                                                    | 15 Le salaire a été versé jusqu'au                                                                                                    |
|----------------------------------------------------------------------------------------------------|----------------------------------------------------------------------------------------------------|
| Attestation de l'employeur – Attestation des périodes d'assurance                                                                                                    |                                                                                                    |
| Nom et prénom         № AVS           Bosshard Peter         7568822045638                                                                                                    | 716.041 f 07.2003 30'000 www.espace-emploi.ch                                                                                                    |
| NPA, localité, rue, numéro Date de naissance<br>6072 Sachseln Hauptstrasse 5 11.04.1968                                                                                                    | Activité soumise à cotisation durant les quatre dernières années                                                                                                    |
| L'employeur est tenu de fournir des renseignements contornes à la vértié et de garder le sectet à l'égaet<br>de Sana (m. 20, 83, IAC), et n. 23, I-POA), de plus, il délivrera l'attestation de l'employeur à l'office compétent<br>qu'ils demandée dans le déle d'une semane.                                                                                                    | 16         Utiliserune igne pourchaque anée civile ou chaque période initerompue.           17         31         Salier           18         112         112                                                                                                    |
| Rapport de travail Le rapport existant immédiatement avant le départ est déterminant pour<br>répondre aux questions suivantes.                                                                                                    | 17 Salaire de base soumis a cotisation AVS par heure jour de travail X mois fr. 23, 333.333                                                                                                    |
| <ol> <li>Nature du rapport de travail</li> <li>durée déterminée</li> <li>durée indéterminée</li> <li>emploi à temps partiel</li> <li>emploi auxiliaire</li> <li>emploi auxiliaire</li> <li>emploi auxiliaire</li> <li>emploi auxiliaire</li> <li>emploi auxiliaire</li> <li>emploi auxiliaire</li> <li>emploi auxiliaire</li> <li>emploi auxiliaire</li> <li>contrat de travail temporaire</li> <li>aprentissage</li> <li>2 Durée du rapport de travail</li> <li>durée du rapport de travail</li> <li>durée du rapport de travail</li> <li>durée du rapport de travail</li> <li>durée du rapport de travail</li> <li>durée du rapport de travail</li> <li>durée du rapport de travail</li> <li>durée du rapport de travail</li> <li>durée normal de travail en vigueur dans l'entreprise</li> <li>0 heures parsemaine</li> </ol> | 18       Une indemnité pour jours de vacances était-elle comprise dans le salaire de base soumis à colstaint AVS?         10       Unit Minimum par interne in pour de travait internet mois van la find urapport de travait?         19       Quels défé salaire delsé dyuant les douze demais mois van la find urapport de travait?         Péndore       Gui 30 20012         13 02 2012       au 13 02 2013         Code 1       Code 2         0       0         0       0         0       0         0       0         0       0         0       0         0       0         0       0         0       0         0       0         0       0         0       0         0       0         0       0         0       0         0       0         0       0         0       0         0       0         0       0         0       0         0       0         0       0         0       0         0       0         0       0 |
| 5 Horaire normal de travail contractuel de l'assuré(e) 0 heures par semaine                                                                                                    | absences payées. Priére de préciser lesquelles                                                                                                    |
| Existait-i un contrat de travail écrit?     □ □ □ oui     □ non     Le rapport de travail était-i soumis à une convention collective de     travai?     □ □ □ oui     CC     Aquelle caisse de compensation AVS étes-vous affilie?     Wom envoue o se caese-earo insetigurat a somiter pape de     Wom envoue o se caese-earo insetigurat a somiter pape de                                                                                                    | Code 4*       1'de mos de saare*       gatarsaaro*       "Soums a INVS         Code 4*       1'de mos de saare*       gegenet       gegenet       geguere       accident         Code 6 = Nombre de       jours de tavail       Gegueret       gegueret       accident       accident         Motif de saarsbances       jours de tavail       vacances       malsdie       accident         20       La réalision du contrat a-t-leie donné lieu au versement d'une indemnité ou d'une prestation       accident         aiou d'un montant de       I'm       accident       accident         21       Les réalision de vacances a-telle donné lieu au sersation des sassation des rapports de travail en       accident                                                                                                    |
| Résiliation du rapport de travail                                                                                                    | compensation de vacances non prises?                                                                                                    |
| 9 Quia résilé? quand? pour quelle date?                                                                                                    | 22 L'assuré (e) a 4-il (elle) renoncé à des droits découlant du contrat de travail?<br>Si oui, pour quels motifs?                                                                                                    |
| 10 De quelle façon?                                                                                                    | 23 Une pension ou une rente est-elle versee? Oui [77. par mois] Cnon                                                                                                    |
| 11 Durée du délai légal ou conventionnel?                                                                                                    |                                                                                                    |
| 12 Durant le délai de congé, l'assuré(e) s-t-il (elle) été empêché(e) de travailler?                                                                                                    | 24 L'assuré(e) perçoit-il (elle) d'autres prestations et si oui lesquelles (indiquer la nature des prestations)<br>Lieu/Date Adresse complète/Signature valable                                                                                                    |
| 13 Molf de la résiliation                                                                                                    |                                                                                                    |
| 14 Demier jour de travail effectué                                                                                                    | N° de tél.                                                                                                    |
| 0716041 - 002 - 07 - 2003                                                                                                    |                                                                                                    |

For Swissdec earnings, the required accumulator setup is provided. For customer earnings, the customer needs to maintain the required accumulators.

| Field or Control | Description  |
|------------------|--------------|
| CH_AL_L17_BN     | Line17 BN    |
| CH_AL_L17_MS     | Line17 MS    |
| CH_AL_L17_13     | Line17 13    |
| CH_AL_CODE1      | Line19 Code1 |
| CH_AL_CODE2      | Line19 Code2 |
| CH_AL_CODE3      | Line19 Code3 |
| CH_AL_CODE4      | Line19 Code4 |
| CH_AL_CODE5      | Line19 Code5 |

| Field or Control | Description  |
|------------------|--------------|
| CH_AL_CODE6      | Line19 Code6 |

# **Understanding Error Messages**

## **Delivered Error Messages for Switzerland**

To assist you in calculating payrolls successfully, Global Payroll for Switzerland delivers predefined error messages that notify you of error conditions and data problems without interrupting the calculation process.

This section discusses:

- General error messages.
- Messages generated with the AHV report.
- Messages generated with other reports.

Note: All delivered messages are in message set 17055.

#### **General Error Messages**

This table lists general error messages:

| Message Number | Text / Explanation                                                       | Type (Error or<br>Warning) | Generated In      | Expected Activity              |
|----------------|--------------------------------------------------------------------------|----------------------------|-------------------|--------------------------------|
| 1              | No data for previous<br>year available                                   | W                          | No longer active. | This message is informational. |
| 100            | A file has been created<br>for Calendar Group %1.<br>Processed rows: %2. | W                          | No longer active. | This message is informational. |
| 101            | A test run has been<br>executed for Calendar<br>Group %1.                | W                          | No longer active. | This message is informational. |
| 102            | A new calculation run<br>has been executed for<br>Calendar Group %1.     | W                          | No longer active. | This message is informational. |

| Message Number | Text / Explanation                                                                                                    | Type (Error or<br>Warning) | Generated In      | Expected Activity                                                                                                    |
|----------------|----------------------------------------------------------------------------------------------------|----------------------------|-------------------|----------------------------------------------------------------------------------------------------|
| 103            | A cancel run has been<br>executed for Calendar<br>Group %1.                                                                                                    | W                          | No longer active. | This message is informational.                                                                                                    |
| 104            | The Calendar Group<br>%1 has been Finalized.                                                                                                    | W                          | No longer active. | This message is informational.                                                                                                    |
| 105            | The Cancel process has been successfully run.                                                                                                    | W                          | No longer active. | This message is informational.                                                                                                    |
| 106            | The Upload File<br>process has been<br>successfully run.                                                                                                    | W                          | No longer active. | This message is informational.                                                                                                    |
| 1001           | Earning for sequence<br>%1 not assigned.<br>Sequence number of<br>dependent may be<br>greater than assigned<br>earning number for<br>child allowance (GPCH<br>_CA_EARNINGS).<br>Reorganize the<br>dependent assignment<br>or increase the number<br>of assigned earnings.<br>Or, if sequence = '70',<br>then the CH_TX_D31<br>is missing. | E                          | No longer active. | Supported number<br>of children no longer<br>depends on setup and<br>is unlimited now.<br>Assignment of source<br>deduction for canton<br>Vaud now independent<br>of setup as well. |

| Message Number | Text / Explanation                                                                                                    | Type (Error or<br>Warning) | Generated In                 | Expected Activity                                                                                                    |
|----------------|----------------------------------------------------------------------------------------------------|----------------------------|------------------------------|----------------------------------------------------------------------------------------------------|
| 1002           | Bank data missing.<br>There is no bank data<br>for the employee<br>assigned.                                                                                               | W                          | Formula CH_EP_CHK<br>_1002FF | No net pay distribution<br>selection assigned to<br>the employee.<br>Clerk needs to add the<br>net pay information (or<br>inform the employee<br>to add within self-<br>service).<br>Technical: Formula CH<br>_EP_CHK_1002FF<br>calls Array CH_BK_<br>AR001, which checks<br>existence of entries in<br>GP_NET_DIST_DTL.               |
| 1003           | Print control data<br>missing.<br>There are no print<br>instructions for the<br>Employee assigned.<br>No payslip (and no<br>Lohnausweis) will be<br>printed.               | W                          | No longer active.            | Default for payslip<br>print is now 'Print'.<br>Print control of<br>Tax Statement<br>(Lohnausweis) is done<br>through another control<br>field.                                                                                                    |
| 1004           | Company %1, pay<br>entity %2, legal entity<br>%3 not in sync.<br>Company, pay entity,<br>and legal entity need<br>to be in sync. Adjust<br>either company or pay<br>group. | W                          | Formula CH_EP_CHK<br>_1002FF | There is a mismatch<br>between company<br>and pay entity. Clerk<br>needs to assign the<br>employee to a valid<br>company / GP pay<br>group combination.<br>Technical: Company<br>= system element;<br>pay entity = system<br>element; legal entity =<br>variable according to<br>the mapping defined<br>in bracket CH_00_<br>BLENTITY. |

| Message Number | Text / Explanation                                                                                                    | Type (Error or<br>Warning) | Generated In                 | Expected Activity                                                                                                    |
|----------------|----------------------------------------------------------------------------------------------------|----------------------------|------------------------------|----------------------------------------------------------------------------------------------------|
| 1005           | FAK canton is missing.<br>There is no FAK canton<br>assigned.<br>Check Location table<br>for assigned Canton.                                                     | W                          | Formula CH_EP_CHK<br>_1002FF | A valid canton for child<br>allowance processing<br>can't be identified. The<br>canton is taken from<br>Location table or from<br>employee override.<br>Clerk needs to assign<br>either a Swiss location<br>or enter an override<br>on the Swiss Child<br>Allowance page.<br>Technical: Location<br>_Tbl.State for the<br>assigned location isn't<br>a Swiss canton and no<br>override on GPCH_<br>CA_DATA1 has been<br>provided. |
| 1006           | TAX Canton missing.<br>Employee is eligible<br>for source tax. No tax<br>canton is calculated.<br>Check assignment in<br>Source Tax Data table<br>(GPCH_TX_DATA). | Ε                          | Formula CH_EP_CHK<br>_1002FF | A valid canton for<br>source tax processing<br>can't be identified. The<br>canton is taken from<br>employee's source tax<br>assignments or from the<br>Location table if such<br>an assignment doesn't<br>exist.<br>Clerk needs to assign<br>either a Swiss location<br>or enter an override<br>on the Swiss Tax Data<br>page.                                                                                                    |

| Message Number | Text / Explanation                                                                                                    | Type (Error or<br>Warning) | Generated In                 | Expected Activity                                                                                                    |
|----------------|----------------------------------------------------------------------------------------------------|----------------------------|------------------------------|----------------------------------------------------------------------------------------------------|
| 1007           | Source tax tariff %2 for<br>canton %1 not found.<br>Employee is eligible<br>for source tax. Tariff<br>code not found in Tariff<br>table.<br>Check assignment in<br>the Source Tax Data<br>table (GPCH_TX_<br>DATA). | E                          | Formula CH_EP_CHK<br>_1002FF | A source tax tariff<br>assigned to an<br>employee isn't valid for<br>the processed period.<br>Clerk needs to assign a<br>valid source tax tariff.<br>Technical: Payroll reads<br>from table GPCH_<br>TX and GPCH_TX_<br>Rates using the tariff<br>and canton assigned to<br>the employee. If there<br>is no entry found, the<br>system generates an<br>error. This happens<br>most often when the<br>canton changes, the<br>valid tariff codes for the<br>year change, and codes<br>for the employee are<br>not adjusted to the new<br>codes. |

| Message Number | Text / Explanation                                                                                                    | Type (Error or<br>Warning) | Generated In                 | Expected Activity                                                                                                    |
|----------------|----------------------------------------------------------------------------------------------------|----------------------------|------------------------------|----------------------------------------------------------------------------------------------------|
| 1008           | Seg %1, Per %2, and<br>TER/HIR %3 not in<br>sync.<br>There are segmentation<br>triggers that do not<br>match hire, rehire, or<br>termination triggers for<br>Switzerland. Remove<br>the segmentation<br>triggers. | E                          | Formula CH_EP_CHK<br>_1002FF | There are payroll<br>segmentation triggers<br>that do not match the<br>three triggers defined<br>for Swiss payroll (full<br>segmentation events of<br>HIR/TER or REH).<br>Clerk needs to<br>delete non-matching<br>segmentation triggers<br>(if the Release. 9<br>trigger cleanup feature<br>does not remove the<br>triggers).<br>Technical: The<br>only supported full<br>segmentation triggers<br>are Job events with an<br>Action of HIR/TER<br>or REH. Trigger setup<br>needs to be reviewed. |

| Message Number | Text / Explanation                                                                                                    | Type (Error or<br>Warning) | Generated In              | Expected Activity                                                                                                    |
|----------------|----------------------------------------------------------------------------------------------------|----------------------------|---------------------------|----------------------------------------------------------------------------------------------------|
| 1009           | No matching hire         date for pay entity %1         found.         A hire date for the         processed pay entity         not found.         An EmplID always         needs a Job row with         the Action HIR for any         company / pay entity. | W                          | Formula CH_AL_HIR<br>_TER | A valid hire within<br>the company (or<br>set of companies =<br>legal entity) can't be<br>identified.<br>Clerk needs to check<br>that the employee has a<br>valid hire date.<br>Technical: If a person<br>moves from one legal<br>entity to another, this<br>needs to be done by<br>means of a Termination<br>and Hire / Rehire (on<br>the same day if there<br>is no gap between the<br>termination and rehire)<br>If such a change is<br>entered with an Action<br>other than Termination<br>and Hire / Rehire, the<br>payroll system will not<br>find a valid hire within<br>the new legal entity and<br>will generate an error<br>message. |
| 1010           | Taxable salary (LAW<br>1B) 0f %1 CHF<br>exceeds limit of 2000<br>CHF for tariff %2                                                                                                    | W                          | No longer active.         | -                                                                                                    |

| Message Number | Text / Explanation                                                                                                    | Type (Error or<br>Warning) | Generated In            | Expected Activity                                                                                                    |
|----------------|----------------------------------------------------------------------------------------------------|----------------------------|-------------------------|----------------------------------------------------------------------------------------------------|
| 1011           | Company change and<br>EO entry as of %1 not<br>in sync.<br>In the event of a<br>company change,<br>the EO entry needs<br>to be booked in the<br>beginning of the service<br>period. | W                          | Formula CH_EO_<br>FO001 | An employee was<br>transferred to a new<br>company (legal entity)<br>However there is<br>now an EO (military<br>service) entry for the<br>previous company.<br>Thus the EO refund<br>will go to the new<br>company, which could<br>be incorrect.Clerk needs to review<br>the entry and adjust or<br>substitute a corrective<br>entry.Technical: EO entries<br>are calculated in<br>the period of Effdt<br>(effective date), based<br>on the attributes of<br>the service date. The<br>refund always goes to<br>the company as of the<br>effective dated entry.If a previous company<br>can not be 'reached' by<br>retro calculation (whic<br>is limited to a year),<br>adjustments need to be<br>entered manually. |

| Text / Explanation                                                                                                    | Type (Error or<br>Warning)                                                                                                    | Generated In                                                                                                    | Expected Activity                                                                                                    |
|----------------------------------------------------------------------------------------------------|----------------------------------------------------------------------------------------------------|----------------------------------------------------------------------------------------------------|----------------------------------------------------------------------------------------------------|
| Payment for period %1<br>after termination as of<br>%2.                                                                                                    | W                                                                                                    | Formula CH_EP_CHK<br>_1002FF                                                                                                    | There is a payment<br>after termination which<br>may not be allowed.                                                                                                    |
| There is a payment<br>after termination.<br>Please check to see<br>whether the payment is<br>allowed.                                                                     |                                                                                                    |                                                                                                    | Clerk needs to review<br>the earnings of the<br>employee and remove<br>them if there is an<br>invalid entry.                                                                                                    |
|                                                                                                    |                                                                                                    |                                                                                                    | Technical: The set<br>of 'invalid' earnings/<br>deductions after<br>termination is stored<br>in accumulator CH_<br>00_90. If an earning/<br>deduction is included<br>in this accumulator for<br>an inactive employee,<br>the system generates a<br>warning.                                                                                                    |
| UV Status %2 and STD<br>Hours %1 not in synch.<br>The UV Status is either<br>'3' and standard hours<br>are > 8 or the hours are<br>< 8 and the status is in<br>(0,1,2,4). | W                                                                                                    | Formula CH_EP_CHK<br>_1002FF                                                                                                    | Accident insurance<br>(UV) status is at odds<br>with the number of<br>assigned hours.<br>Clerk needs to check<br>whether the UV status<br>is correct.                                                                                                    |
| Check to see whether<br>this is correct.                                                                                                    |                                                                                                    |                                                                                                    | Technical: Employees<br>working less than 8<br>hours per week are<br>not eligible for the<br>standard accident<br>insurance. However,<br>it is a requirement<br>that a clerk verify that<br>employees should<br>be excluded from<br>insurance coverage;<br>therefore, the system<br>generates a warning<br>message rather than                                                                                                    |
|                                                                                                    | Payment for period %1<br>after termination as of<br>%2.There is a payment<br>after termination.<br>Please check to see<br>whether the payment is<br>allowed.UV Status %2 and STD<br>Hours %1 not in synch.The UV Status is either<br>'3' and standard hours<br>are > 8 or the hours are<br>< 8 and the status is in<br>(0,1,2,4).Check to see whether | Warning)Payment for period %1<br>after termination as of<br>%2.WThere is a payment<br>after termination.<br>Please check to see<br>whether the payment is<br>allowed.WIlowed.Ilowed.UV Status %2 and STD<br>Hours %1 not in synch.<br>The UV Status is either<br>'3' and standard hours<br>are > 8 or the hours are<br>< 8 and the status is in<br>(0,1,2,4).WCheck to see whetherIlowed | Warning)Payment for period %1<br>after termination as of<br>%2.WThere is a payment<br>after termination.<br>Please check to see<br>whether the payment is<br>allowed.WJustice<br>whether the payment is<br>allowed.WUV Status %2 and STD<br>Hours %1 not in synch.<br>The UV Status is either<br>'3' and standard hours<br>are > 8 or the hours are<br>< 8 and the status is in<br>(0,1,2,4).WCheck to see whetherImage: Check to see whether |

| Message Number | Text / Explanation                                                                                                    | Type (Error or<br>Warning) | Generated In                 | Expected Activity                                                                                                    |
|----------------|----------------------------------------------------------------------------------------------------|----------------------------|------------------------------|----------------------------------------------------------------------------------------------------|
| 1014           | Entry for AHV # is<br>missing.<br>If AHV # is not yet<br>known, you need<br>to save the record<br>with CHE and AHV<br>without AHV number.<br>However, the record<br>itself must exist in the<br>system. | W                          | Formula CH_EP_CHK<br>_1002FF | There is no National ID<br>assignment.<br>Clerk needs to verify<br>and enter National ID if<br>it has not been entered,<br>or remind the employee<br>to provide the National<br>ID as soon as possible.<br>Technical: National ID<br>is maintained in Pers<br>_NID. It is expected<br>that each employee<br>has been assigned a<br>National ID. |

| Message Number | Text / Explanation                                                                                                    | Type (Error or<br>Warning) | Generated In                 | Expected Activity                                                                                                    |
|----------------|----------------------------------------------------------------------------------------------------|----------------------------|------------------------------|----------------------------------------------------------------------------------------------------|
| 1015           | Earning/deduction not<br>valid for canton %1.<br>There is an earning/<br>deduction assigned<br>which is not valid for<br>the indicated canton<br>(for example, manual<br>entries for GE child<br>allowances). | W                          | Formula CH_EP_<br>CHK1015    | <ul> <li>There are some legal earnings/deductions that can be granted only in specific cantons.</li> <li>The system generates warnings when these earnings or deductions are assigned to a person who is not in the canton.</li> <li>Technical: The system performs this check in the case of:</li> <li>Manual corrections to the child allowance earning CH_CA_C%GE, which is valid only for employees who work or live in GE .</li> <li>Manual corrections to the solidarity funds SH deduction CH_SO_M00, which is valid only for employees working in SH.</li> </ul> |
| 1016           | Hours entered for<br>previous year. Check<br>child allowance.<br>This month's<br>calculation includes<br>hours for previous year.<br>Please check whether<br>child allowance needs<br>manual adjustment.      | W                          | Formula CH_EP_CHK<br>_1002FF | Earning shows hours<br>for previous year.<br>Clerk needs to<br>check whether child<br>allowances – which<br>are based on worked /<br>reported number of<br>hours – are correct in<br>previous year and in<br>current year.                                                                                                    |

| Message Number | Text / Explanation                                                                                                    | Type (Error or<br>Warning) | Generated In                               | Expected Activity                                                                                                    |
|----------------|----------------------------------------------------------------------------------------------------|----------------------------|--------------------------------------------|----------------------------------------------------------------------------------------------------|
| 1017           | Daily EO-Payment<br>of %1 exceeds Salary<br>per day of CHF %2.<br>Number of days: %3.<br>65 % of gross payment<br>* 1.3, which is about<br>85 %, is less than<br>EO payment. Check<br>whether amounts are<br>correct. | W                          | Formula CH_EP_EO_<br>CHK                   | EO payment might<br>be higher than regular<br>payment.<br>Clerk should check<br>whether employee is<br>eligible to receive the<br>delta paid out.                                                                                                    |
| 1018           | An entry for LAW<br>exists, but not for the<br>current company.<br>Add an entry for<br>current company.                                                                                                    | W                          | Formula CH_TX_<br>FOLAWDATACH_TX<br>_WAF07 | There are LAW (old<br>and/or new) overrides<br>for the employee in the<br>current year, but this<br>override is not set for<br>the current processed<br>company. This can<br>occur when there is a<br>company change during<br>the year and the clerk<br>does not maintain the<br>data.<br>Clerk needs to enter an<br>override for the current<br>company. |
| 1019           | Sex 'Unknown' cannot<br>be assigned.                                                                                                    | E                          | Formula CH_EP_CHK<br>_1002FF               | The gender from PERS<br>_DATA_EFFDT is<br>'Unknown'. The clerk<br>needs to update the<br>gender of the employee<br>to 'Male' or 'Female'.                                                                                                    |
| 1020           | Values retro mismatch,<br>CH_00_72 = %1, CH_<br>00_74 = %2, CH_MC_<br>BKTRO = %3                                                                                                    | W                          | Formula CH_BK_<br>FO100                    | The clerk needs to<br>review results for the<br>employee, because<br>retro mismatch<br>(for example, retro<br>termination or retro<br>mid month change of<br>hire/term) payment<br>credential has been<br>identified.                                                                                                    |

| Message Number | Text / Explanation                                                                                              | Type (Error or<br>Warning) | Generated In                 | Expected Activity                                                                                                    |
|----------------|----------------------------------------------------------------------------------------------------|----------------------------|------------------------------|----------------------------------------------------------------------------------------------------|
| 1021           | Family Allowance paid,<br>although last 12 months<br>salary %1 is < CHF %2<br>and actual salary %3 <<br>CHF %4. | W                          | Formula CH_EP_CHK<br>_1002FF | The clerk needs to<br>review results for the<br>employee, because<br>family allowance has<br>been paid, although<br>the salary for the past<br>12 months is less than<br>the yearly limit and the<br>actual salary is also less<br>than the monthly limit. |
| 1022           | Old age exemption may<br>apply. Salary is %1<br>Minimum is %2                                                   | W                          | Formula CH_EP_CHK<br>_1002FF | The clerk needs to<br>review the 'Apply<br>Minimum AHV_AVS'<br>flag for the employee,<br>because old age<br>exemption may apply.                                                                                                    |

### Messages Generated with the AHV Report

This table lists messages generated within the AHV report GPCHS108:

| Message Number | Text/Explanation                                                                                               | Type (Error or<br>Warning) | Generated In                                                                         | Expected Activity                                                                                                    |
|----------------|----------------------------------------------------------------------------------------------------|----------------------------|--------------------------------------------------------------------------------------|----------------------------------------------------------------------------------------------------|
| 1101           | Begin or end date not<br>available.<br>Contribution period for<br>terminated employee<br>cannot be determined. | W                          | Formula CH_AH<br>_WAF01 used for<br>IK-File according to<br>internal specifications. | There are payments<br>reported for previous<br>year, but there is no<br>calculation history for<br>the previous year.<br>Clerk needs to review<br>the payments. As<br>payroll is already<br>closed, clerk needs<br>to report the AHV-<br>number manually to the<br>provider.<br>Technical: A payment<br>for previous year is<br>supported only if<br>the employee was<br>either calculated in the<br>previous year with this<br>payroll or valid history<br>data (GPCH_RP_SI07,<br>~SI08) was migrated. |
| 1102           | AHV number not valid.<br>AHV number either<br>does not exist or has an<br>invalid format.                      | W                          | Interface/Reporting<br>used for IK-File will<br>expire with Swissdec<br>solution.    | There is no AHV<br>number assigned. This<br>error should have been<br>reported earlier during<br>the payroll run (see<br>message 1014).<br>Clerk needs to remind<br>the employee to<br>provide the National ID<br>as soon as possible.<br>As payroll is already<br>closed, the clerk needs<br>to report the AHV<br>number manually to the<br>provider.                                                                                                    |

| Message Number | Text/Explanation                                       | Type (Error or<br>Warning) | Generated In                                                                   | Expected Activity                                                                                                    |
|----------------|--------------------------------------------------------|----------------------------|--------------------------------------------------------------------------------|----------------------------------------------------------------------------------------------------|
| 1103           | AHV Gross is negative.                                 | W                          | Interface/reporting used<br>for IK file will expire<br>with Swissdec solution. | Provides additional<br>information in the<br>IK File that there is a<br>negative payment.<br>Clerk needs to check<br>whether this is correct. |
| 1104           | Begin date of<br>contribution period not<br>available. | W                          | Interface/reporting used<br>for IK file will expire<br>with Swissdec solution. | This is a technical<br>error that needs to be<br>reviewed by customer<br>development team.                                                    |
| 1105           | End date of<br>contribution period not<br>available.   | W                          | Interface/reporting used<br>for IK file will expire<br>with Swissdec solution. | This is a technical<br>error that needs to be<br>reviewed by customer<br>development team.                                                    |

#### **Messages Generated with Other Reports**

This table lists messages generated with other Global Payroll for Switzerland reports:

| Message<br>Number | Text/Explanation                          | Type (Error or<br>Warning) | Generated In                                                                 | Expected Activity |
|-------------------|-------------------------------------------|----------------------------|------------------------------------------------------------------------------|-------------------|
| 1120              | LAW Default Field GPCH_<br>RP_AMOUNT40 %1 | W                          | No longer active.                                                            | -                 |
| 1121              | LAW Default Field GPCH_<br>RP_AMOUNT41 %1 | W                          | No longer active.                                                            | -                 |
| 1122              | LAW Default Field GPCH_<br>RP_AMOUNT42 %1 | W                          | No longer active.                                                            | -                 |
| 1123              | LAW Default Field GPCH_<br>RP_AMOUNT43 %1 | W                          | No longer active.<br>Report gpchal03.<br>sqr. Tax Statement<br>(Lohnausweis) | -                 |

| Message<br>Number | Text/Explanation                                                                               | Type (Error or<br>Warning) | Generated In                                                                                                    | Expected Activity                 |
|-------------------|------------------------------------------------------------------------------------------------|----------------------------|----------------------------------------------------------------------------------------------------|-----------------------------------|
| 1124              | LAW Default Field GPCH_<br>RP_AMOUNT44 %1                                                      | W                          | No longer active.<br>Report gpchal03.<br>sqr. Tax Statement<br>(Lohnausweis)                                                             | -                                 |
| 1125              | LAW Default Field GPCH_<br>RP_AMOUNT45 %1                                                      | W                          | No longer active.<br>Report gpchal03.<br>sqr. Tax Statement<br>(Lohnausweis)                                                             | -                                 |
| 1126              | LAW Default Field GPCH_<br>RP_AMOUNT46 %1                                                      | W                          | No longer active.<br>Report gpchal03.<br>sqr. Tax Statement<br>(Lohnausweis)                                                             | -                                 |
| 1127              | LAW Default Field GPCH_<br>RP_AMOUNT47 %1                                                      | W                          | No longer active.<br>Report gpchal03.<br>sqr. Tax Statement<br>(Lohnausweis)                                                             | -                                 |
| 1128              | LAW Default Field GPCH<br>_RP_AMOUNT48 %11129<br>M LAW Default Field<br>GPCH_RP_AMOUNT49<br>%1 | W                          | No longer active.<br>Report gpchal03.<br>sqr. Tax Statement<br>(Lohnausweis)                                                             | -                                 |
| 1130              | Deleted File %1.                                                                               | W                          | At function LoadFile<br>() from application<br>engine GPCH_BK_<br>03.MAIN-Step04 At<br>application engine<br>GPCH_BK_03.<br>MAIN- Step12 | This message is<br>informational. |

| Message<br>Number | Text/Explanation                     | Type (Error or<br>Warning) | Generated In                                                                                                    | Expected Activity                                                                                                    |  |
|-------------------|--------------------------------------|----------------------------|----------------------------------------------------------------------------------------------------|----------------------------------------------------------------------------------------------------|--|
| 1131              | Failed to unzip file %1.             | W                          | Component<br>PeopleCode GPCH_<br>LOAD_FILES.GBL.<br>GPCH_DERIVED.<br>GPCH_AL_LOAD<br>_BTN.FieldChange<br>At function Unzip<br>() from application<br>engine GPCH_BK_<br>03 At method UnZip<br>() from application<br>package GPCH_<br>FILE_ATTACH.<br>AttachmentFile<br>At method<br>CascadeUnzipFiles<br>() from application<br>package GPCH_<br>FILE_ATTACH.<br>AttachmentFile | This message appears<br>because it is not<br>possible to upzip the<br>bank definition file<br>from the SIC website.       |  |
| 1132              | Failed to get file %1 from site %2.  | W                          | Application engine<br>GPCH_BK_03                                                                                                    | This message appears<br>because the clerk is<br>not able to download<br>the bank definition file<br>from the SIC website. |  |
| 1133              | File not found: %1.                  | W                          | Application engine<br>GPCH_BK_03                                                                                                    | This message appears<br>because the bank<br>definition file from<br>the SIC website is not<br>found.                      |  |
| 1134              | De                                   | W                          | No longer active.<br>Report GPCHBKX2.<br>SQR                                                                                                    | -                                                                                                    |  |
| 1135              | ISO Invalid Character<br>Replacement | W                          | No longer active.<br>Report GPCHBKX2.<br>SQR                                                                                                    | -                                                                                                    |  |
| 1136              | ISO Valid Characters                 | W                          | No longer active.                                                                                                    | -                                                                                                    |  |

| Message<br>Number | Text/Explanation                                                | Type (Error or<br>Warning) | Generated In                  | Expected Activity                                                                                                    |
|-------------------|-----------------------------------------------------------------|----------------------------|-------------------------------|----------------------------------------------------------------------------------------------------|
| 1137              | Employee Location %1 not<br>exists in Company Location<br>Table |                            | Formula CH FM E<br>17055 1137 | Employee Location not<br>found in the Company<br>Location Table. The<br>clerk needs to review<br>the employee's location. |

# **Dashboard Reports Versus Classic Reports**

## **Understanding Dashboard Reports Versus Classic Reports**

For legal year end processing, Global Payroll for Switzerland provides a dashboard feature. The Swiss dashboard page combines the former legal reports and reports for new features like BVG\_LPP, UVGZ\_LAAC and KTG\_AMC.

You can still run some of those reports using run control pages, however, these reports are no longer updated when changes occur for legal reasons. Therefore, it is our strong recommendation that you run those reports using the dashboard and use Swissdec ViewGen where applicable to create the reports.

To provide you with additional information for the transition phase where both options are still available, refer to the Comparison Table.

#### **Related Links**

Comparison Table

## **Comparison Table**

This table displays the reports that are supported by the dashboard and run control pages that were used exclusively in past releases:

Source for all BI- and ViewGen-Dashboard-Reports is the XML, that we finally will send to the authorities. For such cases, where ViewGen-Report exists, only the ViewGen report is Swissdec certified and it's the strong recommendation to use the ViewGen Version only. Classic Reports retrieve the results direct from the database instead. In most cases we use classic reports to create the Input for final XML, which then get build by last AE step – GPCH\_AE\_ELM.

| Program | Report         | Classic    | Domain<br>Required | Dashboard | ViewGen | Bl<br>Publisher | Comments |
|---------|----------------|------------|--------------------|-----------|---------|-----------------|----------|
| AHV-AVS | AHV Year       | No (> 9.1) | no                 | yes       | yes     | yes             | *        |
| AHV-AVS | AHV Free       | No (> 9.1) | no                 | yes       | yes     | yes             |          |
| AHV-AVS | ProofOfInsurar | ideo       | yes                | yes       | yes     | no              |          |
| BFS-OFS | BESTA          | yes        | no                 | no        |         |                 |          |

| Program              | Report              | Classic | Domain<br>Required | Dashboard                  | ViewGen       | Bl<br>Publisher | Comments                                                                   |
|----------------------|---------------------|---------|--------------------|----------------------------|---------------|-----------------|----------------------------------------------------------------------------|
| BFS-OFS              | Salary<br>Structure | no      | yes                | yes                        | yes           | yes             | BI Publisher<br>'just' a free<br>format listing                            |
| BNK-BNQ              | Bank ISO<br>20022   | no      | yes                | yes                        | no            | yes             | BI Publisher<br>'just' a free<br>format listing                            |
| BVG-LPP              | Berechnungslis      | teo     | yes                | yes                        | no            | yes             |                                                                            |
| EO-APG               | Interface to<br>AKB | no      | yes                | yes                        | no            | yes             | Pool Inside                                                                |
| FAK-CAF              | Swissdec            | no      | yes                | yes                        | yes           | yes             |                                                                            |
| FAK-CAF              | АКВ                 | no      | yes                | yes                        | no            | yes             | Pool Inside                                                                |
| FAK-CAF              | eAHV                | no      | yes                | yes                        | no            | yes             | Pool Globaz,<br>IGAKIS                                                     |
| FAK-CAF              | PDF monthly         | yes     | no                 | no                         |               |                 | All cantons                                                                |
| FAK-CAF              | PDF yearly          | yes     | no                 | no                         |               |                 | All cantons                                                                |
| LAW-CDS              | XML                 | yes     | yes                | yes                        |               |                 |                                                                            |
| LAW-CDS              | PDF                 | yes     | yes                | yes                        | yes           | yes             | BI Publisher<br>'just' a free<br>format listing                            |
| QST-IS XML           | Swissdec<br>monthly | no      | yes                | yes                        | (in progress) | yes             | All cantons.                                                               |
| QST-IS XML<br>Result | Swissdec<br>monthly | no      | Yes                | Yes                        | yes           | yes             | All cantons<br>(with Image<br>22)                                          |
| QST-IS XML           | Year GE<br>(ISEL)   | no      |                    | yes<br>till 31.12.<br>2014 | no            | yes             | Dashboard:<br>GE only**<br>BI Publisher<br>'just' a free<br>format listing |

| Program              | Report              | Classic    | Domain<br>Required | Dashboard | ViewGen | Bl<br>Publisher | Comments                                        |
|----------------------|---------------------|------------|--------------------|-----------|---------|-----------------|-------------------------------------------------|
| QST-IS XML<br>Result | Swissdec<br>monthly | no         | Yes                | Yes       | yes     | yes             | All cantons<br>(with Image<br>22)               |
| QST-IS PDF           | Year                | yes        | no                 | no        |         |                 | All cantons                                     |
| QST-IS PDF           | Month               | yes        | no                 | no        |         |                 | All cantons                                     |
| QST-IS PDF           | Quarter             | no         |                    | yes       | no      | yes             | See Quarter<br>XML, other<br>cantons            |
| KTG-AMC              |                     | no         |                    | yes       | yes     | yes             | BI Publisher<br>'just' a free<br>format listing |
| UVG-LAA              |                     | No (> 9.1) | no                 | yes       | yes     | yes             | BI Publisher<br>'just' a free<br>format listing |
| UVGZ-<br>LAAC        |                     | no         |                    | yes       | yes     | yes             | BI Publisher<br>'just' a free<br>format listing |

\* Classic: Interface no longer supported.

\*\* Other cantons cannot be processed through the dashboard.

### **Chapter 25**

# Global Payroll for Switzerland Sarbanes-Oxley Act

## Guidelines to Fulfill the Needs of Sarbanes-Oxley Act

In the tables listed in this section the H role stands for the Payroll Administrator and the F role stands for Finance Administrator.

#### 1. Prepare

| Role | Month:                                                                                                    | Done | Date | Remarks                                                    |
|------|----------------------------------------------------------------------------------------------------|------|------|------------------------------------------------------------|
| Н    | <ul> <li>Prepare – Functional:</li> <li>Retroactive calculations.</li> <li>Special cases (including positive input).</li> <li>13th month.</li> <li>New earnings / deductions.</li> </ul> |      |      | All special cases should<br>be listed with employee<br>ID. |

This table lists the preparations that you should take to fulfill the needs of the Sarbanes-Oxley act:

| Role | Month:                                               | Done | Date | Remarks |
|------|------------------------------------------------------|------|------|---------|
| Н    | Prepare – Define Spot<br>Check:                      |      |      |         |
|      | • Employee IDs<br>always in spot<br>check.           |      |      |         |
|      | • Employee IDs with changes.                         |      |      |         |
|      | • Special cases for this month.                      |      |      |         |
|      | • Source tax.                                        |      |      |         |
|      | • Bank transfer.                                     |      |      |         |
|      | Random selection     of additional     employee IDs. |      |      |         |
| Н    | Additional Manual<br>Activities:                     |      |      |         |
|      | Remarks on     payslip.                              |      |      |         |
|      | • Other.                                             |      |      |         |

### 2. Payroll

This table lists the payroll related activities that you should take to fulfill the needs of the Sarbanes-Oxley act:

| Role | Activity | Run # | Approval | Full Check                                                                  | Spot Check  | Navigation                                                                                                    |
|------|----------|-------|----------|-----------------------------------------------------------------------------|-------------|----------------------------------------------------------------------------------------------------|
| Н    | Payroll  | 3376  | FMB      | Number of<br>employees in<br>log file (Anzahl<br>berechnete<br>Mitarbeiter) | See Payslip | Global Payroll<br>& Absence<br>Mgmt, Absence<br>and Payroll<br>Processing,<br>Calculate<br>Absence and<br>Payroll |

| Role | Activity                                  | Run # | Approval | Full Check                                                                           | Spot Check                   | Navigation                                                                                                    |
|------|-------------------------------------------|-------|----------|--------------------------------------------------------------------------------------|------------------------------|----------------------------------------------------------------------------------------------------|
| Н    | Online payroll,<br>errors and<br>warnings |       |          | Correct errors.<br>Correct<br>and accept<br>warnings.                                |                              | Global Payroll<br>& Absence<br>Mgmt, Absence<br>and Payroll<br>Processing,<br>Review<br>Absence/Payroll<br>Info, Payee<br>Messages |
| Н    | Payslip                                   | 3377  | FMB      | Number of<br>current payslips.<br>Number with<br>retroactive<br>transactions.        | As defined<br>under step 1.  | Global Payroll<br>& Absence<br>Mgmt, Payslips,<br>Create/Print<br>Payslips CHE                                                     |
| Н    | Pay balance                               | 3378  | FMB      | Number<br>of current<br>calculations.<br>Number with<br>retroactive<br>transactions. | As defined<br>under step 1.  | Global Payroll<br>& Absence<br>Mgmt, Absence<br>and Payroll<br>Processing,<br>Reports, Pay<br>Balance CHE,<br>Pay Balance<br>CHE   |
| Н    | Element<br>summary                        | 3379  | FMB      | All earnings and deductions.                                                         | Compare with previous month. | Global Payroll<br>& Absence<br>Mgmt, Absence<br>and Payroll<br>Processing,<br>Reports,<br>Pay Element<br>Summary CHE               |

Note: Repeat as often as needed.

#### 3. Prepare Finance Approval

This table lists the activities that you should take to prepare for approval from finance to fulfill the needs of the Sarbanes-Oxley act:

| Role | Activity                                                    | Run # | Approval | Full Check                                                                    | Spot Check                   | Navigation                                                                                                    |
|------|-------------------------------------------------------------|-------|----------|-------------------------------------------------------------------------------|------------------------------|----------------------------------------------------------------------------------------------------|
| Н    | Prepare GL                                                  |       |          | Log file                                                                      |                              | Global Payroll<br>& Absence<br>Mgmt, Time<br>and Labor / GL<br>Costs, Send<br>Costs to GL                                   |
| Н    | Prepare Bank                                                |       |          | Log file                                                                      |                              | Global Payroll<br>& Absence<br>Mgmt, Payment<br>Processing, Run<br>Payment Prep<br>Process CHE                              |
| Н    | Bank List                                                   |       |          | Amount<br>= element<br>summary.<br>Number of<br>payments =<br>reconciliation. | As defined<br>under step 1.  | Included in<br>Prepare Bank<br>PDF.                                                                                         |
| Н    | Calculation<br>Reconciliation<br>(including Bank<br>and GL) |       |          | Gross and net<br>payment.<br>Number of<br>payments.<br>GL amounts.            | Compare with previous month. | Global Payroll<br>& Absence<br>Mgmt, Absence<br>and Payroll<br>Processing,<br>Reports, Calc<br>Reconciliation<br>Report CHE |
| Н    | GL Queries                                                  |       |          | Error<br>Company totals<br>compare with<br>reconciliation<br>calculations.    |                              | Reporting Tools,<br>Query, Query<br>viewer<br>GPCH_GL_<br>ERROR<br>GPCH_GL_<br>E1CMP                                        |

| Role | Activity                      | Run # | Approval | Full Check                                                     | Spot Check                                   | Navigation                                                                       |
|------|-------------------------------|-------|----------|----------------------------------------------------------------|----------------------------------------------|----------------------------------------------------------------------------------|
| Н    | Source Tax                    |       |          | All villages<br>Amounts<br>compare<br>with element<br>summary. | Compare with previous month.                 | Global Payroll<br>& Absence<br>Mgmt, Taxes,<br>Source Tax<br>Month Report<br>CHE |
| Н    | List with all changes (Audit) |       |          | Check period of changes.                                       | Compare to list<br>that requests<br>changes. | Workforce<br>Administration,<br>Workforce<br>Reports,<br>Database Audit          |

Note: Repeat as often as needed

#### 4. Finance Approval

This table lists the activities that you should take to get finance approval to fulfill the needs of the Sarbanes-Oxley act:

| Role | Activity     | Run # | Approval | Full Check                                           | Spot Check                          | Navigation                                                                                                    |
|------|--------------|-------|----------|------------------------------------------------------|-------------------------------------|----------------------------------------------------------------------------------------------------|
| F    | Diverse      |       |          | Changes                                              | Payslips<br>Pay Balance<br>Overtime | PDF                                                                                                    |
| F    | Prepare Bank |       |          | Log file<br>Don't forget<br>to check<br>calculation. |                                     | Global Payroll<br>& Absence<br>Mgmt, Absence<br>and Payroll<br>Processing,<br>Reports, Run<br>Payment Prep<br>Process CHE |

| Role | Activity                                                                   | Run # | Approval | Full Check                                                                                   | Spot Check                                  | Navigation                                                                                                    |
|------|----------------------------------------------------------------------------|-------|----------|----------------------------------------------------------------------------------------------|---------------------------------------------|----------------------------------------------------------------------------------------------------|
| F    | Calculation<br>reconciliation,<br>including bank<br>and general<br>ledger. |       |          | Gross<br>Net Amounts<br>Number of<br>retroactive<br>transactions<br>General ledger<br>amount | Compare with previous month.                | Global Payroll<br>& Absence<br>Mgmt, Absence<br>and Payroll<br>Processing,<br>Reports,<br>Reconciliation<br>Report CHE |
| F    | GL Queries                                                                 |       |          | Compare<br>company<br>total with<br>reconciliation.                                          | Employee<br>account.                        | Reporting Tools,<br>Query, Query<br>viewer<br>GPCH_GL_<br>E1CMP<br>GPCH_GL_<br>ACC_DTL                                 |
| F    | Bank list                                                                  |       |          | Compare total<br>with general<br>ledger and<br>reconciliation<br>calculation.                | Bank transfer<br>for selected<br>employees. | PDF                                                                                                    |
| F    | Source tax                                                                 |       |          | Compare total<br>with general<br>ledger amount.                                              | Source tax<br>for selected<br>employees.    | PDF                                                                                                    |

#### 5. Finalize Payroll

This table lists the activities that you should take to finalize your payroll to fulfill the needs of the Sarbanes-Oxley act:

| Role | Activity         | Run # | Approval | Full Check | Spot Check | Navigation                                                                                                    |
|------|------------------|-------|----------|------------|------------|----------------------------------------------------------------------------------------------------|
| Н    | Finalize Payroll |       |          | Log file   |            | Global Payroll<br>& Absence<br>Mgmt, Absence<br>and Payroll<br>Processing,<br>Calculate<br>Absence and<br>Payroll |

**Note:** From this point on changes can only come from retroactive transactions that are processed during the next month.

#### 6. Interfacing to Third Parties

This table lists the activities that you should take to interface with third parties and general ledger to fulfill the needs of the Sarbanes-Oxley act:

| Role | Activity                 | Run # | Approval | Full Check                                                                | Spot Check                                                                                                    | Navigation                                                                                                    |
|------|--------------------------|-------|----------|---------------------------------------------------------------------------|----------------------------------------------------------------------------------------------------|----------------------------------------------------------------------------------------------------|
| F    | Define bank<br>contents. |       |          | Setup for<br>various transfer<br>types.                                   | Although it is<br>defined as the<br>current pay<br>end date, is the<br>effective date<br>valid? If so, you<br>only need to set<br>this up once. | Set Up HCM,<br>Product Related,<br>Global Payroll<br>& Absence<br>Mgmt, Banking,<br>Payment<br>Transfer<br>Content CHE |
| F    | Create DTA.              |       |          | Compare DTA<br>amount and<br>number of<br>payments with<br>the bank list. |                                                                                                    | Global Payroll<br>& Absence<br>Mgmt, Payment<br>Processing,<br>Create Bank<br>File CHE                                 |
| F    | Create EPO.              |       |          | Compare EPO<br>amount and<br>number of<br>payments with<br>the bank list. |                                                                                                    | Global Payroll<br>& Absence<br>Mgmt, Payment<br>Processing,<br>Create Bank<br>File CHE                                 |

| Role                                    | Activity                                  | Run # | Approval | Full Check                                                                     | Spot Check                                 | Navigation                                                                                     |
|-----------------------------------------|-------------------------------------------|-------|----------|--------------------------------------------------------------------------------|--------------------------------------------|------------------------------------------------------------------------------------------------|
| F                                       | Transfer file<br>to bank/post<br>finance. |       |          | Compare DTA/<br>EPO amount<br>and number of<br>payments with<br>the bank list. |                                            | Online Banking                                                                                 |
| F                                       | Source tax.                               |       |          |                                                                                |                                            | Send per<br>(yellow) mail                                                                      |
| General Ledger<br>Interface –<br>Sample |                                           |       |          |                                                                                |                                            |                                                                                                |
| F                                       | Send to GL.                               |       |          | Log file<br>Monitor, send,<br>and receive.                                     | n/a                                        | Global Payroll<br>& Absence<br>Mgmt, Time<br>and Labor / GL<br>Costs, Finalize<br>Costs for GL |
| F                                       | Check GL input.                           |       |          | Validate account<br>and cost center.                                           | Totals for cost<br>center and<br>accounts. | Enterprise<br>Enterprise One<br>EBS                                                            |
| F                                       | Accept GL.                                |       |          | Online<br>warnings.                                                            |                                            | Enterprise<br>Enterprise One<br>EBS                                                            |

### **Chapter 26**

# Additional Certified Earnings and Deductions

## **Understanding Additional Certified Earnings and Deductions**

This section lists additional earnings and deductions where the code and name were not changed to the Swissdec naming conventions. They were used, however, for Swissdec certification. These earnings and deductions are categorized as certified earnings and underlie enterprise maintenance the same way the full Swissdec earnings set does.

## **Additional Earnings and Deductions Table**

| Enterprise Earning / Deduction | Description              | Swissdec Earning / Deduction |
|--------------------------------|--------------------------|------------------------------|
| CH_00_54F                      | Forward CH_00_54         | n/a                          |
| CH_00_70                       | Transfer amount          | 6600                         |
| CH_00_72                       | Transfer amount          | 6600                         |
| CH_00_74                       | Negative net             | 6600                         |
| CH_AH_D10                      | AHV - Contribution EE    | 5010                         |
| CH_AH_D11                      | AHV - Contribution total | n/a                          |
| CH_AH_D12                      | AHV - Contribution ER    | n/a                          |
| CH_AH_D31                      | AHV - Admin Fee          | n/a                          |
| CH_AL_D10                      | ALV - Contribution EE    | 5020                         |
| CH_AL_D11                      | ALV - Contribution Total | n/a                          |
| CH_AL_D12                      | ALV - Contribution ER    | n/a                          |

This table lists the additional earnings and deductions that underlie enterprise maintenance:

| Enterprise Earning / Deduction | Description               | Swissdec Earning / Deduction |
|--------------------------------|---------------------------|------------------------------|
| CH_AL_D20                      | ALVZ - Contribution EE    | 5030                         |
| CH_AL_D21                      | ALVZ - Contribution total | n/a                          |
| CH_AL_E16                      | Social Insurance Days     | n/a                          |
| CH_CA_MB01                     | Corr Birth Allowance      | 3032                         |
| CH_CA_MC01                     | Corr Child Allowance      | 3000                         |
| CH_CA_ME01                     | Corr Education Allowance  | 3010                         |
| CH_CA_MH01                     | Corr Household Allowance  | 3031                         |
| CH_ER_14010                    | Vacation Compensation     | 1160                         |
| CH_ER_14020                    | Holiday Compensation      | 1161                         |
| CH_FK_D10                      | FAK - Contribution EE     | n/a                          |
| CH_FK_D11                      | FAK - Contribution        | n/a                          |
| CH_FK_D12                      | FAK - Contribution ER     | n/a                          |
| CH_FK_D21                      | FAK Additional            | n/a                          |
| CH_RP_0004                     | Legal Deductions          | n/a                          |
| CH_RP_0050                     | Gross                     | 5000                         |
| CH_RP_0052                     | Legal Net                 | n/a                          |
| CH_RP_0054                     | Cash                      | 6500                         |
| CH_RP_0080                     | ER Cost Taxes             | n/a                          |
| CH_RP_5041L                    | UVGZ - LAAC Wage Cat1     | 9041                         |
| CH_RP_5042L                    | UVGZ - LAAC Wage Cat2     | 9041                         |

| Enterprise Earning / Deduction | Description                   | Swissdec Earning / Deduction |
|--------------------------------|-------------------------------|------------------------------|
| CH_RP_5045L                    | KTG - AMC Wage Cat1           | 9051                         |
| CH_RP_5046L                    | KTG - AMC Wage Cat2           | 9051                         |
| CH_RP_AH02                     | AHV Base                      | 9010                         |
| CH_RP_AH04                     | AHV Exempt Used               | n/a                          |
| CH_RP_AH50                     | AHV Exempt                    | 9012                         |
| CH_RP_AHD11L                   | AHV - AVS Wage                | 9011                         |
| CH_RP_AL02                     | ALV - AC Base                 | 9020                         |
| CH_RP_AL50                     | ALV Exempt                    | n/a                          |
| CH_RP_ALD11L                   | ALV-AC Wage                   | 9021                         |
| CH_RP_ALD21L                   | ALVZ - LAAC Wage              | 9022                         |
| CH_RP_BV02                     | BV Base                       | 9060                         |
| CH_RP_CAALL                    | Family Allowance Total        | n/a                          |
| CH_RP_FKD00                    | FAK Saldo (copy of CH_FK_D00) | n/a                          |
| CH_RP_KK02                     | KTG Base                      | 9050                         |
| CH_RP_UV02                     | UV Base                       | 9030                         |
| CH_RP_UVD11L                   | UVG - LAA Wage                | n/a                          |
| CH_RP_UVD21L                   | NBUV - NPA Wage               | 9031                         |
| CH_RP_UVZ02                    | UVGZ - LAAC Base              | 9040                         |
| CH_TX_E00                      | Employment Days Per Month     | n/a                          |
| CH_UV_D11                      | BU - Contribution             | n/a                          |

| Enterprise Earning / Deduction | Description              | Swissdec Earning / Deduction |
|--------------------------------|--------------------------|------------------------------|
| CH_UV_D20                      | NBU - Contribution EE    | 5040                         |
| CH_UV_D21                      | NBU - Contribution Total | n/a                          |
| CH_UV_D22                      | NBU - Contribution ER    | n/a                          |
| CH_UV_E16                      | UV days                  | n/a                          |

## **Additional Earnings for Child Allowance**

This table lists the additional earnings for child allowance (to cover the requirements of the Central Allowance Register) that underlie enterprise maintenance:

| Enterprise Earning / Deduction | Description            | Swissdec Earning / Deduction |
|--------------------------------|------------------------|------------------------------|
| Generated Earnings             |                        |                              |
| CH_CA_01                       | 01 Birth Allowance     | 3032                         |
| CH_CA_02                       | 02 Adoption Allowance  | 3032                         |
| CH_CA_10                       | 10 Child Allowance     | 3000                         |
| CH_CA_11                       | 11 Child All. Numerous | 3000                         |
| CH_CA_12                       | 12 Child All. Disabled | 3000                         |
| CH_CA_13                       | 13 Child All. 11 + 12  | 3000                         |
| CH_CA_20                       | 20 Education Allowance | 3010                         |
| CH_CA_21                       | 21 Educ. All. Numerous | 3010                         |
| CH_CA_22                       | 22 Educ. All. Under 16 | 3010                         |
| CH_CA_23                       | 23 Educ. All. 21 + 22  | 3010                         |
| CH_CA_30                       | 30 Diff. All. National | n/a                          |

| Enterprise Earning / Deduction | Description                   | Swissdec Earning / Deduction |
|--------------------------------|-------------------------------|------------------------------|
| CH_CA_31                       | 31 Diff. All. International   | n/a                          |
| Manual Entries                 |                               |                              |
| CH_CA_M01                      | 01 Birth Allowance C          | 3032                         |
| CH_CA_M02                      | 02 Adoption Allowance C       | 3032                         |
| CH_CA_M03                      | 03 Diff. Birth All. C         | 3032                         |
| CH_CA_M04                      | 04 Diff. Adoption All. C      | 3032                         |
| CH_CA_M10                      | 10 Child Allowance C          | 3000                         |
| CH_CA_M11                      | 11 Child All. Numerous C      | 3000                         |
| CH_CA_M12                      | 12 Child All. Disabled C      | 3000                         |
| CH_CA_M13                      | 13 Child All. 11 + 12 C       | 3000                         |
| CH_CA_M20                      | 20 Education Allowance C      | 3010                         |
| CH_CA_M21                      | 21 Educ. All. Numerous C      | 3010                         |
| CH_CA_M22                      | 22 Educ. All. Under 16 C      | 3010                         |
| CH_CA_M23                      | 23 Educ. All. 21 + 22 C       | 3010                         |
| CH_CA_M30                      | 30 Diff. All. National C      | n/a                          |
| CH_CA_M31                      | 31 Diff. All. International C | n/a                          |
| CH_CA_M32                      | 32 Child All. IVG C           | n/a                          |

## **Chapter 27**

# Global Payroll for Switzerland Accumulators

## **Understanding Global Payroll for Switzerland Accumulators**

This section provides an overview of Global Payroll for Switzerland accumulators, which you may periodically need to maintain.

The various accumulators are:

- Subtotals
- Others
- Social Insurances
- Source Tax
- 2006 Tax Statement (and later)
- Statistics LSE
- French Cross-Border Reporting Tax
- Geneva (GE) Source Tax Reporting
- Ticino (TI) Source Tax Reporting
- Source Tax Reporting (Various Cantons)
- Unemployment Reporting
- Reporting (Others)

## **Subtotals**

This table lists the accumulators, description, custom entries, and any relevant comments associated with the sub total categories:

| Accumulator | Description                 | Custom Entry | Comments                                                                                                    |
|-------------|-----------------------------|--------------|----------------------------------------------------------------------------------------------------|
| CH_00_0     | Taxable<br>(AHV,ALV,UV,Tax) | CH_00_C0     | Regular earnings that are<br>taxable and paid to the<br>employee. The earnings<br>automatically contribute to<br>AHV, ALV, UV and taxes.                                                               |
| CH_00_04    | Legal Deductions            | CH_00_C04    | Subtotal for legal social insurance deductions.                                                                                                    |
| CH_00_50    | Gross                       | CH_00_C50    | Gross payments, especially those that do not contribute through CH_00_0.                                                                                                    |
| CH_00_52    | Legal Net                   | CH_00_C52    | Subtotal for legal net pay,<br>especially before the<br>UVGZ and KTG source tax<br>deductions. Net payments that<br>contribute to legal net (only<br>those that do not contribute<br>through CH_00_0). |
| CH_00_54    | Cash                        | CH_00_C54    | Final payout coming from<br>current month. For example<br>CH_00_52 – Source Tax<br>(UVGZ and KTG etc.).                                                                                                |
| CH_00_80 ER | Cost Taxes                  | CH_00_C80    | Subtotal for employer cost.                                                                                                    |

# Others

This table lists the accumulators, description, custom entries, and any relevant comments associated with other categories:

| Accumulator  | Description                    | Custom Entry | Comments                                                                           |
|--------------|--------------------------------|--------------|------------------------------------------------------------------------------------|
| CH_00_90     | Not allowed after termination. | CH_00_C90    | Entry of these earnings for<br>terminated employees triggers<br>a payroll warning. |
| CH_BK_PAYMT8 | Bank garnishment.              |              |                                                                                    |
| CH_BK_PAYMT9 | Bank external transfers.       |              |                                                                                    |

| Accumulator | Description                        | Custom Entry | Comments                                                                                                    |
|-------------|------------------------------------|--------------|----------------------------------------------------------------------------------------------------|
| CH_ER_8010  | Base vacation and holiday premium. | CH_ER_C8010  | Collect units for calculation<br>for hourly paid employees for:<br>- vacation substitute<br>- holiday substitute                                                    |
| CH_ER_8011  | Base hourly premium previous year. | CH_ER_C8011  | Collect units of hours<br>entered for previous year for<br>calculation for hourly paid<br>employees for:<br>- vacation substitute<br>- holiday substitute           |
| CH_GR_00    | Garnishment available.             | CH_GR_C00    | Net for garnishment<br>calculation. Only use for<br>deductions that are not<br>included in legal net, but<br>determine garnishable net (for<br>example, source tax) |
| CH_GR_04    | Net garnishment bonus.             | CH_GR_C04    | Earnings considered as bonus<br>payments for garnishment<br>methods with additional<br>deduction option for bonus<br>payments.                                      |
| CH_UP_02    | Base to reduce salary.             | CH_UP_C02    |                                                                                                    |

## **Social Insurances**

This table lists the accumulators, description, custom entries, and any relevant comments associated with the social insurances functional category:

| Accumulator | Description         | Custom Entry | Comments                                                             |
|-------------|---------------------|--------------|----------------------------------------------------------------------|
| CH_AH_02    | AHV-base            | CH_AH_C02    | AHV Gross. Only use in cases that do not contribute through CH_00_0. |
| CH_AL_02    | ALV-base            | CH_AL_C02    | ALV Gross. Only use in cases that do not contribute through CH_00_0. |
| CH_AL_10    | AHV/ALV unpaid days | CH_AL_C10    | Unpaid days.                                                         |

| Accumulator | Description                               | Custom Entry | Comments                                                                                                    |
|-------------|-------------------------------------------|--------------|----------------------------------------------------------------------------------------------------|
| CH_BV_02    | BVG-base                                  | CH_BV_C02    | BVG Gross. Only use in cases that do not contribute through CH_00_0.                                                                                                    |
| CH_CA_ALL   | Family allowance total                    | CH_CA_CALL   | All family allowances. Only<br>use in cases that are not<br>assigned by standard.                                                                                                    |
| CH_KK_02    | EO base                                   | CH_EO_C02    | Only to be used if running base from the Job record.                                                                                                    |
| CH_EO_02    | EO new base regular pay                   | CH_EO_C02    | Only use for earnings that are<br>EO- but not AHV-eligible and<br>vice verse. By default = CH_<br>AH_02.                                                                                                    |
| CH_EO_02N   | EO base bonus payments                    | CH_EO_C04    | Earnings to be handled as<br>bonus payments for lookup-<br>calculation. Such earnings<br>need to contribute to CH_EO<br>_02 (most through CH_AH_<br>02) and to CH_EO_04. Only<br>use for earnings that are EO-<br>but not bonus payments in the<br>sense of taxes and vice verse.<br>By default = CH_TX_04. |
| CH_EO_04    | Worked hours for hourly paid<br>employees | CH_ER_C8000  | Collect units for calculation<br>for hourly paid employees for<br>child allowance hourly driven<br>calculations.                                                                                                    |
| CH_ER_8000  | FAK-Base                                  | CH_FK_C02    | Only use for earnings that are<br>FAK- but not AHV-eligible<br>and vice verse. By default =<br>CH_AH_D11_BASE = AHV-<br>salary.                                                                                                    |
| CH_FK_02    | Sick payment base                         | CH_KK_C02    | Only use for earnings that are<br>KTG- but not AHV-eligible<br>and vice versa. By default =<br>CH_AH_02                                                                                                    |
| CH_MI_02    | GE maternity insurance base               | CH_MI_C02    | Only use for earnings that<br>are maternity- but not AHV-<br>eligible and vice versa. By<br>default = CH_AH_D11_<br>BASE = AHV-Salary.                                                                                                    |

| Accumulator | Description                   | Custom Entry | Comments                                                                                                    |
|-------------|-------------------------------|--------------|----------------------------------------------------------------------------------------------------|
| CH_MI_10    | GE maternity insurance refund | CH_MI_C10    |                                                                                                    |
| CH_NE_02    | Net to gross base             | CH_NE_C02    | Assign earnings that get paid net for gross.                                                                                                    |
| CH_PI_01    | PK taxable amount annual rate | CH_PI_C01    | Only in cases where PI<br>contributions are calculated<br>by payroll. For gross reported<br>to AGB see CH_PK_02/04.<br>Only if Annual rate from Job<br>is not the appropriate value.<br>Default = Annual rate. |
| CH_PI_02    | PK internal time              | CH_PI_C02    | Worked hours for hourly paid employees.                                                                                                    |
| CH_PK_02    | Yearly salary for PK          | CH_PK_C02    | Reported to AGB interface.                                                                                                    |
| CH_PK_04    | Bonus salary for PK           | CH_PK_C04    | Reported to AGB interface.                                                                                                    |
| CH_SI_100   | UV conf.                      | CH_SI_C100   | Base for UV conform in additional insurances.                                                                                                    |
| CH_SI_200   | Additional Insurance 050      | CH_SI_C200   |                                                                                                    |
| CH_SI_210   | Additional Insurance 060      | CH_SI_C210   |                                                                                                    |
| CH_SI_220   | Additional Insurance 070/080  | CH_SI_C220   |                                                                                                    |
| CH_SI_230   | Additional Insurance          | CH_SI_C230   |                                                                                                    |
| CH_UV_02    | UV-Base                       |              | Only in cases where<br>employees do not contribute<br>through CH_00_0 or need to<br>be reversed as they contribute<br>through CH_00_0.                                                                         |

# Source Tax

This table lists the accumulators, description, custom entries, and any relevant comments associated with the source tax functional category:

| Accumulator | Description                        | Custom Entry | Comments                                                                                                    |
|-------------|------------------------------------|--------------|----------------------------------------------------------------------------------------------------|
| CH_TX_02    | Source tax-base.                   | CH_TX_C02    | Only in cases that do not<br>contribute through CH_00_<br>0 or through CH_CA_ALL<br>or need to be reversed as they<br>contribute through CH_00_0.                                                                       |
| CH_TX_03    | Tax regular payments not prorated. | CH_TX_C03    | Only earnings that need to be<br>forecasted for the year but not<br>for the month in case of mid<br>period hire or termination.                                                                                         |
| CH_TX_04    | Tax bonus.                         | CH_TX_C04    | Earnings to be handled as<br>bonus payments for lookup<br>calculation. Such earnings<br>need to contribute to CH_TX<br>_02 (most through CH_00_0)<br>and to CH_TX_04. All such<br>earnings need to be assigned<br>here. |
| CH_TX_05TI  | Lump expenses TI.                  | CH_TX_C05TI  |                                                                                                    |
| CH_TX_10    | Source tax per month source.       | CH_TX_C10    | Only use for additional customer source tax deductions.                                                                                                    |
| CH_TX_12    | Tax rates adjustment.              | CH_TX_C12    |                                                                                                    |

### Swiwsdec 4.0

This table lists the Swiwsdec 4.0 accumulators:

| Accumulator | Description              | Custom Entry | Comments |
|-------------|--------------------------|--------------|----------|
| CH_QS_C     | C-QST Church Tax GE.     | CH_QS_CC     |          |
| CH_QS_D     | D-QST TerminationPay.    | CH_QS_CD     |          |
| CH_QS_E     | E-QST Sporadic Benefits. | CH_QS_CE     |          |
| CH_QS_F     | F-QST OwnershipRight.    | CH_QS_CF     |          |
| CH_QS_G     | G-QST BoardDirectors.    | CH_QS_CG     |          |
| CH_QS_H     | H-QST FamilyIncome.      | CH_QS_CH     |          |

| Accumulator   | Description             | Custom Entry   | Comments |
|---------------|-------------------------|----------------|----------|
| CH_QS_I       | I-QST ChargesEffective. | CH_QS_CI       |          |
| CH_QS_J       | J-QST ChargesLumpSum    | CH_QS_CJ       |          |
| CH_TX_AWDINCH | Workdays Switzerland.   | CH_TX_CADWINCH |          |

# 2006 Tax Statement (and later)

This table lists the accumulators, description, custom entries, and any relevant comments associated with the 2006 tax statement (and later) functional category:

| Accumulator | Description                     | Custom Entry | Comments                                                                                                    |
|-------------|---------------------------------|--------------|----------------------------------------------------------------------------------------------------|
| CH_LW_10    | LAW 2006, line 1                | CH_LW_C10    | Only in cases that do not<br>contribute through CH_00_0<br>or need to be reversed as they<br>contribute through CH_00_0. |
| CH_LW_101   | LAW 2006, line 10.1             | CH_LW_C101   |                                                                                                    |
| CH_LW_102   | LAW 2006, line 10.2             | CH_LW_C102   |                                                                                                    |
| CH_LW_120   | LAW 2006, line 12               | CH_LW_C120   | Only use for deductions that<br>are not included in CH_TX_<br>10. Default = CH_TX_10.                                    |
| CH_LW_1311  | LAW 2006, line 13.1.1           | CH_LW_C1311  |                                                                                                    |
| CH_LW_1311A | LAW 2006, line 13.1.1 Check box | CH_LW_C1311A |                                                                                                    |
| CH_LW_1312  | LAW 2006, line 13.1.2           | CH_LW_C1312  |                                                                                                    |
| CH_LW_1321  | LAW 2006, line 13.2.1           | CH_LW_C1321  |                                                                                                    |
| CH_LW_1322  | LAW 2006, line 13.2.2           | CH_LW_C1322  |                                                                                                    |
| CH_LW_1323  | LAW 2006, line 13.2.3           | CH_LW_C1323  |                                                                                                    |
| CH_LW_133   | LAW 2006, line 13.3             | CH_LW_C133   |                                                                                                    |

| Accumulator | Description           | Custom Entry | Comments                       |
|-------------|-----------------------|--------------|--------------------------------|
| CH_LW_140   | LAW 2006, line 14     |              |                                |
| CH_LW_15xxx | LAW 2006, line 15     | CH_LW_C15xxx | Trigger corresponding message. |
| CH_LW_21    | LAW 2006, line 2.1    | CH_LW_C21    |                                |
| CH_LW_22    | LAW 2006, line 2.2    | CH_LW_C22    |                                |
| CH_LW_23    | LAW 2006, line 2.3    | CH_LW_C23    |                                |
| CH_LW_30    | LAW 2006, line 3      | CH_LW_C30    |                                |
| CH_LW_40    | LAW 2006, line 4      | CH_LW_C40    |                                |
| CH_LW_50    | LAW 2006, line 5      | CH_LW_C50    |                                |
| CH_LW_60    | LAW 2006, line 6      | CH_LW_C60    |                                |
| CH_LW_70    | LAW 2006, line 7      | CH_LW_C70    |                                |
| CH_LW_90    | LAW 2006, line 9      | CH_LW_C90    |                                |
| CH_LW_F     | LAW 2006, check box F | CH_LW_CF     |                                |
| CH_LW_G     | LAW 2006, check box G | CH_LW_CG     |                                |

# **Statistics - LSE**

Accumulators, description, custom entries, and any relevant comments associated with Statistics — LSE — Swissdec 4.0

| Accumulator | Description             | Custom Entry | Comments |
|-------------|-------------------------|--------------|----------|
| CH_LE_JF1   | TotalHoursOfWork Year   |              |          |
| CH_LE_JF2   | TotalLessonsOfWork Year |              |          |
| CH_LE_Л     | Gross Earnings Year     |              |          |

| Accumulator | Description                 | Custom Entry | Comments |
|-------------|-----------------------------|--------------|----------|
| CH_LE_JJ    | Allowances Year             |              |          |
| CH_LE_JK    | FamIncSupplement Year       |              |          |
| CH_LE_JL    | Social Contributions Year   |              |          |
| CH_LE_JM    | BVG-LPP-RegularContr Year   |              |          |
| CH_LE_JO    | Earnings13th                | CH_LE_CJO    |          |
| CH_LE_JP    | Overtime                    | CH_LE_CJP    |          |
| CH_LE_JQ    | SporadicBenefits            | CH_LE_CJQ    |          |
| CH_LE_JR    | FringeBenefits              | CH_LE_CJR    |          |
| CH_LE_JS    | CapitalPayment              | CH_LE_CJS    |          |
| CH_LE_JT    | OtherBenefits               | CH_LE_CJT    |          |
| CH_LE_JY    | PaymentsByThird Year        |              |          |
| CH_LE_JZ    | BVG-LPP-PurchaseContr       | CH_LE_CJZ    |          |
| CH_LE_OF1   | TotalHoursOfWork October    | CH_LE_COF1   |          |
| CH_LE_OF2   | TotalLessonsOfWork October  | CH_LE_COF2   |          |
| CH_LE_OI    | GrossEarnings October       | CH_LE_COI    |          |
| CH_LE_OJ    | Allowances October          | CH_LE_COJ    |          |
| CH_LE_OK    | FamIncSupplement October    | CH_LE_COK    |          |
| CH_LE_OL    | SocialContributions October | CH_LE_COL    |          |
| CH_LE_OM    | BVG-LPP-RegContr October    | CH_LE_COM    |          |
| CH_LE_OY    | PaymentsByThird October     | CH_LE_COY    |          |

# French Cross-Border Reporting Tax

This table lists the accumulators, description, custom entries, and any relevant comments associated with the functional category for the French cross-boarder reporting tax:

| Accumulator | Description                       | Custom Entry | Comments                                                                                                    |
|-------------|-----------------------------------|--------------|----------------------------------------------------------------------------------------------------|
| CH_TX_GG1B  | Tax Gross Cross Boarder<br>France | CH_TX_CGG1B  | Only in cases that do not<br>contribute through CH_00_0<br>or need to be reversed as they<br>contribute through CH_00_0. |

# Geneva (GE) Source Tax Reporting (will expire on 31.12.2014)

This table lists the accumulators, description, custom entries, and any relevant comments associated with the functional category for Geneva (GE) source tax reporting:

| Accumulator    | Description                   | Custom Entry | Comments |
|----------------|-------------------------------|--------------|----------|
| CH_TX_GE31_YTD | GE Days worked.               | CH_TX_CGE31  |          |
| CH_TX_GE34_YTD | GE indemnities Department.    | CH_TX_CGE38  |          |
| CH_TX_GE37     | AQ GE Prestations en capital. | CH_TX_CGE37  |          |
| CH_TX_GE38     | AQ GE Indemnities pour frais. | CH_TX_CGE38  |          |
| CH_TX_GE39     | Unpaid days attestation quit. | CH_TX_CGE39  |          |

# Ticino (TI) Source Tax Reporting

This table lists the accumulators, description, custom entries, and any relevant comments associated with the functional category for Ticino (TI) source tax reporting:

| Accumulator | Description               | Custom Entry | Comments |
|-------------|---------------------------|--------------|----------|
| CH_TX_TI21  | Source Tax TI expenses    | CH_TX_CTI21  |          |
| CH_TX_TI22  | Source Tax TI unpaid days | CH_TX_TI22   |          |

# Source Tax Reporting (Various Cantons)

This table lists the accumulators, description, custom entries, and any relevant comments associated with the functional category for source tax reporting for various cantons:

| Accumulator | Description                   | Custom Entry | Comments |
|-------------|-------------------------------|--------------|----------|
| CH_TX_06    | QS additional Premium (s. 2i) | CH_TX_C06    |          |
| CH_TX_06AI  | Source Tax Premium AI         | CH_TX_C06AI  |          |
| CH_TX_06AR  | Source Tax Premium AR         | CH_TX_C06AR  |          |
| CH_TX_06VD  | Source Tax Premium VD         | CH_TX_C06VD  |          |
| CH_TX_06ZH  | Source Tax Premium ZH         | CH_TX_C06ZH  |          |

# **Unemployment Reporting**

This table lists the accumulators, description, custom entries, and any relevant comments associated with the functional category for Unemployment report.

| Accumulator  | Description   | Custom Entry  | Comments |
|--------------|---------------|---------------|----------|
| CH_AL_L17_BN | Line 17 BN    | CH_AL_CL17_BN |          |
| CH_AL_L1_MS  | Line 17 MS    | CH_AL_CL17_MS |          |
| CH_AL_L17_13 | Line 17 13    | CH_AL_CL17_13 |          |
| CH_AL_CODE1  | Line 19 Code1 | CH_AL_CCODE1  |          |
| CH_AL_CODE2  | Line 19 Code2 | CH_AL_CCODE2  |          |
| CH_AL_CODE3  | Line 19 Code3 | CH_AL_CCODE3  |          |
| CH_AL_CODE4  | Line 19 Code4 | CH_AL_CCODE4  |          |
| CH_AL_CODE5  | Line 19 Code5 | CH_AL_CCODE5  |          |
| CH_AL_CODE6  | Line 19 Code6 | CH_AL_CCODE6  |          |

# **Reporting (Others)**

This table lists the accumulators, description, custom entries, and any relevant comments associated with other reporting situations:

| Accumulator | Description      | Custom Entry | Comments |
|-------------|------------------|--------------|----------|
| CH_RP_2DEC  | Show 2 decimals. | CH_RP_C2DEC  |          |
| CH_RP_ZERO  | Show if zero.    | CH_RP_CZERO  |          |

# **Using Customer Exits**

# **Understanding Customer Exits**

The Global Payroll for Switzerland application offers multiple customer exits that allow you to adjust the logic of the application without loosing the benefit of existing functionality. Besides the customer exits for accumulators, the Global Payroll for Switzerland application offers exits within formulas. These empty formulas are positioned in the standard formula at a point, where they allow you to adjust values or exit the full logic. Those formulas are normally not changed by when we update the application.

### **Related Links**

Understanding Global Payroll for Switzerland Accumulators

## Formula Table for Overriding Exits

| Formula           | Description              | Exit          | Examples of customer overrides                                                                         |
|-------------------|--------------------------|---------------|----------------------------------------------------------------------------------------------------|
| CH_00_SYS_RES     | Resolve system elements. | CH_00_CHOURLY | Override pay frequency.<br>Default is D = Daily; H =<br>Hourly; W = Weekly                             |
| CH_EP_CHK_1002_FF | Check 1002 ff.           | CH_BK_CFO001  | Bank ID for post finance.<br>Default is 9000.                                                          |
| CH_CA_FO002       | Allowance amount.        | CH_CA_CFO002  | Customer logic for child<br>allowance, that is covered as<br>an exception by the FAK_<br>CAF provider. |
| CH_CA_FO003       | CA row processing.       | CH_CA_CFO003  | Full override of child allowance calculation.                                                          |
| CH_CA_FO003       | CA row processing.       | CH_CA_CFO003B | Override for canton GE, if<br>covered by the FAK_CAF<br>provider as an exception.                      |

This table lists the formulas, exits and examples of customer overrides:

| Formula        | Description                           | Exit            | Examples of customer overrides                                                                                                    |
|----------------|---------------------------------------|-----------------|----------------------------------------------------------------------------------------------------|
| CH_CA_FO003    | CA row processing.                    | CH_CA_CFO003C   | Adjustments to child<br>allowance, if covered by the<br>FAK_CAF provider as an<br>exception.                                       |
| CH_EO_FO100    | EO select method for base.            | CH_EO_CFO100    | Customer can switch from<br>monthly average to 12 month<br>average as required by law.                                             |
| CH_ER_FOGCMTH  | 13th month arrears eligibility.       | CH_ER_CFOGCMTH  | Adjust eligibility for 13th<br>month. Default is Empl_<br>Status = A.                                                              |
| CH_ER_FOGCPAY  | 13th month pay eligibility frequency. | CH_ER_CFOGCPAY  | Adjust pay out events. Default is Termination or December.                                                                         |
| CH_ER_FO012    | Hourly in hundred base.               | CH_ER_CFO012    | Override vacation entitlement.<br>Default is bracket CH_ER_<br>BR001.                                                              |
| CH_ER_FO022    | Holiday premium hourly payment.       | CH_ER_CFO022    | Override holiday entitlement.<br>Default is bracket CH_ER_<br>BR002.                                                               |
| CH_ER_FO1000   | Active employee.                      | CH_ER_CFO1000   | Define active employees.<br>Default is Empl_Status = A.                                                                            |
| CH_ER_FO1301   | 13th month pre-processing             | CH_ER_CFO1301   | Override if multiple pay out periods are for 13th month.                                                                           |
| CH_ER_FO1331   | 13th month post processing.           | CH_ER_CF01331   | Override if multiple pay out periods are for 13th month.                                                                           |
| CH_MC_FOINPUT  | Generate MC input.                    | CH_MC_CFOINPUT  | Adjust input logic for multiple<br>contracts. For example,<br>in case of additional MC<br>companies or additional MC<br>channels.  |
| CH_MC_FOOUTPUT | MC prepare output.                    | CH_MC_CFOOUTPUT | Adjust output logic for<br>multiple contracts. For<br>example, in case of additional<br>MC companies or additional<br>MC channels. |

| Formula          | Description                                   | Exit              | Examples of customer overrides                                                                                                    |
|------------------|-----------------------------------------------|-------------------|----------------------------------------------------------------------------------------------------|
| CH_MT_FO001      | Maternity - Geneva 80 percent<br>refund.      | CH_MT_CFO001      | Adjustments to maternity<br>payments, if covered by the<br>maternity insurance as an<br>exception.                                                                    |
| CH_PI_FO001      | PK eligibility.                               | CH_PI_CFO001      | Complete override of pension fund eligibility.                                                                                                    |
| CH_PI_FO002      | PK calculate contribution.                    | CH_PI_CFO002      | Complete override of pension fund amounts.                                                                                                    |
| CH_PI_FO010      | PK contribution hourly.                       | CH_PI_CFO010      | Adjust pension fund eligibility.                                                                                                    |
| CH_PI_FO012      | PK calculation contribution monthly.          | CH_PI_CFO012      | Adjust pension fund amounts.                                                                                                    |
| CH_RP_FO001      | Variables for reporting.                      | CH_RP_CFO001      | Create additional print only elements                                                                                                    |
| CH_SI_AR210_PROC | Positive set of additional insurances detail. | CH_SI_CAR210_PROC | Adjust logic for additional insurances.                                                                                                    |
| CH_SI_EE_OVRD    | SI employee override.                         | CH_SI_CEE_OVRD    | Adjust logic for employee's accident insurance.                                                                                                    |
| CH_SI_FO200      | Additional insurance process.                 | CH_SI_CFO200      | Adjust logic for additional insurances.                                                                                                    |
| CH_TX_FO050      | Yearly (period) tax<br>adjustment.            | CH_TX_CFO050      | Adjust logic for source<br>tax lookup. For example,<br>to handle negative gross<br>according to the companies<br>agreements.                                          |
| CH_TX_FO060      | Cross boarder.                                | CH_TX_CFO060      | Adjust logic to identify<br>Source Tax Cross border.<br>Default is employee with<br>address outside Switzerland<br>if not already identified by<br>source tax tariff. |
| CH_TX_FO110      | Tax calculation lookup.                       | CH_TX_CFO110      | Adjust logic for source tax lookup.                                                                                                    |

| Formula     | Description              | Exit         | Examples of customer overrides                                                      |
|-------------|--------------------------|--------------|-------------------------------------------------------------------------------------|
| CH_TX_WAF07 | Prepare WA for LAW 2006. | CH_LW_CFO001 | Override status of pensioner<br>for tax statement. Default is A<br>= Tax Statement. |
| CH_TX_WAF07 | Prepare WA for LAW 2006. | CH_TX_CWAF07 | Update for all attributes,<br>before write array gets saved.                        |
| CH_UV_FO010 | UV Calculation percent.  | CH_UV_CFO010 | Adjust logic for employee's accident insurance.                                     |
| CH_ZV_FO001 | Additional insurances.   | CH_ZV_CFO001 | Adjust logic for additional insurances.                                             |

# **Understanding Custom Exit to Assign Source Banks**

Custom exit formula is useful in cases, if GP standard methods for assignment of different source banks may not sufficient for separation of source banks.

Tthe custom exit formula for Swiss bank is defined by using Formula Name page.

## Formula Name Page

Use Formula Name page to define Custom Exit Formula.

Navigation:

Set Up HCM >Product Related >Global Payroll & Absence Mgmt >Elements, Supporting Elements >Formulas

| Formula Name Field-by-Field Definition Text Definition |                                         |
|--------------------------------------------------------|-----------------------------------------|
| *Name CH_BK_CF0001                                     | Element Type Formula                    |
| *Description Custom exit CH_BK_CF0001                  | *Field Format Decimal 👻                 |
| *Definition As Of Date Calendar Period End Date 👻      | Element Nbr 43060 Always Recalculate    |
| Element Use                                            | Override Levels                         |
| *Owner PS Delivered / Not Maintained +                 | Pay Entity Via Elements                 |
| *Class Customary -                                     | Pay Group Element Definition            |
| *Used By Specific Country -                            | Payee Positive Input                    |
| Country CHE Switzerland                                | Calendar                                |
| Industry/Region                                        | Results                                 |
| Category                                               | Store                                   |
|                                                        | Store if Zero                           |
|                                                        |                                         |
| Resolution Parameters                                  | Version Information                     |
| This element type does not require additional          | Last Updated 07/24/07 10:22:15.000000PM |
| resolution parameters.                                 | Last Updated By PPLSOFT                 |
|                                                        | User Version P 9.00.00.689726           |
|                                                        | Version P_3.00.00.063720                |
| Custom Fields Comments                                 |                                         |

This example illustrates the fields and controls on the Formula Name page.

Note: PeopleSoft delivers the custom exit empty.

### **Proposal for Customer Formula**

```
0 >> FM[CH_BK_CF0001]
IF ... = ... Then
'XXX' >>
>> VR[CH_BK_POST_RECEIVE]
End If
```

**Note:** In case an employee has multiple accounts, all accounts need to be transferred from the same source banks.

### Application Engine GPCH\_BK\_TRN.GPCHBK12.Step01

```
UPDATE PS GPCH BK XFER EE
  SET SRC_BANK_ID = ( SELECT R.CHAR_PIN_VAL
  FROM PS_GP_RSLT_PIN R
, PS_GP_PIN P
 WHERE P. PIN NM = 'CH BK POST RECEIVE'
   AND P.PIN NUM = R.PIN NUM
   AND PS_GPCH_BK_XFER_EE.CAL_RUN_ID = R.CAL_RUN_ID
   AND PS_GPCH_BK_XFER_EE.CAL_ID = R.CAL_ID
AND PS_GPCH_BK_XFER_EE.GP_PAYGROUP = R.GP_PAYGROUP
AND PS_GPCH_BK_XFER_EE.EMPLID = R.EMPLID
   AND PS GPCH BK XFER EE.EMPL RCD = R.EMPL RCD)
WHERE PS GPCH BK XFER EE.CAL RUN ID = %Bind(CAL RUN ID)
   AND PS_GPCH_BK_XFER_EE.PAY_ENTITY = %Bind(PAY_ENTITY)
AND PS_GPCH_BK_XFER_EE.EMPLID_BETWEEN %Bind(EMPLID_FROM) AND %Bind(EMPLID_TO)
   AND ( EXISTS (
 SELECT 'X'
  FROM PS_GP_RSLT_PIN R
  , PS_GP_PIN P
 WHERE P. PIN NM = 'CH BK POST RECEIVE'
   AND P.PIN NUM = R.PIN NUM
   AND PS GPCH BK XFER EE.CAL RUN ID = R.CAL RUN ID
```

AND PS\_GPCH\_BK\_XFER\_EE.CAL\_ID = R.CAL\_ID AND PS\_GPCH\_BK\_XFER\_EE.GP\_PAYGROUP = R.GP\_PAYGROUP AND PS\_GPCH\_BK\_XFER\_EE.EMPLID = R.EMPLID AND PS\_GPCH\_BK\_XFER\_EE.EMPL\_RCD = R.EMPL\_RCD)

# **Robust File Management**

## **Robust File Management**

In Global Payroll for Switzerland environment, all files are stored as attachments. In most cases, a link first navigates to a standard sub-page, which allows required action on any XML file. For all files, actions such as **Upload**, **Save**, **Delete** and **View Files** are active.

File Management Options page

| File Management Opti | ons             |        |            |     |               |      |           | 1 |
|----------------------|-----------------|--------|------------|-----|---------------|------|-----------|---|
| File ELM_2011_KW2    | _1_Y_01_001.xml |        |            |     |               |      |           |   |
| Upload Files         | Save            | Delete | View Files | Run | Validate file | Send | Printview |   |
| OK Cancel            |                 |        |            |     |               |      |           |   |

For some files, further options are available. They are:

- Run
- Validate
- Send
- Printview

The following graphic gives an overview of files and supported actions:

|        |                           | Upload   | Save  | Delete   | View(native) | Call Engine | Send   | Validate | XM |
|--------|---------------------------|----------|-------|----------|--------------|-------------|--------|----------|----|
| nal L  | og file                   |          |       |          |              |             |        |          |    |
| swis   | ssdec                     |          |       |          |              |             |        |          |    |
|        | EIV                       | Y        | Y     | Y        | Y            | N           | N      | N        | Ν  |
|        | PIV                       | N        | Y     | N        | Y            | N           | N      | N        | Ν  |
| FAK    | CAF                       |          |       |          |              |             |        |          |    |
|        | eAHV                      | Y        | Y     | Y        | Y            | N           | N      | N        | Ν  |
|        | AKB                       | Y        | Y     | Y        | Y            | N           | N      | N        | Ν  |
|        | others                    | Y        | Y     | Y        | Y            | N           | N      | N        | Ν  |
| Sou    | rce Tax                   |          |       |          |              |             |        |          |    |
|        | ISEL                      | Y        | Y     | Y        | Y            | N           | N      | N        | Ν  |
|        | Passerell                 | Y        | Y     | Y        | Y            | N           | N      | N        | Ν  |
|        | Others                    | Y        | Y     | Y        | Y            | N           | N      | N        | Ν  |
| file   |                           | •1)      |       |          |              |             |        |          |    |
| swis   | ssdec                     |          |       |          |              |             |        |          |    |
|        | EIV                       | N        | Y     | N        | Y            | N           | N      | N        | N  |
|        | PIV                       | N        | Y     | N        | Y            | N           | N      | N        | N  |
| FAK.   | CAF                       |          |       |          |              |             |        |          |    |
|        | eAHV                      | N        | Y     | N        | Y            | N           | N      | N        | N  |
|        | AKB                       | N        | Y     | N        | Y            | N           | N      | N        | N  |
|        | others                    | N        | Y     | N        | Y            | N           | N      | N        | N  |
| Sou    | rce Tax                   |          |       |          |              |             |        |          |    |
|        | ISEL                      | N        | Y     | N        | Y            | N           | N      | N        | Ν  |
|        | Passerell                 | N        | Y     | N        | Y            | N           | N      | N        | N  |
|        | Others                    | N        | Y     | N        | Y            | N           | N      | N        | N  |
|        | <ol> <li>shoul</li> </ol> | d be alr | ready | always   | there        |             |        |          |    |
| onse   | XML                       |          |       |          |              |             |        |          |    |
| _      | ssdec                     |          |       |          |              |             |        |          |    |
|        | EIV                       | Y        | Y     | Y        | Y            | N           | N      | N        | N  |
|        | PIV                       | N        | Y     | N        | Y            | N           | N      | N        | N  |
| FAK    | CAF                       |          |       |          |              |             |        |          |    |
|        | eAHV                      | Y        | Y     | Y        | Y            | N           | N      | N        | N  |
|        | AKB                       | Y        | Y     | Y        | Y            | N           | N      | N        | Ν  |
|        | others                    | Y        | Y     | Y        | Y            | N           | N      | N        | Ν  |
| Sou    | rce Tax                   |          |       |          |              |             |        |          |    |
|        | ISEL                      | Y        | Y     | Y        | Y            | N           | N      | N        | N  |
|        | Passerell                 | Y        | Y     | Y        | Y            | Y •2)       | N      | Y        | Y  |
|        | Others                    | Y        | Y     | Y        | Y            | N           | N      | N        | N  |
|        | •2) = Call                | upload   | TaxID | ) as rep | orted by Can | ton as remo | ote re | sponse   |    |
|        |                           |          |       |          |              |             |        |          |    |
|        |                           |          |       |          |              |             |        |          |    |
|        |                           | Upload   | Save  | Delete   | View(native) | Call Engine | Send   | Validate | XM |
| nal Lo | g file / EL               |          |       |          |              |             |        |          |    |
| _      | ALL                       | Y        | Y     | Y        | Y            | N           | N      | N        | N  |
|        | ALL                       | T        | T     | T        | 1            | IN          | N      | IN       | ľ  |

## Chapter 30

# Year End Audit

## Year End Audit

PeopleSoft provides a flexible framework to audit all Swissdec XML in 3 'dimensions':

- Synchronous Audit (Earnings/Deductions with corresponding TAGs).
- Integrity
  - Internal (Earnings/Dedcutions Top to Down)
  - External (XML details with XML Totals)

To enable a XML evaluation with XML adequate tools (XSLT), the dashboard processing is enhanced to create former GPCHAL08 output as XML file with results per emplid.

Navigation:

#### Global Payroll & Absence Mgmt >Year End Processing >Year End Process CHE

Prepare Files - Year End Audit

| repare Files Process Files                                                                                       |                   |                           |                         |
|----------------------------------------------------------------------------------------------------|-------------------|---------------------------|-------------------------|
| Run Control ID FMB_GWA_800<br>Language English 🗸                                                                 | Report Manager    | Process Monitor           | Run                     |
| un_Options                                                                                                    |                   |                           |                         |
| Pay Year 2013                                                                                                    | Company GWA       |                           | Delete                  |
|                                                                                                    | Domain ID 800 🔍   |                           |                         |
| BVG-ValidAsOf 01.01.2014                                                                                         | Dougan ID 000 -   |                           |                         |
| BVG-ValidASOT 01.01.2014                                                                                         | Print Class GPCHD | M21Q                      |                         |
| Dashboard Parameters                                                                                             |                   | M21                       |                         |
|                                                                                                    |                   | M2                        |                         |
| Dashboard Parameters                                                                                             | Print Class GPCHD | V                         | First 🕚 1-3 of 3 🕑 Last |
| Dashboard Parameters     Report Sub Selection                                                                    | Print Class GPCHD | V                         | First 🕚 1-3 of 3 🕑 Last |
| Dashboard Parameters     Report Sub Selection Selected Processes                                                 | Print Class GPCHD | ersonalize   Find   🔄   🛄 | First 🕢 1-3 of 3 🕑 Last |
| <ul> <li>Dashboard Parameters</li> <li>Report Sub Selection</li> <li>Selected Processes</li> <li>Type</li> </ul> | Print Class GPCHD | ersonalize   Find   🔄   🛄 | First 🕚 1-3 of 3 🕑 Last |

An Audit Step is defined in an Audit Module.

Navigation:

Global Payroll & Absence Mgmt >Year End Processing >Audit Modules CHE

### Audit XML Modules CHE page

| Audit XML Modules CHE               |                             |                 |                       |
|-------------------------------------|-----------------------------|-----------------|-----------------------|
| Audit Module ID 1110                |                             |                 |                       |
| Audit Module                        |                             | Find   View All | First 🕙 1 of 1 🕑 Last |
| Effective Date 01.01.1998           |                             | Status Active   | • + -                 |
| *Description AHV Integ1 #Base       |                             |                 |                       |
| Audit Type Internal Integrity Audit | <b>~</b>                    |                 |                       |
| CH_RP_0050                          | Gross                       |                 |                       |
| CH_AU_INT_110                       | Standard Adj Int Module 110 | Action Type Add | <b>~</b>              |
| CH_AU_CINT_110                      |                             | Action Type Add | <b>~</b>              |
| CH_RP_AH02                          | 1110<br>AHV Base            |                 |                       |

Oracle provides 44 modules as system data.

Audit Modules get combined into Audit Sets (e.g. Audit for AHV\_AVS or the full Audit across all Swissdec domains).

Navigation:

### Global Payroll & Absence Mgmt >Year End Processing >Audit Set of Modules CHE

| Audit XML | Set | of Mod | lules | CHE | page |
|-----------|-----|--------|-------|-----|------|
|-----------|-----|--------|-------|-----|------|

| udit Set   |                    |            |                     |                          | Find   Vi          | ew All 🔋 First 🕚 | 1 of 1 🕑 Las | t |
|------------|--------------------|------------|---------------------|--------------------------|--------------------|------------------|--------------|---|
| E          | fective Date       | 01.01.1998 | 31                  | Status Active -          |                    |                  |              | + |
|            | *Description       | Full Audit |                     |                          |                    |                  |              |   |
| Audit Modu | les                |            |                     |                          |                    |                  |              |   |
| Audit Mod  | ule                |            |                     | Personalize   Find   Vi  | ew All   🖾   🛅     | First 🕚 1-10 of  | 44 🕑 Last    |   |
| Seq Nb     | Audit<br>Module ID | Domain     | Desciption          | Audit Type               | Precision<br>Level | Sign             |              |   |
| 1 1110     | 1110 🔍             |            | AHV Integ1 #Base    | Internal Integrity Audit | 1,00               | Absolute 👻       | + -          |   |
| 2 1120     | 1120 🔍             |            | AHV Integ2#Wage     | Internal Integrity Audit | 1,00               | Absolute 🔻       | + -          |   |
| 3 1130     | 1130 🔍             |            | KTG Integ1 #Base    | Internal Integrity Audit | 1,00               | Absolute 🔻       | + -          |   |
| 4 1140     | 1140 🔍             |            | ALV Integ1 #Wage    | Internal Integrity Audit | 1,00               | Absolute 🔻       | + -          |   |
| 5 1150     | 1150 🔍             |            | ALVZ Integ1 #Wage   | Internal Integrity Audit | 1,00               | Absolute 🔻       | + -          |   |
| 6 1160     | 1160 🔍             |            | UVGZ Integ1 #Wage   | Internal Integrity Audit | 1,00               | Absolute 💌       | + -          |   |
| 7 1170     | 1170 🔍             |            | UVG Integ1 #Base    | Internal Integrity Audit | 1,00               | Absolute 🔻       | + -          |   |
| 8 1180     | 1180 🔍             |            | UVG Int2 #BU Wage   | Internal Integrity Audit | 1,00               | Absolute 💌       | + -          |   |
| 9 1190     | 1190 🔍             |            | UVG Int2 #NBU Wage  | Internal Integrity Audit | 1,00               | Absolute 🔻       | + -          |   |
| 10 1200    | 1200 🔍             |            | Net Int1 #Legal Net | Internal Integrity Audit | 1,00               | Absolute 👻       | + -          |   |

Oracle provides 1 Audit Set with all 44 Audit modules as system data.

Finally, the Audit Set gets mapped to a set of internal and external XML and the user launches the audit process.

### Navigation:

## Global Payroll & Absence Mgmt >Year End Processing >Manage Audit CHE

## Manage Audit XML CHE page

|         | Company G           | WA 🔍               |                    |                                |                 |                     |         |
|---------|---------------------|--------------------|--------------------|--------------------------------|-----------------|---------------------|---------|
|         | Pay Year 20         | 013                |                    |                                |                 |                     |         |
|         | Report Period Ye    | -                  | -                  |                                |                 |                     |         |
|         | Version             | 1                  |                    |                                |                 |                     |         |
|         | Description Au      |                    |                    |                                |                 |                     |         |
|         |                     | M_2013_GWA_800_Y_  |                    | Internal File                  |                 |                     |         |
|         | External File Id EL | _M_2013_GWA_1_Y_01 | _001.xml 🔍         | External File                  |                 |                     |         |
|         | Audit Set ID 1      | Sull Audit         |                    |                                |                 | Use Precision in    | Results |
| Modules |                     |                    | Pers               | sonalize   Find   View All   🖓 | 🛛 📔 🛛 First     | ④ 1-10 of 44   Last |         |
| Seq Nbr | Audit Module ID     | Domain             | Description        |                                | Precision Level | Sign                |         |
| 1110    | 1110                |                    | AHV Integ1 #Base   | Internal Integrity Audit       | 1,00            | Absolute Value      |         |
| 1120    | 1120                |                    | AHV Integ2 #Wage   | Internal Integrity Audit       | 1,00            | Absolute Value      |         |
| 1130    | 1130                |                    | KTG Integ1 #Base   | Internal Integrity Audit       | 1,00            | Absolute Value      |         |
| 1140    | 1140                |                    | ALV Integ1 #Wage   | Internal Integrity Audit       | 1,00            | Absolute Value      |         |
| 1150    | 1150                |                    | ALVZ Integ1 #Wage  | Internal Integrity Audit       | 1,00            | Absolute Value      |         |
| 1160    | 1160                |                    | UVGZ Integ1 #Wage  | Internal Integrity Audit       | 1,00            | Absolute Value      |         |
| 1170    | 1170                |                    | UVG Integ1 #Base   | Internal Integrity Audit       | 1,00            | Absolute Value      |         |
| 1180    | 1180                |                    | UVG Int2 #BU Wage  | Internal Integrity Audit       | 1,00            | Absolute Value      |         |
|         | 1190                |                    | UVG Int2 #NBU Wage | Internal Integrity Audit       | 1,00            | Absolute Value      |         |
| 1190    |                     |                    |                    |                                |                 |                     |         |

You can also schedule batch process by means of Audit Schedule Details modal window.

#### Audit Schedule Details Modal Window

|         |                 | 2015<br>rearly v |                                                     | Internal File<br>External File    | cision in Results View      |
|---------|-----------------|------------------|-----------------------------------------------------|-----------------------------------|-----------------------------|
| Module  | S               |                  |                                                     | Personalize   Find   View All   🔄 | 🔣 First 🕙 1-10 of 44 🕑 Last |
| Seq Nbr | Audit Module ID | Domain Desc      | Audit Schedule Details                              | Audit Tupe Precision sin          | x                           |
| 1110    | 1110            | AHV              |                                                     |                                   | ute Value                   |
| 1120    | 1120            | AHV              |                                                     |                                   | ute Value                   |
| 1130    | 1130            | KTG              | 1                                                   |                                   | ute Value                   |
| 1140    | 1140            | ALV              | Run Date                                            | 21                                | ute Value                   |
| 1150    | 1150            | ALV              | Run Time                                            |                                   | ute Value                   |
| 1160    | 1160            | UVG              | Provide Date and Time to<br>leave blank to run now. | Schedule the Audit Process or     | ute Value                   |
| 1170    | 1170            | UVG              | OK Cancel                                           | ]                                 | ute Value                   |
| 1180    | 1180            | UVG              | 3                                                   | -                                 | ute Value                   |
| 1190    | 1190            | UVG              | 3                                                   |                                   | ute Value                   |
| 1200    | 1200            | Net              |                                                     |                                   | ute Value                   |
|         | Create XML A    | udit Audit Res   | sult XML File                                       |                                   | View Audit List             |

Schedule the audit date and time with the Create XML Audit button. The results of Audit can be reviewed online for result sets < 3 MB.

Synchrony Audit page

| econcile Review                                                                                                    |                   |                                                                                         |                                                               |                                         |       |         |
|----------------------------------------------------------------------------------------------------|-------------------|-----------------------------------------------------------------------------------------|---------------------------------------------------------------|-----------------------------------------|-------|---------|
| Synchrony Aud                                                                                                    | lit               |                                                                                         |                                                               |                                         |       |         |
| 2013/05/14 01:18                                                                                                    |                   |                                                                                         |                                                               |                                         |       |         |
| lodule List                                                                                                    |                   |                                                                                         |                                                               |                                         |       |         |
| Module                                                                                                    | Rows              | Begin                                                                                   | Adjustments                                                   | End                                     | Delta |         |
| HV Synch1 Mincome                                                                                                    | 30                | 1589951.40                                                                              | 0.00                                                          | 1589951.40                              |       | 0.0     |
| HV Synch2 #AHV free                                                                                                    | 30                | 61800.00                                                                                | 42200.00                                                      | 92200.00                                |       | 11800.0 |
| HV Synch3 #ALV wage                                                                                                    | 30                | 844934.25                                                                               | 0.00                                                          | 844934.25                               |       | 0.      |
| HV Synch4 #ALVZ wage                                                                                                    | Æ                 | 486625.10                                                                               | 0.00                                                          | 486625.10                               |       | 0.      |
| HV Synch5 #ALV free                                                                                                    | 305               | 350592.05                                                                               | 0.00                                                          | 350592.05                               |       | 0.      |
|                                                                                                    |                   |                                                                                         |                                                               |                                         |       |         |
| ow you can look at the de                                                                                                    |                   |                                                                                         |                                                               |                                         |       |         |
| orites Main Menu -> Global Payroll & A                                                                                                    | bsence Mgmt > Yea | r-End Processing > Manage A                                                             | udit XML OHE                                                  | AND AND DOOR                            | Dalka |         |
| orites   Main Menu -> Global Payrol & A<br>AHV Symch2 #AHV free                                                                                                    | bsence Mgmt > Yea | r-End Processing > Manage A<br>RP_AH0450                                                | udt X4. OE<br>Adjustments                                     | AHV-AVS-Open                            | Delta |         |
| ontes   Main Menu -> Global Payrol & A<br>AHV Synch2 #AHV free<br>WT_001 - Bosshard, Peter                                                                                                    | bsence Mgmt > Yea | r-End Processing > Manage A<br>RP_AH0450<br>0.00                                        | udit XML O+€<br>Adjustments<br>0.00                           | 0.00                                    | Delta |         |
| ontes Main Menu -> Global Payrol & A<br>AHV Symchi2 #AHV free<br>WT_001 - Bosshard. Peter<br>WT_002 - Aebi. Anna                                                                                   | bsence Mgmt > Yea | r-End Processing > Manage A<br>RP_AH0450                                                | udt X4. OE<br>Adjustments                                     |                                         | Delta | (       |
| ontes   Main Menu -> Global Payrol & A<br>ANV Symch2 #ANV free<br>WT_001 - Bosshard, Peter<br>WT_002 - Aebi, Anna<br>WT_003 - Casanova, Renato                                                     | bsence Mgmt > Yea | r-End Processing > Manage A<br>RP_AH0450<br>0.00<br>0.00                                | udit XML O-E<br>Adjustments<br>0.00<br>2600.00                | 0.00<br>2800.00                         | Delta | (       |
| ontes   Main Menu  > Global Payrol & A<br>ANV Synch2 #ANV free<br>WT_001 - Bosshard, Peter<br>WT_002 - Aebi, Anna<br>WT_003 - Casanova, Renato<br>WT_004 - Degelo, Lorenz                          | bsence Mgmt > Yea | r-End Processing > Manage A<br>RP_AH0450<br>0.00<br>0.00<br>0.00                        | udt XML O∕€<br>Adjustments<br>0.00<br>2800.00<br>0.00         | 0.00<br>2800.00<br>0.00                 | Delta |         |
| ontes Main Menu -> Global Payroll & A<br>AHV Synich2 #AHV free<br>WT_001 - Bosshard, Pater<br>WT_002 - Aebi, Anna<br>WT_003 - Casanova, Renato<br>WT_003 - Dagelo, Lorenz<br>WT_005 - Duss, Regula | bsence Mgmt > Yea | r-End Processing > Manage A<br>RP_AH0450<br>0.00<br>0.00<br>0.00<br>0.00<br>0.00        | udt XML O-€<br>Adjustments<br>0.00<br>2800.00<br>0.00<br>0.00 | 0.00<br>2800.00<br>0.00<br>0.00         | Delta |         |
| roites   Main Menu > Global Payroll & A                                                                                                    | bsence Mgmt > Yea | -End Processing > Manage A<br>RP_AH0450<br>0.00<br>0.00<br>0.00<br>0.00<br>0.00<br>0.00 | udt XML CHE<br>0.00<br>2800.00<br>0.00<br>0.00<br>0.00        | 0.00<br>2800.00<br>0.00<br>0.00<br>0.00 | Delta |         |

If you run bigger volumes, use the link 'Audit Result XML File', this will guide you to the Robust File Management subpage and there you fill the BI Publisher Template GPCH AU RSLT and click Printview.

Navigation:

#### Global Payroll & Absence Mgmt >Year End Processing >Manage Audit XML CHE

Manage Audit XML CHE - File Management Options page

| File Management Options                                    |            |
|------------------------------------------------------------|------------|
| File: Audit-GWT-2010-Y1.xml<br>Options                     |            |
| Upload Files Save Delete View Files Run Validate file Send | Printview  |
| XMLP Template:                                             | DH_AU_RSLT |
| OK Cancel                                                  |            |

A list with all details is displayed. In future releases, this step will be enhanced to consider thresholds, if set by 'use precision in Results View'.

Synchrony Detail page

| Synchrony | AHV Synch2 #AHV free | 1 | CH_RP_AH0450 | CH_AU_SYN_2011 | CH_AU_CSYN_20<br>11 | AHV-AVS-Open |         |  |
|-----------|----------------------|---|--------------|----------------|---------------------|--------------|---------|--|
| GWT_001   | Bosshard, Peter      |   | 0.00         | 0              | 0                   | 0.00         | 0.00    |  |
| GWT_002   | Aebi, Anna           |   | 0.00         | 2800           | 0                   | 2800.00      | 0.00    |  |
| GWT_003   | Casanova, Renato     |   | 0.00         | 0              | 0                   | 0.00         | 0.00    |  |
| GWT_004   | Degelo, Loreaz       |   | 0.00         | 0              | 0                   | 0.00         | 0.00    |  |
| GWT_005   | Duss, Regula         |   | 0.00         | 0              | 0                   | 0.00         | 0.00    |  |
| GWT_006   | Combertaldi, Renato  |   | 20000.00     | 0              | 0                   | 20000.00     | 0.00    |  |
| GWT_007   | Egli, Anna           |   | 30000.00     | 0              | 0                   | 30000.00     | 0.00    |  |
| GWT_008   | Estermann, Michael   |   | 1400.00      | 16800          | 0                   | 16800.00     | 1400.00 |  |
| GWT_009   | Farine, Corinne      |   | 0.00         | 0              | 0                   | 0.00         | 0.00    |  |
|           |                      | _ |              |                |                     |              |         |  |

Year End Audit

# **Global Payroll for Switzerland Reports**

# **Global Payroll for Switzerland Reports: A to Z**

These tables list all Global Payroll for Switzerland reports, sorted by report ID. If you need more information on a report, refer to the report details at the end of this chapter. These reports are divided into two categories:

- Swissdec-certified reports.
- Additional reports.

For more information about running these reports, refer to:

- The corresponding topic in this product documentation.
- PeopleTools: Process Scheduler.
- PeopleTools: BI Publisher for PeopleSoft.
- PeopleTools: SQR Language Reference for PeopleSoft.

For samples of these reports, see the Report Samples that are published with this online documentation.

**Note:** The Swissdec, founded by the largest Swiss insurance provider, SUVA (Schweizerische Unfallversicherungsanstalt), and other providers and governmental bodies, has certified the reports listed in the Swissdec-Certified Reports section. Global payroll for Switzerland offers additional, non-Swissdec certified reports. These reports are compliant with auditors' requirements for reports from employers at the end of the month or year, as necessary. They contain detailed information about employer and employee data, contributions, and so on.

### **Related Links**

<u>Comparison Table</u> <u>Generating and Managing Dashboard XML</u>

# **Swissdec-Certified Reports**

| Report ID and Report<br>Name                                 | Description                                                     | Navigation                                                                                                    | Run Control Page                     |
|--------------------------------------------------------------|-----------------------------------------------------------------|----------------------------------------------------------------------------------------------------|--------------------------------------|
| GPCH_AE_INS<br>BVG Yearly Report.                            | Lists employee BVG salary.<br>(BI Publisher)                    | <ul> <li>Global Payroll &amp;<br/>Absence Mgmt &gt; Year<br/>End Process CHE &gt;<br/>Prepare Files (to create)</li> <li>Global Payroll &amp;<br/>Absence Mgmt &gt; Year<br/>End Process CHE &gt;<br/>Process Files (to view)</li> </ul> | GPCH_EG_ RSTATUS<br>GPCH_EG_FSTATUS  |
| GPCH_AE_INS<br>KTG Yearly Report.                            | Lists employee KTG salary.<br>(ViewGen)                         | <ul> <li>Global Payroll &amp;<br/>Absence Mgmt &gt; Year<br/>End Process CHE &gt;<br/>Prepare Files (to create)</li> <li>Global Payroll &amp;<br/>Absence Mgmt &gt; Year<br/>End Process CHE &gt;<br/>Process Files (to view)</li> </ul> | GPCH_EG_ RSTATUS<br>GPCH_EG_ FSTATUS |
| GPCH_AE_INS<br>UVGZ Yearly Report                            | Lists employee UVGZ salary.<br>(ViewGen)                        | <ul> <li>Global Payroll &amp;<br/>Absence Mgmt &gt; Year<br/>End Process CHE &gt;<br/>Prepare Files (to create)</li> <li>Global Payroll &amp;<br/>Absence Mgmt &gt; Year<br/>End Process CHE &gt;<br/>Process Files (to view)</li> </ul> | GPCH_EG_ RSTATUS<br>GPCH_EG_ FSTATUS |
| GPCHAL5X<br>FAK Contributions Year                           | Lists employee FAK Salary<br>and child allowances.<br>(ViewGen) | <ul> <li>Global Payroll &amp;<br/>Absence Mgmt &gt; Year<br/>End Process CHE &gt;<br/>Prepare Files (to create)</li> <li>Global Payroll &amp;<br/>Absence Mgmt &gt; Year<br/>End Process CHE &gt;<br/>Process Files (to view)</li> </ul> | GPCH_EG_ RSTATUS<br>GPCH_EG_ FSTATUS |
| GPCHAL07<br>Elem. Contr. List (element<br>contribution list) | Lists all contributions and deductions. (SQR)                   | Global Payroll & Absence<br>Mgmt > Absence and<br>Payroll Processing ><br>Reports > Element<br>Contribution List CHE ><br>Elem. Contr. List                                                                                              | GPCH_RC_AL07                         |

| Report ID and Report<br>Name                                  | Report Description Navigation                                                                                                    |                                                                                                    | Run Control Page                     |
|---------------------------------------------------------------|----------------------------------------------------------------------------------------------------|----------------------------------------------------------------------------------------------------|--------------------------------------|
| GPCHAL08<br>Pay El. Sum. Month (pay<br>element summary month) | Records the payroll process<br>by defining all earnings and<br>deductions for a specific<br>month and the current year to<br>date. (SQR) | Global Payroll & Absence<br>Mgmt > Absence and<br>Payroll Processing ><br>Reports > Pay Element<br>Summary CHE > Pay El.<br>Sum. Month                                                                                                   | GPCH_RC_AL08                         |
| GPCHAL10<br>Payslip                                           | Summarizes an employee's pay elements according to pay month. (SQR)                                                                      | Global Payroll & Absence<br>Mgmt > Payslips > Create/<br>Print Payslips CHE ><br>Payslip Options                                                                                                    | GPCH_RC_AL01_1                       |
| GPCHGL01<br>Accounting Voucher                                | Lists General Ledger results<br>by ChartField. (SQR)                                                                                     | Global Payroll & Absence<br>Mgmt > Time and Labor /<br>GL Costs > Create<br>Accounting Voucher CHE ><br>Accounting Voucher                                                                                                    | GPCH_RC_ GL01                        |
| GPCHSI03<br>Personal Statement                                | Lists primary data and social<br>insurance information for<br>individual employees. (SQR)                                                | Global Payroll & Absence<br>Mgmt > Absence and<br>Payroll Processing ><br>Reports > Personal<br>Statement CHE > Personal<br>Statement                                                                                                    | GPCH_RC_SI03                         |
| GPCHSI06<br>SI Company Setup                                  | Summarizes social insurance<br>data relevant to all employees.<br>(SQR)                                                                  | Set Up HCM > Product<br>Related > Global<br>Payroll & Absence<br>Mgmt > Social Security /<br>Insurance > Company<br>Setup Information CHE<br>> Company Setup<br>Information CHE                                                          | GPCH_RC_SI06                         |
| GPCHSI07<br>UV Year                                           | Lists employee Gross, UVG<br>Base and UVG Salary.<br>(ViewGen)                                                                           | <ul> <li>Global Payroll &amp;<br/>Absence Mgmt &gt; Year<br/>End Process CHE &gt;<br/>Prepare Files (to create)</li> <li>Global Payroll &amp;<br/>Absence Mgmt &gt; Year<br/>End Process CHE &gt;<br/>Process Files (to view)</li> </ul> | GPCH_EG_ RSTATUS<br>GPCH_EG_ FSTATUS |

| Report ID and Report<br>Name                                                    | Description                                                                                                    | Navigation                                                                                                    | Run Control Page                     |  |
|---------------------------------------------------------------------------------|----------------------------------------------------------------------------------------------------|----------------------------------------------------------------------------------------------------|--------------------------------------|--|
| GPCHSI08<br>AHV Year                                                            | Lists AHV and ALV<br>contributions for an<br>organization over a specific<br>calendar year. (ViewGen)                                                   | <ul> <li>Global Payroll &amp;<br/>Absence Mgmt &gt; Year<br/>End Process CHE &gt;<br/>Prepare Files (to create)</li> <li>Global Payroll &amp;<br/>Absence Mgmt &gt; Year<br/>End Process CHE &gt;<br/>Process Files (to view)</li> </ul> | GPCH_EG_ RSTATUS<br>GPCH_EG_ FSTATUS |  |
| GPCHSI08<br>Non AHV/ALV                                                         | Lists employees who do<br>not have to pay AHV<br>contributions (employees<br>younger than 18 years<br>or those with special<br>dispensation). (ViewGen) | <ul> <li>Global Payroll &amp;<br/>Absence Mgmt &gt; Year<br/>End Process CHE &gt;<br/>Prepare Files (to create)</li> <li>Global Payroll &amp;<br/>Absence Mgmt &gt; Year<br/>End Process CHE &gt;<br/>Process Files (to view)</li> </ul> | GPCH_EG_ RSTATUS<br>GPCH_EG_ FSTATUS |  |
| GPCHST8x<br>AHV_AVS E(M)A<br>Swissdec 4.0                                       | Provides XML AHV-AVS<br>E(M)A as of Swissdec. (BI<br>Publisher)                                                                                         | <ul> <li>Global Payroll &amp;<br/>Absence Mgmt &gt; Year<br/>End Process CHE &gt;<br/>Prepare Files (to create)</li> <li>Global Payroll &amp;<br/>Absence Mgmt &gt; Year<br/>End Process CHE &gt;<br/>Process Files (to view)</li> </ul> | GPCH_EG_ RSTATUS<br>GPCH_EG_ FSTATUS |  |
| GPCHST02<br>Salary Structure Analysis<br>(Lohnstrukturerhebung)<br>Swissdec 3.0 | Provides XML as of<br>Swissdec. (BI Publisher)                                                                                                    | <ul> <li>Global Payroll &amp;<br/>Absence Mgmt &gt; Year<br/>End Process CHE &gt;<br/>Prepare Files (to create)</li> <li>Global Payroll &amp;<br/>Absence Mgmt &gt; Year<br/>End Process CHE &gt;<br/>Process Files (to view)</li> </ul> | GPCH_EG_ RSTATUS<br>GPCH_EG_ FSTATUS |  |
| GPCHST2X<br>Salary Structure Analysis<br>(Lohnstrukturerhebung)<br>Swissdec 4.0 | Provides XML as of<br>Swissdec. (BI Publisher)                                                                                                    | <ul> <li>Global Payroll &amp;<br/>Absence Mgmt &gt; Year<br/>End Process CHE &gt;<br/>Prepare Files (to create)</li> <li>Global Payroll &amp;<br/>Absence Mgmt &gt; Year<br/>End Process CHE &gt;<br/>Process Files (to view)</li> </ul> | GPCH_EG_ RSTATUS<br>GPCH_EG_ FSTATUS |  |

| Report ID and Report<br>Name    | Description                                                                                                    | Navigation                                                                                                    | Run Control Page                     |
|---------------------------------|----------------------------------------------------------------------------------------------------|----------------------------------------------------------------------------------------------------|--------------------------------------|
| GPCHTX04<br>Payroll Register    | Monitors the associated<br>accumulators and displays the<br>payroll register. (SQR)                                | Global Payroll & Absence<br>Mgmt > Absence and<br>Payroll Processing ><br>Reports > Payroll Results<br>Register CHE > Payroll<br>Register                                                                                                | GPCH_RC_TX04_1                       |
| GPCHTX06<br>Pay Balance         | Lists the employee ID, date<br>of birth, hire and termination<br>dates, and AHV number for<br>each employee. (SQR) | Global Payroll & Absence<br>Mgmt > Absence and<br>Payroll Processing ><br>Reports > Pay Balance<br>CHE > Pay Balance                                                                                                    | GPCH_RC_TX03                         |
| GPCH-AE_TX07<br>Tax Statement   | Creates the XML, which is<br>sent to Swissdec and from<br>where the internal print takes<br>the data. (ViewGen)    | Global Payroll & Absence<br>Mgmt >Year End Process<br>CHE >Prepare Files (to<br>create)                                                                                                    | GPCH_EG_ RSTATUS                     |
| GPCHTX2X<br>Source Tax Swissdec | Monthly XML for all<br>employees who underlay<br>Source tax.                                                       | <ul> <li>Global Payroll &amp;<br/>Absence Mgmt &gt; Year<br/>End Process CHE &gt;<br/>Prepare Files (to create)</li> <li>Global Payroll &amp;<br/>Absence Mgmt &gt; Year<br/>End Process CHE &gt;<br/>Process Files (to view)</li> </ul> | GPCH_EG_ RSTATUS<br>GPCH_EG_ FSTATUS |

# **Additional Reports**

| Report ID and Report<br>Name                   | Description                                                                     | Navigation                                                                                                    | Run Control Page |
|------------------------------------------------|---------------------------------------------------------------------------------|----------------------------------------------------------------------------------------------------|------------------|
| GPCH-AE_TX07<br>Tax Statement (for print only) | Lists employee name,<br>employment dates, and pay<br>element totals. (External) | Global Payroll & Absence<br>Mgmt >Taxes >Tax<br>Statement Report<br>CHE >Tax Statement                                                         | GPCH_RC_ AL03    |
| GPCHAL02<br>Reconciliation Report              | Prepares data for<br>reconciliation. (SQR)                                      | Global Payroll &<br>Absence Mgmt ><br>Absence and Payroll<br>Processing > Reports ><br>Reconciliation Report<br>CHE > Reconciliation<br>Report | GPCH_RC_AL02     |

| Report ID and Report<br>Name                                  | Description                                                                                                    | Navigation                                                                                                    | Run Control Page                     |
|---------------------------------------------------------------|----------------------------------------------------------------------------------------------------|----------------------------------------------------------------------------------------------------|--------------------------------------|
| GPCHAL04<br>FAK PDF month                                     | Lists employee allowances<br>and employer FAK<br>contributions. Monthly. (SQR)                                 | Global Payroll & Absence<br>Mgmt > Authority<br>Correspondence > FAK<br>Contributions Report<br>CHE >FAK Contributions                                                                                                    | GPCH_RC_AL04                         |
| GPCHAL05<br>FAK PDF Year                                      | Lists employee allowances<br>and employer FAK<br>contributions. Yearly. (SQR)                                  | Global Payroll & Absence<br>Mgmt > Authority<br>Correspondence > FAK<br>Monthly Contributions<br>CHE >FAK Monthly<br>Contributions                                                                                                    | GPCH_RC_AL04                         |
| GPCHAL4X                                                      | Lists employee allowances.<br>Monthly. Creates XML for                                                         | Global Payroll &     Absence Mgmt > Year                                                                                                    | GPCH_EG_RSTATUS                      |
| FAK XML AKB                                                   | AKB. Print for internal usage<br>by BI Publisher.                                                              | <ul> <li>End Process CHE &gt;<br/>Prepare Files (to create)</li> <li>Global Payroll &amp;<br/>Absence Mgmt &gt; Year<br/>End Process CHE &gt;<br/>Process Files (to view)</li> </ul>                                                     | GPCH_EG_FSTATUS                      |
| GPCHAL5X<br>FAK XML eAHV                                      | Lists employee allowances.<br>YeartoDate Creates XML for<br>eAHV. Print for internal usage<br>by BI Publisher. | <ul> <li>Global Payroll &amp;<br/>Absence Mgmt &gt; Year<br/>End Process CHE &gt;<br/>Prepare Files (to create)</li> <li>Global Payroll &amp;<br/>Absence Mgmt &gt; Year<br/>End Process CHE &gt;<br/>Process Files (to view)</li> </ul> | GPCH_EG_ RSTATUS<br>GPCH_EG_ FSTATUS |
| GPCHAL8X<br>Pay El. Sum. Month (pay<br>element summary month) | Creates XML as of<br>GPCHAL08 by EMPLID as<br>base for Year End Audit.                                         | <ul> <li>Global Payroll &amp;<br/>Absence Mgmt &gt; Year<br/>End Process CHE &gt;<br/>Prepare Files (to create)</li> <li>Global Payroll &amp;<br/>Absence Mgmt &gt; Year<br/>End Process CHE &gt;<br/>Process Files (to view)</li> </ul> | GPCH_EG_ RSTATUS<br>GPCH_EG_ FSTATUS |
| GPCHAL06<br>Overpayment List                                  | Lists all payees who have<br>negative balances as of the<br>last pay run. (SQR)                                | Global Payroll & Absence<br>Mgmt > Absence and<br>Payroll Processing ><br>Reports > Overpayment<br>List CHE > Overpayment<br>List                                                                                                    | GPCH_RC_AL06                         |

| Report ID and Report<br>Name                     | Description                                                                                                    | Navigation                                                                                                    | Run Control Page                     |
|--------------------------------------------------|----------------------------------------------------------------------------------------------------|----------------------------------------------------------------------------------------------------|--------------------------------------|
| GPCHBK01<br>Bank/Postal List                     | Provides information on all<br>payments that have been<br>made to employees through a<br>financial institution such as a<br>bank or the post office; mainly<br>used internally for accounting<br>purposes. (SQR) | Global Payroll & Absence<br>Mgmt > Payment<br>Processing > Create Bank<br>List CHE > Bank/Postal<br>List                                                                                                    | GPCH_RC_BK01                         |
| GPCHBK02<br>Bank Transfer Disk                   | Creates one or several files<br>containing all data records in<br>their required format. (SQR)                                                                                                    | Global Payroll & Absence<br>Mgmt > Payment<br>Processing > Create Bank<br>File CHE > Bank Transfer<br>Disk                                                                                                    | GPCH_RC_BK02                         |
| GPCHEOX1<br>XML Military Service                 | Provides information on<br>military services and expected<br>refunds. Creates XML to send<br>to AKB.                                                                                                    | <ul> <li>Global Payroll &amp;<br/>Absence Mgmt &gt; Year<br/>End Process CHE &gt;<br/>Prepare Files (to create)</li> <li>Global Payroll &amp;<br/>Absence Mgmt &gt; Year<br/>End Process CHE &gt;<br/>Process Files (to view)</li> </ul> | GPCH_EG_ RSTATUS<br>GPCH_EG_ FSTATUS |
| GPCHST01<br>ASCII (Profiling)                    | Creates ASCII file for<br>Profiling                                                                                                    | Global Payroll & Absence<br>Mgmt > Authority<br>Correspondence >BESTA<br>Employment Statistic                                                                                                    | GPCH_RC_ST01                         |
| GPCHST01<br>PDF (BESTA)                          | Creates ASCII file for<br>Profiling and PDF for<br>BESTA.                                                                                                    | Global Payroll & Absence<br>Mgmt > Authority<br>Correspondence >BESTA<br>Employment Statistic                                                                                                    | GPCH_RC_ST01                         |
| GPCHTX01<br>Source Tax PDF Year – all<br>cantons | Year list for all payees who<br>underlay source tax.                                                                                                    | Global Payroll & Absence<br>Mgmt > Taxes >Source Tax<br>Year Report CHE                                                                                                    | GPCH_RC_TX01                         |
| GPCHTX01<br>Source Tax PDF Year – FR             | Creates yearly statement<br>for all payees who underlay<br>source tax in canton FR.                                                                                                    | Global Payroll & Absence<br>Mgmt > Taxes >Source Tax<br>Year Report CHE                                                                                                    | GPCH_RC_TX01                         |
| GPCHTX01<br>Source Tax PDF Year – TI             | Creates yearly statement<br>for all payees who underlay<br>source tax in canton TI.                                                                                                    | Global Payroll & Absence<br>Mgmt > Taxes >Source Tax<br>Year Report CHE                                                                                                    | GPCH_RC_TX01                         |

| Report ID and Report<br>Name                                         | Description                                                                                            | Navigation                                                                                                    | Run Control Page                     |
|----------------------------------------------------------------------|----------------------------------------------------------------------------------------------------|----------------------------------------------------------------------------------------------------|--------------------------------------|
| GPCHTX01<br>Source Tax PDF Cross border<br>France                    | Creates yearly list for all<br>payees who underlay the<br>French cross border rules                    | Global Payroll & Absence<br>Mgmt > Taxes >Source Tax<br>Year Report CHE                                                                                                    | GPCH_RC_TX01                         |
| GPCHTX01<br>Source Tax PDF Month – all<br>cantons                    | Month list for all payees who<br>underlay source tax.                                                  | Global Payroll & Absence<br>Mgmt > Taxes >Source Tax<br>Month Report CHE                                                                                                    | GPCH_RC_TX02                         |
| GPCHTX01<br>Source Tax XML Year (GE)                                 | Yearly XML for all employees<br>who underlay Source tax in<br>Canton Geneva.                           | <ul> <li>Global Payroll &amp;<br/>Absence Mgmt &gt; Year<br/>End Process CHE &gt;<br/>Prepare Files (to create)</li> <li>Global Payroll &amp;<br/>Absence Mgmt &gt; Year<br/>End Process CHE &gt;<br/>Process Files (to view)</li> </ul> | GPCH_EG_ RSTATUS<br>GPCH_EG_ FSTATUS |
| GPCHTX02<br>Source Tax XML Quarter<br>(VD)                           | Quarterly XML for all<br>employees who underlay<br>Source tax in Canton Vaud.                          | <ul> <li>Global Payroll &amp;<br/>Absence Mgmt &gt; Year<br/>End Process CHE &gt;<br/>Prepare Files (to create)</li> <li>Global Payroll &amp;<br/>Absence Mgmt &gt; Year<br/>End Process CHE &gt;<br/>Process Files (to view)</li> </ul> | GPCH_EG_ RSTATUS<br>GPCH_EG_ FSTATUS |
| GPCHTX02<br>Source Tax XML Quarter all<br>cantons other than GE / VD | Quarterly XML for all<br>employees who underlay<br>Source tax in Cantons other<br>than Geneva or Vaud. | <ul> <li>Global Payroll &amp;<br/>Absence Mgmt &gt; Year<br/>End Process CHE &gt;<br/>Prepare Files (to create)</li> <li>Global Payroll &amp;<br/>Absence Mgmt &gt; Year<br/>End Process CHE &gt;<br/>Process Files (to view)</li> </ul> | GPCH_EG_ RSTATUS<br>GPCH_EG_ FSTATUS |
| GP_PMT                                                               | SEPA XML                                                                                               | Global Payroll & Absence<br>Mgmt > Run Payment Prep<br>Process                                                                                                    | GP_PMT_PREPARE                       |
| Unemployment Report CHE<br>Page                                      | Unemployment forms 041 and 103                                                                         | Global Payroll &<br>Absence Mgmt > Payee<br>Data >Employment Report<br>Center CHE                                                                                                    | GPCH_UNEMP_DB                        |

## Chapter 32

# Managing payments for Previous Year Terminated Employees

## Understanding Payments for Previous Year Terminated Employees

In case of termination, GP Switzerland creates a set of CP (Custom Period) accumulators to support payments after termination in future year(s).

| PIN_NM       | Description                    | BGN_DT     |
|--------------|--------------------------------|------------|
| CH_AH_02_CP  | AHV Gross as of termination    | 01. Jan 98 |
| CH_AH_02_CPE | AHV Gross PE as of termination | 01. Jan 98 |
| CH_AH_03_CP  | AHV exempted as of termination | 01. Jan 98 |
| CH_AH_05_CP  | AHV paid as of termination     | 01. Jan 98 |
| CH_AL_02_CP  | ALV Gross as of termination    | 01. Jan 98 |
| CH_AL_03_CP  | ALV Limit as of termination    | 01. Jan 98 |
| CH_AL_04_CP  | ALVZ limit as of termination   | 01. Jan 98 |
| CH_AL_05_CP  | ALV paid as of termination     | 01. Jan 98 |
| CH_AL_06_CP  | ALVZ paid as of termination    | 01. Jan 98 |
| CH_AL_07_CP  | ALV days as of termination     | 01. Jan 98 |
| CH_UV_02_CP  | UV Base as of termination      | 01. Jan 98 |
| CH_UV_02_CPB | BUV Base as of termination     | 01. Jan 98 |
| CH_UV_03_CP  | BUV Limit as of termination    | 01. Jan 98 |

| PIN_NM      | Description                  | BGN_DT     |
|-------------|------------------------------|------------|
| CH_UV_04_CP | NBUV limit as of termination | 01. Jan 98 |
| CH_UV_05_CP | BUV Paid as of termination   | 01. Jan 98 |
| CH_UV_06_CP | NBUV paid as of termination  | 01. Jan 98 |
| CH_UV_07_CP | UV days as of termination    | 01. Jan 98 |
| CH_ZV_02_CP | ZV Base as of termination    | 01. Jan 04 |
| CH_ZV_03_CP | ZV lower limit as of term    | 01. Jan 04 |
| CH_ZV_04_CP | ZV upper limit as of term    | 01. Jan 04 |
| CH_ZV_05_CP | ZV paid as of term           | 01. Jan 04 |

# Understanding Accumulator Adjustments in Case of Late Termination

Global Payroll for Switzerland does not have retro calculation for previous year(s). Thus in case of "late termination of an employee (i.e Termination was on or before 31.12.YYYY and is keyed in after last month of year is already finalized) we miss the automated creation of the CP-accumulator set. If there is a **payment next year(s)** for such an inactive employee, the payroll does not have sufficient information to calculate legal deduction correct in all scenarios. To fix this situation, user needs to fill the missing set of CP-Accumulators.. under ../ Adjust Balances / Accumulators

Navigation:

Global Payroll & Absence Mgmt, Payee Data, Adjust balances, Accumulators.

#### Accumulators

|             | nployee ID |             |        | to Casanova                     |             | Empl Record  |           |               |      |
|-------------|------------|-------------|--------|---------------------------------|-------------|--------------|-----------|---------------|------|
|             |            | KW 2015M08  |        | 115M08 Monthly                  |             | Calendar ID  | KW 2015M0 | 8 PAYREG      |      |
|             | Pay Group  |             |        | itzerland Multi Contract        |             |              |           |               |      |
| Accumulator | Pay Entity | KW3         | GP Sw  | itzerland Multi Contract        |             |              |           |               |      |
| Ac          | cumulator  | CH_AH_02_CP |        | Q                               |             |              |           |               |      |
| nstances    |            |             |        |                                 |             | Find   Vie   | w All Fir | st 🕚 1 of 1 🖲 | Last |
|             | From Date  | 1           |        |                                 |             | Through Dat  | e         | <b>B</b>      | +    |
| ı           | User Key 1 |             |        |                                 |             | User Key     | 2         |               |      |
| ı           | User Key 3 |             |        |                                 |             | User Key     | 4         |               |      |
| ı           | User Key 5 |             |        |                                 |             | User Key     | 6         |               |      |
|             | Value      | 0.000000    |        |                                 | Applied     | d Adjustment | 0.000000  |               |      |
|             |            |             |        |                                 | Accumulator | Empl Record  | 000       |               |      |
| Adjustments |            |             | Person | alize   Find   View All   💷   🔢 | First 🕚     | l of 1 🛞 La  | st        |               |      |
| Amount R    | leason     |             | U      | pdated at                       | Updated by  |              |           |               |      |
|             |            |             |        |                                 |             |              | +         |               |      |
|             |            |             |        |                                 |             |              |           |               |      |

# select the CP Accumulators (1) shown under Understanding payments for previous year terminated employees

one by one as of the most recent Calendar Group ID for previous year.

| Field or Control | Description                                                                                                    |  |
|------------------|----------------------------------------------------------------------------------------------------|--|
| Accumulator      | Choose the appropriate accumulator from the list in<br>Understanding Payments for Previous Year Terminated<br>Employees                                    |  |
| From Date        | fix: CH_ZV_xxx = 01-Jan-2004 / others: 01-Jan-1998                                                                                                    |  |
| User Key 1       | CH_Ax_xxx = Termination Date / others: Hire Date                                                                                                    |  |
| User key 2       | <ul> <li>CH_Ax_xx = Y or N (eligible as of termination)</li> <li>CH_UV_xxx = empty</li> <li>CH_ZV_xxx = 3 or 4 (3 for KTG_AMC, 4 for UVGZ_LAAC)</li> </ul> |  |
| User key 3       | <ul> <li>CH_ZV_xxx = (K00 for KTG_AMC, U00 for UVGZ_<br/>LAAC)</li> <li>Others=Empty</li> </ul>                                                            |  |

| Field or Control | Description                                                                                                    |
|------------------|----------------------------------------------------------------------------------------------------|
| User Key 4       | <ul> <li>CH_ZV_xxx = Insurance Group as of setup (01, A1, etc.)</li> <li>Others=Empty</li> </ul>                     |
| Amount           | Payroll result as of termination. Value is available in<br>corresponding YTD accumulator (see Reference table below) |

**Note:** User Key 1 to User Key 2 are character fields. Thus the date needs to be filled in the format YYYY-MM-DD, independent of the user selected date format.

| CP Accumulator | DESCR                          | Reference YTD  |
|----------------|--------------------------------|----------------|
| CH_AH_02_CP    | AHV Gross as of termination    | CH_AH_D11_YTDB |
| CH_AH_02_CPE   | AHV Gross PE as of termination | CH_AH_D11_YTDB |
| CH_AH_03_CP    | AHV exempted as of termination | n/a            |
| CH_AH_05_CP    | AHV paid as of termination     | CH_AH_D11_YTDB |
| CH_AL_02_CP    | ALV Gross as of termination    | CH_AL_D11_YTDB |
| CH_AL_03_CP    | ALV Limit as of termination    | n/a            |
| CH_AL_04_CP    | ALVZ limit as of termination   | n/a            |
| CH_AL_05_CP    | ALV paid as of termination     | CH_AL_D11_YTDB |
| CH_AL_06_CP    | ALVZ paid as of termination    | CH_AL_D21_YTDB |
| CH_AL_07_CP    | ALV days as of termination     | CH_AH_E16_YTD  |
| CH_UV_02_CP    | UV Base as of termination      | CH_UV_D11_YTDB |
| CH_UV_02_CPB   | BUV Base as of termination     | CH_UV_D11_YTDB |
| CH_UV_03_CP    | BUV Limit as of termination    | UVG-limit      |
| CH_UV_04_CP    | NBUV limit as of termination   | UVG-limit      |
| CH_UV_05_CP    | BUV Paid as of termination     | CH_UV_D11_YTDB |

| CP Accumulator | DESCR                       | Reference YTD  |
|----------------|-----------------------------|----------------|
| CH_UV_06_CP    | NBUV paid as of termination | CH_UV_D11_YTDB |
| CH_UV_07_CP    | UV days as of termination   | n/a            |
| CH_ZV_02_CP    | ZV Base as of termination   | TBD            |
| CH_ZV_03_CP    | ZV lower limit as of term   | TBD            |
| CH_ZV_04_CP    | ZV upper limit as of term   | TBD            |
| CH_ZV_05_CP    | ZV paid as of term          | TBD            |

Here is a sample Accumulator

### A Sample Accumulato

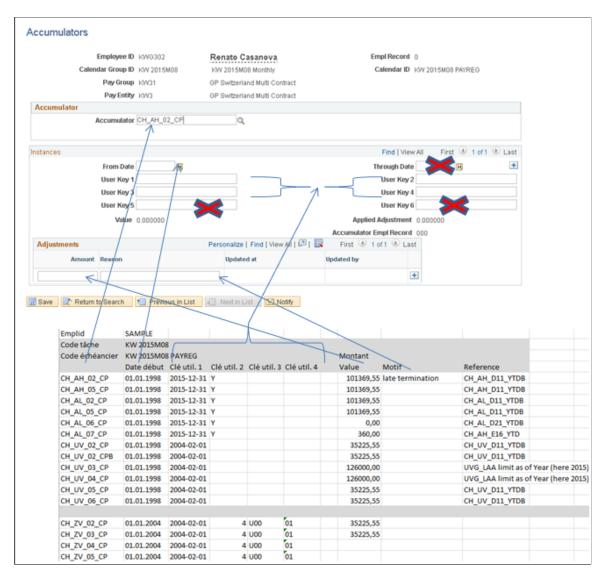